# Twido programmable controllers Software Reference Guide

TWD USE 10AE eng Version 3.2

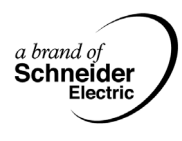

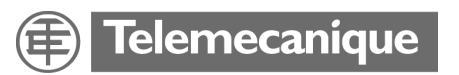

## **Table of Contents**

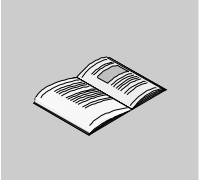

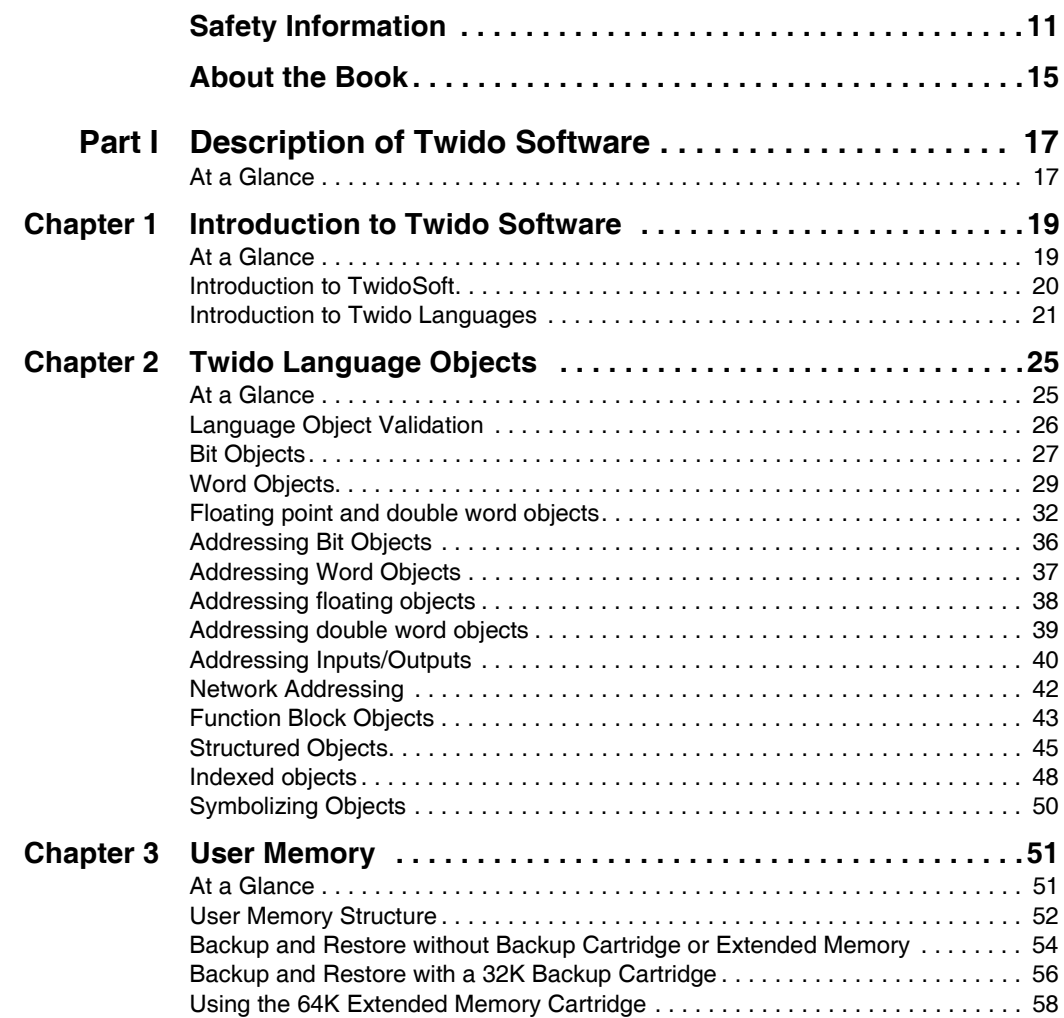

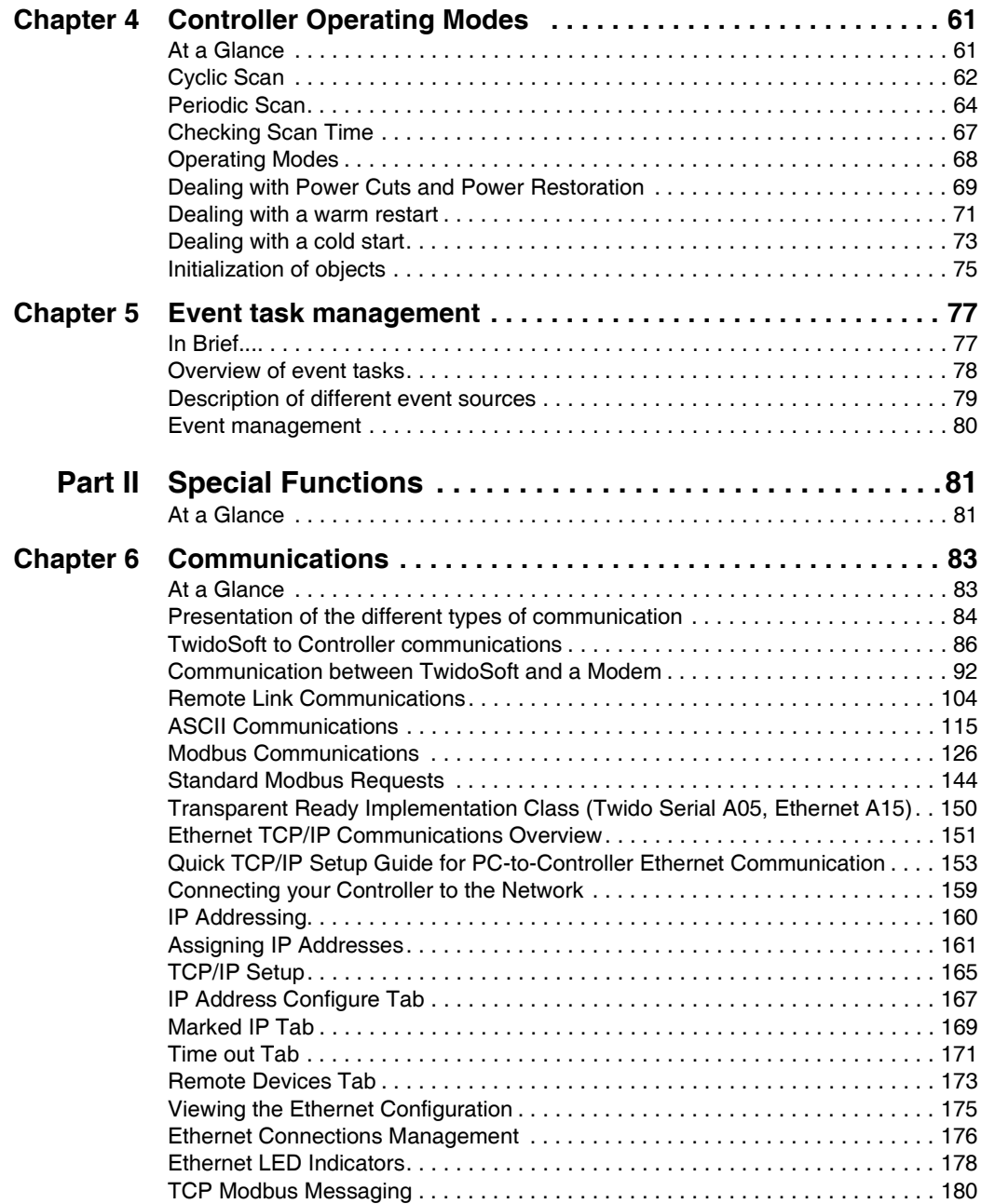

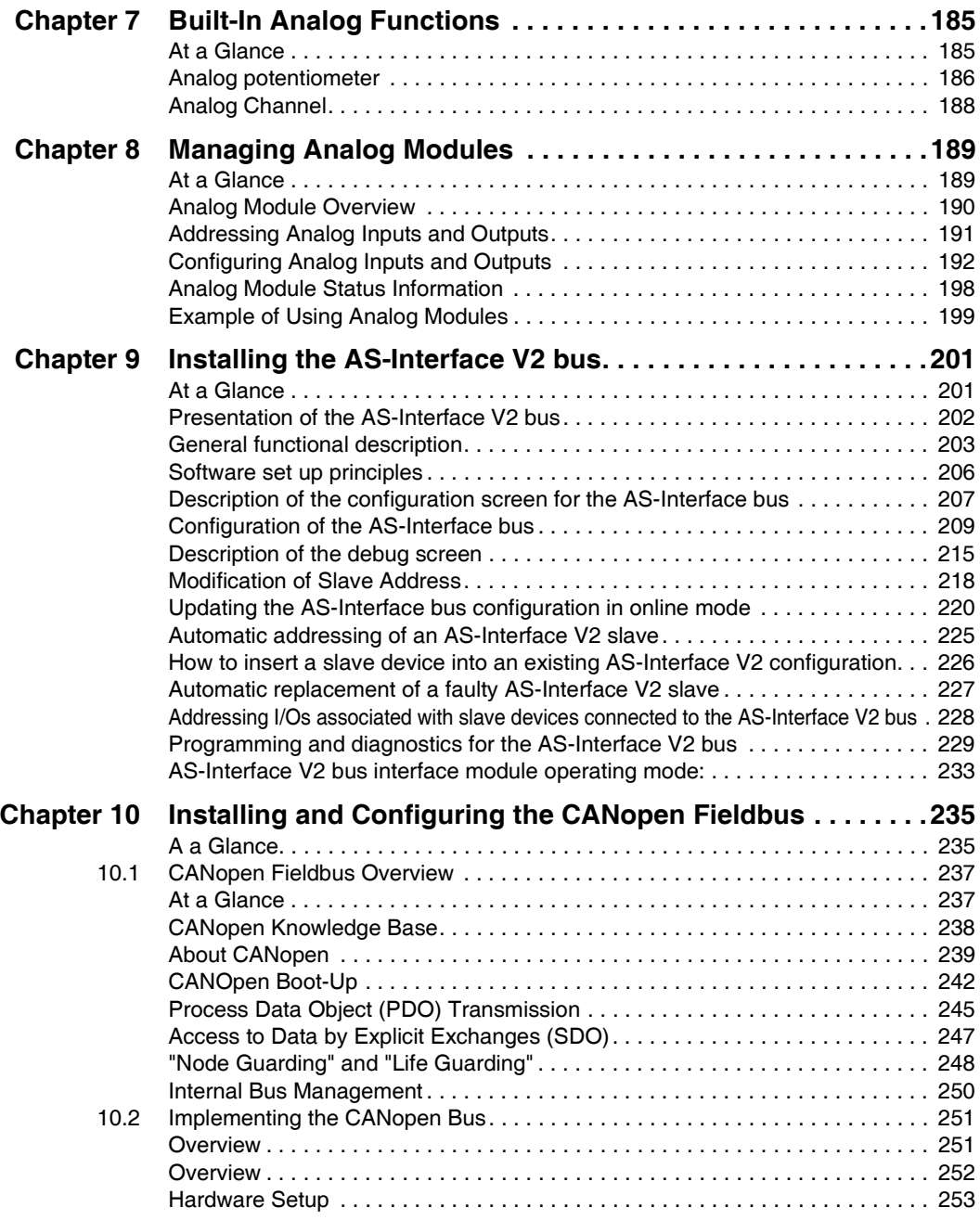

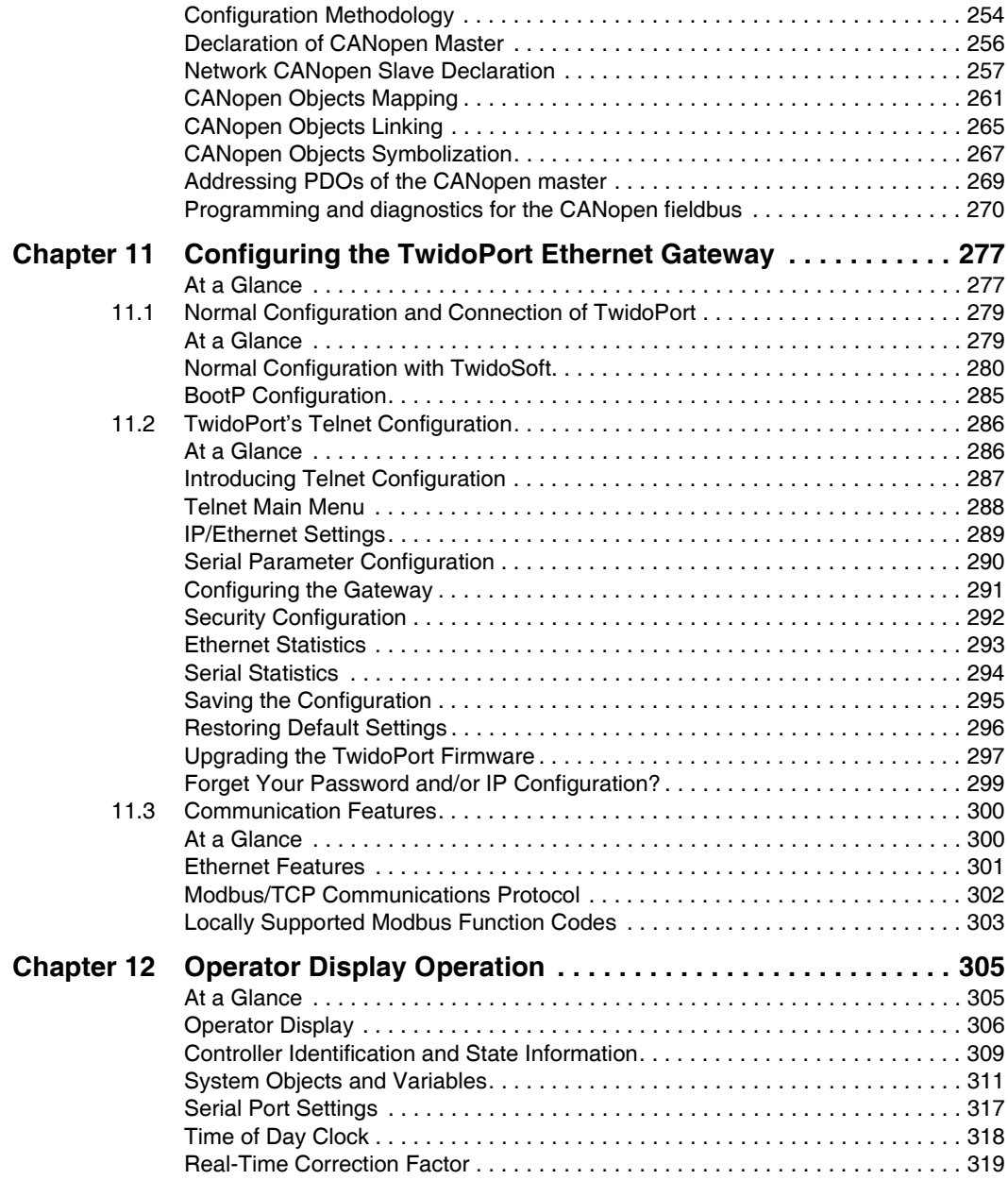

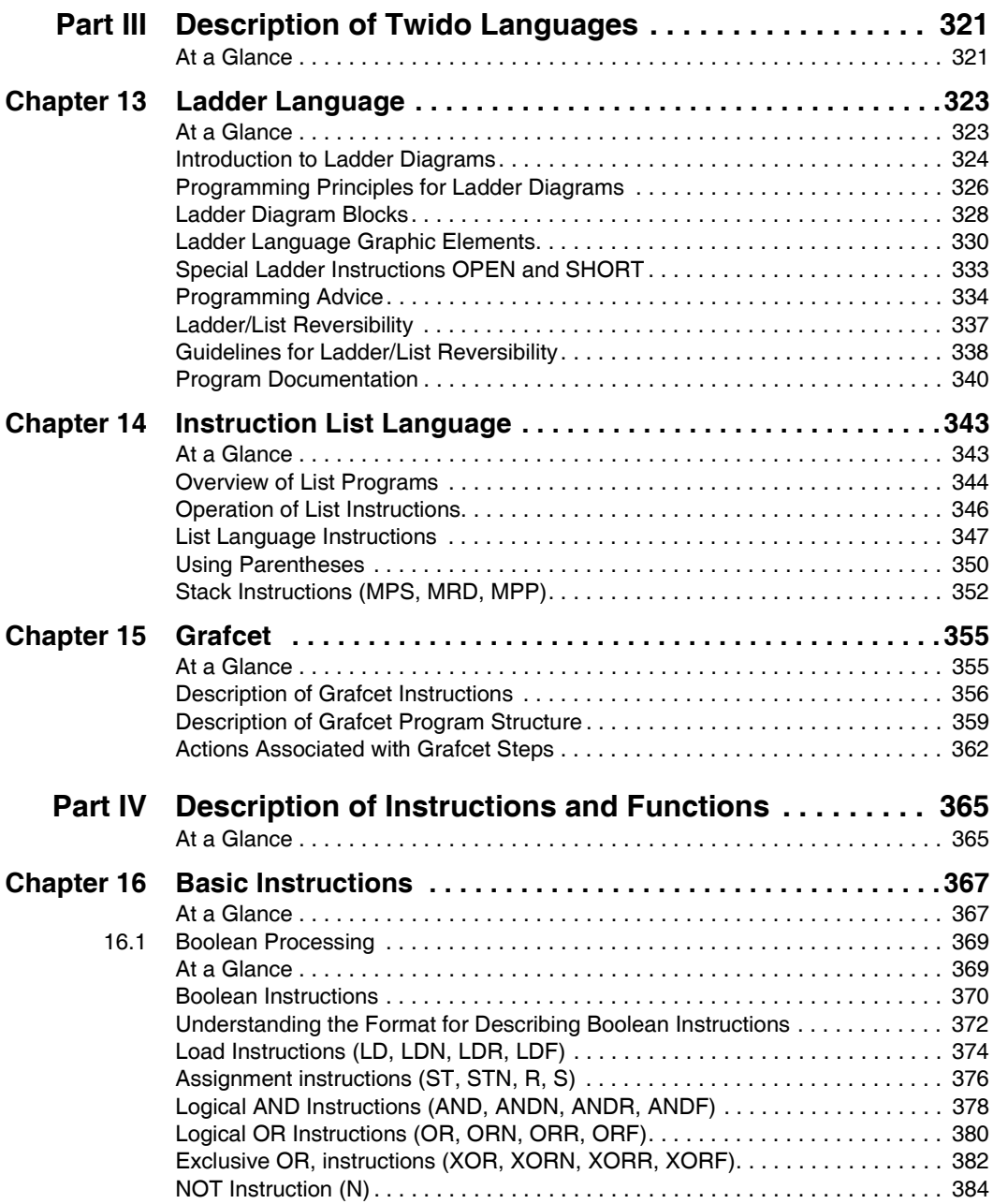

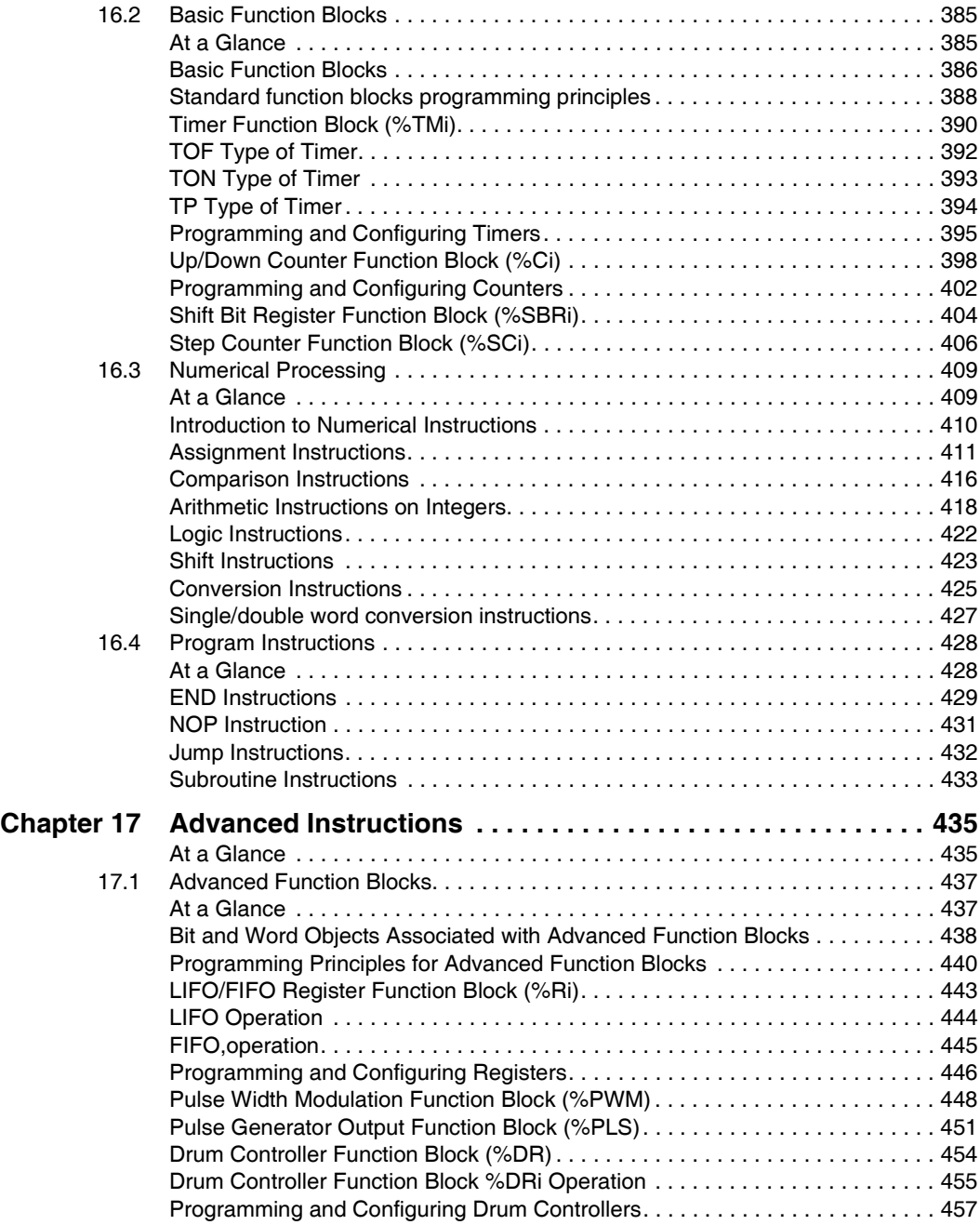

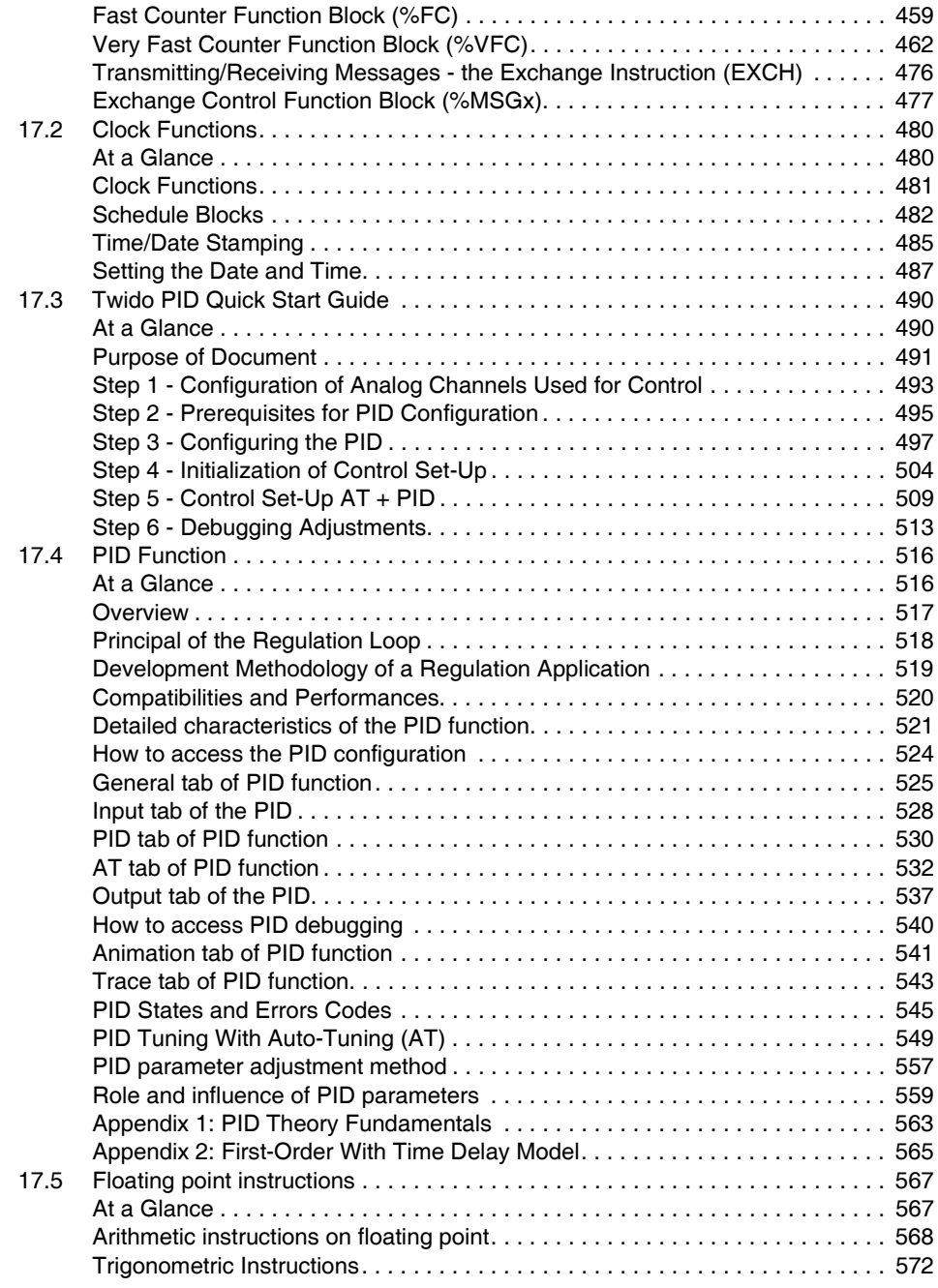

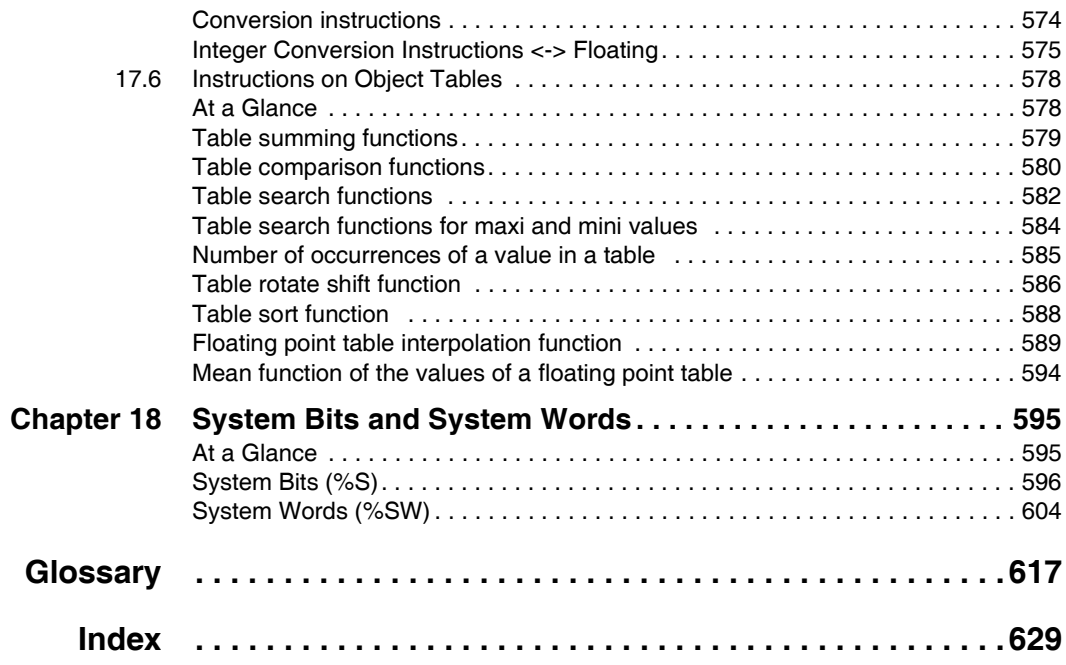

## <span id="page-10-0"></span>**Safety Information**

**§**

#### **Important Information**

**NOTICE** Read these instructions carefully, and look at the equipment to become familiar with the device before trying to install, operate, or maintain it. The following special messages may appear throughout this documentation or on the equipment to warn of potential hazards or to call attention to information that clarifies or simplifies a procedure.

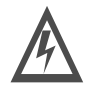

The addition of this symbol to a Danger or Warning safety label indicates that an electrical hazard exists, which will result in personal injury if the instructions are not followed.

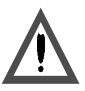

This is the safety alert symbol. It is used to alert you to potential personal injury hazards. Obey all safety messages that follow this symbol to avoid possible injury or death.

# A DANGER

DANGER indicates a hazardous situation, which **will result** in death, serious injury or equipment damage.

# **A** WARNING

WARNING indicates a situation presenting risks liable to **provoke** death, serious injury or equipment damage.

# A CAUTION

CAUTION indicates a potentially hazardous situation, which, **can result** in personal injury or equipment damage.

**PLEASE NOTE** Electrical equipment should be serviced only by qualified personnel. No responsibility is assumed by Schneider Electric for any consequences arising out of the use of this material. This document is not intended as an instruction manual for untrained persons. Assembly and installation instructions are provided in the Twido Hardware Reference Manual, TWD USE 10AE. (c) 2002-2005 Schneider Electric All Rights Reserved

**Additional Safety Information** Those responsible for the application, implementation or use of this product must ensure that the necessary design considerations have been incorporated into each application, completely adhering to applicable laws, performance and safety requirements, regulations, codes and standards.

**General Warnings and** 

# **Cautions A DANGER**

#### **HAZARD OF ELECTRIC SHOCK, BURN OR EXPLOSION**

Turn off all power before starting installation, removal, wiring, maintenance or inspection of the smart relay system.

**Failure to follow this instruction will result in death, serious injury, or equipment damage.**

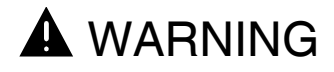

#### **EXPLOSION HAZARD**

- Substitution of components may impair suitability for Class I, Div 2 compliance.
- Do not disconnect equipment unless power has been switched off or the area is known to be non-hazardous.

**Failure to follow this instruction can result in death, serious injury, or equipment damage.**

# **A** WARNING

#### **UNINTENDED EQUIPMENT OPERATION**

- Turn power off before installing, removing, wiring, or maintaining.
- This product is not intended for use in safety critical machine functions. Where personnel and or equipment hazards exist, use appropriate safety interlocks.
- Do not disassemble, repair, or modify the modules.
- This controller is designed for use within an enclosure.
- Install the modules in the operating environment conditions described.
- Use the sensor power supply only for supplying power to sensors connected to the module.
- For power line and output circuits, use a fuse designed to Type T standards per IEC60127. The fuse must meet the circuit voltage and current requirements. Recommended: Littelfuse<sup>®</sup> 218 Series, 5x20mm time lag (slow blow) fuses.

**Failure to follow this instruction can result in death, serious injury, or equipment damage.**

#### **Safe Battery Disposal**

The TWDLCA•40DRF compact bases use an optional external lithium battery for longer duration of data backup. (Note: The lithium battery is not supplied with the compact bases; you must purchase it separately.)

# **A** WARNING

#### **EXPLOSION AND TOXIC HAZARD**

- Do not incinerate a lithium battery for it may explode and release toxic substances.
- Do not handle damaged or leaking lithium battery.
- Dead batteries shall be disposed of properly, for improper disposal of unused batteries can cause harm, as well as environmental damage.
- In some areas, the disposal of lithium batteries with household or business trash collection may be prohibited. In any case, it is your responsibility to always conform to local regulations in your area, as regard to battery disposal.

#### **Failure to follow this instruction can result in death, serious injury, or equipment damage.**

#### **Reverse Polarity Warning Reverse-Polarity at Transistor Output is Not Allowed** The TWDLCA•40DRF compact bases transistor outputs cannot withstand any reverse polarity.

# **A** CAUTION

#### **RISK OF REVERSE-POLARITY DAMAGE AT TRANSISTOR OUTPUTS**

- Make sure to conform to the polarity markings on the transistor output terminals.
- Use of a reverse polarity can permanently damage or destroy the output circuits.

**Failure to follow this instruction can result in injury or equipment damage.**

## **About the Book**

#### <span id="page-14-0"></span>**At a Glance**

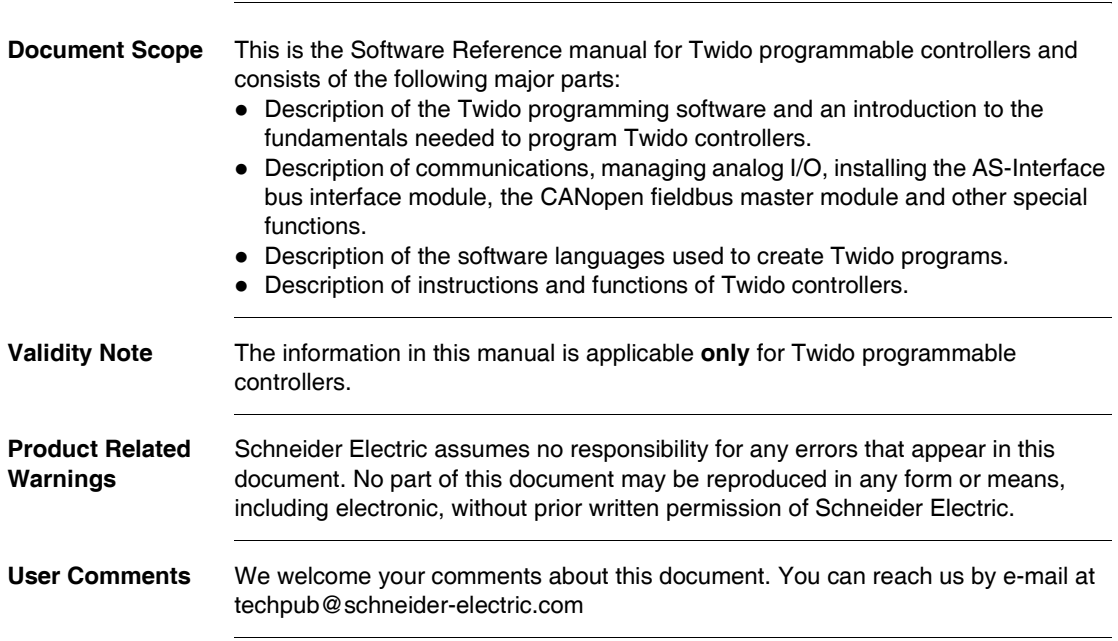

# **Description of Twido Software**

#### <span id="page-16-1"></span>**At a Glance**

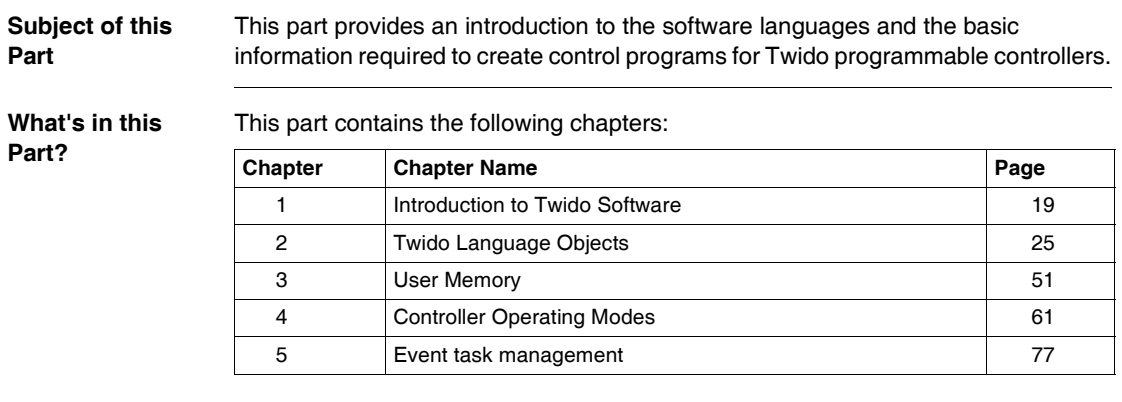

<span id="page-16-0"></span>**I**

## **Introduction to Twido Software**

# <span id="page-18-0"></span>**1**

#### <span id="page-18-1"></span>**At a Glance Subject of this Chapter** This chapter provides a brief introduction to TwidoSoft, the programming and configuration software for Twido controllers, and to the List, Ladder, and Grafcet programming languages. **What's in this Chapter?** This chapter contains the following topics: **Topic Page** Introduction to TwidoSoft [20](#page-19-1) Introduction to Twido Languages [21](#page-20-1)

### <span id="page-19-1"></span><span id="page-19-0"></span>**Introduction to TwidoSoft**

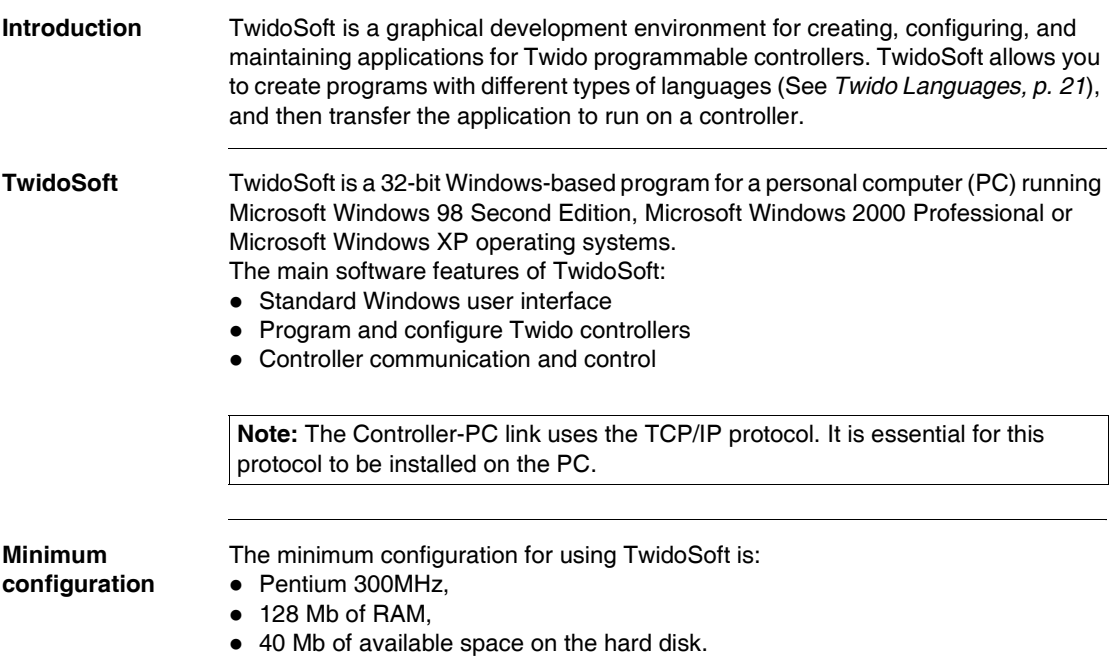

#### <span id="page-20-1"></span><span id="page-20-0"></span>**Introduction to Twido Languages**

<span id="page-20-2"></span>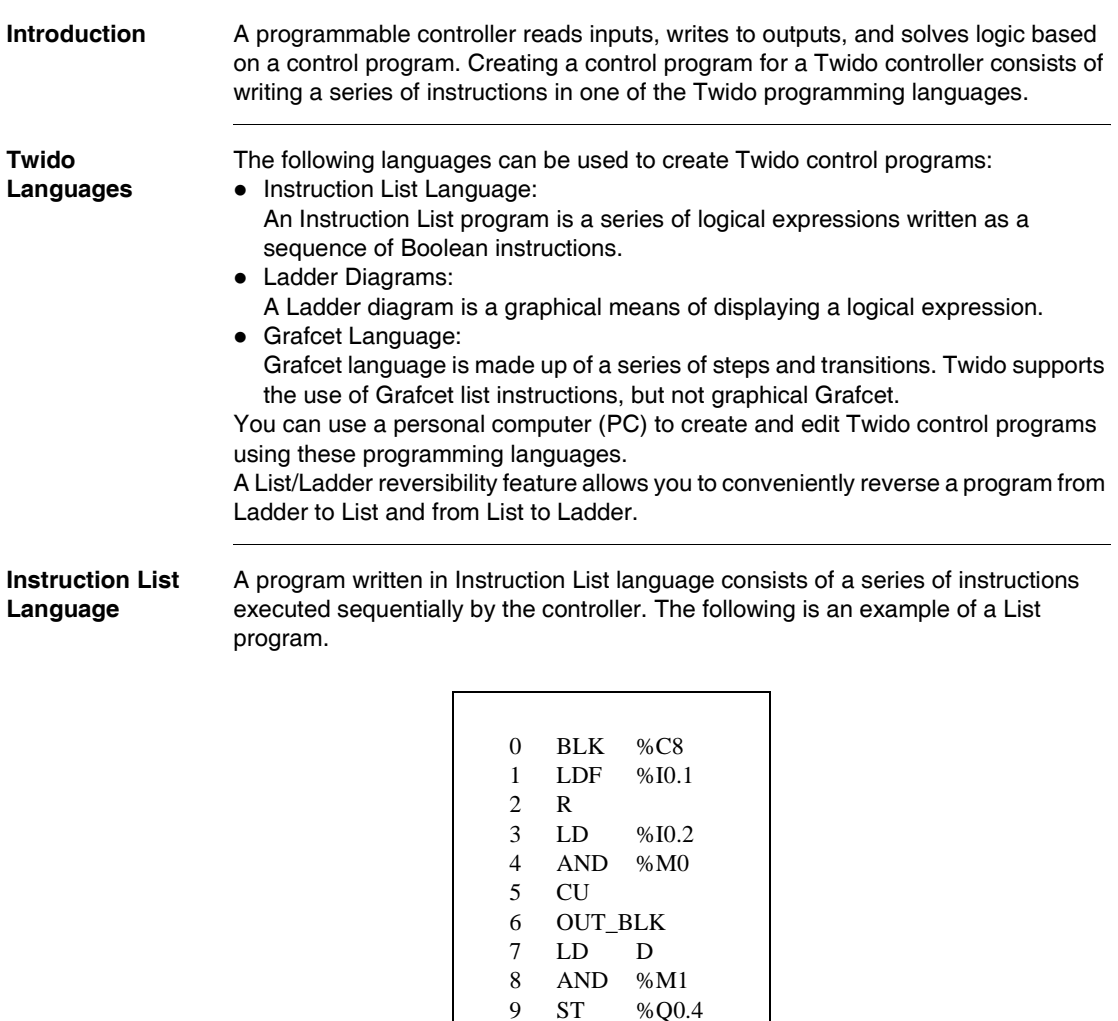

 $9$  ST 10 END\_BLK **Ladder Diagrams** Ladder diagrams are similar to relay logic diagrams that represent relay control circuits. Graphic elements such as coils, contacts, and blocks represent instructions. The following is an example of a Ladder diagram.

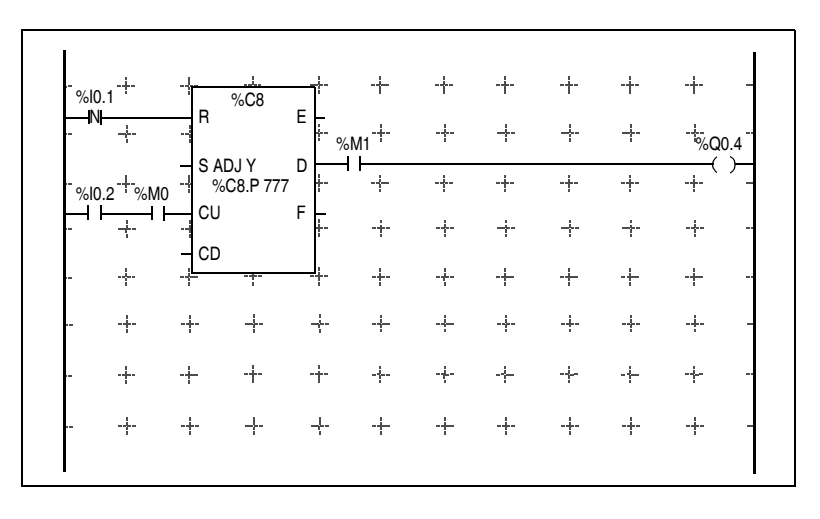

**Grafcet Language** The Grafcet analytical method divides any sequential control system into a series of steps, with which actions, transitions, and conditions are associated. The following illustration shows examples of Grafcet instructions in List and Ladder programs respectively.

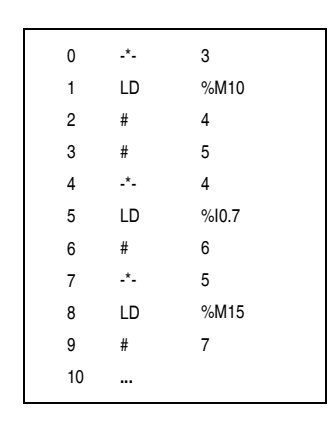

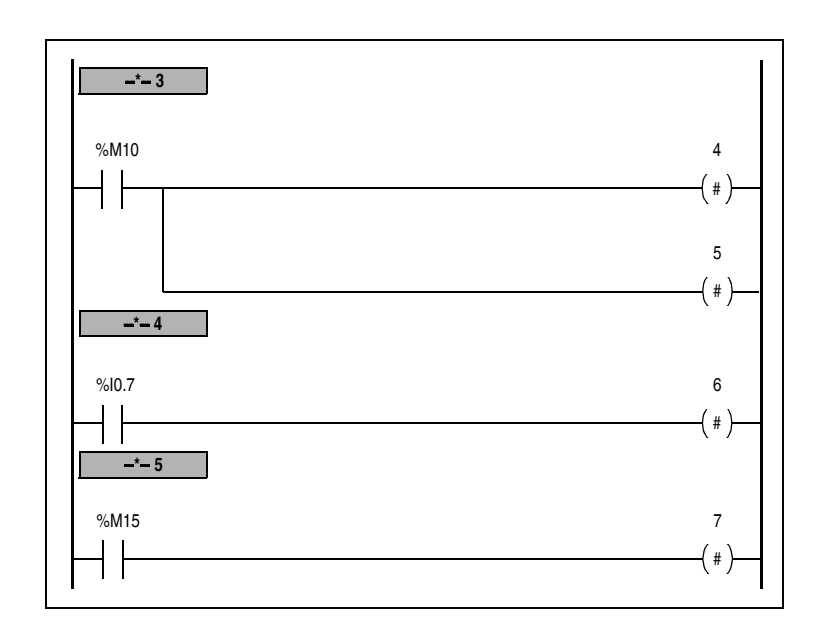

# **Twido Language Objects**

# <span id="page-24-0"></span>**2**

### <span id="page-24-1"></span>**At a Glance**

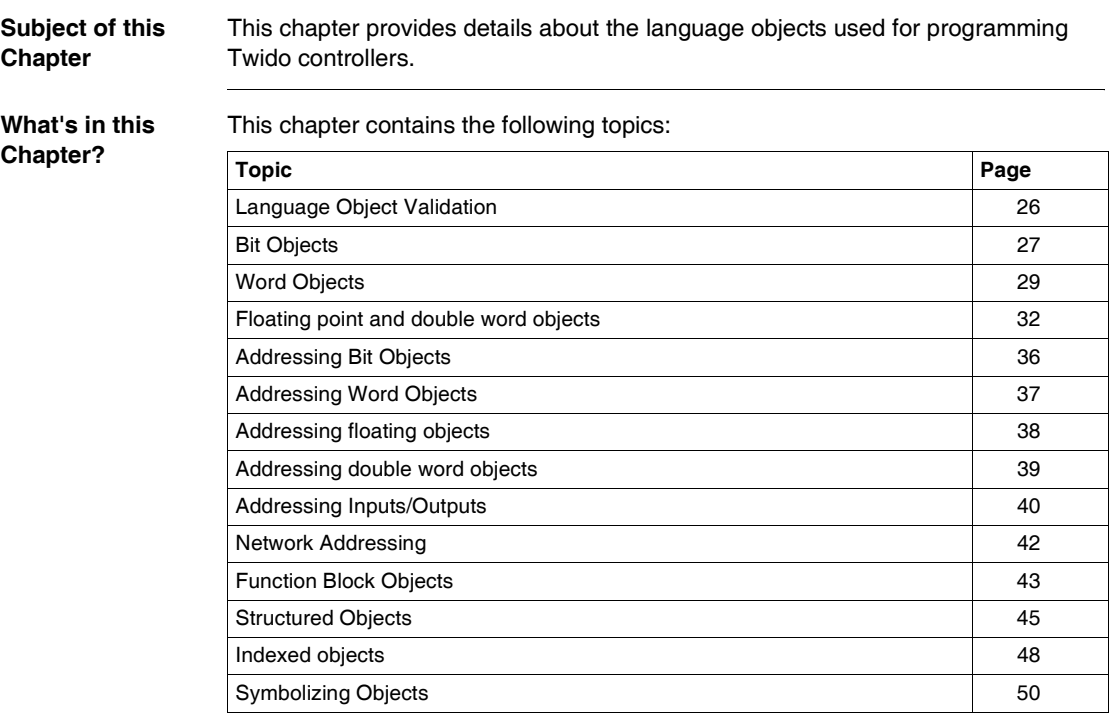

### <span id="page-25-1"></span><span id="page-25-0"></span>**Language Object Validation**

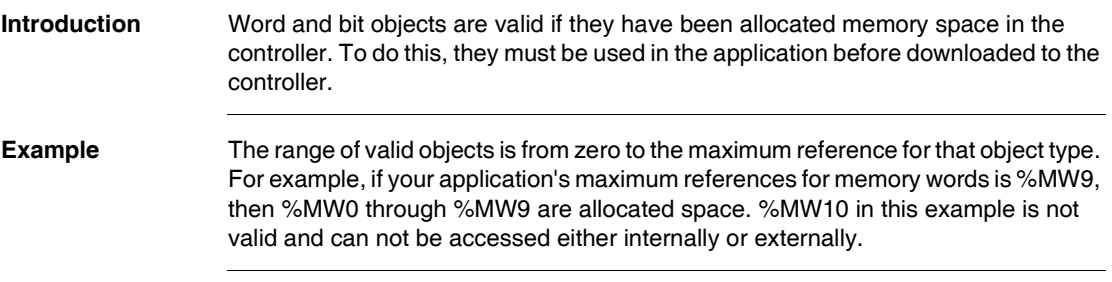

#### <span id="page-26-1"></span><span id="page-26-0"></span>**Bit Objects**

**Introduction** Bit objects are bit-type software variables that can be used as operands and tested by Boolean instructions. The following is a list of bit objects:

- $\bullet$  I/O bits
- $\bullet$  Internal bits (memory bits)
- System bits
- $\bullet$  Step bits
- Bits extracted from words

**List of Operand Bits**

The following table lists and describes all of the main bit objects that are used as operands in Boolean instructions.

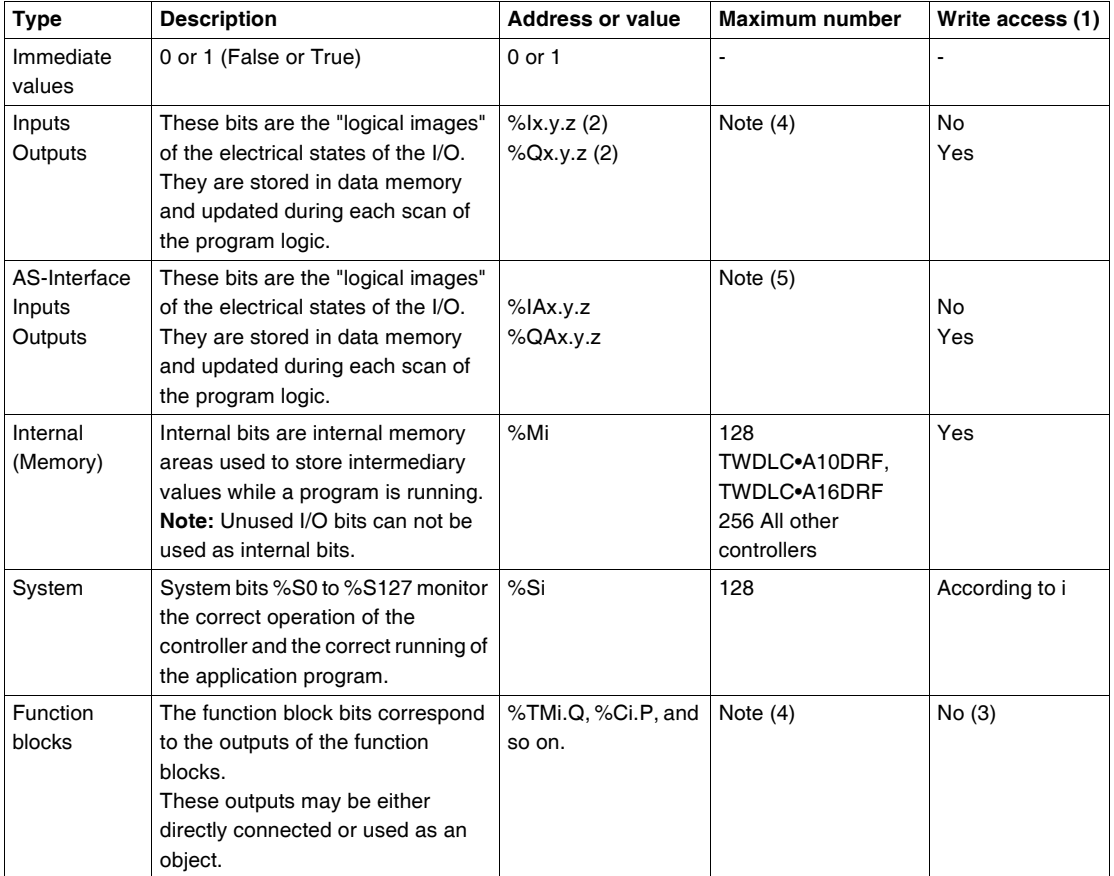

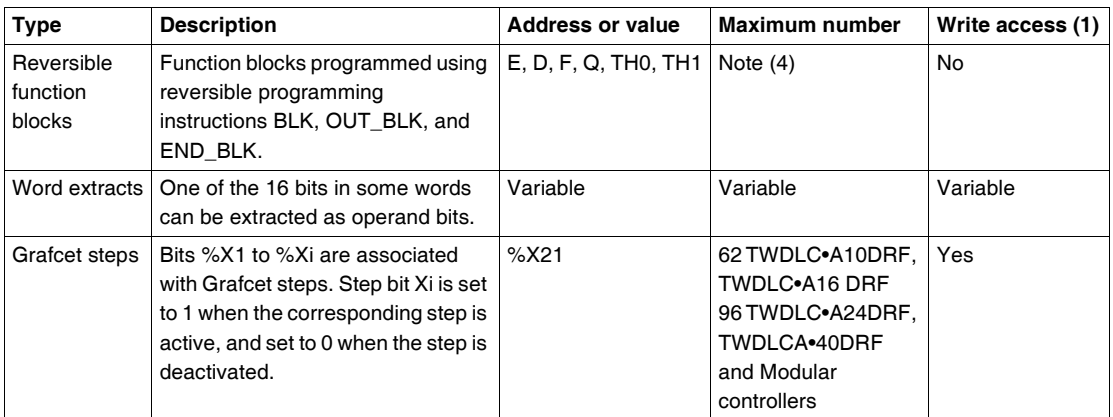

#### **Legends:**

- **1.** Written by the program or by using the Animation Tables Editor.
- **2.** See I/O Addressing.
- **3.** Except for %SBRi.j and %SCi.j, these bits can be read and written.
- **4.** Number is determined by controller model.
- **5.** Where,  $x =$  address of the expansion module (0..7);  $y = AS$ -Interface address (0A..31B); z = channel number (0..3). (See *Addressing I/Os associated with slave devices connected to the AS-Interface V2 bus, p. [228](#page-227-0)*.)

#### <span id="page-28-1"></span><span id="page-28-0"></span>**Word Objects**

**Introduction** Word objects that are addressed in the form of 16-bit words that are stored in data memory and can contain an integer value between -32768 and 32767 (except for the fast counter function block which is between 0 and 65535). Examples of word objects:

- Immediate values
- Internal words (%MWi) (memory words)
- Constant words (%KWi)
- $\bullet$  I/O exchange words (%IWi, %QWi%)
- AS-Interface analog I/O words (IWAi, %QWAi)
- $\bullet$  System words (%SWi)
- Function blocks (configuration and/or runtime data)

**Word Formats** The contents of the words or values are stored in user memory in 16-bit binary code (two's complement) using the following convention:

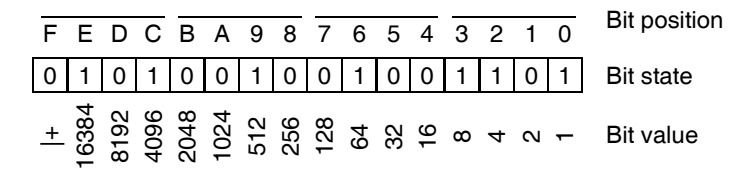

In signed binary notation, bit 15 is allocated by convention to the sign of the coded value:

- $\bullet$  Bit 15 is set to 0: the content of the word is a positive value.
- $\bullet$  Bit 15 is set to 1: the content of the word is a negative value (negative values are expressed in two's complement logic).

Words and immediate values can be entered or retrieved in the following format:

• Decimal Min.: -32768, Max.: 32767 (1579, for example) • Hexadecimal Min.: 16#0000, Max.: 16#FFFF (for example, 16#A536) Alternate syntax: #A536

#### **Descriptions of Word Objects** The following table describes the word objects.

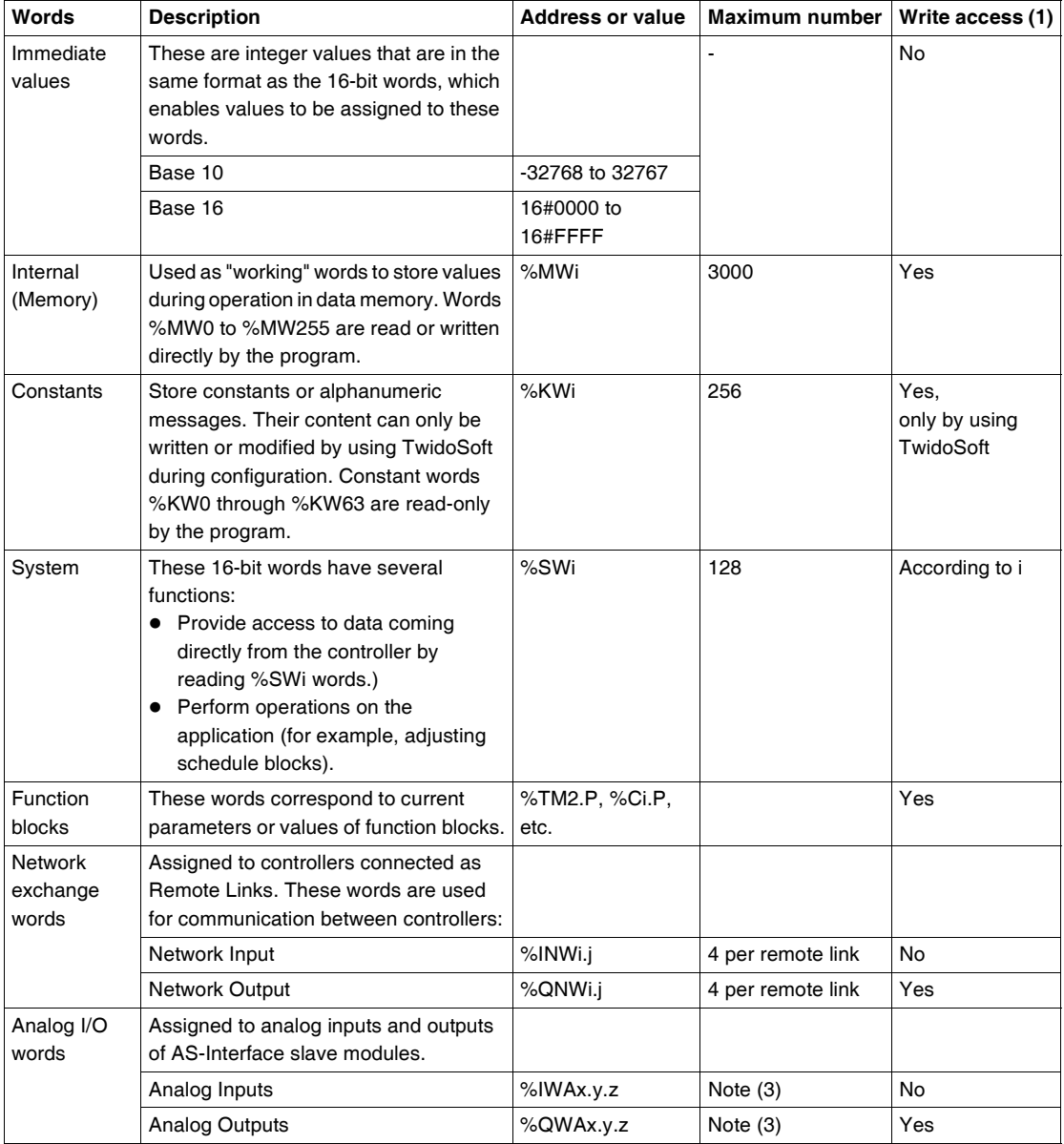

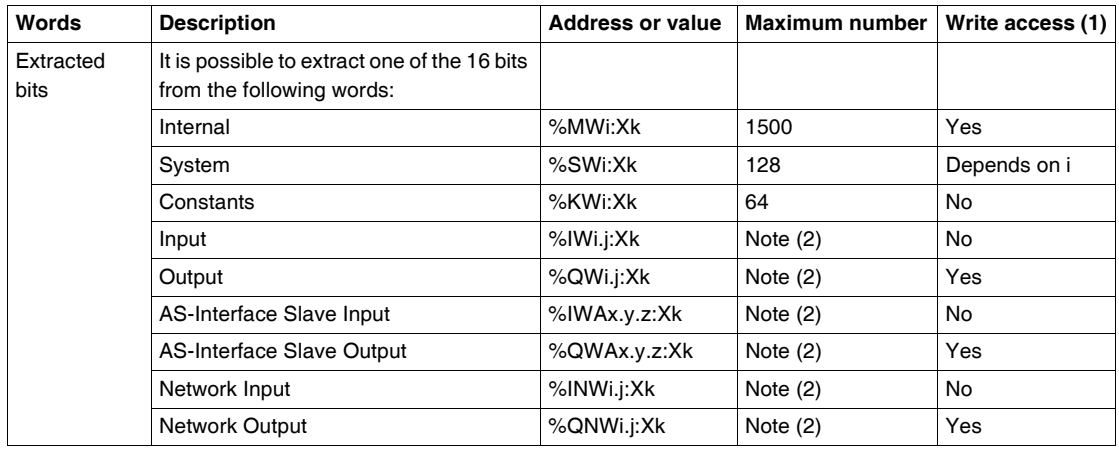

#### **Note:**

- **1.** Written by the program or by using the Animation Tables Editor.
- **2.** Number is determined by the configuration.
- **3.** Where,  $x =$  address of the expansion module (0..7);  $y =$  AS-Interface address (0A..31B); z = channel number (0..3). (See *Addressing I/Os associated with slave devices connected to the AS-Interface V2 bus, p. [228](#page-227-0)*.)

#### <span id="page-31-1"></span><span id="page-31-0"></span>**Floating point and double word objects**

**Introduction** TwidoSoft allows you to perform operations on floating point and double integer word objects. A floating point is a mathematical argument which has a decimal in its expression (examples: 3.4E+38, 2.3 or 1.0). A double integer word consists of 4 bytes stored in data memory and containing a value between -2147483648 and +2147483647. **Floating Point Format and Value** The floating format used is the standard IEEE STD 734-1985 (equivalent IEC 559). The length of the words is 32 bits, which corresponds to the single decimal point floating numbers. Table showing the format of a floating point value:

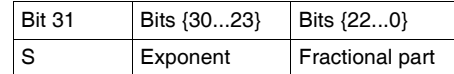

The value as expressed in the above format is determined by the following equation:

32-bit Floating Value =  $(-1)^{S}$  \*  $2^{(Exposant - 127)}$  \* 1. Fractional part Floating values can be represented with or without an exponent; but they must always have a decimal point (floating point).

Floating values range from -3.402824e+38 and -1.175494e-38 to 1.175494e-38 and 3.402824e+38 (grayed out values on the diagram). They also have the value 0, written 0.0

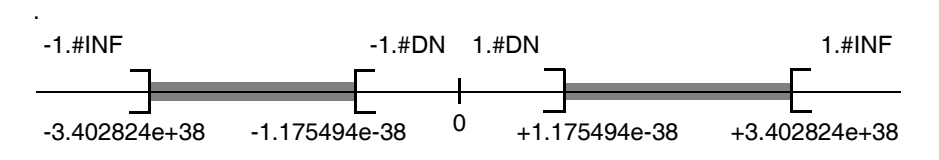

When a calculation result is:

- $\bullet$  Less than -3.402824e+38, the symbol -1.#INF (for -infinite) is displayed,
- Greater than  $+3.402824e+38$ , the symbol 1.#INF (for  $+i$ nfinite) is displayed,
- $\bullet$  Between -1.175494e-38 and 1.175494e-38, it is rounded off to 0.0. A value within these limits cannot be entered as a floating value.
- Indefinite (for example the square root of a negative number) the symbol 1.#NAN or -1.#NAN is displayed.

Representation precision is 2-24. To display floating point numbers, it is unnecessary to display more than 6 digits after the decimal point.

#### **Note:**

 $\bullet$  the value "1285" is interpreted as a whole value; in order for it to be recognized as a floating point value, it must be written thus: "1285.0"

#### **Limit range of**  The following table describes the limit range of arithmetic functions on floating point **Arithmetic**  objects **Functions on**   $\overline{ }$ **Arithmetic Funtion Limit range and invalid operations Floating Point**

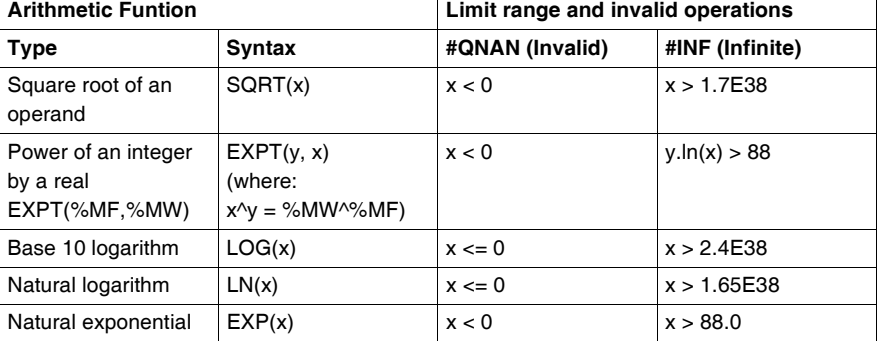

#### **Hardware compatibility**

 Floating point and double word operations are not supported by all Twido controllers.

The following table shows hardware compatibility:

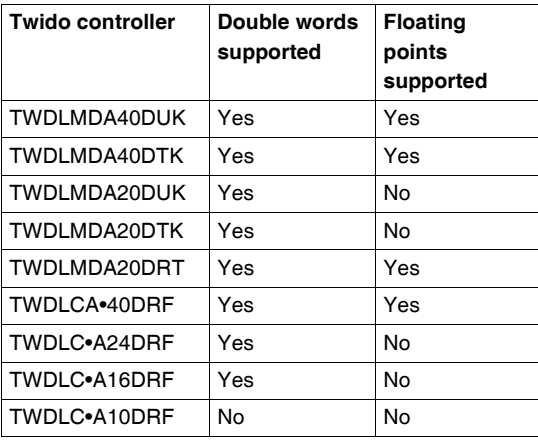

**Validity Check** When the result is not within the valid range, the system bit %S18 is set to 1. The status word %SW17 bits indicate the cause of an error in a floating operation: Different bits of the word %SW17:

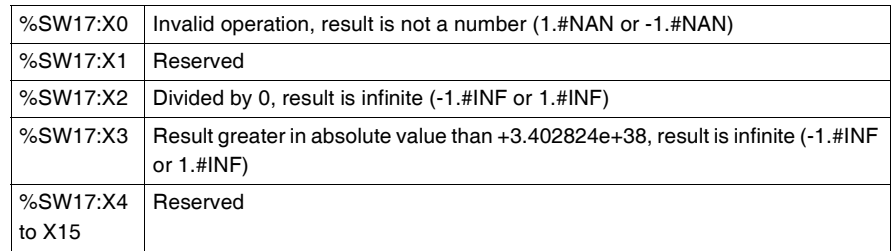

This word is reset to 0 by the system on cold start, and also by the program for reusage purposes.

**Description of Floating Point and Double Word**  The following table describes floating point and double word objects:

## **Objects**

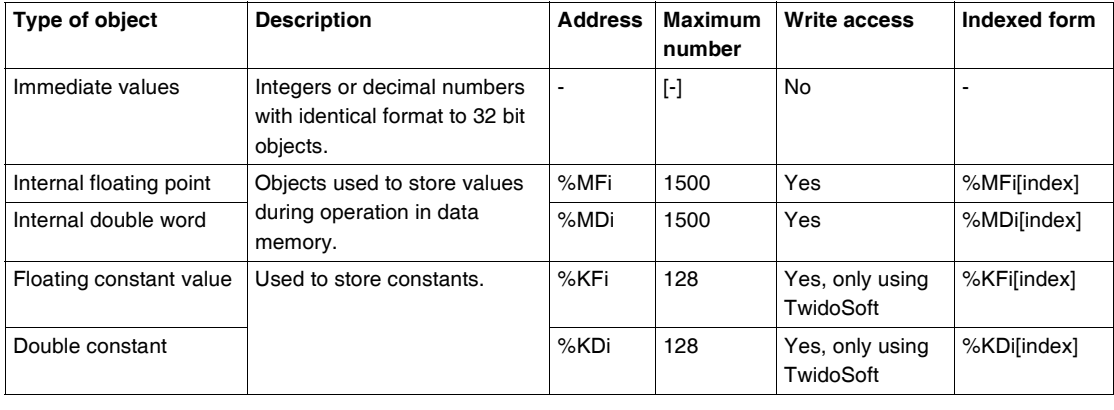

#### **Possibility of Overlap between Objects**

Single, double length and floating words are stored in the data space in one memory zone. Thus, the floating word %MFi and the double word %MDi correspond to the single length words %MWi and %MWi+1 (the word %MWi containing the least significant bits and the word %MWi+1 the most significant bits of the word %MFi). The following table shows how floating and double internal words overlap:

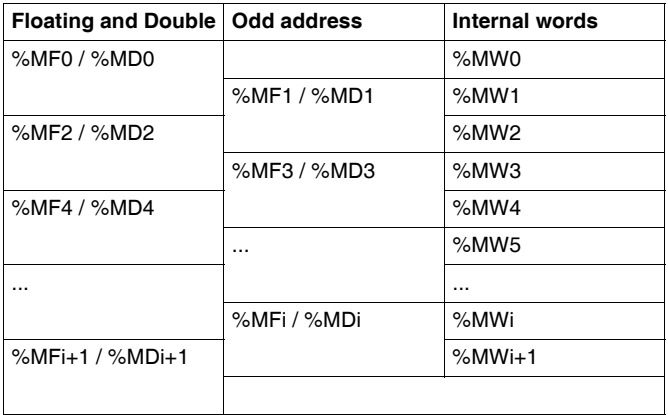

The following table shows how floating and double constants overlap:

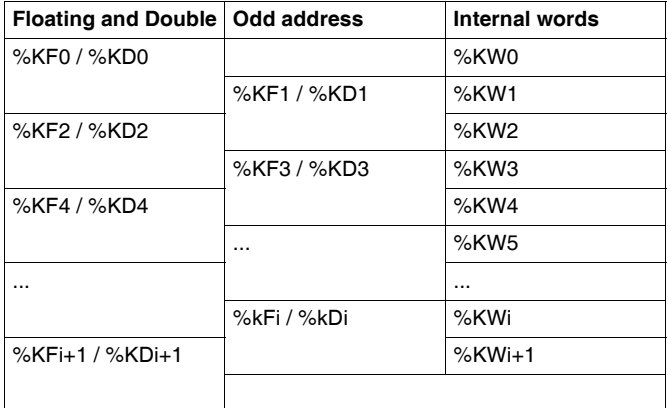

#### **Example:**

%MF0 corresponds to %MW0 and %MW1. %KF543 corresponds to %KW543 and %KW544.

#### <span id="page-35-1"></span><span id="page-35-0"></span>**Addressing Bit Objects**

**Syntax** Use the following format to address internal, system, and step bit objects:

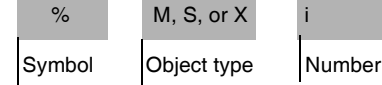

**Description** The following table describes the elements in the addressing format.

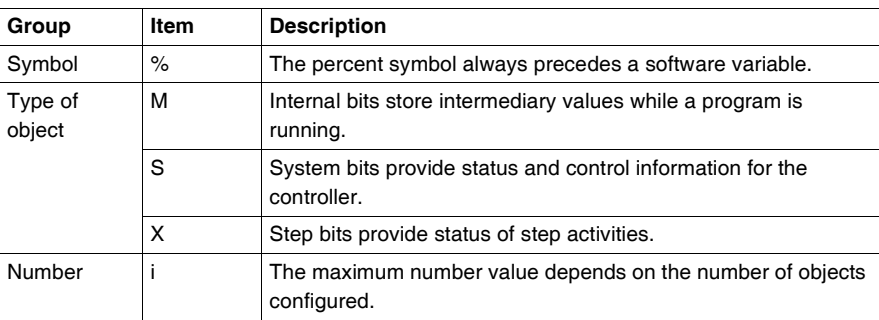

#### **Examples of bit object addressing:**

- $\bullet$  %M25 = internal bit number 25
- $\bullet$  %S20 = system bit number 20
- $%X6 =$  step bit number 6

**Bit Objects Extracted from Words**

TwidoSoft is used to extract one of the 16 bits from words. The address of the word is then completed by the bit row extracted according to the following syntax:

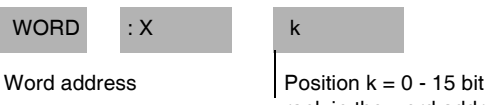

rank in the word address.

#### **Examples:**

- %MW5:X6 = bit number 6 of internal word %MW5
- %QW5.1: $X10 = bit$  number 10 of output word %QW5.1
#### **Addressing Word Objects**

**Introduction** Addressing word objects, except for input/output addressing (see *Addressing Inputs/Outputs, p. [40](#page-39-0)*) and function blocks (see *Function Block Objects, p. [43](#page-42-0)*), follows the format described below.

**Syntax** Use the following format to address internal, constant and system words:

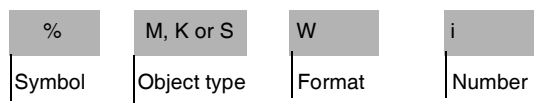

**Description** The following table describes the elements in the addressing format.

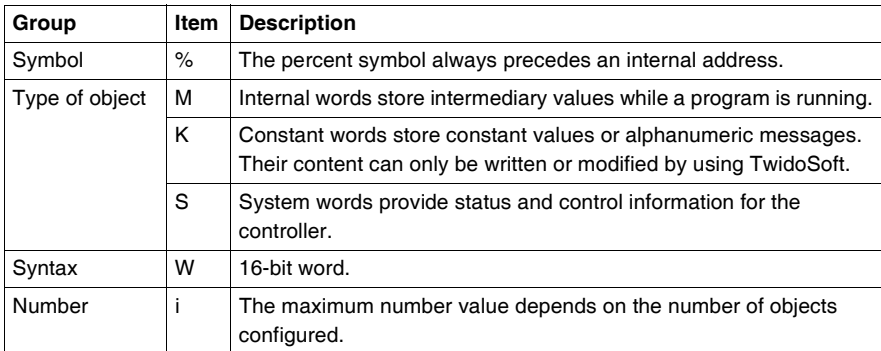

#### **Examples of word object addressing:**

- %MW15 = internal word number 15
- %KW26 = constant word number 26
- $\bullet$  %SW30 = system word number 30

#### **Addressing floating objects**

**Introduction** Addressing floating objects, except for input/output addressing (see *Addressing Inputs/Outputs, p. [40](#page-39-0)*) and function blocks (see *Function Block Objects, p. [43](#page-42-0)*), follows the format described below.

**Syntax** Use the following format to address internal and constant floating objects:

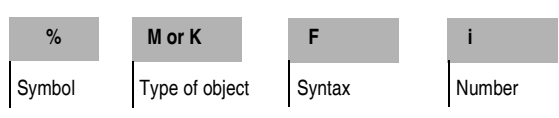

**Description** The following table describes the elements in the addressing format.

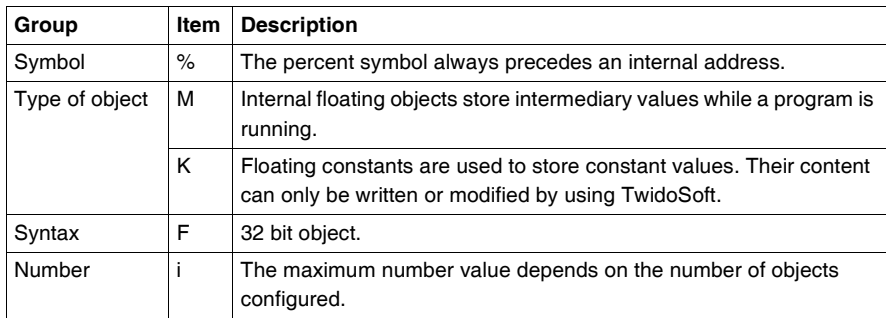

#### **Examples of floating object addresses:**

- %MF15 = internal floating object number 15
- %KF26 = constant floating object number 26

#### **Addressing double word objects**

**Introduction** Addressing double word objects, except for input/output addressing (see *Addressing Inputs/Outputs, p. [40](#page-39-0)*) and function blocks (see *Function Block Objects, p. [43](#page-42-0)*), follows the format described below.

**Syntax** Use the following format to address internal and constant double words:

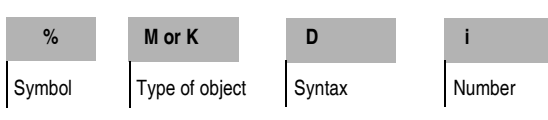

**Description** The following table describes the elements in the addressing format.

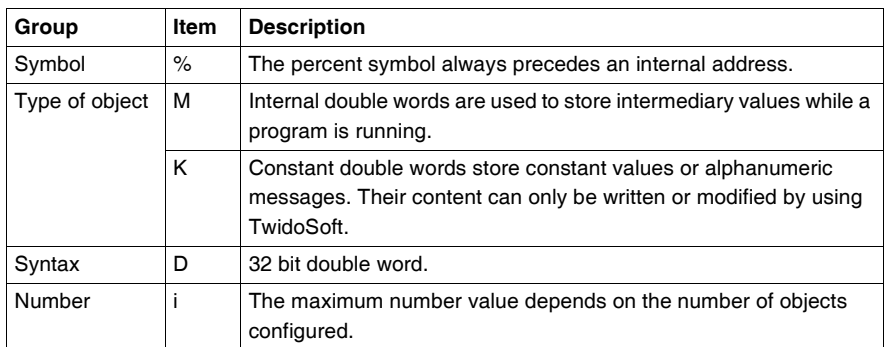

#### **Examples of double word object addressing:**

- %MD15 = internal double word number 15
- $\bullet$  %KD26 = constant double word number 26

### <span id="page-39-0"></span>**Addressing Inputs/Outputs**

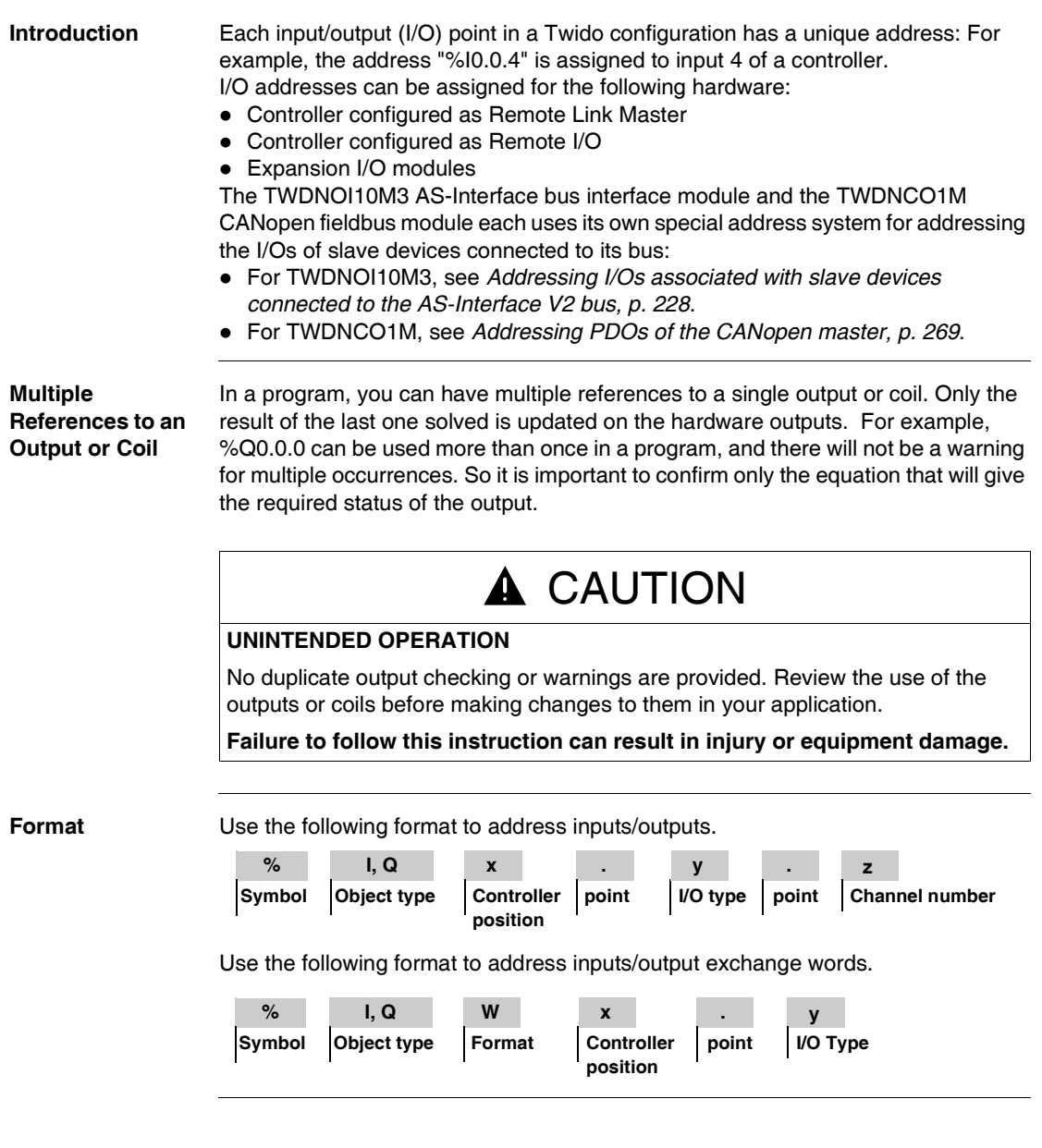

**Description** The table below describes the I/O addressing format.

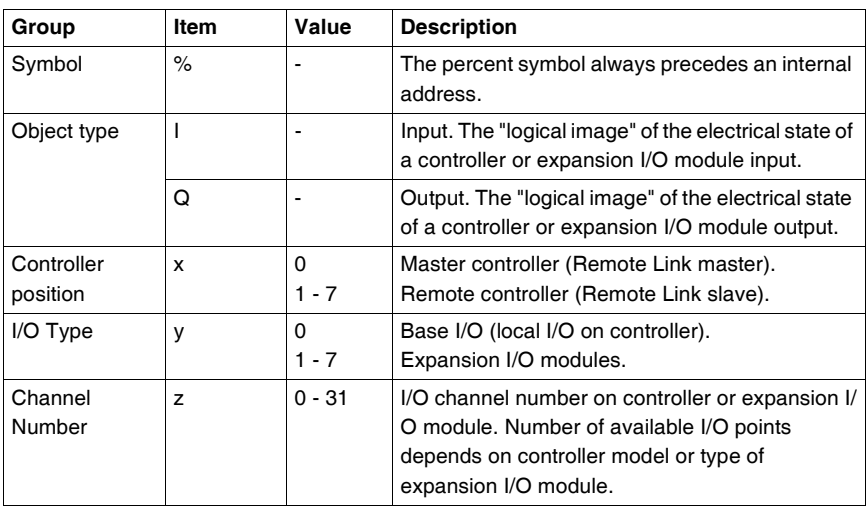

**Examples** The table below shows some examples of I/O addressing.

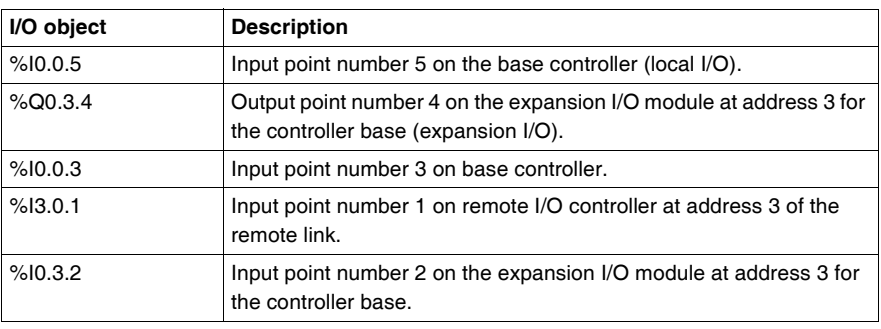

#### **Network Addressing**

**Introduction** Application data is exchanged between peer controllers and the master controller on a Twido Remote Link network by using the network words %INW and %QNW. See *Communications , p. [83](#page-82-0)* for more details.

**Format** Use the following format for network addressing.

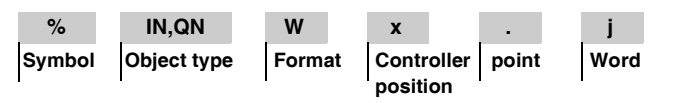

**Description of**  The table below describes the network addressing format.

**Format**

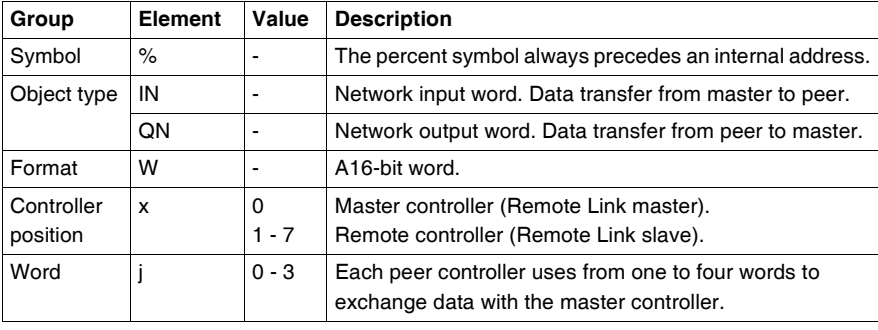

**Examples** The table below shows some examples of networking addressing.

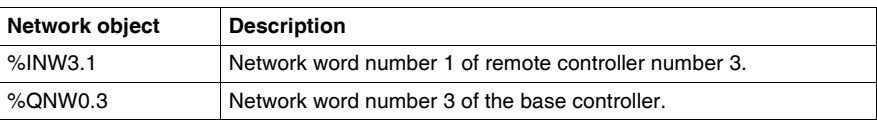

#### <span id="page-42-0"></span>**Function Block Objects**

#### **Introduction** Function blocks provide bit objects and specific words that can be accessed by the program.

**Example of a Function Block** The following illustration shows a counter function block.

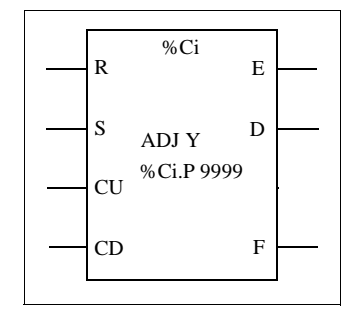

Up/down counter block

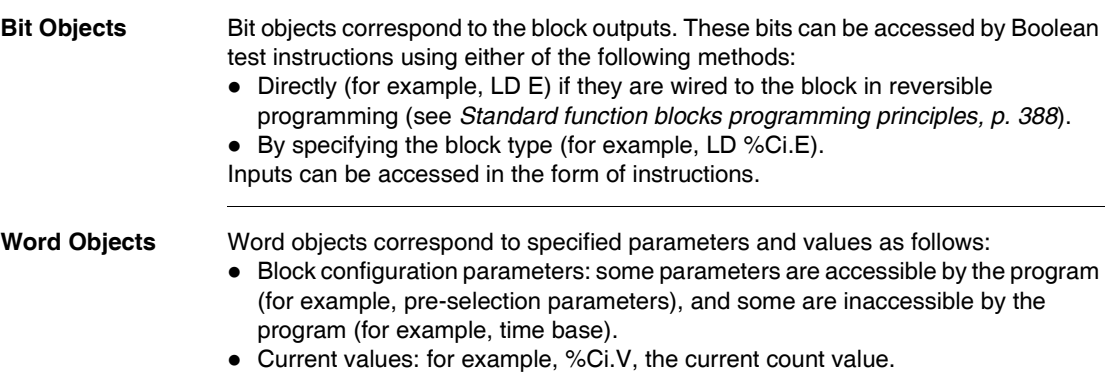

- **Word Objects** Double word objects increase the computational capability of your Twido controller while executing system functions, such as fast counters (%FC), very fast counters (%VFC) and pulse generators (%PLS). Addressing of 32-bit double word objects used with function blocks simply consists in appending the original syntax of the standard word objects with the "D" character. The following example, shows how to address the current value of a fast counter in standard format and in double word format:
	- %FCi.V is current value of the fast counter in standard format.
	- $\bullet$  %FCi.VD is the current value of the fast counter in double word format.

**Note:** Double word objects are not supported by all Twido controllers. Refer to *Hardware compatibility, p. [33](#page-32-0)* to find out if your Twido controller can accommodate double words.

**Objects Accessible by the Program**

See the following appropriate sections for a list of objects that are accessible by the program.

- z For Basic Function Blocks, see *Basic Function Blocks, p. [386](#page-385-0)*.
- For Advanced Function Blocks, see *Bit and Word Objects Associated with Advanced Function Blocks, p. [438](#page-437-0)*.

# **Structured Objects Introduction** Structured objects are combinations of adjacent objects. Twido supports the following types of structured objects: • Bit Strings • Tables of words • Tables of double words  $\bullet$  Tables of floating words **Bit Strings** Bit strings are a series of adjacent object bits of the same type and of a defined length (L). **Example:**Bit string %M8:6 %M8 %M9 %M10 %M11 %M12 %M13

**Note:** %M8:6 is acceptable (8 is a multiple of 8), while %M10:16 is unacceptable (10 is not a multiple of 8).

Bit strings can be used with the Assignment instruction (see *Assignment Instructions, p. [411](#page-410-0)*).

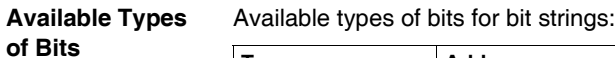

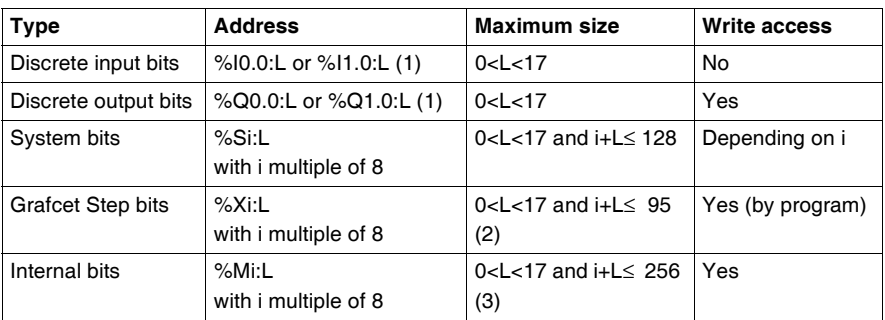

#### **Key**:

1. Only I/O bits 0 to 16 can be read in bit string. For controllers with 24 inputs and 32 I/O modules, bits over 16 cannot be read in bit string.

2. Maximum of i+L for TWWDLCAA10DRF and TWDLCAA16DRF is 62

3. Maximum of i+L for TWWDLCAA10DRF and TWDLCAA16DRF is 128

#### **Tables of words** Word tables are a series of adjacent words of the same type and of a defined length  $(L)$ .

**Example:**Word table %KW10:7

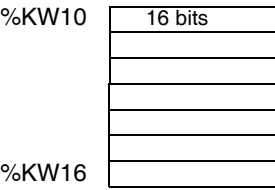

Word tables can be used with the Assignment instruction (see *Assignment Instructions, p. [411](#page-410-0)*).

**Available Types of Words**

Available types of words for word tables:

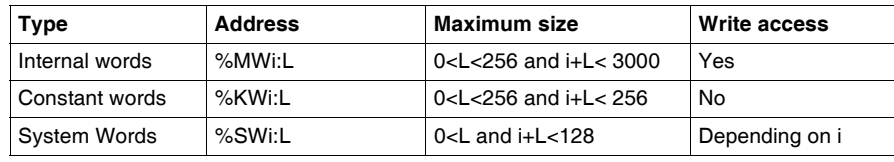

**Tables of double words**  Double word tables are a series of adjacent words of the same type and of a defined length (L).

**Example:**Double word table %KD10:7

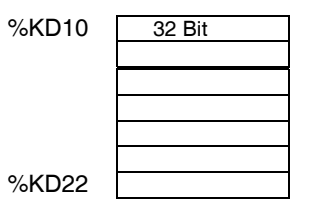

Double word tables can be used with the Assignment instruction (see *Assignment Instructions, p. [411](#page-410-0)*).

**Available Types of Double Words** Available types of words for double word tables: **Tables of floating words** Floating word tables are a series of adjacent words of the same type and of a defined length (L). **Example:** Floating point table %KF10:7 Floating point tables can be used with the Assignment instruction (see Advanced instructions). **Types of Floating Words Available** Available types of words for floating word tables: **Type Address Maximum size Write access** Internal words  $\frac{1}{2}$  %MDi:L  $\frac{1}{2}$  0<L < 256 and i+L < 3000 Yes Constant words  $\sqrt{\frac{96}{\text{N}}}}$   $\sqrt{\frac{10}{\text{N}}}}$  and i+L < 256 No %KF10 %KF<sub>22</sub> 32 Bit

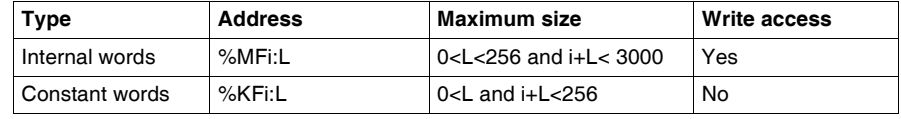

#### **Indexed objects**

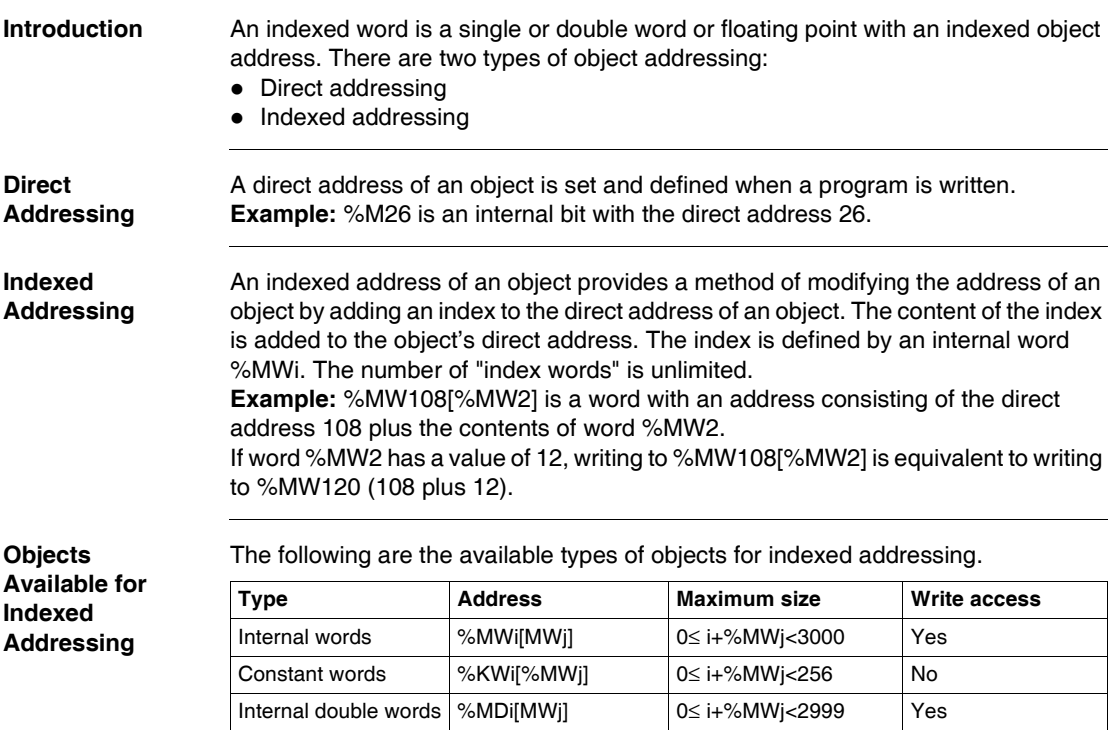

Double constant

Internal floating

Constant floating

words

points

points

Indexed objects can be used with the assignment instructions (see *Assignment Instructions, p. [411](#page-410-0)* for single and double words) and in comparison instructions (see *Comparison Instructions, p. [416](#page-415-0)* for single and double words). This type of addressing enables series of objects of the same type (such as internal words and constants) to be scanned in succession, by modifying the content of the index object via the program.

%KDi[%MWj] 0≤ i+%MWj<255 No

%MFi[MWj] 0≤ i+%MWj<2999 Yes

%KFi[%MWj] 0≤ i+%MWj<255 No

#### **Index Overflow system bit %S20**

An overflow of the index occurs when the address of an indexed object exceeds the limits of the memory zone containing the same type of object. In summary:

- The object address plus the content of the index is less than 0.
- The object address plus the content of the index is greater than the largest word directly referenced in the application. The maximum number is 2999 (for words %MWi) or 255 (for words %KWi).

In the event of an index overflow, the system sets system bit %S20 to 1 and the object is assigned an index value of 0.

**Note:** The user is responsible for monitoring any overflow. Bit %S20 must be read by the user program for possible processing. The user must confirm that it is reset to 0.

 $%$ S20 (initial status = 0):

- On index overflow: set to 1 by the system.
- Acknowledgment of overflow: set to 0 by the user, after modifying the index.

### **Symbolizing Objects**

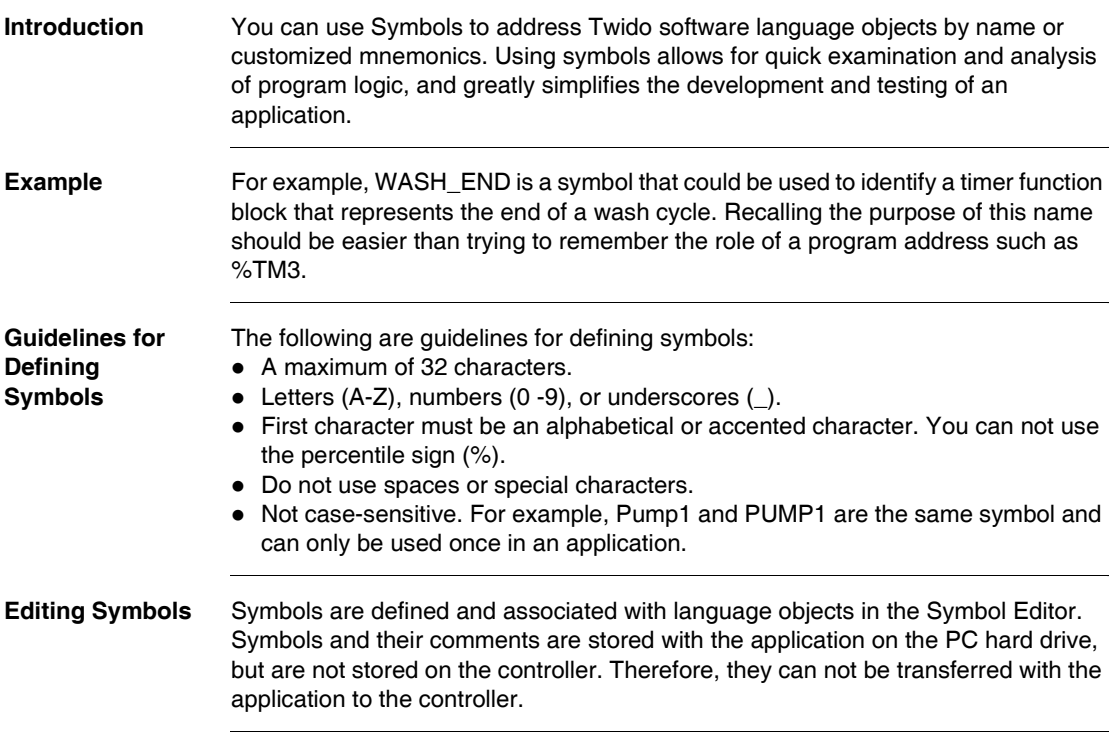

# **User Memory**

# **3**

### **At a Glance**

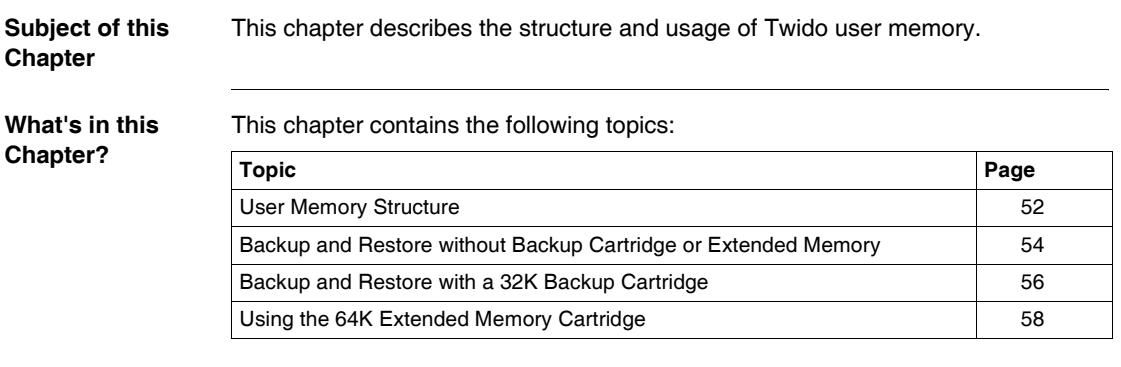

### <span id="page-51-0"></span>**User Memory Structure**

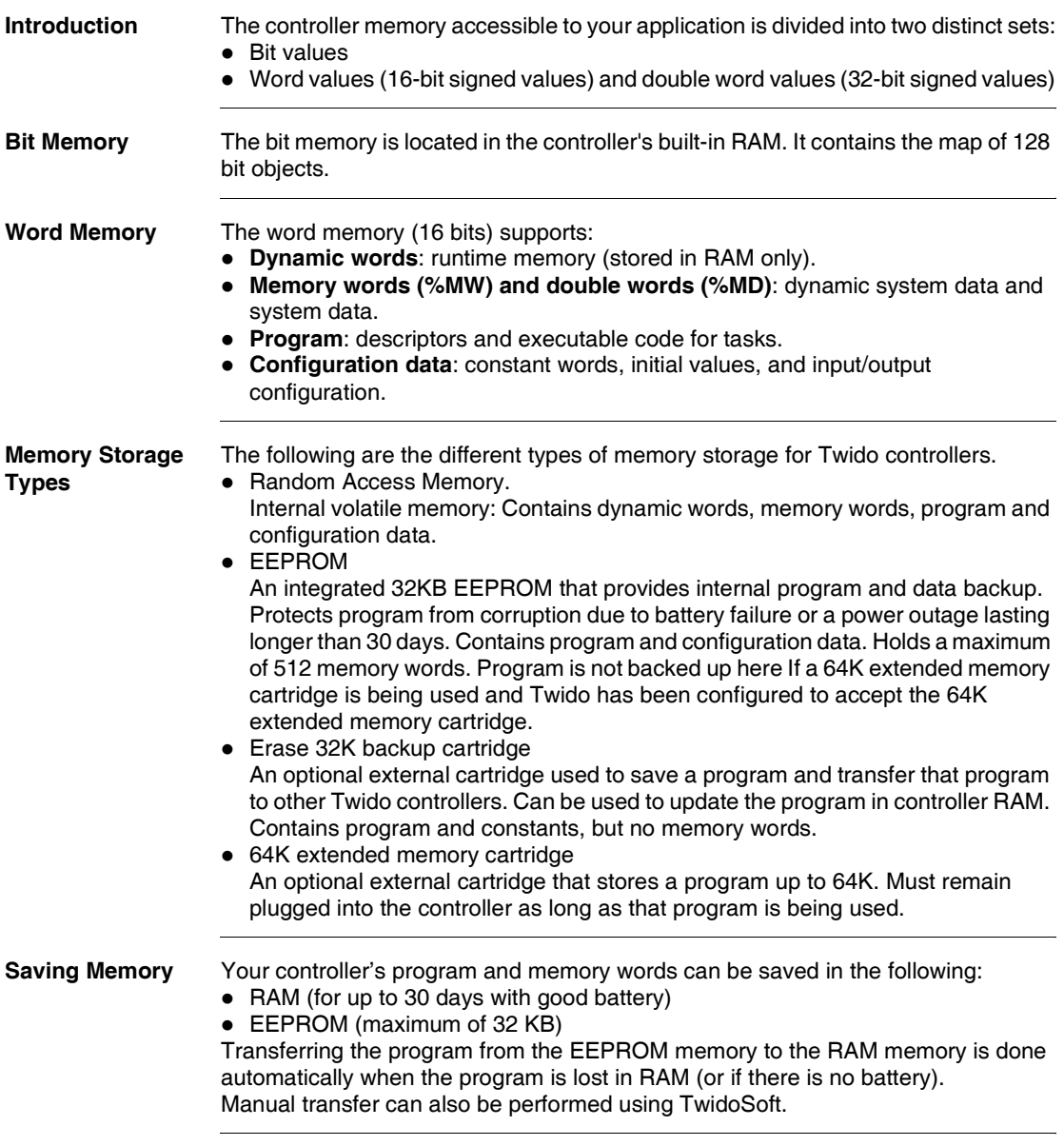

#### **Memory Configurations**

The following tables describe the types of memory configurations possible with Twido compact and modulare controllers.

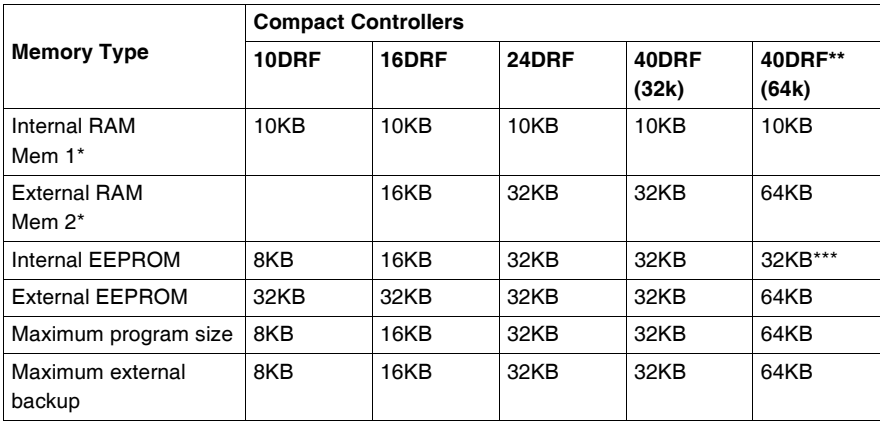

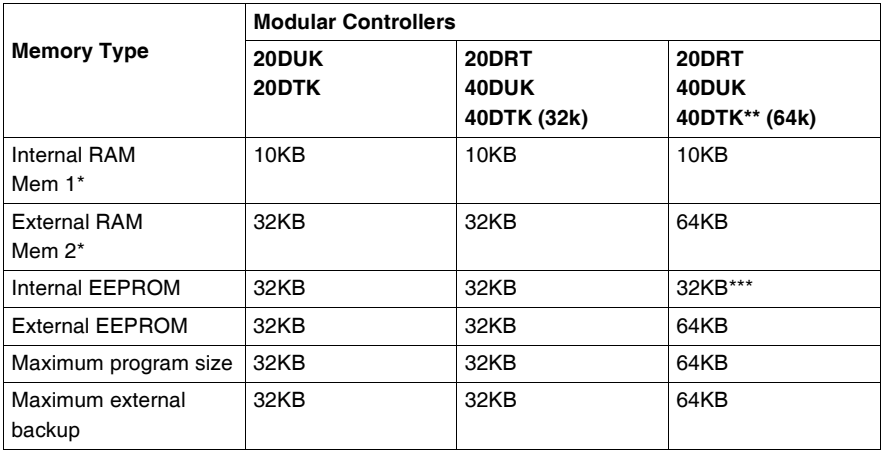

(\*) Mem 1 and Mem 2 in memory usage.

(\*\*) in this case the 64KB cartridge must be installed on the Twido and declared in the configuration, if it has not already been declared,

(\*\*\*) reserved for backup of the first 512 %MW words or the first 256 %MD double words.

#### <span id="page-53-0"></span>**Backup and Restore without Backup Cartridge or Extended Memory**

### **Introduction** The following information details backup and restore memory functions in modular and compact controllers without a backup cartridge or extended memory plugged in. **At a Glance** Twido programs, memory words and configuration data can be backed up using the controllers internal EEPROM. Because saving a program to the internal EEPROM clears any previously backed up memory words, the program must be backed up first, then the configured memory words. Dynamic data can be stored in memory words then backed up to the EEPROM. If there is no program saved to the internal EEPROM you cannot save memory words to it. **Memory Structure** Here is a diagram of a controller's memory structure. The arrows show what can be backed up to the EEPROM from RAM: %MWs Dynamic words

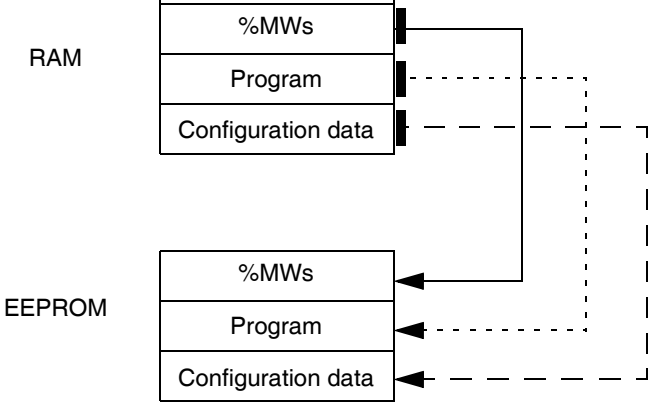

#### **Program Backup** Here are the steps for backing up your program into EEPROM.

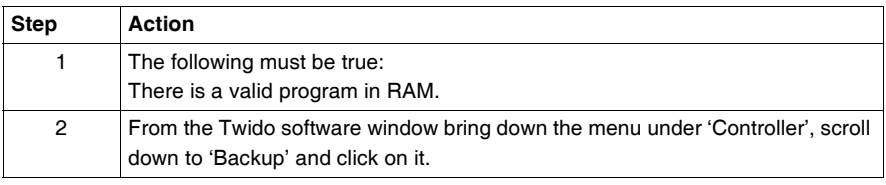

#### **Program Restore** During power up there is one way the program will be restored to RAM from the EEPROM (assuming there is no cartridge or extended memory in place):  $\bullet$  The RAM program is not valid To restore a program manually from EEPROM do the following: • From the Twido software window bring down the menu under 'Controller', scroll down to 'Restore' and click on it. **Data (%MWs) Backup** Here are the steps for backing up data (memory words) into the EEPROM: **Data (%MWs)**  Restore %MWs manually by setting system bit %S95 to 1. **Step Action** 1 For this to work the following must be true: A valid program in RAM (%SW96:X6=1). The same valid program already backed up into the EEPROM. Memory words configured in the program. 2 Set %SW97 to the length of the memory words to be saved. **Note:** Length cannot exceed the configured memory word length, and it must be greater than 0 but not greater than 512. 3 Set %SW96:X0 to 1.

**Restore**

For this to work the following must be true:

- A valid backup application is present in the EEPROM
- The application in RAM matches the backup application in EEPROM
- $\bullet$  The backup memory words are valid

#### <span id="page-55-0"></span>**Backup and Restore with a 32K Backup Cartridge**

#### **Introduction** The following information details backup and restore memory functions in modular and compact controllers using a 32K backup cartridge. **At a Glance** The backup cartridge is used to save a program and transfer that program to other Twido controllers. It should be removed from a controller and set aside once the program has been installed or saved. Only program and configuration data can be saved to the cartridge (%MWs cannot be saved to the 32K backup cartridge). Dynamic data can be stored in memory words then backed up to the EEPROM. When program installation is complete any %MWs that were backed up to the internal EEPROM prior to installation will be lost.

#### **Memory Structure** Here is a diagram of a controller's memory structure with the backup cartridge attached. The arrows show what can be backed up to the EEPROM and cartridge from RAM:

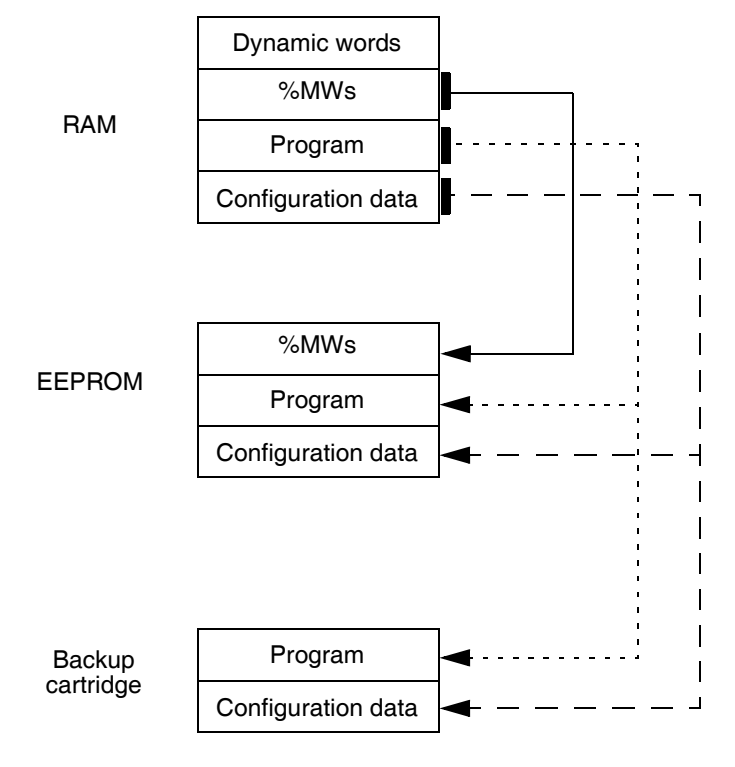

**Program Backup** Here are the steps for backing up your program into the backup cartridge:

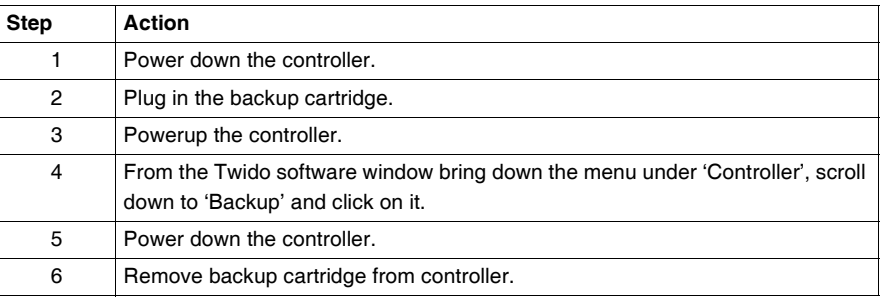

**Program Restore** To load a program saved on a backup cartridge into a controller do the following:

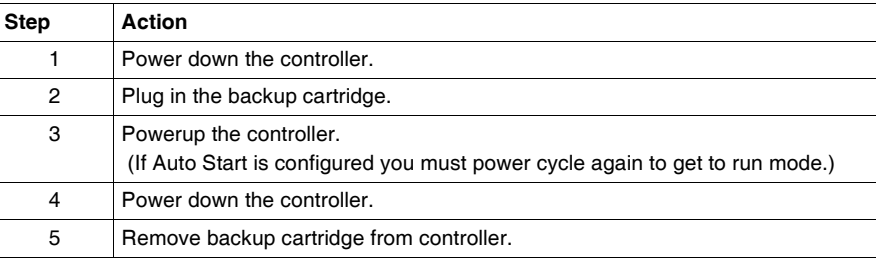

#### **Data (%MWs) Backup**

Here are the steps for backing up data (memory words) into the EEPROM:

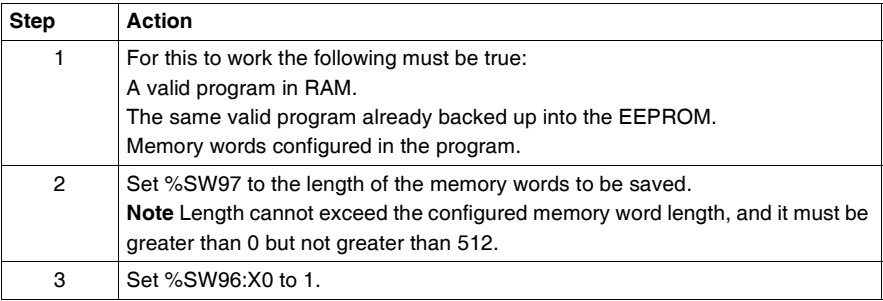

#### **Data (%MWs) Restore**

Restore %MWs manually by setting system bit %S95 to 1.

For this to work the following must be true:

- A valid backup application is present in the EEPROM
- The application in RAM matches the backup application in EEPROM
- $\bullet$  The backup memory words are valid

#### <span id="page-57-0"></span>**Using the 64K Extended Memory Cartridge**

#### **Introduction** The following information details using the memory functions in modular controllers using a 64K extended memory cartridge. **At a Glance** The 64K extended memory cartridge is used to extend the program memory capability of your Twido controller from 32K to 64K. It must remain plugged into the controller as long as the extended program is being used. If the cartridge is removed the controller will enter the stopped state. Memory words are still backed up into the EEPROM in the controller. Dynamic data can be stored in memory words then backed up to the EEPROM. The 64K extended memory cartridge has the same power up behavior as the 32K backup cartridge. **Memory Structure** Here is a diagram of a controller's memory structure using an extended memory cartridge. The arrows show what is backed up into the EEPROM and the 64K extended memory cartridge from RAM: Program (1st) %MWs Dynamic words RAM

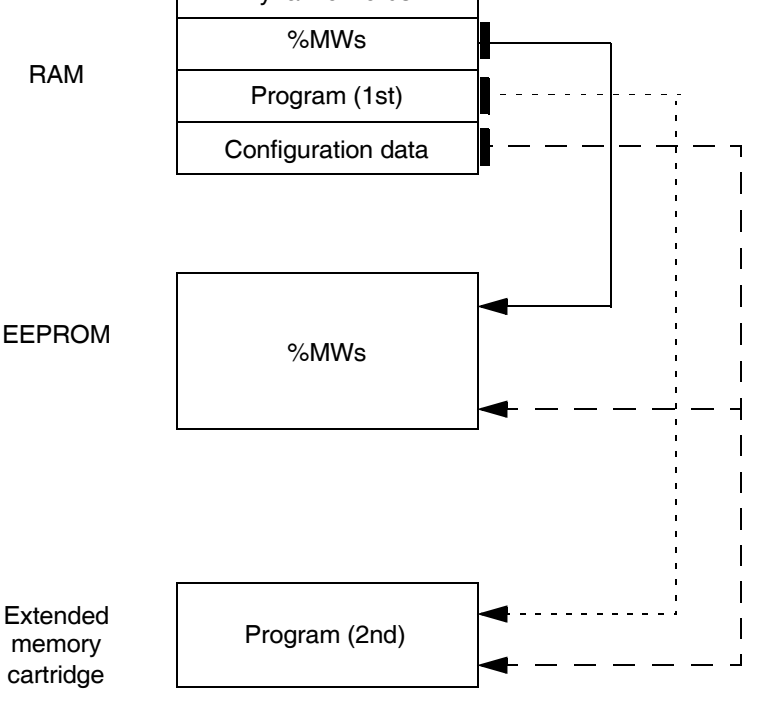

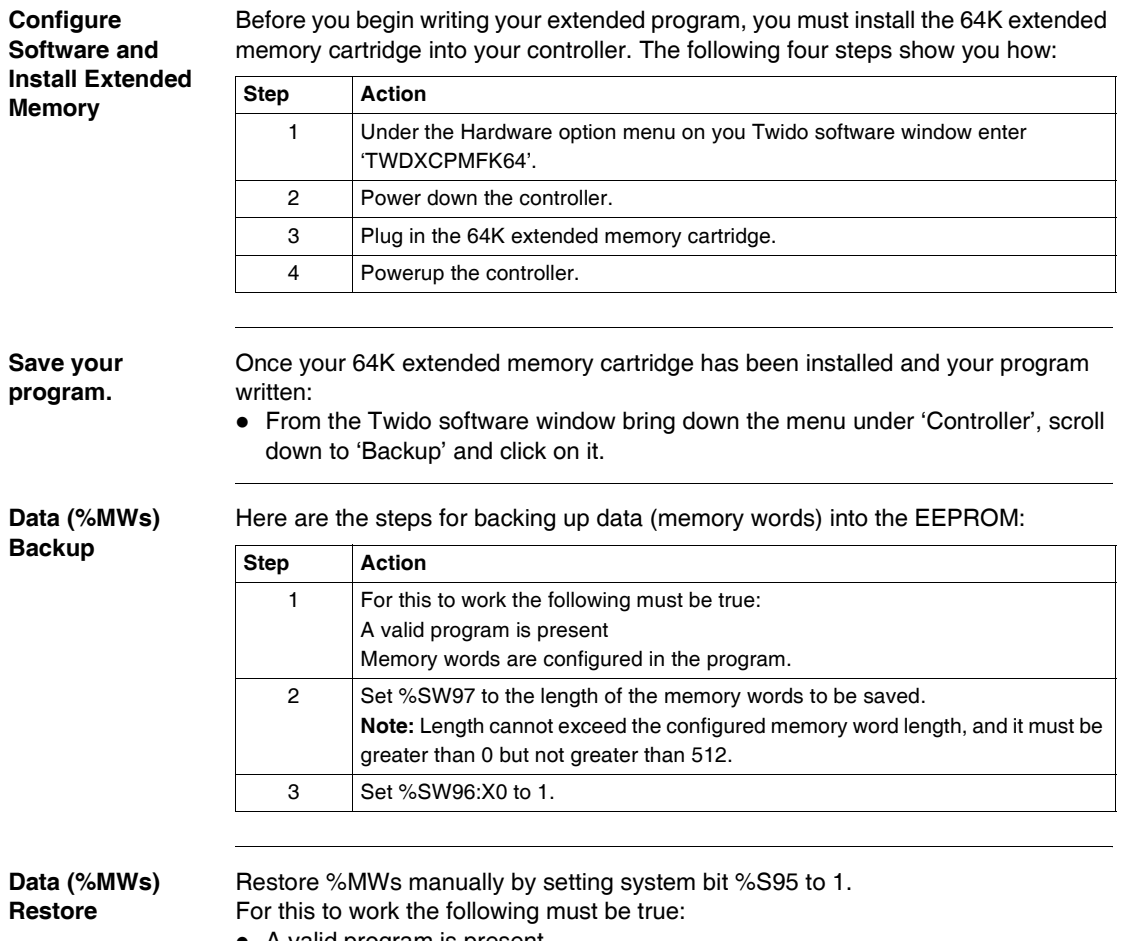

- $\bullet$  A valid program is present
- $\bullet$  The backup memory words are valid

# **Controller Operating Modes**

### **At a Glance**

**Subject of this Chapter**

This chapter describes controller operating modes and cyclic and periodic program execution. Included are details about power outages and restoration.

**What's in this Chapter?**

This chapter contains the following topics:

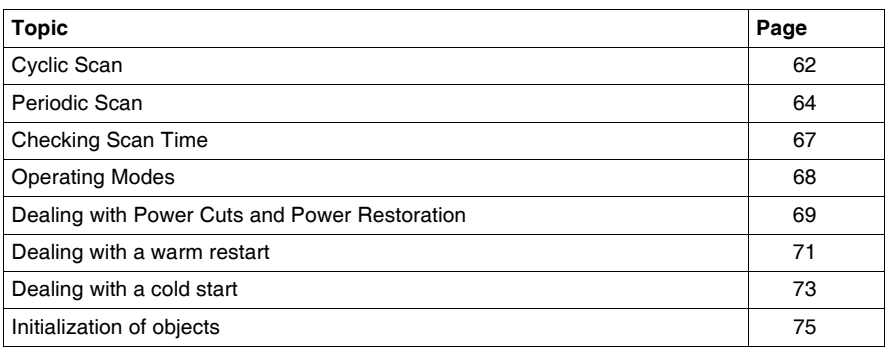

#### <span id="page-61-0"></span>**Cyclic Scan**

**Introduction** Cyclic scanning involves linking controller cycles together one after the other. After having effected the output update (third phase of the task cycle), the system executes a certain number of its own tasks and immediately triggers another task cycle.

> **Note:** The scan time of the user program is monitored by the controller watchdog timer and must not exceed 500 ms. Otherwise a fault appears causing the controller to stop immediately in Halt mode. Outputs in this mode are forced to their default fallback state.

**Operation** The following drawing shows the running phases of the cyclical scan time.

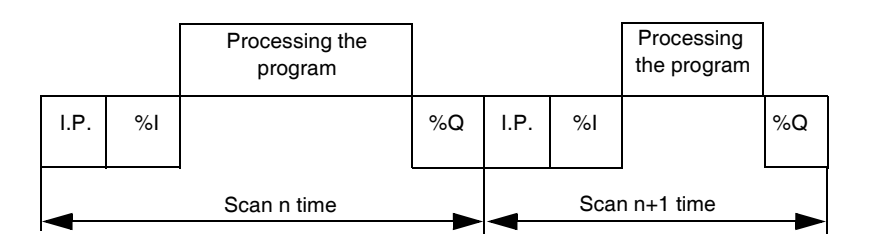

**Description of the phases of a cycle**

The following table describes the phases of a cycle.

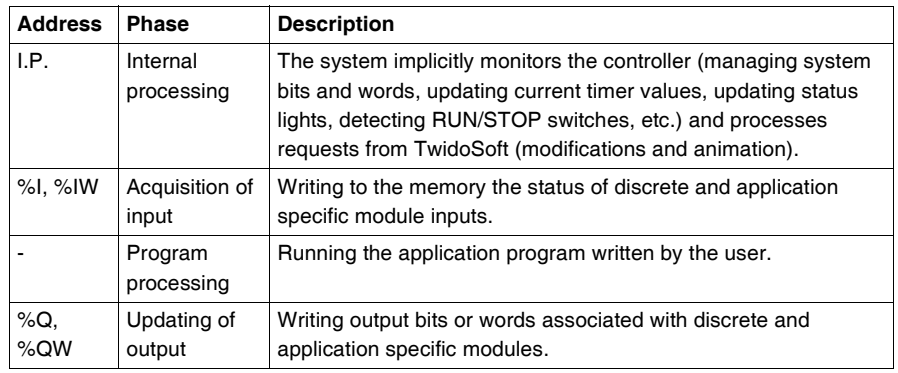

#### **Operating mode** Controller in RUN, the processor carries out:

- $\bullet$  Internal processing
- Acquisition of input
- Processing the application program
- Updating of output

**Controller in STOP**, the processor carries out:

- Internal processing
- Acquisition of input

**Illustration** The following illustration shows the operating cycles.

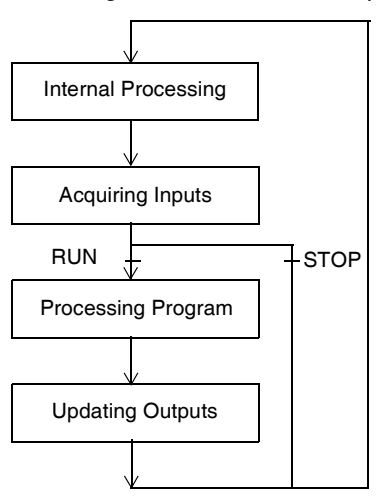

**Check Cycle** The check cycle is performed by watchdog.

#### <span id="page-63-0"></span>**Periodic Scan**

**Introduction** In this operating mode, acquiring inputs, processing the application program, and updating outputs are done periodically according to the time defined at configuration (from 2-150 ms). At the beginning of the controller scan, a timer, the value of which is initialized at the period defined at configuration, starts to count down. The controller scan must end before the timer has finished and relaunches a new scan.

**Operation** The following drawing shows the running phases of the periodic scan time.

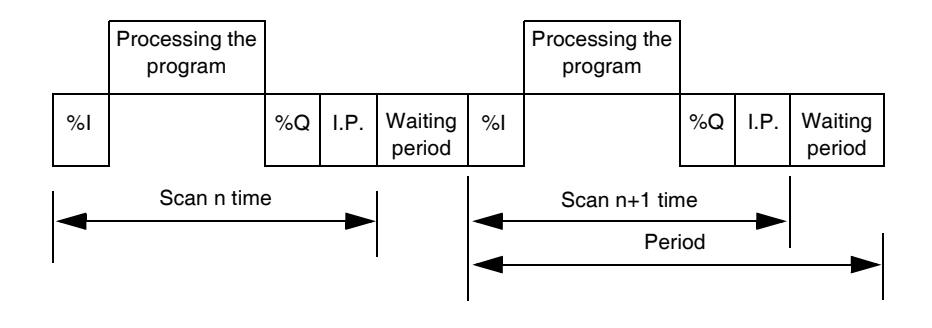

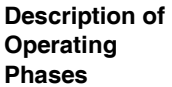

The table below describes the operating phases.

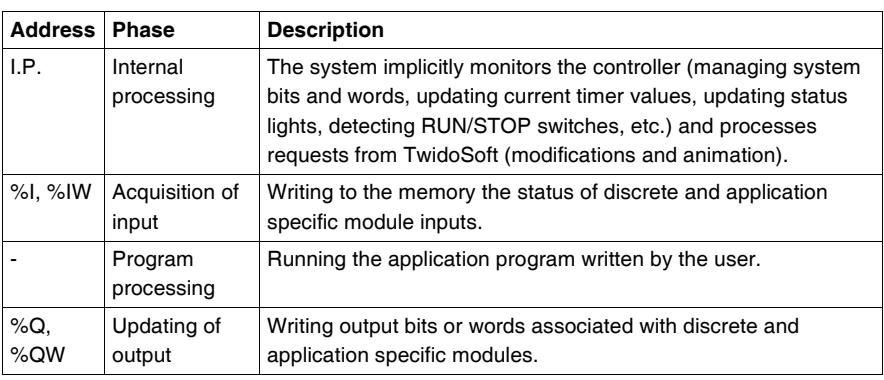

#### **Operating mode** Controller in RUN, the processor carries out:

- $\bullet$  Internal processing
- Acquisition of input
- Processing the application program
- Updating of output

If the period has not finished, the processor completes its operating cycle until the end of the internal processing period. If the operating time is longer than that allocated to the period, the controller indicates that the period has been exceeded by setting the system bit %S19 to 1. The process continues and is run completely. However, it must not exceed the watchdog time limit. The following scan is linked in after writing the outputs of the scan in progress implicitly.

**Controller in STOP**, the processor carries out:

- $\bullet$  Internal processing
- Acquisition of input

**Illustration** The following illustration shows the operating cycles.

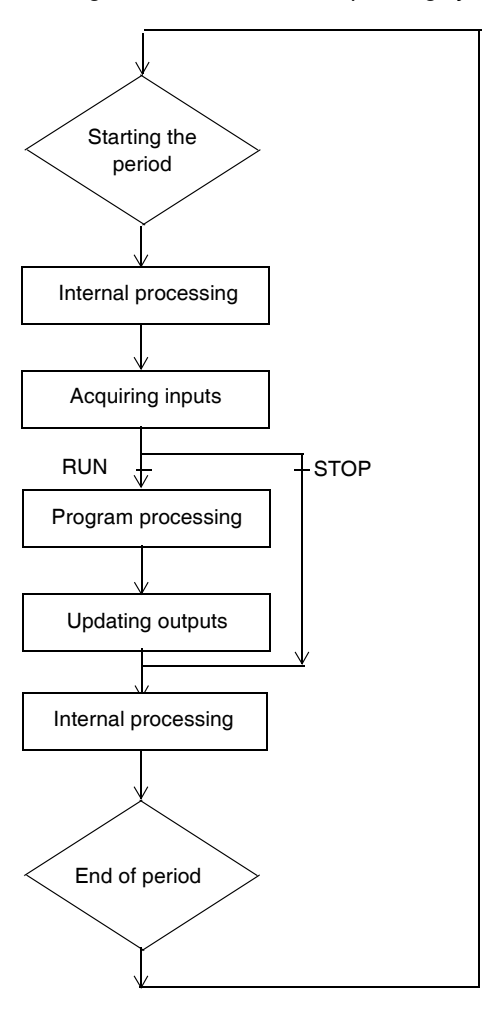

**Check Cycle** Two checks are carried out:

- Period overflow
- Watchdog

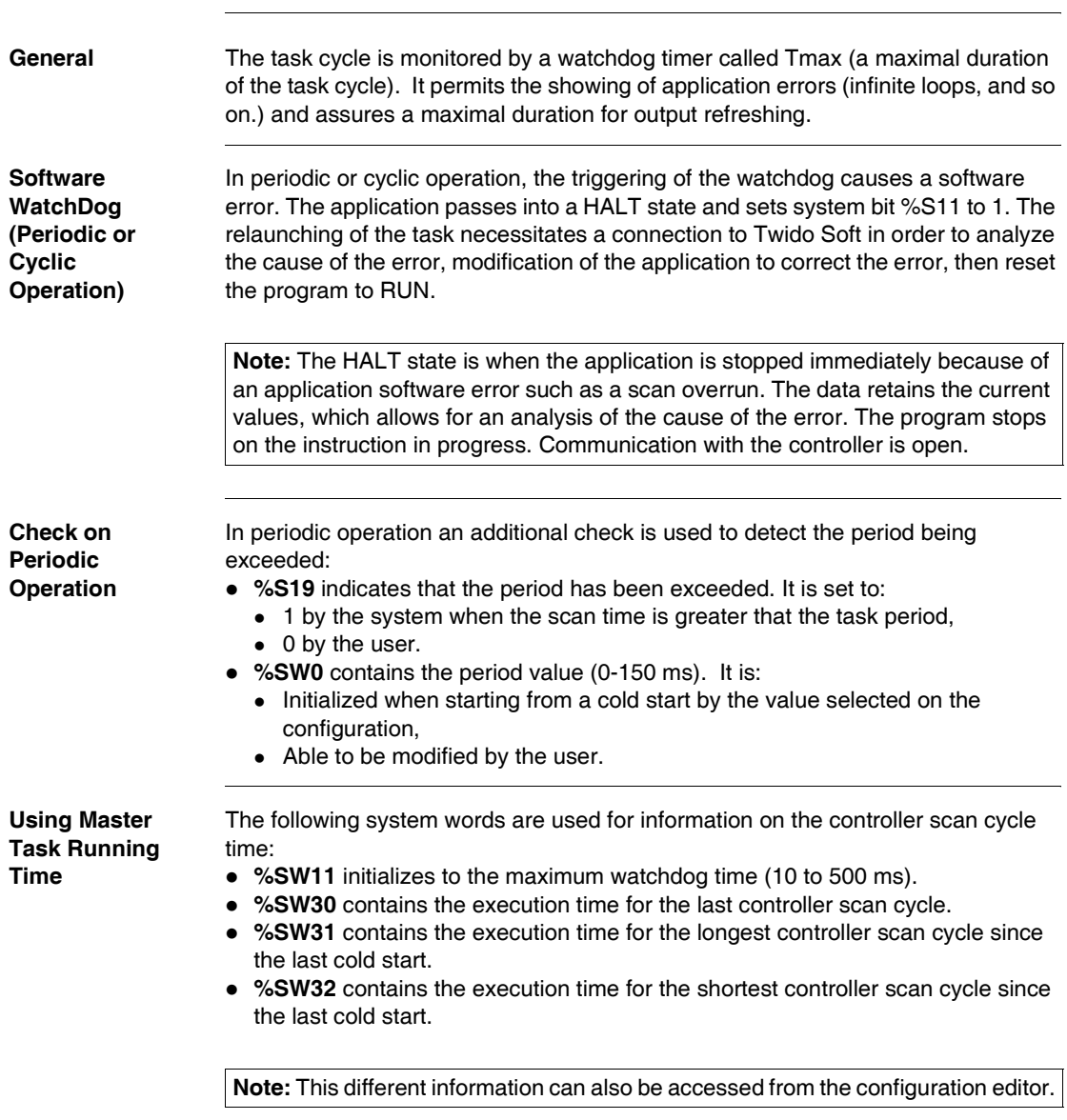

## <span id="page-66-0"></span>**Checking Scan Time**

### <span id="page-67-0"></span>**Operating Modes**

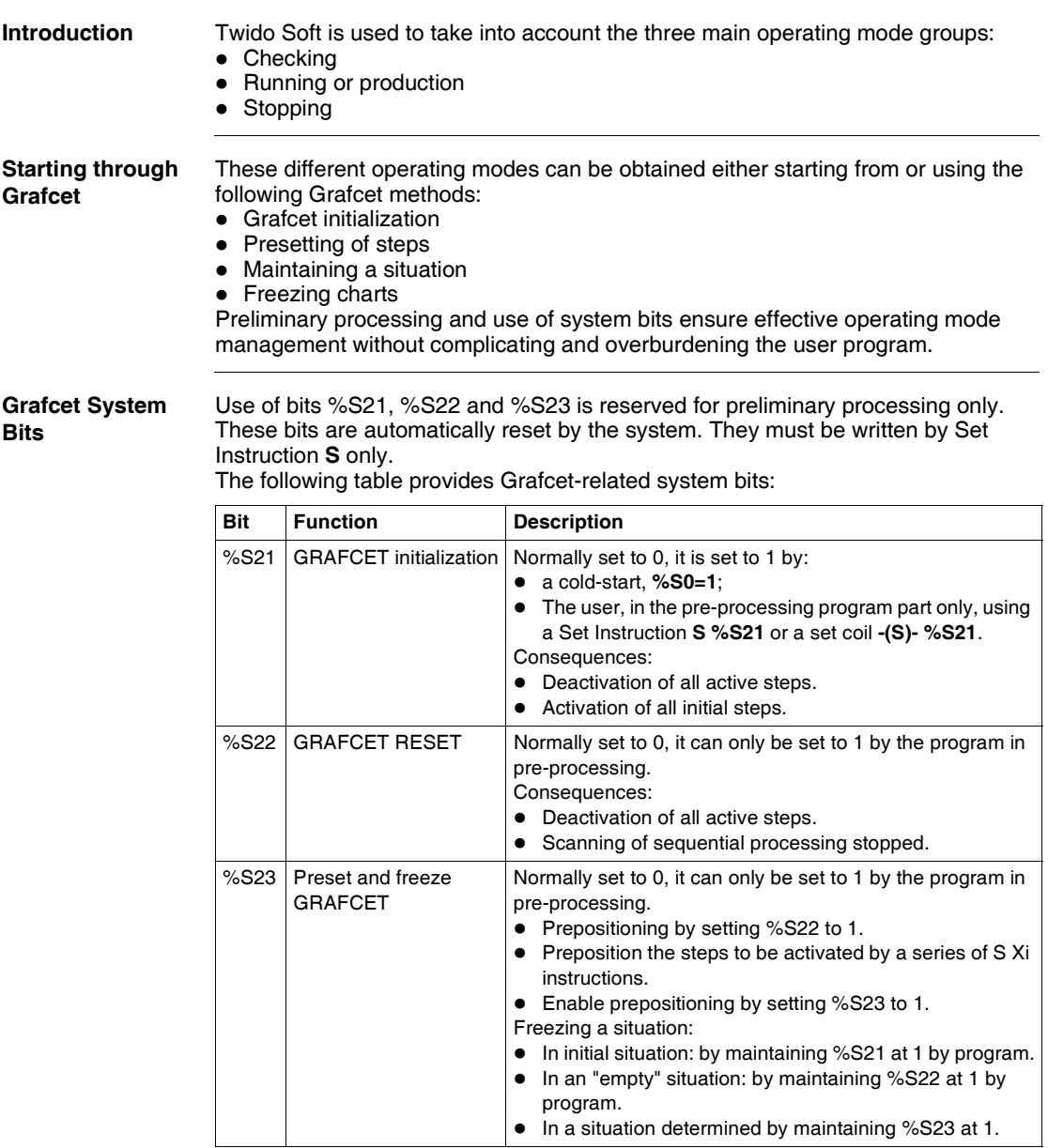

#### <span id="page-68-0"></span>**Dealing with Power Cuts and Power Restoration**

**Illustration** The following illustration shows the various power restarts detected by the system. If the duration of the cut is less than the power supply filtering time (about 10 ms for an alternating current supply or 1 ms for a direct current supply), this is not noticed by the program which runs normally.

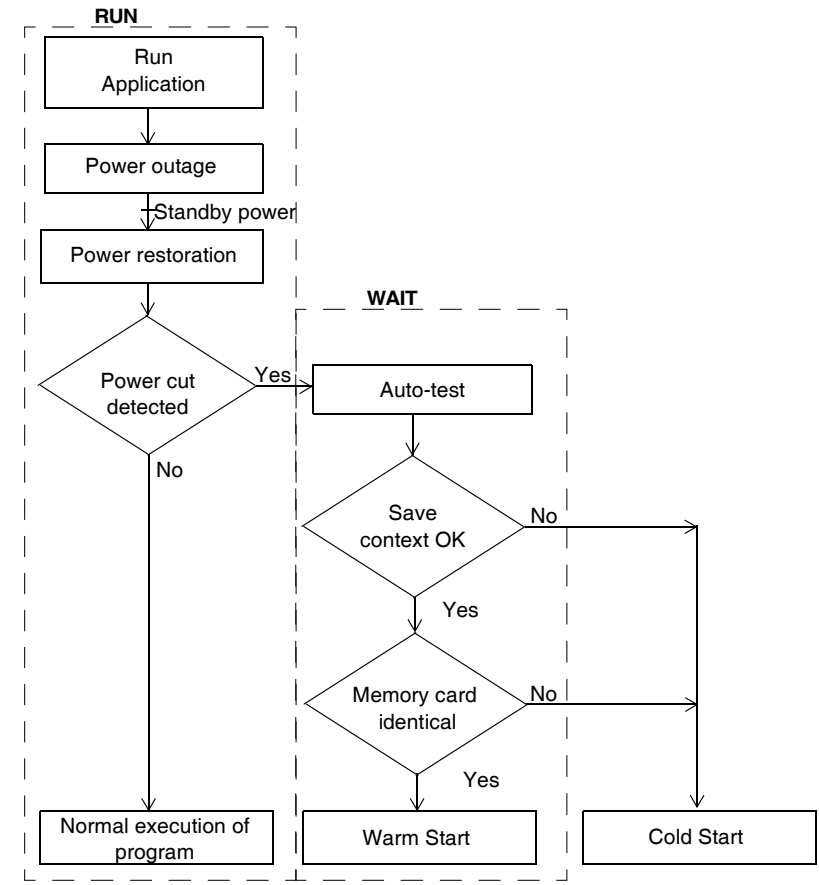

**Note:** The context is saved in a battery backed-up RAM. At power up, the system checks the state of the battery and the saved context to decide if a warm start can occur.

#### **Run/Stop Input Bit Versus Auto Run**

The Run/Stop input bit has priority over the "Automatic Start in Run" option that is available from the Scan Mode dialog box. If the Run/Stop bit is set, then the controller will restart in the Run Mode when power is restored. The mode of the controller is determined as follows:

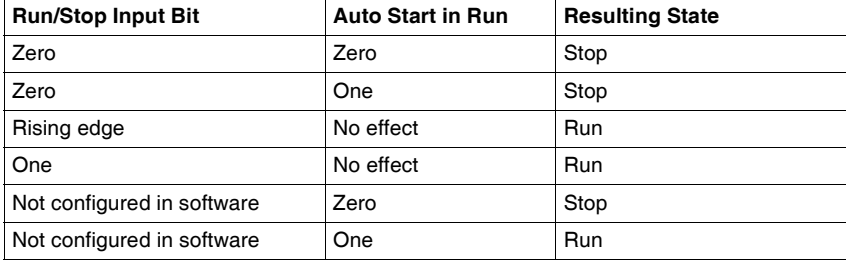

**Note:** For all Compact type of controllers of software version V1.0, if the controller was in Run mode when power was interrupted, and the "Automatic Start in Run" flag was not set from the Scan Mode dialog box, the controller will restart in Stop mode when power is restored. Otherwise will perform a cold restart.

**Note:** For all Modular and Compact type of controllers of software version V1.11, if the battery in the controller is operating normally when power was interrupted, the controller will startup in the mode that was in effect at the time the power was interrupted. The "Automatic Start in Run" flag, that was selected from the Scan Mode dialog, will have no effect on the mode when the power is restored.

**Operation** The table below describes the processing phases for power cuts.

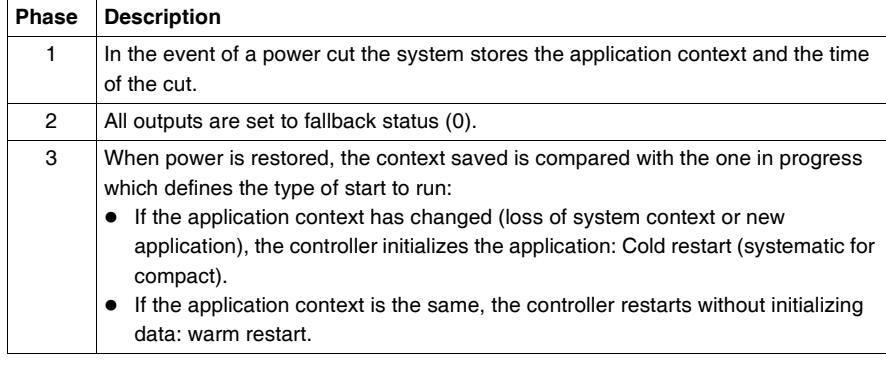

#### <span id="page-70-0"></span>**Dealing with a warm restart**

**Cause of a Warm**  A warm restart can occur: **Restart** • When power is restored without loss of application context, • When bit %S1 is set to state 1 by the program, • From the Operator Display when the controller is in STOP mode **Illustration** The drawing below describes a warm restart operation in RUN mode.  $F = -$  **RUN**  $=$   $=$   $=$   $=$   $\frac{WAIT}{T}$   $=$   $=$   $=$   $\frac{WAIT}{T}$  $\overline{a}$ Acquisition of inputs Stop the processor Save application Execution of program context **TOP** if bit  $%SI=1$ . Restoration of power possible process with warm restart ∕ Partial configuration auto-tests Detection of Yes power cutSet bit %S1 to 1 >Micro power for only one cycle cut No  $\geq$ BOT Set bit %S1 to 0 Update outputs 工

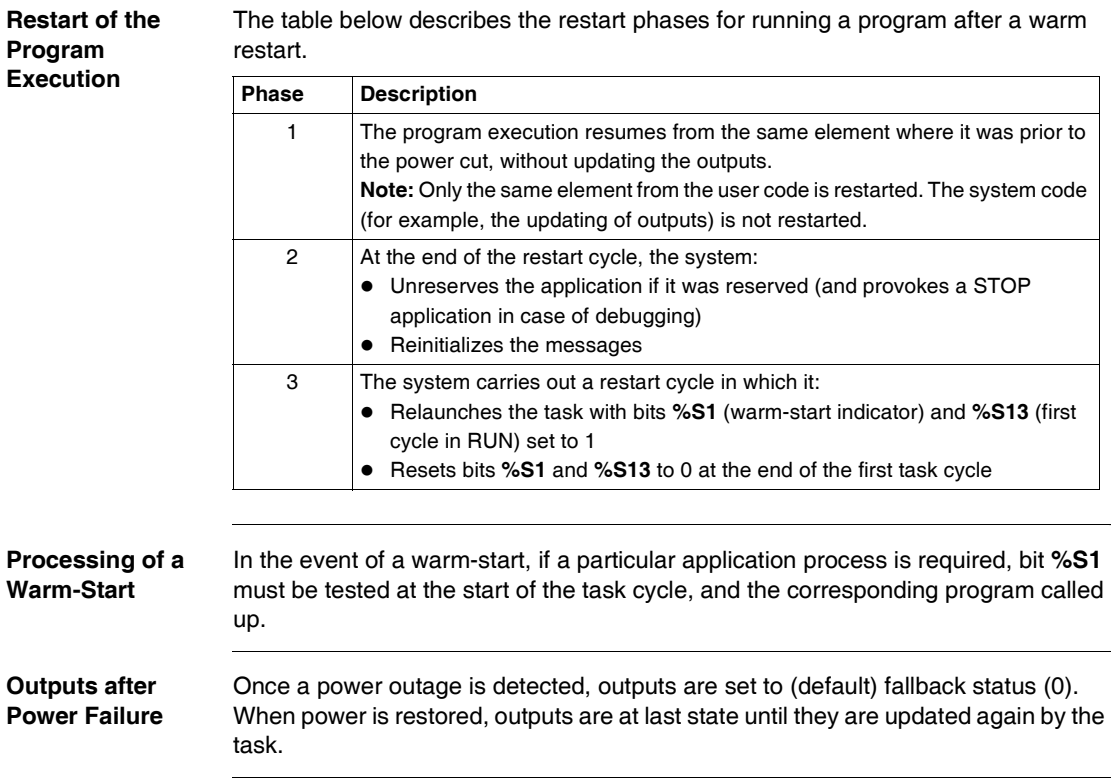
### **Dealing with a cold start**

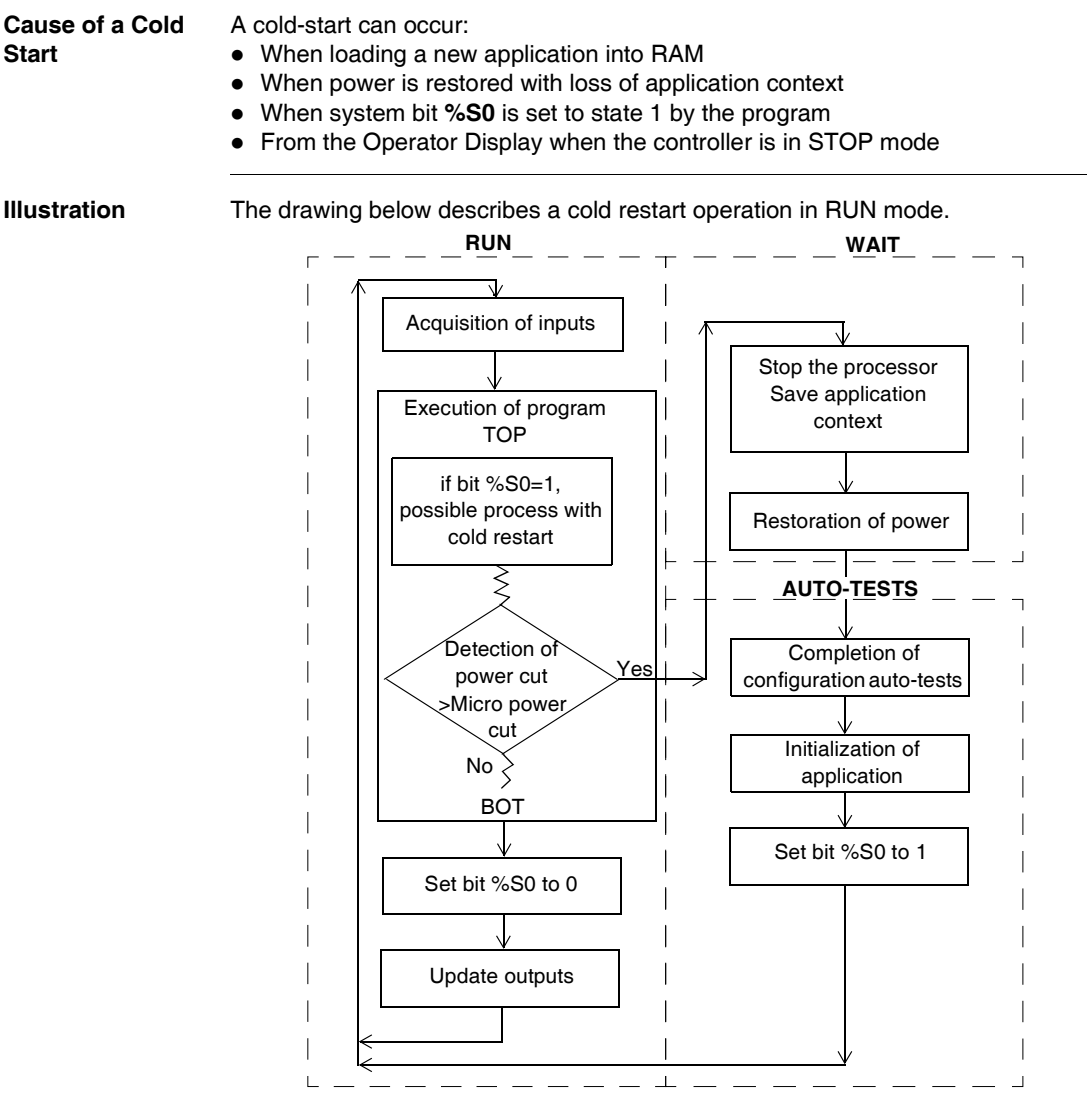

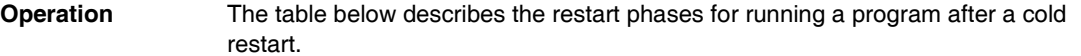

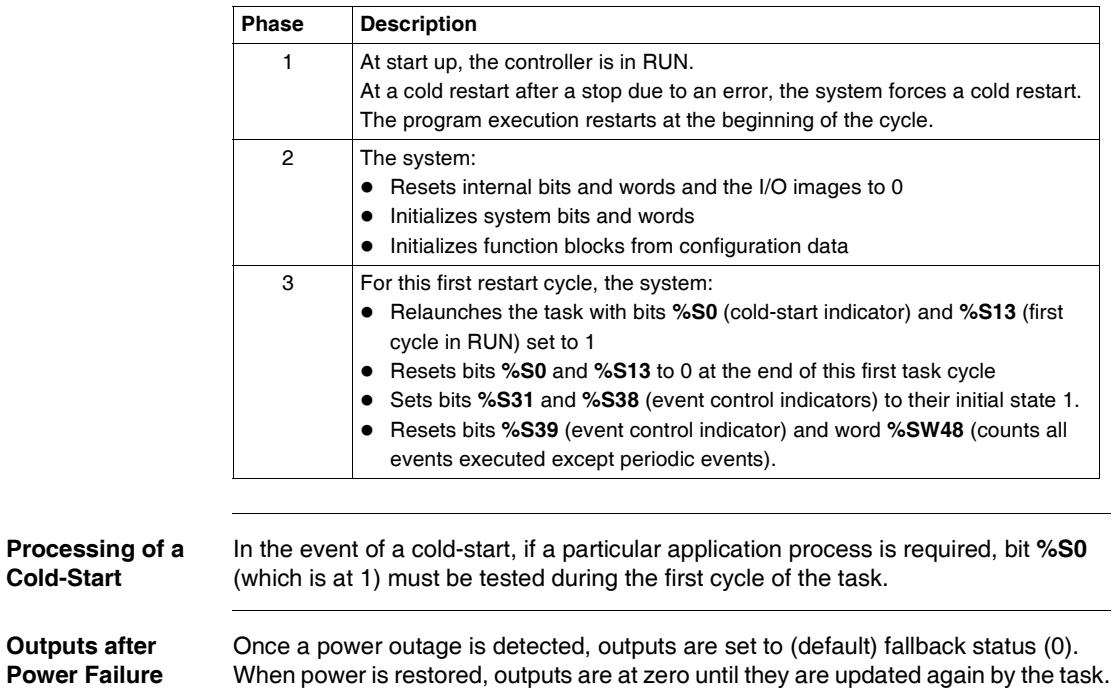

#### **Initialization of objects**

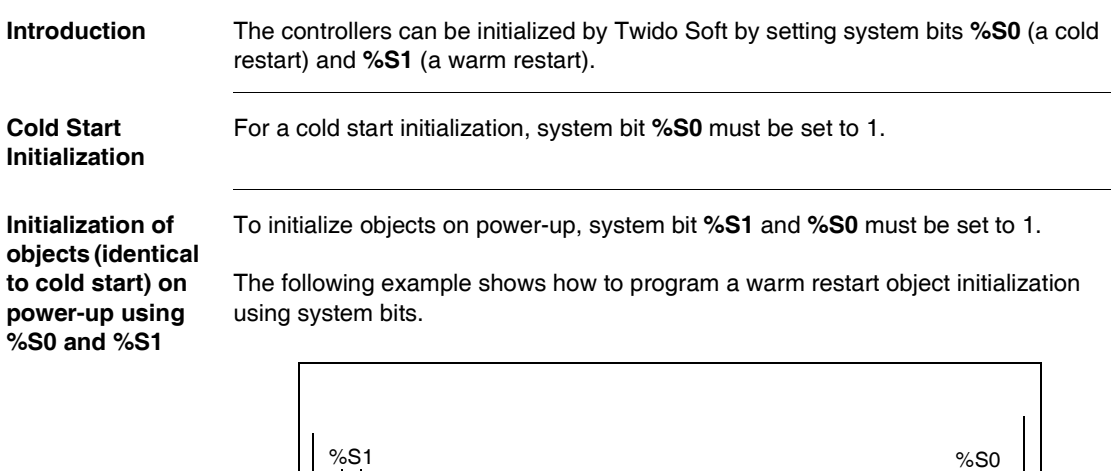

LD %S1 If %S1 = 1 (warm restart), set %S0 to 1 initialize the controller. ST %S0 These two bits are reset to 0 by the system at the end of the following scan.

**Note:** Do not set %S0 to 1 for more than one controller scan.

## **Event task management**

## **In Brief... At a Glance** This chapter describes event tasks and how they are executed in the controller. **What's in this Chapter?** This chapter contains the following topics: **Note:** Event tasks are not managed by the 10 I/O Twido controller (TWDLCAA10DRF). **Topic Page** Overview of event tasks [78](#page-77-0) Description of different event sources [79](#page-78-0) Event management [80](#page-79-0)

## <span id="page-77-0"></span>**Overview of event tasks**

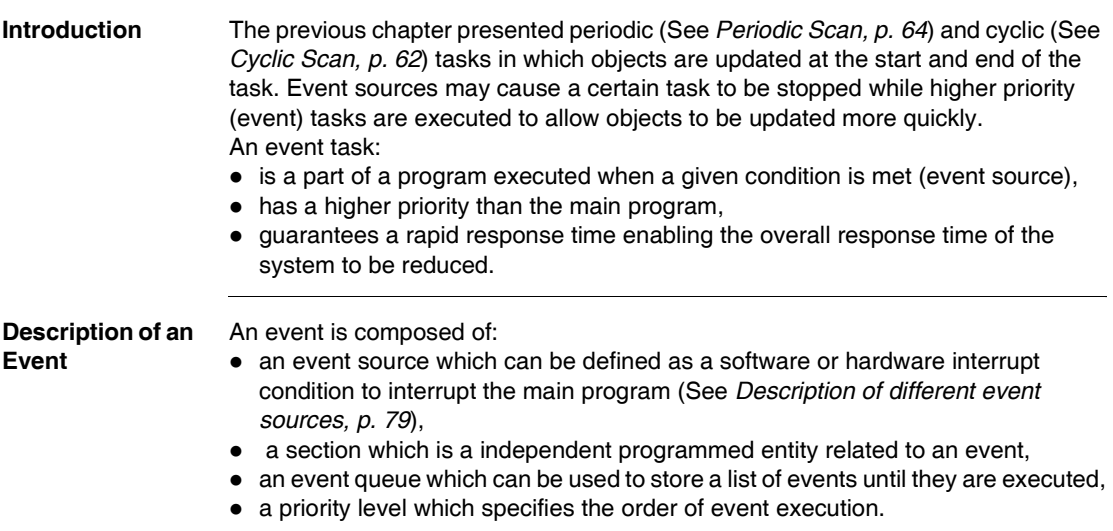

## <span id="page-78-0"></span>**Description of different event sources**

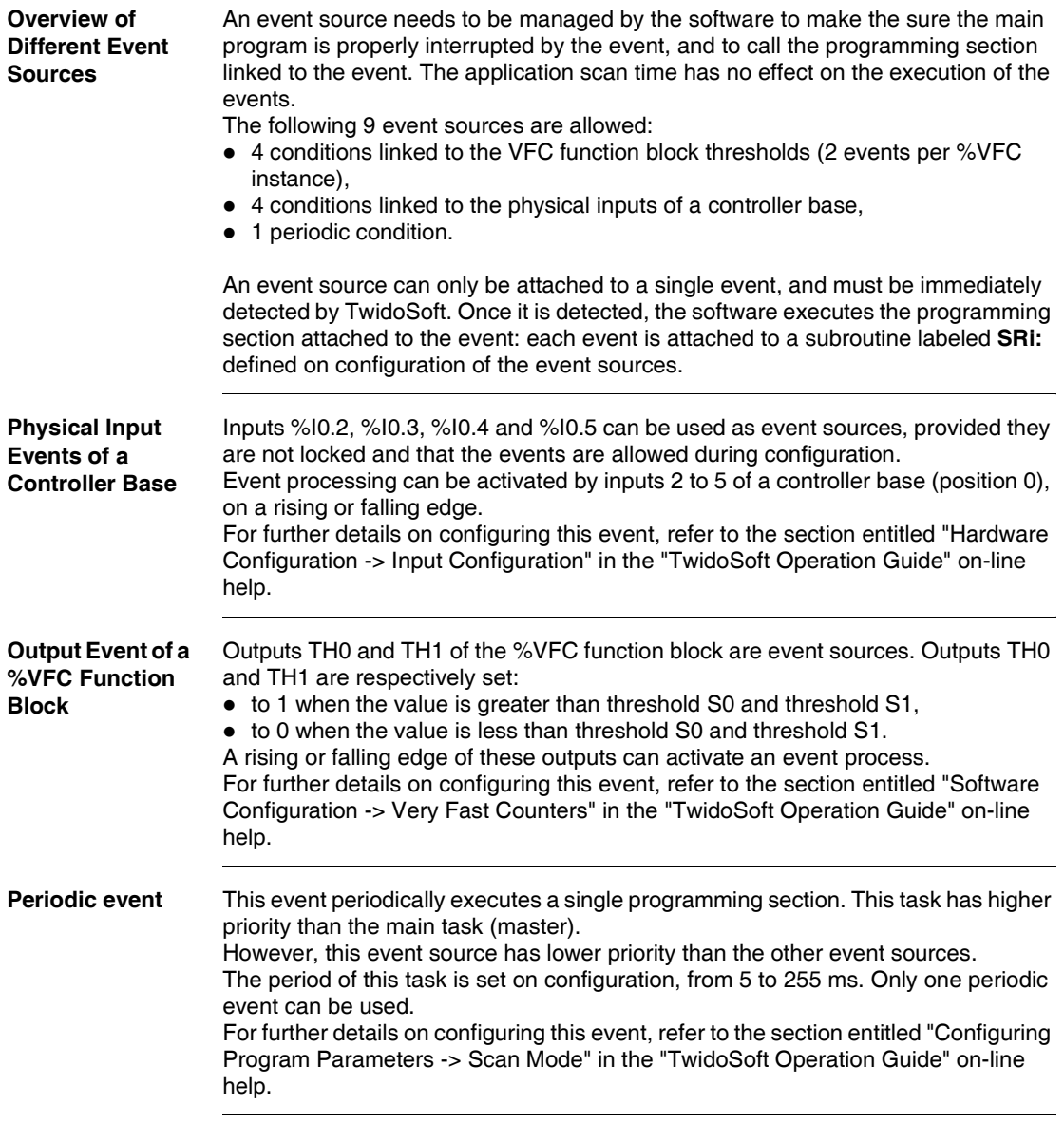

#### <span id="page-79-0"></span>**Event management**

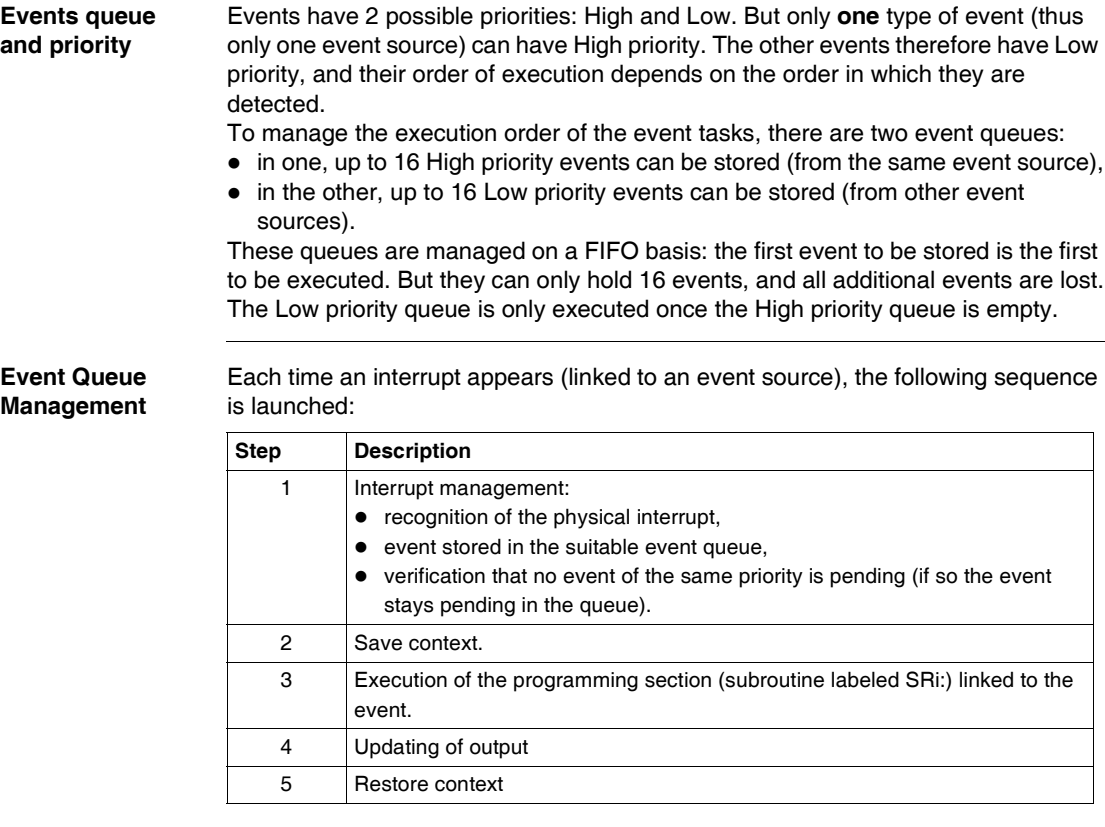

Before the context is re-established, all the events in the queue must be executed.

#### **Event check** System bits and words are used to check the events (See *System Bits and System Words, p. [595](#page-594-0)*):

- %S31: used to execute or delay an event,
- %S38: used to decide whether or not to place events in the events queue,
- %S39: used to find out if events are lost,
- %SW48: shows how many events have been executed since the last cold start (counts all events except periodic events.)

The value of bit %S39 and word %SW48 is reset to zero and that of %S31 and %S38 is set to its initial state 1 on a cold restart or after an application is loaded, but remains unchanged after a warm restart. In all cases, the events queue is reset.

## **Special Functions**

# **II**

## **At a Glance**

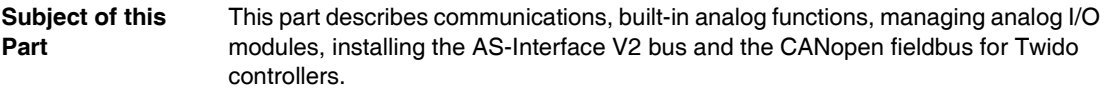

**What's in this Part?** This part contains the following chapters:

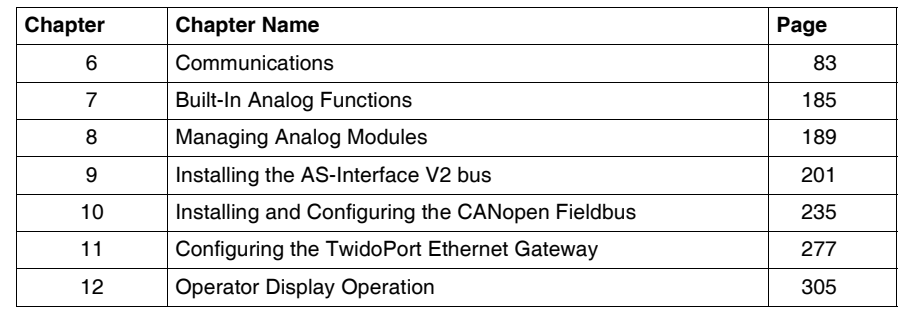

## **Communications**

## <span id="page-82-0"></span>**6**

## **At a Glance**

**Subject of this Chapter**

This chapter provides an overview of configuring, programming, and managing communications available with Twido controllers.

**What's in this Chapter?**

This chapter contains the following topics:

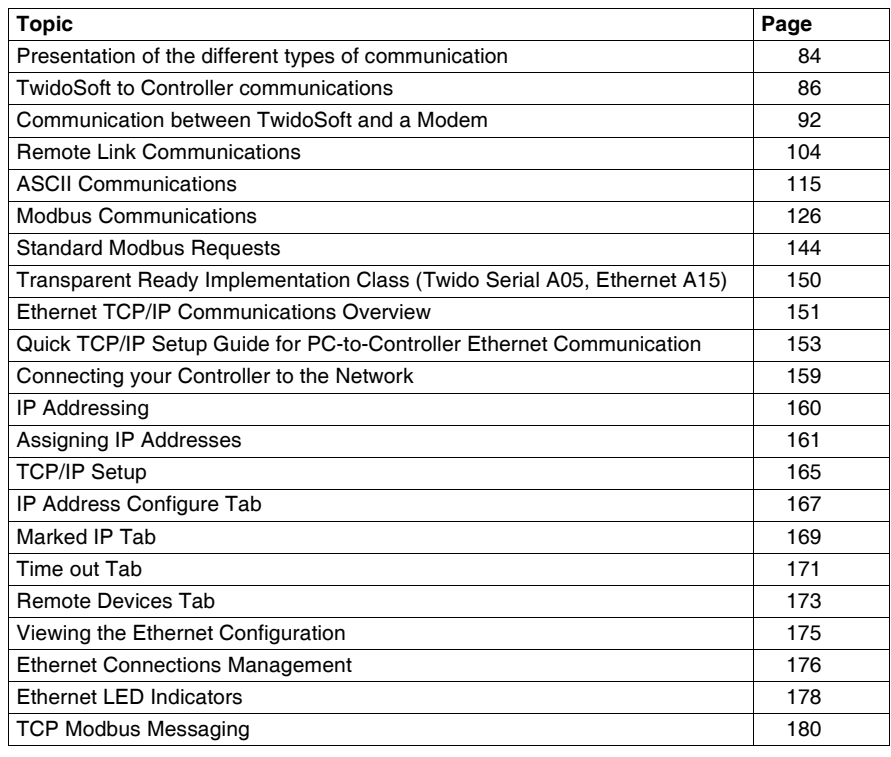

## <span id="page-83-0"></span>**Presentation of the different types of communication**

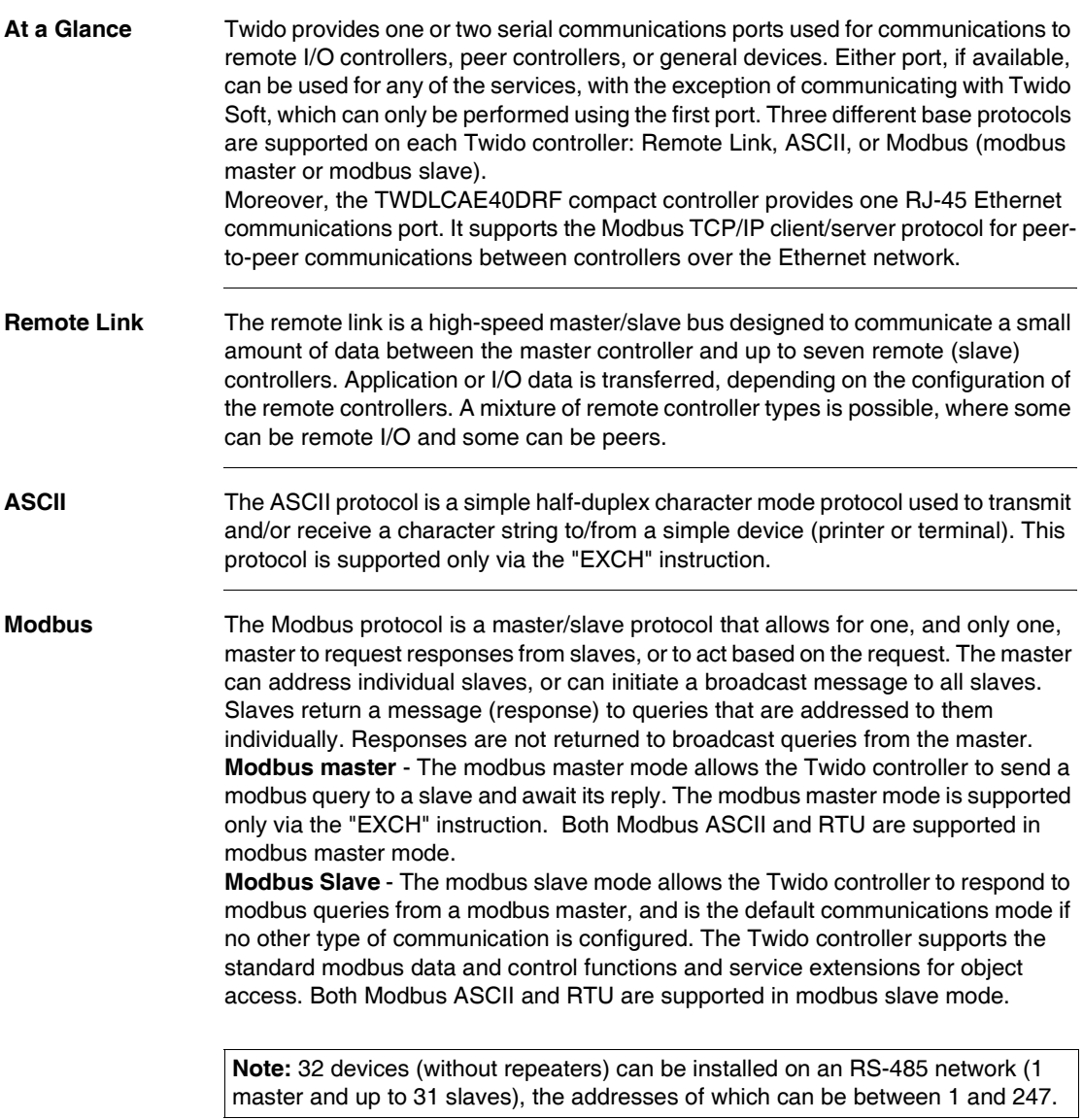

#### **Modbus TCP/IP**

**Note:** Modbus TCP/IP is solely supported by TWDLCAE40DRF series of compact controllers with built-in Ethernet network interface.

The following information describes the Modbus Application Protocol (MBAP). The Modbus Application Protocol (MBAP) is a layer-7 protocol providing peer-topeer communication between programmable logic controllers (PLCs) and other nodes on a LAN.

The current Twido controller TWDLCAE40DRF implementation transports Modbus Application Protocol over TCP/IP on the Ethernet network. Modbus protocol transactions are typical request-response message pairs. A PLC can be both client and server depending on whether it is querying or answering messages.

#### <span id="page-85-0"></span>**TwidoSoft to Controller communications**

**At a Glance** Each Twido controller has on its Port 1 a built-in EIA RS-485 terminal port. This has its own internal power supply. Port 1 must be used to communicate with the TwidoSoft programming software.

> No optional cartridge or communication module can be used for this port. A modem, however, can use this port.

There are several ways to connect the PC to the Twido controller RS-485 Port 1:

- By TSXPCX cable,
- By telephone line: Modem connection.

Moreover, the TWDLCAE40DRF compact controller has a built-in RJ-45 Ethernet network connection port that can be used to communicate with the Ethernet-capable PC running the TwidoSoft programming software.

There are two ways for the Ethernet-capable PC to communicate with the TWDLCAE40DRF Twido controller RJ-45 port:

- By direct cable connection via a UTP Cat5 RJ45 Ethernet crossover cable (not recommended),
- By connection to the Ethernet network via a SFTP Cat5 RJ45 Ethernet cable available from the Schneider Electric catalog (cable reference: 490NTW000••).

## **A** CAUTION

#### **EQUIPMENT DAMAGE**

TwidoSoft may not sense the disconnection when physically moving the TSXPCX1031, TSX PCX 3030 or Ethernet communication cable from a first controller and quickly inserting it in a second controller. To avoid this condition, use TwidoSoft to disconnect before moving the cable.

**Failure to follow this instruction can result in injury or equipment damage.**

#### **TSXPCX Cable Connection** The EIA RS-232C or USB port on your personal computer is connected to the controller's Port 1 using the TSXPCX1031 or TSX PCX 3030 multi-function communication cable. This cable converts signals between EIA RS-232 and EIA RS-485 for the TSX PCX 1031 and between USB and EIA RS-485 for the TSX PCX 3030. This cable is equipped with a 4-position rotary switch to select different modes of operation. The switch designates the four positions as "0-3", and the appropriate

setting for TwidoSoft to Twido controller is location 2. This connection is illustrated in the diagram below.

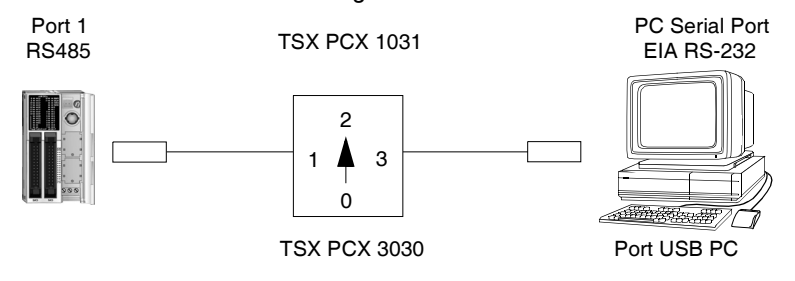

**Note:** For this cable, the DPT signal on pin 5 is not tied to 0V. This indicates to the controller that the current connection is a TwidoSoft connection. The signal is pulled up internally, informing the firmware executive that this is a TwidoSoft connection.

**Pin outs of Male and Female Connectors** The following figure shows the pin outs of a male 8-pin miniDIN connector and of a terminal: **Mini DIN Terminal block**

> TWD NAC232D, TWD NAC485D TWD NOZ485D, TWD NOZ232D

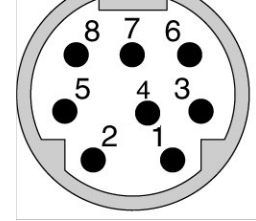

TWD NAC485T TWD NOZ485T

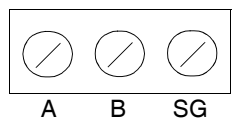

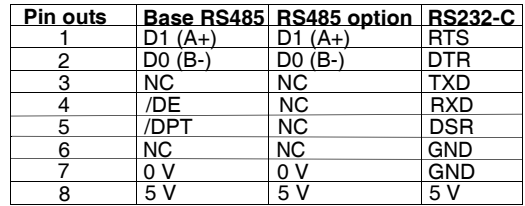

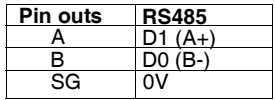

#### **Note: Maximum total consumption for 5V mode (pin 8): 180mA**

The following figure shows the pin outs of a SubD female 9-pin connector for the TSX PCX 1031.

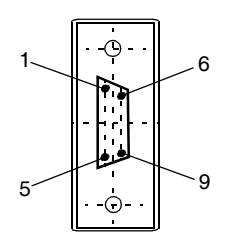

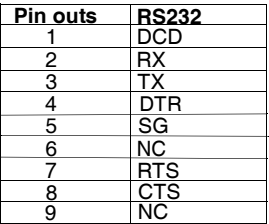

#### **Telephone Line Connection** A modem (See *Communication between TwidoSoft and a Modem, p. [92](#page-91-0)*) connection enables programming of and communication with the controller using a telephone line.

The modem associated with the controller is a **receiving** modem connected to port 1 of the controller. The modem associated with the PC can be internal, or external and connected to a COM serial port.

This connection is illustrated in the diagram below.

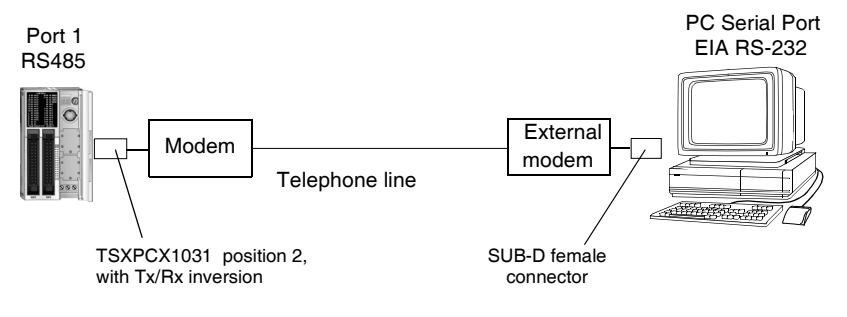

**Note:** Only one modem can be connected to port 1 of the controller.

**Note:** Caution. Remember to install the software provided with the modem, as TwidoSoft only takes into account the installed modems.

#### **Ethernet Network Connection**

**Note:** Although direct cable connection (using a Ethernet crossover cable) is supported between the Twido TWDLCAE40DRF and the PC running the TwidoSoft programming software, we do not recommend it. Therefore, you should always favor a connection via a network Ethernet hub/switch.

The following figure shows a PC-to-Twido connection via a network Ethernet hub/ switch:

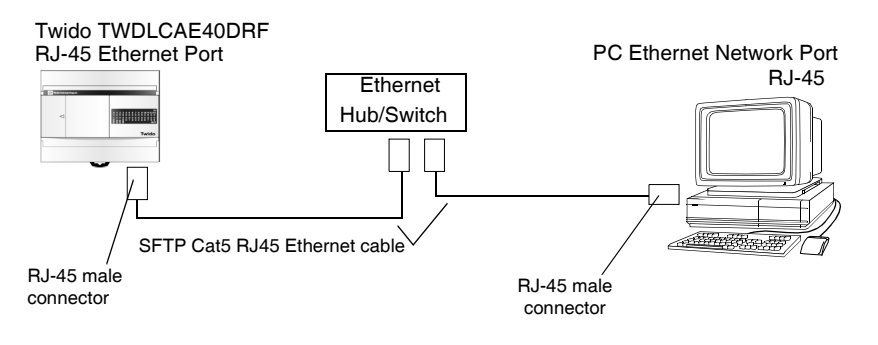

**Note:** The PC running the TwidoSoft application must be Ethernet-capable.

The Twido TWDLCAE40DRF features a RJ-45 connector to connect to the 100 BASE-TX network Ethernet with auto negotiation. It can accomodate both 100Mbps and 10 Mbps network speeds.

The following figure shows the RJ-45 connector of the Twido controller:

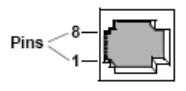

The eight pins of the RJ-45 connector are arranged vertically and numbered in order from bottom to top. The pinout for the RJ-45 connector is described in the table below:

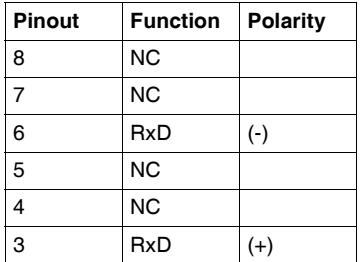

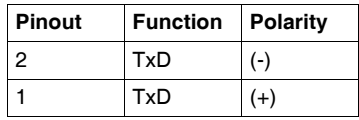

#### **Note:**

- The same connector and pinout is used for both 10Base-T and 100Base-TX.
- When connecting the Twido controller to a 100Base-TX network, you should use at least a category 5 Ethernet cable.

## <span id="page-91-0"></span>**Communication between TwidoSoft and a Modem**

**General** A PC executing Twidosoft can be connected to a Twido controller for transferring applications, animating objects and executing operator mode commands. It is also possible to connect a Twido controller to other devices, such as another Twido controller, for establishing communication with the application process.

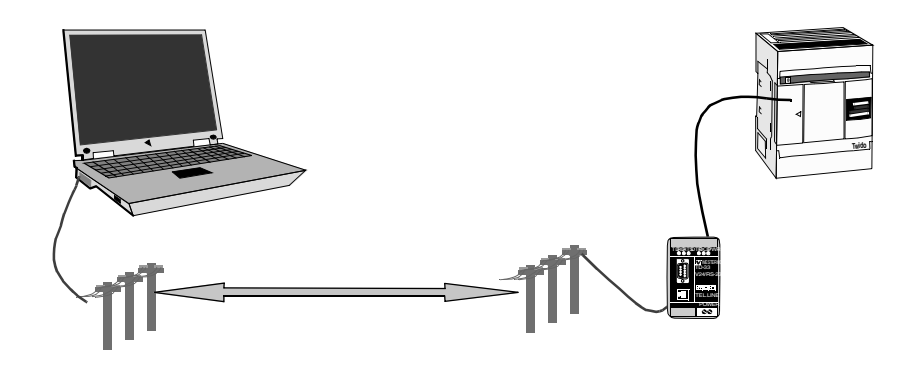

#### **Installing the Modem** All modems the user wishes to use with Twidosoft must be installed running Windows from your PC. To install your modems running Windows, follow the Windows documentation. This installation is independent from Twidosoft.

#### **Establishing Connection** The default communication connection between Twidosoft and the Twido controller is made by a serial communication port, using the TSX PCX 1031 cable and a crossed adaptater (see *Appendix 1, p. [101](#page-100-0)*).

If a modem is used to connect the PC, this must be indicated in the Twidosoft software.

To select a connection using Twidosoft, click "file", then "preferences".

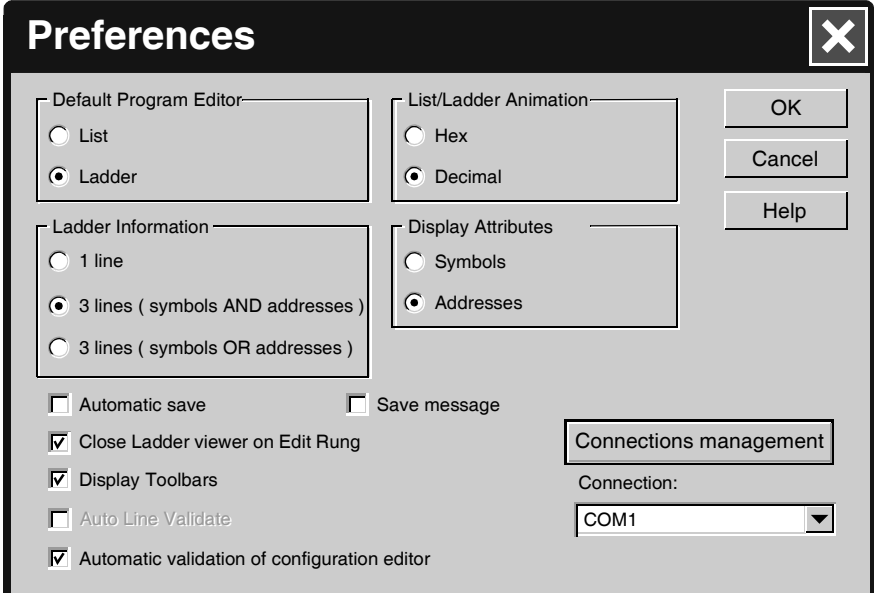

This screen allows you to select a connection or manage connections (creation, modification, etc.).

To use an existing connection, select it from those displayed in the drop-down menu. If you have to add, modify or delete a connection, click once on "Manage connections"; a window opens displaying the list of connections and their properties.

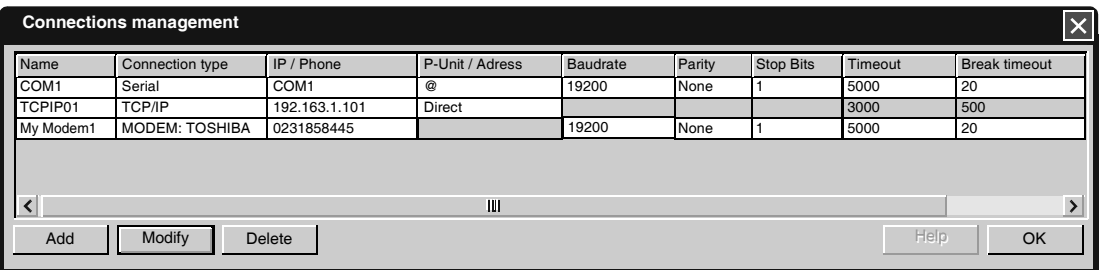

In this case, 2 serial ports are displayed (Com1 and Com4), as well as a modem connection showing a TOSHIBA V.90 model configured to compose the number: 0231858445 (national call).

You can change the name of each connection for application maintenance purposes (COM1 or COM4 cannot be changed).

This is how you define and select the connection you wish to use for connecting your PC to a modem.

However, this is just part of the process for making an overall connection between the computer and the Twido controller.

The next step involves the Twido controller. The remote Twido must be connected to a modem.

All modems need to be initialized to establish a connection. The Twido controller containing at least version V2.0 firmware is capable, on power-up, of sending an adapted string to the modem, if the modem is configured in the application.

#### **Configuring the Modem** The procedure for configuring a modem in a Twido controller is as follows:

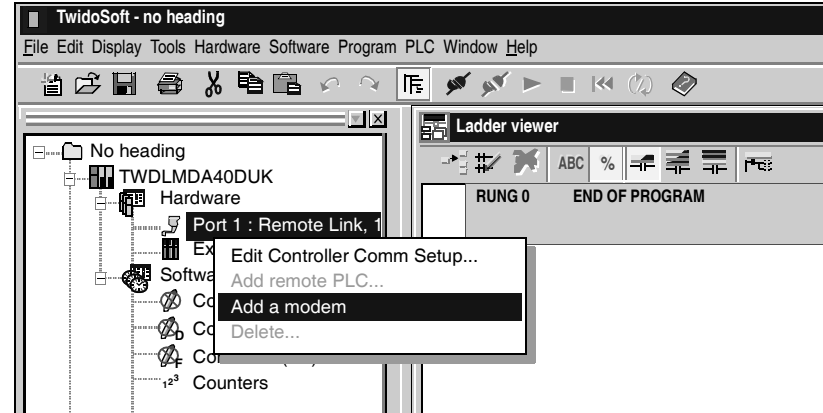

Once the modem is configured on port 1, the properties must be defined. Right-click on the modem to reveal the choice of "delete" or "properties". Clicking "properties" lets you either select a known modem, create a new modem, or modify a modem.

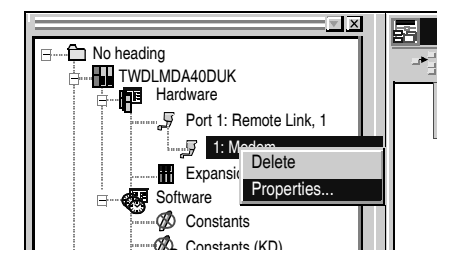

**Note:** The modem is completely managed by the Twido controller through port 1. This means you can connect a modem to communication port 2, but in this case all of the modem's operating modes and its initialization sequence must be performed manually, and cannot be performed in the same way as with communication port 1.

Next, select "properties", then:

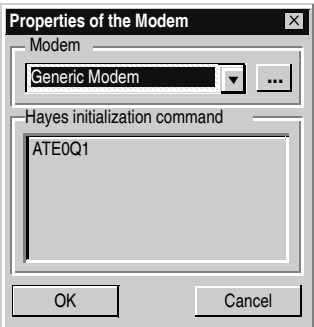

You can select a previously-defined modem, or create a new one by clicking "...".

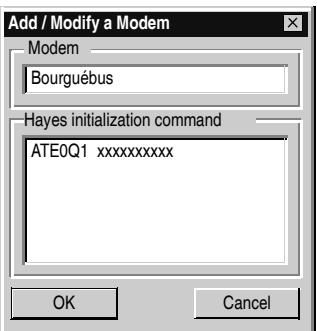

Then give the new profile a name and complete the Hayes initialization commands as described in the modem documentation.

In the image, "xxxxxx" represents the initialization sequence you must enter to prepare the modem for suitable communication, i.e. the baud rate, parity, stop bit, and receive mode.

To complete the sequence, please refer to your modem documentation. The maximum string length is: 127 characters.

When your application is complete, or at least when communication port 1 is fully described, transfer the application using a "point to point connection".

The Twido controller is now ready to be connected to a PC executing Twidosoft via modems.

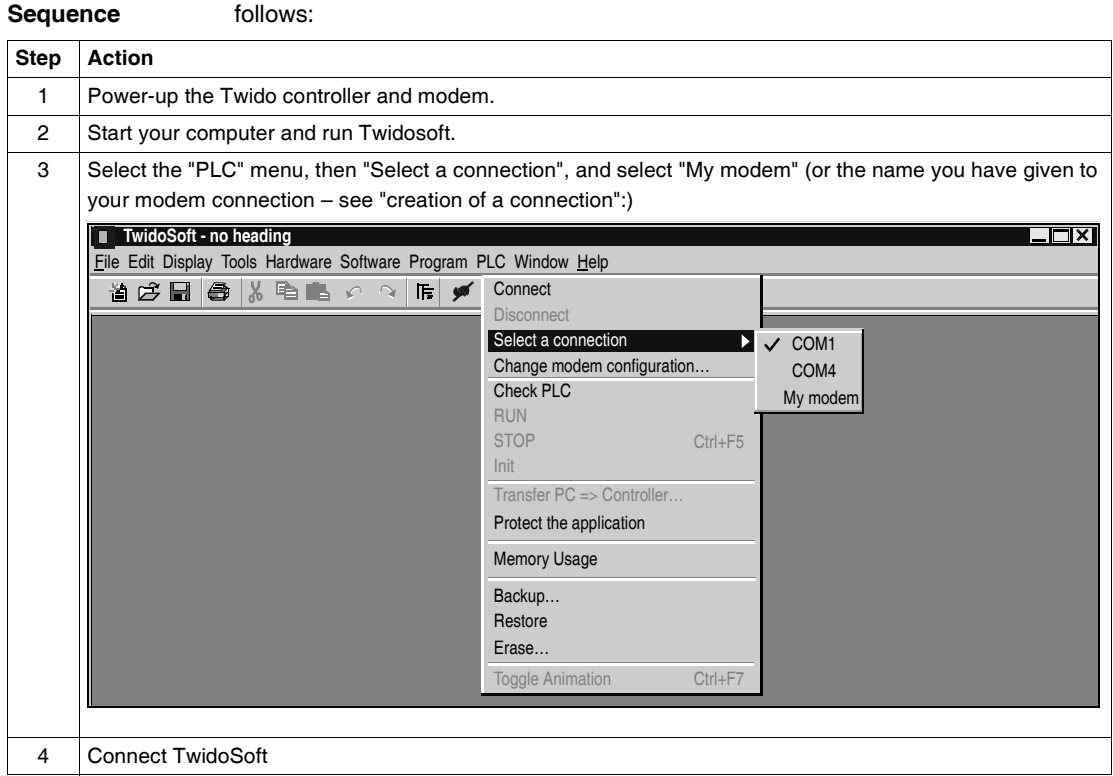

Once Twidosoft and the Twido controller are prepared, establish connection as

**Note:** If you want to use your modem connection all the time, click "file", "preferences", and select "my modem" (or the name you have given it). Twidosoft will now memorize this preference.

**Operating Modes** The Twido controller sends the initialization string to the connected, powered-up modem. When a modem is configured in the Twido application, the controller first sends an "FF" command to establish whether the modem is connected. If the controller receives an answer, the initialization string is sent to the modem.

**Connection** 

#### **Internal, External and International Calls** If you are communicating with a Twido controller within your company premises, you can use just the line extension needed to dial, such as: 8445

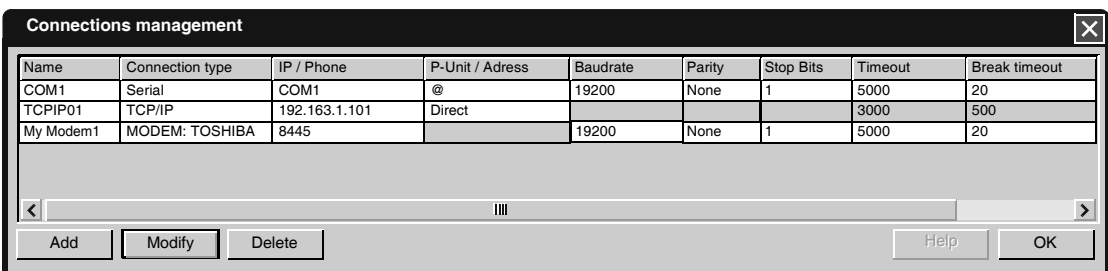

If you are using an internal switchboard to dial telephone numbers outside your company and you have to first press "0" or "9" before the number, use this syntax: 0,0231858445 or 9,0231858445

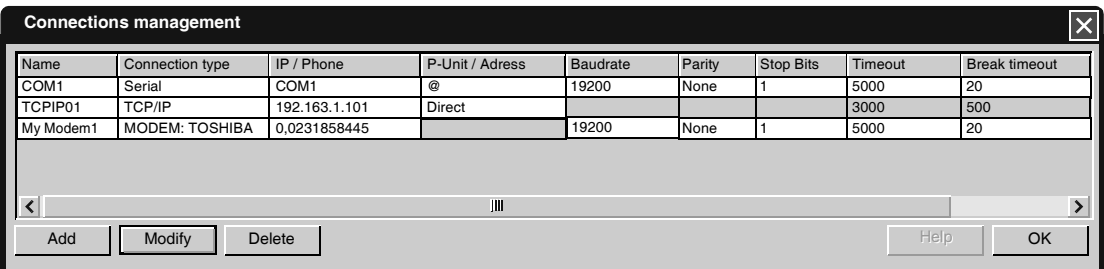

For international calls, the syntax is: +19788699001, for example. And if you are using a switchboard: 0,+ 19788699001

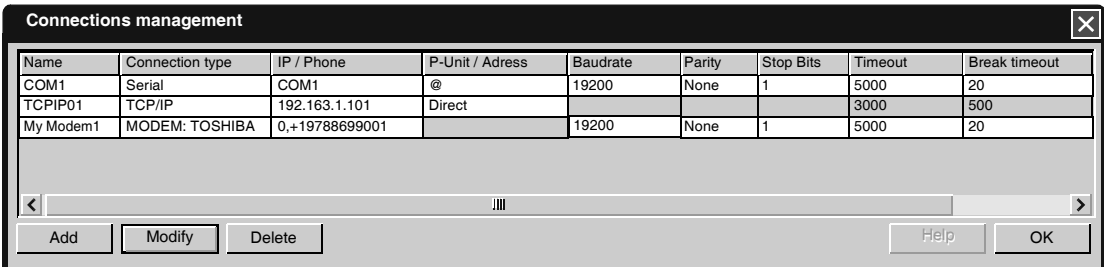

#### **Frequently Asked Questions** When your communication has been established for a few minutes, you can experience some communication errors. In this case, you must adjust the communication parameters.

Twidosoft uses a modbus driver to communicate via serial ports or internal modems. When communication starts, the modbus driver is visible in the toolbar. Double-click on the modbus driver icon to open the window. You now have access to the modbus driver parameters, and the "runtime" tab gives you information on the frames exchanged with the remote controller.

If the "Number of timeouts" increases or is other than 0, change the value using "Connection management", accessible using Twidosoft by clicking "File" then "Preferences" and "Connection management". Click on the "timeout" field, then click the modification button and enter a new, higher value. The default value is "5000", in milliseconds.

Try again with a new connection. Adjust the value until your connection stabilizes.

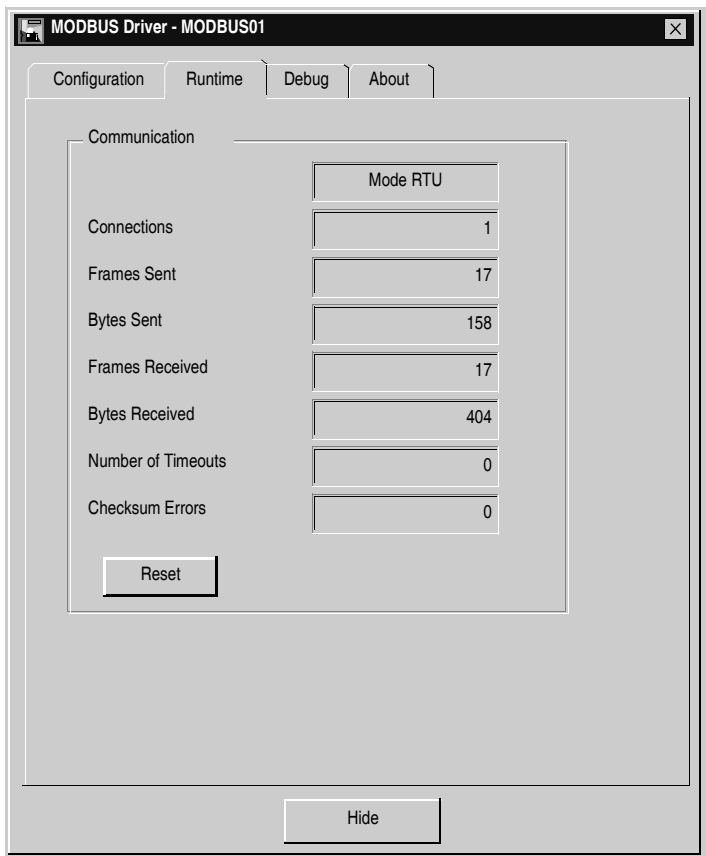

- **Examples Example 1**: Twidosoft connected to a TWD LMDA 20DRT (Windows 98 SE).
	- PC: Toshiba Portege 3490CT running Windows 98,
	- Modem (internal on PC): Toshiba internal V.90 modem,
	- Twido Controller: TWD LMDA 20DRT version 2.0,
	- Modem (connected to Twido): Type Westermo TD-33 / V.90, reference SR1 MOD01, available from the new Twido catalog (September 03) (see *Appendix 2, p. [102](#page-101-0)*),

(**North American customers only:** The modem type that is available in your area is TD-33/V.90 US),

• Cable: TSX PCX 1031, connected to Twido communication port 1, and an adaptor: 9 pin male / 9 pin male, in order to cross Rx and Tx during connection between the Westermo modem and the Twido controller (see *Appendix 1, p. [101](#page-100-0)*). You can also use the TSX PCX 1130 cable (RS485/232 conversion and Rx/Tx crossing).

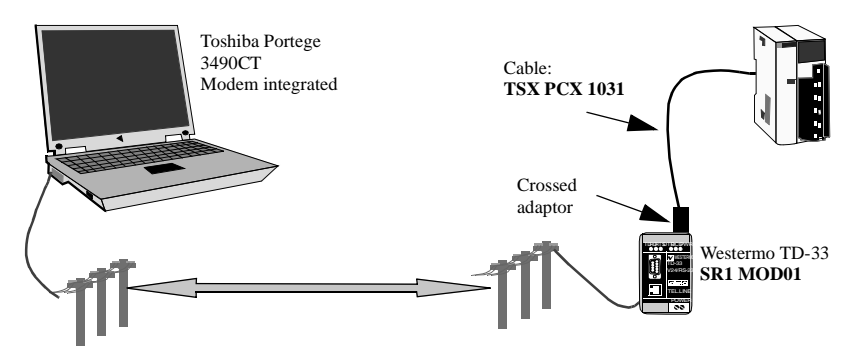

The first test involves using 2 analog telephone lines internal to the company, and not using the entire number – just the extension (hence only 4 digits for the internal Toshiba V.90 modem telephone number).

For this test, the connection parameters (Twidosoft menu "preferences" then "Connection management") were established with their default value, with a timeout of 5000 and break timeout of 20.

- **Example 2:** Twidosoft connected to TWD LMDA 20DRT (windows XP Pro)
	- PC: Compag Pentium 4, 2.4GHz,
	- Modem: Lucent Win modem, PCI bus,
	- Twido Controller: TWD LMDA 20DRT version 2.0,
	- Modem (connected to Twido): Type WESTERMO TD-33 / V.90, reference SR1 MOD01, available from the new Twido catalog (September 03) (see *Appendix 2, p. [102](#page-101-0)*),

(**North American customers only:** The modem type that is available in your area is TD-33/V.90 US),

• Cable: TSX PCX 1031, connected to Twido communication port 1, and an adaptor: 9 pin male / 9 pin male, in order to cross Rx and Tx during connection between the Westermo modem and the Twido controller (see *Appendix 1, p. [101](#page-100-0)*). You can also use the TSX PCX 1130 cable (RS485/232 conversion and Rx/Tx crossing).

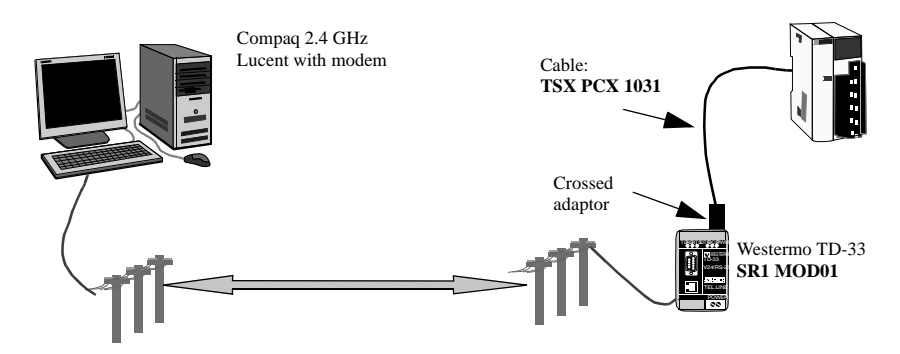

The first test involves using two analog telephone lines internal to the company, and not using the entire number – just the extension (hence only 4 digits for the internal Toshiba V.90 modem telephone number).

For this test, the connection parameters (Twidosoft menu "preferences" then "Connection management") were established with their default value, with a timeout of 5000 and break timeout of 20.

<span id="page-100-0"></span>**Appendix 1** Crossed adaptor for cable TSX PCX 1031 and Westermo TD-33 modem:

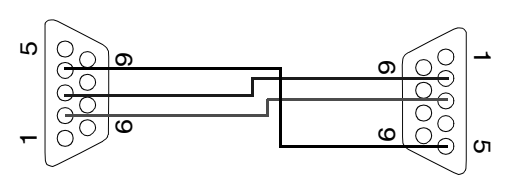

#### <span id="page-101-0"></span>**Appendix 2** Modem Westermo TD-33, Schneider reference number **SR1 MOD01**(1). This modem manages four DIP switches, which must all be set to **OFF**:

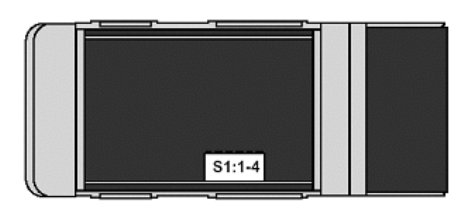

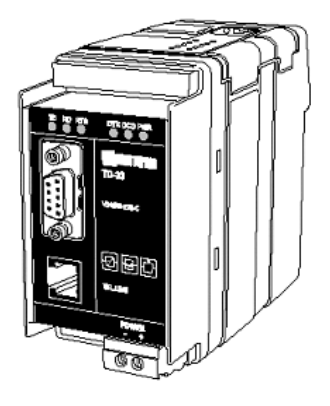

Factory Settings

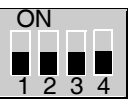

Use stored configuration (speed & format etc)  $\frac{1}{2}$   $\frac{1}{3}$   $\frac{1}{4}$  Disable DTR Hotcall, Auto Band

#### **Note:**

**1.** Certain products may not be compatible and/or available in all areas. Please contact your local Schneider representative for availability.

**Appendix 3** Wavecom WMOD2B modem, Schneider reference number **SR1 MOD02**(1) double band (900/1800Hz):

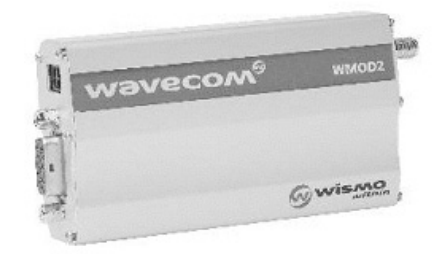

#### **Note:**

**1.** Certain products may not be compatible and/or available in all areas. Please contact your local Schneider representative for availability.

**Appendix 4** Reference numbers of the products used in this document:

- Twido product: TWD LMDA 20DRT,
- Twidosoft software: TWD SPU 1002 V10M,
- TSX PCX 1031 cable,
- TSX PCX 1130 cable,
- **RTU modem: Westermo TD-33 / V90 SR1 MOD01<sup>(1)</sup>,**
- **GSM modem: Wavecom WMOD2B SR1 MOD02<sup>(1)</sup>.**

#### **Note:**

**1.** Certain products may not be compatible and/or available in all areas. Please contact your local Schneider representative for availability.

#### <span id="page-103-0"></span>**Remote Link Communications**

**Introduction** The remote link is a high-speed master/slave bus designed to communicate a small amount of data between the master controller and up to seven remote (slave) controllers. Application or I/O data is transferred, depending on the configuration of the remote controllers. A mixture of remote controller types is possible, where some can be remote I/O and some can be peers.

> **Note:** The master controller contains information regarding the address of a remote I/O. It does not know which specific controller is at the address. Therefore, the master cannot validate that all the remote inputs and outputs used in the user application actually exist. Take care that these remote inputs or outputs actually exist.

> **Note:** The remote I/O bus and the protocol used is proprietary and no third party devices are allowed on the network.

## **A** CAUTION

#### **UNEXPECTED EQUIPMENT OPERATION**

- $\bullet$  Be sure that there is only one master controller on a remote link and that each slave has a unique address. Failure to observe this precaution may lead to corrupted data or unexpected and ambiguous results.
- Be sure that all slaves have unique addresses. No two slaves should have the same address. Failure to observe this precaution may lead to corrupted data or unexpected and ambiguous results.

**Failure to follow this instruction can result in injury or equipment damage.**

**Note:** The remote link requires an EIA RS-485 connection and can only run on one communications port at a time.

#### **Hardware Configuration** A remote link must use a minimum 3-wire EIA RS-485 port. It can be configured to use either the first or an optional second port if present.

**Note:** Only one communication port at time can be configured as a remote link.

The table below lists the devices that can be used:

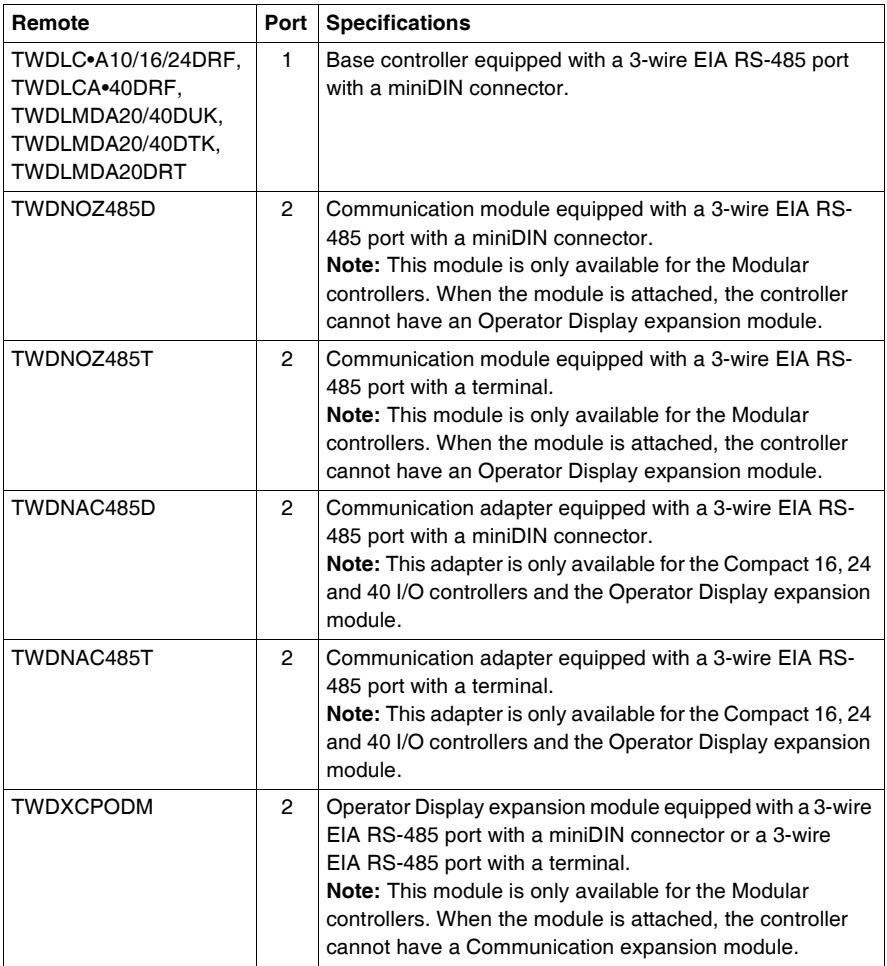

**Note:** You can only check the presence and configuration (RS232 or RS485) of port 2 at power-up or reset by the firmware executive program.

#### **Cable Connection to Each Device**

**Note:** The DPT signal on pin 5 must be tied to 0V on pin 7 in order to signify the use of remote link communications. When this signal is not tied to ground, the Twido controller as either the master or slave will default to a mode of attempting to establish communications with TwidoSoft.

**Note:** The DPT to 0V connection is only necessary if you are connected to a base controller on Port 1.

The cable connections made to each remote device are shown below.

Mini-DIN connection

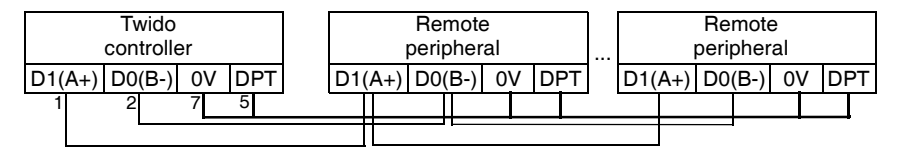

Terminal block connection

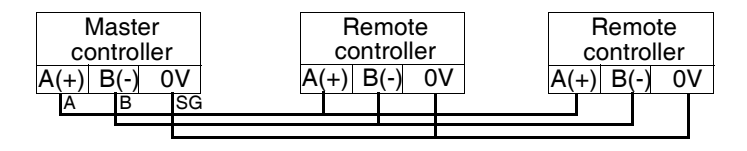

#### **Software Configuration**

There must be only one master controller defined on the remote link. In addition, each remote controller must maintain a unique slave address. Multiple masters or slaves using identical addresses can either corrupt transmissions or create ambiguity.

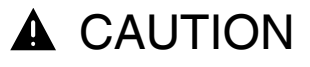

#### **UNEXPECTED EQUIPMENT OPERATION**

Be sure that there is only one master controller on a remote link and that each slave has a unique address. Failure to observe this precaution may lead to corrupted data or unexpected and ambiguous results.

**Failure to follow this instruction can result in injury or equipment damage.**

#### **Master Controller Configuration** The master controller is configured using TwidoSoft to manage a remote link network of up to seven remote controllers. These seven remote controllers can be configured either as remote I/Os or as peer controllers. The address of the master configured using TwidoSoft corresponds to address 0. To configure a controller as a Master Controller, use TwidoSoft to configure port 1 or port 2 as remote links and select the address 0 (Master). Then, from the "Add remote controller" window, you can specify the slave controllers either as remote I/O, or as peer controllers, as well as their addresses. **Remote Controller**  A remote controller is configured using TwidoSoft, by setting port 1 or 2 as a remote

**Configuration**

link or by assigning the port an address from 1 to 7.

The table below summarizes the differences and constraints of each of these types of remote controller configurations:

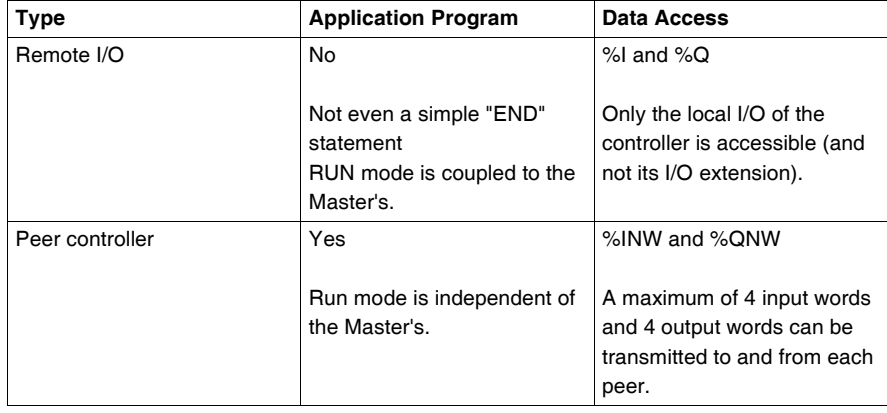

#### **Remote Controller Scan Synchronization**

The update cycle of the remote link is not synchronized with the master controller's scan. The communications with the remote controllers is interrupt driven and happens as a background task in parallel with the running of the master controller's scan. At the end of the scan cycle, the most up to date values are read into the application data to be used for the next program execution. This processing is the same for remote I/O and peer controllers.

Any controller can check for general link activity using system bit %S111. But to achieve synchronization, a master or peer will have to use system bit %S110. This bit is set to 1 when a complete update cycle has taken place. The application program is responsible for resetting this to 0.

The master can enable or disable the remote link using system bit %S112. Controllers can check on the proper configuration and correct operation of the remote link using %S113. The DPT signal on Port 1 (used to determine if TwidoSoft is connected) is sensed and reported on %S100.

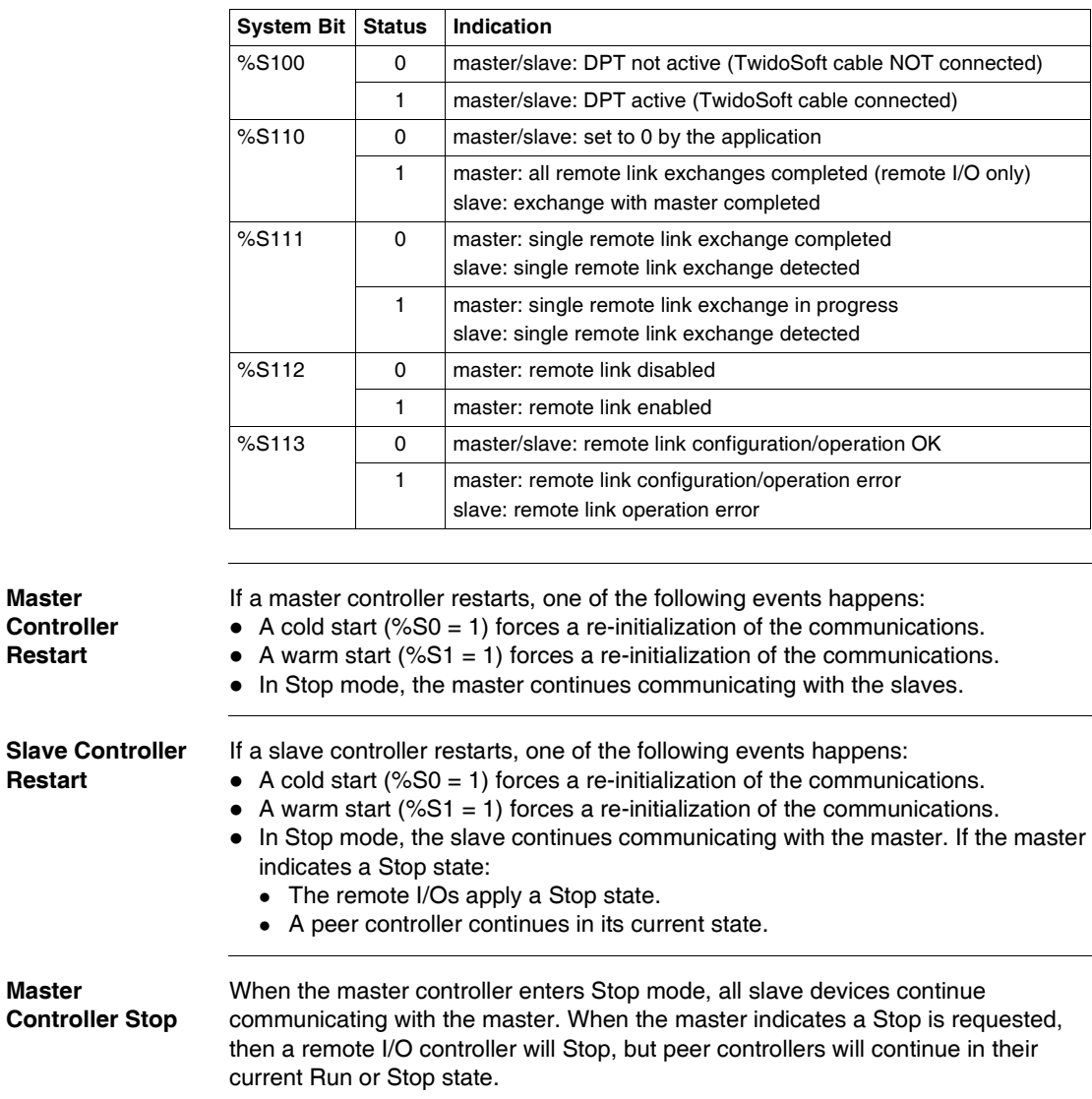

All these are summarized in the following table:
### **Remote I/O Data Access** The remote controller configured to be a remote I/O does not have or execute its own application program. The remote controller's base digital inputs and outputs are a simple extension of the master controller's. The application must only use the full three digit addressing mechanism provided.

**Note:** The module number is always zero for remote I/O.

Illustration

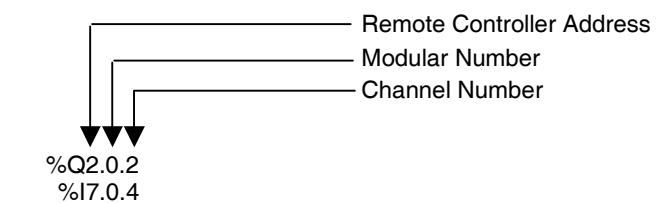

To communicate with remote I/O, the master controller uses the standard input and output notation of %I and %Q. To access the third output bit of the remote I/O configured at address 2, instruction %Q2.0.2 is used. Similarly, to read the fifth input bit of the remote I/O configured at location 7, instruction %I7.0.4 is used.

**Note:** The master is restricted to accessing only the digital I/O that is part of the remote's local I/O. No analog or expansion I/O can be transferred, unless you use peer communications.

Illustration

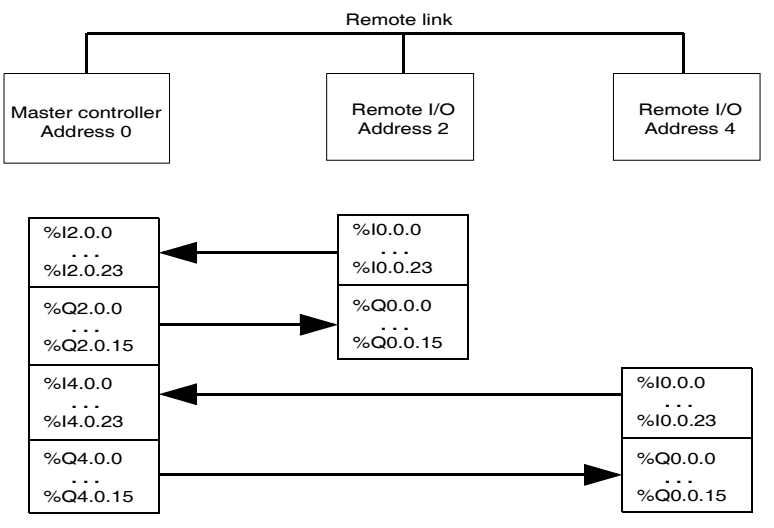

### **Peer Controller Data Access** To communicate with peer controllers, the master uses network words %INW and %QNW to exchange data. Each peer on the network is accessed by its remote address "j" using words %INWj.k and %QNWj.k. Each peer controller on the network uses %INW0.0 to %INW0.3 and %QNW0.0 to %QNW0.3 to access data on the master. Network words are updated automatically when the controllers are in Run or Stop mode.

The example below illustrates the exchange of a master with two configured peer controllers.

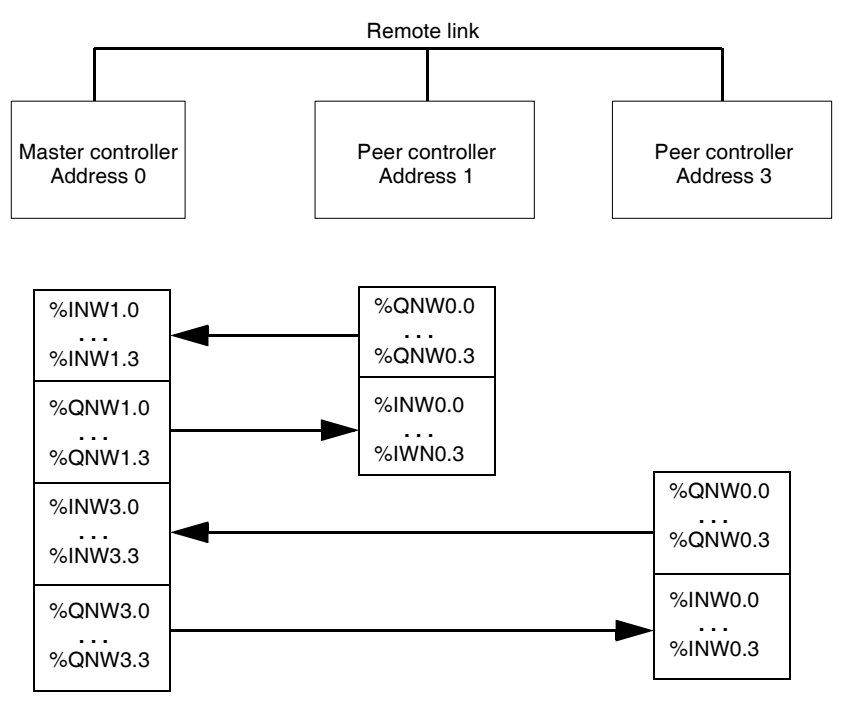

There is no peer-to-peer messaging within the remote link. The master application program can be used to manage the network words, in order to transfer information between the remote controllers, in effect using the master as a bridge.

# **Status Information**

In addition to the system bits explained earlier, the master maintains the presence and configuration status of remote controllers. This action is performed in system words %SW111 and %SW113. Either the remote or the master can acquire the value of the last error that occurred while communicating on the remote link in system word %SW112.

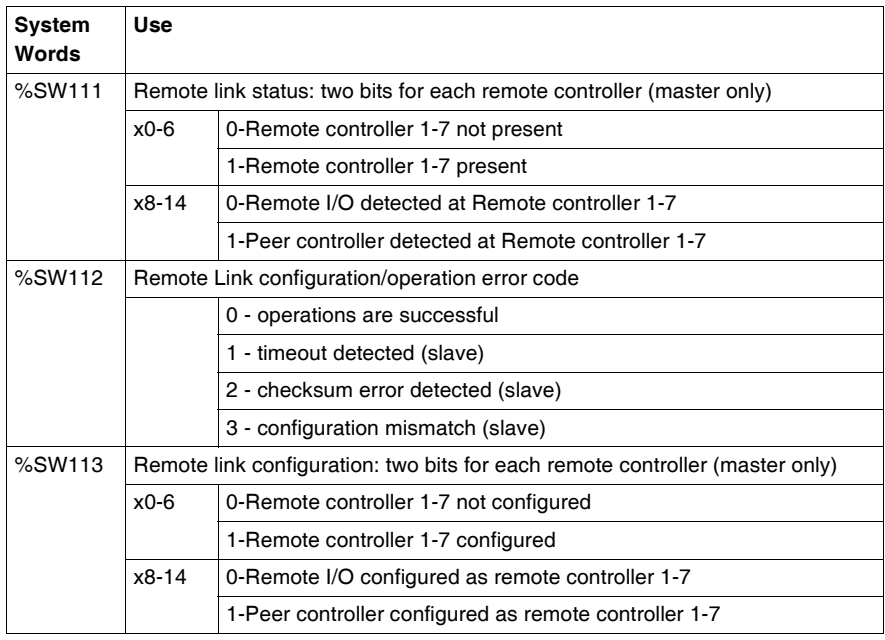

### **Remote Link**  To configure a Remote Link, you must:

**Example**

- **1.** Configure the hardware.
- **2.** Wire the controllers.
- **3.** Connect the communications cable between the PC to the controllers.
- **4.** Configure the software.
- **5.** Write an application.

The diagrams below illustrate the use of the remote link with remote I/O and a peer controller.

**Step 1**: Configure the Hardware:

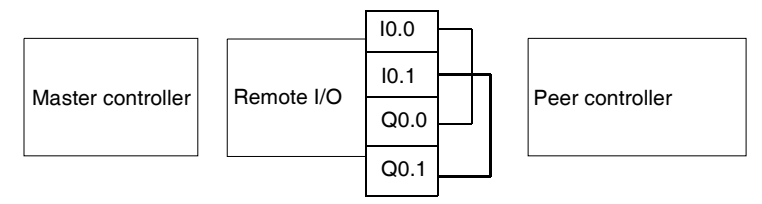

The hardware configuration is three base controllers of any type. Port 1 is used for two communication modes. One mode is to configure and transfer the application program with TwidoSoft. The second mode is for the Remote Link network. If available, an optional Port 2 on any of the controllers can be used, but a controller only supports a single Remote Link.

**Note:** In this example, the two first inputs on the Remote I/O are hard wired to the first two outputs.

# **Step 2**: Wire the controllers

Mini-DIN connection

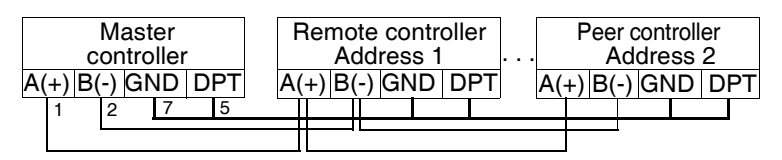

Terminal block connection

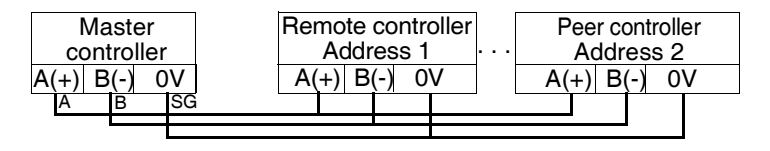

Connect the A(+) and B(-) signal wires together. And at each controller, the DPT signal is tied to ground. Although tying the signal to the ground is not required for use with a remote link on Port 2 (optional cartridge or communication module), it is good practice.

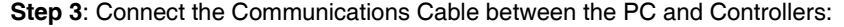

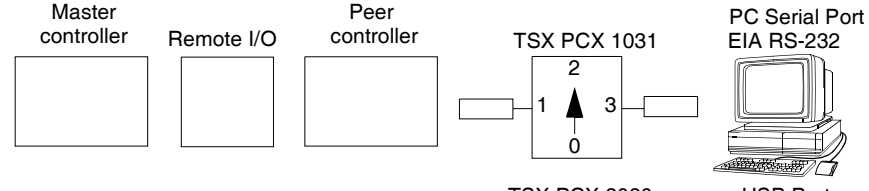

TSX PCX 3030 USB Port

The TSXPCX1031 or TSX PCX 3030 multi-function programming cable is used to communicate with each of the three base controllers. Be sure that the cable is on switch position 2. In order to program each of the controllers, a point-to-point communication with each controller will need to be to established. To establish this communication: connect to Port 1 of the first controller, transfer the configuration and application data, and set the controller to the run state. Repeat this procedure for each controller.

**Note:** The cable needs to be moved after each controller configuration and application transfer.

### **Step 4**: Configure the Software:

Each of the three controllers uses TwidoSoft to create a configuration, and if appropriate, the application program.

 For the master controller, edit the controller communication setup to set the protocol to "Remote Link" and the Address to "0 (Master)".

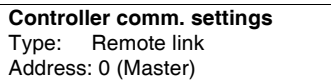

Configure the remote controller on the master by adding a "Remote I/O" at address "1" and a "Peer PLC" at address "2".

### **Add Remote Controllers**

Controller Usage: Remote I/O Remote Address: 1

Controller Usage: Peer controller Remote Address: 2

For the controller configured as a remote I/O, verify that the controller communication setup is set to "Remote Link" and the address is set to "1".

```
Controller comm. settings
Type: Remote link
Address: 1
```
For the controller configured as peer, verify that the controller communication setup is set to "Remote Link" and the address is set to "2".

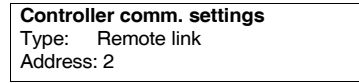

**Step 5:** Write the applications:

For the Master controller, write the following application program:

```
ID<sub>1</sub>[%MWO := %MWO + 1][%QNW2.0 := %MW0]
[%MW1 := %INW2.0]LD %I0.0
ST %Q1.00.0
LD %I1.0.0
ST %Q0.0
LD %I0.1
ST %Q1.0.1
LD %I1.0.1
ST %Q0.1
```
For the controller configured as a remote I/O, do not write any application program. For the controller configured as peer, write the following application:

```
ID<sub>1</sub>[%QNW0.0 := %INW0.0]
```
In this example, the master application increments an internal memory word and communicates this to the peer controller using a single network word. The peer controller takes the word received from the master and echoes it back. In the master, a different memory word receives and stores this transmission.

For communication with the remote I/O controller, the master sends its local inputs to the remote I/O's outputs. With the external I/O hard wiring of the remote I/O, the signals are returned and retrieved by the master.

# **ASCII Communications**

**Introduction** ASCII protocol provides Twido controllers a simple half-duplex character mode protocol to transmit and/or receive data with a simple device. This protocol is supported using the EXCHx instruction and controlled using the %MSGx function block.

Three types of communications are possible with the ASCII Protocol:

- Transmission Only
- Transmission/Reception
- Reception Only

The maximum size of frames transmitted and/or received using the EXCHx instruction is 256 bytes.

### **Hardware Configuration** An ASCII link (see system bits %S103 and %S104 (See *System Bits (%S), p. [596](#page-595-0)*)) can be established on either the EIA RS-232 or EIA RS-485 port and can run on as many as two communications ports at a time. The table below lists the devices that can be used:

**Remote** Port Specifications TWDLC•A10/16/24DRF, TWDLCA•40DRF, TWDLMDA20/40DTK, TWDLMDA20DRT 1 Base controller equipped with a 3-wire EIA RS-485 port with a miniDIN connector. TWDNOZ232D 2 Communication module equipped with a 3-wire EIA RS-232 port with a miniDIN connector. **Note:** This module is only available for the Modular controllers. When the module is attached, the controller cannot have an Operator Display expansion module. TWDNOZ485D 2 Communication module equipped with a 3-wire EIA RS-485 port with a miniDIN connector. **Note:** This module is only available for the Modular controllers. When the module is attached, the controller cannot have an Operator Display expansion module. TWDNOZ485T 2 Communication module equipped with a 3-wire EIA RS-485 port with a terminal. **Note:** This module is only available for the Modular controllers. When the module is attached, the controller cannot have an Operator Display expansion module. TWDNAC232D 2 Communication adapter equipped with a 3-wire EIA RS-232 port with a miniDIN connector. **Note:** This adapter is only available for the Compact 16, 24 and 40 I/O controllers and the Operator Display expansion module. TWDNAC485D 2 Communication adapter equipped with a 3-wire EIA RS-485 port with a miniDIN connector. **Note:** This adapter is only available for the Compact 16, 24 and 40 I/O controllers and the Operator Display expansion module. TWDNAC485T 2 Communication adapter equipped with a 3-wire EIA RS-485 port with a terminal. **Note:** This adapter is only available for the Compact 16, 24 and 40 I/O controllers and the Operator Display expansion module. TWDXCPODM 2 Operator Display expansion module equipped with a 3-wire EIA RS-232 port with a miniDIN connector, a 3-wire EIA RS-485 port with a miniDIN connector and a 3-wire EIA RS-485 port with a terminal. **Note:** This module is only available for the Modular controllers. When the module is attached, the controller cannot have a Communication expansion module.

> **Note:** You can only check the presence and configuration (RS232 or RS485) of port 2 at power-up or reset by the firmware executive program.

**Nominal Cabling** Nominal cable connections are illustrated below for both the EIA RS-232 and the EIA RS-485 types.

> **Note:** If port 1 is used on the Twido controller, the DPT signal on pin 5 must be tied to 0V on pin 7. This signifies to the Twido controller that the communications through port 1 is ASCII and is not the protocol used to communicate with the TwidoSoft software.

Cable connections to each device are illustrated below.

Mini-DIN connection

RS-232 EIA cable

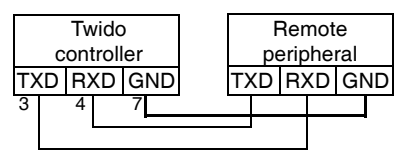

RS-485 EIA cable

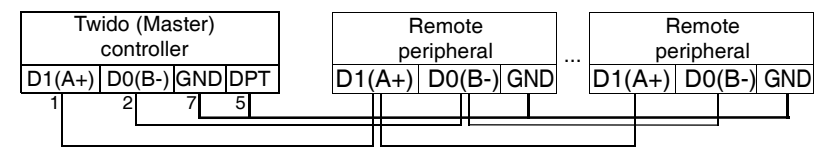

Terminal block connection

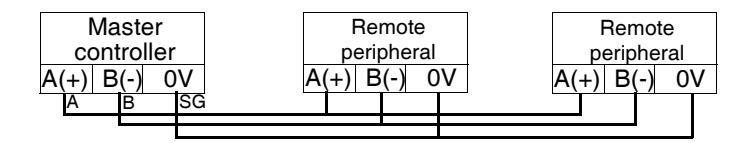

# **Software Configuration**

To configure the controller to use a serial connection to send and receive characters using the ASCII protocol, you must:

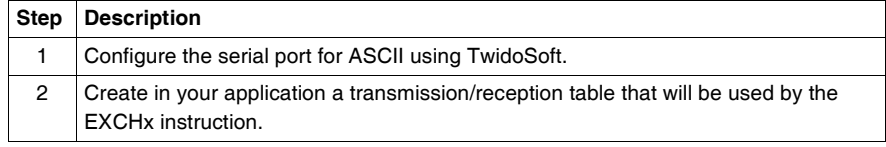

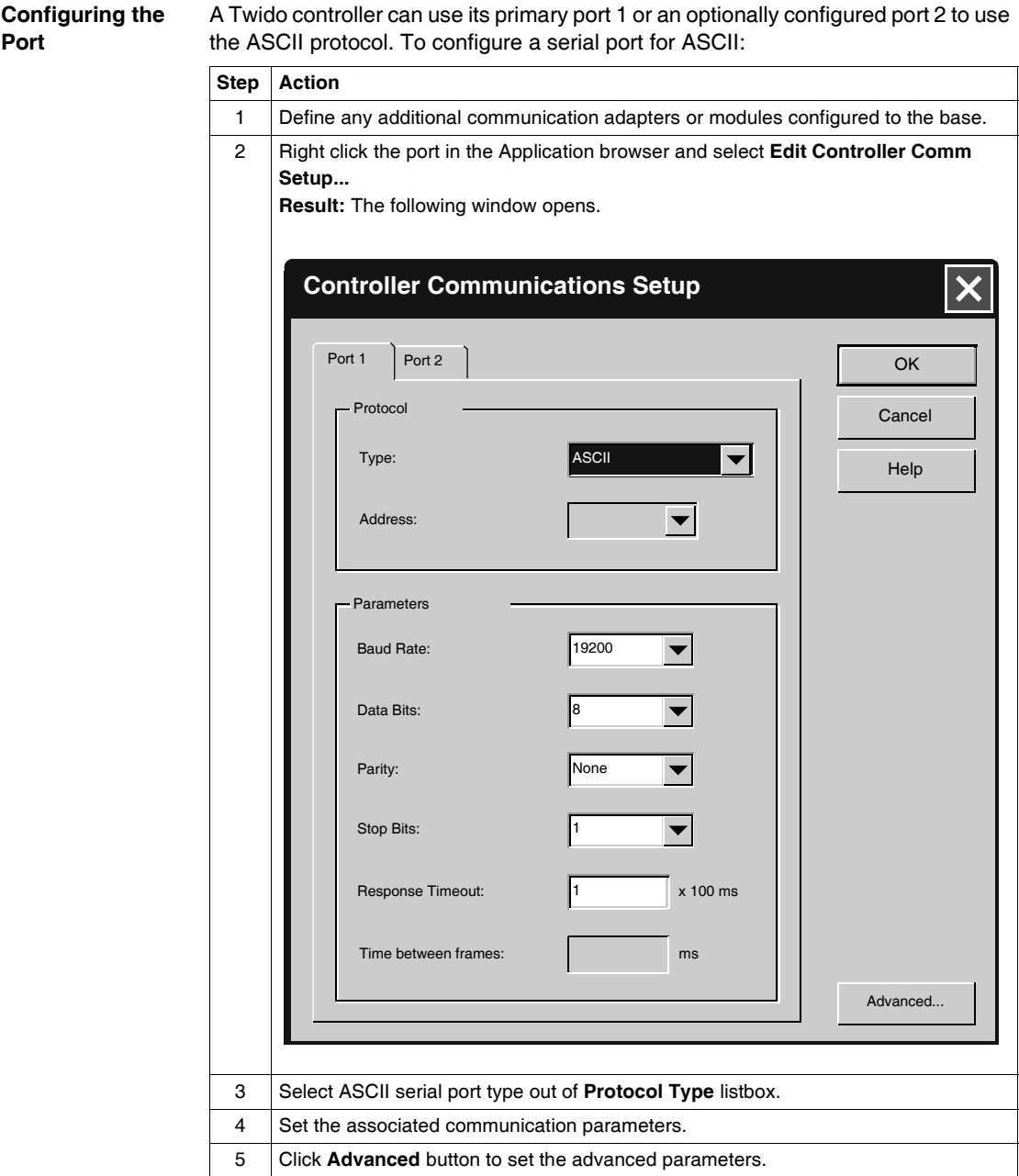

# **Configuring the Transmission/ Reception table for ASCII mode**

The maximum size of the transmitted and/or received frames is 256 bytes. The word table associated with the EXCHx instruction is composed of the transmission and reception control tables.

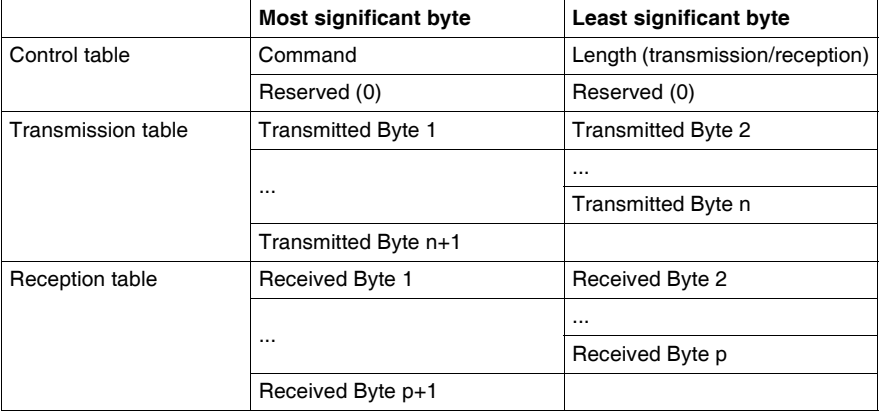

**Control table** The **Length** byte contains the length of the transmission table in bytes (250 max.), which is overwritten by the number of characters received at the end of the reception, if reception is requested.

The **Command** byte must contain one of the following:

- 0: Transmission only
- $\bullet$  1: Send/receive
- 2: Reception Only

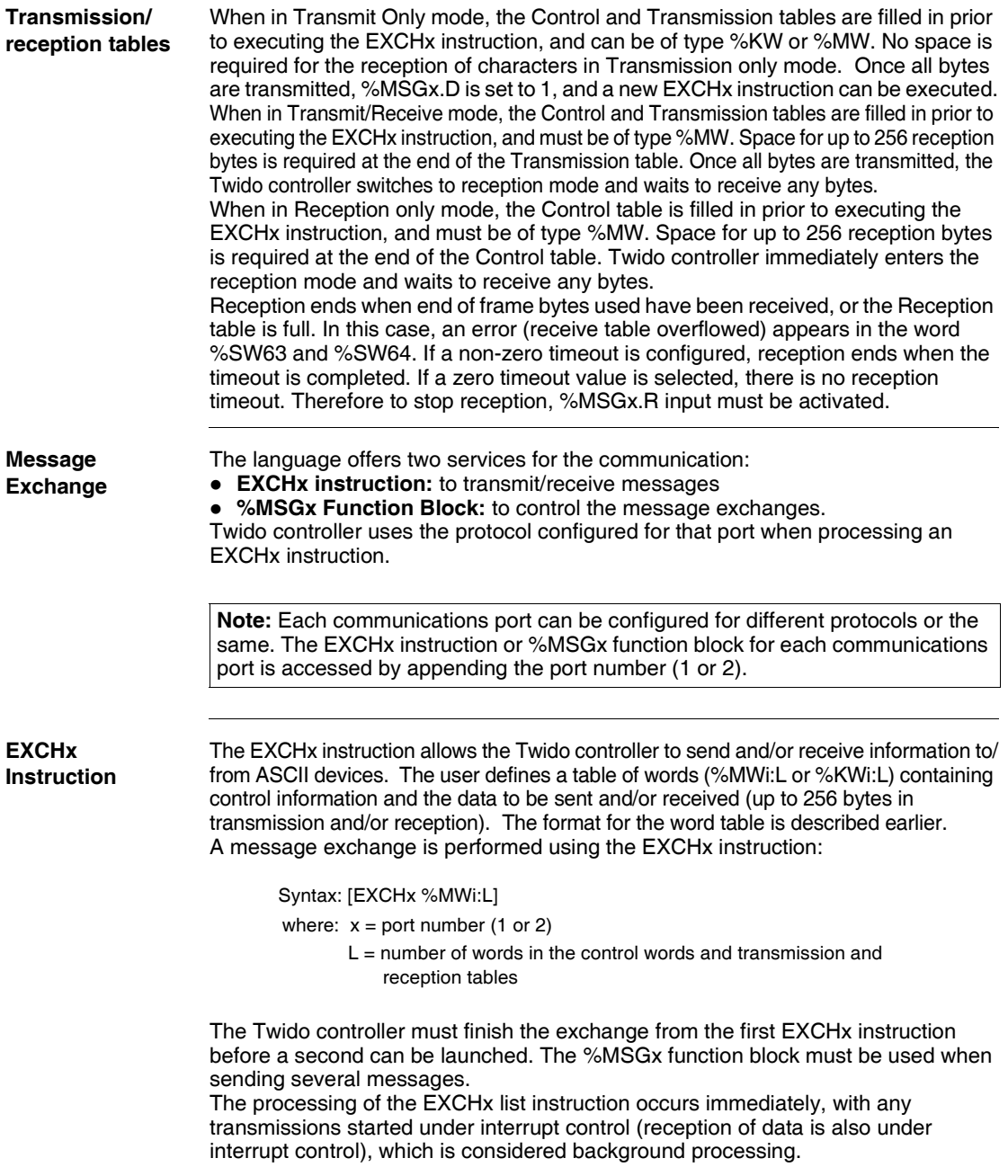

### **%MSGx Function Block** The use of the %MSGx function block is optional; it can be used to manage data exchanges. The %MSGx function block has three purposes:

**• Communications error checking** 

The error checking verifies that the parameter L (length of the Word table) programmed with the EXCHx instruction is large enough to contain the length of the message to be sent. This is compared with the length programmed in the least significant byte of the first word of the word table.

**• Coordination of multiple messages** 

To ensure the coordination when sending multiple messages, the %MSGx function block provides the information required to determine when transmission of a previous message is complete.

### **• Transmission of priority messages**

The %MSGx function block allows current message transmissions to be stopped in order to allow the immediate sending of an urgent message.

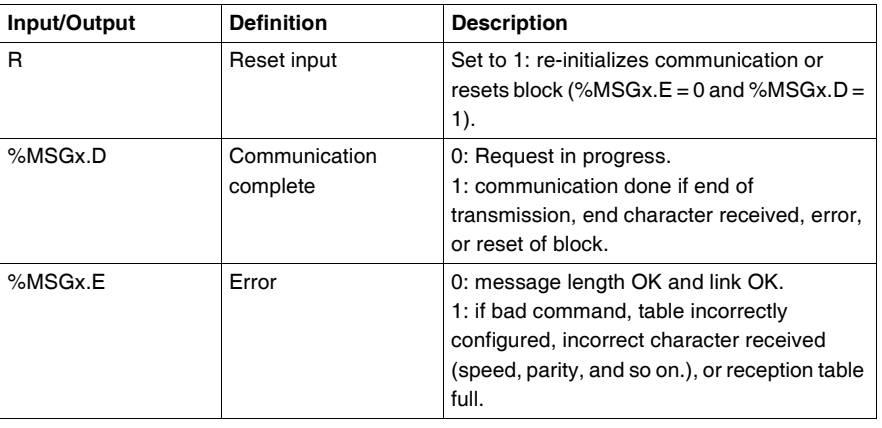

The %MSGx function block has one input and two outputs associated with it:

**Limitations** It is important to note the following limitations:

- Port 2 availability and type (see %SW7) is checked only at power-up or reset
- Any message processing on Port 1 is aborted when the TwidoSoft is connected
- EXCHx or %MSG can not be processed on a port configured as Remote Link
- EXCHx aborts active Modbus Slave processing
- Processing of EXCHx instructions is not re-tried in the event of an error
- Reset input (R) can be used to abort EXCHx instruction reception processing
- EXCHx instructions can be configured with a time out to abort reception
- Multiple messages are controlled via %MSGx.D

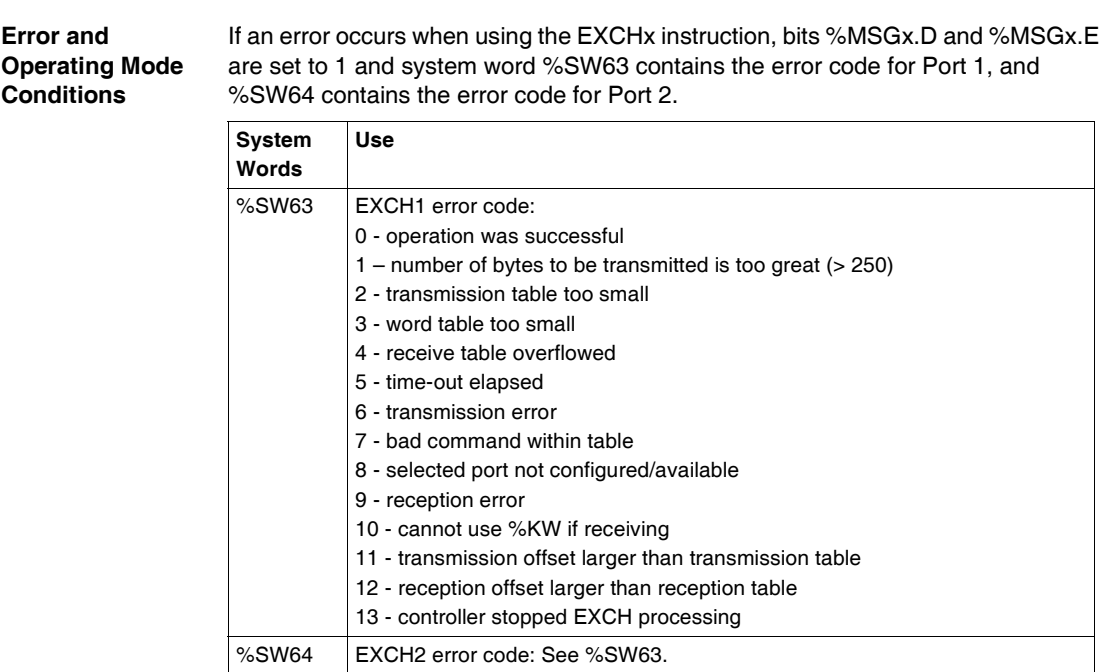

**Consequence of Controller Restart on the Communication**

If a controller restarts, one of the following events happens:

- A cold start (%S0 = 1) forces a re-initialization of the communications. • A warm start (%S1 = 1) forces a re-initialization of the communications.
- In Stop, the controller stops all ASCII communications.

# **ASCII Link Example**

To configure an ASCII Link, you must:

- **1.** Configure the hardware.
- **2.** Connect the ASCII communications cable.
- **3.** Configure the port.
- **4.** Write an application.
- **5.** Initialize the Animation Table Editor.

The diagram below illustrates the use of the ASCII communications with a Terminal Emulator on a PC.

**Step 1: Configure the Hardware:** 

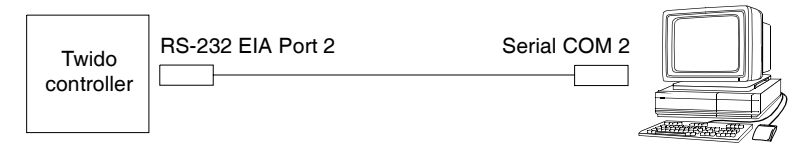

The hardware configuration is two serial connections from the PC to a Twido controller with an optional EIA RS-232 Port 2. On a Modular controller, the optional Port 2 is a TWDNOZ232D or a TWDNAC232D in the TWDXCPODM. On the Compact controller, the optional Port 2 is a TWDNAC232D.

To configure the controller, connect the TSXPCX1031 cable (not shown) to Port 1 of the Twido controller. Next, connect the cable to the COM 1 port of the PC. Be sure that the switch is in position 2. Finally, connect the COM 2 port of the PC to the optional EIA RS-232 Port 2 on the Twido controller. The wiring schematic is provided in the next step.

**Step 2:** ASCII Communications Cable (EIA RS-232) Wiring Schematic:

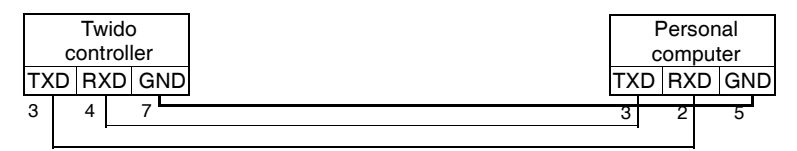

The minimum number of wires used in an ASCII communications cable is 3. Cross the transmit and receive signals.

**Note:** On the PC side of the cable, additional connections (such as Data Terminal Ready and Data Set Ready) may be needed to satisfy the handshaking. No additional connections are required to satisfy the Twido controller.

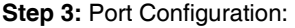

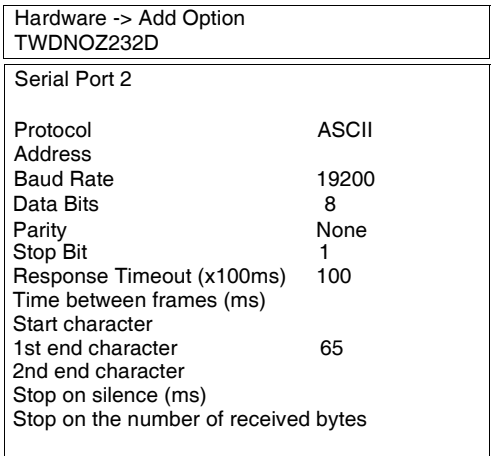

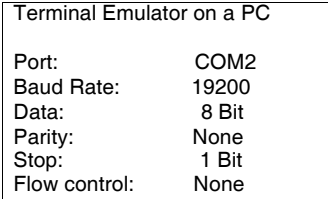

Use a simple Terminal Emulator application on the PC to configure the COM2 port and to ensure that there is no flow control.

Use TwidoSoft to configure the controller's port. First, the hardware option is configured. In this example, the TWDNOZ232D is added to the Modular base controller.

Second, the Controller Communication Setup is initialized with all of the same parameter settings as the Terminal Emulator on the PC. In this example, capital letter "A" is chosen for "1st end character", in order to terminate character reception. A 10 second timeout is chosen for "Response Timeout" parameter. Only one of these two parameters will be invoked, depending on whichever happens first.

**Step 4:** Write the application:

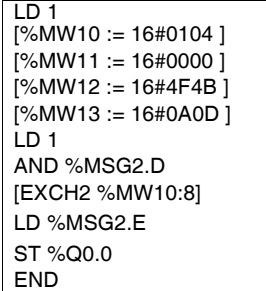

Use TwidoSoft to create an application program with three primary parts. First, initialize the Control and Transmission tables to use for the EXCH instruction. In this example, a command is set up to both send and receive data. The amount of data to send will be set to 4 bytes, as defined in the application, followed by the end of frame character used (in this case, the first end character "A"). Start and end characters do not display in the Animation table, where only data characters show up. Anyway, those characters are automatically transmitted or checked at reception (by %SW63 and %SW64), when used.

Next, check the status bit associated with %MSG2 and issue the EXCH2 instruction only if the port is ready. For the EXCH2 instruction, a value of 8 words is specified. There are 2 Control words (%MW10 and %MW11), 2 words to be used for transmit information (%MW12 and %MW13), and 4 words to receive data (%MW14 through %MW16).

Finally, the error status of the %MSG2 is sensed and stored on the first output bit on the local base controller I/O. Additional error checking using %SW64 could also be added to make this more accurate.

**Step 5:** Initialize the Animation Table Editor:

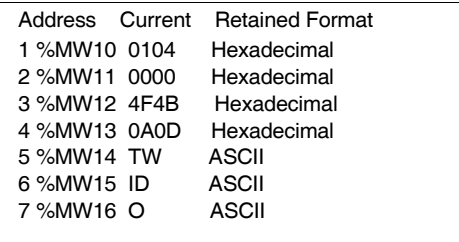

The final step is to download this application controller and run it. Initialize an Animation Table Editor to animate and display the %MW10 through %MW16 words. On the Terminal Emulator, characters "O- K - CR - LF - A" can be displayed as many times as the EXCH block response timeout has elapsed. On the Terminal Emulator, type in "T - W - I - D - O - A". This information is exchanged with Twido controller and displayed in the Animation Table Editor.

# **Modbus Communications**

**Introduction** The Modbus protocol is a master-slave protocol that allows for one, and only one, master to request responses from slaves, or to act based on the request. The master can address individual slaves, or can initiate a broadcast message to all slaves. Slaves return a message (response) to queries that are addressed to them individually. Responses are not returned to broadcast queries from the master.

# **A** CAUTION

# **UNEXPECTED EQUIPMENT OPERATION**

- Be sure that there is only one Modbus master controller on the bus and that each Modbus slave has a unique address. Failure to observe this precaution may lead to corrupted data or unexpected and ambiguous results.
- Be sure that all Modbus slaves have unique addresses. No two slaves should have the same address. Failure to observe this precaution may lead to corrupted data or unexpected and ambiguous results.

**Failure to follow this instruction can result in injury or equipment damage.**

### **Hardware Configuration** A Modbus link can be established on either the EIA RS-232 or EIA RS-485 port and can run on as many as two communications ports at a time. Each of these ports can be assigned its own Modbus address, using system bit %S101 and system words %SW101 and %SW102 (See *System Bits (%S), p. [596](#page-595-0)*). . (See also *System Words (%SW), p. [604](#page-603-0)*)

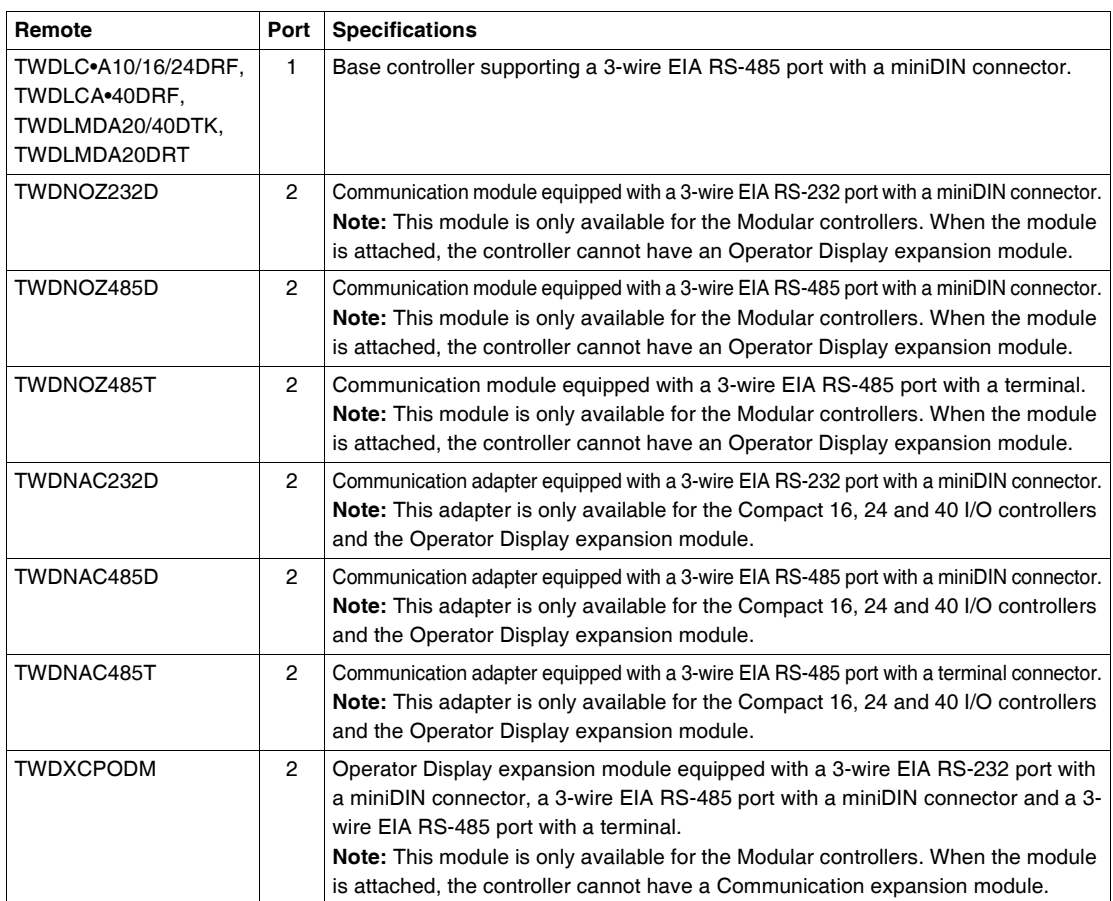

The table below lists the devices that can be used:

**Note:** The presence and configuration (RS232 or RS485) of Port 2 is checked at power-up or at reset by the firmware executive program.

**Nominal Cabling** Nominal cable connections are illustrated below for both the EIA RS-232 and the EIA RS-485 types.

> **Note:** If port 1 is used on the Twido controller, the DPT signal on pin 5 must be tied to the circuit common (COM) on pin 7. This signifies to the Twido controller that the communications through port 1 is Modbus and is not the protocol used to communicate with the TwidoSoft software.

The cable connections made to each remote device are shown below.

Mini-DIN connection

RS-232 EIA cable

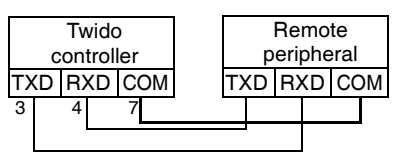

RS-485 EIA cable

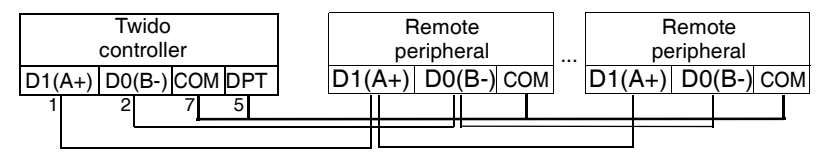

Terminal block connection

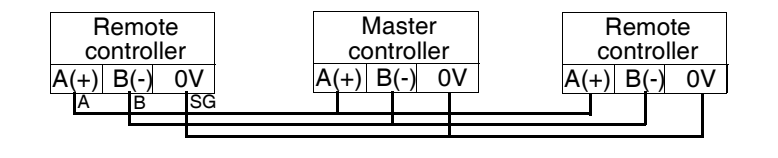

## **EIA RS-485 Line Polarization on TWDLCA•40DRF Controllers**

There is no internal pre-polarization in TWDLCA•40DRF controllers. Therefore, external line polarization is required when connecting the TWDLCA•40DRF Modbus master controller to the EIA-485 Modbus network.

(When there is no data activity on an EIA-485 balanced pair, the lines are not driven and, therefore, susceptible to external noise or interference. To ensure that its receiver stays in a constant state, when no data signal is present, the Modbus master device needs to bias the network via external line polarization.)

**Note:** EIA RS-485 external line polarization must be implemented on the Modbus Master controller only; you must not implement it on any slave device.

The external line polarization assembly on the TWDLCA•40DRF mini-DIN RS-485 EIA line shall consist in:

- One pull-up resistor to a 5V voltage on  $D1(A+)$  circuit,
- One pull-down resistor to the common circuit on D0(B-) circuit.

The following figure illustrates the external line polarization assembly on the TWDLCA•40DRF mini-DIN RS-485 EIA line:

RS-485 EIA cable Mini-DIN connection

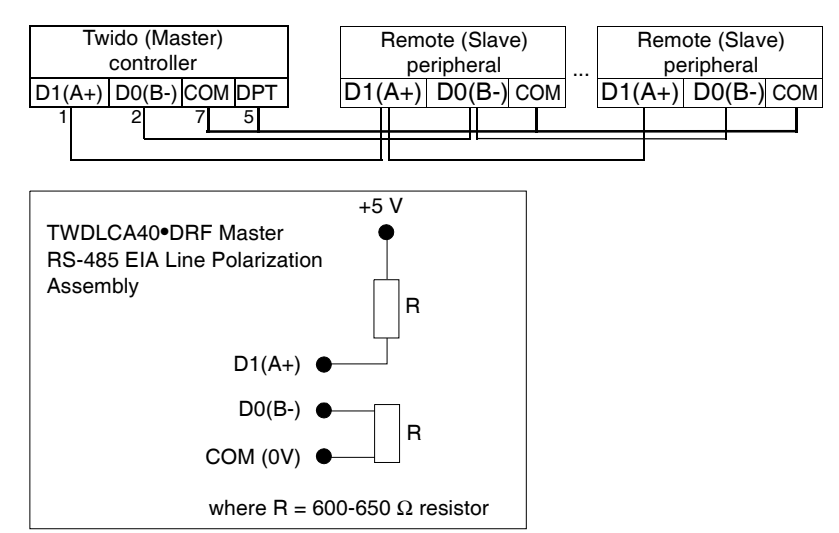

External polarization can be performed in any of two ways:

- Connecting externally the user-provided polarization assembly via mini-DIN fly cable. (Please refer to pin definition for connector.)
- Using a polarization tap (configured for 2-wire polarization) and polarization assembly (available soon from the catalog).

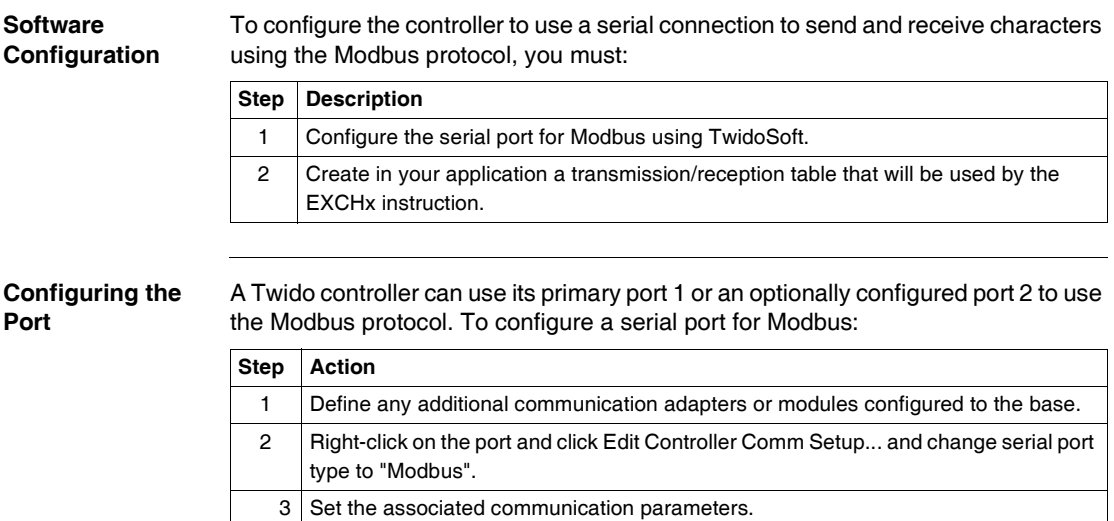

### **Modbus Master** Modbus master mode allows the controller to send a Modbus query to a slave, and to wait for the response. The Modbus Master mode is only supported via the EXCHx instruction. Both Modbus ASCII and RTU are supported in Modbus Master mode. The maximum size of the transmitted and/or received frames is 250 bytes. Moreover, the word table associated with the EXCHx instruction is composed of the control, transmission and reception tables.

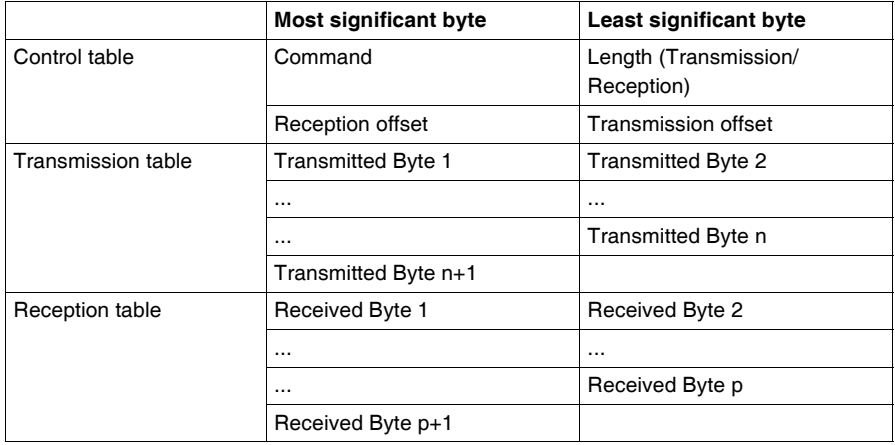

**Note:** In addition to queries to invidual slaves, the Modbus master controller can initiate a **broadcast** query to all slaves. The **command** byte in case of a boradcast query must be set to 00, while the **slave address** must be set to 0.

**Control table** The **Length** byte contains the length of the transmission table (maximum 250 bytes), which is overwritten by the number of characters received at the end of the reception, if reception is requested. This parameter is the length in bytes of the transmission table. If the Tx Offset parameter is equal to 0, this parameter will be equal to the length of the transmission frame. If the Tx Offset parameter is not equal to 0, one byte of the transmission table (indicated by the offset value) will not be transmitted and this parameter is equal to the frame length itself plus 1. The **Command** byte in case of Modbus RTU request (except for broadcast) must always equal to 1 (Tx and Rx). The **Tx Offset** byte contains the rank (1 for the first byte, 2 for the second byte, and so on) within the Transmission Table of the byte to ignore when transmitting the bytes. This is used to handle the issues associated with byte/word values within the Modbus protocol. For example, if this byte contains 3, the third byte would be ignored, making the fourth byte in the table the third byte to be transmitted. The **Rx Offset** byte contains the rank (1 for the first byte, 2 for the second byte, and so on) within the Reception Table to add when transmitting the packet. This is used to handle the issues associated with byte/word values within the Modbus protocol. For example, if this byte contains 3, the third byte within the table would be filled with a ZERO, and the third byte was actually received would be entered into the fourth location in the table.

### **Transmission/ reception tables**

When using either mode (Modbus ASCII or Modbus RTU), the Transmission table is filled with the request prior to executing the EXCHx instruction. At execution time, the controller determines what the Data Link Layer is, and performs all conversions necessary to process the transmission and response. Start, end, and check characters are not stored in the Transmission/Reception tables. Once all bytes are transmitted, the controller switches to reception mode and waits to receive any bytes.

Reception is completed in one of several ways:

- timeout on a character or frame has been detected.
- $\bullet$  end of frame character(s) received in ASCII mode,
- $\bullet$  the Reception table is full.

**Transmitted byte X** entries contain Modbus protocol (RTU encoding) data that is to be transmitted. If the communications port is configured for Modbus ASCII, the correct framing characters are appended to the transmission. The first byte contains the device address (specific or broadcast), the second byte contains the function code, and the rest contain the information associated with that function code.

**Note:** This is a typical application, but does not define all the possibilities. No validation of the data being transmitted will be performed.

**Received Bytes X** contain Modbus protocol (RTU encoding) data that is to be received. If the communications port is configured for Modbus ASCII, the correct framing characters are removed from the response. The first byte contains the device address, the second byte contains the function code (or response code), and the rest contain the information associated with that function code.

**Note:** This is a typical application, but does not define all the possibilities. No validation of the data being received will be performed, except for checksum verification.

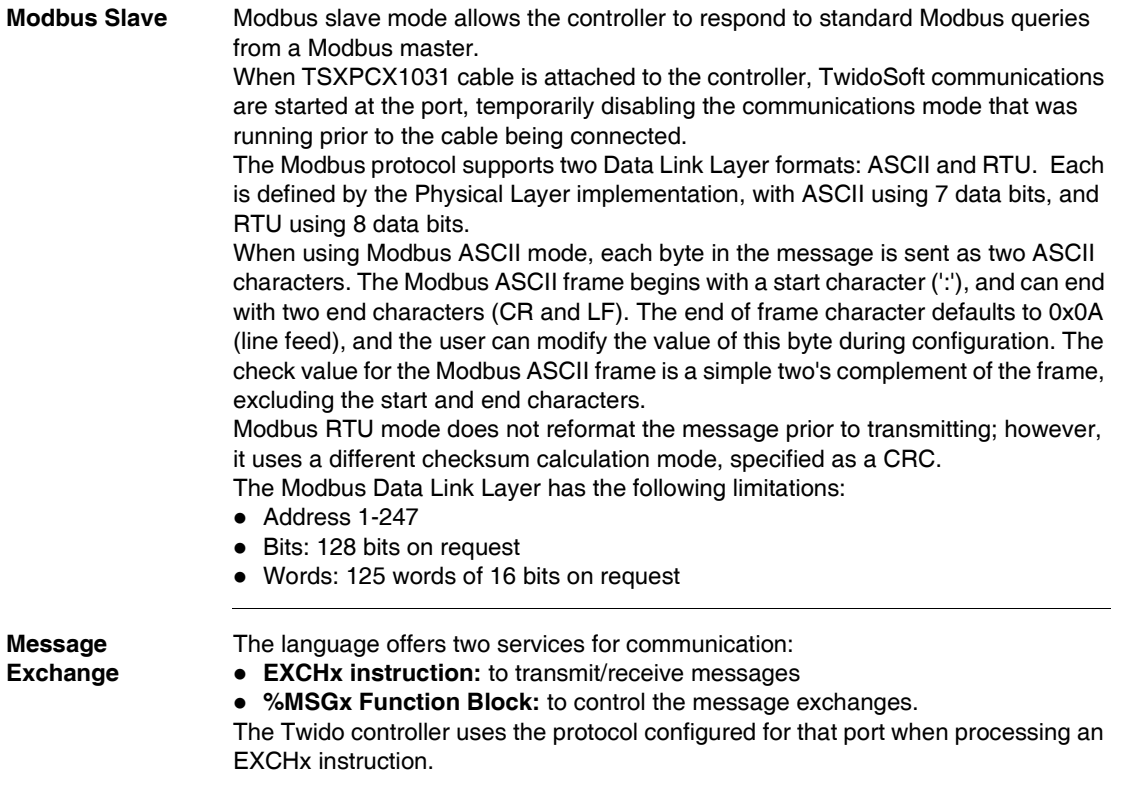

**Note:** Each communications port can be configured for different protocols or the same. The EXCHx instruction or %MSGx function block for each communications port is accessed by appending the port number (1 or 2).

### **EXCHx Instruction**

The EXCHx instruction allows the Twido controller to send and/or receive information to/from Modbus devices. The user defines a table of words (%MWi:L) containing control information and the data to be sent and/or received (up to 250 bytes in transmission and/or reception). The format for the word table is described earlier.

A message exchange is performed using the EXCHx instruction:

Syntax: [EXCHx %MWi:L]

where:  $x =$  port number (1 or 2)

 $L =$  number of words in the control words, transmission and reception tables

The Twido controller must finish the exchange from the first EXCHx instruction before a second can be launched. The %MSGx function block must be used when sending several messages.

The processing of the EXCHx list instruction occurs immediately, with any transmissions started under interrupt control (reception of data is also under interrupt control), which is considered background processing.

### **%MSGx Function Block** The use of the %MSGx function block is optional; it can be used to manage data exchanges. The %MSGx function block has three purposes:

- **Communications error checking** The error checking verifies that the parameter L (length of the Word table) programmed with the EXCHx instruction is large enough to contain the length of the message to be sent. This is compared with the length programmed in the least significant byte of the first word of the word table.
- z **Coordination of multiple messages**

To ensure the coordination when sending multiple messages, the %MSGx function block provides the information required to determine when transmission of a previous message is complete.

**• Transmission of priority messages** 

The %MSGx function block allows current message transmissions to be stopped in order to allow the immediate sending of an urgent message.

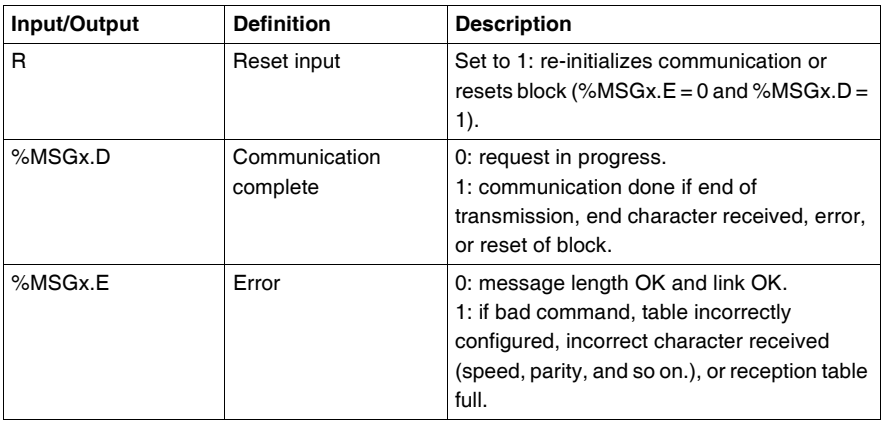

The %MSGx function block has one input and two outputs associated with it:

**Limitations** It is important to note the following limitations:

- Port 2 presence and configuration (RS232 or RS485) is checked at power-up or reset
- Any message processing on Port 1 is aborted when the TwidoSoft is connected
- EXCHx or %MSG can not be processed on a port configured as Remote Link
- EXCHx aborts active Modbus Slave processing
- Processing of EXCHx instructions is not re-tried in the event of an error
- $\bullet$  Reset input (R) can be used to abort EXCHx instruction reception processing
- EXCHx instructions can be configured with a time out to abort reception
- Multiple messages are controlled via %MSGx.D

### **Error and Operating Mode Conditions** If an error occurs when using the EXCHx instruction, bits %MSGx.D and %MSGx.E are set to 1 and system word %SW63 contains the error code for Port 1, and %SW64 contains the error code for Port 2.

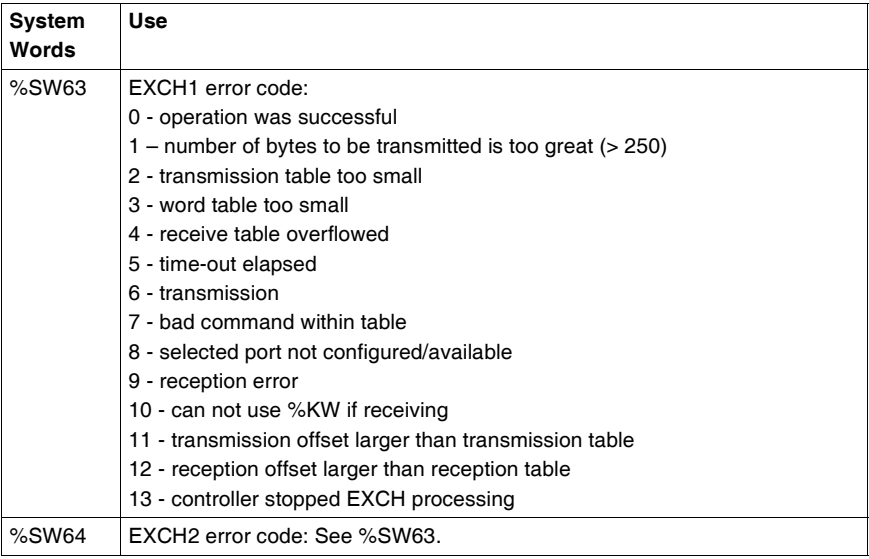

**Master Controller Restart**

If a master/slave controller restarts, one of the following events happens:

- A cold start (% $S0 = 1$ ) forces a re-initialization of the communications.
- A warm start (%S1 = 1) forces a re-initialization of the communications.
- In Stop mode, the controller stops all Modbus communications.

### **Modbus Link Example 1** To configure a Modbus Link, you must: **1.** Configure the hardware. **2.** Connect the Modbus communications cable.

- **3.** Configure the port.
- **4.** Write an application.
- **5.** Initialize the Animation Table Editor.

The diagrams below illustrate the use of Modbus request code 3 to read a slave's output words. This example uses two Twido Controllers.

**Step 1: Configure the Hardware:** 

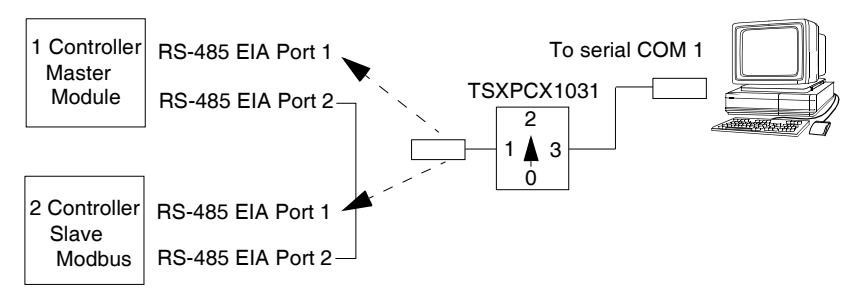

The hardware configuration is two Twido controllers. One will be configured as the Modbus Master and the other as the Modbus Slave.

**Note:** In this example, each controller is configured to use EIA RS-485 on Port 1 and an optional EIA RS-485 Port 2. On a Modular controller, the optional Port 2 can be either a TWDNOZ485D or a TWDNOZ485T, or if you use TWDXCPODM, it can be either a TWDNAC485D or a TWDNAC485T. On a Compact controller, the optional Port 2 can be either a TWDNAC485D or a TWDNAC485T.

To configure each controller, connect the TSXPCX1031 cable to Port 1 of the controller.

**Note:** The TSXPCX1031 can only be connected to one controller at a time, on RS-485 EIA port 1 only.

Next, connect the cable to the COM 1 port of the PC. Be sure that the cable is in switch position 2. Download and monitor the application. Repeat procedure for second controller.

**Step 2:** Connect the Modbus Communications Cable:

Mini-DIN connection

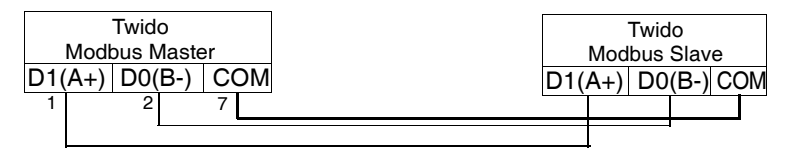

Terminal block connection

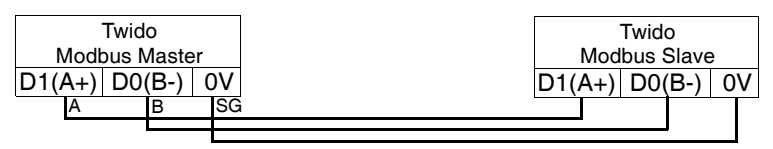

The wiring in this example demonstrates a simple point to point connection. The three signals  $D1(A<sub>+</sub>)$ ,  $D0(B<sub>-</sub>)$ , and  $COM(0V)$  are wired according to the diagram. If using Port 1 of the Twido controller, the DPT signal (pin 5) must be tied to circuit common (pin 7). This conditioning of DPT determines if TwidoSoft is connected. When tied to the ground, the controller will use the port configuration set in the application to determine the type of communication.

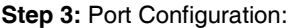

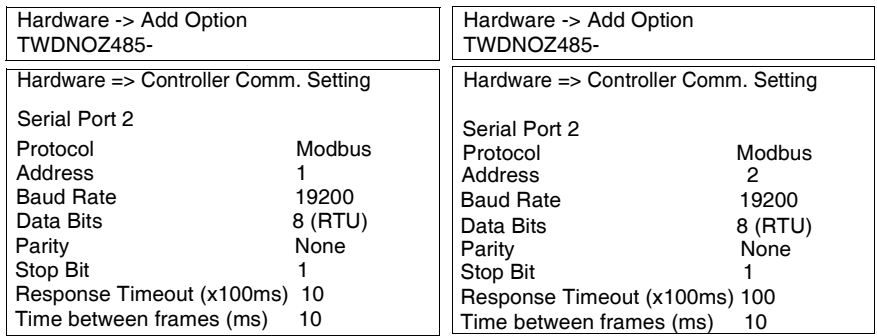

In both master and slave applications, the optional EIA RS-485 ports are configured. Ensure that the controller's communication parameters are modified in Modbus protocol and at different addresses.

In this example, the master is set to an address of 1 and the slave to 2. The number of bits is set to 8, indicating that we will be using Modbus RTU mode. If this had been set to 7, then we would be using Modbus-ASCII mode. The only other default modified was to increase the response timeout to 1 second.

**Note:** Since Modbus RTU mode was selected, the "End of Frame" parameter was ignored.

**Step 4: Write the application:** 

 $LD<sub>1</sub>$  $[%MWO := 16#0106]$  $[%MW1 := 16#0300]$  $[%MW2 := 16#0203]$  $[%MW3 := 16#0000]$  $\sqrt{8}$ MW4 := 16#0004 $\sqrt{1}$ LD 1 AND %MSG2.D [EXCH2 %MW0:11] LD %MSG2.E ST %Q0.0 END

 $[%MWO := 16#6566]$ [%MW1 := 16#6768 ] [%MW2 := 16#6970 ]  $[%MW3 := 16#7172]$ END LD 1

Using TwidoSoft, an application program is written for both the master and the slave. For the slave, we simply write some memory words to a set of known values. In the master, the word table of the EXCHx instruction is initialized to read 4 words from the slave at Modbus address 2 starting at location %MW0.

**Note:** Notice the use of the RX offset set in %MW1 of the Modbus master. The offset of three will add a byte (value  $= 0$ ) at the third position in the reception area of the table. This aligns the words in the master so that they fall correctly on word boundaries. Without this offset, each word of data would be split between two words in the exchange block. This offset is used for convenience.

Before executing the EXCH2 instruction, the application checks the communication bit associated with %MSG2. Finally, the error status of the %MSG2 is sensed and stored on the first output bit on the local base controller I/O. Additional error checking using %SW64 could also be added to make this more accurate.

**Step 5:**Initialize the animation table editor in the master:

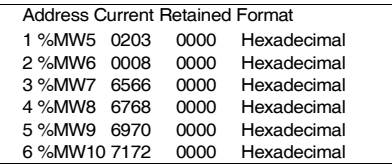

After downloading and setting each controller to run, open an animation table on the master. Examine the response section of the table to check that the response code is 3 and that the correct number of bytes was read. Also in this example, note that the words read from the slave (beginning at %MW7) are aligned correctly with the word boundaries in the master.

**Modbus Link Example 2** The diagram below illustrates the use of Modbus request 16 to write output words to a slave. This example uses two Twido Controllers. **Step 1:** Configure the Hardware:

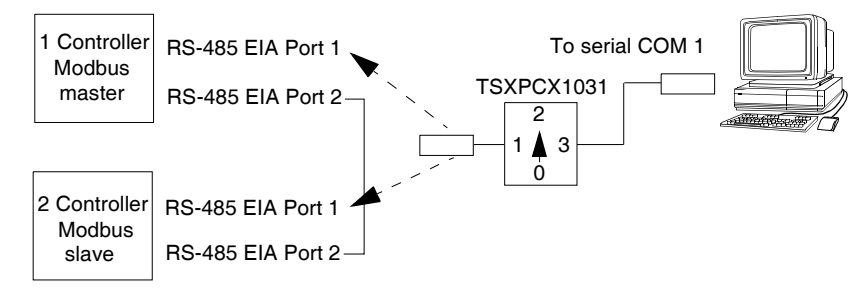

The hardware configuration is identical to the previous example. **Step 2:** Connect the Modbus Communications Cable (RS-485):

Mini-DIN connection

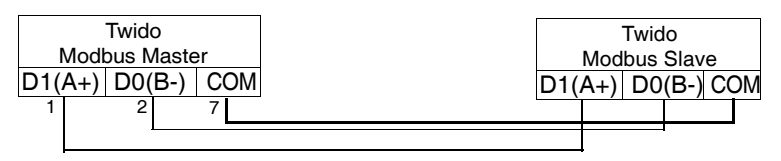

Terminal block connection

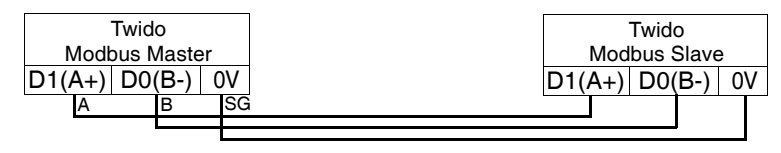

The Modbus communications cabling is identical to the previous example.

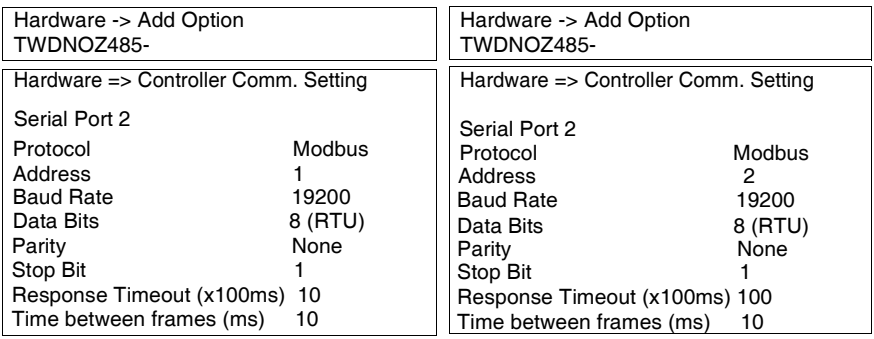

### **Step 3: Port Configuration:**

The port configurations are identical to those in the previous example. **Step 4: Write the application:** 

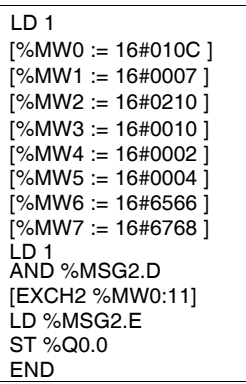

 $ID<sub>1</sub>$ [%MW18 := 16#FFFF ] **FND** 

Using TwidoSoft, an application program is created for both the master and the slave. For the slave, write a single memory word %MW18. This will allocate space on the slave for the memory addresses from %MW0 through %MW18. Without allocating the space, the Modbus request would be trying to write to locations that did not exist on the slave.

In the master, the word table of the EXCH2 instruction is initialized to read 4 bytes to the slave at Modbus address 2 at the address %MW16 (10 hexadecimal).

**Note:** Notice the use of the TX offset set in %MW1 of the Modbus master application. The offset of seven will suppress the high byte in the sixth word (the value 00 hexadecimal in %MW5). This works to align the data values in the transmission table of the word table so that they fall correctly on word boundaries. Before executing the EXCH2 instruction, the application checks the communication bit associated with %MSG2. Finally, the error status of the %MSG2 is sensed and stored on the first output bit on the local base controller I/O. Additional error checking using %SW64 could also be added to make this more accurate.

**Step 5:**Initialize the Animation Table Editor:

Create the following animation table on the master:

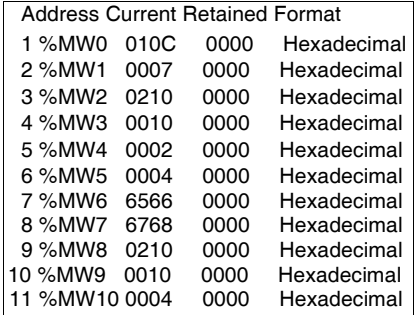

Create the following animation table on the slave:

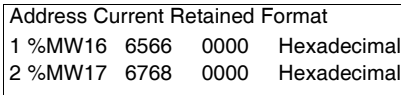

After downloading and setting each controller to run, open an animation table on the slave controller. The two values in %MW16 and %MW17 are written to the slave. In the master, the animation table can be used to examine the reception table portion of the exchange data. This data displays the slave address, the response code, the first word written, and the number of words written starting at %MW8 in the example above.

# **Standard Modbus Requests**

# **Introduction** These requests are used to exchange memory words or bits between remote devices. The table format is the same for both RTU and ASCII modes.

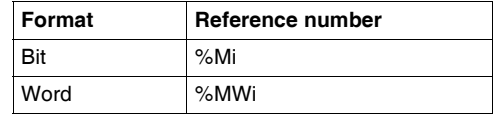

**Modbus Master:**  The following table represents requests 01 and 02.

### **Read N Bits**

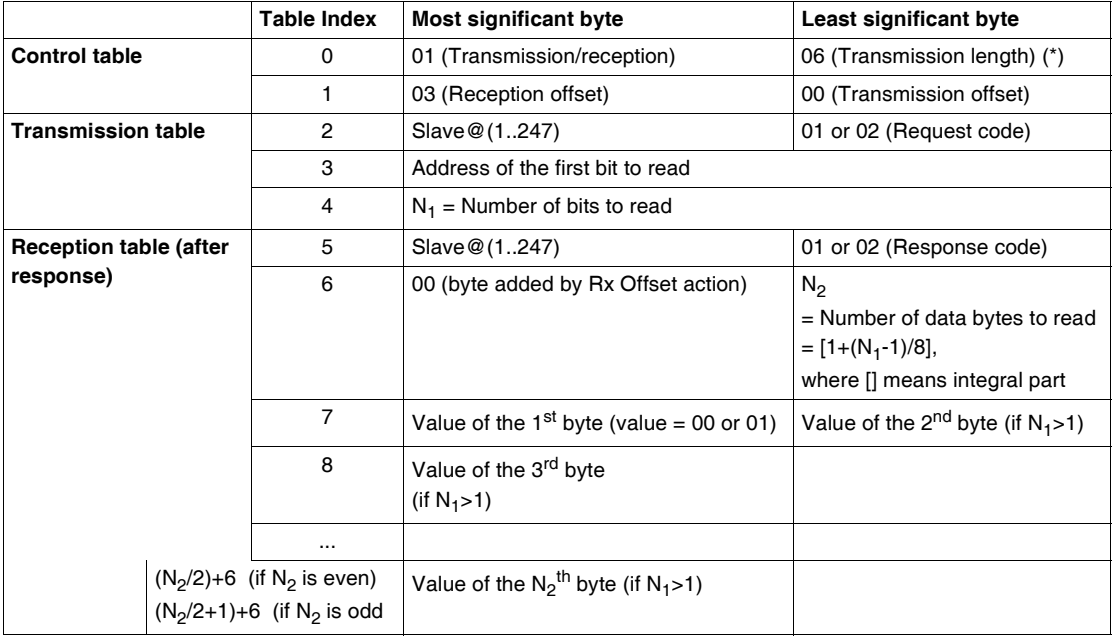

(\*) This byte also receives the length of the string transmitted after response
#### **Modbus Master: Read N Words**

The following table represents requests 03 and 04.

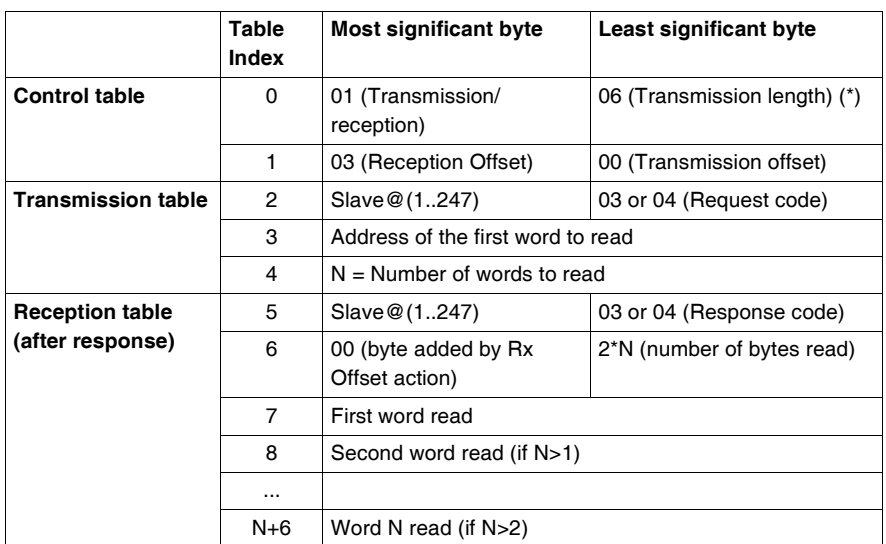

(\*) This byte also receives the length of the string transmitted after response

**Note:** The Rx offset of three will add a byte (value = 0) at the third position in the reception table. This ensures a good positioning of the number of bytes read and of the read words' values in this table.

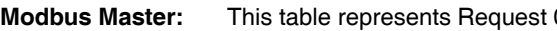

## **Write Bit**

This table represents Request 05.

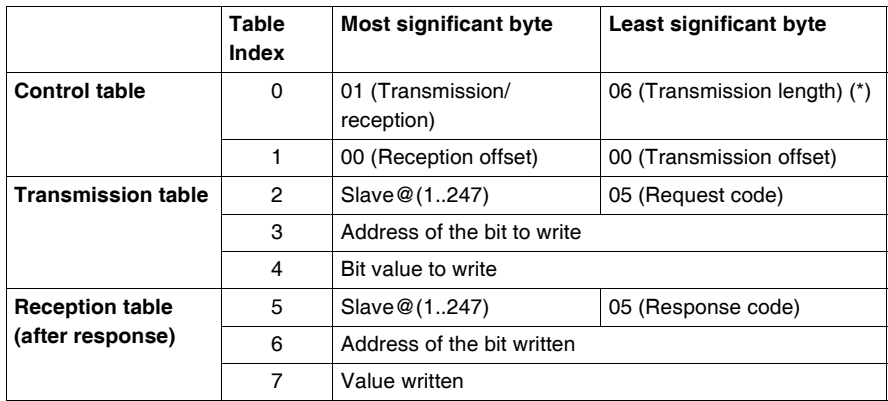

(\*) This byte also receives the length of the string transmitted after response

#### **Note:**

- This request does not need the use of offset.
- The response frame is the same as the request frame here (in a normal case).
- For a bit to write 1, the associated word in the transmission table must contain the value FF00H, and 0 for the bit to write 0.

**Modbus Master: Write Word**

This table represents Request 06.

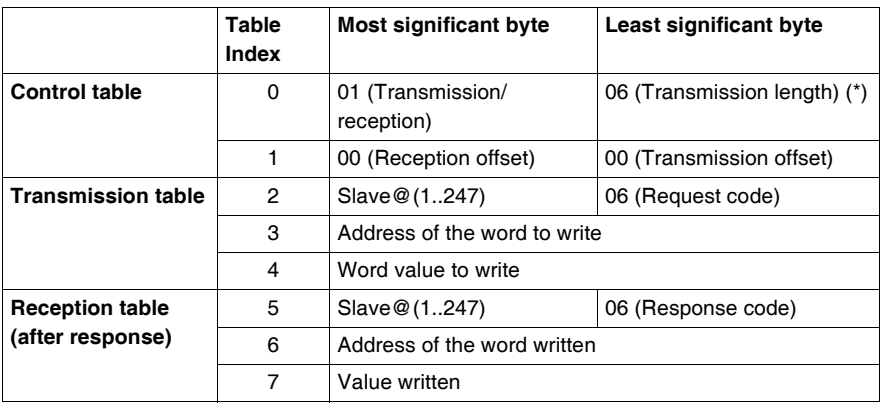

(\*) This byte also receives the length of the string transmitted after response

#### **Note:**

- This request does not need the use of offset.
- The response frame is the same as the request frame here (in a normal case).

#### **Modbus Master: Write of N Bits** This table represents Request 15.

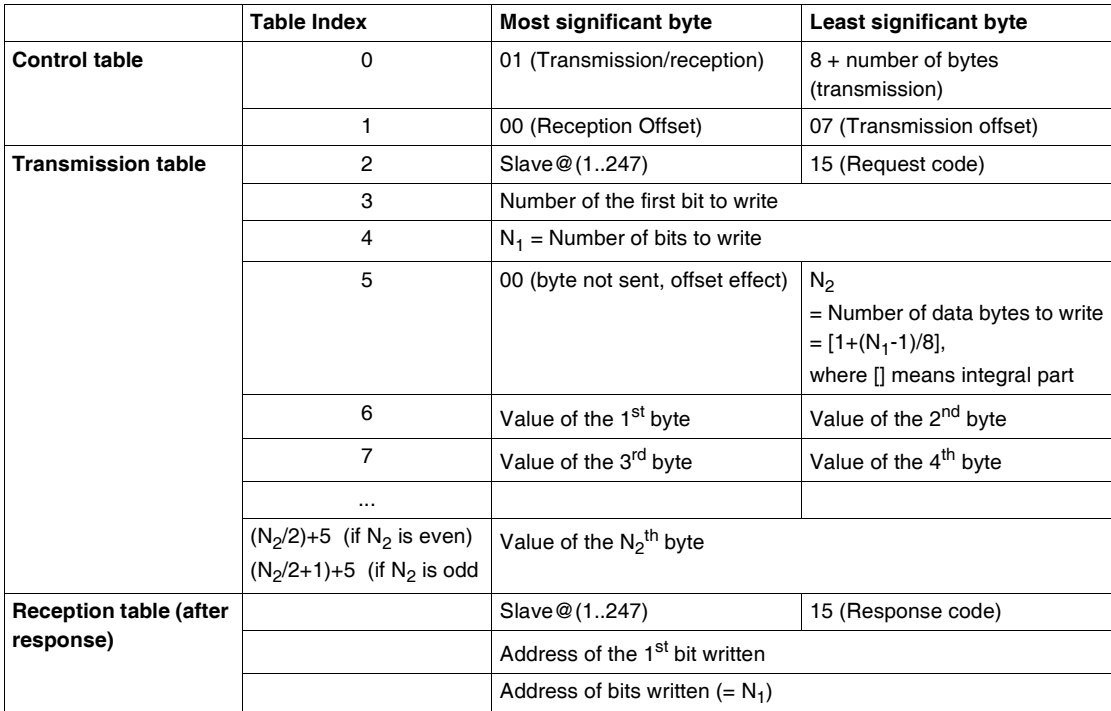

#### **Note:**

• The Tx Offset=7 will suppress the 7th byte in the sent frame. This also allows a good correspondence of words' values in the transmission table.

**Modbus Master: Write of N Words**

This table represents Request 16.

#### **Table Index Most significant byte Least significant byte Control table** 0 01 (Transmission/ reception) 8 + (2\*N) (Transmission length) 1 | 00 (Reception offset) | 07 (Transmission offset) **Transmission table** 2 Slave@(1..247) 16 (Request code) 3 Address of the first word to write  $4$   $\vert$  N = Number of words to write 5 00 (byte not sent, offset effect) 2\*N = Number of bytes to write 6 First word value to write 7 Second value to write ...  $N+5$  N values to write **Reception table (after response)**  $N+6$  Slave  $\mathcal{Q}(1..247)$  16 (Response code) N+7 Address of the first word written  $N+8$  Address of words written  $(= N)$

**Note:** The Tx Offset = 7 will suppress the 5th MMSB byte in the sent frame. This also allows a good correspondence of words' values in the transmission table.

# **Transparent Ready Implementation Class (Twido Serial A05, Ethernet A15)**

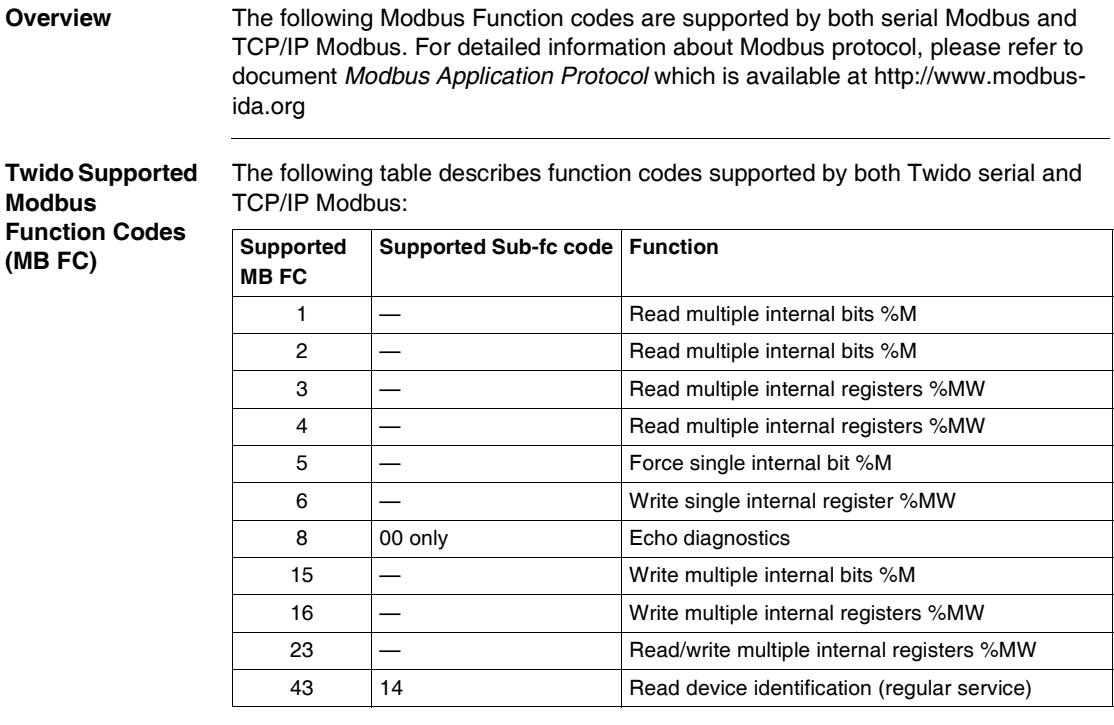

# **Ethernet TCP/IP Communications Overview**

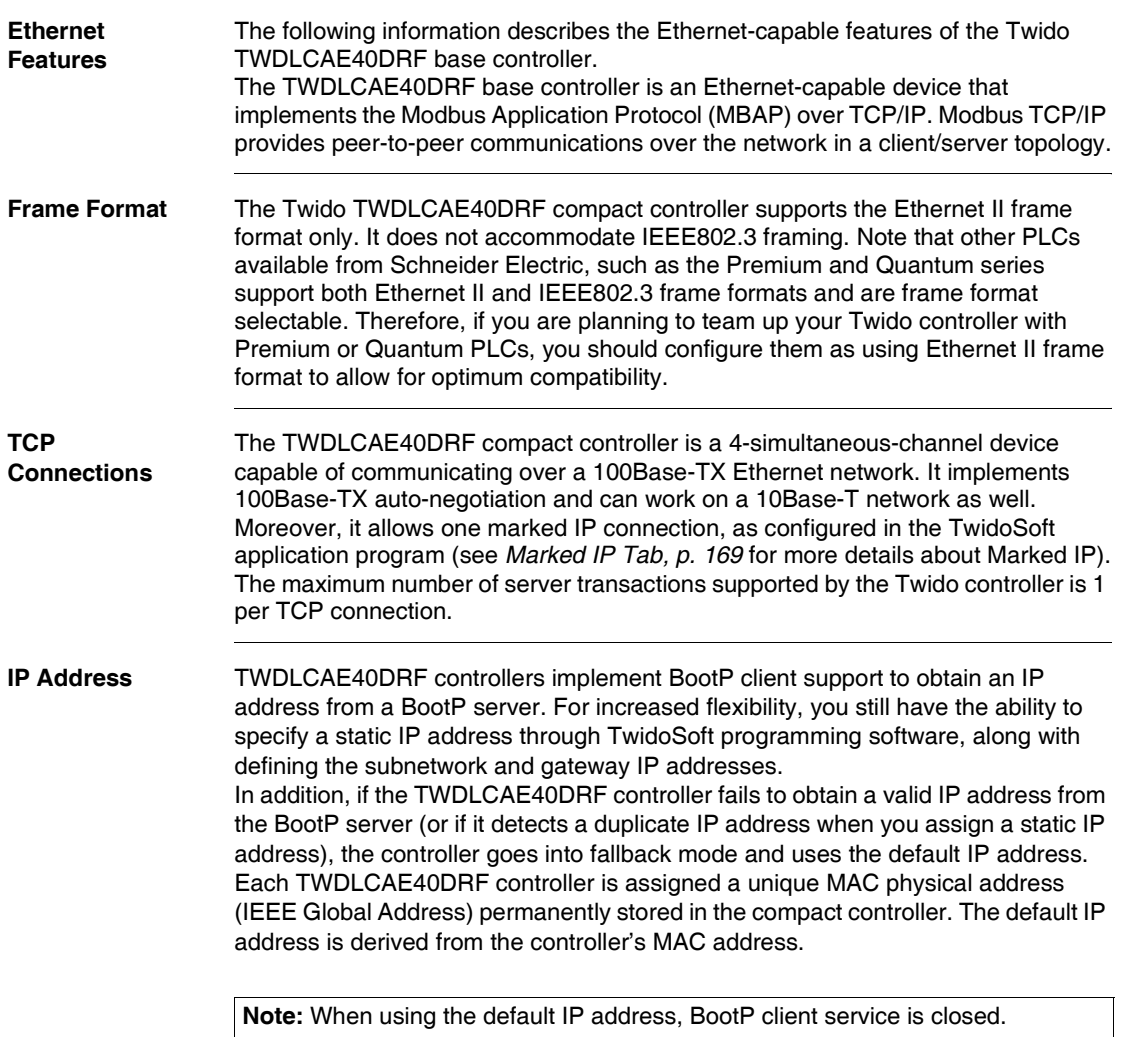

#### **Modbus TCP Client/Server** A TWDLCAE40DRF controller can be both Modbus TCP/IP Client and Server depending on whether it is querying or answering a remote device, respectively. TCP messaging service is implemented via TCP port 502.

- The Modbus Server implements the Schneider Transparent Ready class messaging TR A15 standard.
- Modbus Client is implemented via the EXCH3 instruction and %MSG3 function. You may program several EXCH3 instructions, however one EXCH3 only can be active at a time. The TCP connection is automatically negotiated by the compact controller as soon as the

The Modbus Client implements the Schneider Transparent Ready class messaging TR A10 standard.

# **Quick TCP/IP Setup Guide for PC-to-Controller Ethernet Communication**

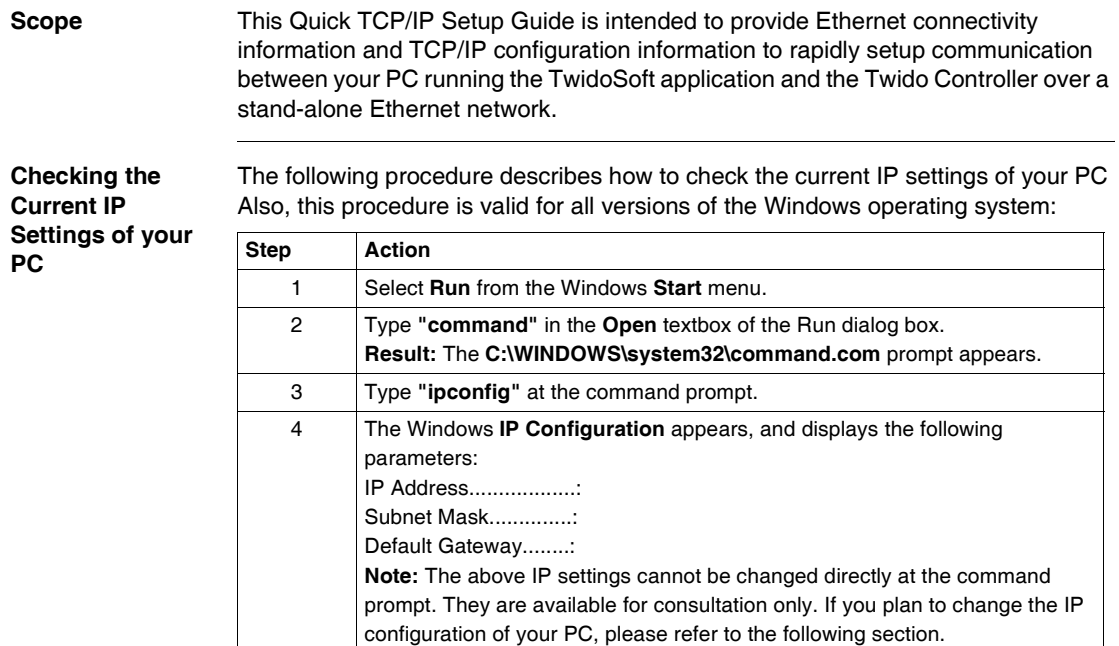

### **Configuring the TCP/IP Settings of your PC**

The following information will help configure the TCP/IP settings of your PC running the TwidoSoft application for programming and control of the Twido controller over the network. The procedure outlined below is workable on a PC equipped with a Windows XP operating system, and is intended as an example only. (Otherwise, for other operating systems, please refer to TCP/IP setup instructions outlined in the user's guide of the particular operating system installed on your PC.)

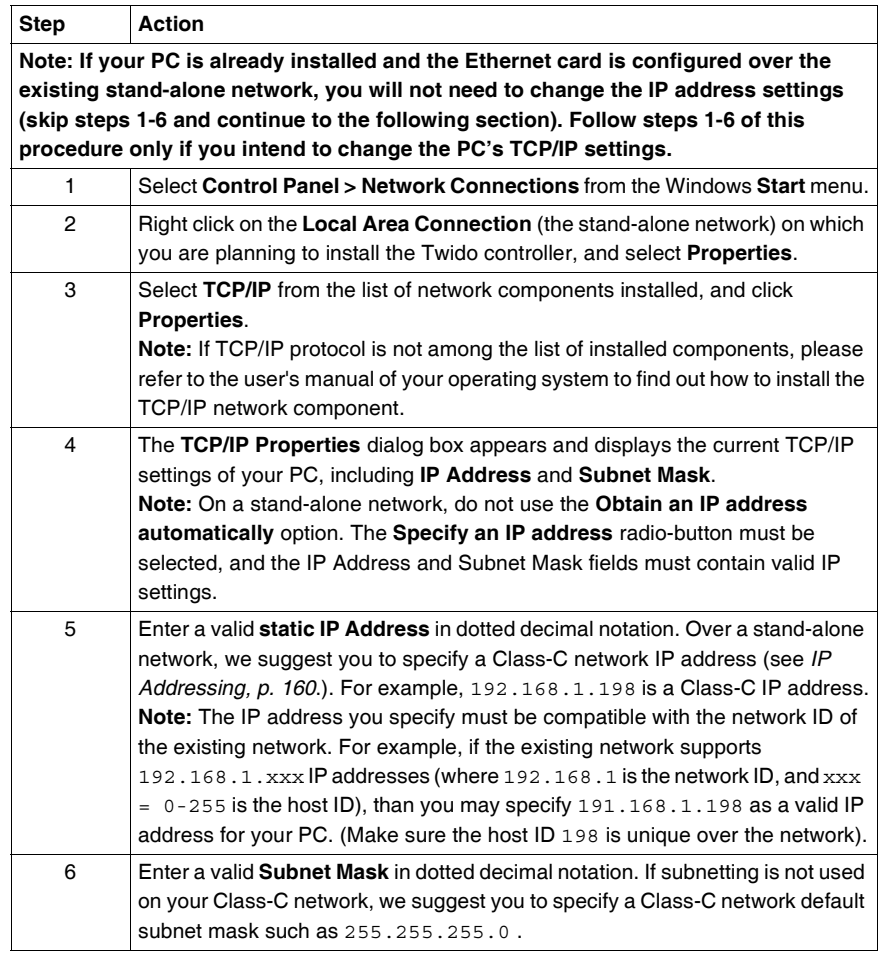

#### **Configuring the TCP/IP Settings of your Twido Controller**

Once you have configured the TCP/IP settings of your PC hosting the TwidoSoft application, you will need to configure the TCP/P settings of the Twido controller you wish TwidoSoft to communicate with over the network, as described below:

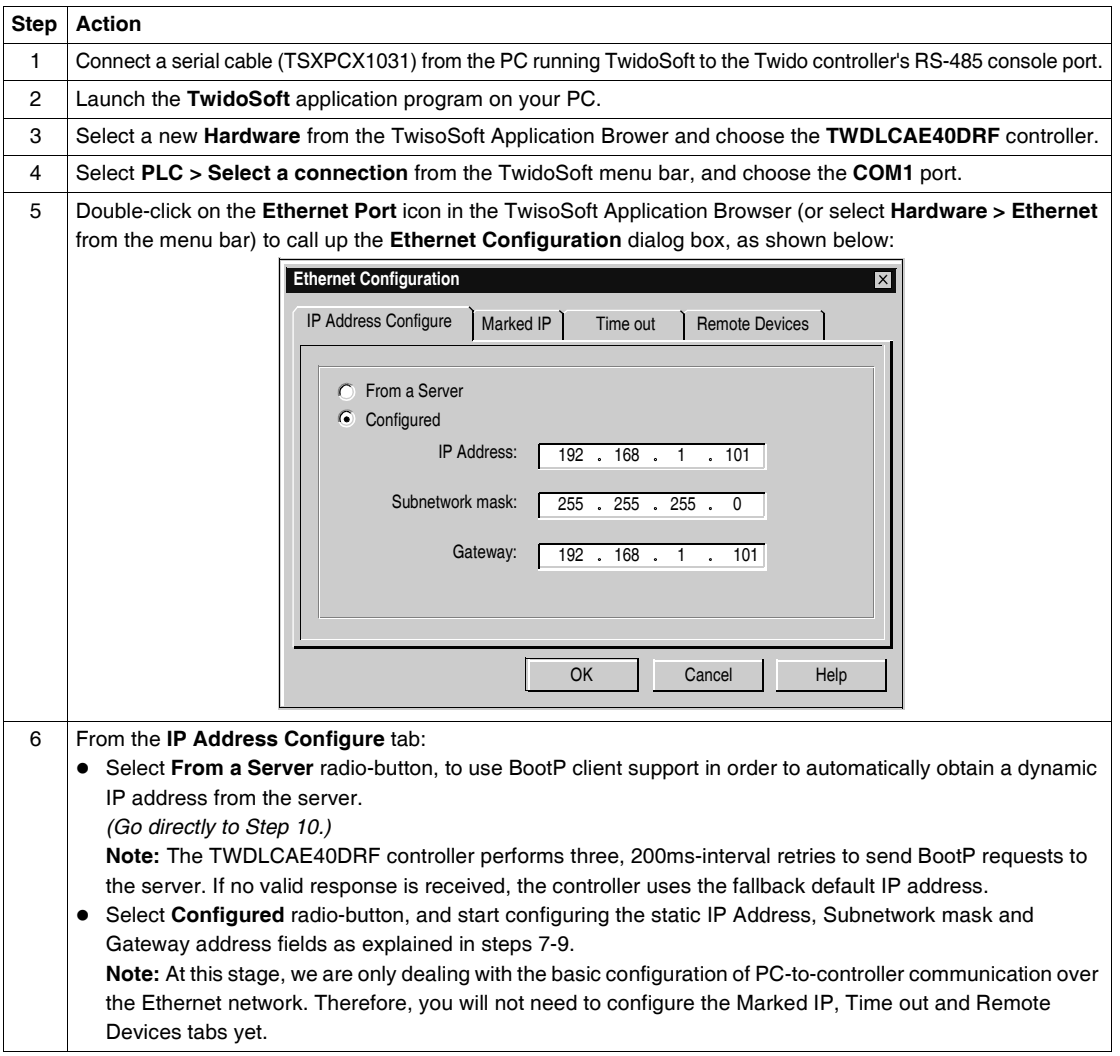

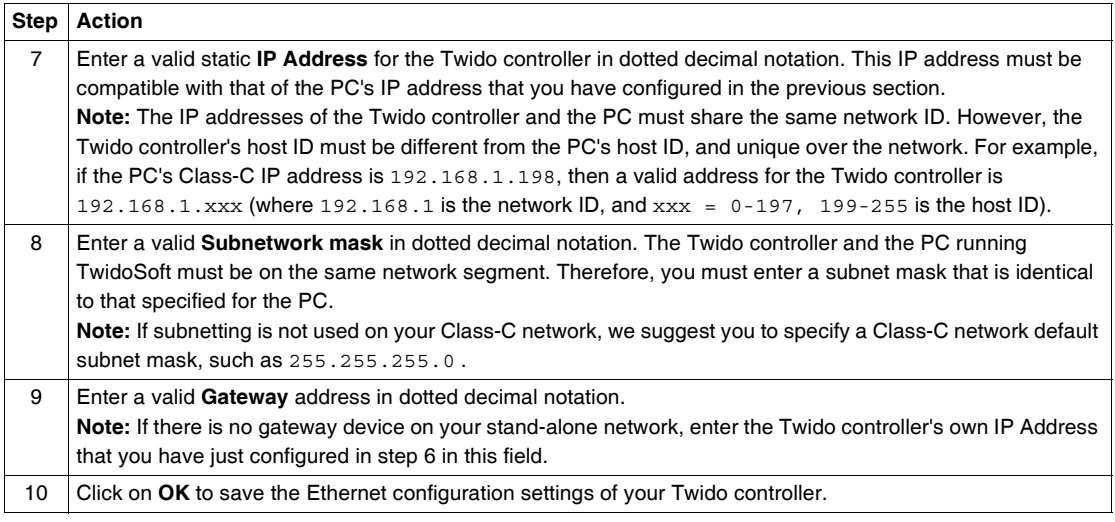

#### **Setting Up a New TCP/IP Connection in TwidoSoft** You will now set up a new TCP/IP connection in the TwidoSoft application. The new dedicated TCP/IP connection will allow the PC running TwidoSoft and the Twido controller to communicate over the Ethernet network. Select **File** → **Preferences** from TwidoSoft menu bar to call up **Connexions**

**management** dialog box:

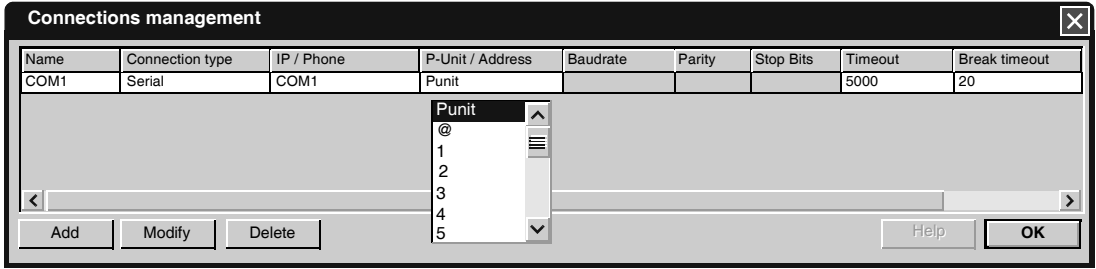

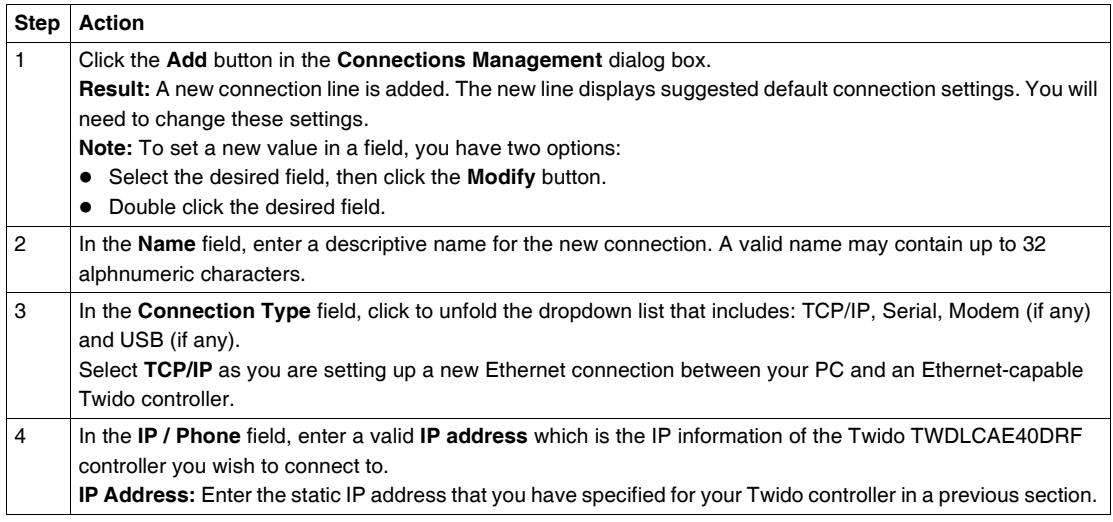

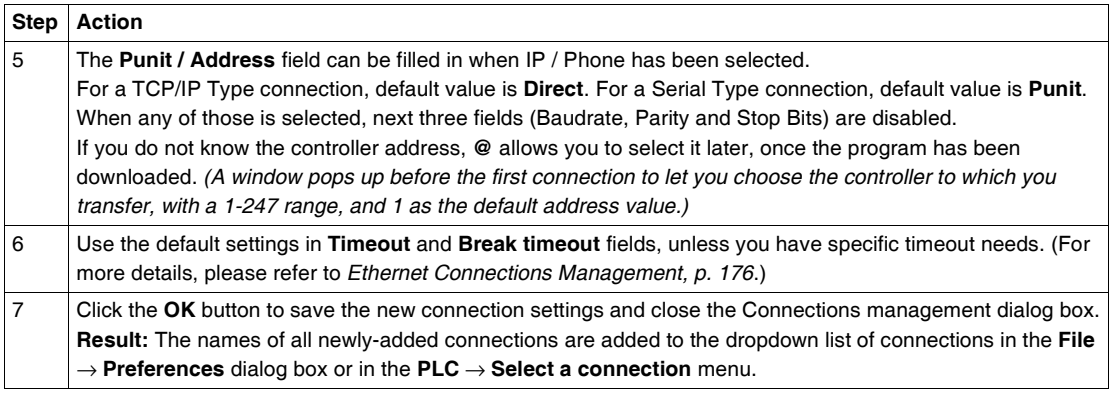

# **Connecting your Controller to the Network**

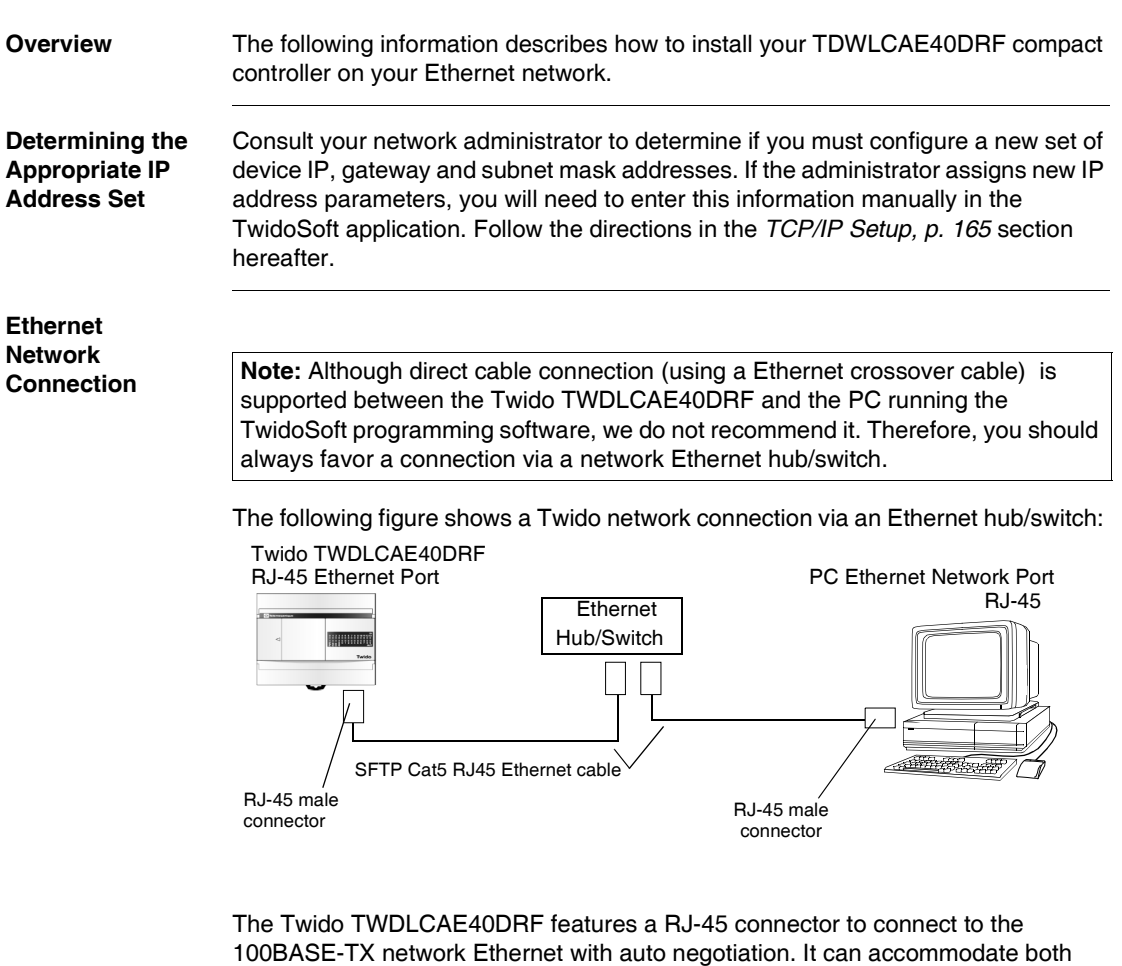

100Mbps and 10 Mbps network speeds. **Note:** When connecting the Twido controller to a 100BASE-TX network, you

should use at least a category 5 Ethernet cable.

# <span id="page-159-0"></span>**IP Addressing**

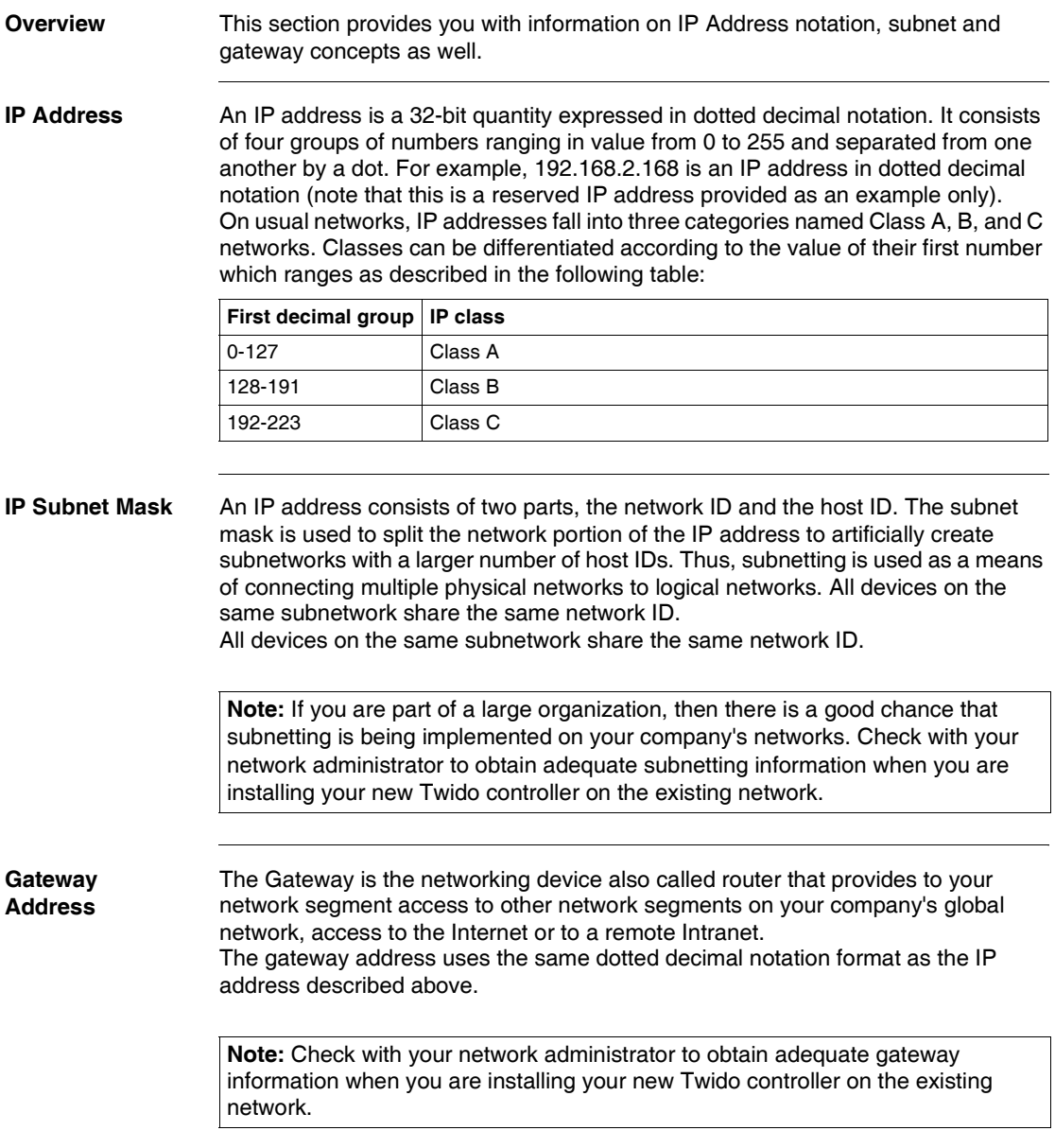

# <span id="page-160-1"></span>**Assigning IP Addresses**

<span id="page-160-0"></span>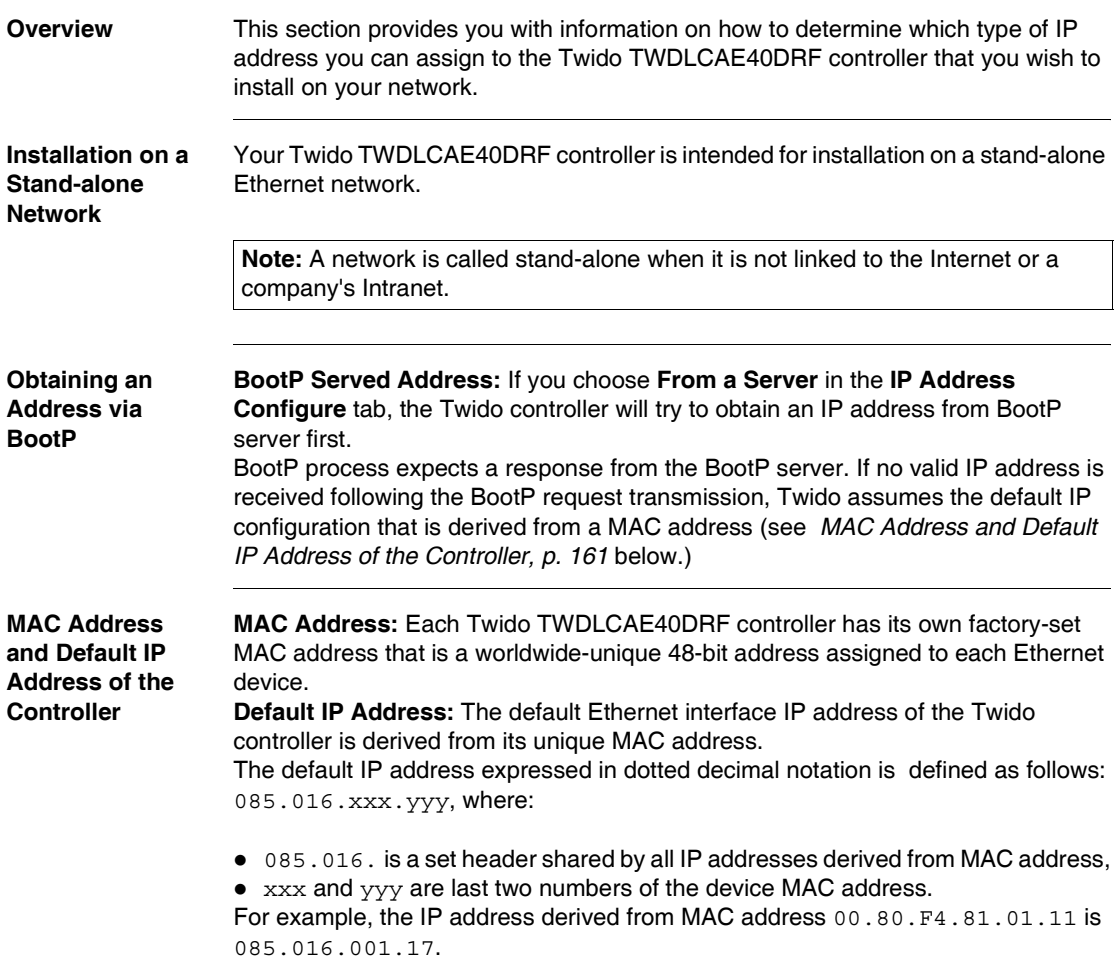

#### **Checking the MAC Address and Current IP Address of the Controller**

To check out the MAC address and the current IP address of your Twido controller, along with IP configuration settings (subnetwork mask and gateway addresses) and Ethernet connection status, follows these instructions:

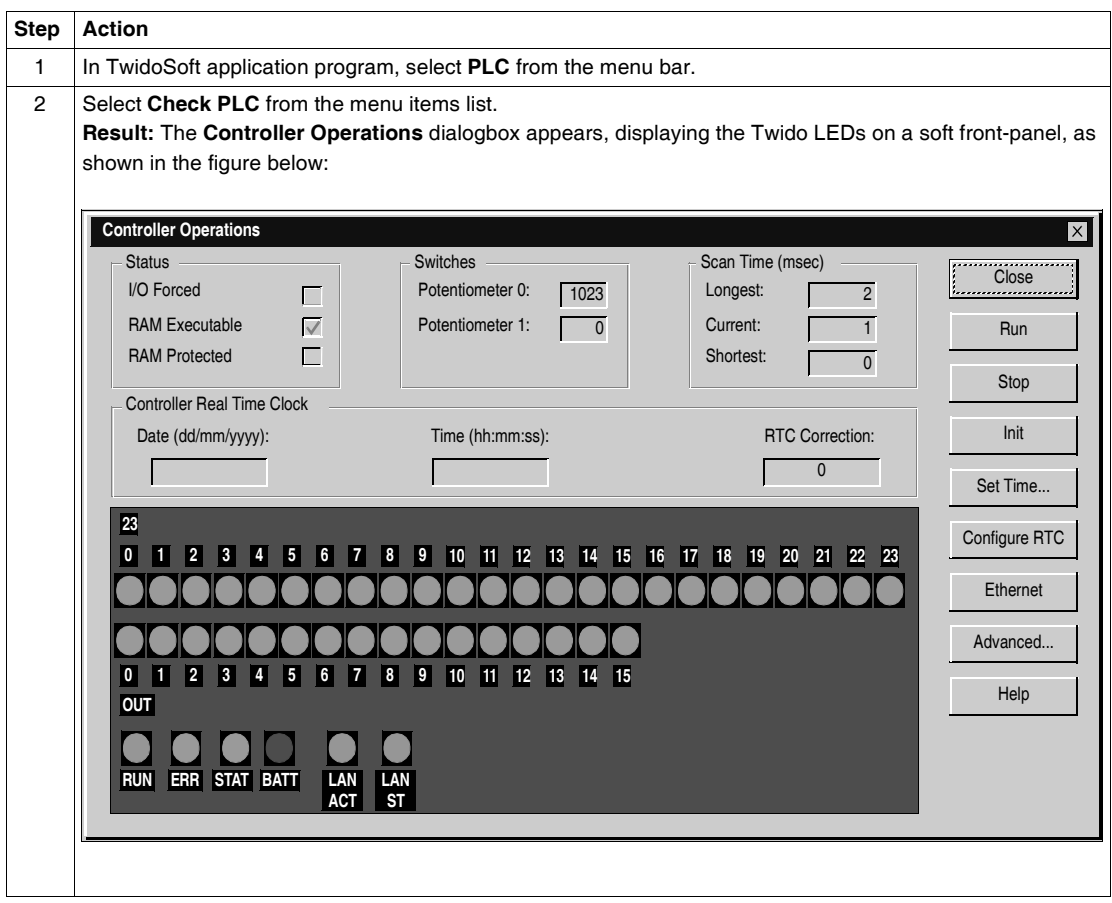

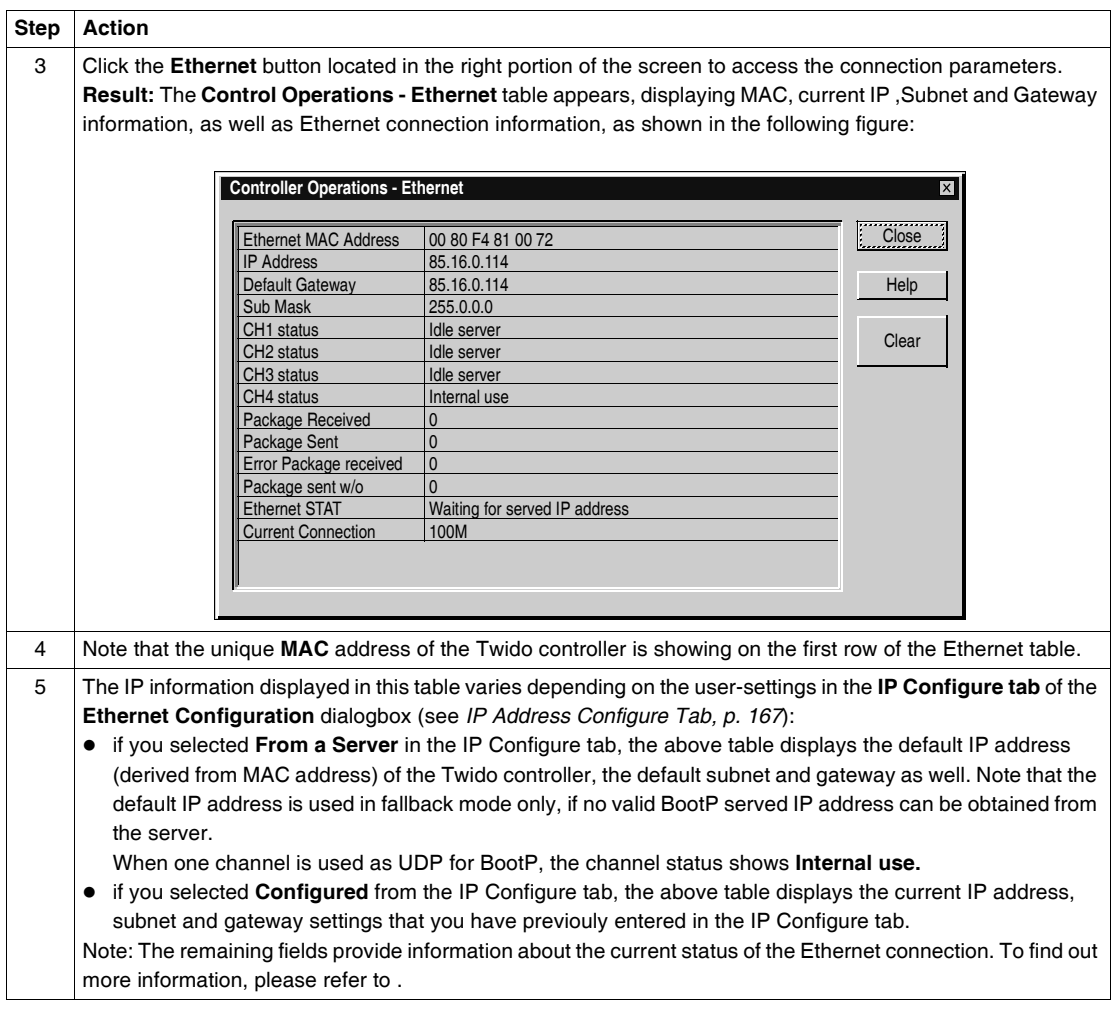

#### **Private IP Addresses** If your network is stand-alone (isolated from the Internet), you may therefore assign to your network node (Twido controller) any arbitrary IP address (as long as the IP address conforms to the IANA notation rule and it doesn't conflict with the IP address of another device already connected to the network).

Privates IP addresses meet the need for arbitrary IP addressing over a stand-alone network. Note that addresses within this private address space will only be unique within the enterprise.

The following table outlines the private IP address space:

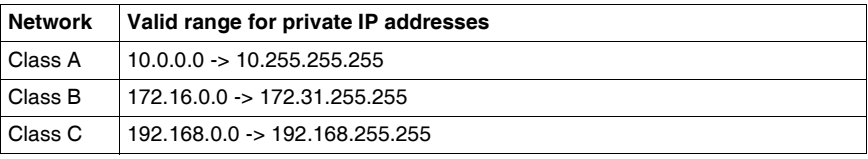

### **Assigning an IP Address to your Controller**

Today's networks are rarely either totally isolated from the Internet or from the rest of the company's Ethernet network. Therefore, if you are installing and connecting your Twido base controller to an existing network, do not assign an arbitrary IP address without prior consulting with your network administrator. you should follow the directions outlined below when assigning an IP address to your controller.

**Note:** It is good practice to use Class-C IP addresses on stand-alone networks.

# <span id="page-164-0"></span>**TCP/IP Setup**

**Overview** The following are detailed instructions on how to set up the Ethernet TCPI/IP configuration for your Twido TWDLCAE40DRF compact controller.

> **Note:** TCP/IP setup can be performed when the TwidoSoft application program is in offline mode only

# A CAUTION

#### **UNINTENDED EQUIPMENT OPERATION**

Having two devices with the same IP address can cause unpredictable operation of your network.

- Ensure that this device will receive a unique IP address.
- Always obtain your IP address from your system administrator to avoid the possibility of duplicate address.

**Failure to follow this instruction can result in injury or equipment damage.**

**Calling up the Ethernet Configuration Dialogbox** The following steps detail how to call up the **Ethernet Configuration** dialogbox:

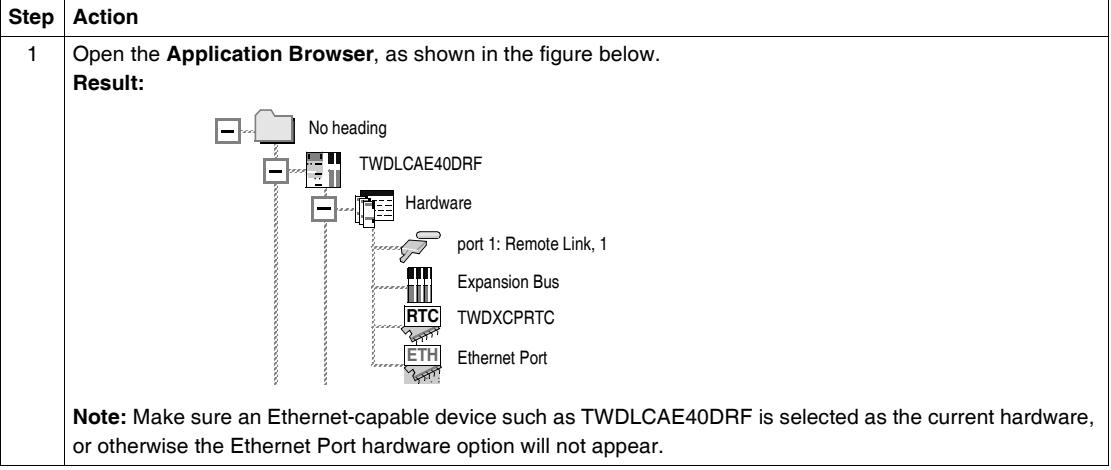

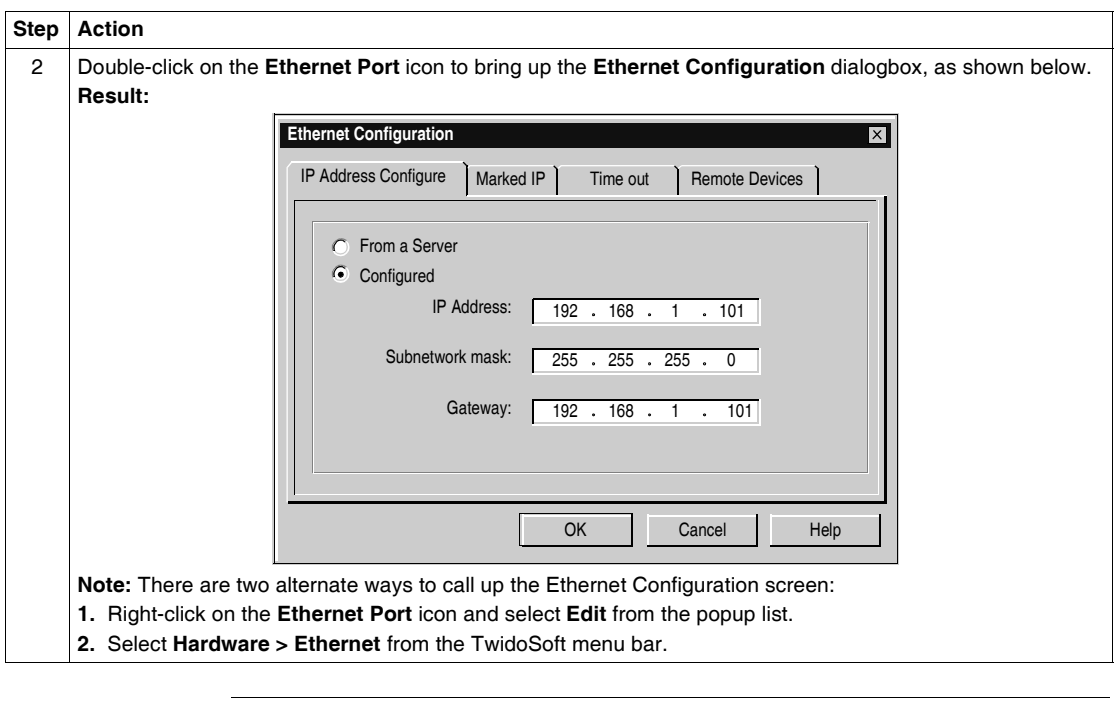

**TCP/IP Setup** The following sections detail how to configure the Twido TWDLCAE40DRF TCP/IP parameters by using the **IP Address Configure, Marked IP, Time out** and **Remote Devices** tabs.

# <span id="page-166-0"></span>**IP Address Configure Tab**

**Overview** The following information describes how to configure the IP Address Configure tab of the Ethernet Configuration dialogbox.

> **Note:** The IP address of the Twido controller can be configured when the TwidoSoft application program is in offline mode only

**IP Address Configure tab** The following figure presents a sample screen of the IP Address Configure tab showing examples of IP, Subnet and Gateway addresses configured manually by the user:

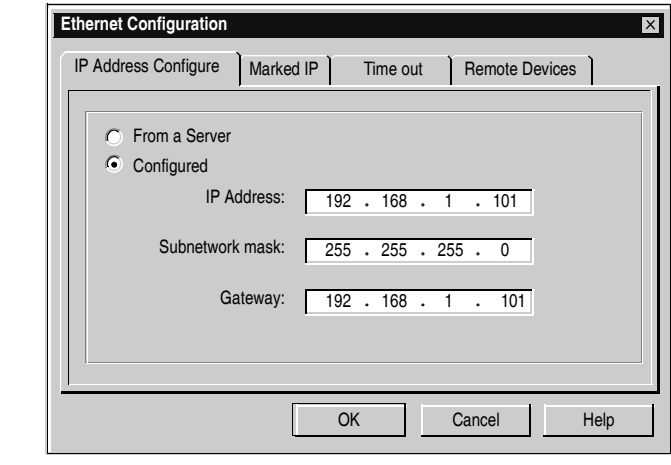

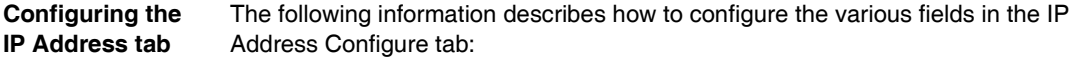

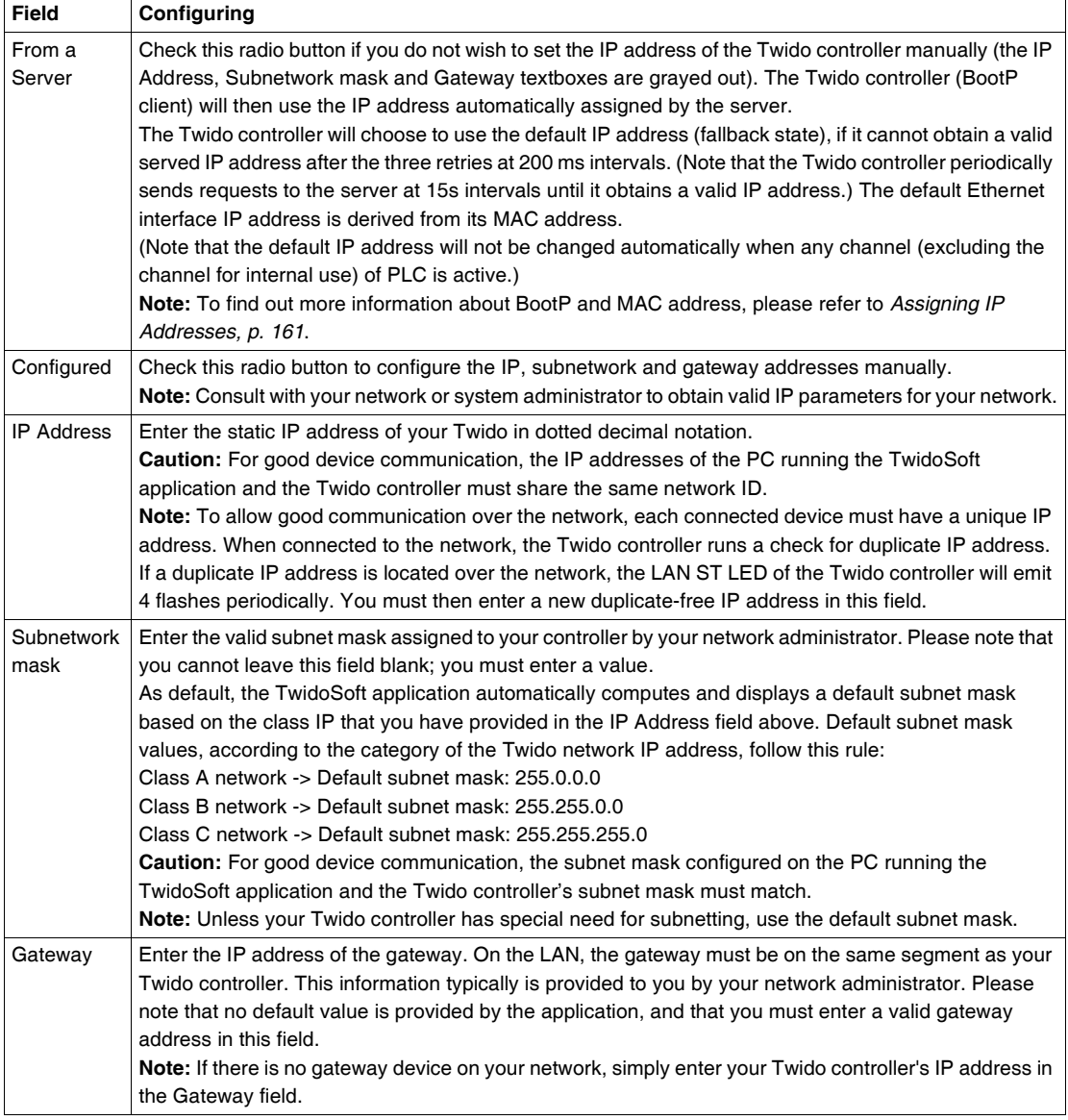

# <span id="page-168-0"></span>**Marked IP Tab Overview** The following information describes how to configure the Marked IP tab of the Ethernet Configuration dialogbox. **Definition of the Marked IP Function** This function allows you to reserve one of the four Ethernet TCP connection channels supported by your Twido controller for a particular client host designated as Marked IP. Marked IP can ensure that one TCP channel is reserved and always available for communication with the specified remote device, even if the idle timeout is disabled (idle timeout is set to "0".) **Marked IP tab** The following figure presents a sample screen of the Marked IP tab showing an **Note:** The Marked IP can be configured when the TwidoSoft application program is in offline mode only.

example of marked IP address entered by the user:

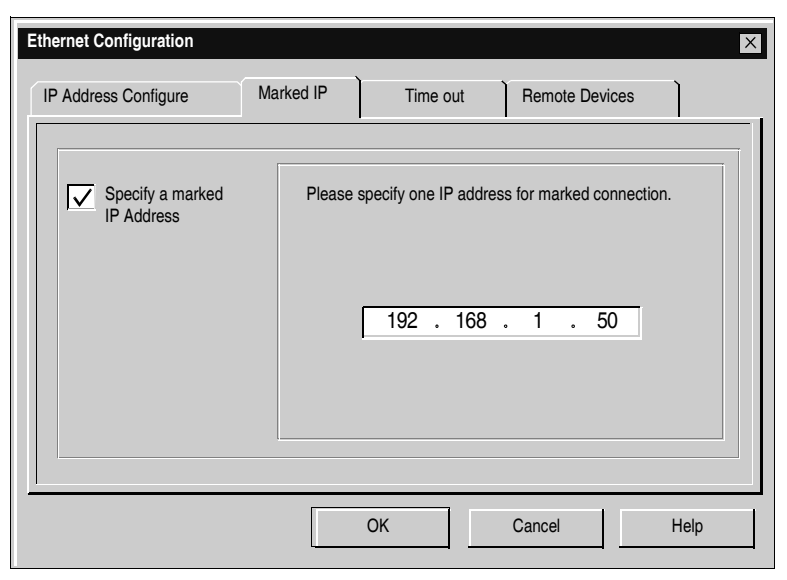

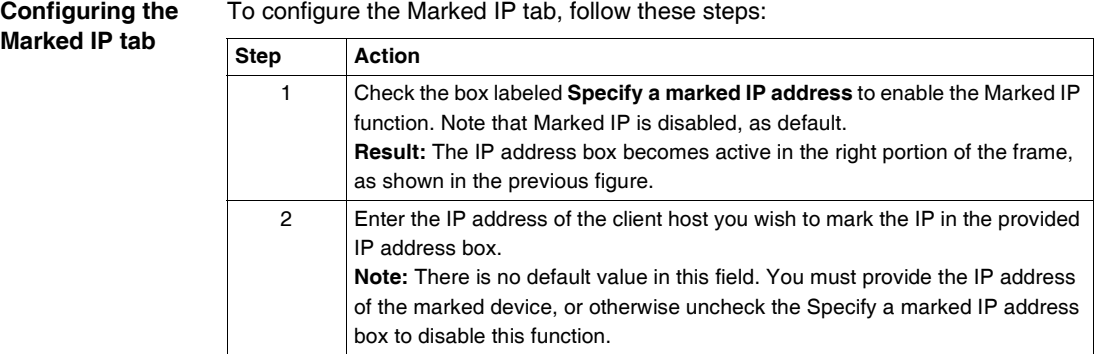

To configure the Marked IP tab, follow these steps:

# **Time out Tab**

**Overview** The following information describes how to configure the Time out tab of the Ethernet Configuration dialogbox.

> **Note:** The Time out of the Twido controller can be configured when the TwidoSoft application program is in offline mode only.

**Definition of Time out** Time out applies an idle timeout to all current Ethernet TCP connections of the Twido controller. The idle timeout is the amount of time that any of the four Ethernet TCP connection channels may remain idle before the remote client host connection to this channel is dropped. **Note:** The idle timer is reset whenever there is data traffic on the monitored connection channel.

**Time out tab** The following figure presents a sample screen of the Time out tab showing the 10 min default value of the idle timer:

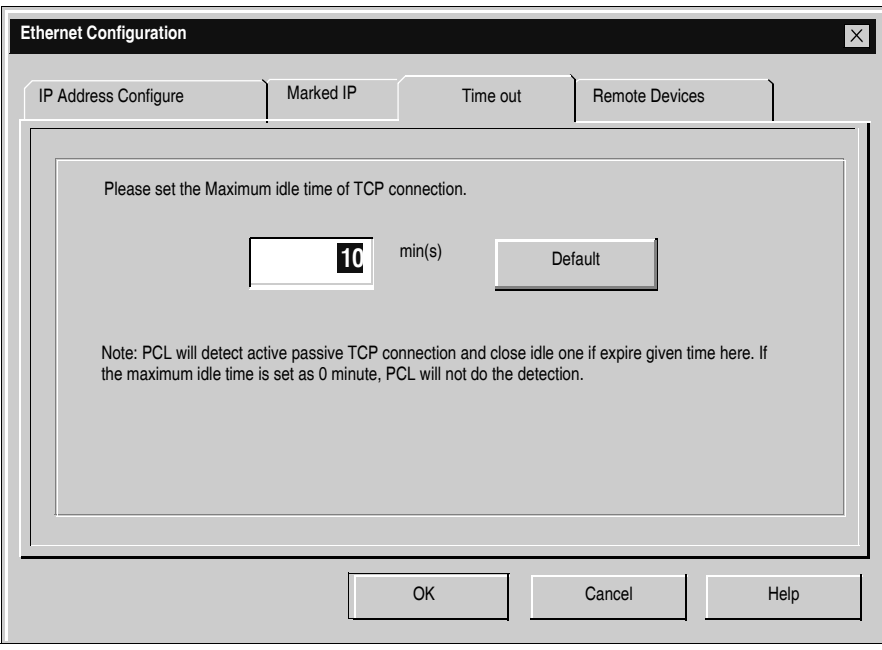

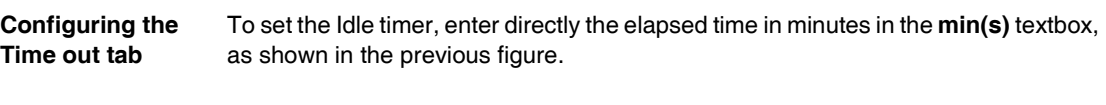

### **Note:**

- **1.** The default elapsed time is 10 minutes. After you entering a value, to **reset** the configured elapsed time to 10 minutes, click on the **Default** button.
- **2.** To **disable** the Time out function, set the elapsed time to **0.** The Twido controller no longer performs idle checks. As a result, the TCP connections stay up indefinitely.
- **3.** The maximum idle time allowed to set is 255 minutes.

<span id="page-172-0"></span>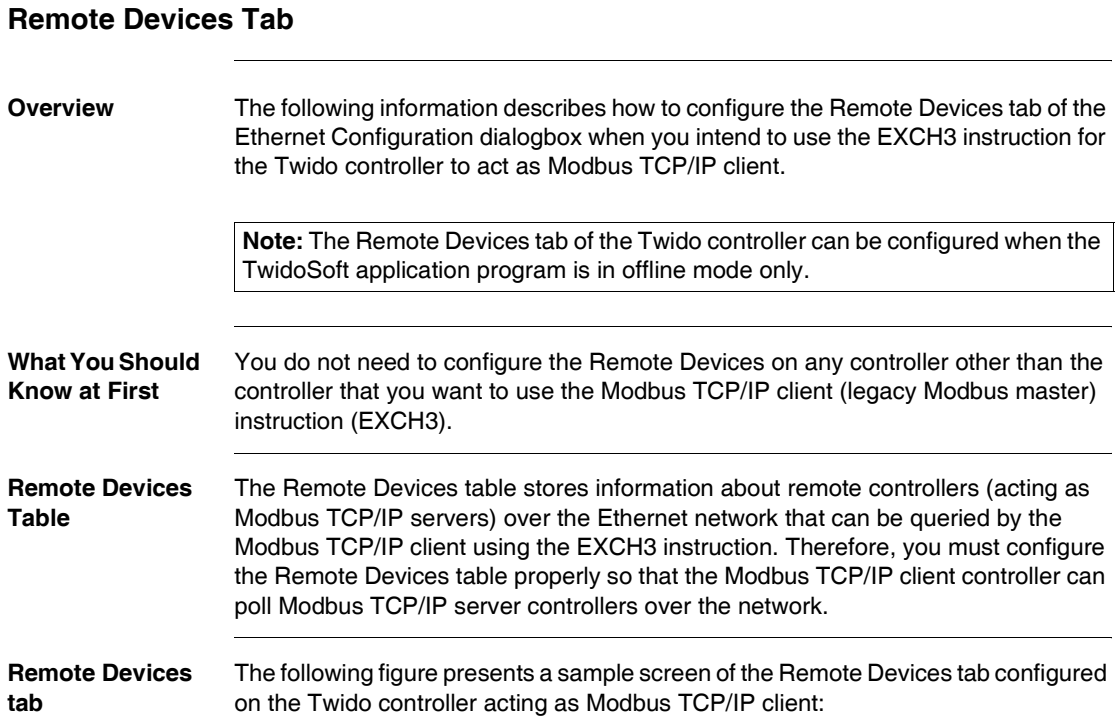

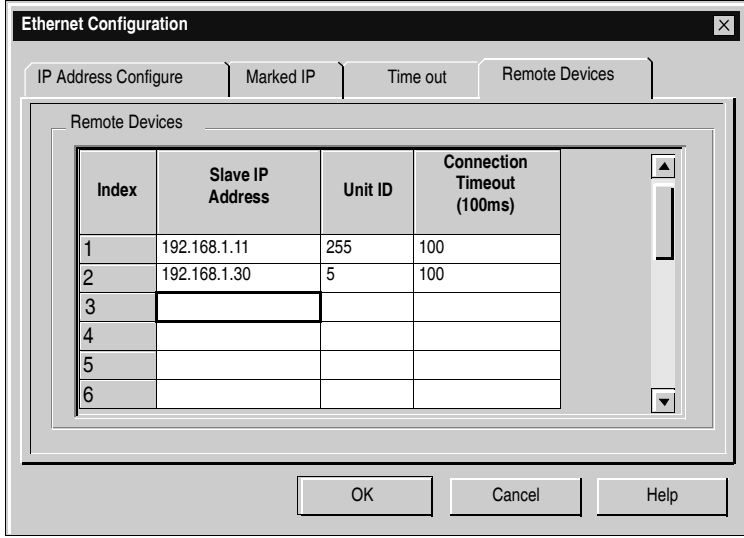

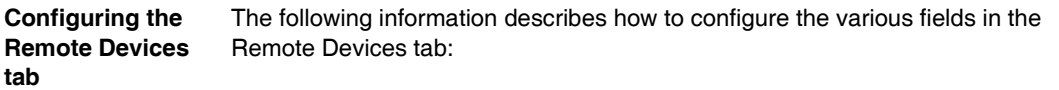

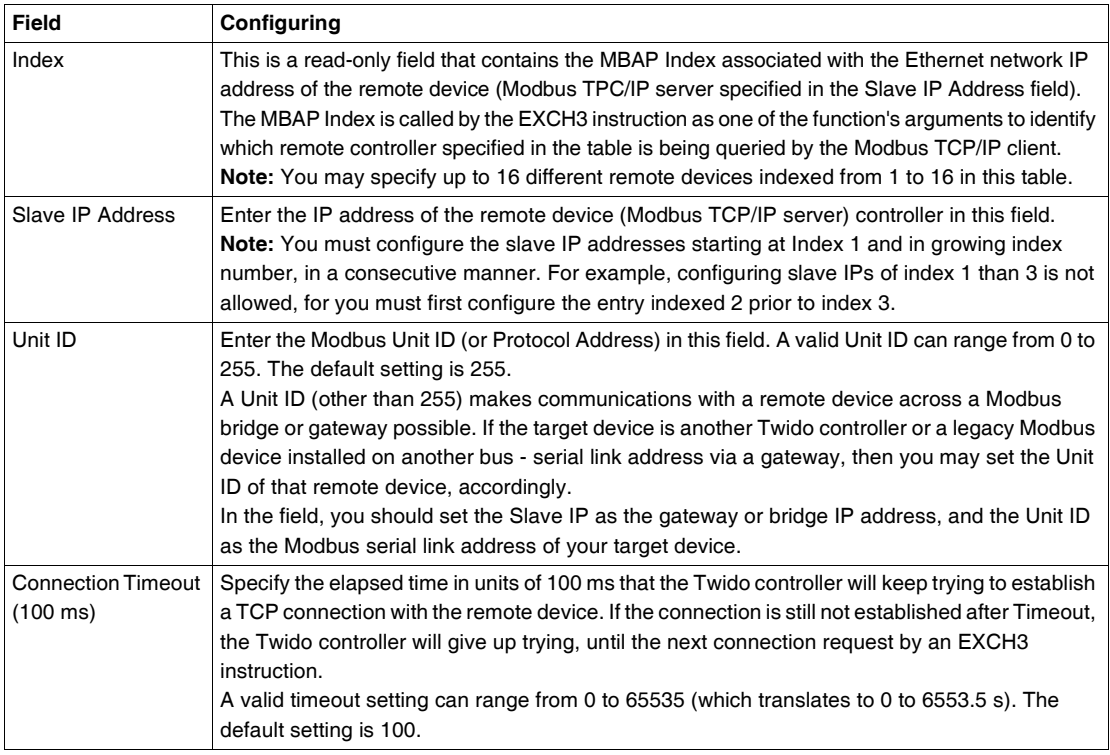

# **Viewing the Ethernet Configuration**

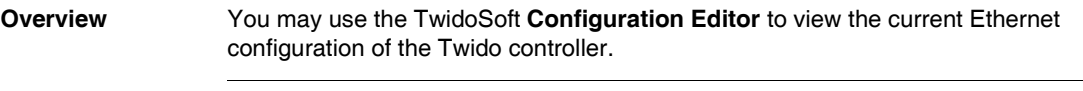

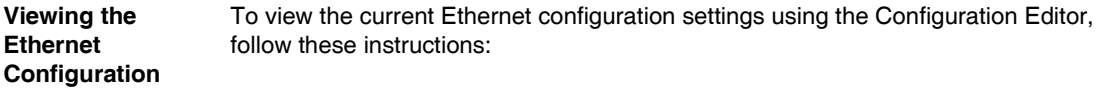

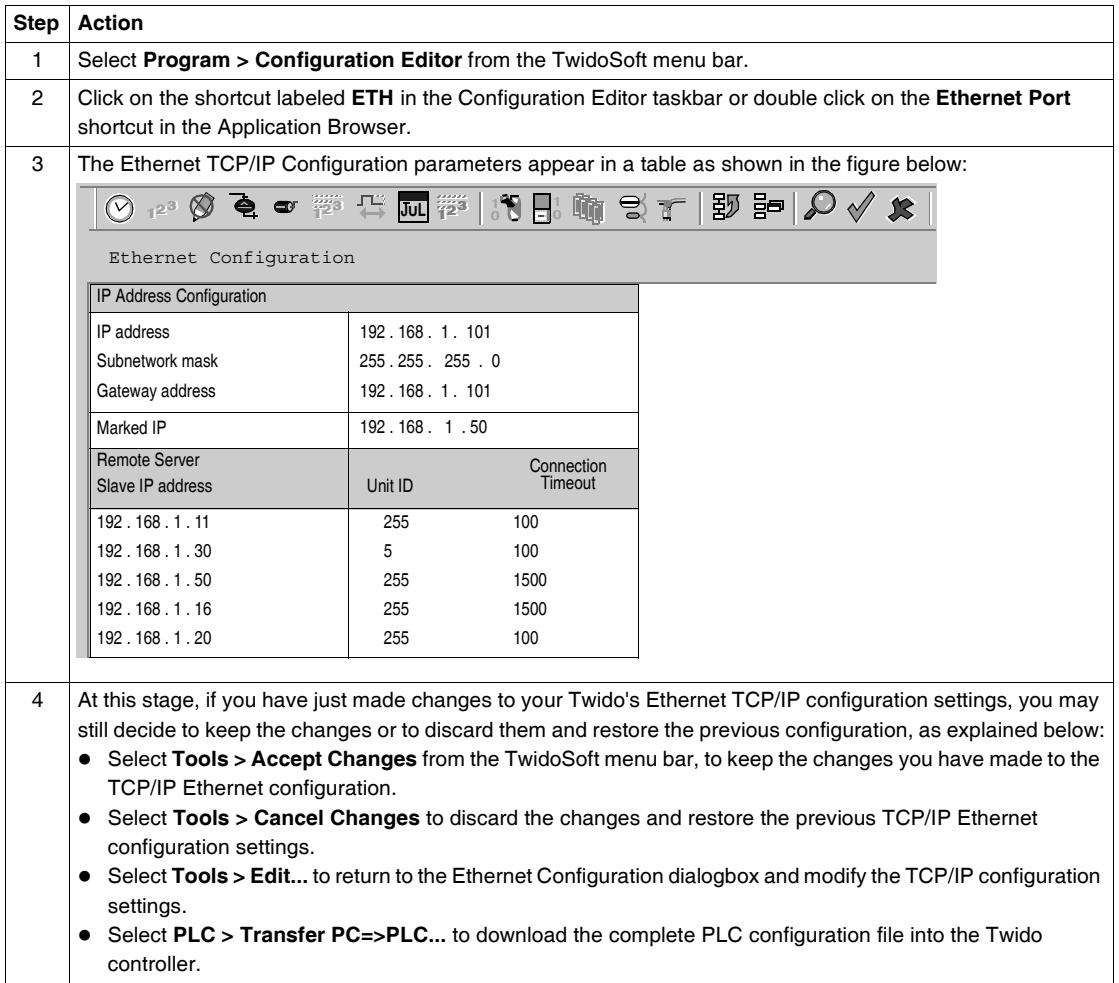

# <span id="page-175-0"></span>**Ethernet Connections Management**

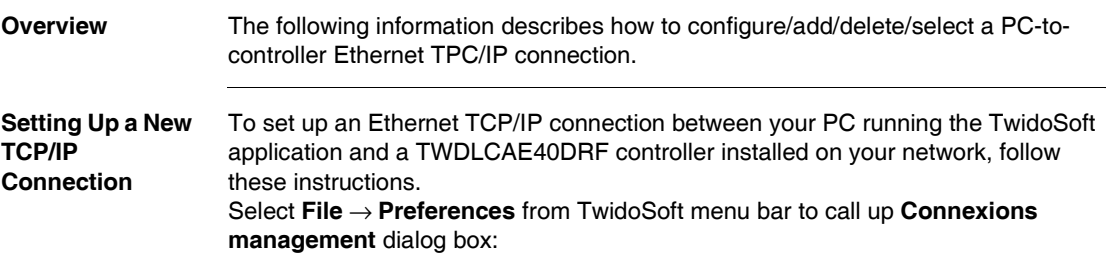

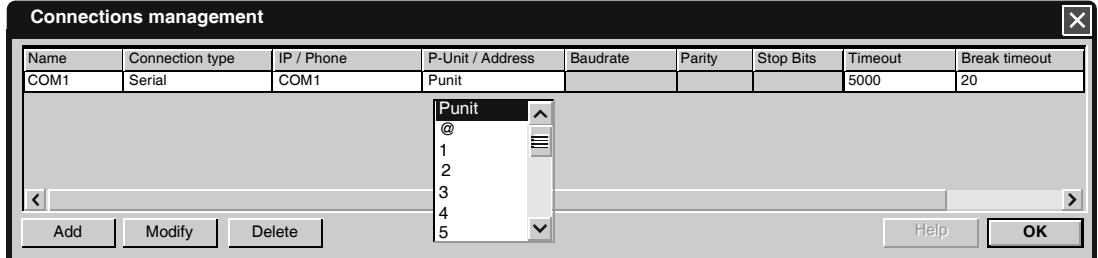

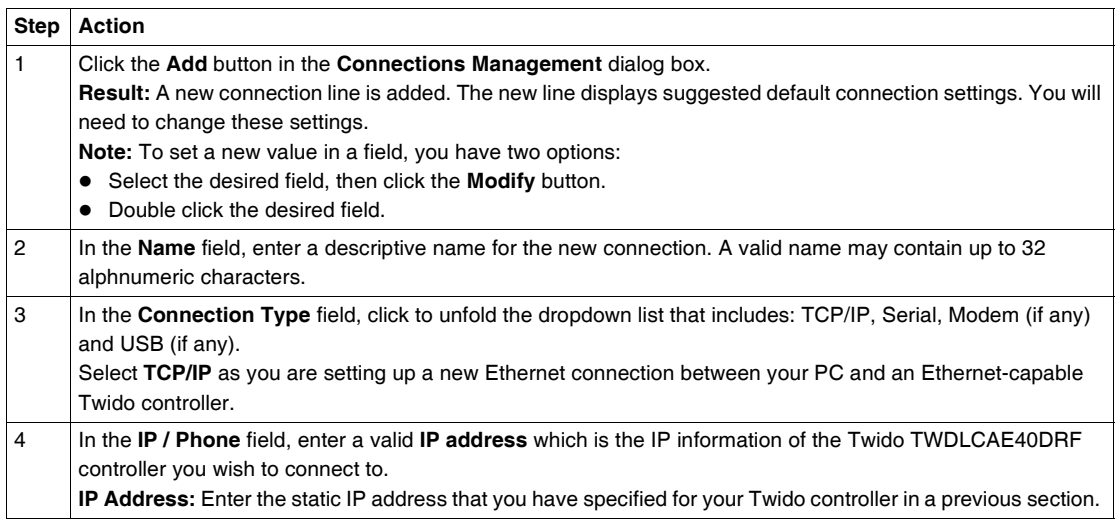

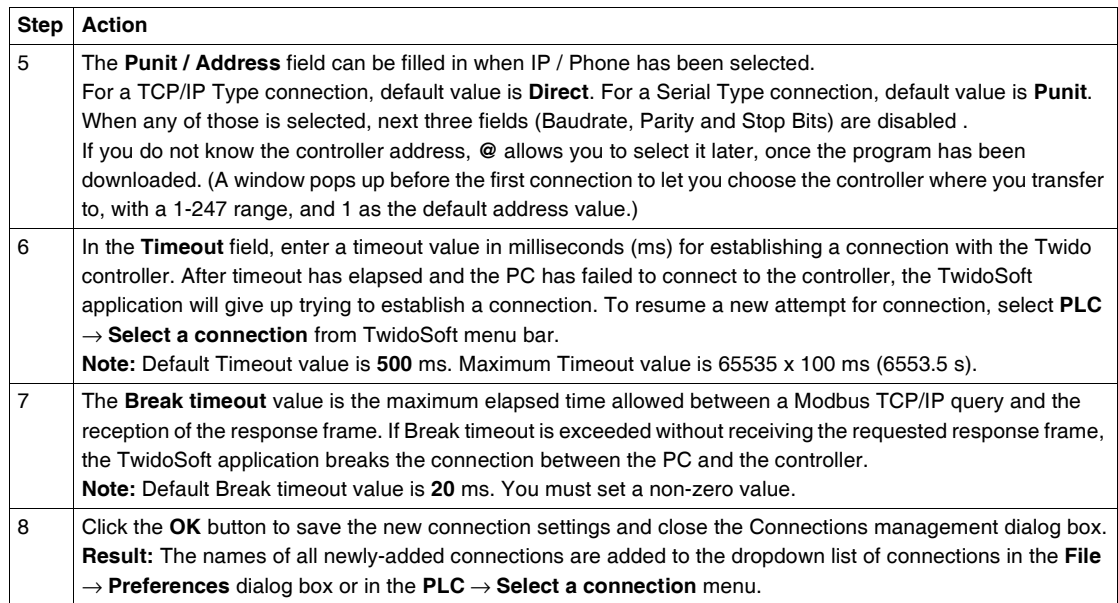

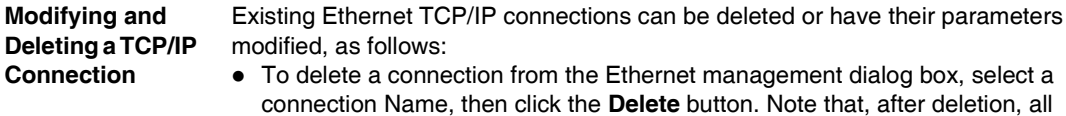

- gement dialog box, select a Note that, after deletion, all connection parameters are permanently lost.
- $\bullet$  To modify the parameters of an existing connection, select the desired field, and click the **Modify** button. Then, you can enter a new value in the selected field.

# **Ethernet LED Indicators**

**Overview** Two Ethernet communications LED indicators are located on the LED panel, at the front panel of the TWDLCAE40DRF controller and on the soft front-panel accessible via the **PLC > Check PLC** path in the TwidoSoft application as well. They are label as follows:·

- LAN ACT
- $\bullet$  LAN ST

The Ethernet LEDs provide continuous monitoring of the Ethernet port connections status and diagnostics.

**LED Status** The following table describes the status of both **LAN ACT** and **LAN ST** Ethernet LED indicators.

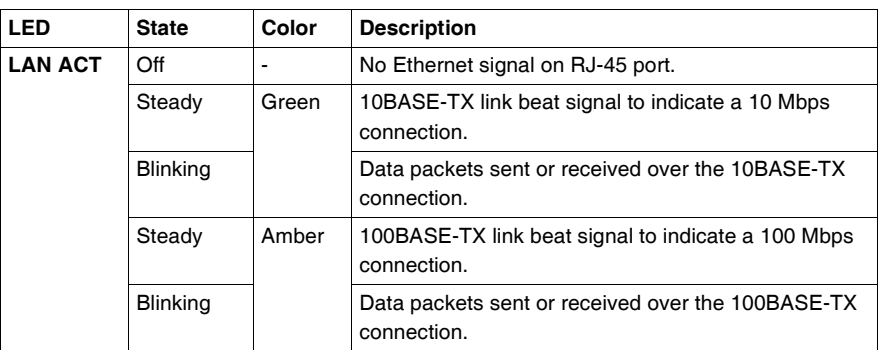

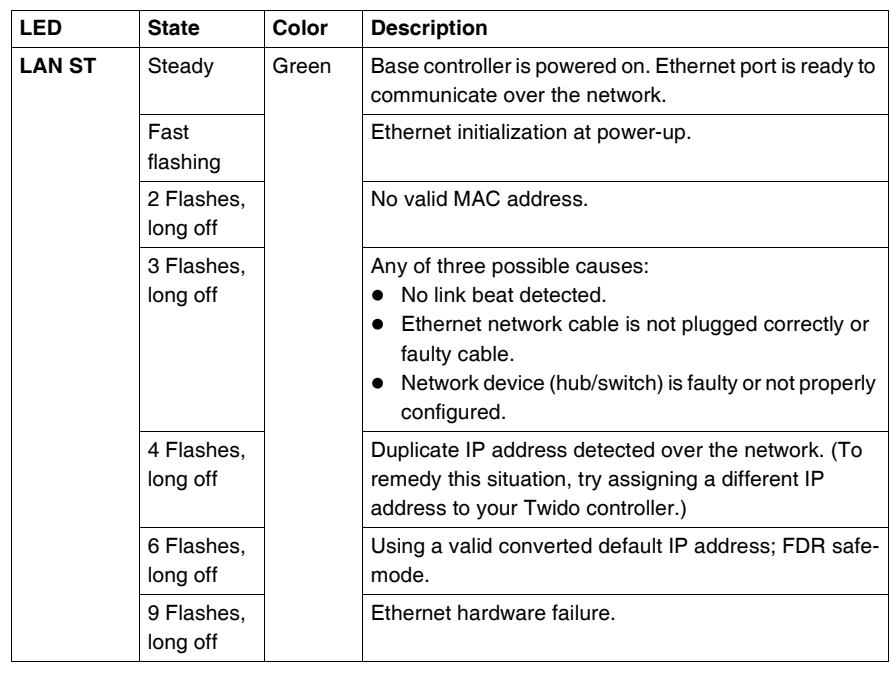

# **TCP Modbus Messaging**

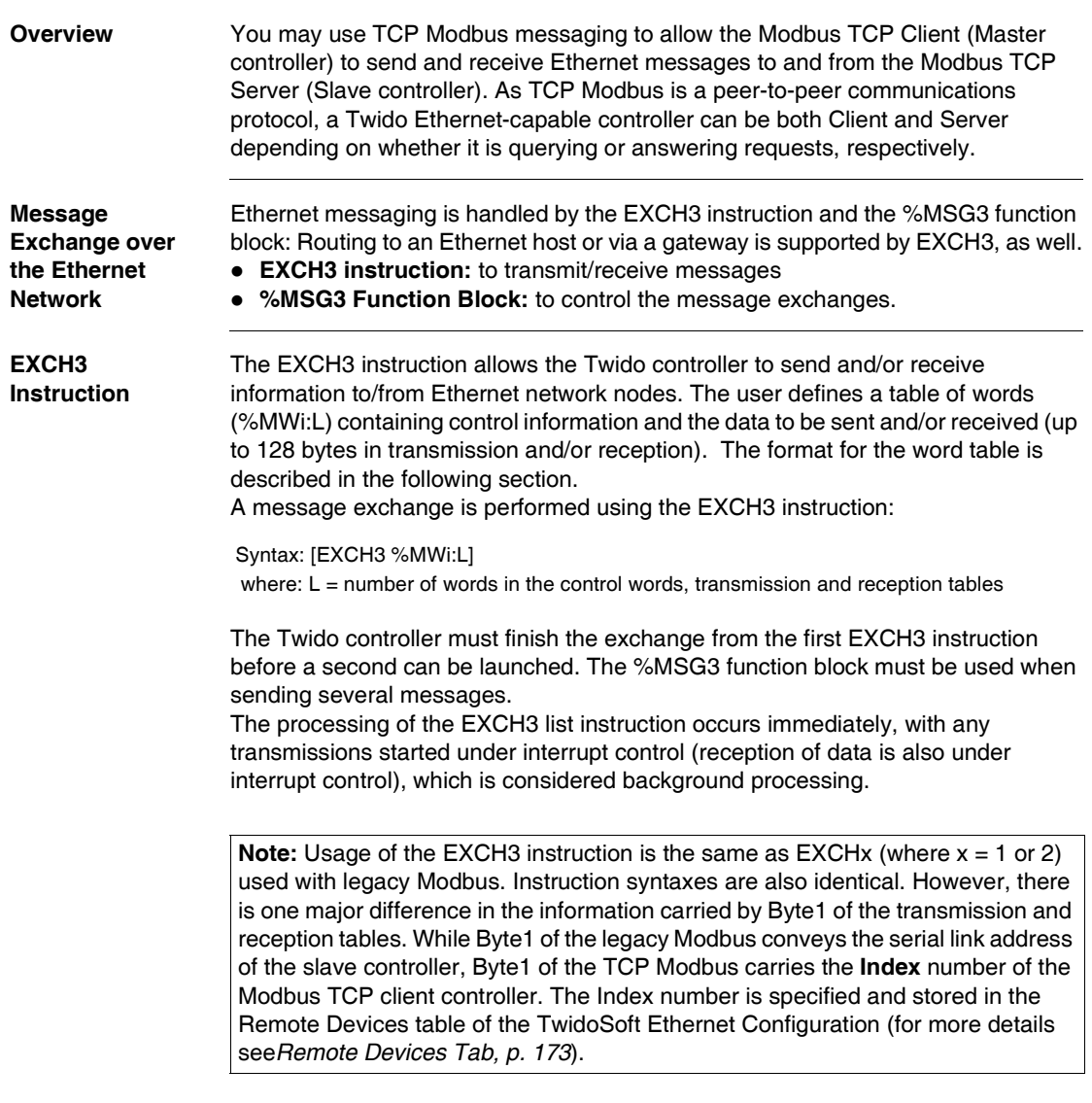
# **EXCH3 Word Table**

The maximum size of the transmitted and/or received frames is 128 bytes (note that this limitation applies to the TCP Modbus client only, while the TCP Modbus server supports the standard Modbus PDU length of 256 bytes). Moreover, the word table associated with the EXCH3 instruction is composed of the control, transmission and reception tables, as described below:

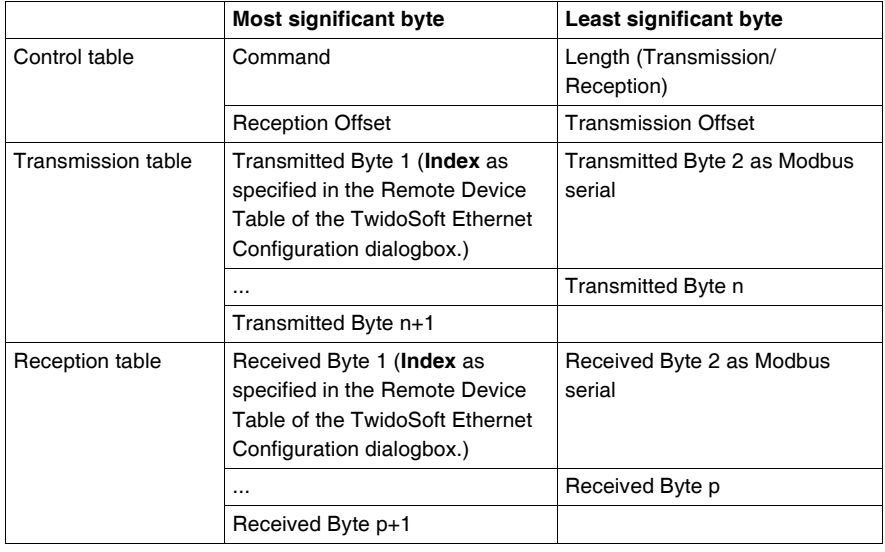

# **%MSG3 Function Block**

The use of the %MSG3 function is identical to that of %MSGx used with legacy Modbus. %MSG3 is used to manage data exchanges by providing:

- Communications error checking
- Coordination of multiple messages
- Transmission of priority messages

The %MSGx function block has one input and two outputs associated with it:

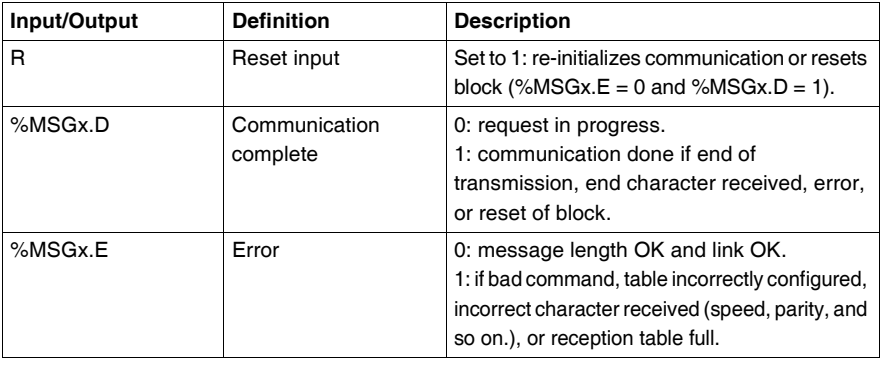

### **EXCH3 Error Code**

When an error occurs with the EXCH3 instruction:

z bits **%MSG3.D** and **%MSG3.E** are set to **1**, and

• the Ethernet communication **error code** is recorded into system word %SW65. The following table presents the EXCH3 error code:

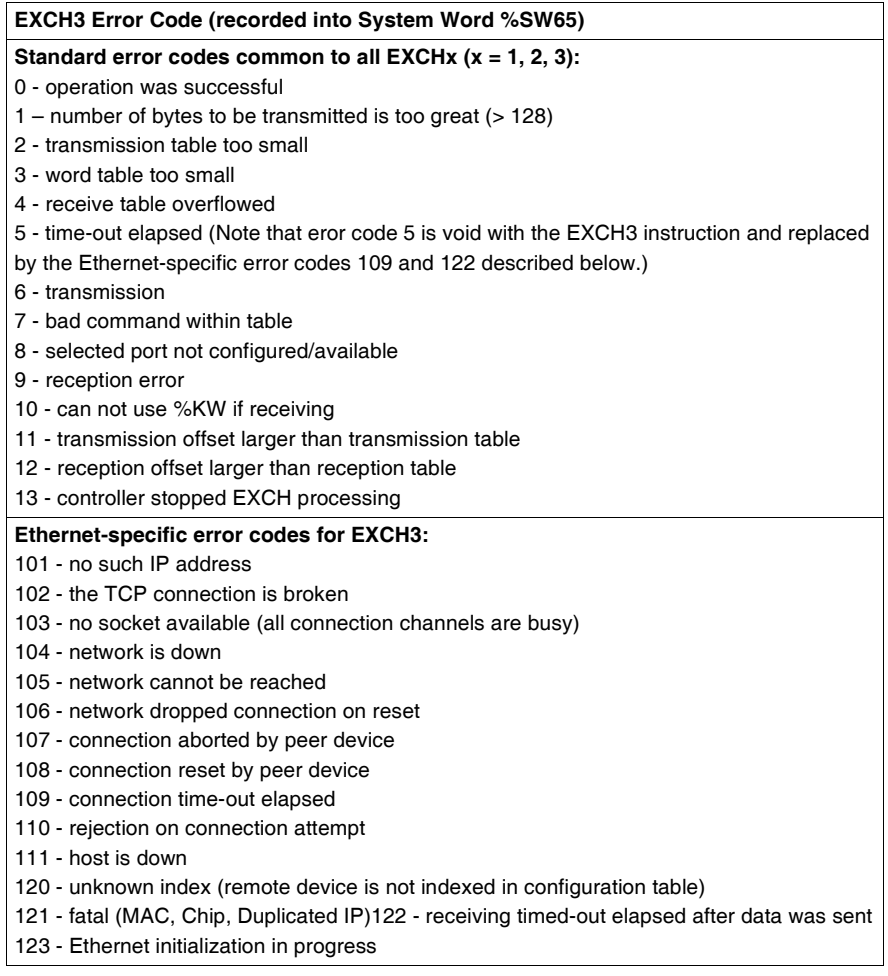

# **Built-In Analog Functions**

# **7**

# **At a Glance**

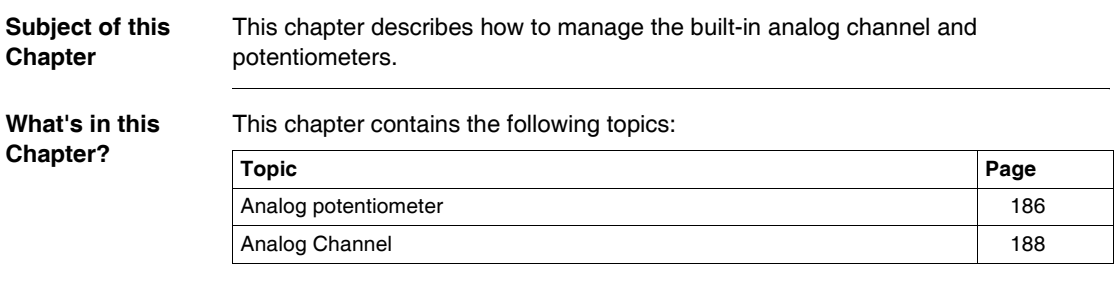

# <span id="page-185-0"></span>**Analog potentiometer**

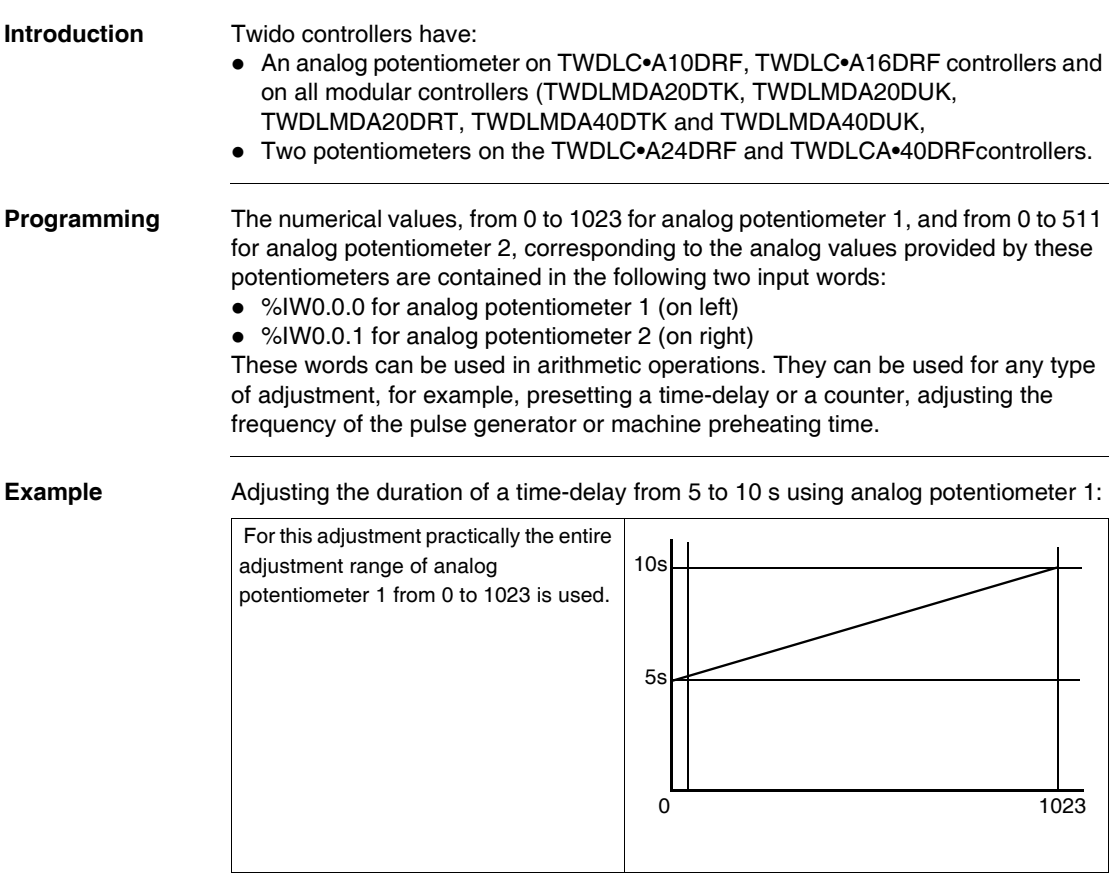

The following parameters are selected at configuration for the time-delay block %TM0:

- Type TON
- Timebase: 10 ms

The preset value of the time-delay is calculated from the adjustment value of the potentiometer using the following equation %TM0.P := (%IW0.0.0/2)+500.

Code for the above example:

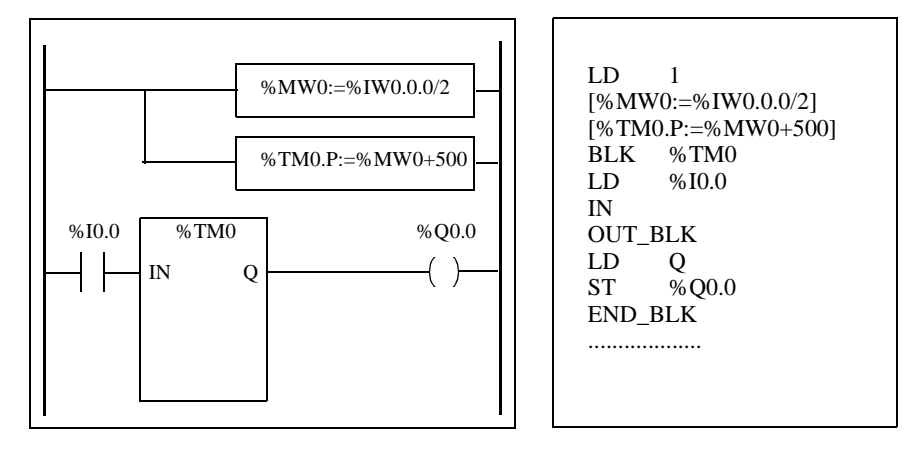

# <span id="page-187-0"></span>**Analog Channel**

**Introduction** All Modular controllers (TWDLMDA20DTK, TWDLMDA20DUK, TWDLMDA20DRT, TWDLMDA40DTK, and TWDLMDA40DUK) have a built-in analog channel. The voltage input ranges from 0 to 10 V and the digitized signal from 0 to 511. The analog channel takes advantage of a simple averaging scheme that takes place over eight samples.

**Principle** An analog to digital converter samples an input voltage from 0 to 10 V to a digital value from 0 to 511. This value is stored in system word %IW0.0.1. The value is linear through the entire range, so that each increment is approximately 20 mV (10 V/512). Once the system detects value 511, the channel is considered saturated.

**Programming Example Controlling the temperature of an oven**: The cooking temperature is set to 350°C. A variation of +/- 2.5°C results in tripping of output %Q0.0 and %Q0.2, respectively. Practically all of the possible setting ranges of the analog channel from 0 to 511 is used in this example. Analog setting for the temperature set points are:

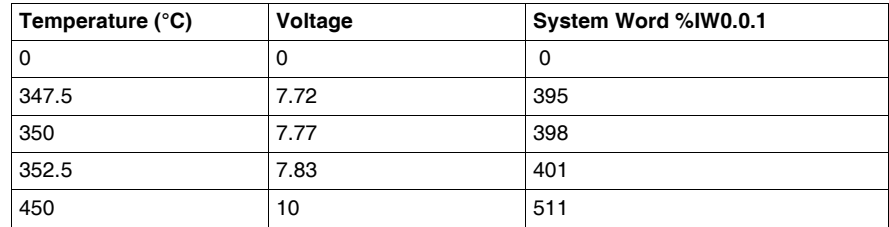

Code for the above example:

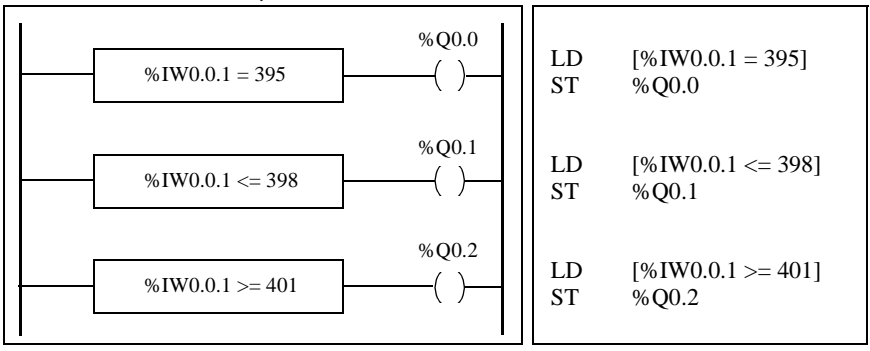

# **Managing Analog Modules**

# **At a Glance**

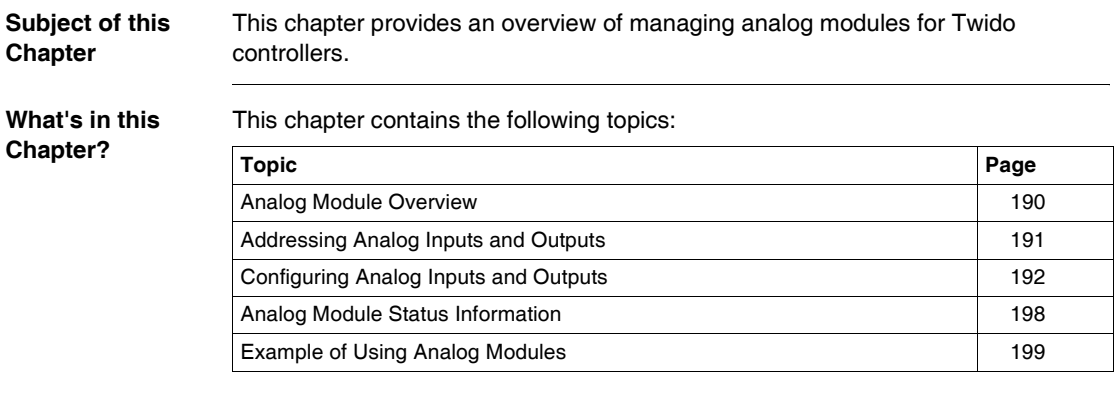

# <span id="page-189-0"></span>**Analog Module Overview**

**Introduction** In addition to the built-in 10-bit potentiometer and 9-bit analog channel, all the Twido controllers that support expansion I/O are also able to configure and communicate analog I/O modules.

These analog modules are:

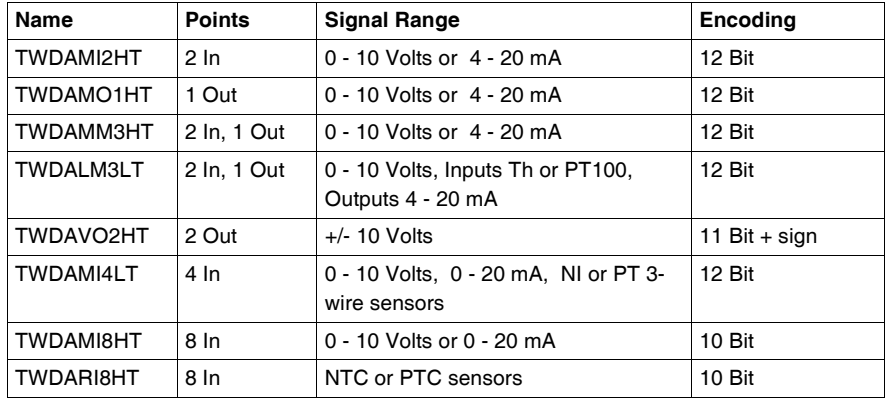

# **Operating Analog Modules**

Input and output words (%IW and %QW) are used to exchange data between the user application and any of the analog channels. The updating of these words is done synchronously with the controller scan during RUN mode.

# **A** CAUTION

# **UNEXPECTED START-UP OF DEVICES**

When the controller is set to STOP, the analog output is set to its fall-back position. As is the case with digital output, the default setpoint is zero.

**Failure to follow this instruction can result in injury or equipment damage.**

# <span id="page-190-0"></span>**Addressing Analog Inputs and Outputs**

**Introduction** Addresses are assigned to the analog channels depending on their location on the expansion bus.

**Example of Addressing Analog I/O**

In this example, a TWDLMDA40DUK has a built-in analog-adjusted 10-bit potentiometer, a 9-bit built-in analog channel. On the expansion bus are the following: a TWDAMM3HT analog module, a TWDDMM8DRT input/output digital relay module, and a second TWDAMM3HT analog module are configured.

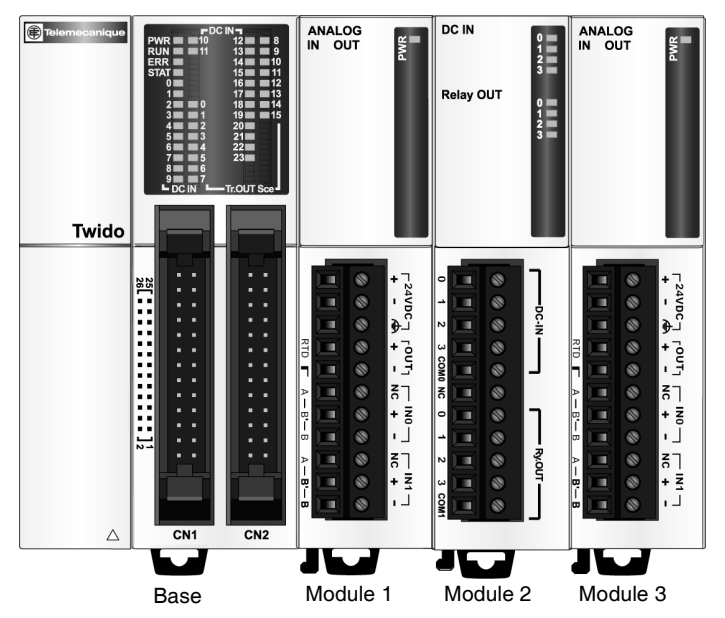

The table below details the addressing for each output.

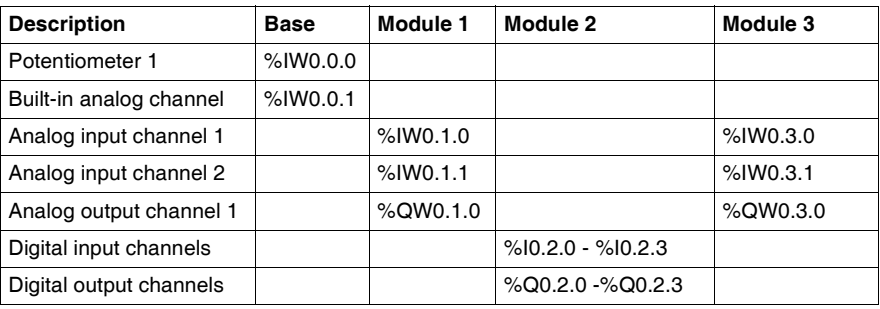

# <span id="page-191-0"></span>**Configuring Analog Inputs and Outputs**

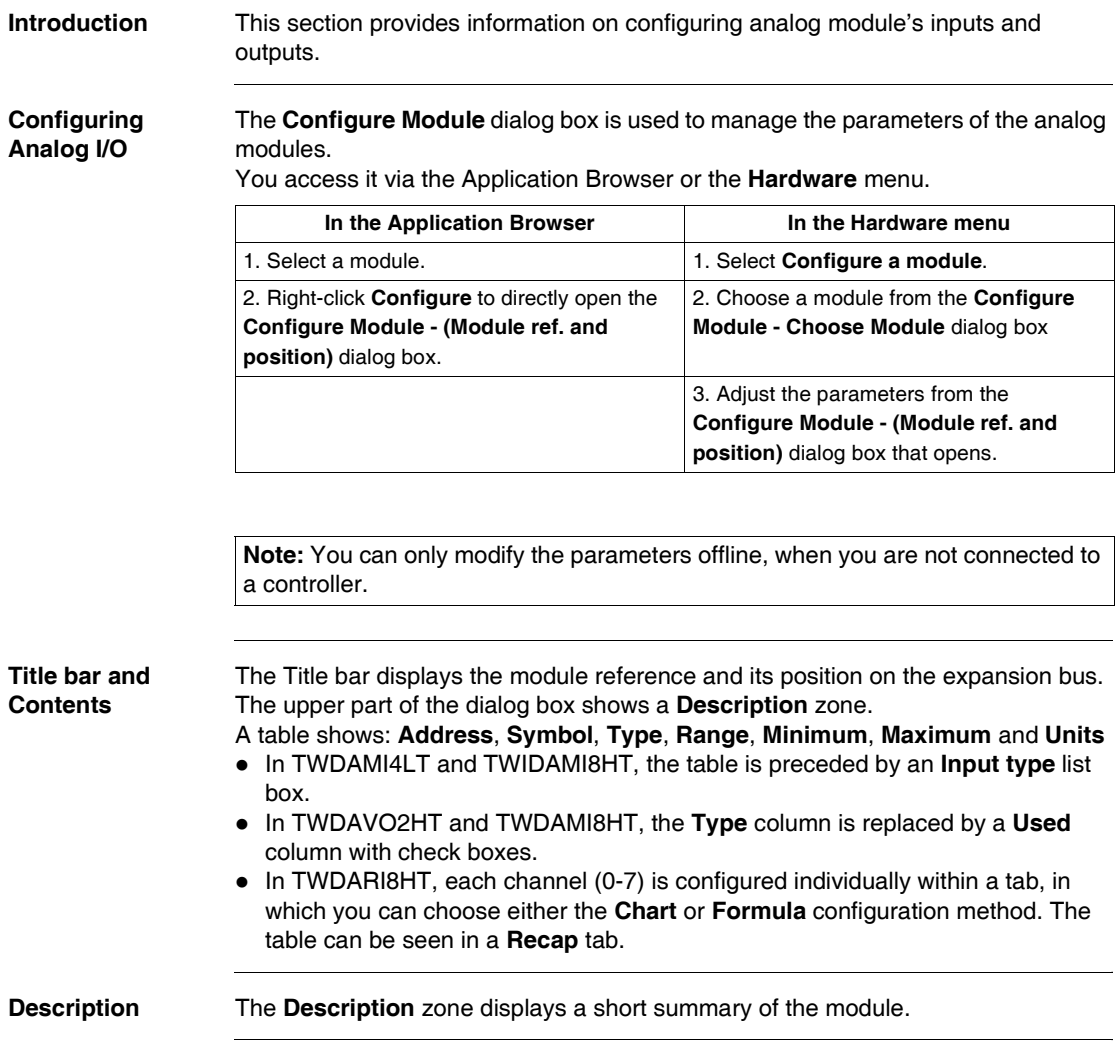

# **Address** Each row of the spreadsheet represents either an input or output channel of the module.

The addresses of each of these are identified in the following table, where "i" is the location of the module on the expansion bus.

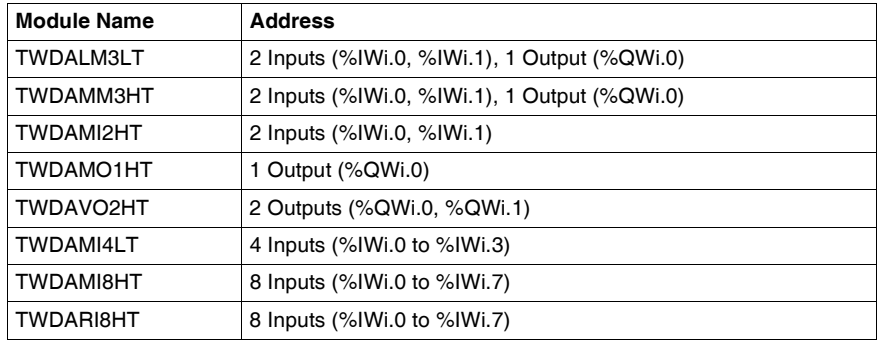

**Symbol** This is a read-only display of a symbol, if assigned, for the address.

 **Input type and/or Type** This identifies the mode of a channel. The choices depend on the channel and type of module.

For the TWDAMO1HT, TWDAMM3HT and TWDALM3LT, you can configure the single output channel type as:

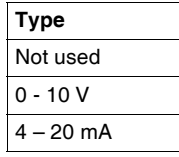

For the TWDAMI2HT and TWDAMM3HT, you can configure the two input channel types as:

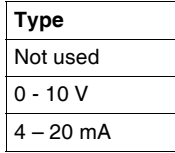

For the TWDALM3LT, you can configure the two input channel types as:

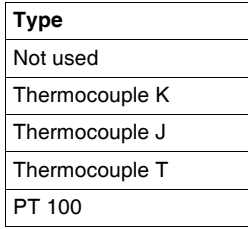

For the TWDAVO2HT, there is no type to adjust. For the TWDAMI4LT, you can configure the four input types as:

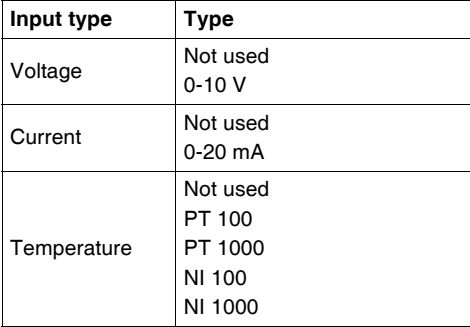

For the TWDAMI8HT, you can configure the eight input types as:

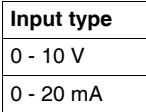

For the TWDARI8HT, you can configure each input channel (0-7) individually, from the **Operation** field in the lower part of the window. Directly choose a **Mode**, and a **Range**, if needed. You can then view a summary of all information in the Recap tab, with a **Type** column showing:

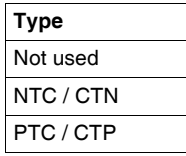

# **A** CAUTION

# **EQUIPMENT DAMAGE**

If you have wired your input for a voltage measurement, and you configure TwidoSoft for a current type of configuration, you may permanently damage the analog module. Ensure that the wiring is in agreement with the TwidoSoft configuration.

**Failure to follow this instruction can result in injury or equipment damage.**

**Range** This identifies the range of values for a channel. The choices depend on the specific type of channel and module.

> Once the **Type** is configured, you can set the corresponding **Range**. A table shows the **Minimum** and **Maximum** values accepted - either fixed or user-defined together with the **Unit**, if needed.

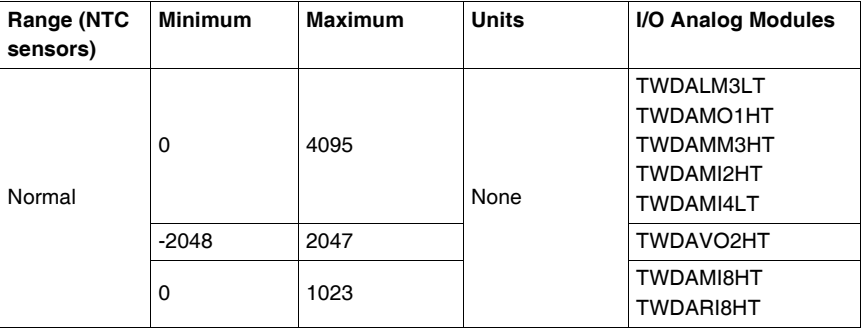

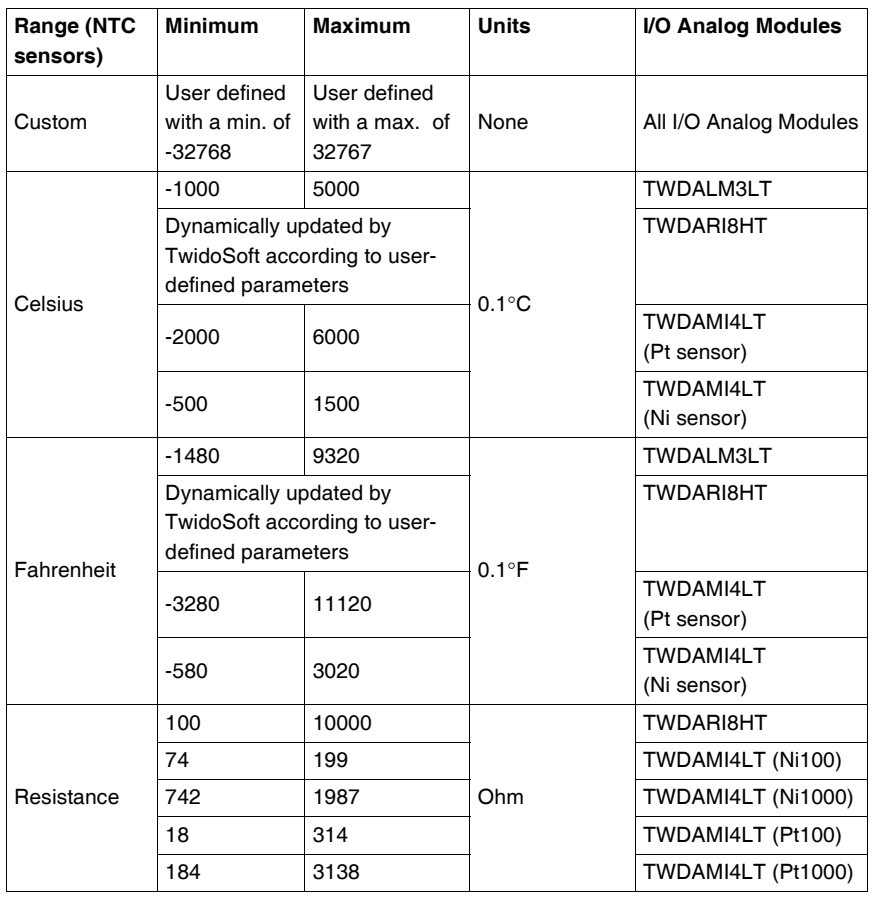

**Chart or Formula Method** In TWDARI8HT, each channel (0-7) is configured individually within a tab. Check the **Used** box then choose between **Chart** and **Formula** configuration methods.

**• Chart (graphical) method** 

(**R1**, **T1**) and (**R2**, **T2**) correspond to float format coordinates of two points belonging to the curve.

**R1**(default 8700) and **R2** (default 200) values are expressed in Ohms.

**T1** (default 233.15) and **T2** (default 398.15) values can have their unit set in the **Unit** list box: **Kelvin** (default), **Celsius** or **Farenheit**.

**Note:** Changing the temperature unit after setting the T1 and T2 values will not automatically recalculate T1 and T2 values with the new unit.

# **• Formula method**

Provided you know **Rref**, **Tref** and **B** parameters, you can use this method to define sensor characteristics.

**Rref** (default 330) is expressed in Ohms.

**B** is default 3569 (min. 1, max. 32767).

**Tref** (default 298.15) can have its unit set in the **Unit** list box: **Kelvin** (default), **Celsius** or **Farenheit**.

Here is a table of corresponding min./max. **Tref** values between units:

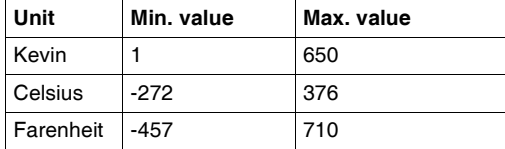

In both Chart and Formula windows, you can import values from another channel in the currently configured channel:

**1.** Select a channel number out of the **Channel No** box.

**2.** Press the **Import values** button.

Some error or warning messages can be associated with these windows.

**Note:** If you start setting values then decide to switch from Chart to Formula or from Formula to Chart, a warning message pops up, explaining that it will revert to default values and that any modified values will be lost.

# <span id="page-197-0"></span>**Analog Module Status Information**

**Status Table** The following table has the information you need to monitor the status of Analog I/O modules.

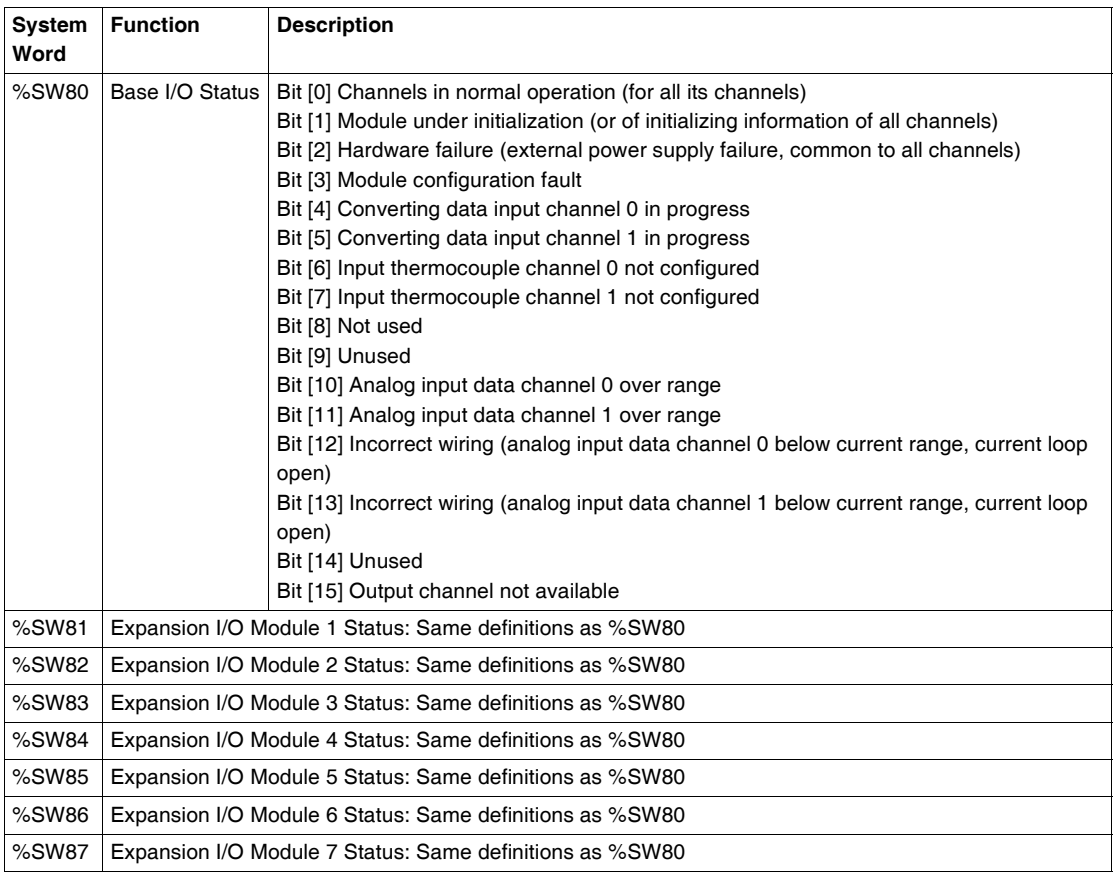

# <span id="page-198-0"></span>**Example of Using Analog Modules**

**Introduction** This section provides an example of using Analog modules available with Twido.

**Example: analog input**

This example compares the analog input signal with five separate threshold values. A comparison of the analog input is made and a bit is set on the base controller if it is less than or equal to the threshold.

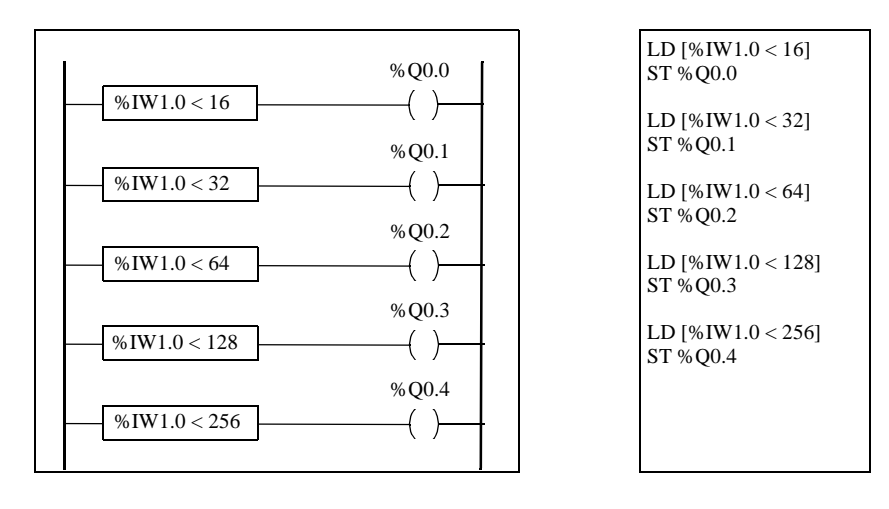

#### **Example: analog output** The following program uses an analog card in slot 1 and 2. The card used in slot 1 has a 10-volt output with a "normal" range:

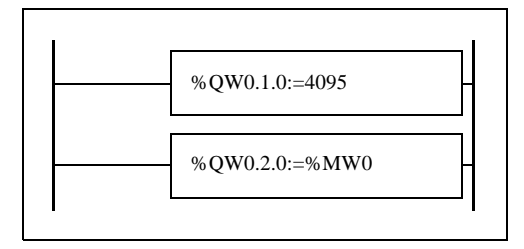

 $LD<sub>1</sub>$ [%QW0.1.0:=4095  $LD<sub>1</sub>$ [%QW0.2.0:=%MW0

• Example of output values for %QW1.0=4095 (normal case):

The following table shows the output voltage value according to the maximum value assigned to %QW1.0:

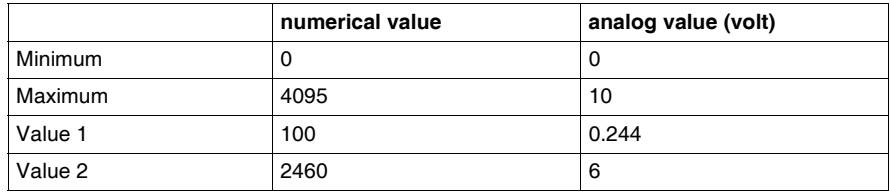

Example of output values for a customized range (minimum =  $0$ , maximum = 1000):

The following table shows the output voltage value according to the maximum value assigned to %QW1.0:

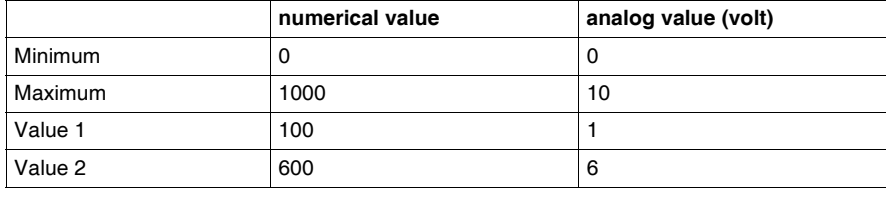

# **Installing the AS-Interface V2 bus**

# **At a Glance**

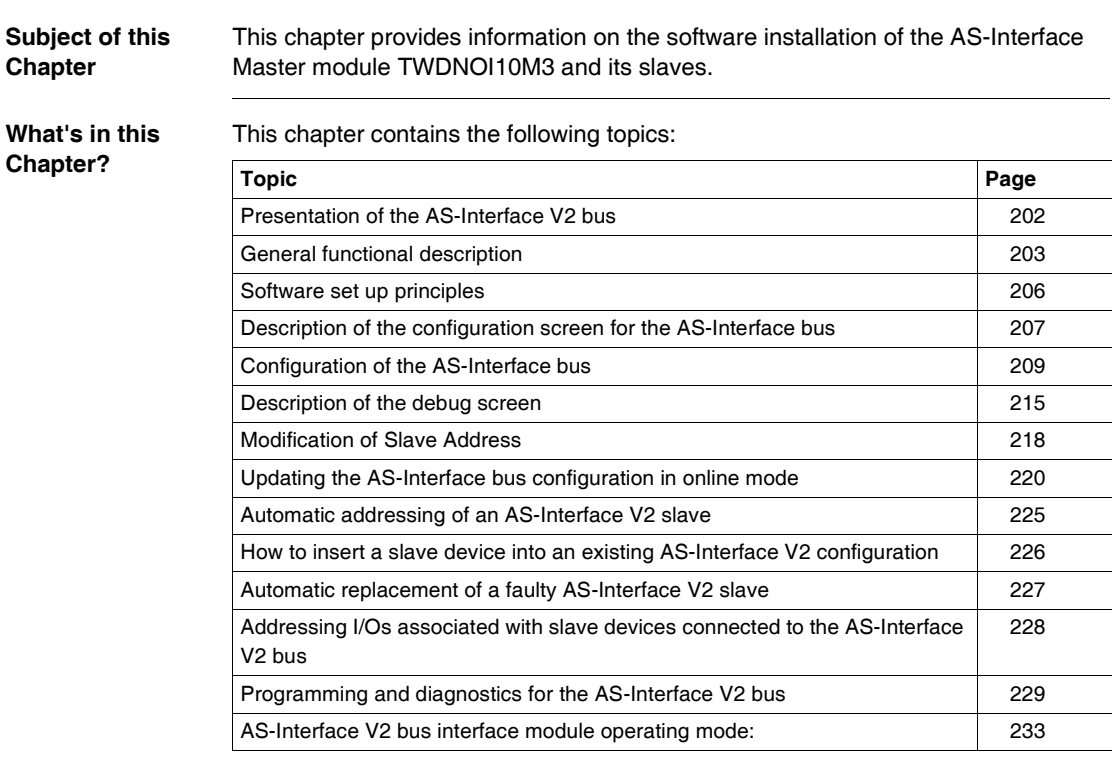

# <span id="page-201-0"></span>**Presentation of the AS-Interface V2 bus**

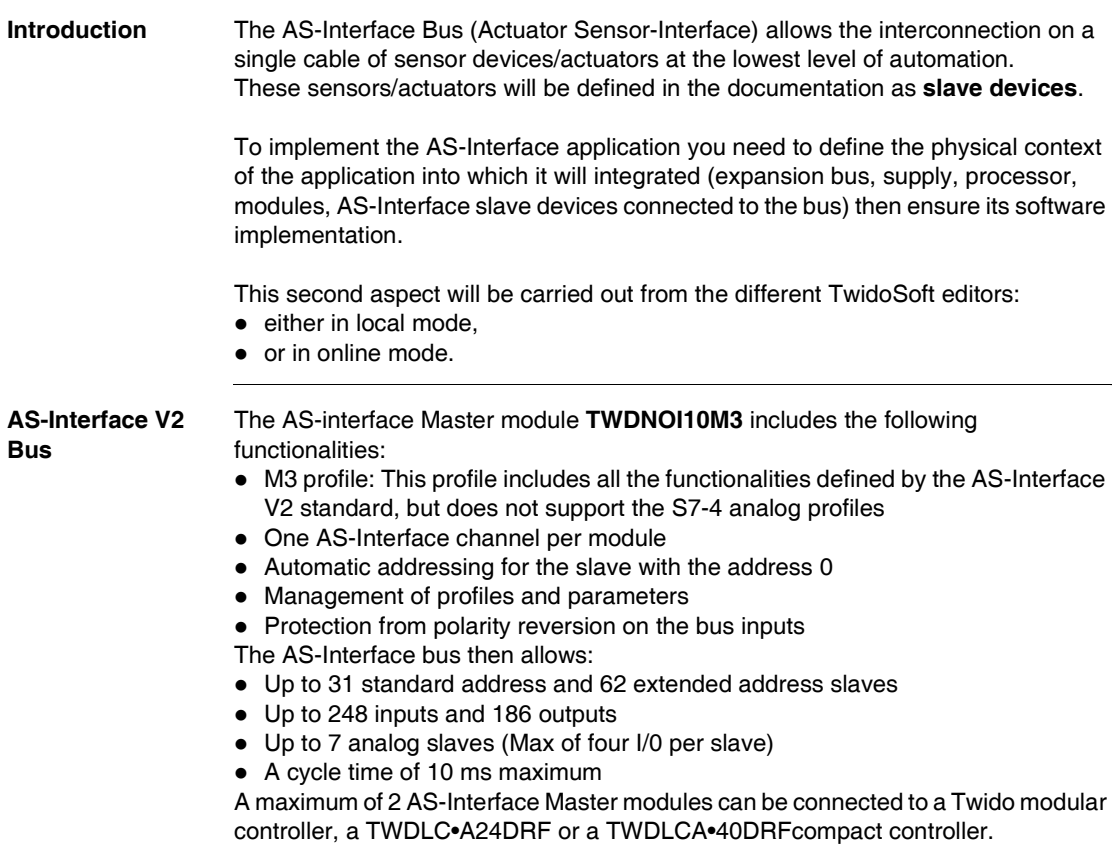

# <span id="page-202-0"></span>**General functional description**

# **General Introduction**

For the AS-Interface configuration, TwidoSoft software allows the user to:

- Manually configure the bus (declaration of slaves and assignment of addresses on the bus)
- Adapt the configuration according to what is present on the bus
- Acknowledge the slave parameters
- Control bus status

For this reason, all data coming from or going to the AS-Interface Master are stored in specific objects (words and bits).

#### **AS-Interface Master Structure** The AS-Interface module includes data fields that allow you to manage the lists of slaves and the images of input / output data. This information is stored in volatile memory.

The figure below shows **TWDNOI10M3** module architecture.

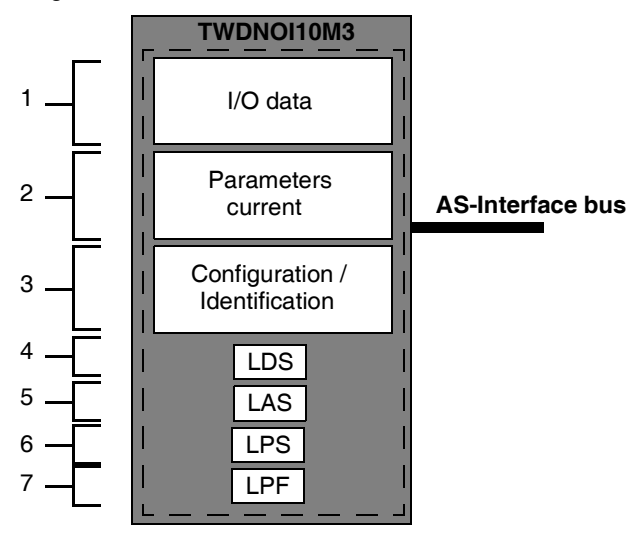

Key:

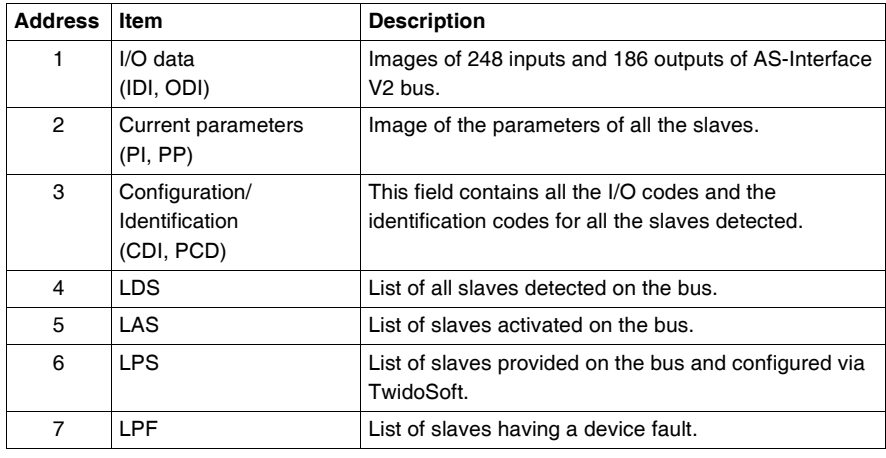

# **Structure of Slave Devices**

The standard address slaves each have:

- $\bullet$  4 input/output bits
	- $\bullet$  4 parametering bits

The slaves with extended addresses each have:

- 4 input/output bits (the last bit is reserved for entry only)
- 3 parametering bits

Each slave has its own address, profile and sub-profile (defines variables exchange).

The figure below shows the structure of an extended address slave:

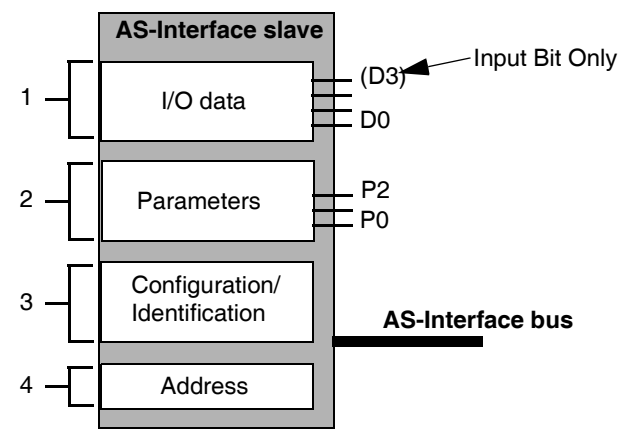

# Key:

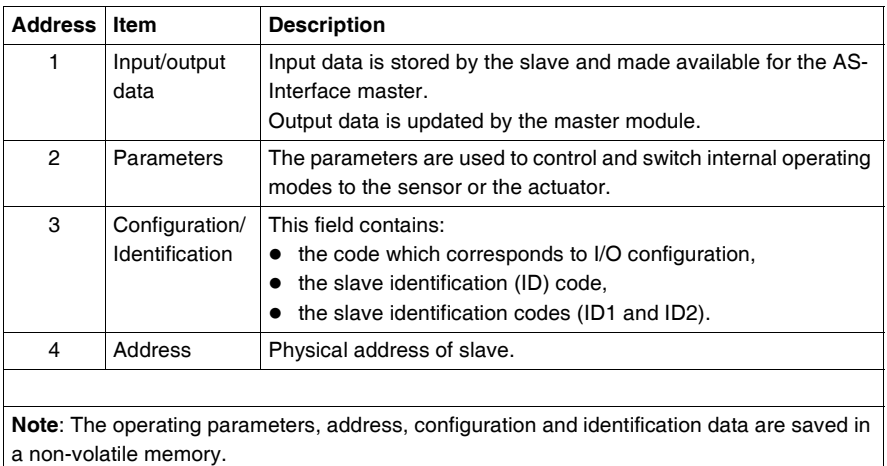

# <span id="page-205-0"></span>**Software set up principles**

# **At a Glance** To respect the philosophy adopted in TwidoSoft, the user should adopt a step-bystep approach when creating an AS-Interface application.

**Set up principle** The user must know how to functionally configure his AS-Interface bus (See *How to insert a slave device into an existing AS-Interface V2 configuration, p. [226](#page-225-0)*). The following table shows the different software implementation phases of the AS-Interface bus.

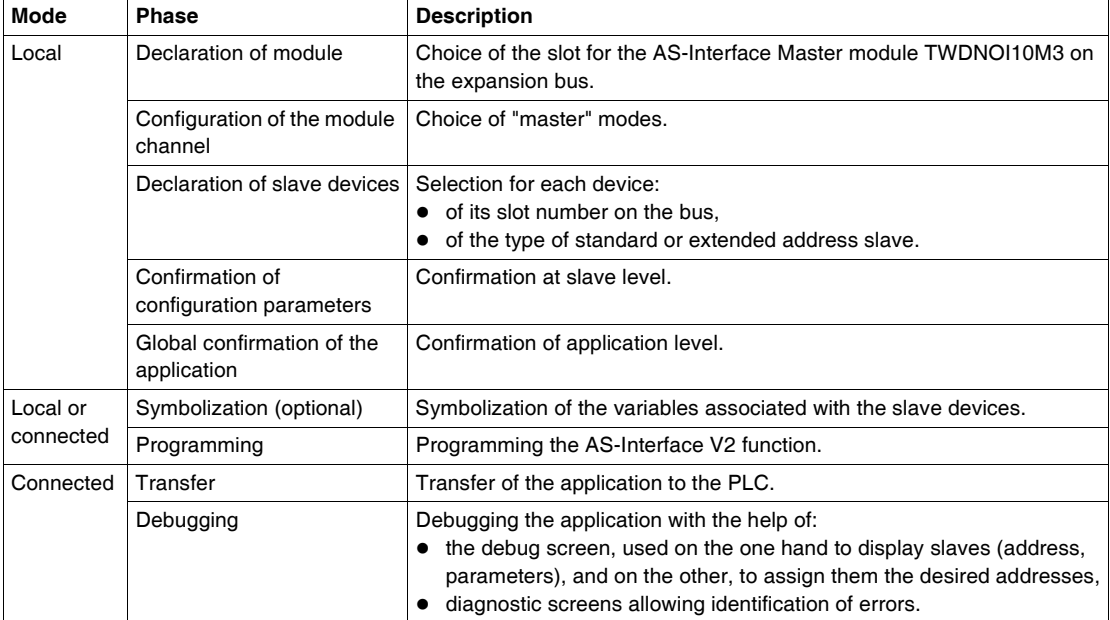

**Note:** The declaration and deletion of the AS-Interface Master module on the expansion bus is the same as for another expansion module. However, once two AS-Interface Master modules have been declared on the expansion bus, TwidoSoft will not permit another one to be declared.

### **Precautions Prior to Connection**

Before connecting (via the software) the PC to the controller and to avoid any detection problem:

- $\bullet$  Ensure that no slave is physically present on the bus with address 0
- Ensure that 2 slaves are not physically present with the same address.

# <span id="page-206-0"></span>**Description of the configuration screen for the AS-Interface bus**

**At a Glance** The configuration screen of the AS-Interface master module gives access to the parameters associated with the module and the slave devices. It can be used to display and modify parameters in offline mode.

#### **Illustration of Offline Mode** Illustration of the configuration screen in offline mode:

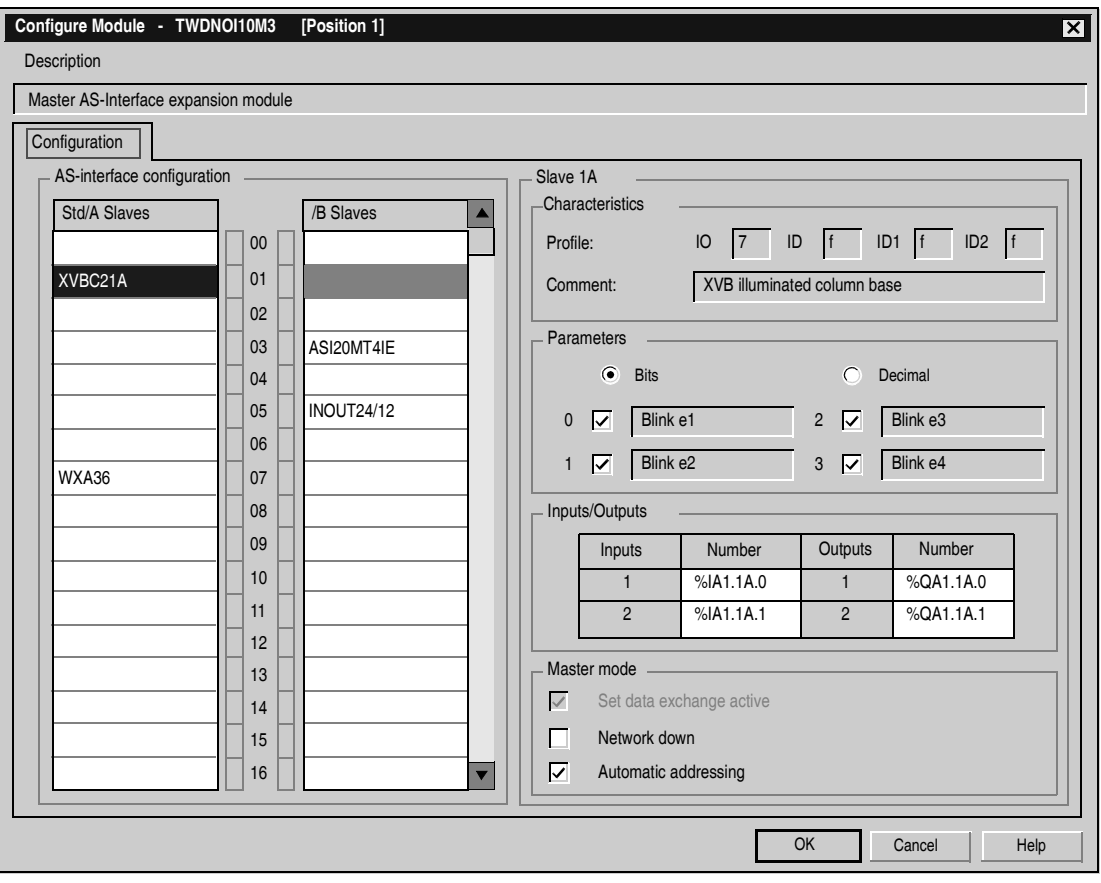

# **Description of the Screen in Offline Mode**

This screen groups all data making up the bus in three blocks of information:

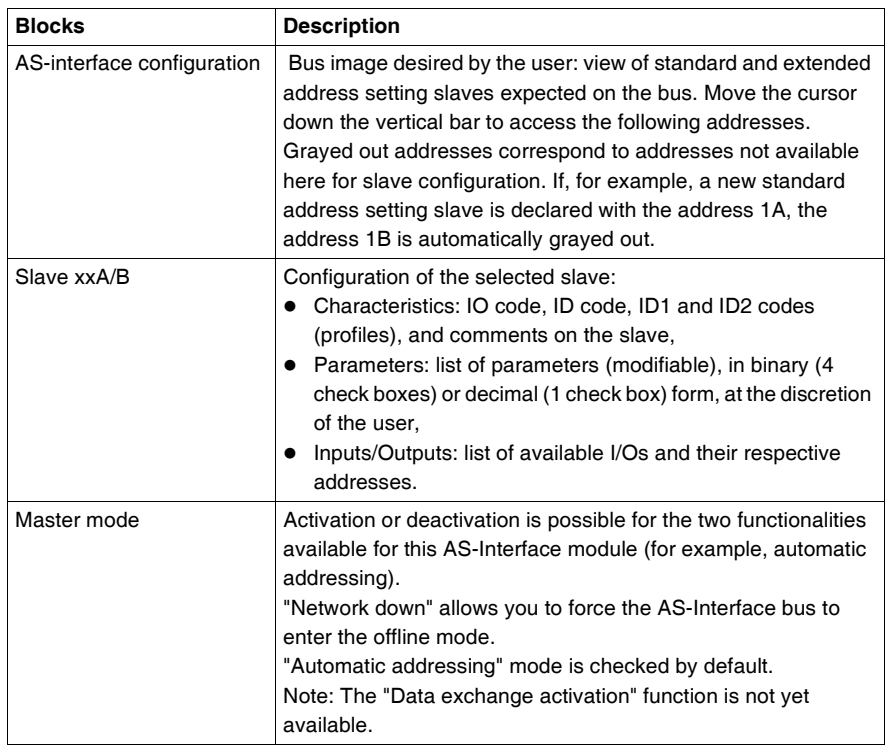

The screen also includes 3 buttons:

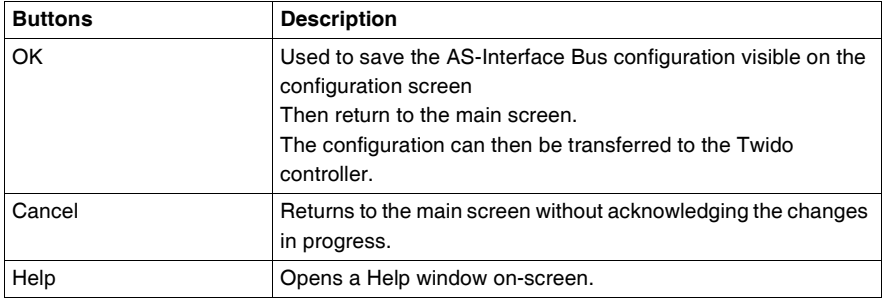

**Note:** Changes in the configuration screen can only be made in offline mode.

# <span id="page-208-0"></span>**Configuration of the AS-Interface bus**

**Introduction** AS-Interface bus configuration takes place in the configuration screen in local mode. Once the AS-Interface Master and the master modes have been selected, configuration of the AS-Interface bus consists of configuring the slave devices.

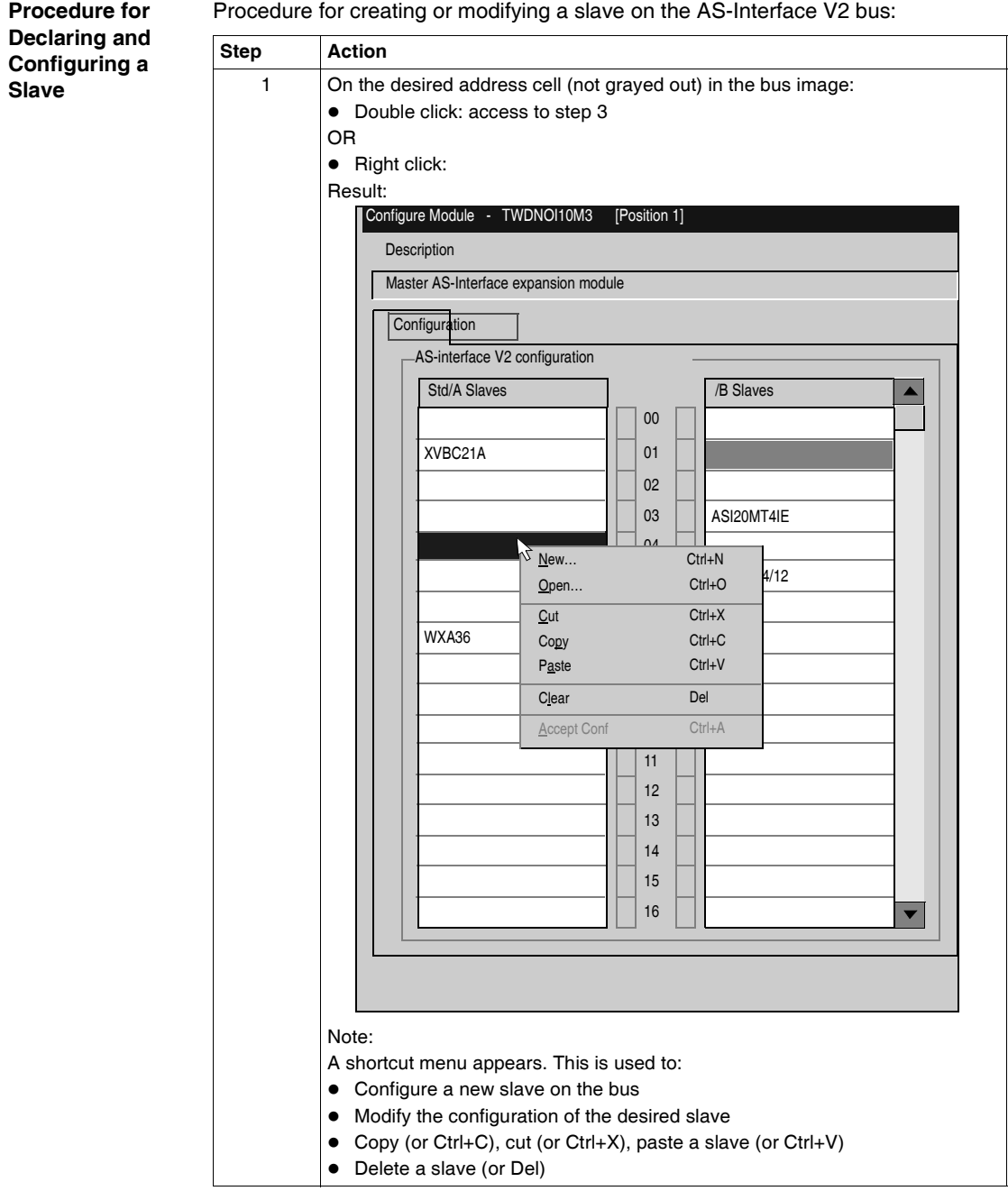

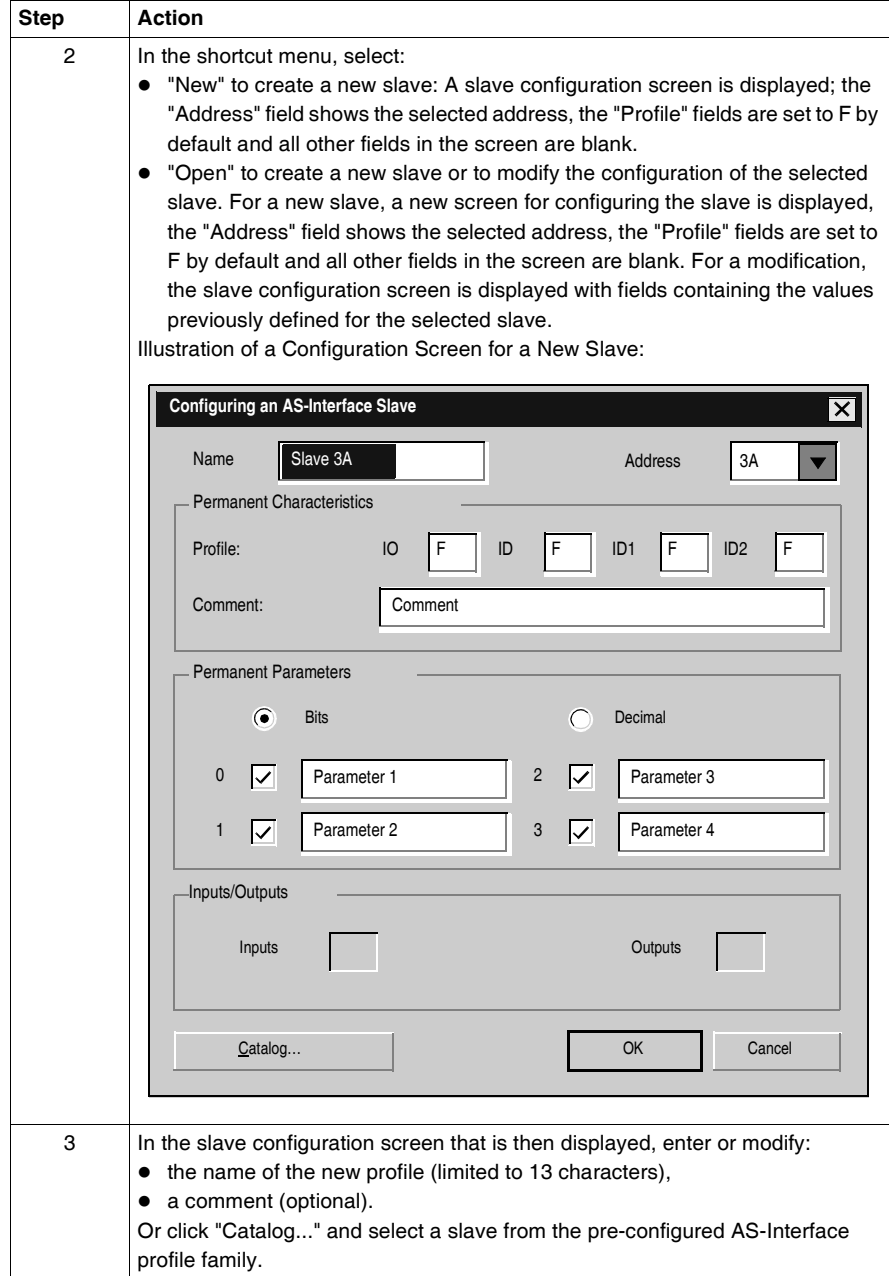

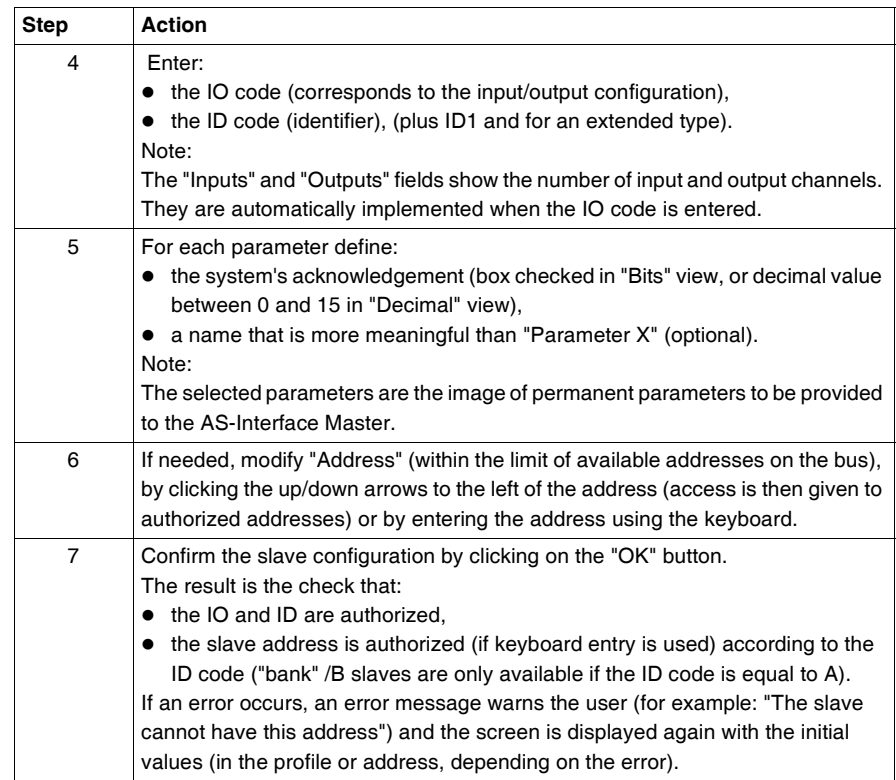

**Note:** The software limits the number of analog slave declarations to 7.

**Note:** About the Schneider AS-Interface catalog: when you click Catalog, you can create and configure slaves in "Private family" (other than those in the Schneider AS-Interface catalog.

#### **AS-Interface Catalog** The Catalog button can be used to facilitate configuration of slaves on the bus. When you use a slave from the Schneider family, use this button to simplify and speed up configuration.

Clicking on "Catalog" in the window "Configure an AS-Interface slave" opens the following window:

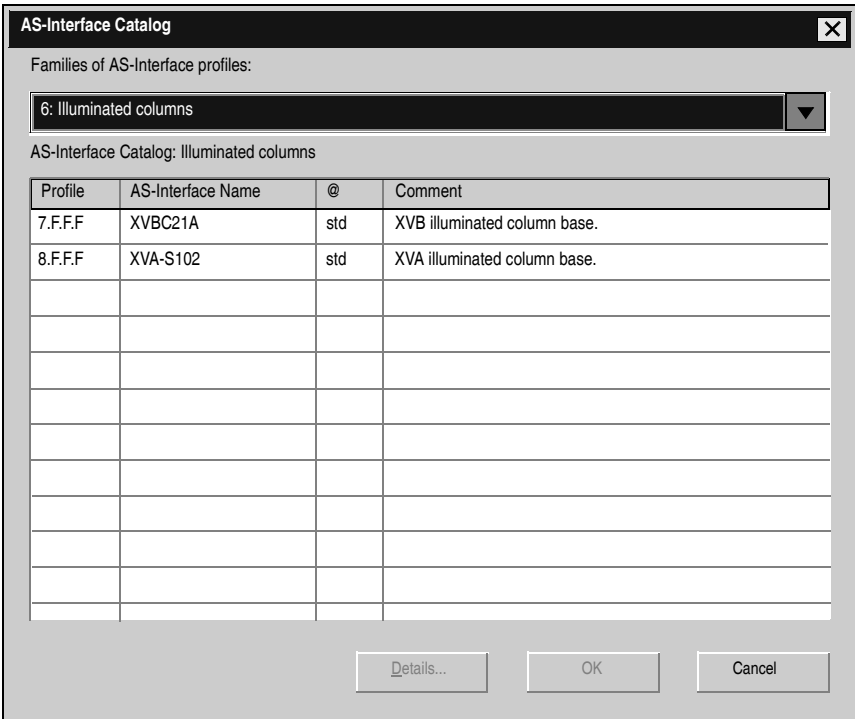

The drop-down menu gives you access to all the families of the Schneider AS-Interface catalog:

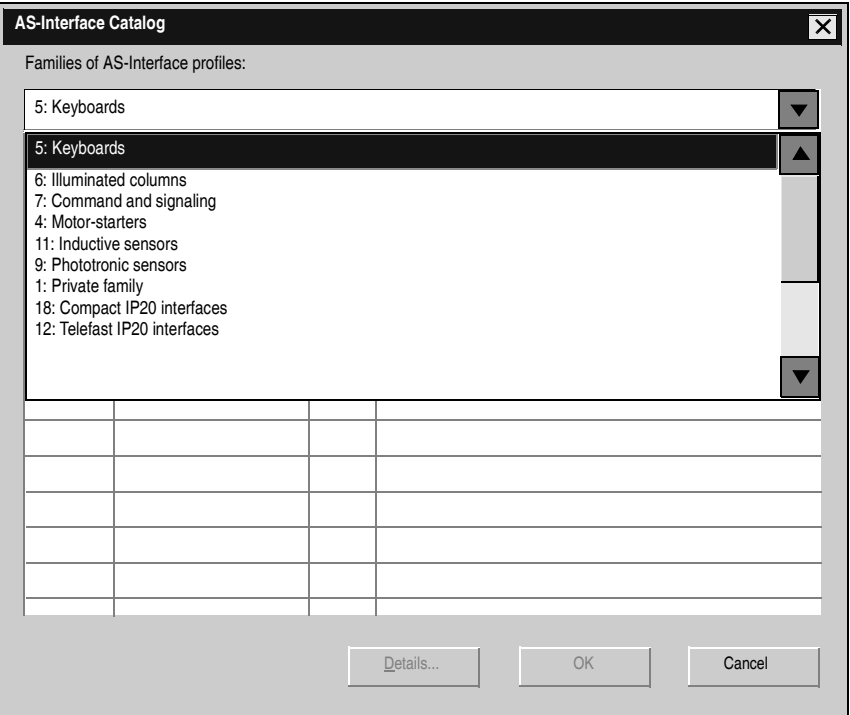

When you have chosen your family, the list of corresponding slaves appears. Click on the required slave and validate by clicking "OK"

**Note:** You can display the characteristics of a slave by clicking "Details".

**Note:** You can add and configure slaves that are not part of the Schneider catalog. Simply select the private family and configure the new slave.

# <span id="page-214-0"></span>**Description of the debug screen**

### **At a Glance** When the PC is **connected** to the controller (after uploading the application to the controller), the "Debug" tab appears to the right of that of "Configuration"; it allows the debug screen to be accessed.

The debug screen dynamically provides an image of the physical bus that includes the:

- List of expected slaves (entered) during configuration with their name, and the list of detected slaves (with unknown names, but otherwise expected),
- Status of the AS-Interface module and the slave devices,
- Image of the profile, parameters and input/output values of the selected slaves.

It also enables the user:

- To obtain diagnostics of the slaves on which an error has occurred (See *Displaying Slave Status, p. [217](#page-216-0)*),
- To modify the address of a slave in online mode (See *Modification of Slave Address, p. [218](#page-217-0)*),
- To transmit the image of the slaves to the configuration screen (See *Updating the AS-Interface bus configuration in online mode, p. [220](#page-219-0)*),
- $\bullet$  To address all the slaves with the desired addresses (during the first debugging).

**Illustration of the "Debug" Screen** The illustration of the debug screen (in online mode only) looks like this:

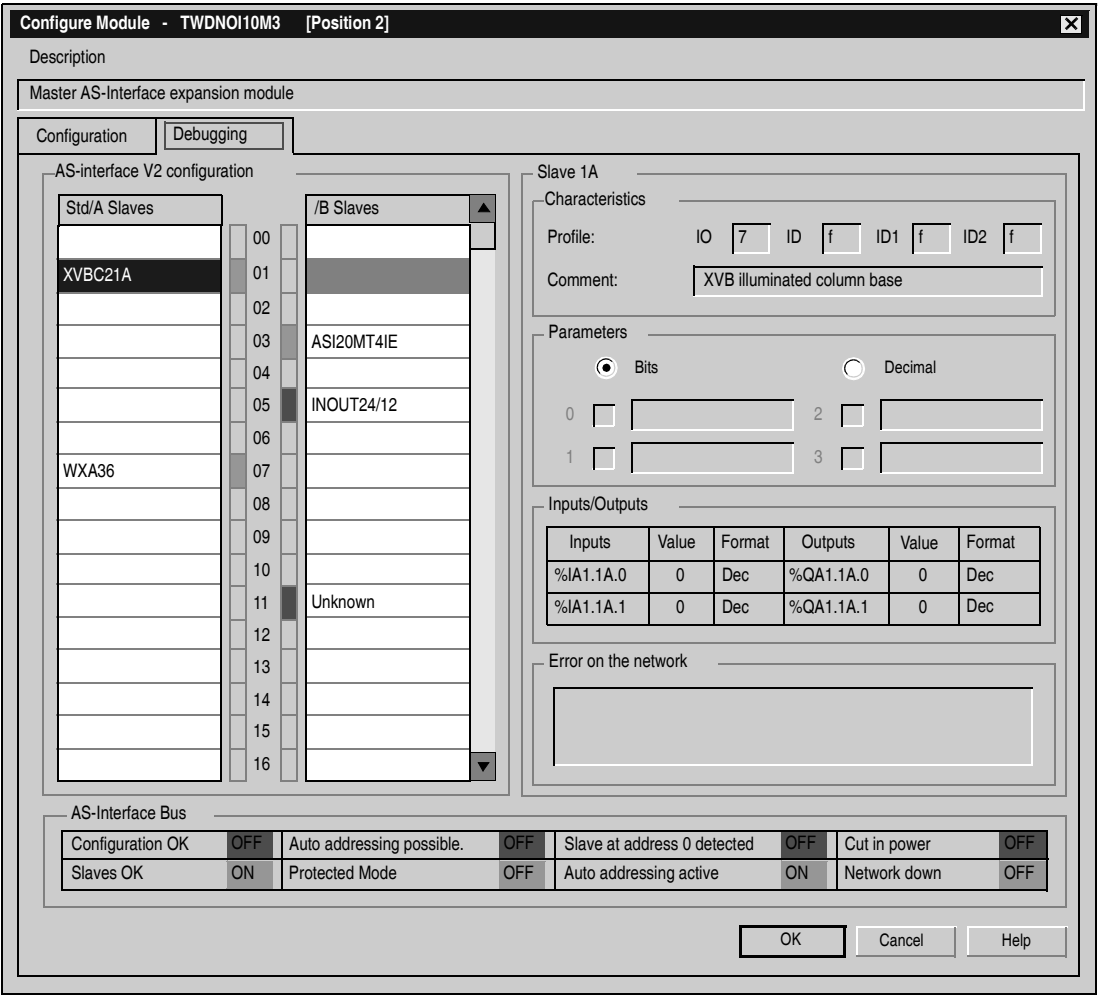
#### **Description of the Debug Screen**

The "Debug" screen provides the same information as theconfiguration screen (See *Description of the Screen in Offline Mode, p. [208](#page-207-0)*). The differences are listed in the following table:

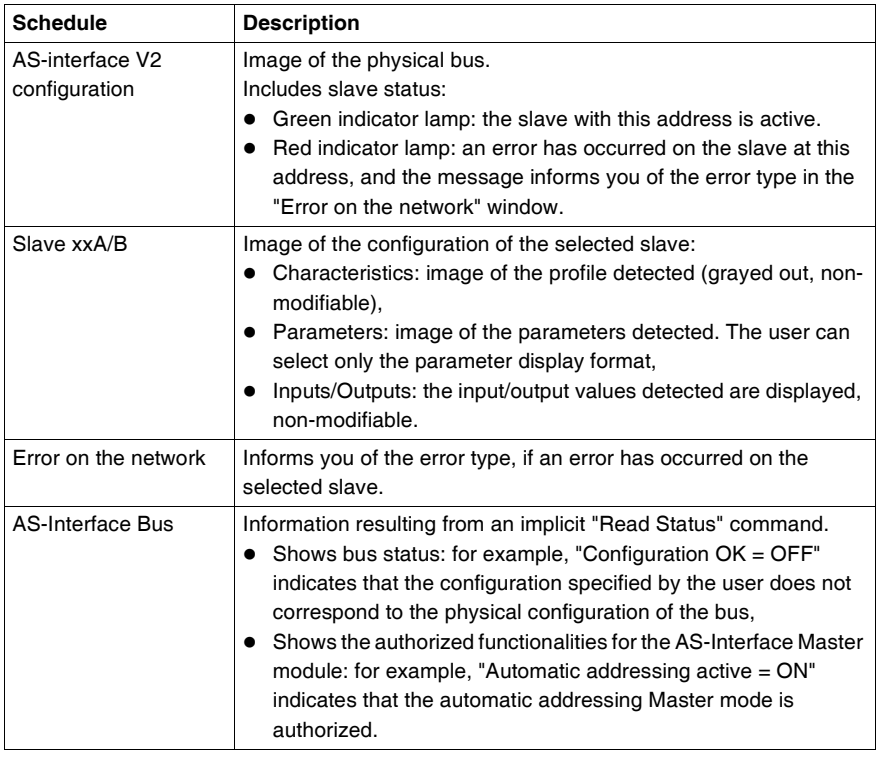

#### **Displaying Slave Status**

When the indicator lamp associated with an address is red, there is an error on the slave associated with this address. The "Error on the network" window then provides the diagnostics of the selected slave.

Description of errors:

- The profile specified by the user by the configuration of a given address does not correspond to the actual profile detected for this address on the bus (diagnostics: "Profile error"),
- $\bullet$  A new slave, not specified at configuration, is detected on the bus: a red indicator lamp is then displayed for this address and the slave name displayed is "Unknown" (diagnostics: "Slave not projected"),
- Peripheral fault, if the slave detected supports it (diagnostics: "Peripheral fault"),
- A configured profile is specified but no slave is detected for this address on the bus (diagnostics: "Slave not detected").

#### **Modification of Slave Address**

**At a Glance** From the debug screen, the user can modify the address of a slave in online mode.

<span id="page-217-0"></span>**Modification of** 

**Slave Address** The following table shows the procedure for modifying a slave address:

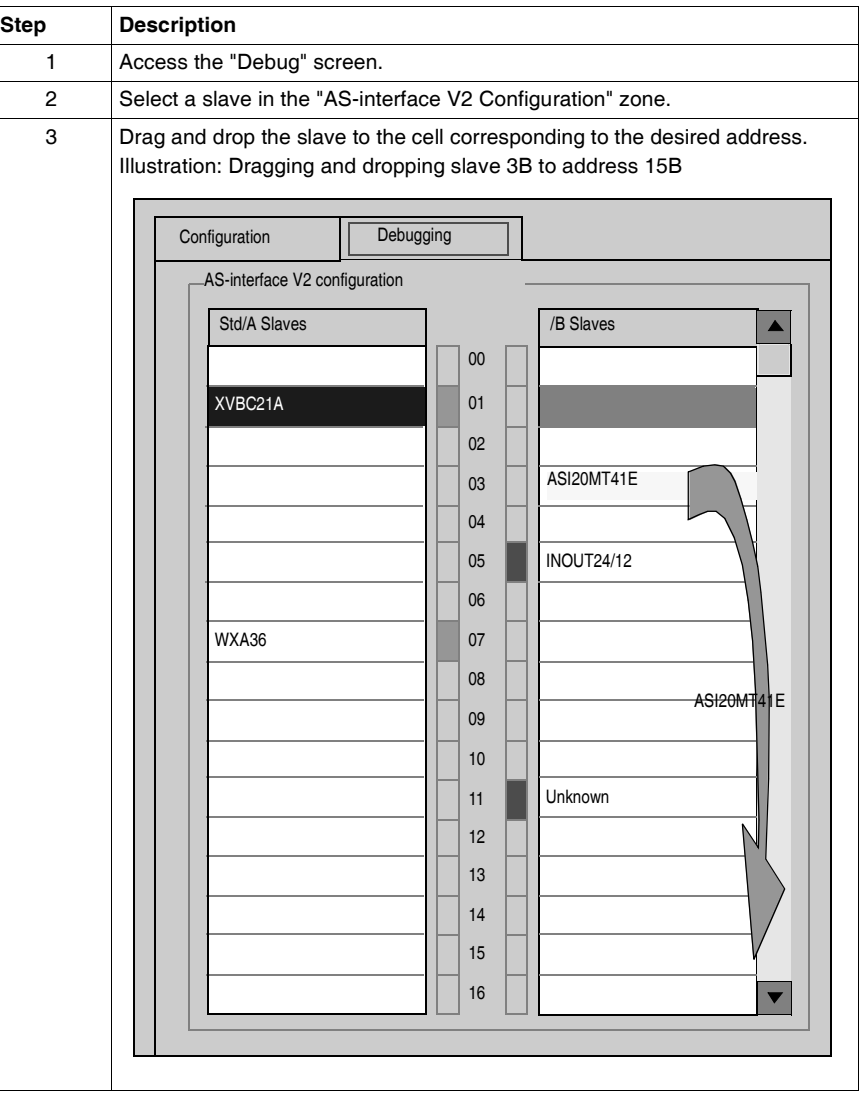

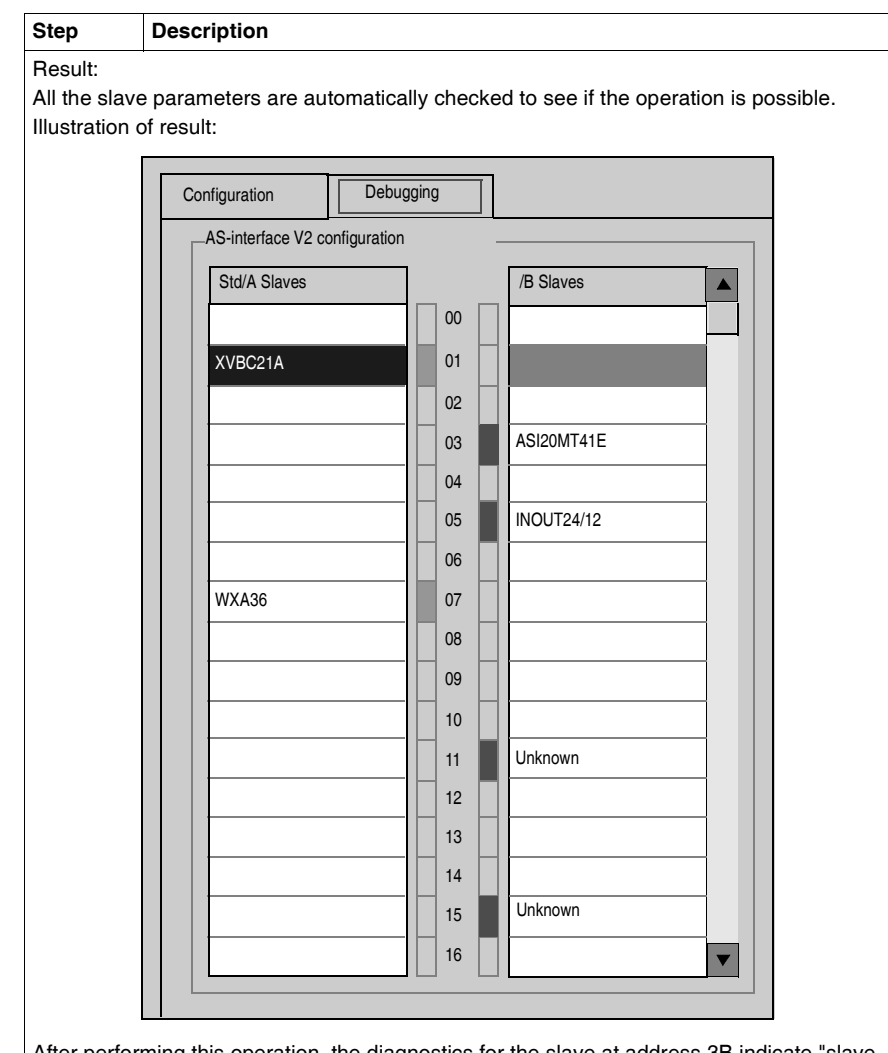

After performing this operation, the diagnostics for the slave at address 3B indicate "slave not detected" meaning that the slave expected at this address is no longer there. By selecting the address 15B, the profile and the parameters of the moved slave can be relocated, but the name of the slave remains unknown as it was not expected at this address.

**Note:** The profile and parameters of a slave are not associated with a name. Several slaves with different names can have the same profiles and parameters.

#### **Updating the AS-Interface bus configuration in online mode**

**At a Glance** In online mode, no modification of the configuration screen is authorized and the physical configuration and software configuration can be different. Any difference in profile or parameters for a configured or non-configured slave can be taken into account in the configuration screen; in fact, it is possible to transmit any modification to the configuration screen before transferring the new application to the controller. The procedure to follow in order to take the physical configuration into account is the following:

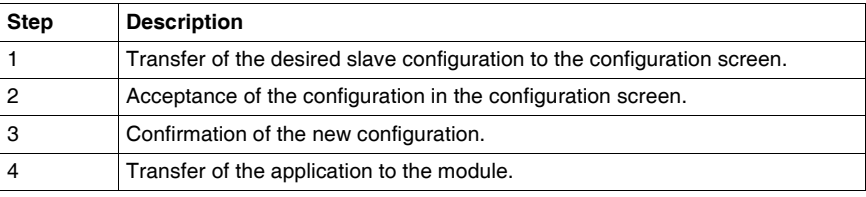

**Transfer of a Slave Image to the Configuration Screen.**

In the case when a slave that is not specified in the configuration is detected on the bus, an "Unknown" slave appears in the "AS-interface V2 Configuration zone" of the debug screen for the detected address.

The following table describes the procedure for transferring the image of the "Unknown" slave to the configuration screen:

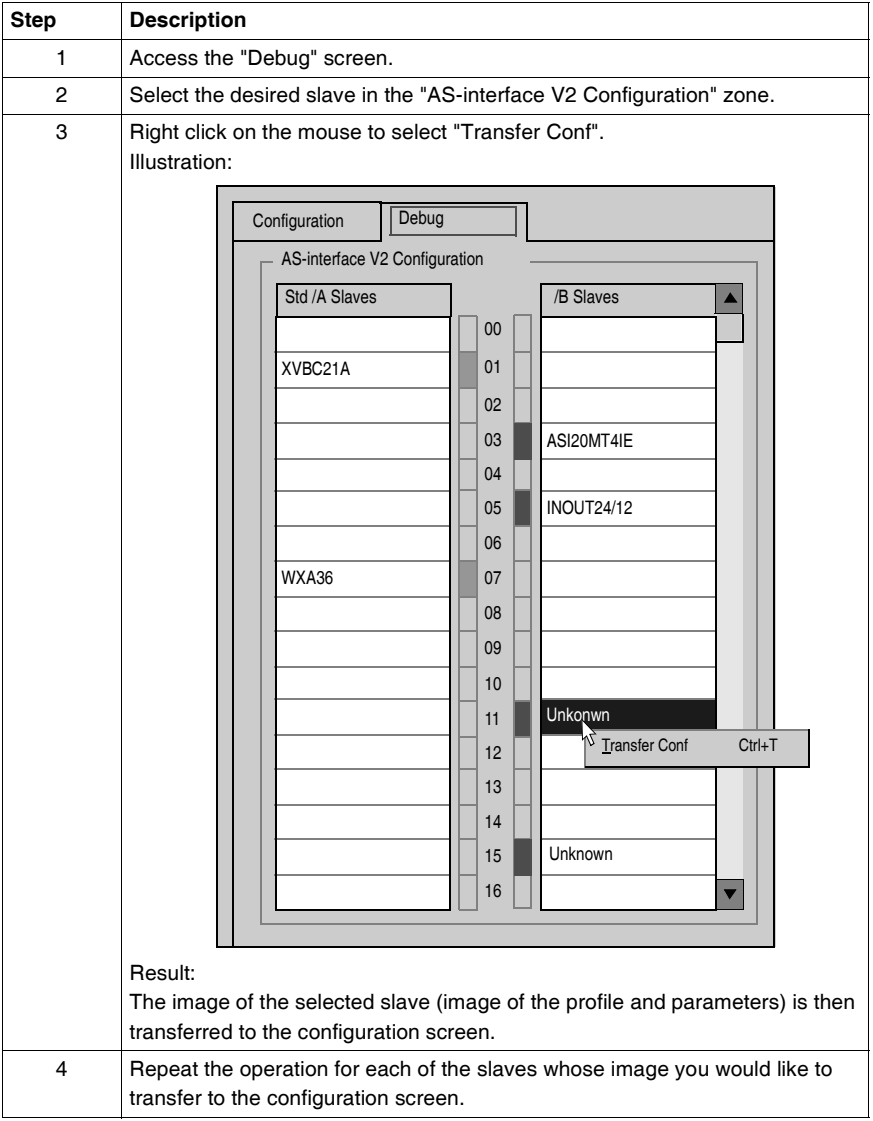

#### **Return to the Configuration Screen**

When the user returns to the configuration screen, all the new slaves (unexpected) which have been transferred are visible.

Illustration of the configuration screen following the transfer of all slaves:

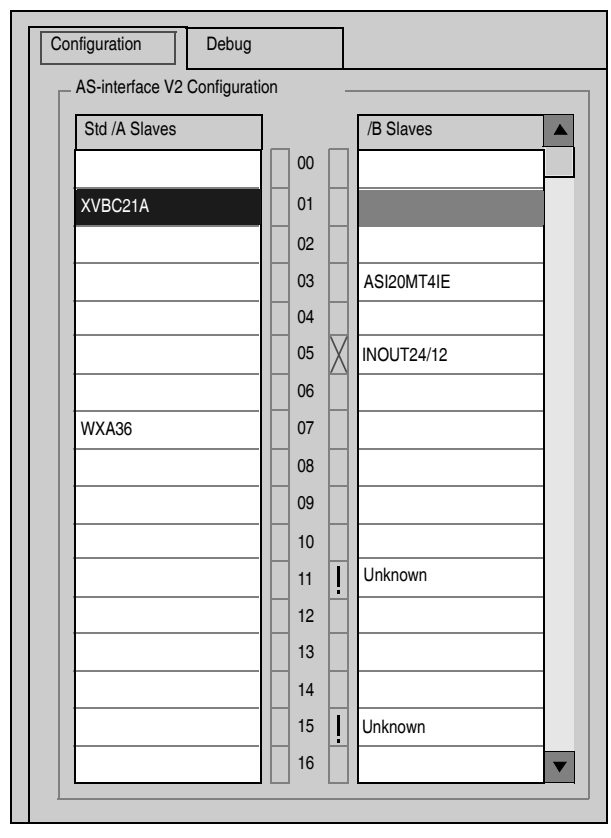

Key:

- $\bullet$  The cross signifies that there are differences between the image of the profile of the transferred slave, and the profile initially desired in the configuration screen.
- The exclamation mark signifies that a new profile was added to the configuration screen.

#### Explanation:

The configuration screen always shows the permanent image of the desired configuration (this is why the slave is still present as 3B in spite of the change of address (See *Modification of Slave Address, p. [218](#page-217-0)*)), completed by the current image of the bus.

The profiles and parameters of the expected slaves displayed correspond to those which were expected. The profiles and parameters of the unknown slaves displayed correspond to the images of those detected.

#### **Procedure for Transferring the Definitive Application to the Module** Before transferring a new application to the module, the user can, for each slave, accept the detected profile and parameters (transferred to the configuration screen) or modify the configuration "manually" (See *Procedure for Declaring and Configuring a Slave, p. [210](#page-209-0)*). The following table describes the steps to follow to confirm and transfer the definitive configuration to the module:

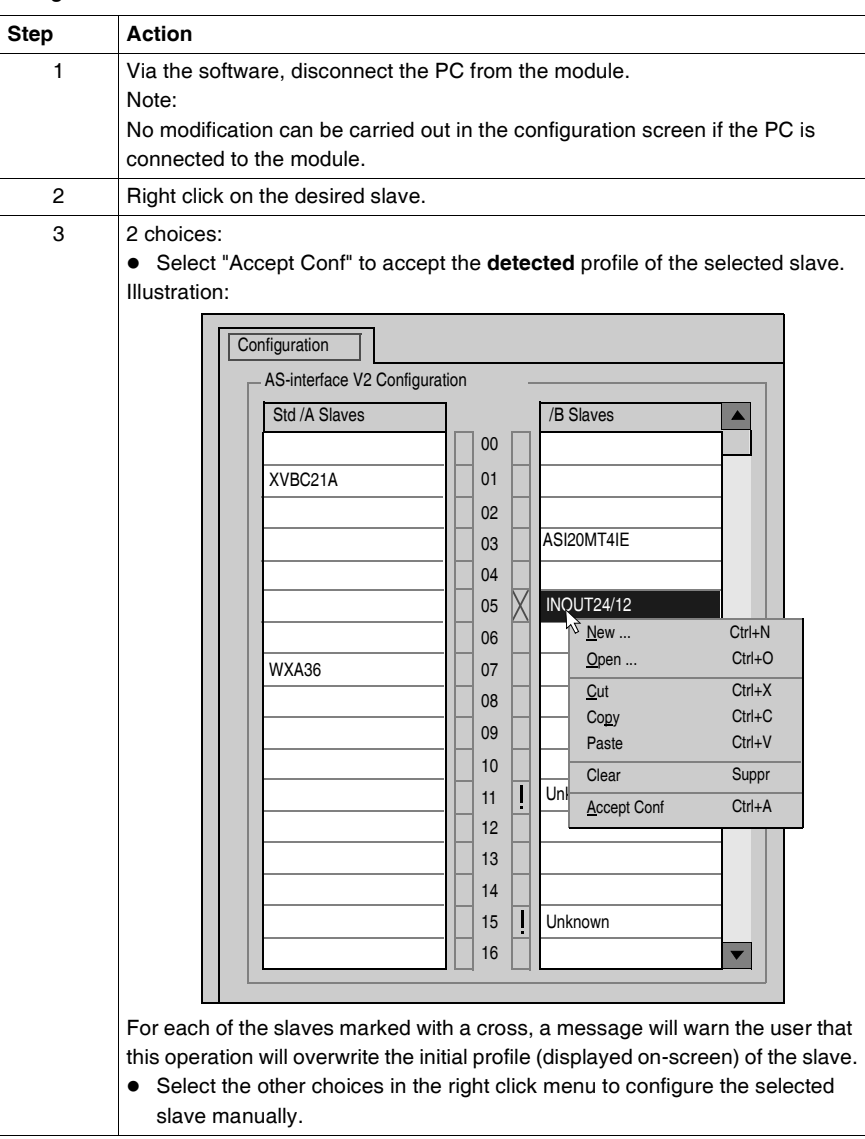

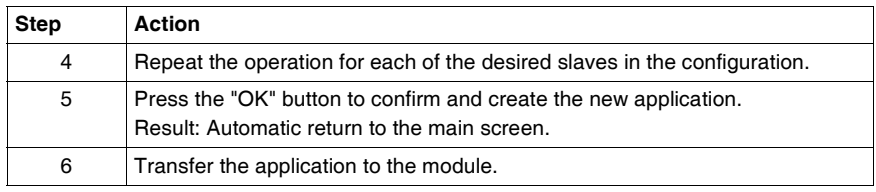

#### <span id="page-224-0"></span>**Automatic addressing of an AS-Interface V2 slave**

#### **At a Glance** Each slave on the AS-Interface bus must be assigned (via configuration) a unique physical address. This must be the same as the one declared in TwidoSoft.

TwidoSoft software offers an automatic slave addressing utility so that an AS-Interface console does not have to be used. The automatic addressing utility is used for:

- $\bullet$  replacing a faulty slave,
- $\bullet$  inserting a new slave.

**Procedure** The table below shows the procedure for setting the **Automatic addressing** parameter.

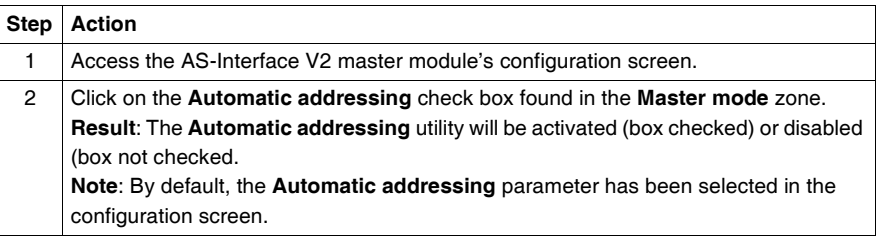

#### **How to insert a slave device into an existing AS-Interface V2 configuration**

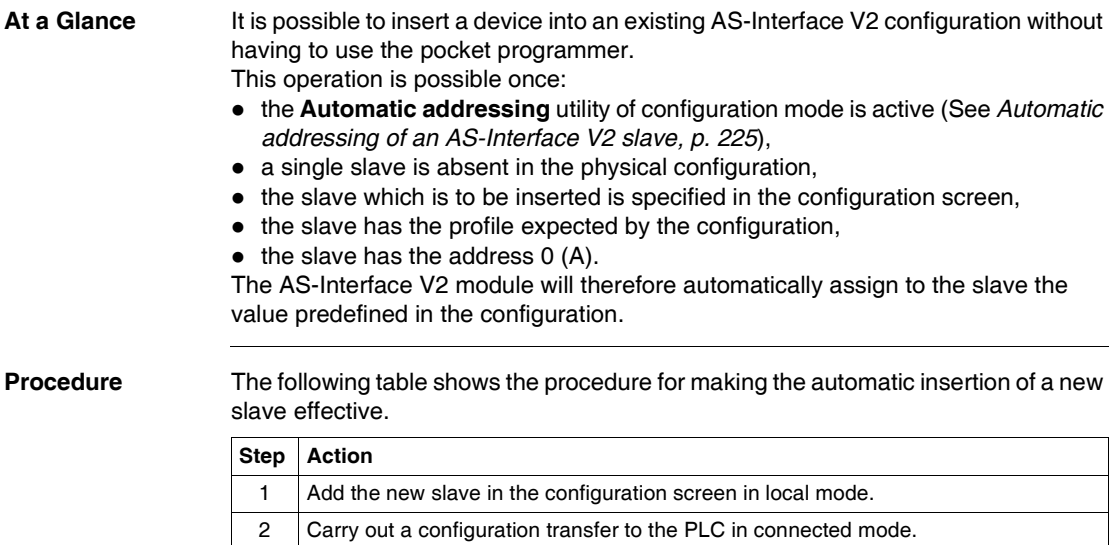

3 | Physically link the new slave with address 0 (A) to the AS-Interface V2 bus.

**Note:** An application can be modified by carrying out the above manipulation as many times as necessary.

#### **Automatic replacement of a faulty AS-Interface V2 slave**

**Principle** When a slave has been declared faulty, it can be automatically replaced with a slave of the same type.

> This happens without the AS-Interface V2 bus having to stop, and without requiring any manipulation since the configuration mode's **Automatic addressing** utility is active (See *Automatic addressing of an AS-Interface V2 slave, p. [225](#page-224-0)*).

Two options are available:

- The replacement slave is programmed with the same address using the pocket programmer, and has the same profile and sub-profile as the faulty slave. It is thus automatically inserted into the list of detected slaves (LDS) and into the list of active slaves (LAS),
- $\bullet$  The replacement slave is blank (address 0 (A), new slave) and has the same profile as the faulty slave. It will automatically assume the address of the replaced slave, and will then be inserted into the list of detected slaves (LDS) and the list of active slaves (LAS).

#### **Addressing I/Os associated with slave devices connected to the AS-Interface V2 bus**

**At a Glance** This page presents the details relating to the addressing of digital or analog I/Os of slave devices. To avoid confusion with Remote I/Os, new symbols are available with an AS-Interface syntax: %I**A** for example.

**Illustration** Reminder of the principles of addressing:

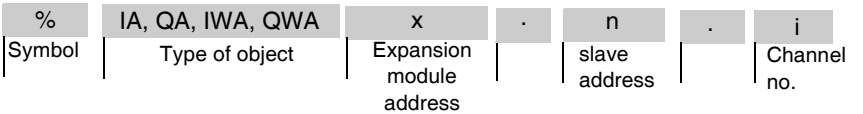

**Specific Values** The table below gives specific values to AS-Interface V2 slave objects:

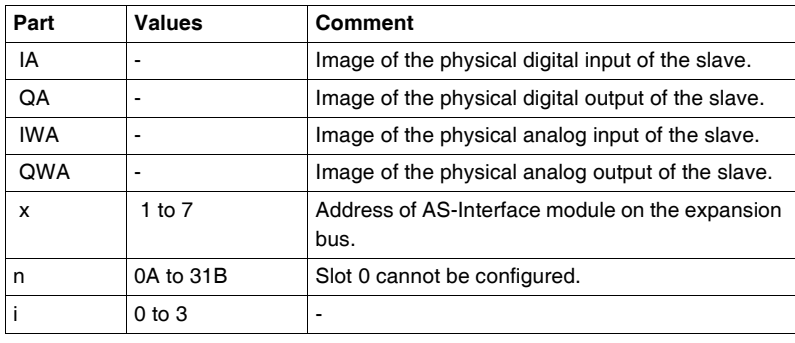

**Examples** The table below shows some examples of I/O addressing:

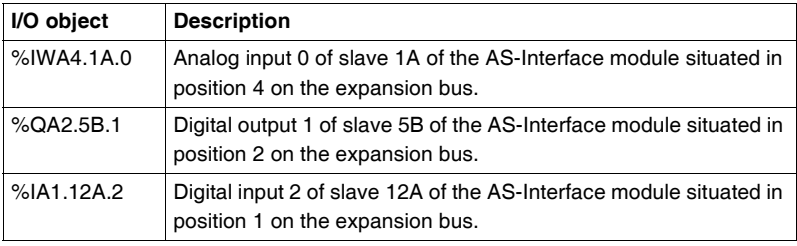

#### **Implicit Exchanges**

The objects described below are exchanged implicitly, in other words they are exchanged automatically on each PLC cycle.

#### **Programming and diagnostics for the AS-Interface V2 bus**

#### **Explicit Exchanges**

Objects (words and bits) associated with the AS-Interface bus contribute data (for example: bus operation, slave status, etc.) and additional commands to carry out advanced programming of the AS-Interface function.

These objects are exchanged explicitly between the Twido controller and the AS-Interface Master by the expansion bus:

- At the request of the program user by way of the instruction: ASI CMD (see "Presentation of the ASI\_CMD" instruction below)
- Via the debug screen or the animation table.

#### **Reserved Specific System Words**

System words reserved in the Twido controller for the AS-Interface Master modules enable you to determine the status of the network: %SW73 is reserved for the first AS-Interface expansion module, and %SW74 for the second. Only the first 5 bits of these words are used; they are read-only.

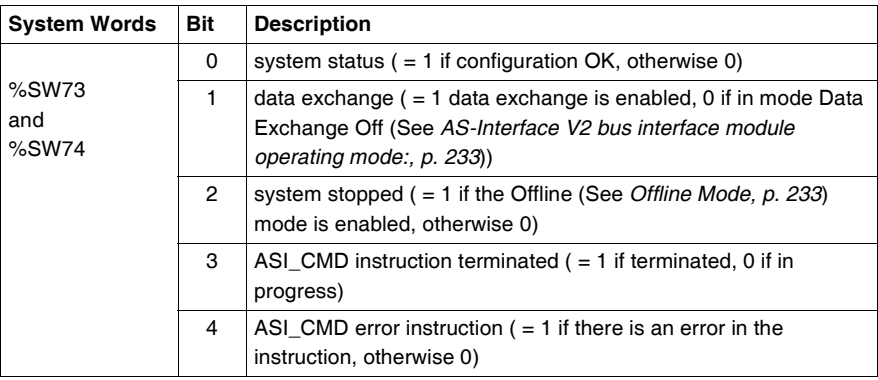

The following table shows the bits used:

Example of use (for the first AS-Interface expansion module):

Before using an ASI\_CMD instruction, the %SW73:X3 bit must be checked to see whether an instruction is not in progress: check that %SW73:X3 = 1. To ascertain whether the instruction has then correctly executed, check that the

%SW73:X4 bit equals 0.

#### <span id="page-229-0"></span>**Presentation of the ASI\_CMD Instruction** For each user program, the ASI\_CMD instruction allows the user to program his network and obtain the slave diagnostics. The instruction parameters are passed by internal words (memory words) **%MW**x. The syntax of the instruction is as follows: **ASI\_CMD**n **%MW**x**:**l

Legend:

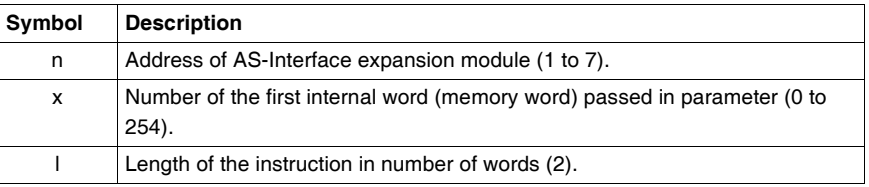

#### <span id="page-229-1"></span>**Using the ASI\_CMD Instruction**

The following table describes the action of the ASI\_CMD instruction according to the value of the parameters %MW(x), and %MW(x+1) when necessary. For slave diagnostics requests, the result is returned in %MW(x+1).

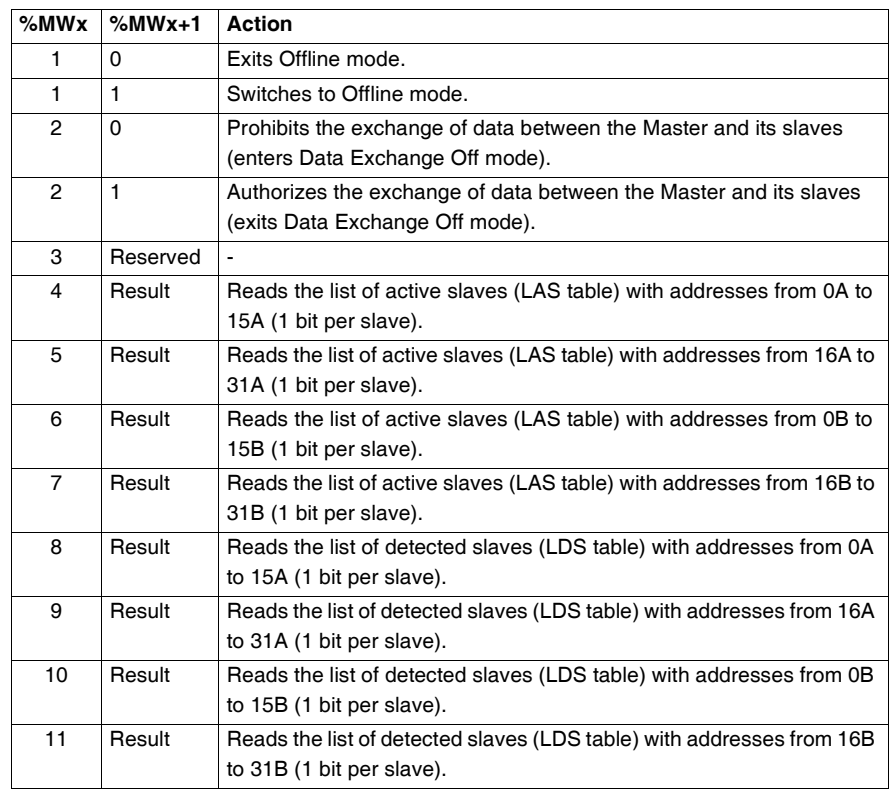

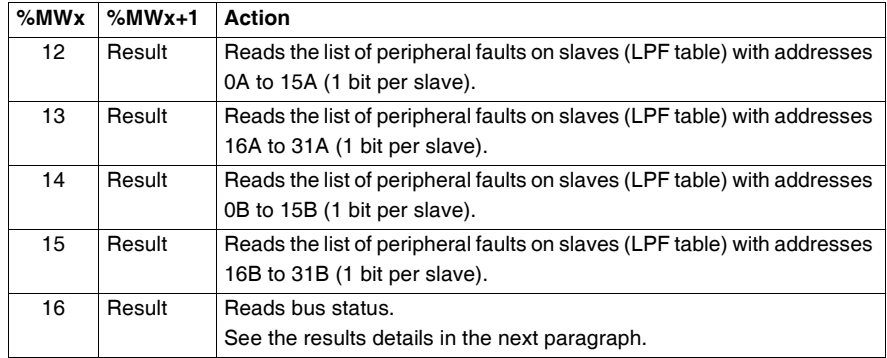

**Note:** Bus status is updated on each PLC scan.. But the result of the ASI CMD bus reading instruction is available only at the end if the following PLC scan.

**Details of the results of the ASI\_CMD instruction to read bus status**

In the case when bus status is read by the ASI\_CMD instruction (value of the %MWx parameter is equal to 16), the format of the result in the %MWx+1 word is as follows:

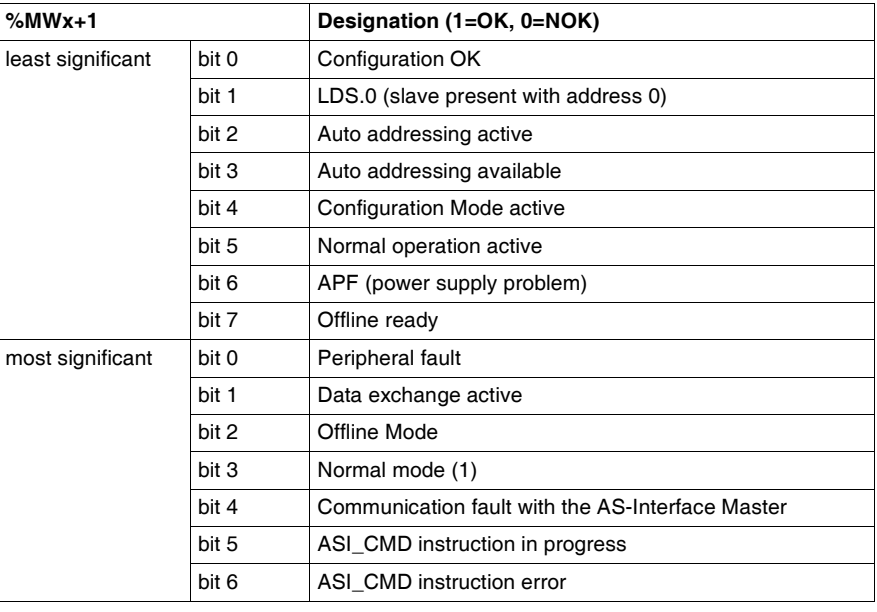

#### **Details of the results of the ASI\_CMD instruction to read slave status** In the case of slave diagnostics by ASI\_CMD instruction (%MWx value between 4 and 15), the slaves' status is returned in the bits (1=OK) of the %MWx+1 word. The following table gives the detail of the results according to the value of the %MWx word:

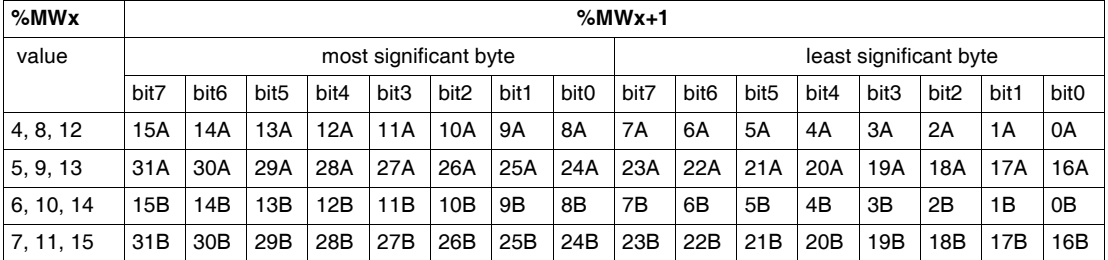

To read whether slave 20B is active, the ASI\_CMD instruction must be executed with the %MWx internal word having a value of 7. The result is returned in the %MWx+1 internal word; the status of slave 20B is given by the value of bit 4 of the least significant byte: If bit 4 is equal to 1, then slave 20B is active.

<span id="page-231-0"></span>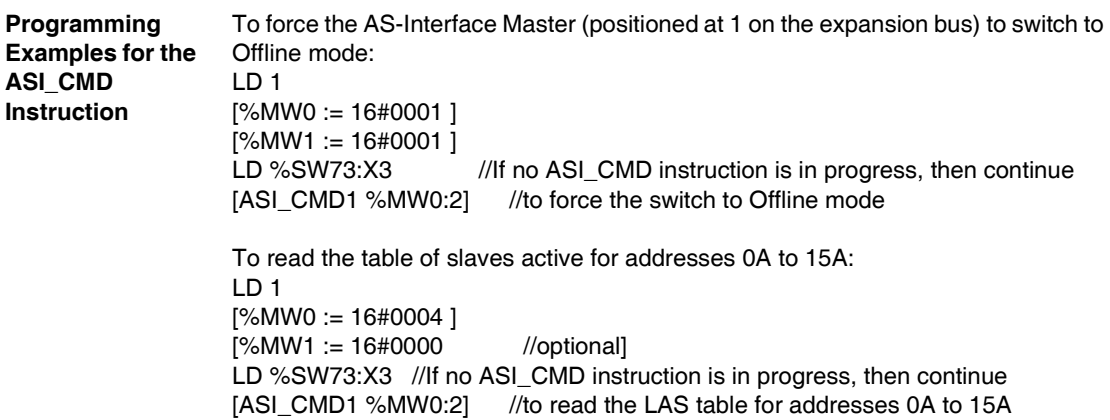

## <span id="page-232-0"></span>**AS-Interface V2 bus interface module operating mode:**

<span id="page-232-1"></span>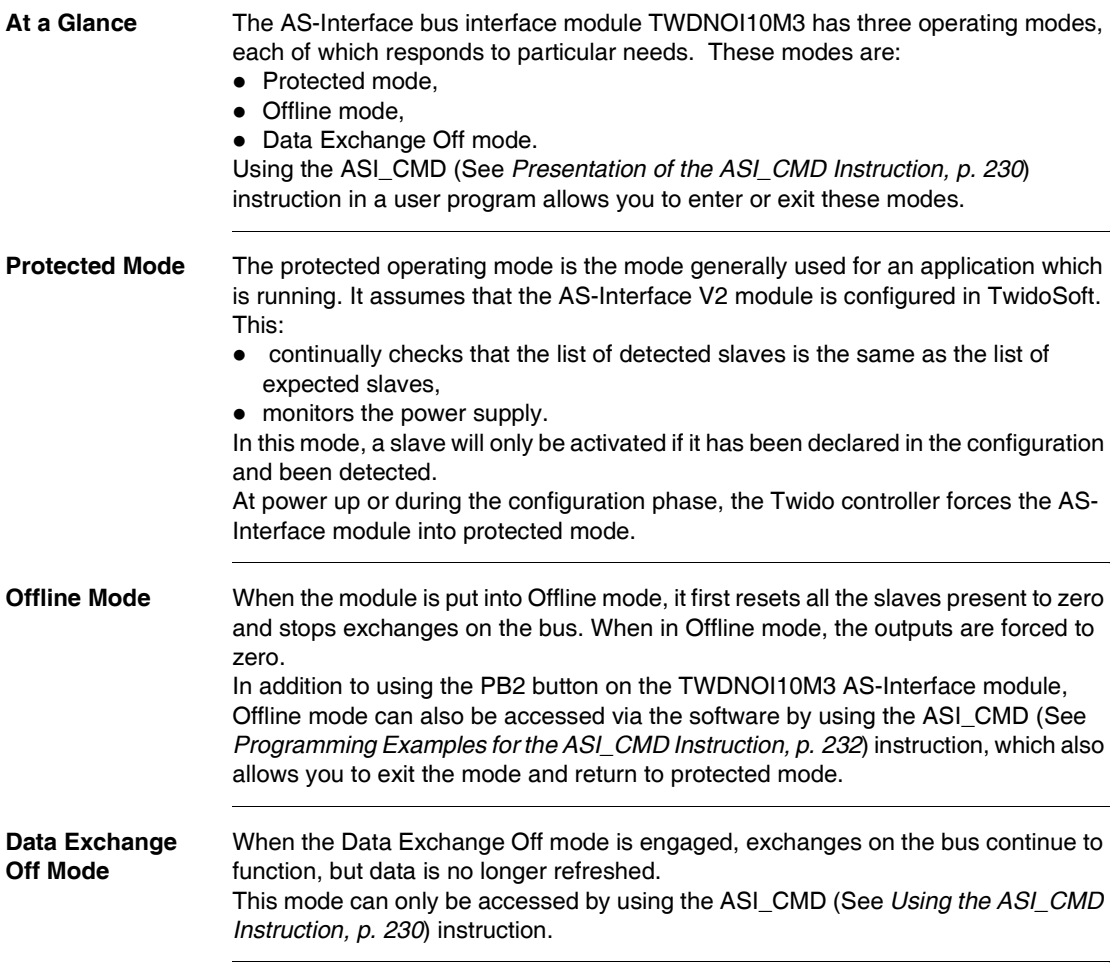

## **Installing and Configuring the CANopen Fieldbus**

# **10**

## **A a Glance**

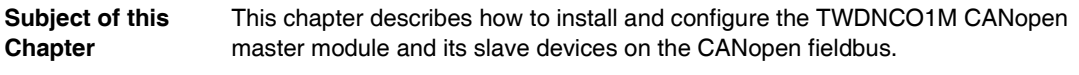

**What's in this Chapter?**

This chapter contains the following sections:

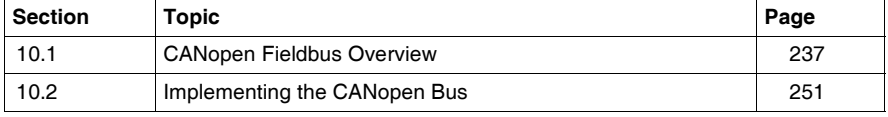

# <span id="page-236-0"></span>**10.1 CANopen Fieldbus Overview**

#### **At a Glance**

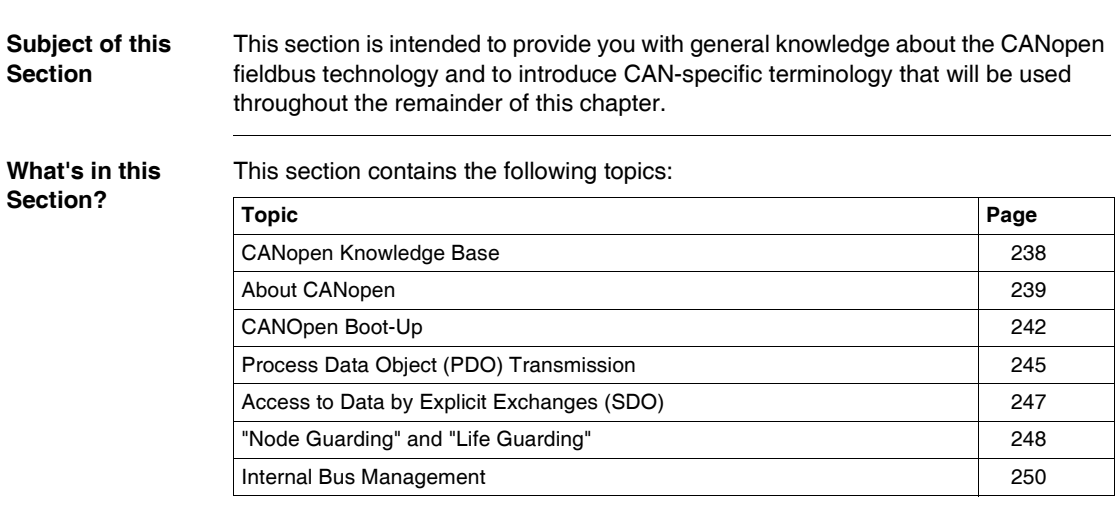

#### <span id="page-237-0"></span>**CANopen Knowledge Base**

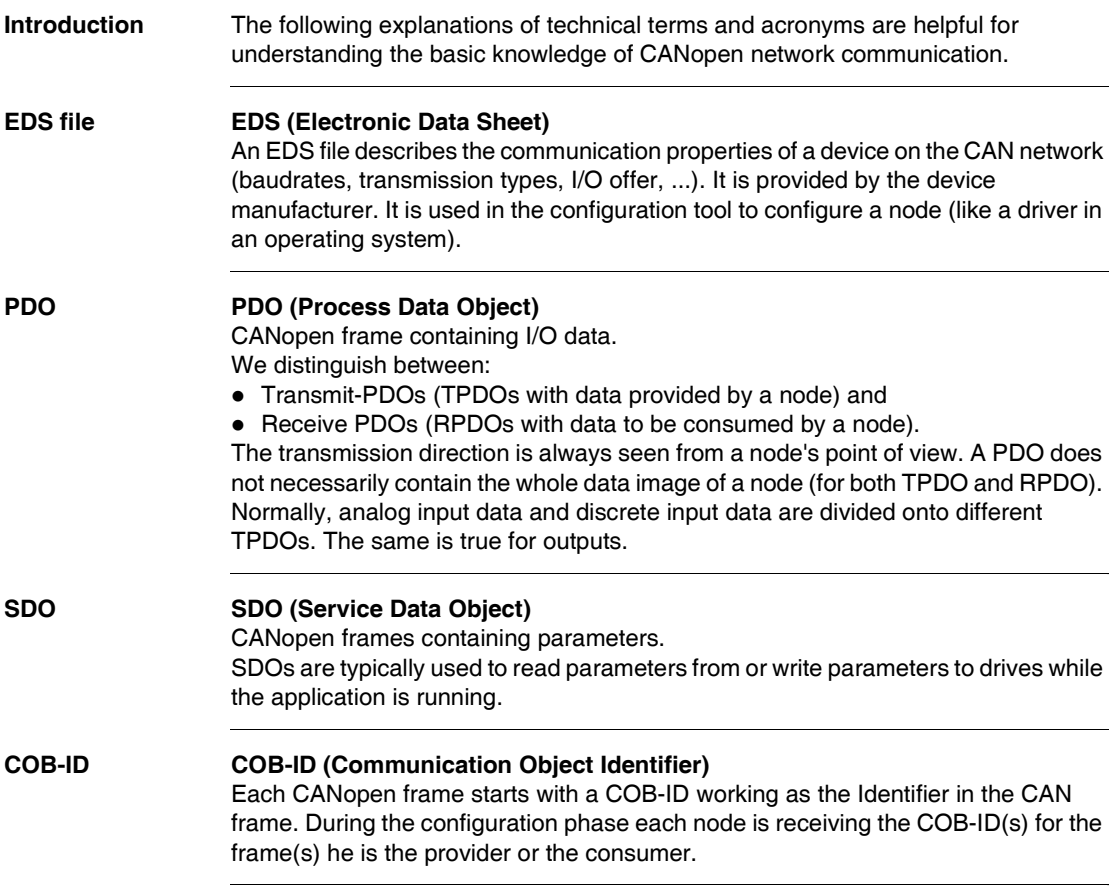

<span id="page-238-0"></span>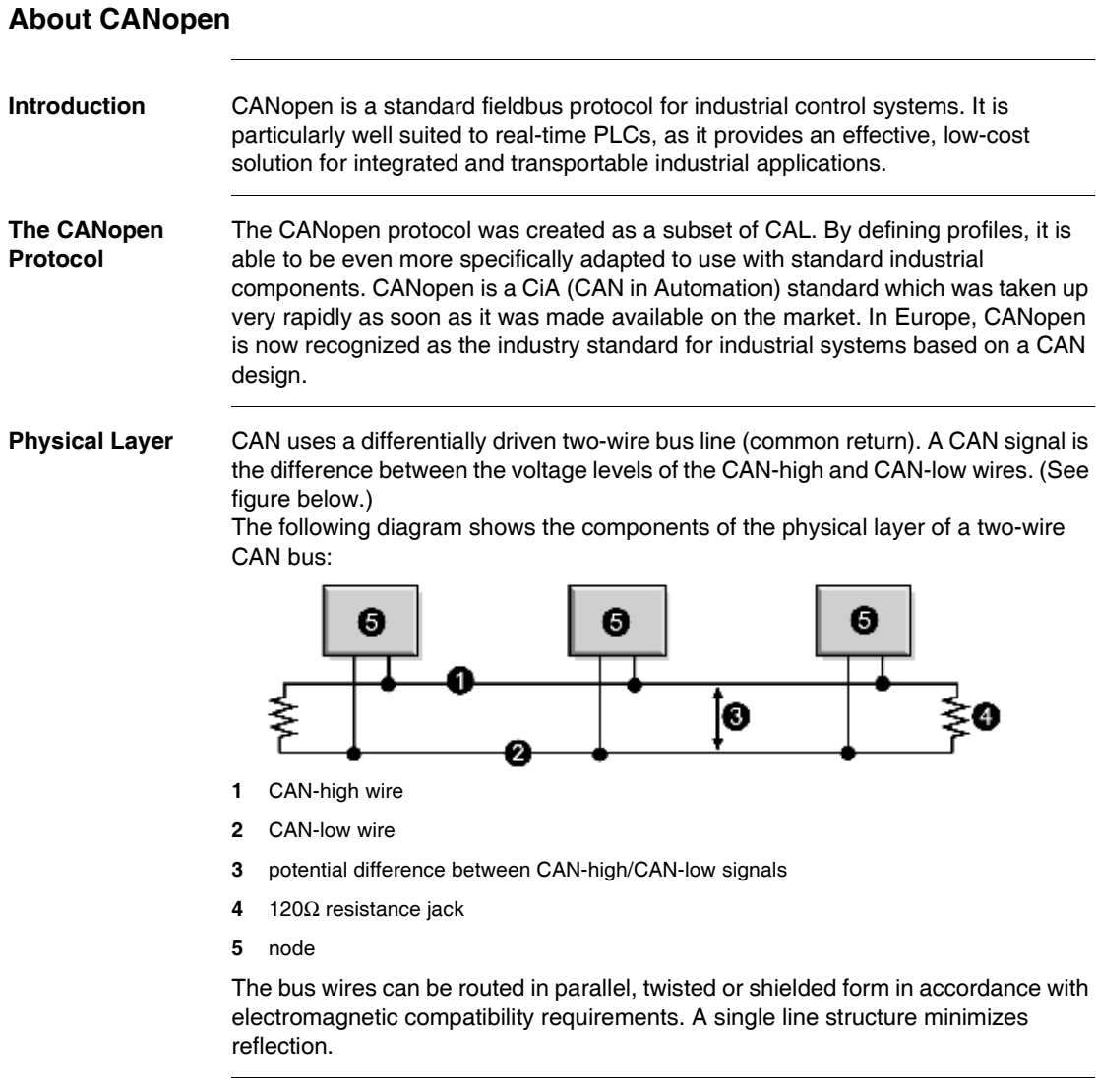

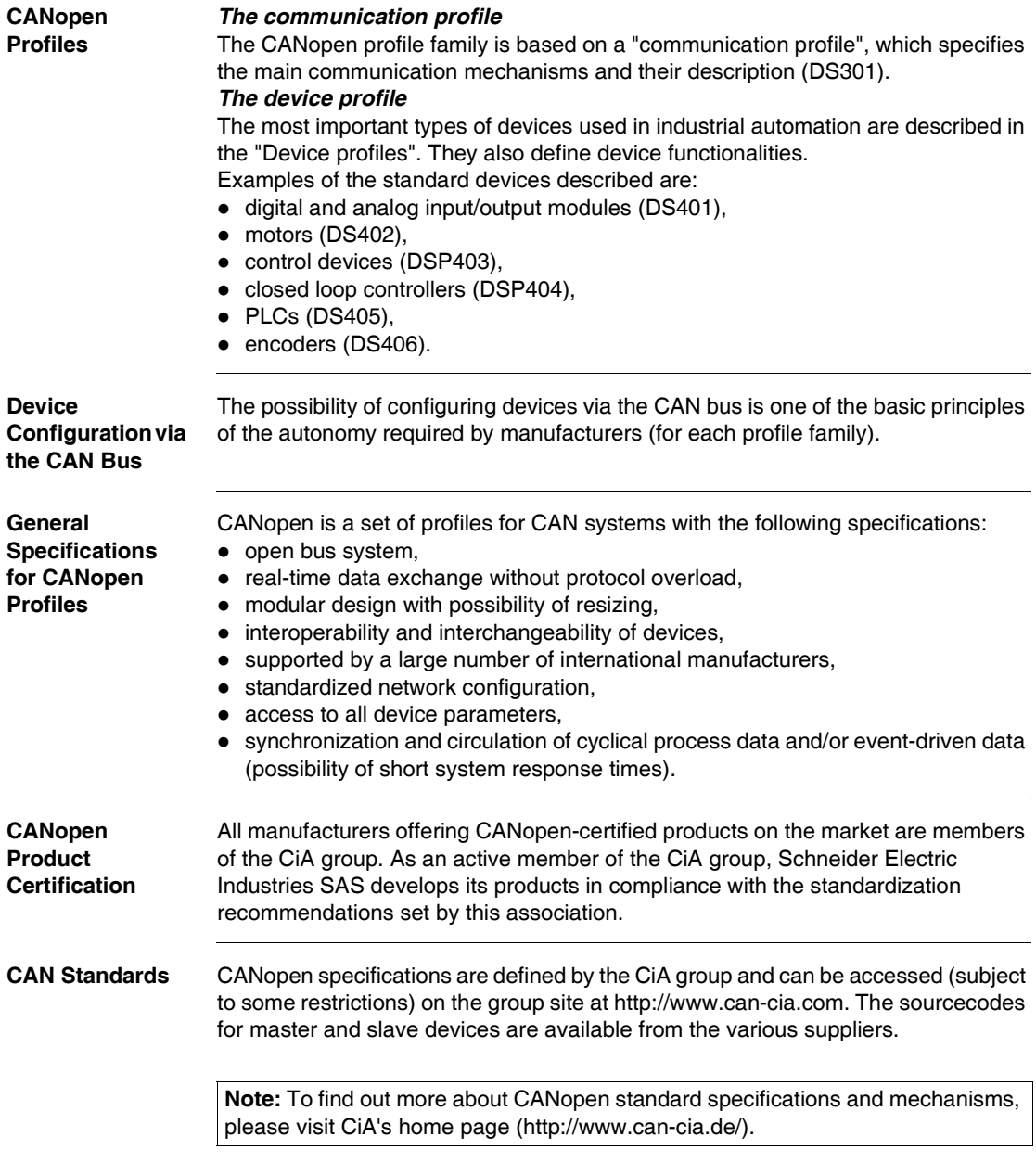

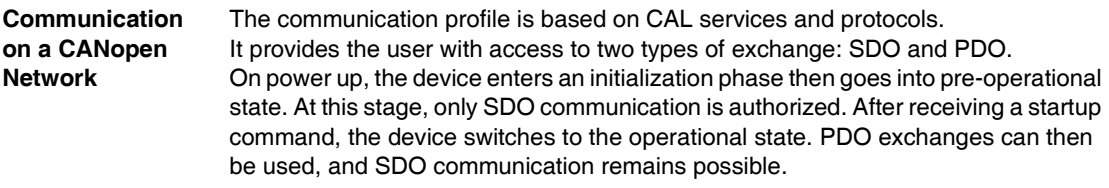

#### <span id="page-241-0"></span>**CANOpen Boot-Up**

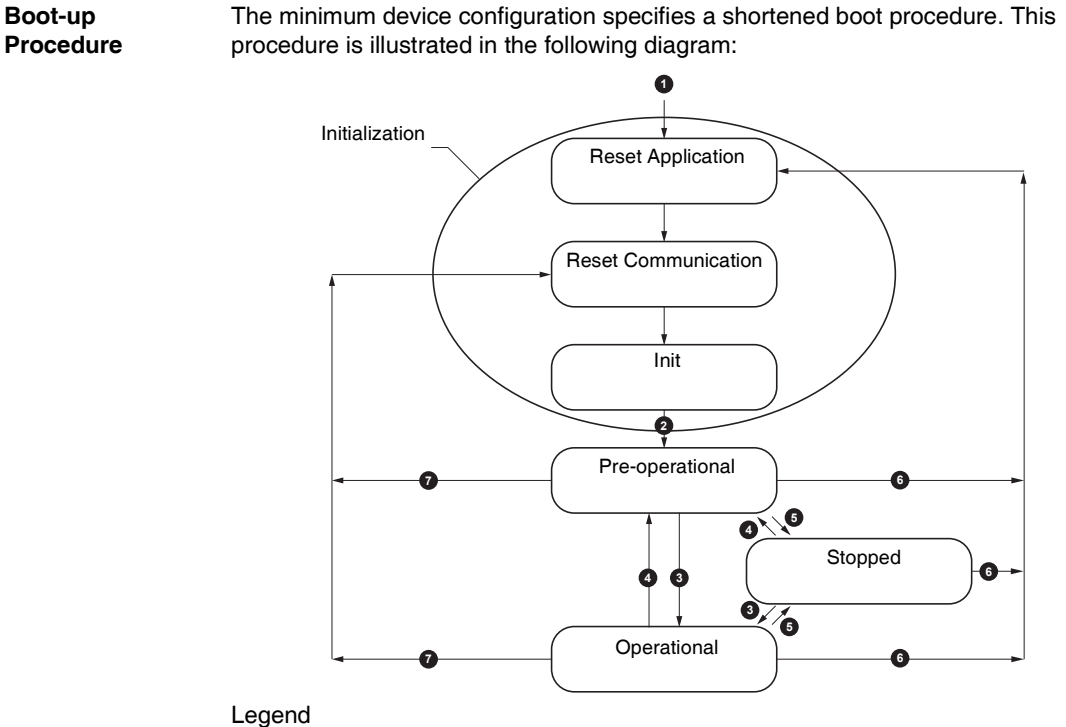

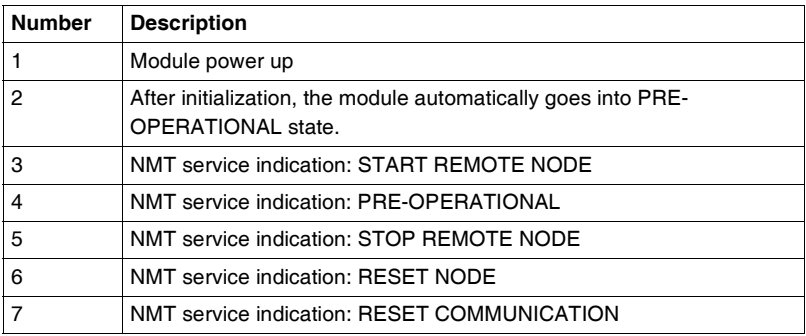

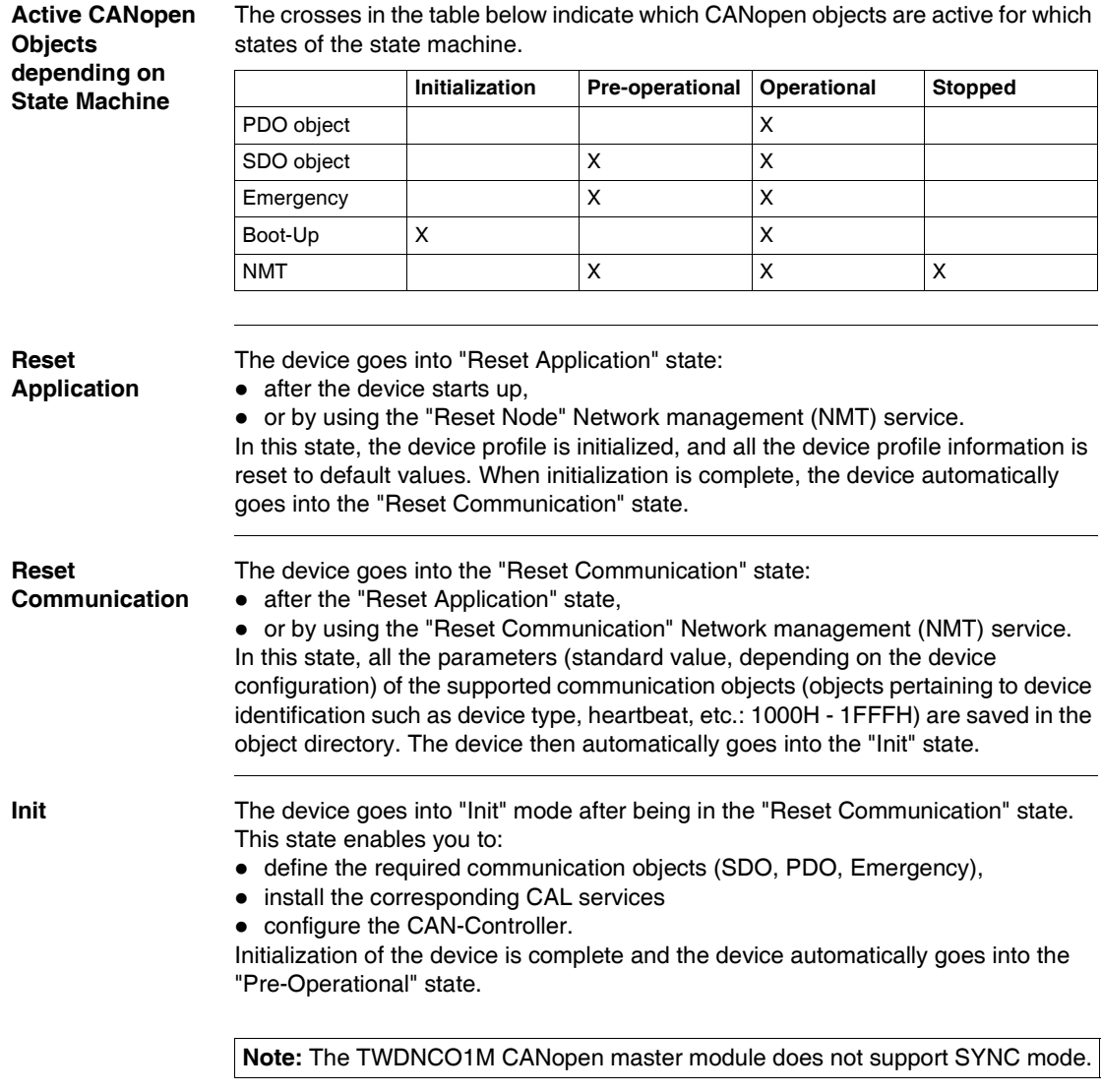

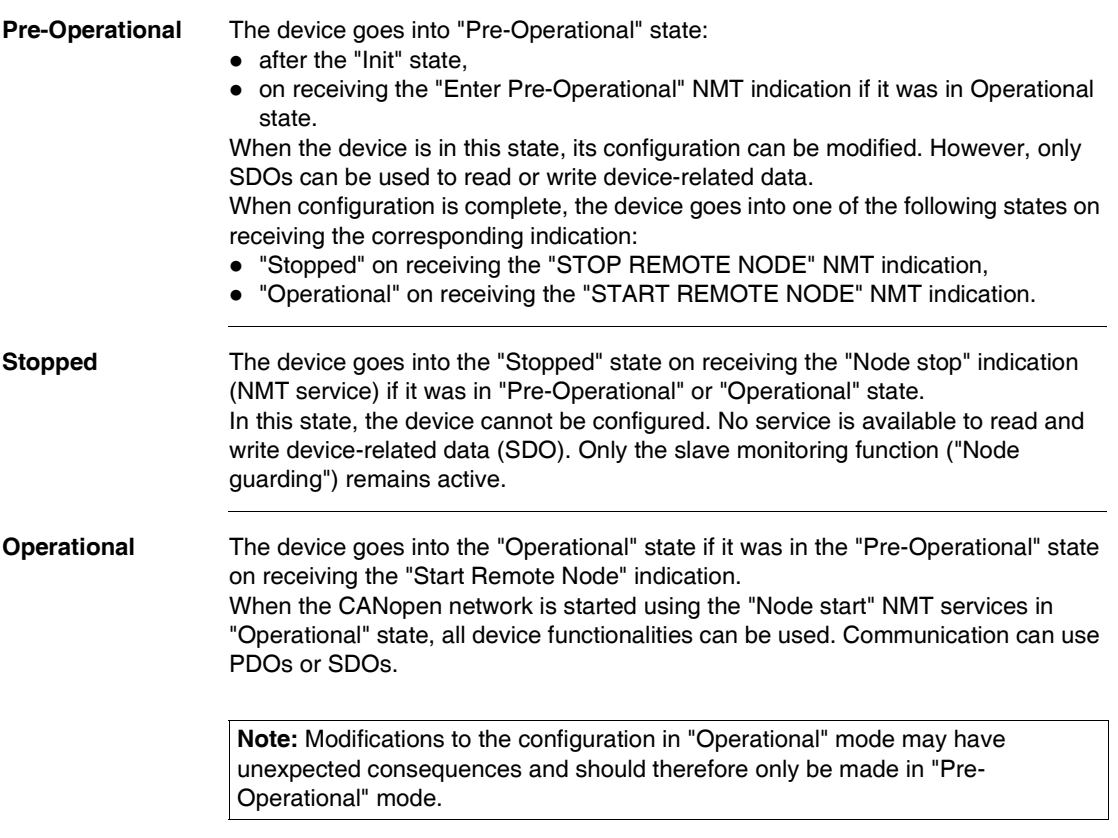

#### <span id="page-244-0"></span>**Process Data Object (PDO) Transmission**

**Definition of PDO** PDOs are objects which provide the communication interface with process data and enable them to be exchanged in real time. A CANOpen device's PDO set describes the implicit exchanges between this device and its communication partners on the network. The exchange of PDOs is authorized when the device is in "Operational" mode. **Types of PDO** There are two types of PDO: • PDOs transmitted by the device (often labeled: Transmit PDO or Tx-PDO or TPDO), • PDOs received by the device (often labeled: Receive PDO or Rx-PDO or RPDO). **PDO Producers and Consumers** PDOs are based on a "Producer / Consumer" model. The device which sends out a PDO is called the "producer" while one that receives it is known as the "consumer". Thus, writing an output to the TWDNCO1M master module sends a TPDO associated with the master, which contains the value of the output to be updated. In this case, the master is the PDO "producer" (while the slave device is the PDO "consumer". In contrast, an input is updated by the transmission of a RPDO by the master module which is then the "consumer". **PDO Transmission Mode** In addition to data to be transported, it is possible to configure the type of exchange for each PDO. PDO can be exchanged by the TWDNCO1M master module in the following transmission mode: **Mode number Mode type Mode name** 254 or 255 Asynchronous Change of state

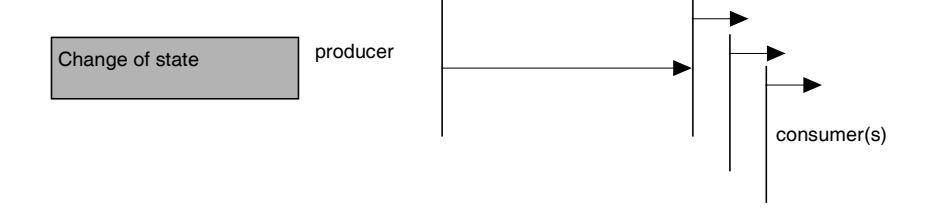

**Change of state (Modes 254 and 255)** "Change of state" corresponds to the modification of an input value (event control). Immediately after the change, the data are sent onto the bus. Event control makes it possible to make optimal use of bus bandwidth, as only the modification is transmitted, rather than the whole process image. This makes it possible to achieve a very short response time, as when an input value is modified, it is not necessary to await the next request from the master. When selecting "change of state" PDO transmission, you should however bear in mind that it is probable that a number of events may occur at the same time, generating delays whilst waiting for a lower priority PDO to be transmitted to the bus. You should also avoid a situation where continual modification of an input with a

high-priority PDO blocks the bus (this is known as a "babbling idiot").

**Note:** As a general rule, you should only choose to use PDO transmission with analog input modules if the Delta mode (object 6426H) or the inhibit time (objects 1800H to 1804H, sub-index 3) are set to avoid a bus overload.

## <span id="page-246-0"></span>**Access to Data by Explicit Exchanges (SDO)**

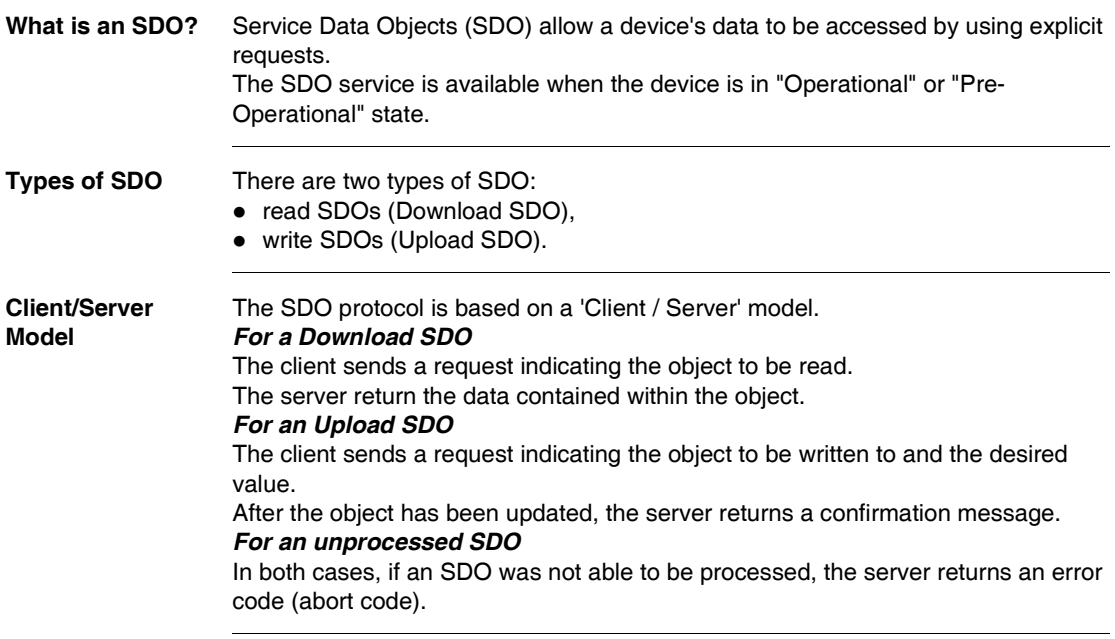

## <span id="page-247-0"></span>**"Node Guarding" and "Life Guarding"**

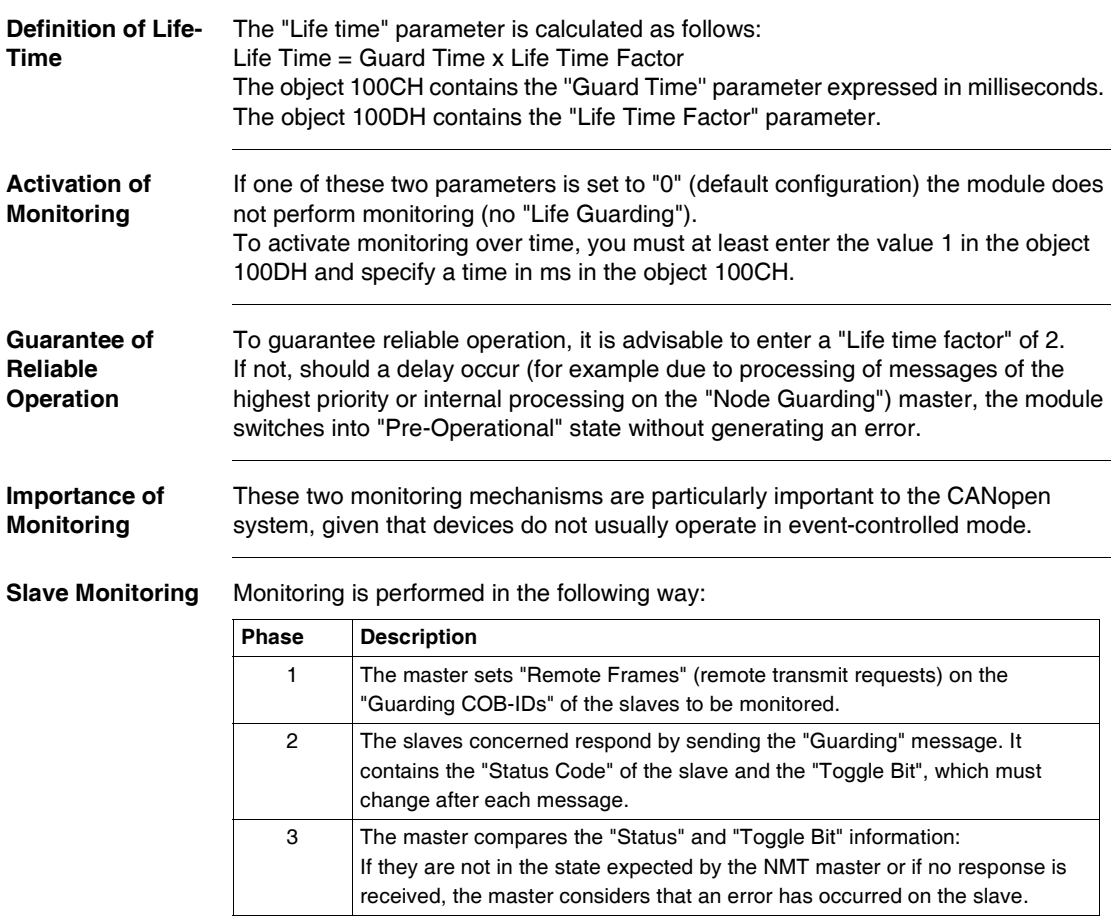

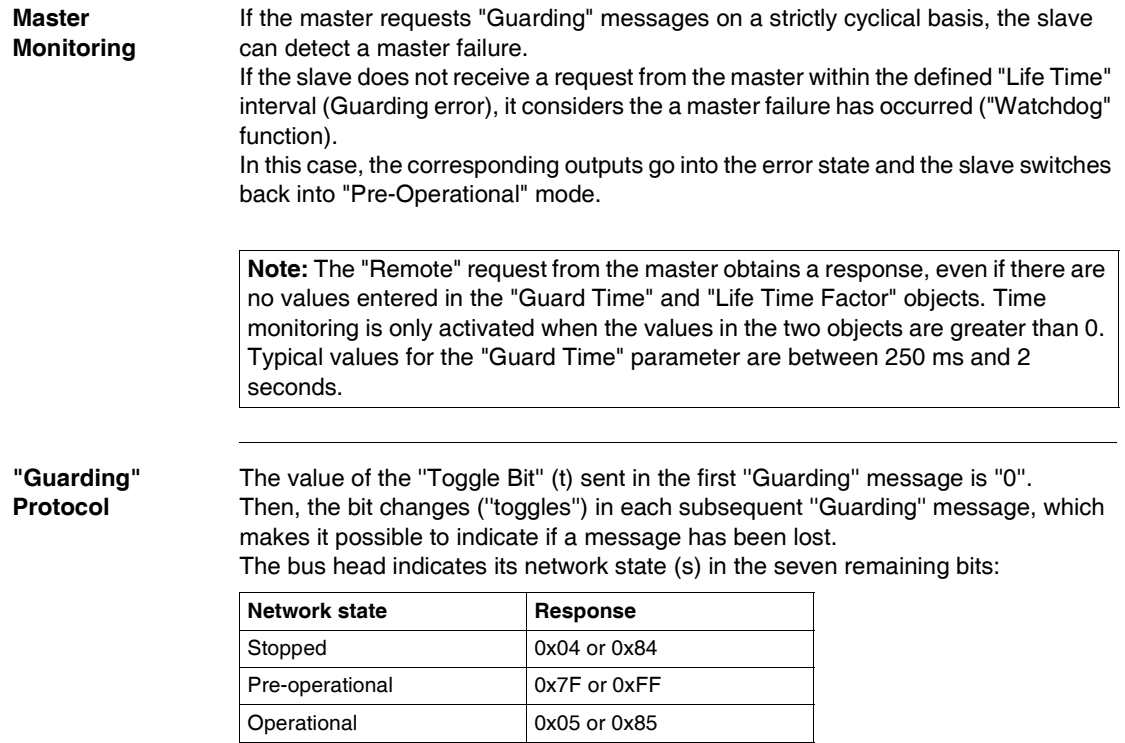

#### <span id="page-249-0"></span>**Internal Bus Management**

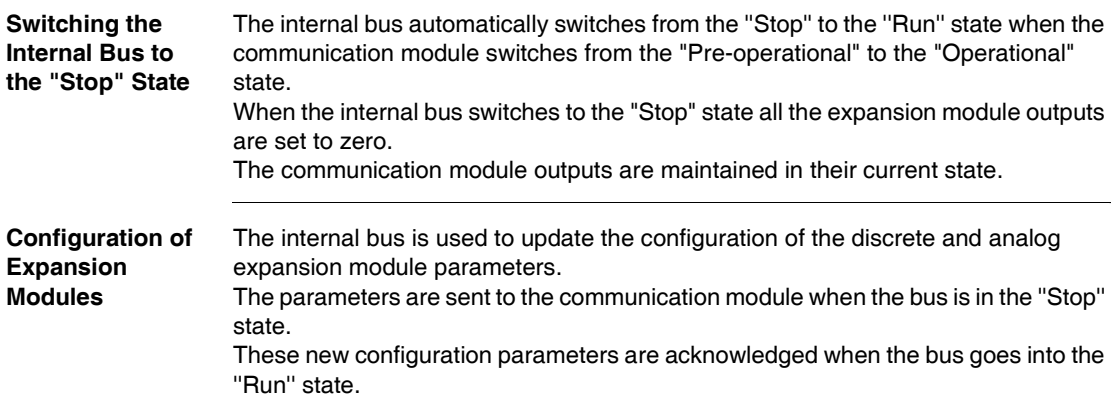

# <span id="page-250-0"></span>**10.2 Implementing the CANopen Bus**

#### **Overview**

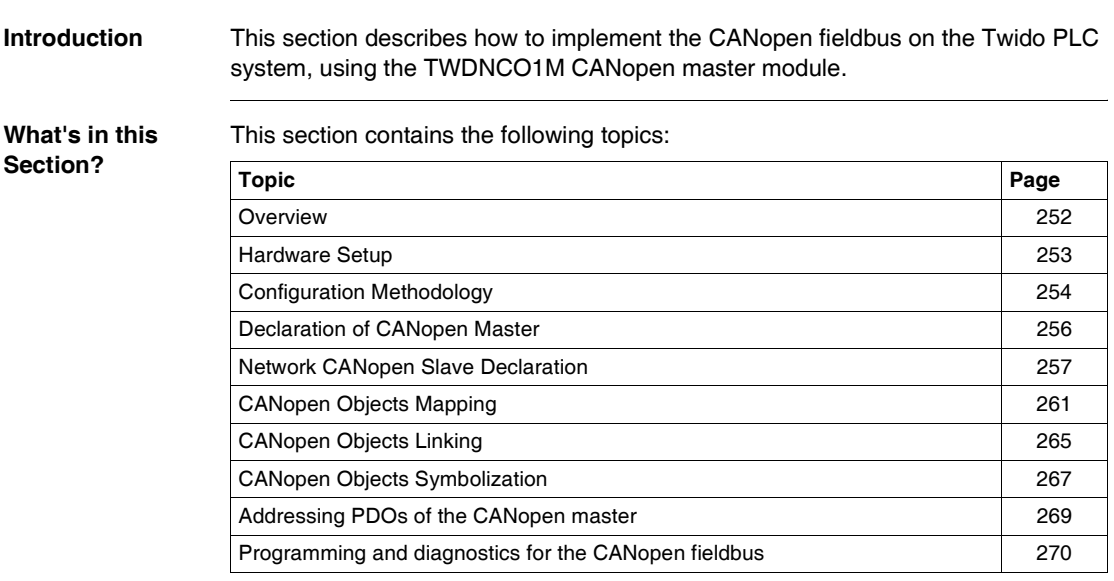

#### <span id="page-251-0"></span>**Overview**

#### **Hardware and Software Requirements**

The following hardware and software is required to implement a CANopen bus on your Twido PLC system:

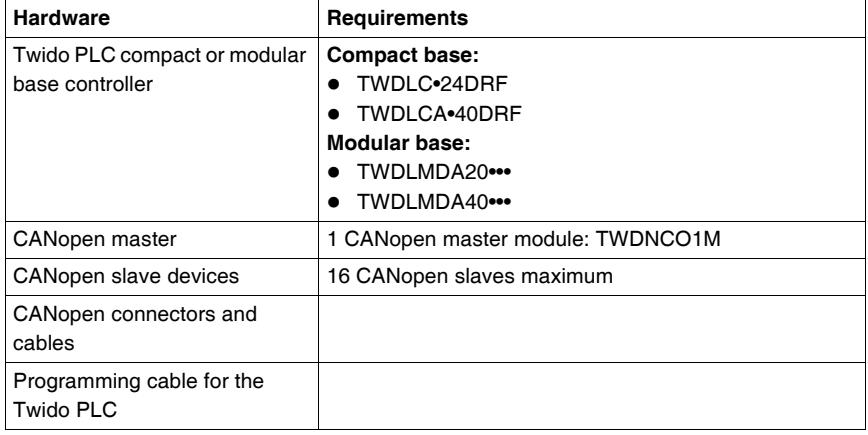

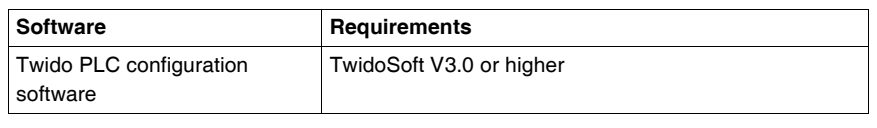

#### **CANopen Implementation Procedure**

The following procedure will guide you through the installation, configuration and use of your CANopen network:

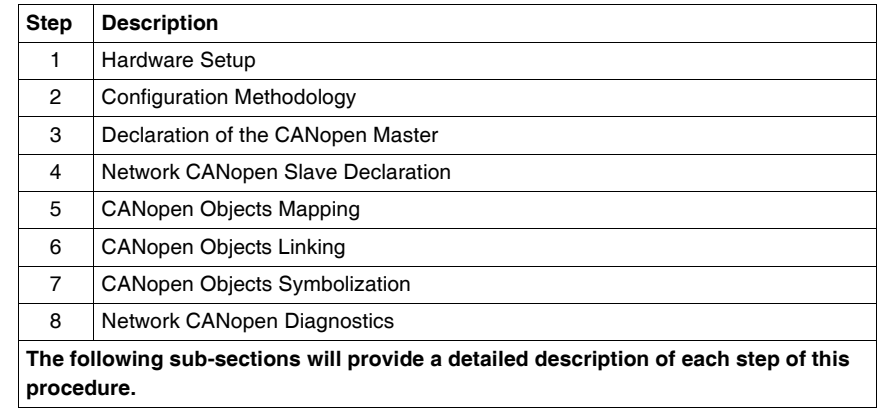
#### **Hardware Setup**

#### **Installing the TWDNCO1M Master Module**

Install the TWDNCO1M master module on a Twido PLC system (DIN-rail or panel mounting) and connect it to the Twido PLC internal bus (for more details, see TwdoHW - Installing an expansion module). Follows these steps:

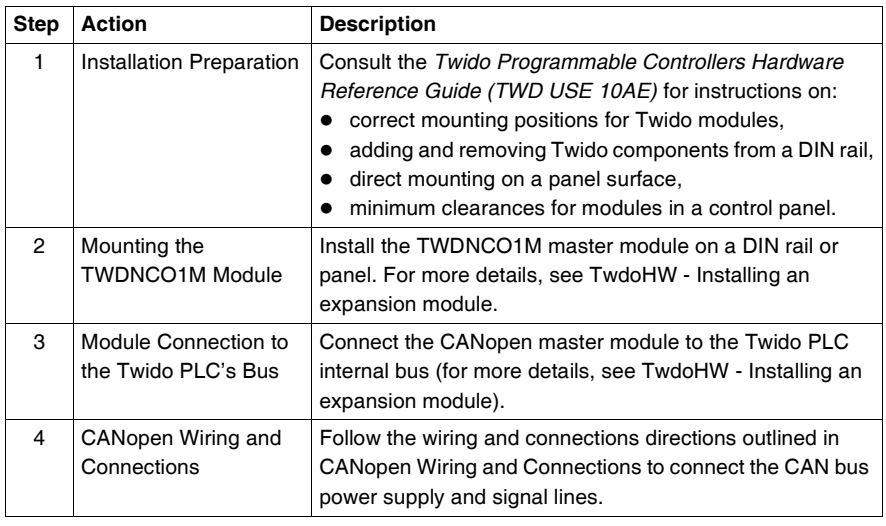

#### **Configuration Methodology**

#### **Overview** The CANopen configuration is performed via the CANopen Configuration tool available on TwidoSoft V3.0 or higher.

#### **Note:**

- **1.** CANopen network, master and slave configuration, as well as configuration of communication parameters is performed only in Offline mode.
- **2.** No change to the CANopen configuration is allowed in Online mode.
- **3.** In Online mode, only certain parameters can be adjusted, such as %IWC and %QWC PDO addressing parameters.

#### **Configuration Methodology**

The following table describes the different software implementation phases of the CANopen bus:

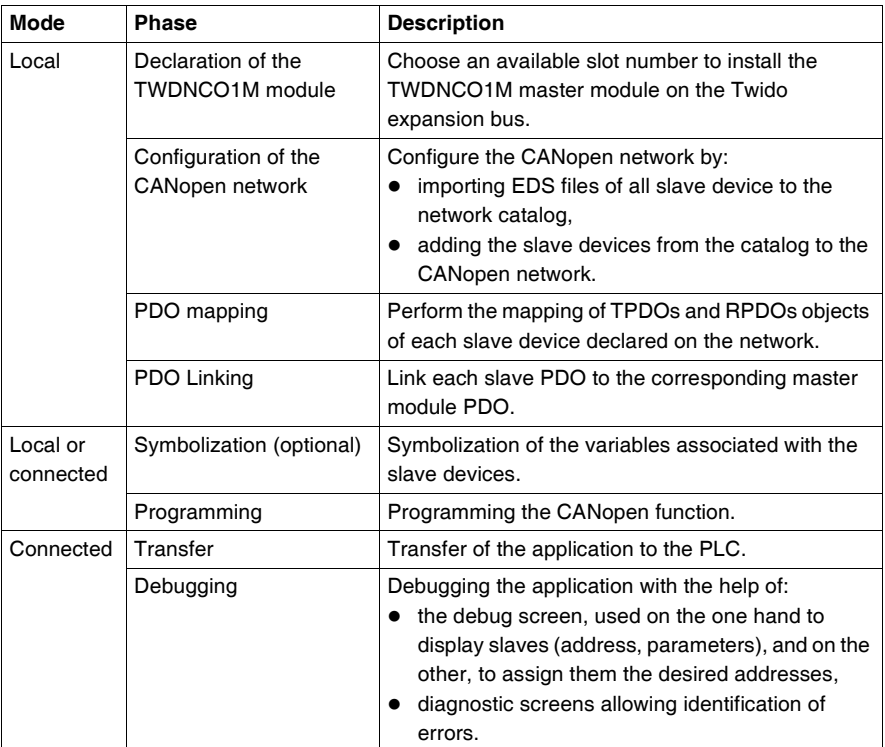

**Note:** The declaration and deletion of the TWDNCO1M CANopen master module on the expansion bus is the same as for any other expansion module. However, only one CANopen master module is allowed on the Twido expansion bus. The TwidoSoft user interface program will not permit any other CANopen module to be added.

#### **Precautions Prior to Connection**

Before connecting (via the software) the PC to the controller and to avoid any detection problem:

- $\bullet$  Ensure that no slave is physically present on the bus with address 127 (127 is a reserved, factory-set address assigned to the TWDNCO1M master module).
- Ensure that there a no slaves installed on the CANopen bus with duplicate addresses.

## **Declaration of CANopen Master**

**Procedure** The table below shows the different stages when declaring the master CANopen.

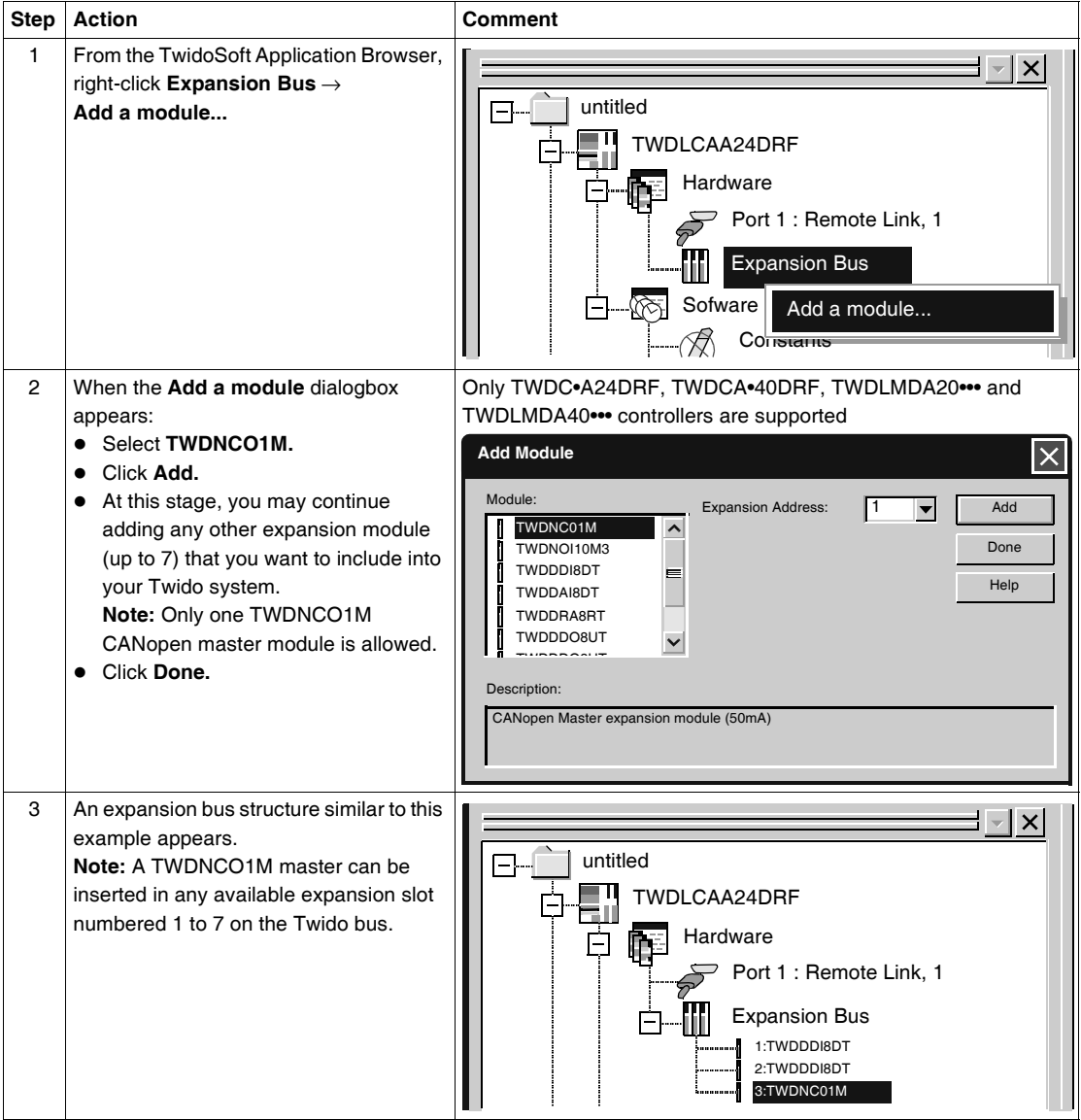

#### <span id="page-256-0"></span>**Network CANopen Slave Declaration**

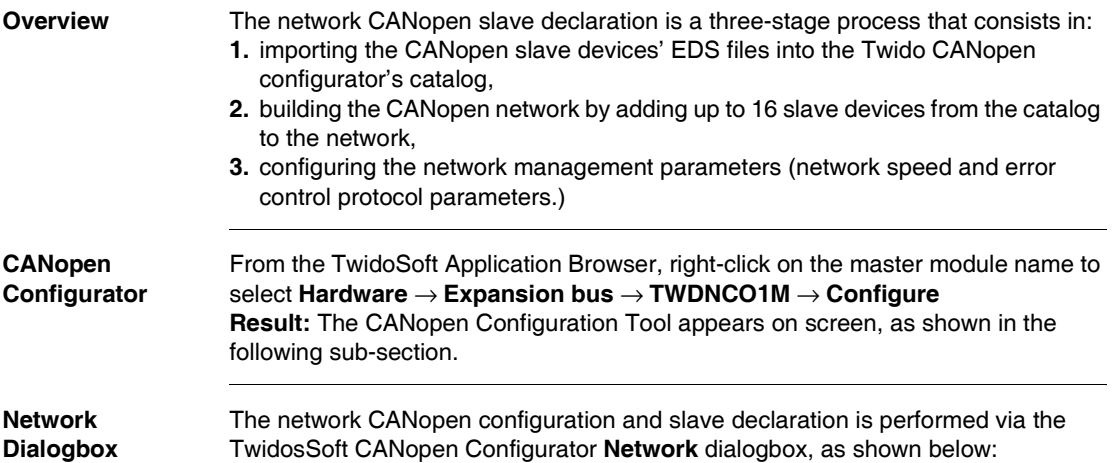

 $\overline{\mathsf{x}}$ **CANopen Configuration Tool**Network Mapping Linking Symbol Catalogue Network  $\Rightarrow$ 自分可 の面 # Slave Type **Supervision** (DS-401) I/O Modules **MIDU 401 (V2.1)** 1 MIDU 4011 MIDU 401 (V2.1) Guard Time (DS-403) Human Machine Interface 2 MIDU 4031 MIDU 403 (V2.0) Guard Time  $MIDU 403 (V2.0)$ 3 MIDU 4032 MIDU 403 (V2.0) Guard Time **4** MIDU 4012 MIDU 401 (V2.1) Guard Time Heart Beat 5 6 None 7 8 9 10 11 12 13 Properties Value 14 Vendor CROUZET AUTOMATISMES 401 15 Description Description 401 16 Author 401 Author 07-09-99 **Creation** Baudrate 125 **v** Kbit/s Supervision 1000 ms OK Cancel Apply

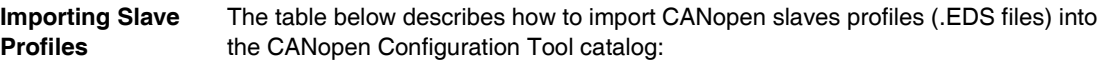

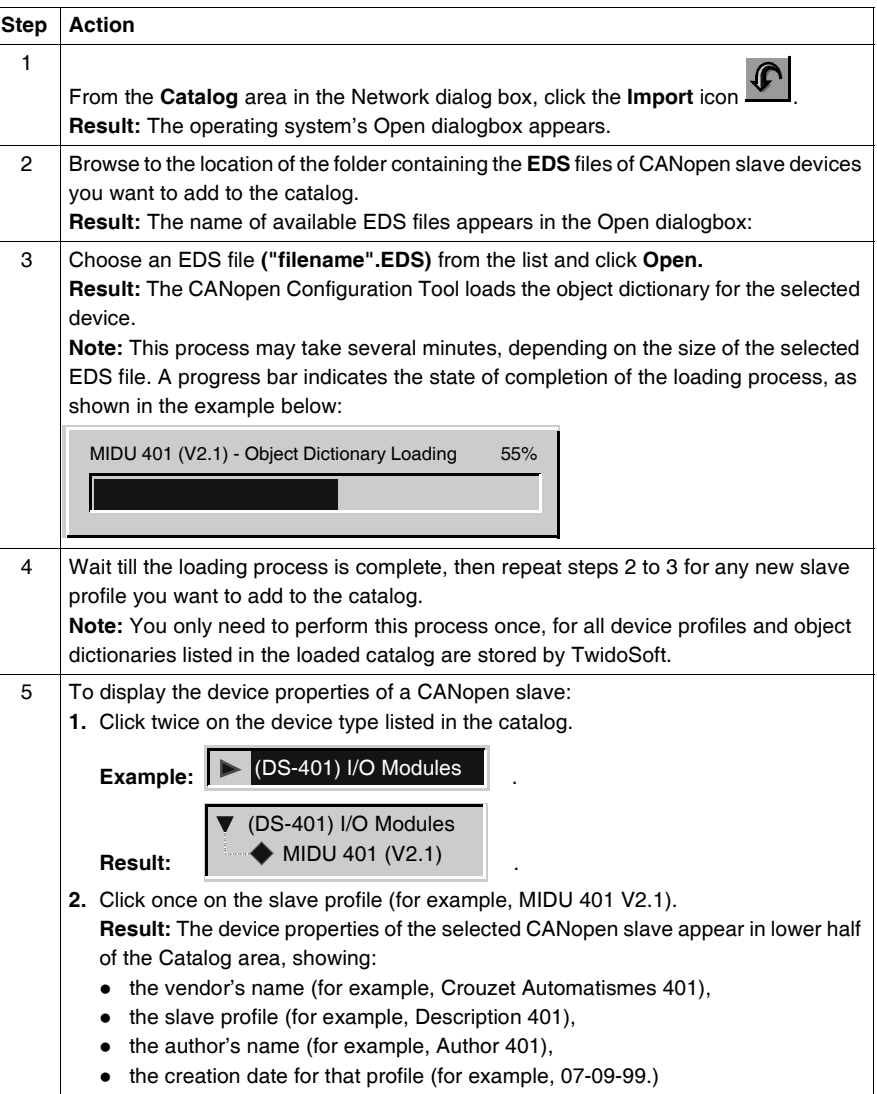

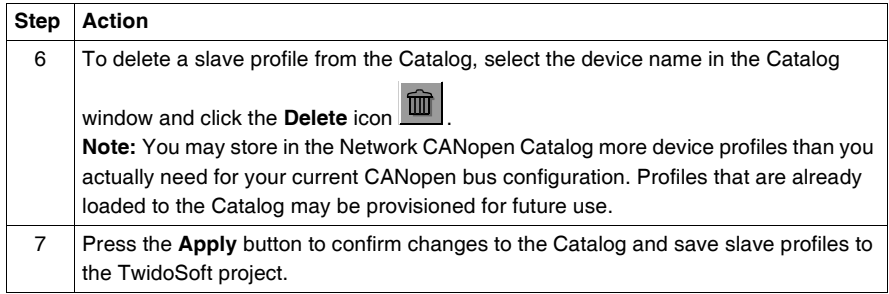

#### **Building the CANopen Network**

The table below describes how to declare slave devices on the Twido CANopen network. (Note that you may only declare slaves which EDS profiles have been prior added to or are already stored in the Catalog.)

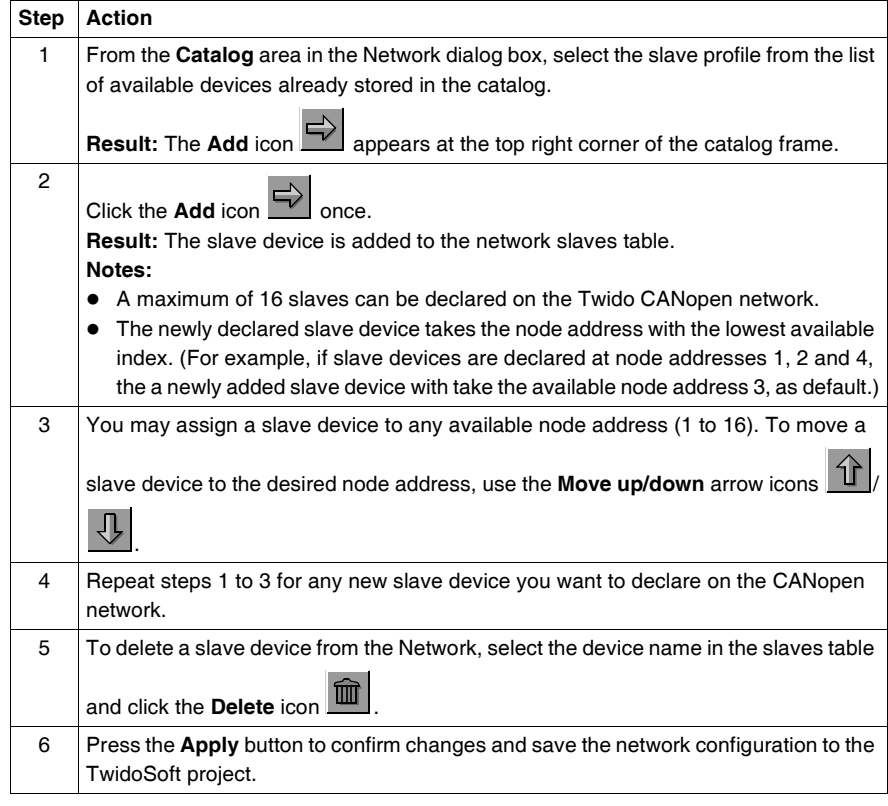

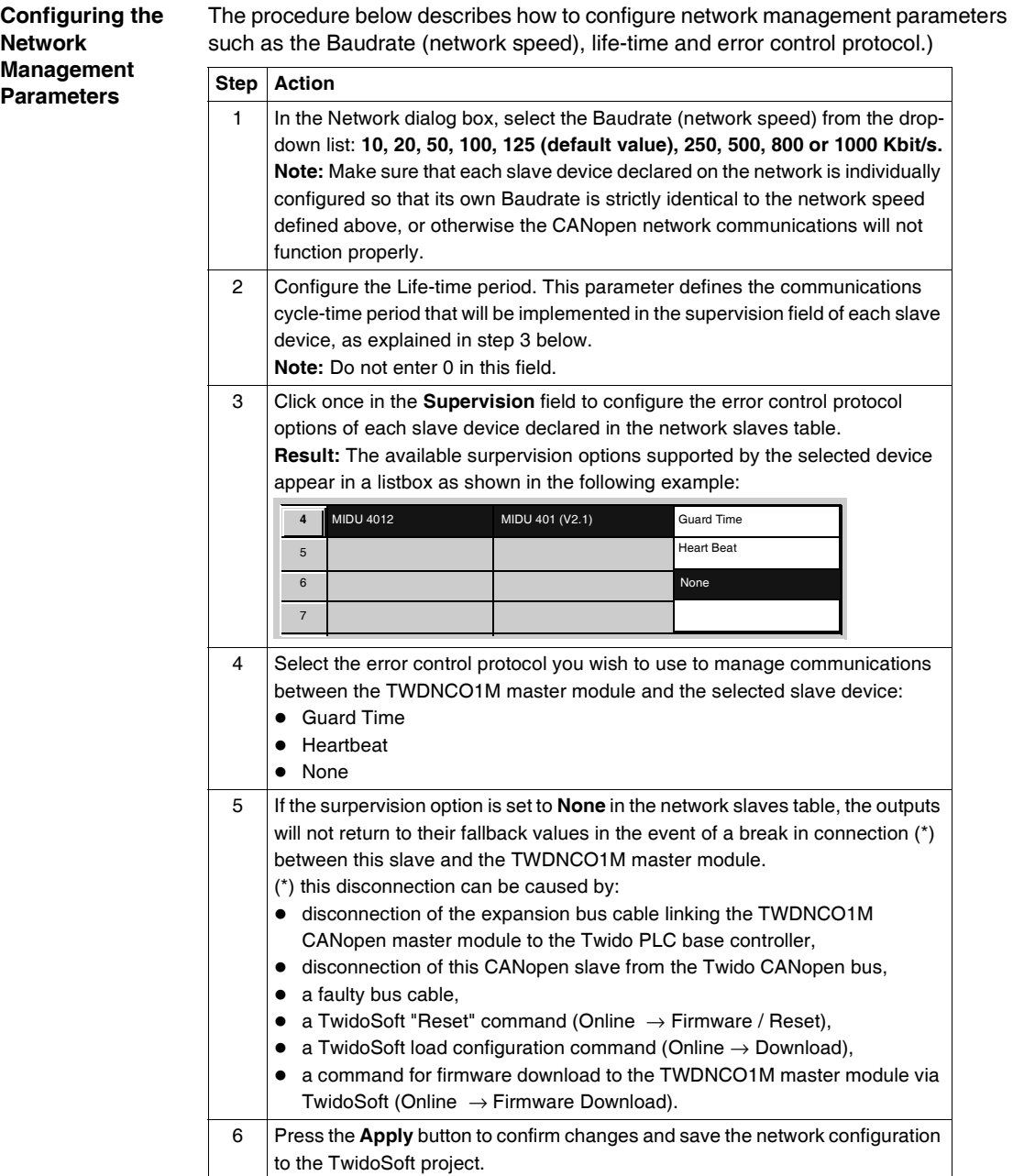

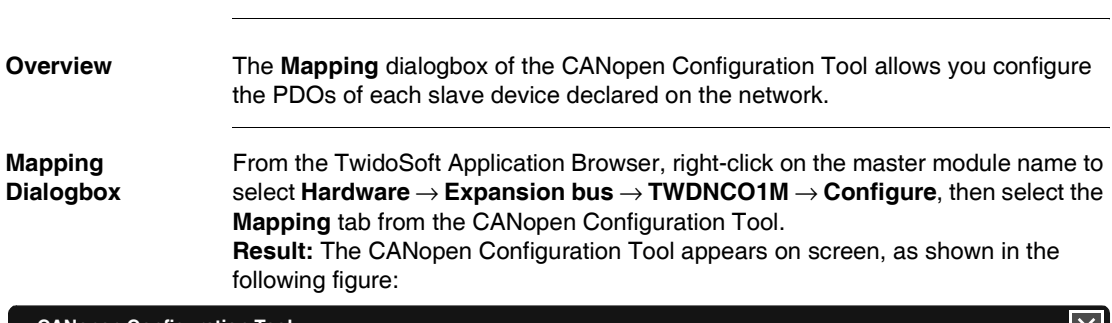

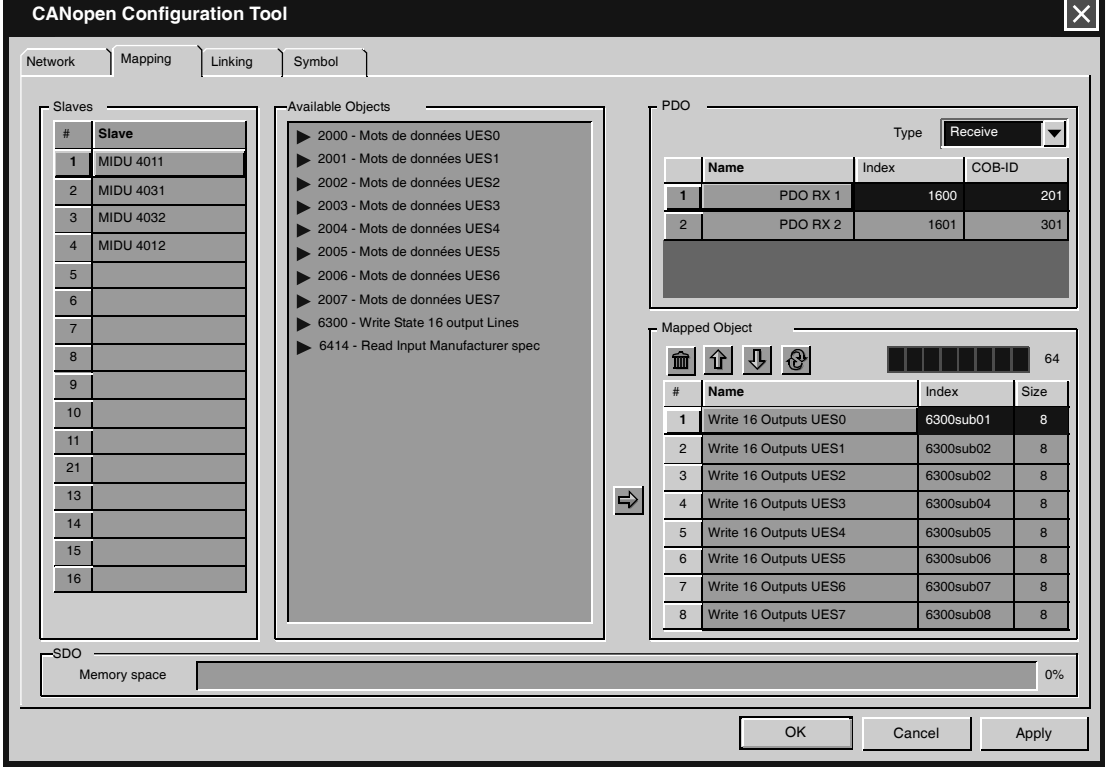

## **CANopen Objects Mapping**

#### **Objects Mapping** To find out how to use the Mapping dialog box to configure the TPDOs and RPDOs of each slave device, follow these guidelines:

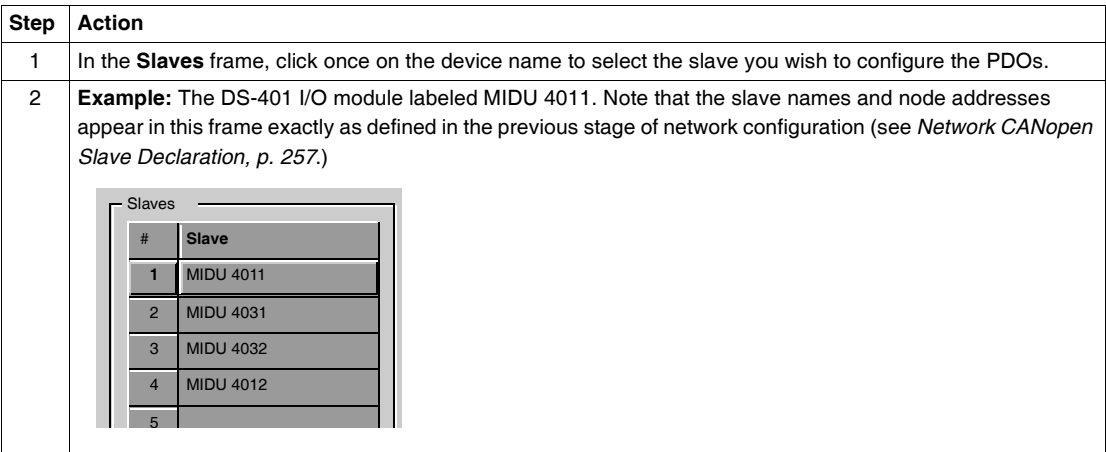

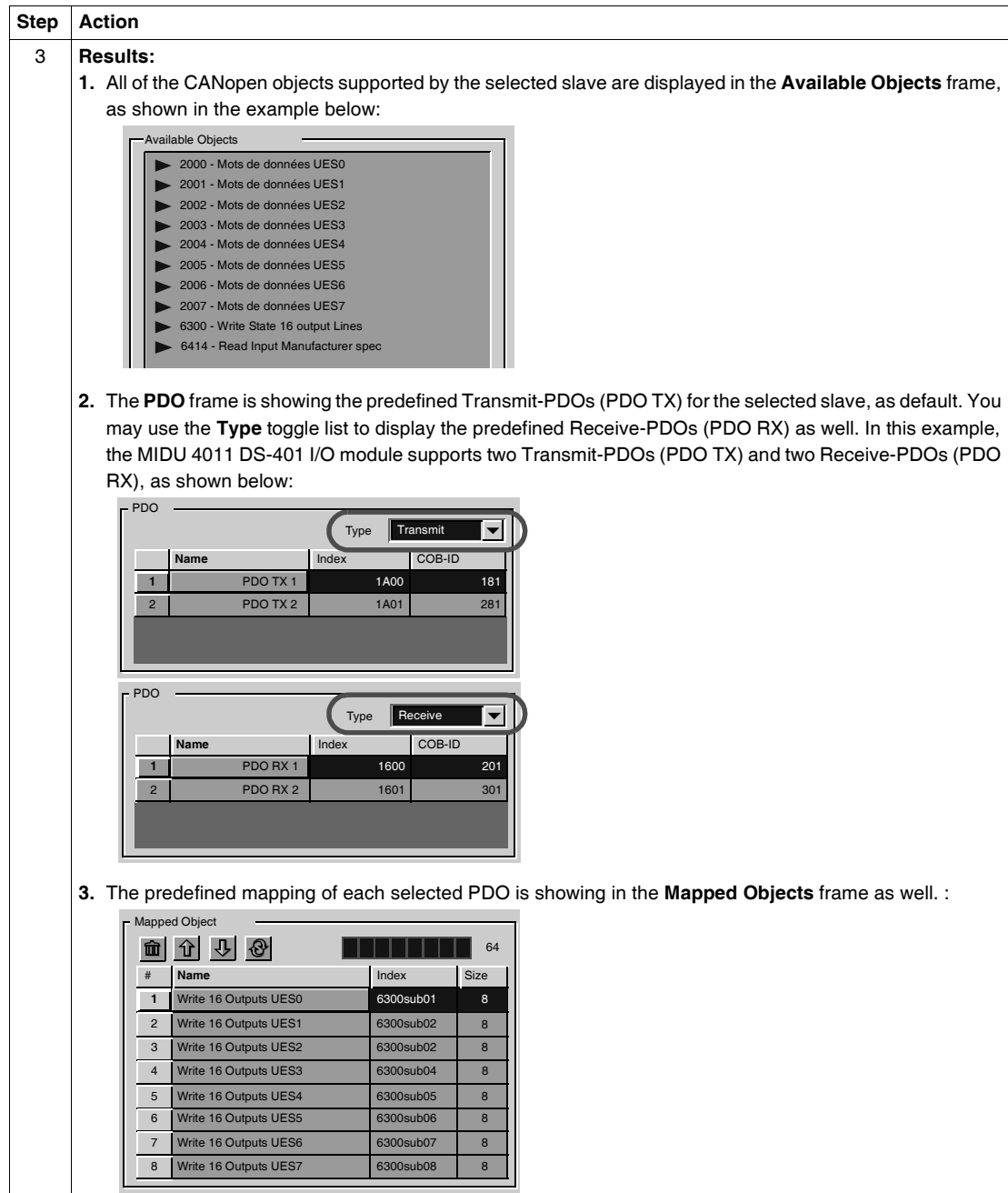

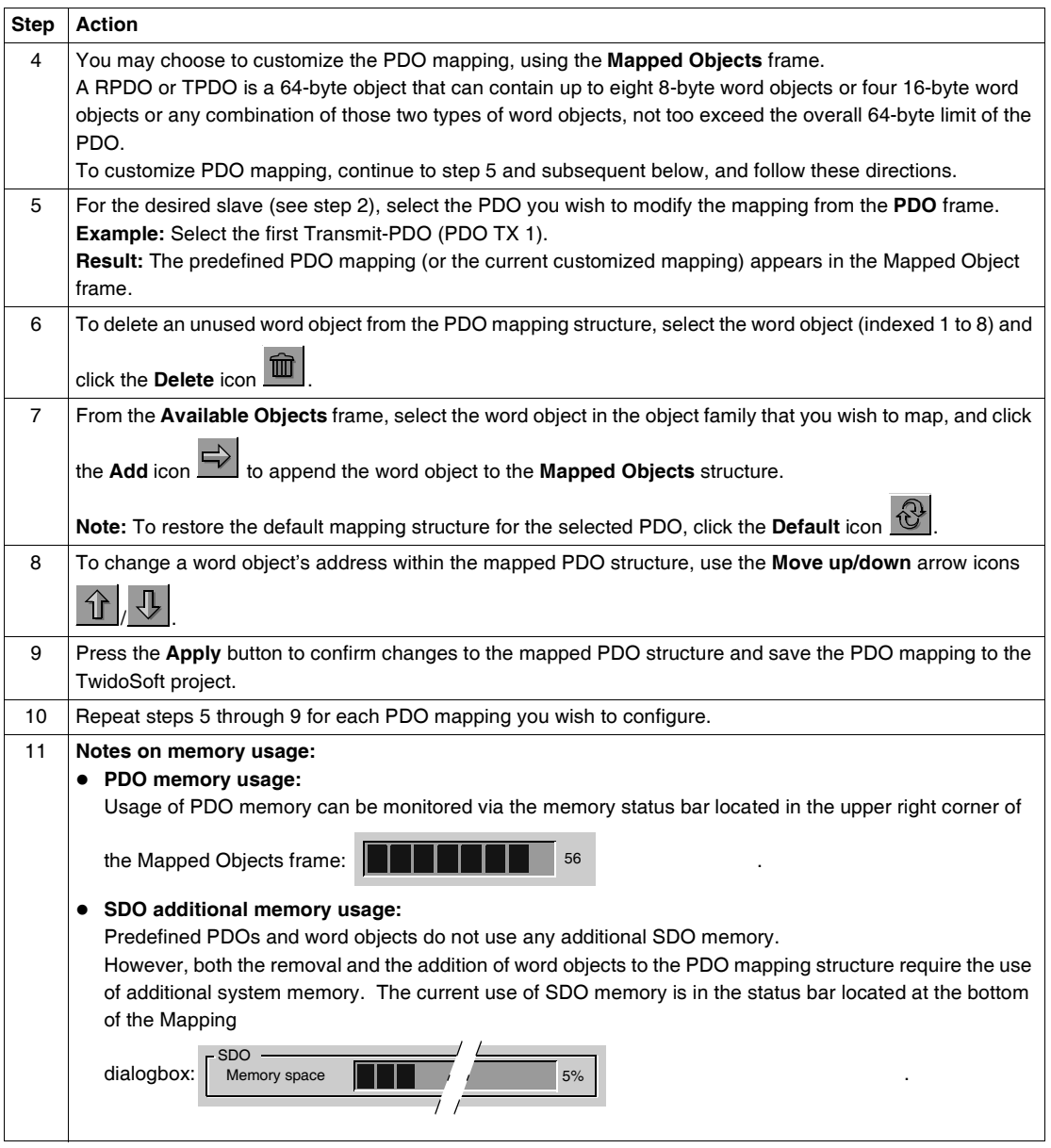

#### **CANopen Objects Linking**

**Overview** The **Linking** dialogbox of the CANopen Configuration Tool is used to define the physical link between the selected PDOs of the slave devices and the TWDNCO1M CANopen master module PDOs.

**Linking Dialogbox** From the TwidoSoft Application Browser, right-click on the master module name to select **Hardware** → **Expansion bus** → **TWDNCO1M** → **Configure**, then select the **Linking** tab from the CANopen Configuration Tool. **Result:** The CANopen Configuration Tool appears on screen, as shown in the

following figure:

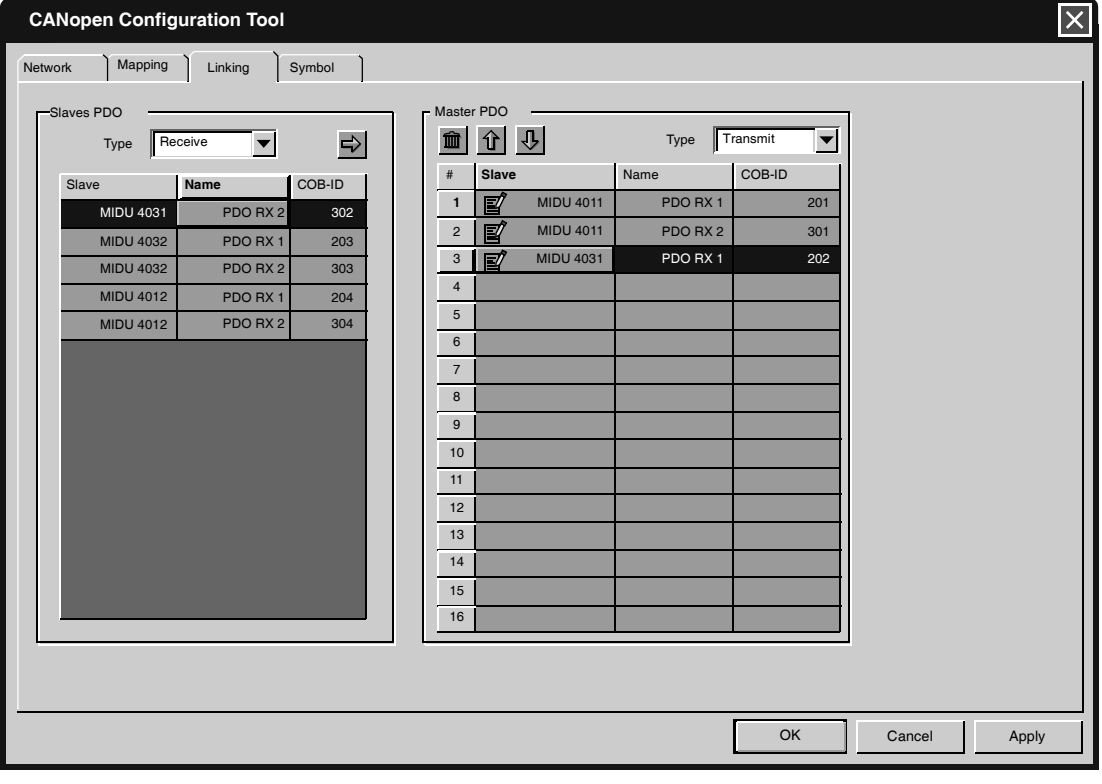

**Objects Linking** To find out how to use the Linking dialogbox to define the physical link between slave device and master module PDOs, follow these guidelines:

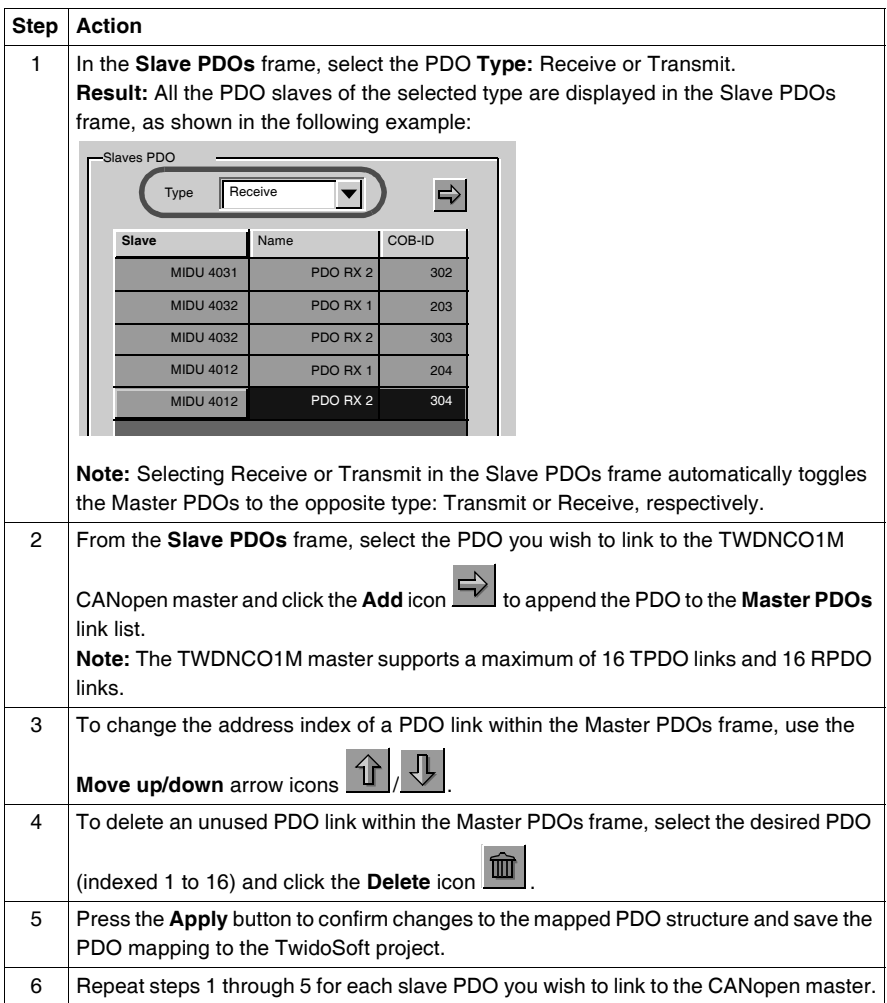

#### **CANopen Objects Symbolization**

**Overview** The **Symbol** dialogbox allows you to define a symbolization of the variables associated with the CANopen master.

**Symbol Dialogbox** From the TwidoSoft Application Browser, right-click on the master module name to select **Hardware** → **Expansion bus** → **TWDNCO1M** → **Configure**, then select the **Symbol** tab from the CANopen Configuration Tool. **Result:** The CANopen Configuration Tool appears on screen, as shown in the following figure:

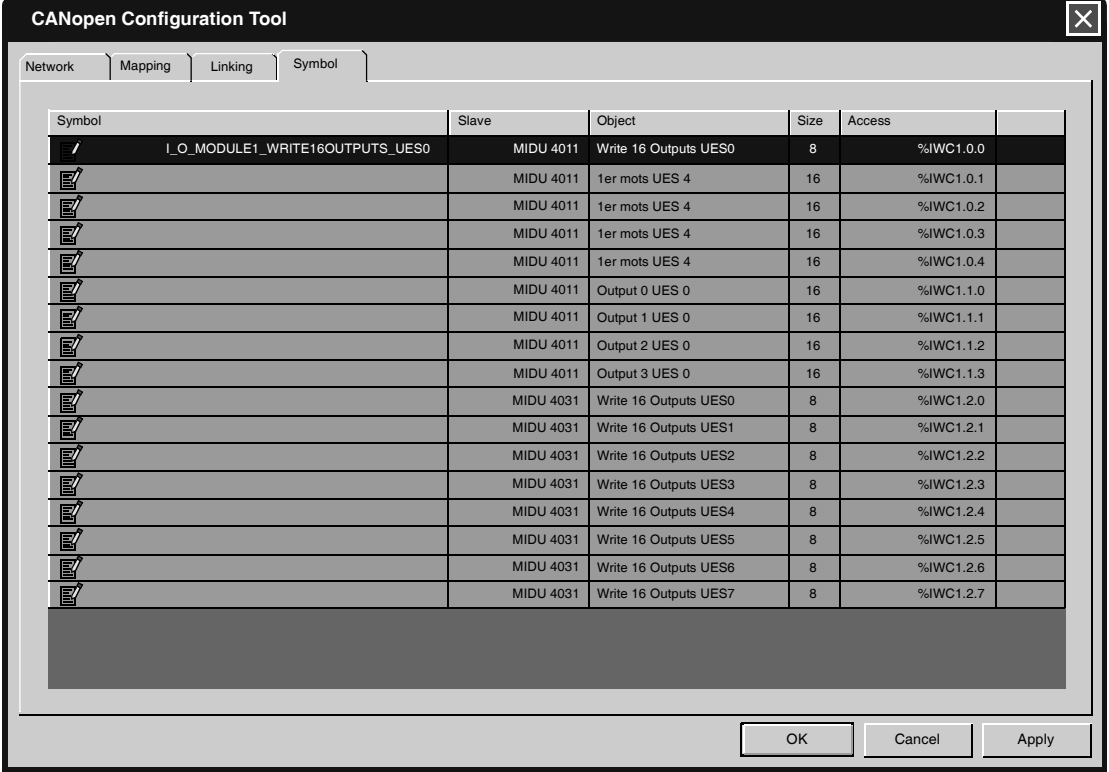

#### **Objects Symbolization**

To find out how to use the Symbol dialogbox to define symbols for the CANopen object variables, follow these guidelines:

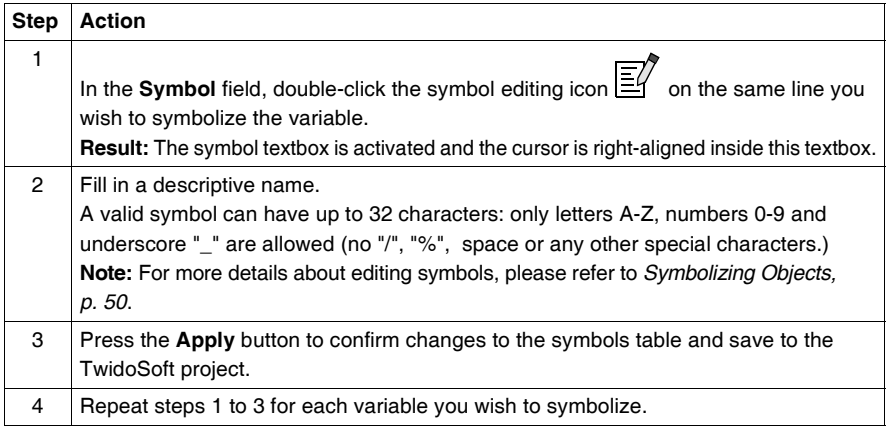

#### **Addressing PDOs of the CANopen master**

**At a Glance** This sub-section describes addressing of PDO inputs and PDO outputs of the CANopen master. To avoid confusion with Remote I/Os, a new designation is implemented for CANopen objects' syntax: %I**WC** for example.

**Illustration** Reminder of the addressing principles:

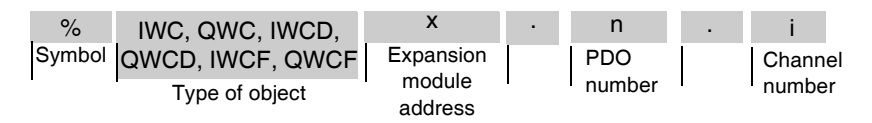

#### **Specific Values** The table below gives specific values to CANopen slave objects:

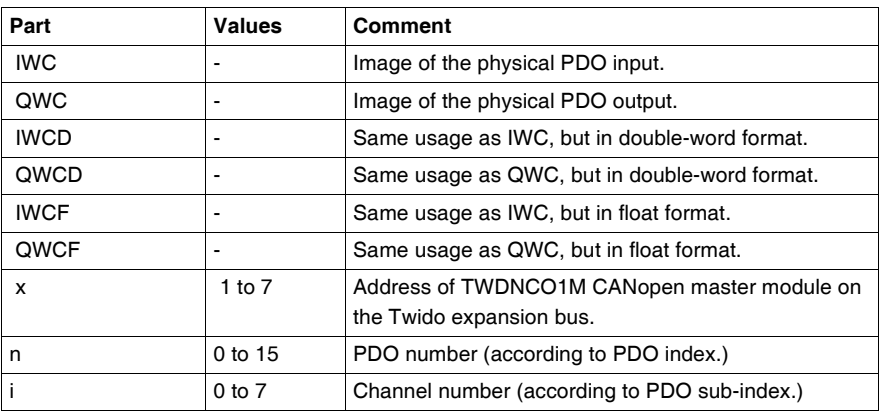

**Example** The table below shows an example of PDO addressing:

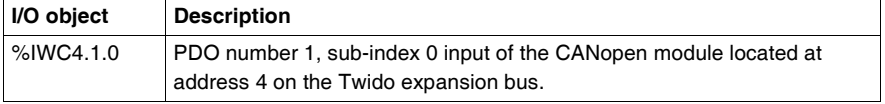

#### **Implicit Exchanges**

The objects described below are exchanged implicitly, in other words they are exchanged automatically on each PLC cycle.

#### **Programming and diagnostics for the CANopen fieldbus**

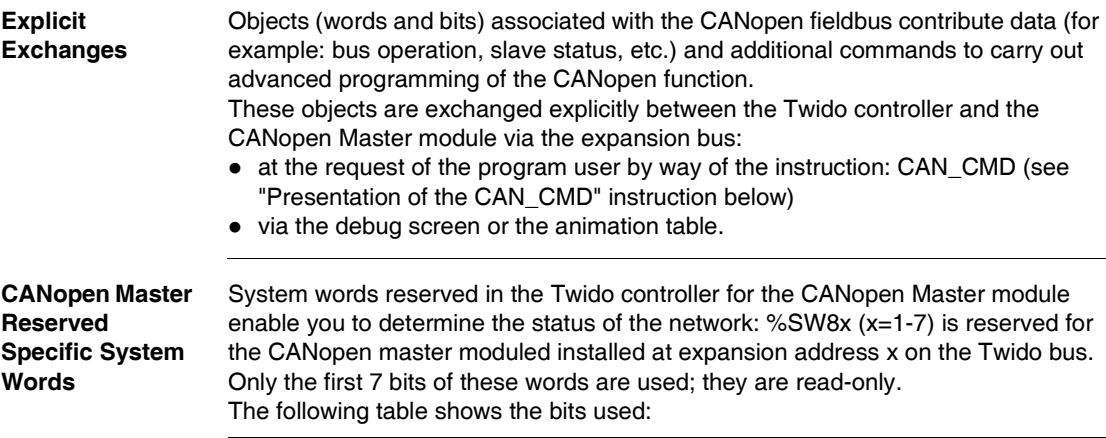

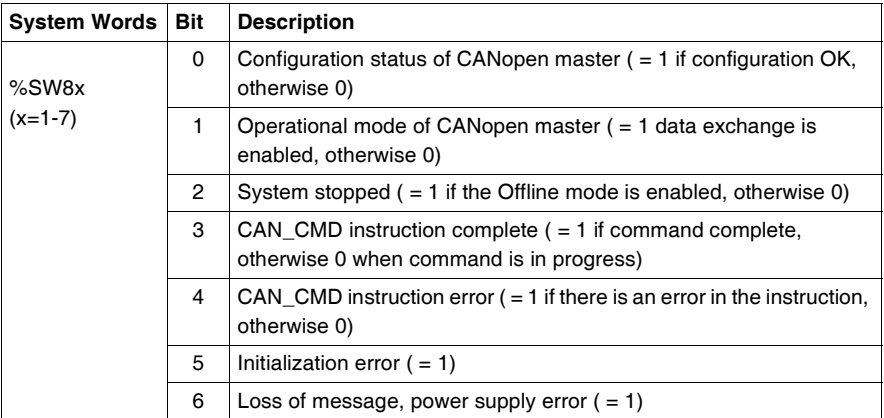

Example of use (for the CANopen master module installed at expansion address 1 on the Twido bus):

Before using an CAN\_CMD instruction, the %SW81:X3 bit must be checked to see whether an instruction is not in progress: check that %SW81:X3 = 1.

To ascertain whether the instruction has then correctly executed, check that the %SW81:X4 bit equals 0.

**CANopen Slave Reserved Specific System Words**  %SW20 to %SW27 are reserved system words that allow you to know the current state of the 16 CANopen slaves with node addresses ranging from 1 to 16. The content of these memory words is read-only. The following table describes system words %SW20 to %SW27:

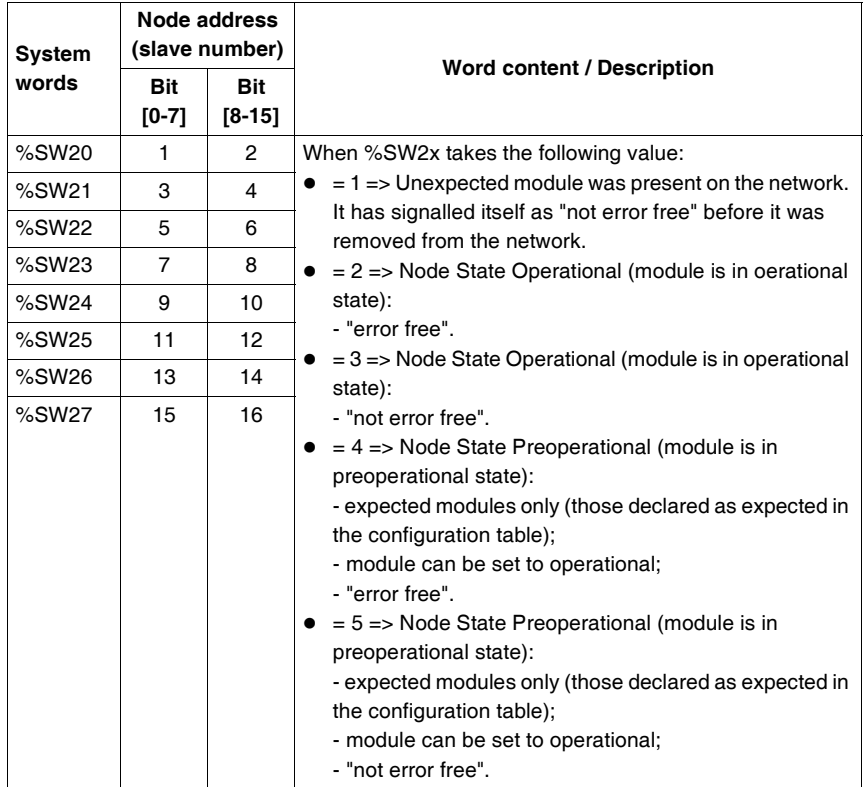

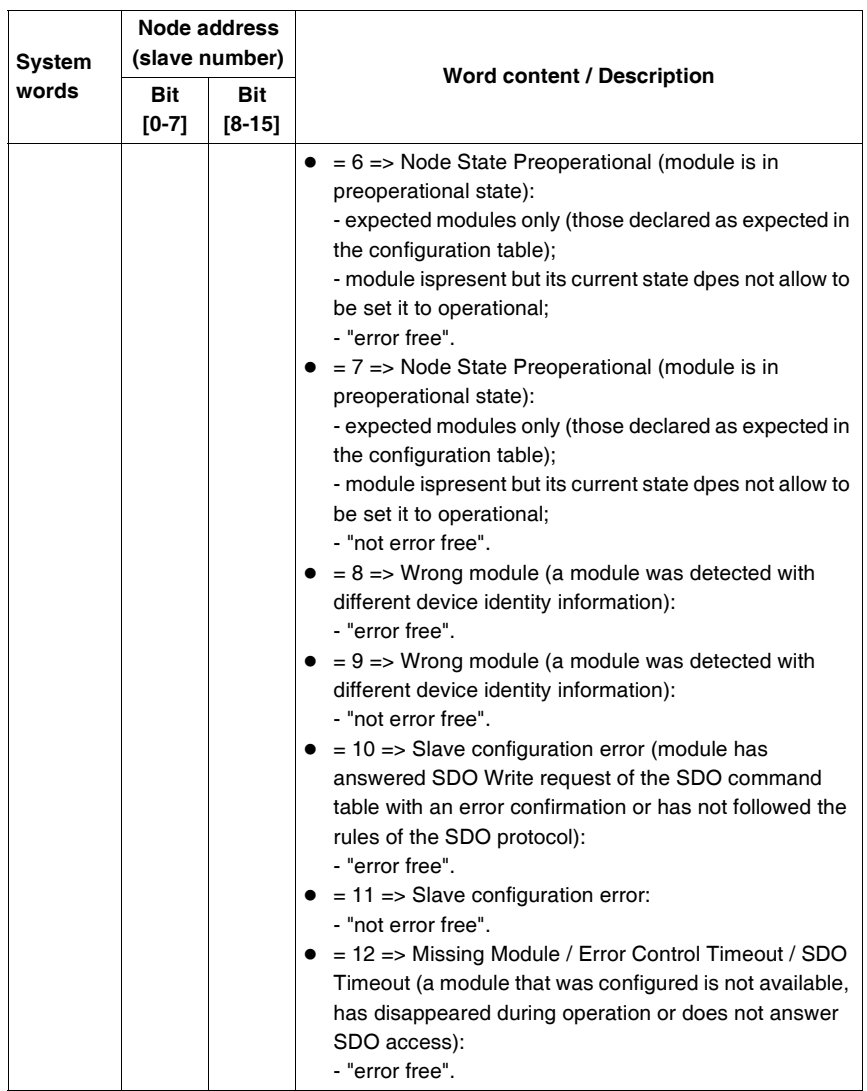

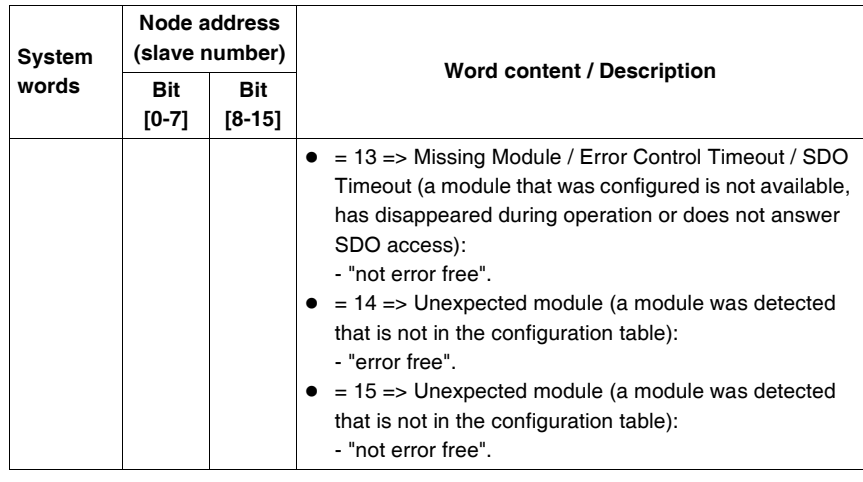

#### **Presentation of the CAN\_CMD Instruction** For each user program, the CAN\_CMD instruction allows the user to program his network and obtain the slave diagnostics. The instruction parameters are passed by internal words (memory words) **%MW**x. The syntax of the instruction is as follows:

**CAN\_CMD**n **%MW**x**:**l Legend:

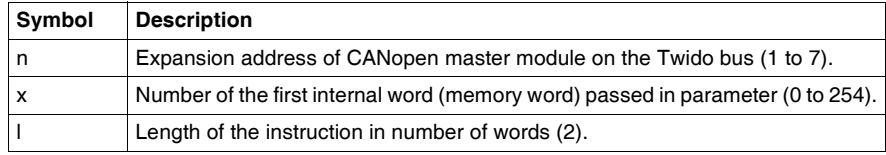

**Using the CAN\_CMD Instruction** The CAN\_CMD instruction allows you to program and manage the CANopen network and to perform diagnostic checks of individual slave devices. Command parameters are passed via memory words %MWx. The following table describes the action of the CAN\_CMD instruction according to

the value of the parameters  $\%MW(x)$  to  $\%MW(x+5)$  as needed:

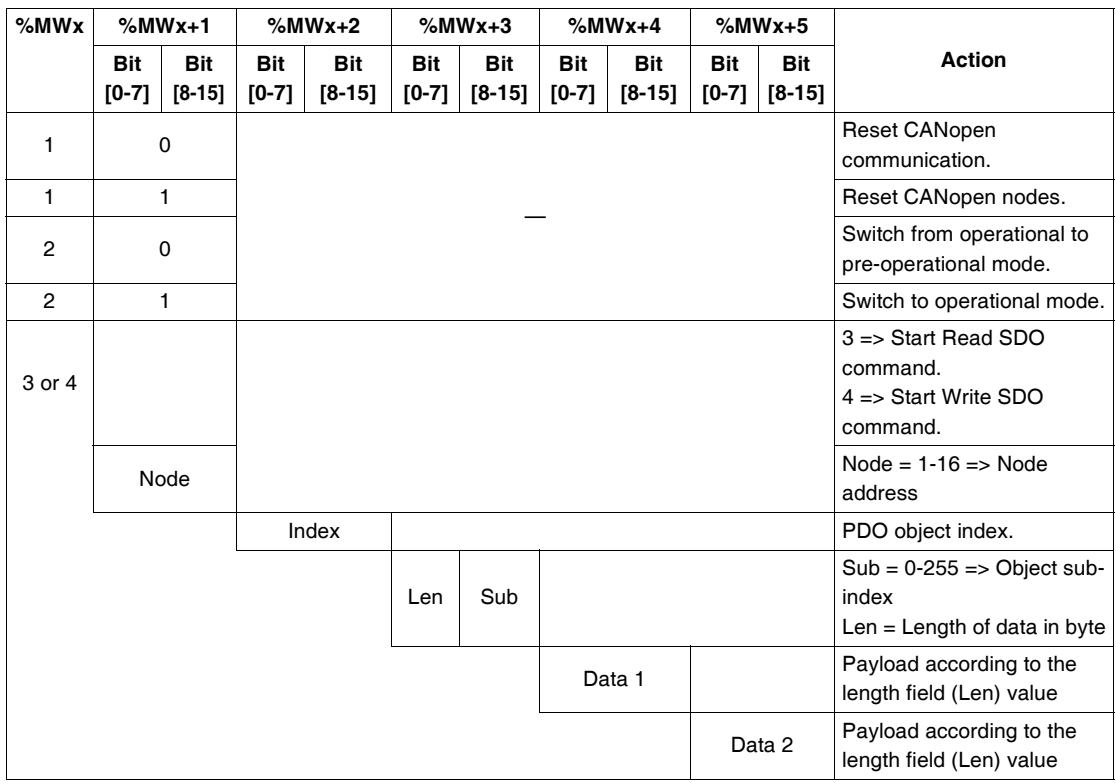

**Note:** Bus status is updated on each PLC scan. However, the result of the CAN\_CMD bus reading instruction is available only at the end if the following PLC scan.

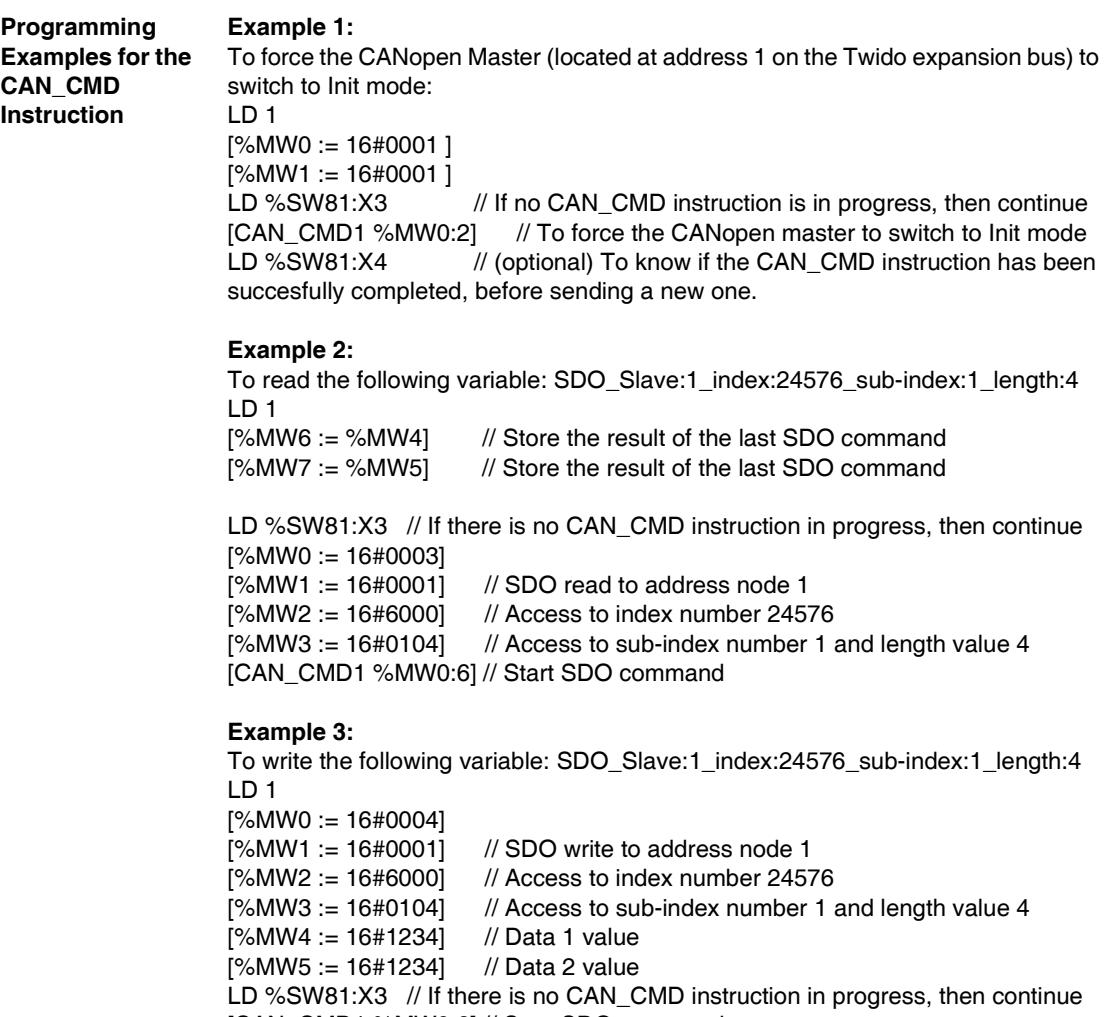

[CAN\_CMD1 %MW0:6] // Start SDO command

# **Configuring the TwidoPort Ethernet Gateway**

# **11**

## **At a Glance**

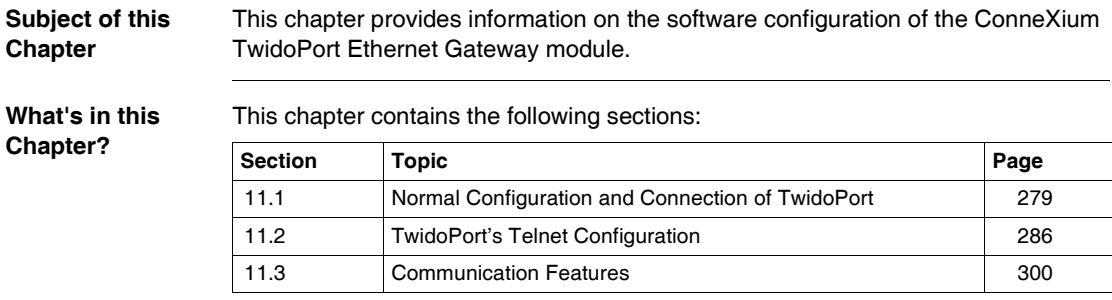

# <span id="page-278-0"></span>**11.1 Normal Configuration and Connection of TwidoPort**

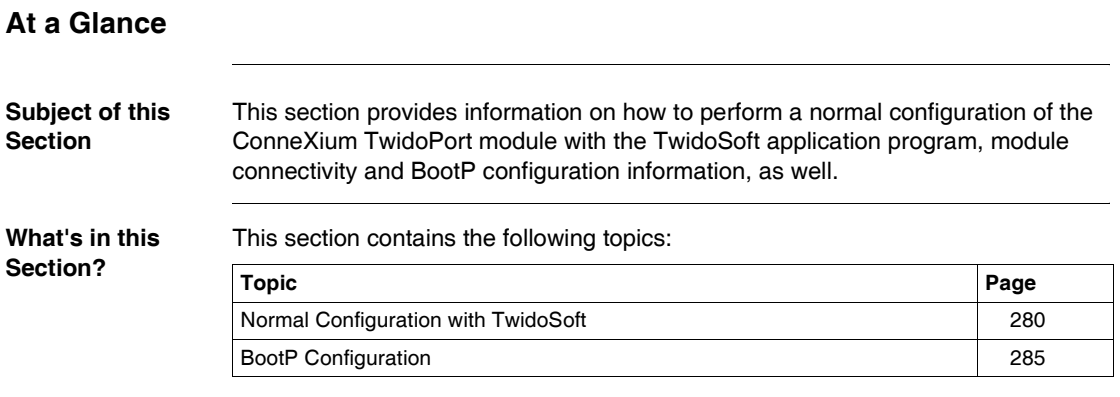

#### <span id="page-279-0"></span>**Normal Configuration with TwidoSoft**

#### **Foreword** If you have TwidoSoft (v. 3.0 or higher), configure TwidoPort with these instructions:

#### **Note: Plug 'n play feature**

When TwidoPort is configured with TwidoSoft, TwidoPort's IP configuration is stored in the Twido controller. Therefore, maintenance personnel can exchange TwidoPorts without additional configuration. To use the plug 'n play functionality, use TwidoSoft version 3.0 or higher and

upgrade the Twido firmware to 3.0 or higher. Use Telnet to manually configure TwidoPort with older versions of TwidoSoft.

#### **Installing the 499TWD01100 TwidoPort Module**

connect it to the Twido PLC internal bus, follow these steps:

To install TwidoPort on a Twido PLC system (DIN-rail or panel mounting) and

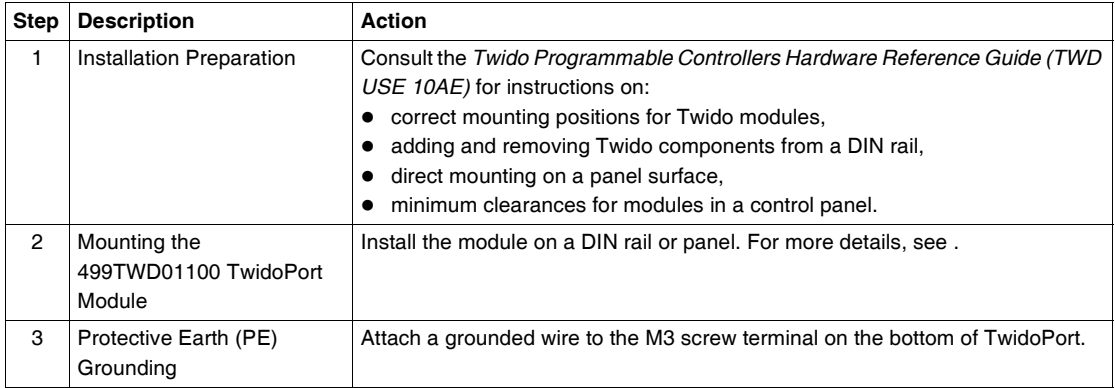

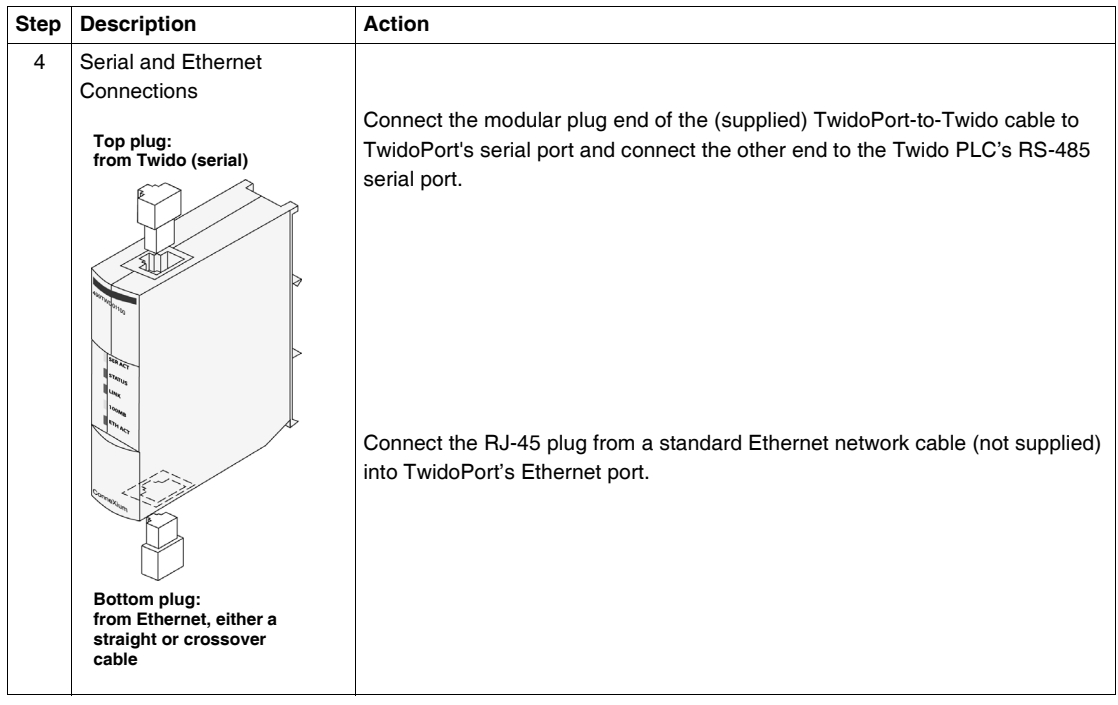

#### **Declaring the 499TWD01100 TwidoPort Module**

The table below shows the different stages when declaring the 499TWD01100 TwidoPort module.

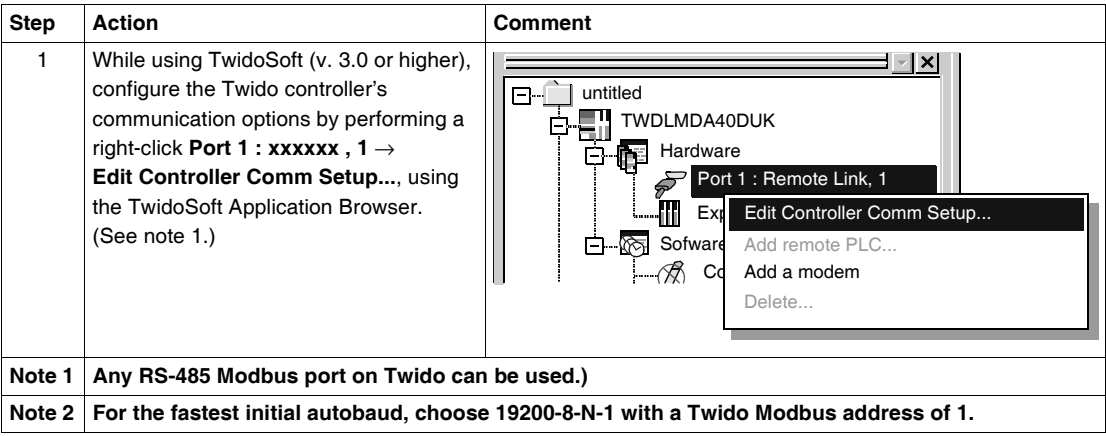

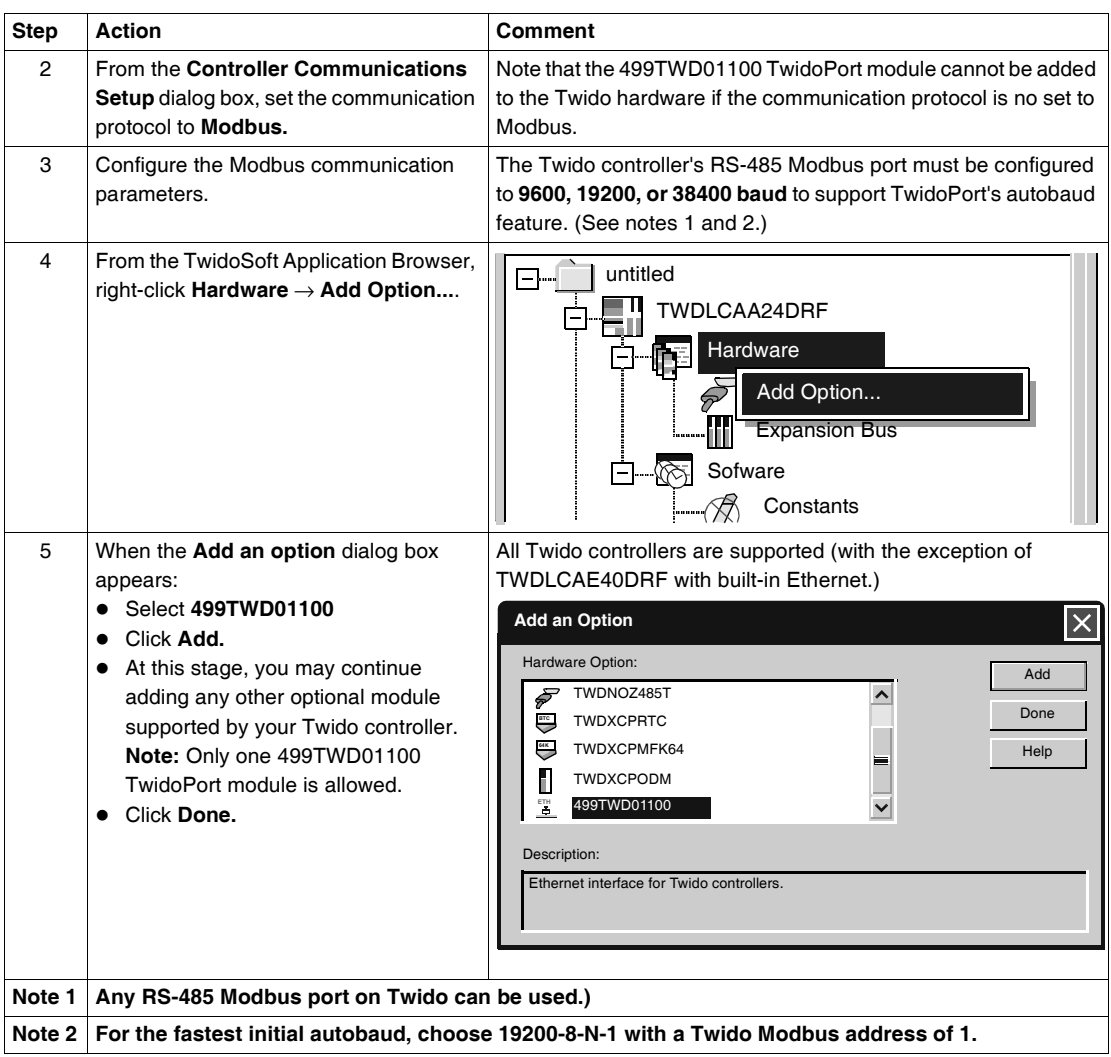

#### **Configuring the 499TWD01100 TwidoPort Module**

**Note:** The Ethernet parameters of TwidoPort can be configured when the TwidoSoft application program is in offline mode only.

#### To configure TwidoPort's Ethernet parameters, follow this procedure:

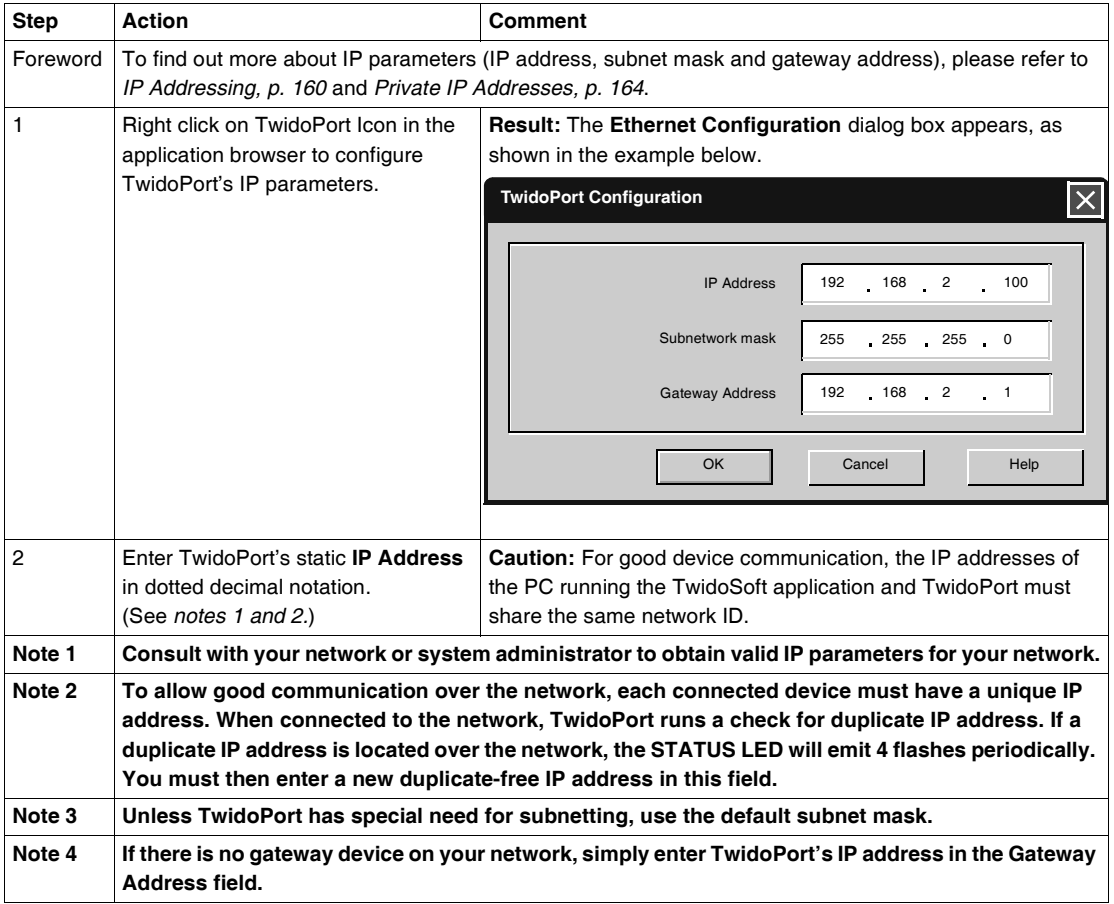

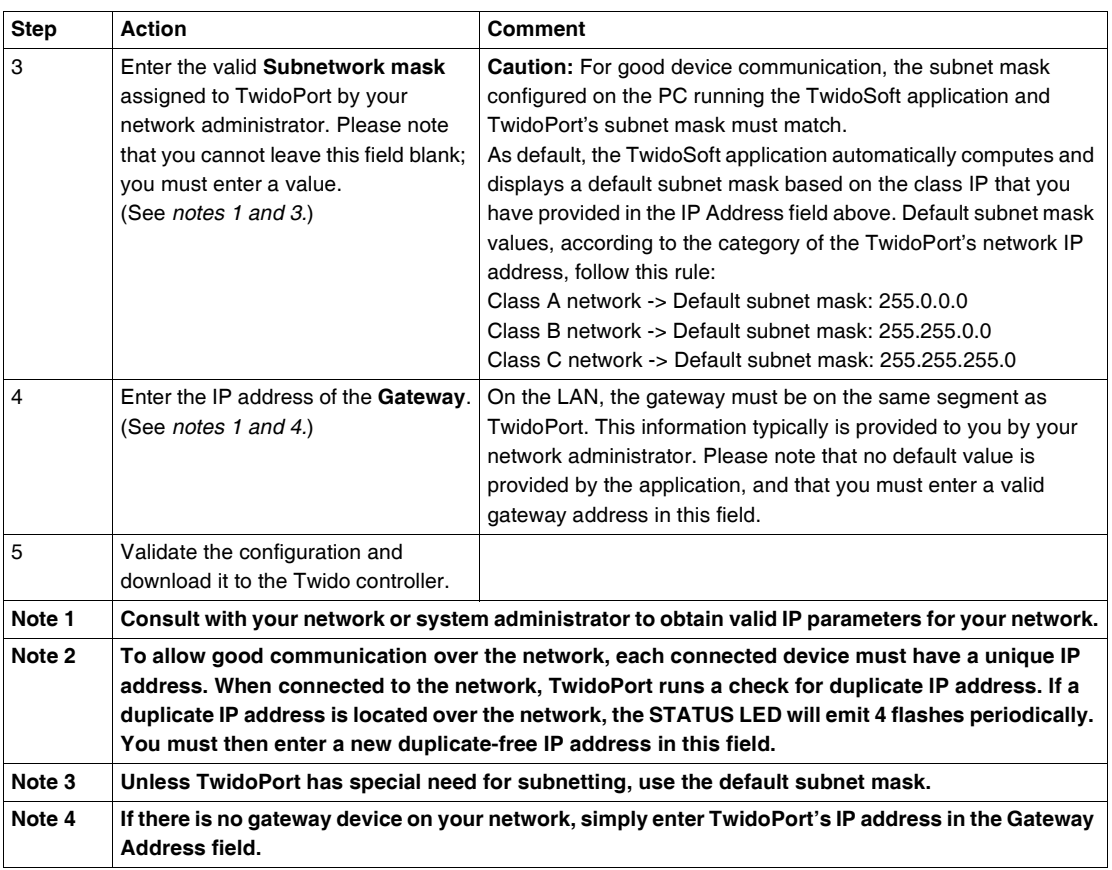

<span id="page-284-0"></span>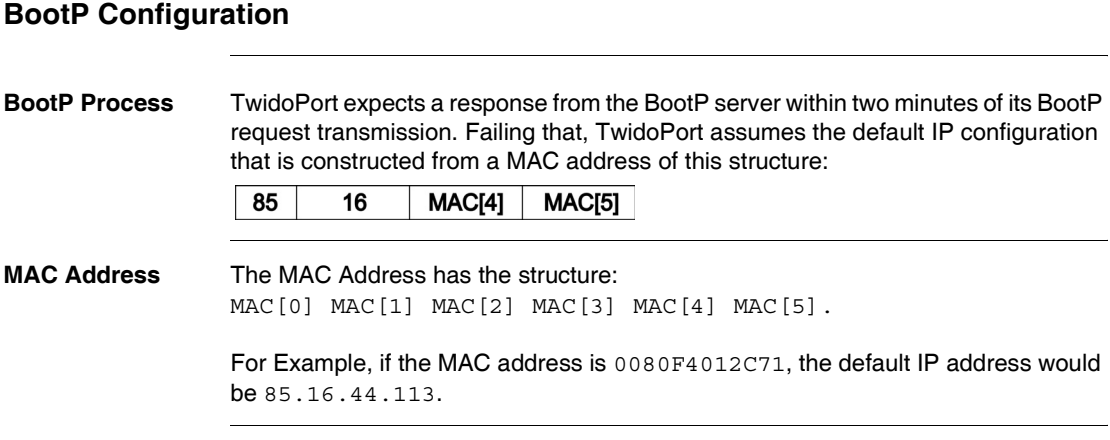

# <span id="page-285-0"></span>**11.2 TwidoPort's Telnet Configuration**

#### **At a Glance**

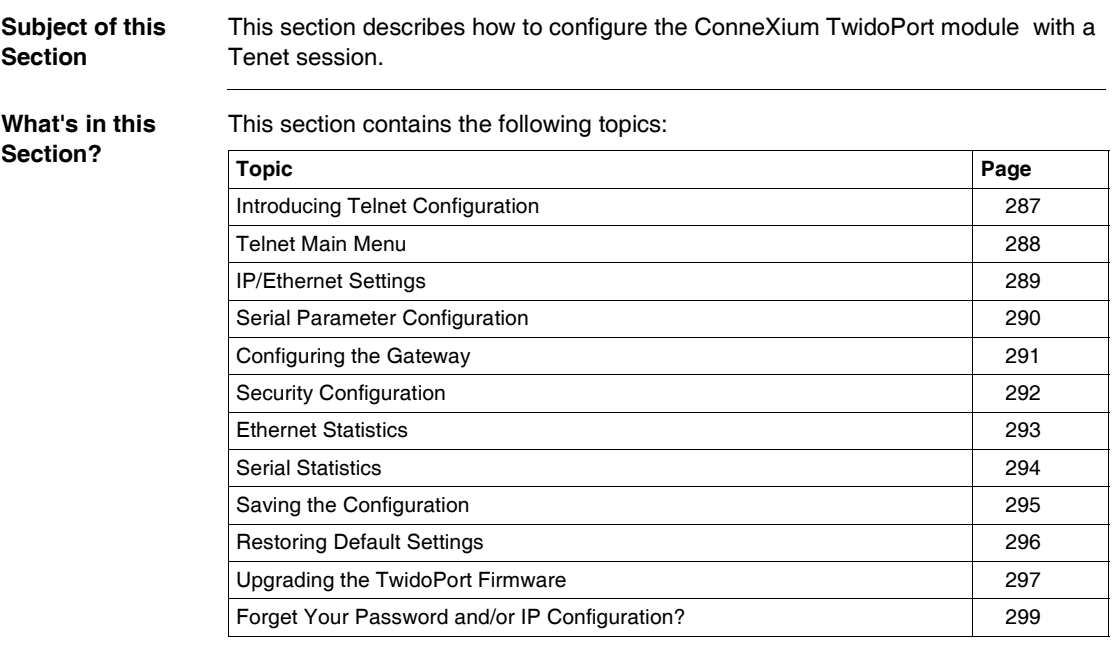

### <span id="page-286-0"></span>**Introducing Telnet Configuration**

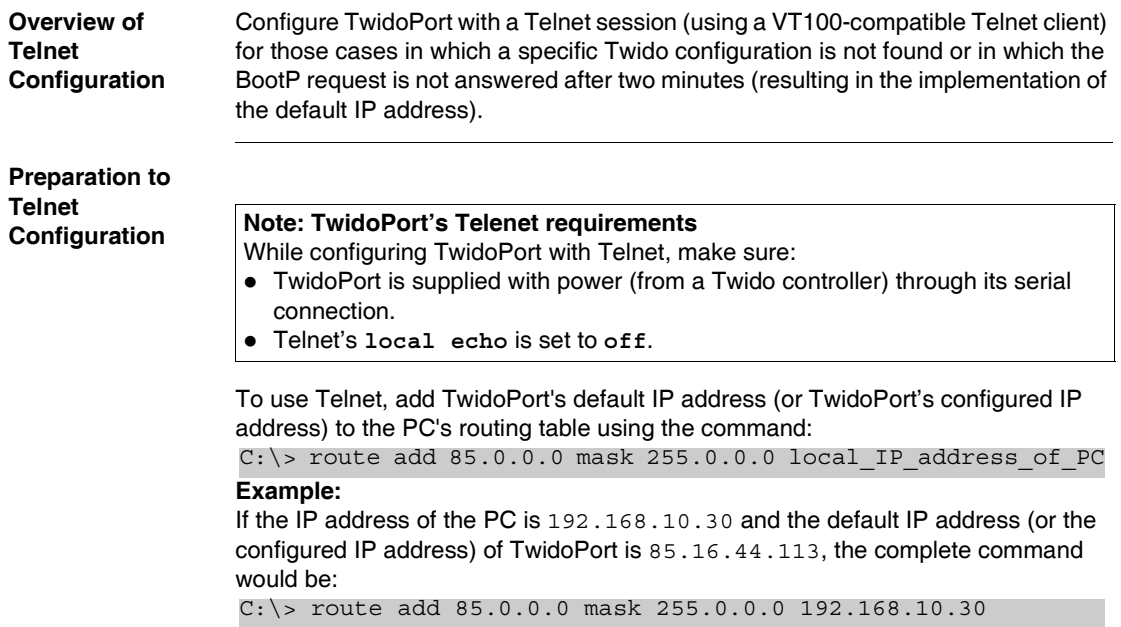

## <span id="page-287-0"></span>**Telnet Main Menu**

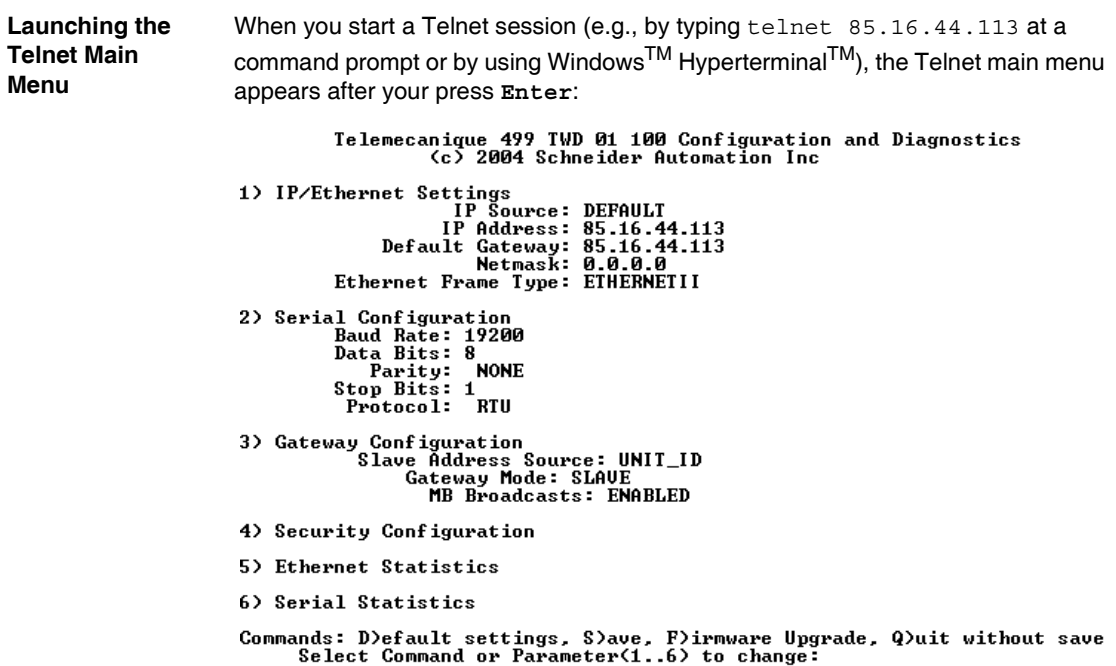
#### **IP/Ethernet Settings**

#### **Configuring the IP/Ethernet Settings** Use the following instructions to change the IP/Ethernet settings:

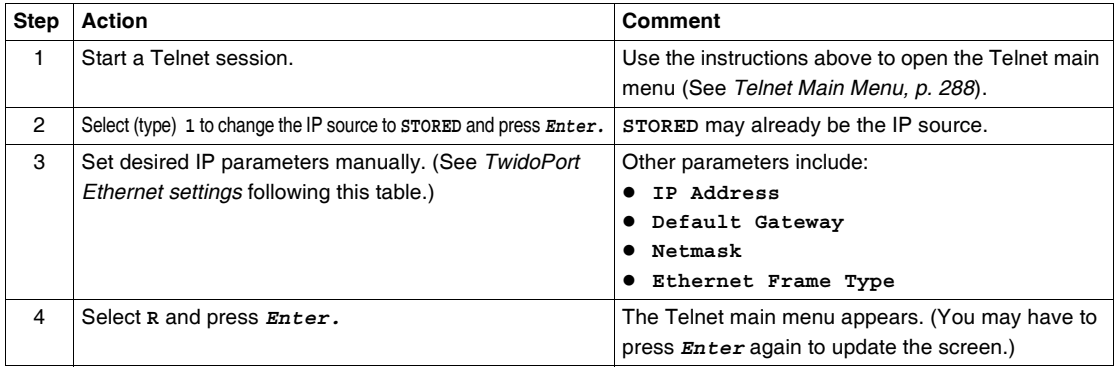

#### **IP Source** The select **IP** Source option dictates the location from which the IP configuration is obtained:

- STORED-from local flash memory.
- SERVED-from BootP server.
- TWIDO—from the Twido controller.

The default IP address (DEFAULT) is derived from the MAC address. (By definition, the default is not selectable.)

**Note:** A valid IP configuration in the Twido controller overrides the user selection.

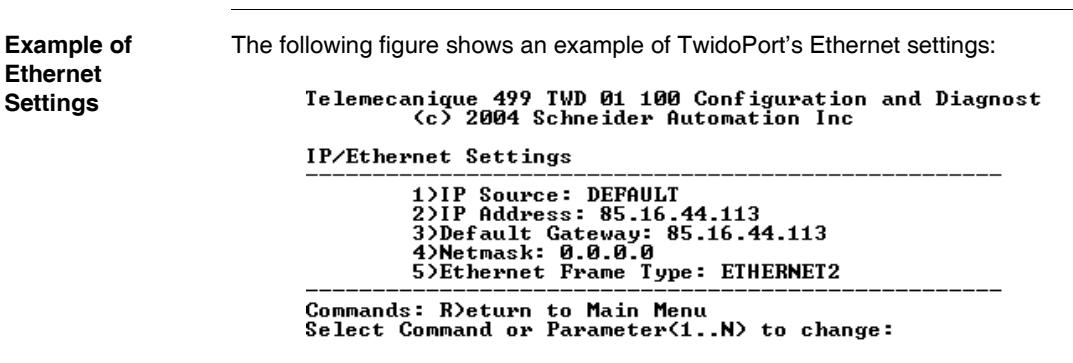

#### **Serial Parameter Configuration**

#### **Foreword**

**Note:** Under normal circumstances, it is not necessary to configure TwidoPort's serial parameters because the module supports an autobaud algorithm that eliminates the need for serial configuration.

**Configuring the Serial Parameters**

To configure TwidoPort's serial parameters:

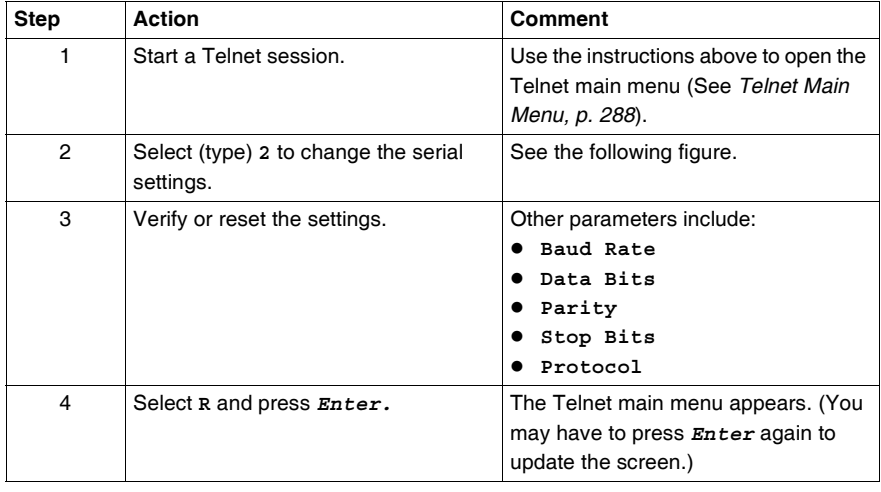

**Example of Serial Settings** The following figure shows an example of TwidoPort's serial settings:

Telemecanique 499 TWD 01 100 Configuration and Diagnostics<br>(c) 2004 Schneider Automation Inc

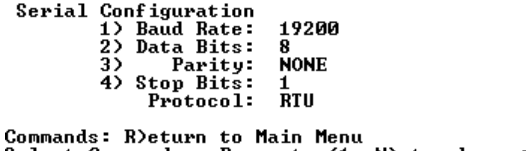

Select Command or Parameter(1..N) to change:

#### **Configuring the Gateway**

#### **Foreword**

**Note:** Usually, it is not necessary to configure TwidoPort's gateway parameters.

#### **Configuring the Gateway Parameters**

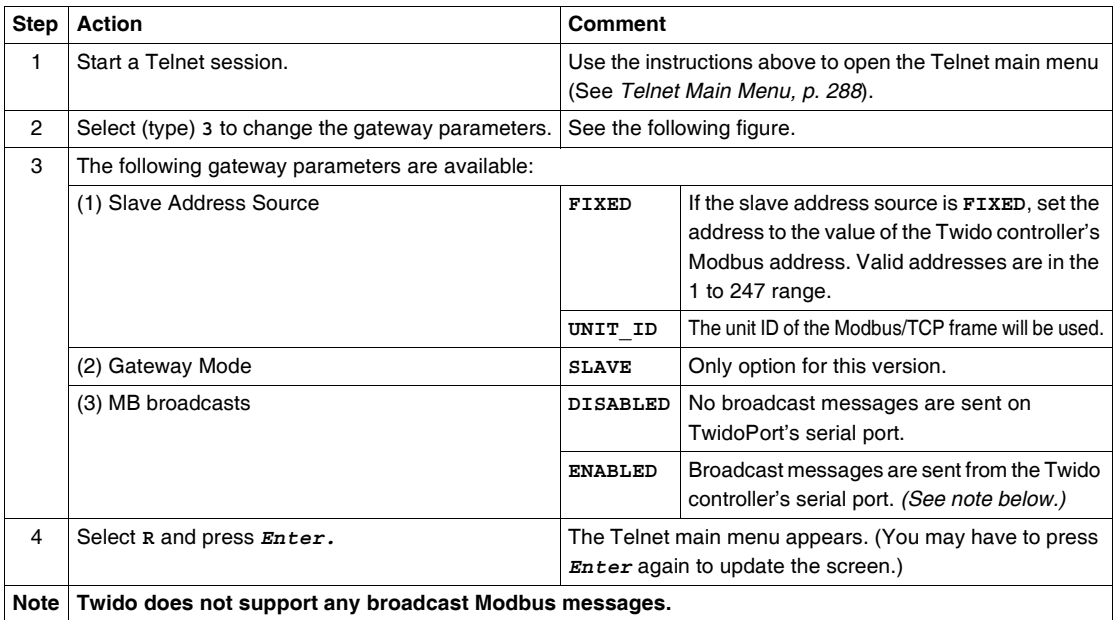

**Example of Gateway Settings**

The following figure shows an example of TwidoPort's gateway settings:

Telemecanique 499 TWD 01 100 Configuration and Diagnostics<br>(c) 2004 Schneider Automation Inc

Gateway Configuration

To configure the TwidoPort's gateway:

- Configuration<br>1) Slave Address Source: UNIT\_ID<br>2) Slave Address: 20<br>3) Gateway Mode: SLAVE<br>4) MB Broadcasts: ENABLED
	-
	-
- 

Commands: R)eturn to Main Menu<br>Select Command or Parameter(1..4) to change: \_

### <span id="page-291-0"></span>**Security Configuration**

**Configuring the** 

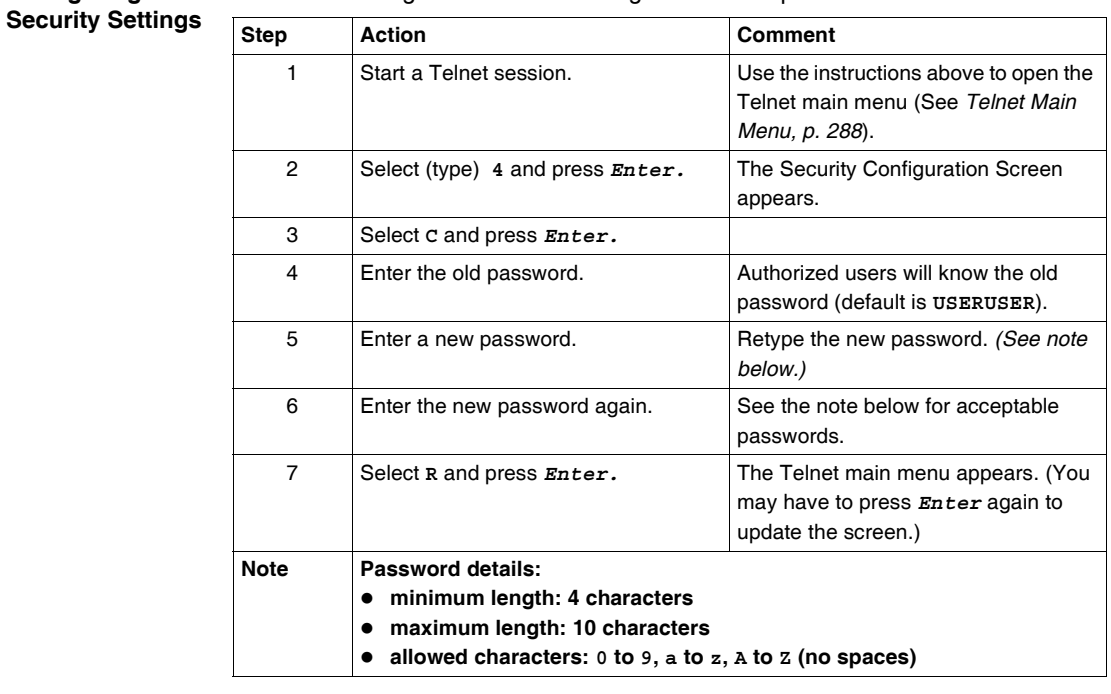

Use the following instructions to change the default password:

#### **Ethernet Statistics**

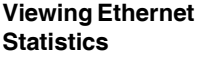

To view TwidoPort's Ethernet statistics:

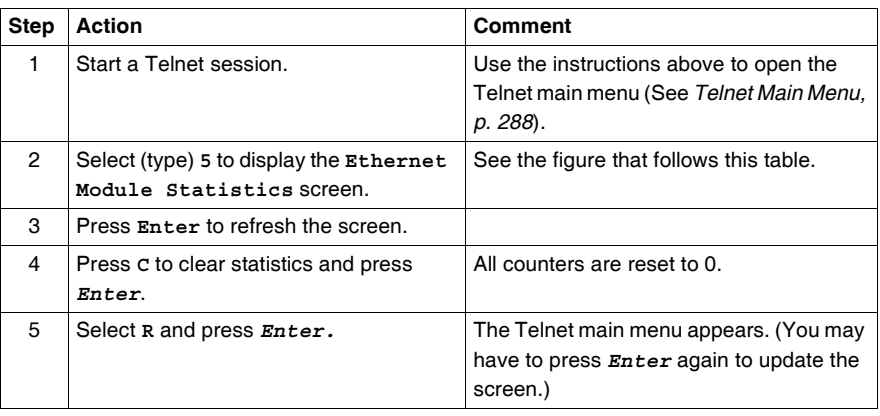

**The Ethernet**  TwidoPort's **Ethernet Module Statistics** screen: **Module Statistics**  Telemecanique 499 TWD 01 100 Configuration and Diagnostics<br>Cc) 2004 Schneider Automation Inc<br>FTHERNET MODULE STATICS **Screen**

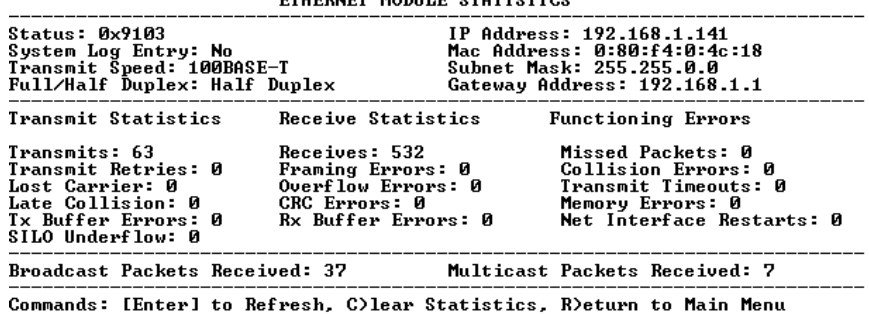

#### **Serial Statistics**

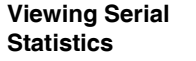

To view TwidoPort's serial statistics:

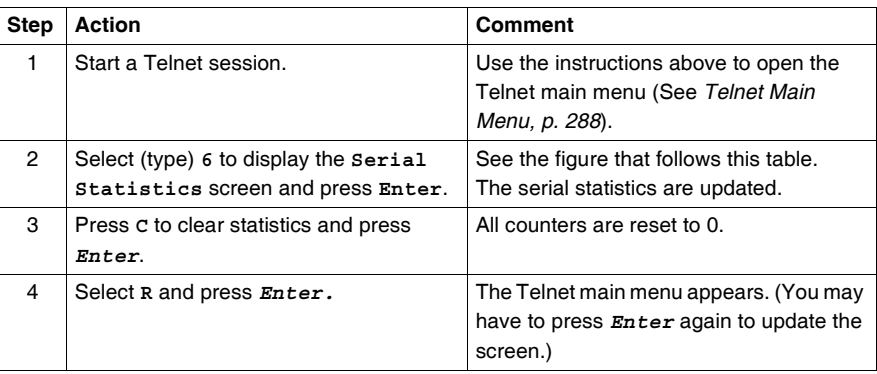

**The Serial Statistics Screen** TwidoPort's **Serial Statistics** screen:

Telemecanique 499 TWD 01 100 Configuration and Diagnostics<br>(c) 2004 Schneider Automation Inc

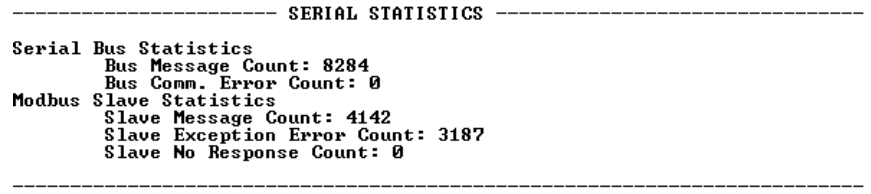

Commands: [Enter] to Refresh, C)lear Statistics, R)eturn to Main Menu

## <span id="page-294-0"></span>**Saving the Configuration**

**Saving the Configuration**

To save the changes to the configuration, type the configuration password:

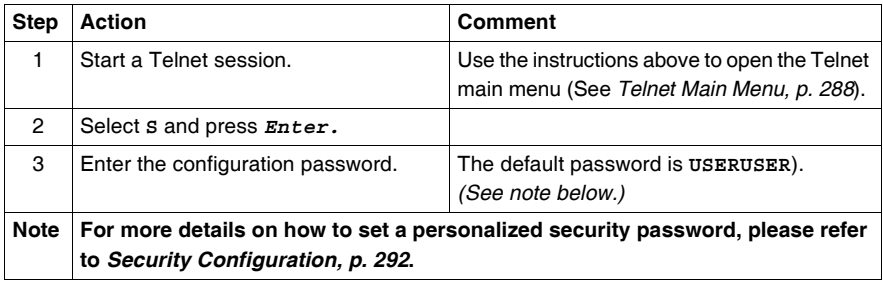

**The Save**  TwidoPort's **Save Configuration** confirmation screen: **Configuration**  Telemecanique 499 TWD 01 100 Configuration and Diagnostics<br>(c) 2004 Schneider Automation Inc<br>SAUE CONFIGURATION **Confirmation Screen** Configuration successfully stored to Twido.<br>Reboot your module for the new Configuration to be in effect. Rebooting in 5 Seconds. You will lose your telnet connection. Connection to host lost.

#### **Restoring Default Settings**

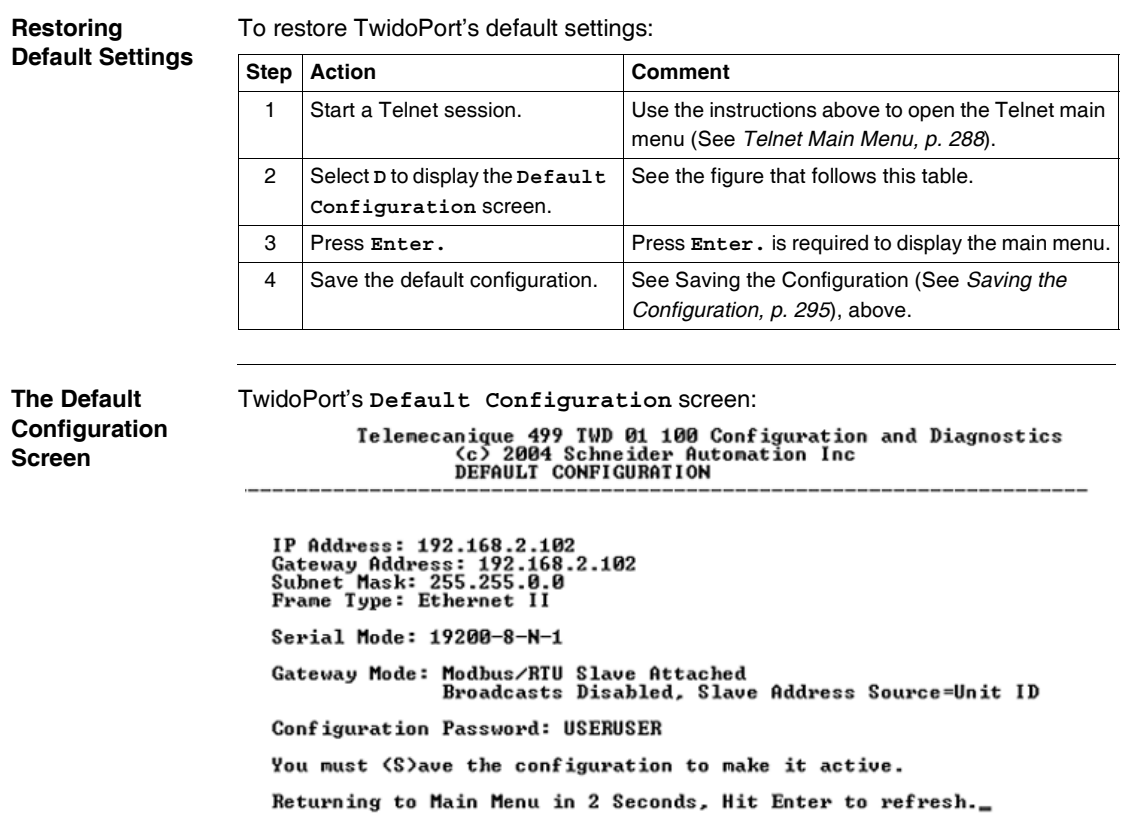

#### **Upgrading the TwidoPort Firmware**

#### **Foreword**

#### **Note:**

- **1.** Obtain a newer version of the TwidoPort firmware before attempting to upgrade the firmware with these instructions.
- **2.** Stop the process before upgrading the firmware.
- **3.** Modbus communication will not be available during the firmware upgrade procedure.

#### **Upgrading the Firmware** To upgrade the current TwidoPort's firmware with the latest firmware release you have obtained, follow this procedure:

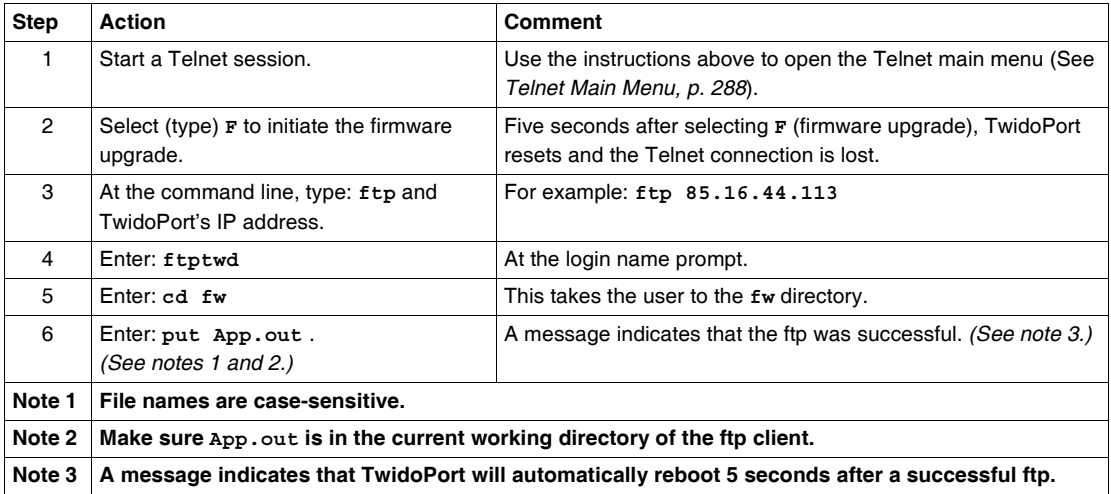

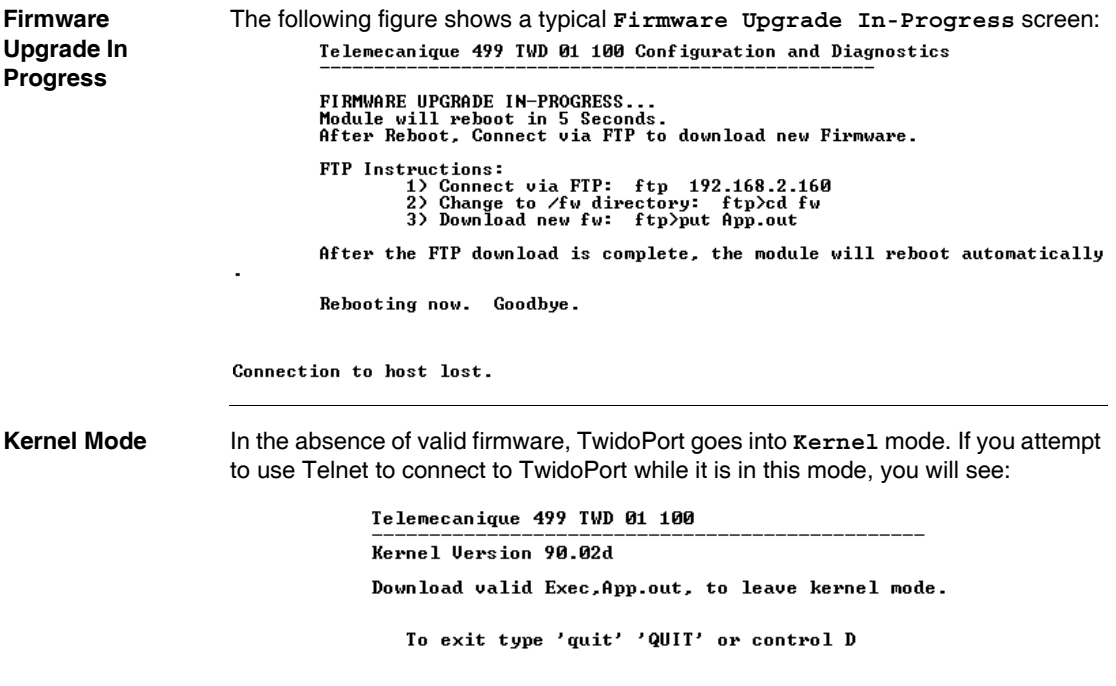

### **Forget Your Password and/or IP Configuration?**

**Connecting in Backup Mode**

Use these instructions to connect to TwidoPort in backup mode.

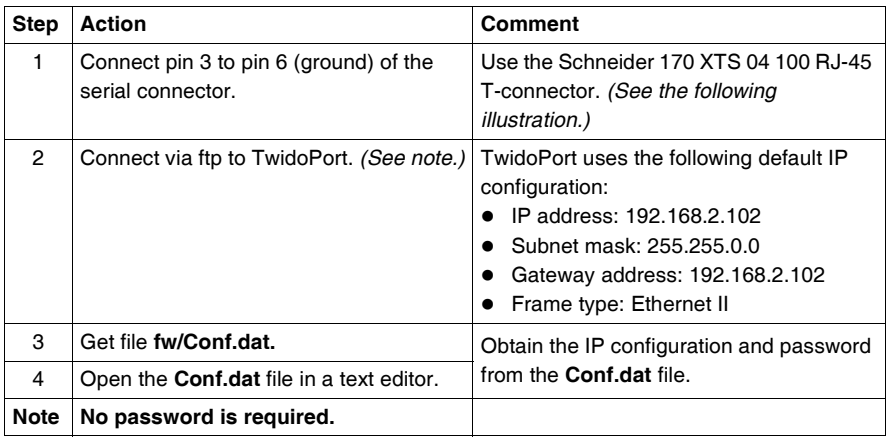

**FTP Connection** The following illustration shows how to connect to TwidoPort via ftp in backup mode:

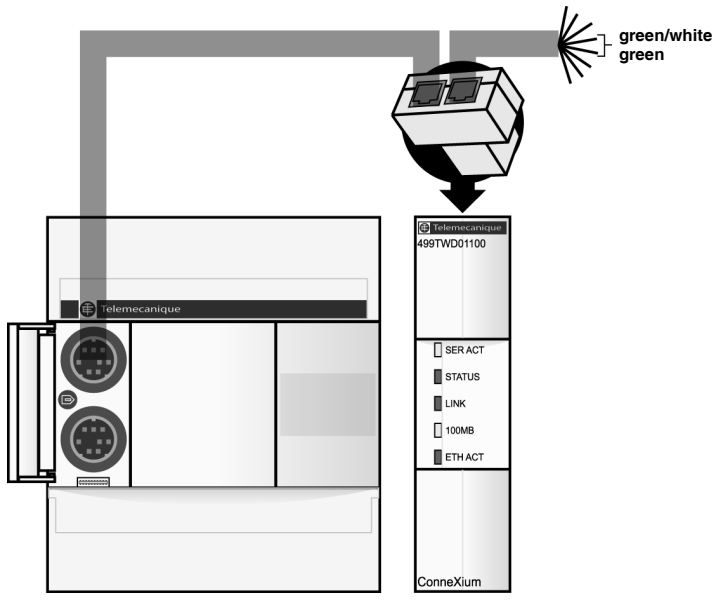

## **11.3 Communication Features**

#### **At a Glance**

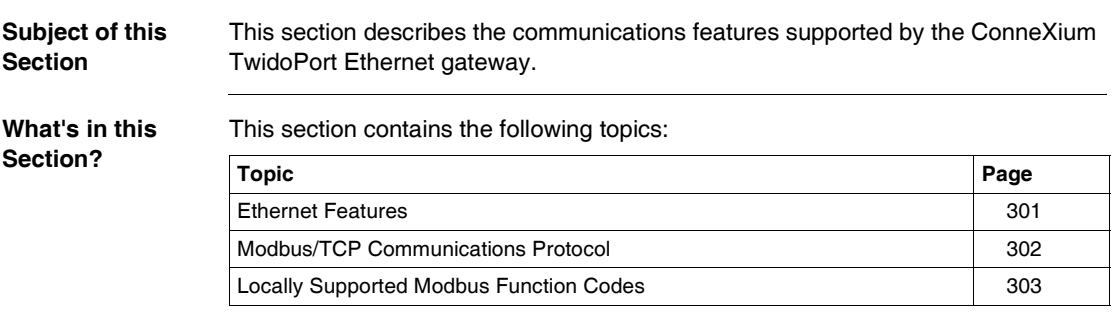

<span id="page-300-0"></span>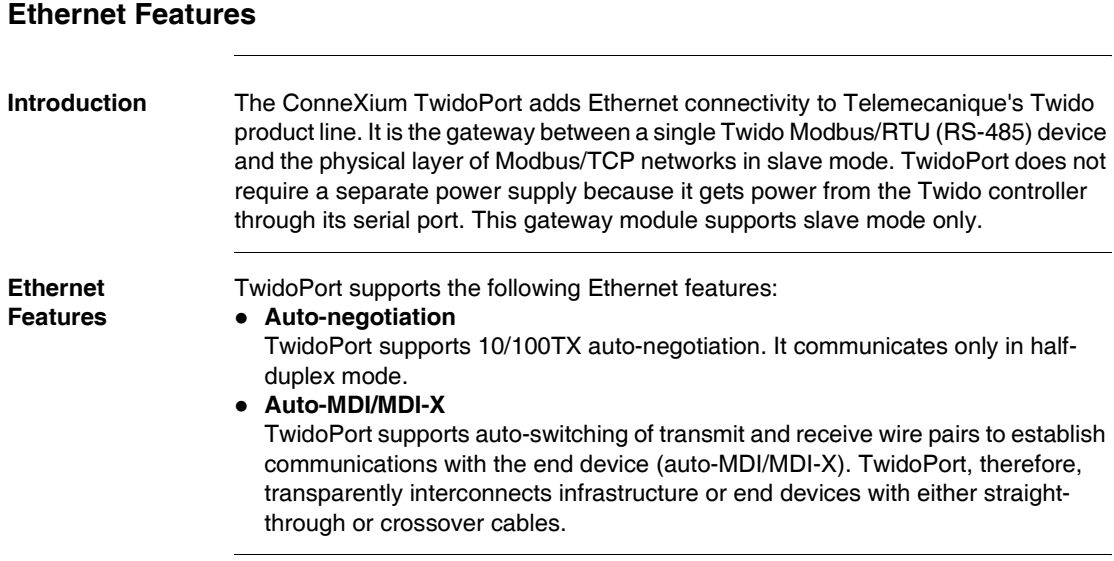

## TWD USE 10AE 301

## <span id="page-301-0"></span>**Modbus/TCP Communications Protocol**

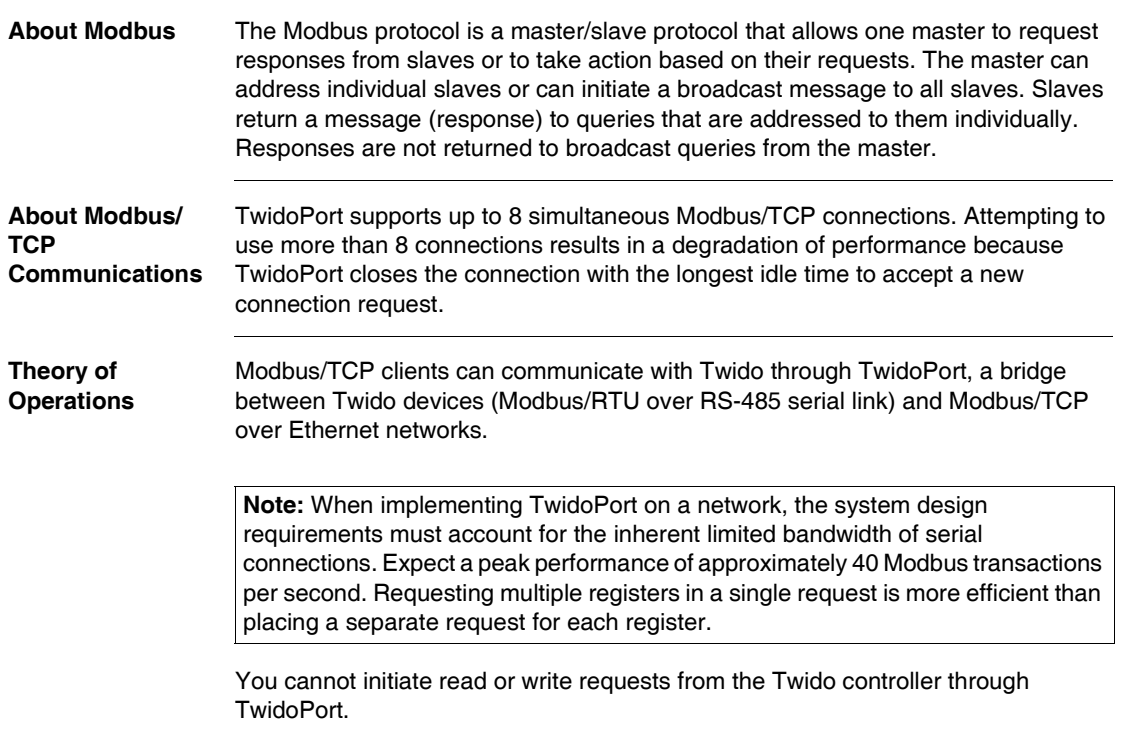

#### <span id="page-302-0"></span>**Locally Supported Modbus Function Codes**

#### **List Function Codes**

TwidoPort answers the following locally supported Modbus function codes only when the unit ID is set to 254. (Locally supported function codes are those answered directly by TwidoPort and not by the Twido controller.)

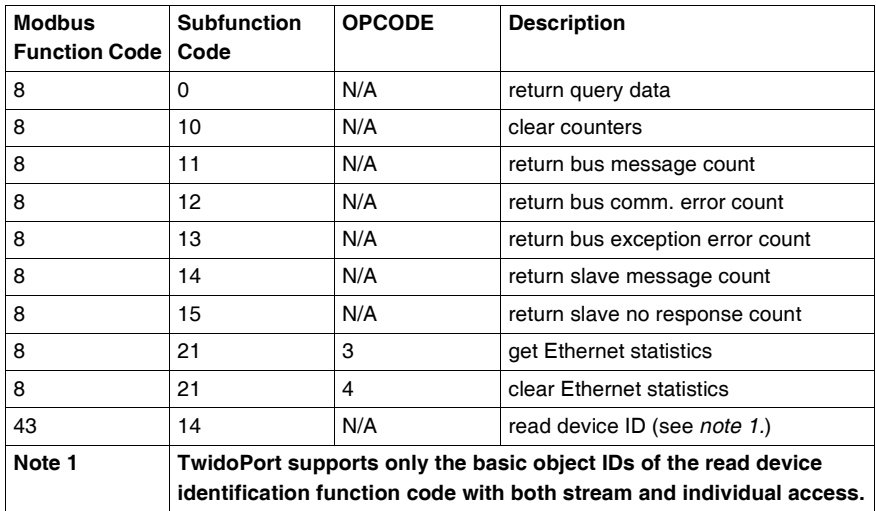

**Note:** See the Modbus specification at *www.modbus.org* for details on message formats and access classes.

# **Operator Display Operation**

# **12**

## **At a Glance**

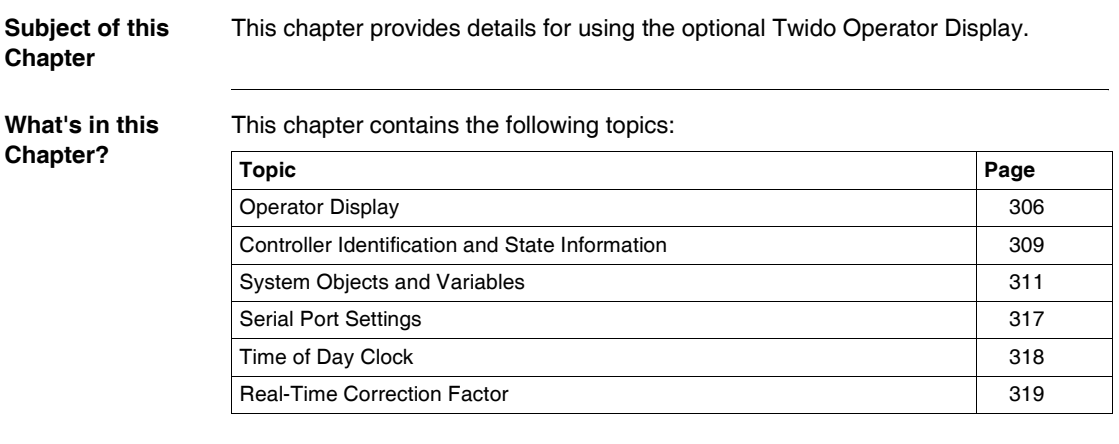

#### <span id="page-305-0"></span>**Operator Display**

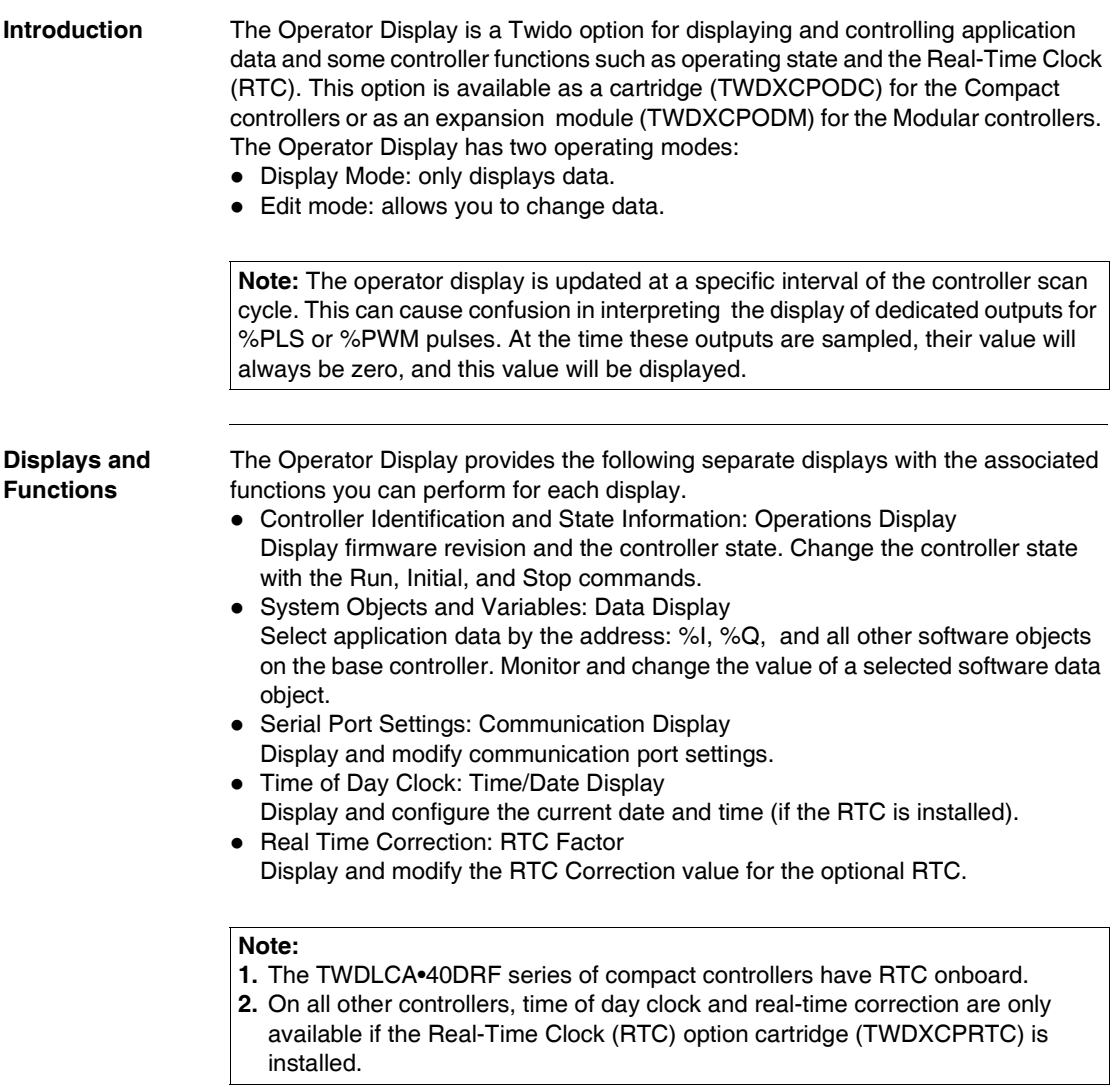

**Illustration** The following illustration shows a view of the Operator Display, which consists of a display area (here in Normal mode) and four push-button input keys.

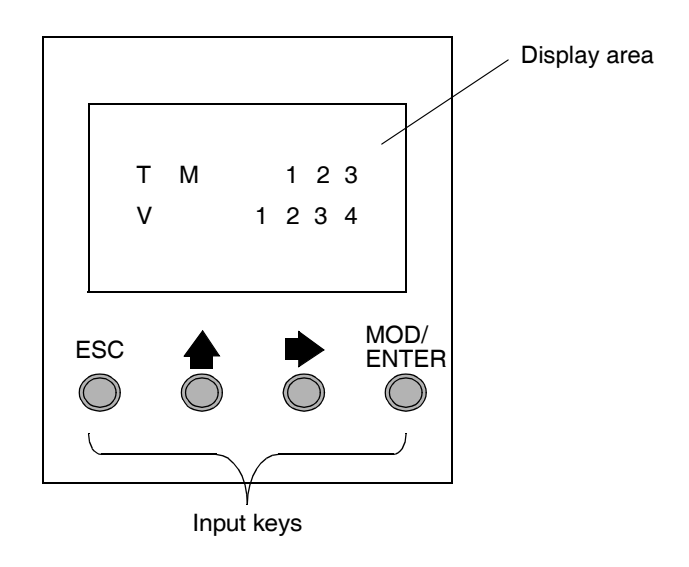

**Display area** The Operator Display provides an LCD display capable of displaying two lines of characters:

- The first line of the display has three 13-segment characters and four 7-segment characters.
- The second line has one 13-segment character, one 3-segment character (for a plus/minus sign), and five 7-segment characters.

**Note:** If in Normal mode, the first line indicates an object name and the second line displays its value. If in Data mode, the first line displays %SW68 value and the second line displays %SW69 value.

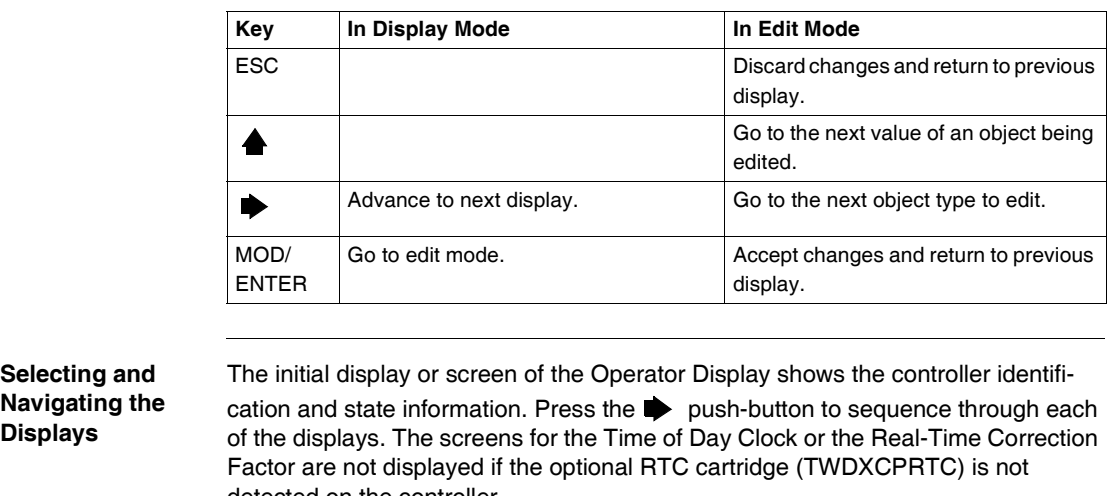

detected on the controller. As a shortcut, press the ESC key to return to the initial display screen. For most screens, pressing the ESC key will return to the Controller Identification and State Information screen. Only when editing System Objects and Variables that are not the initial entry (%I0.0.0), will pressing ESC take you to the first or initial system object entry.

To modify an object value, instead of pressing the  $\blacktriangleright$  push-button to go to the first value digit, press the MOD/ENTER key again.

**Input keys** The functions of the four input push-buttons depend on the Operator Display mode.

#### <span id="page-308-0"></span>**Controller Identification and State Information**

- **Introduction** The initial display or screen of the Twido optional Operator Display shows the Controller Identification and State Information.
- **Example** The firmware revision is displayed in the upper-right corner of the display area, and the controller state is displayed in the upper-left corner of the display area, as seen in the following:

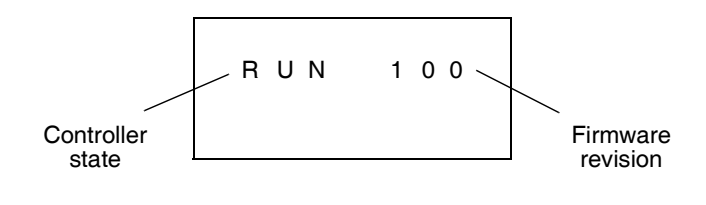

#### **Controller States** Controller states include any of the following:

#### z **NCF: Not Configured**

The controller is in the NCF state until an application is loaded. No other state is allowed until an application program is loaded. You can test the I/O by modifying system bit S8 (see *System Bits (%S), p. [596](#page-595-0)*).

#### **• STP: Stopped**

Once an application is present in the controller, the state changes to the STP or Stopped state. In this state, the application is not running. Inputs are updated and data values are held at their last value. Outputs are not updated in this state.

z **INI: Initial**

You can choose to change the controller to the INI or initial state only from the STP state. The application is not running. The controller's inputs are updated and data values are set to their initial state. No outputs are updated from this state.

z **RUN: Running**

When in the RUN or running state the application is running. The controller's inputs are updated and data values are set according to the application. This is the only state where the outputs are updated.

z **HLT: Halted (User Application Error)**

If the controller has entered an ERR or error state, the application is halted. Inputs are updated and data values are held at their last value. From this state, outputs are not updated. In this mode, the error code is displayed in the lower-right portion of the Operator Display as an unsigned decimal value.

z **NEX: Not Executable (not executable)**

An online modification was made to user logic. Consequences: The application is no longer executable. It will not go back into this state until all causes for the Non-Executable state have been resolved.

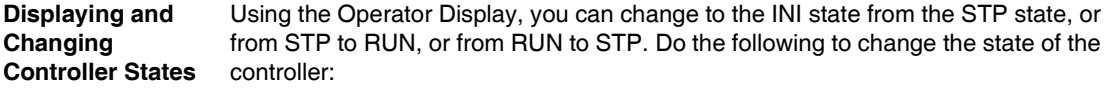

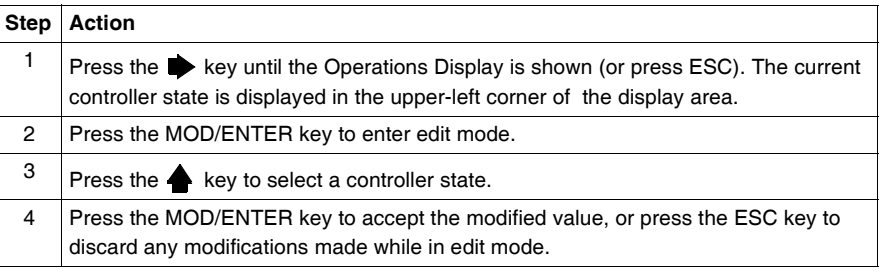

#### <span id="page-310-0"></span>**System Objects and Variables**

**Introduction** The optional Operator Display provides these features for monitoring and adjusting application data:

- Select application data by address (such as %I or %Q).
- Monitor the value of a selected software object/variable.
- Change the value of the currently displayed data object (including forcing inputs and outputs).

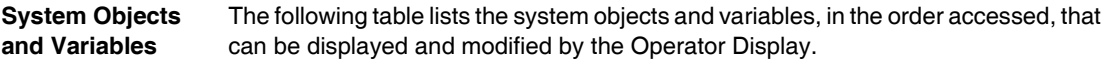

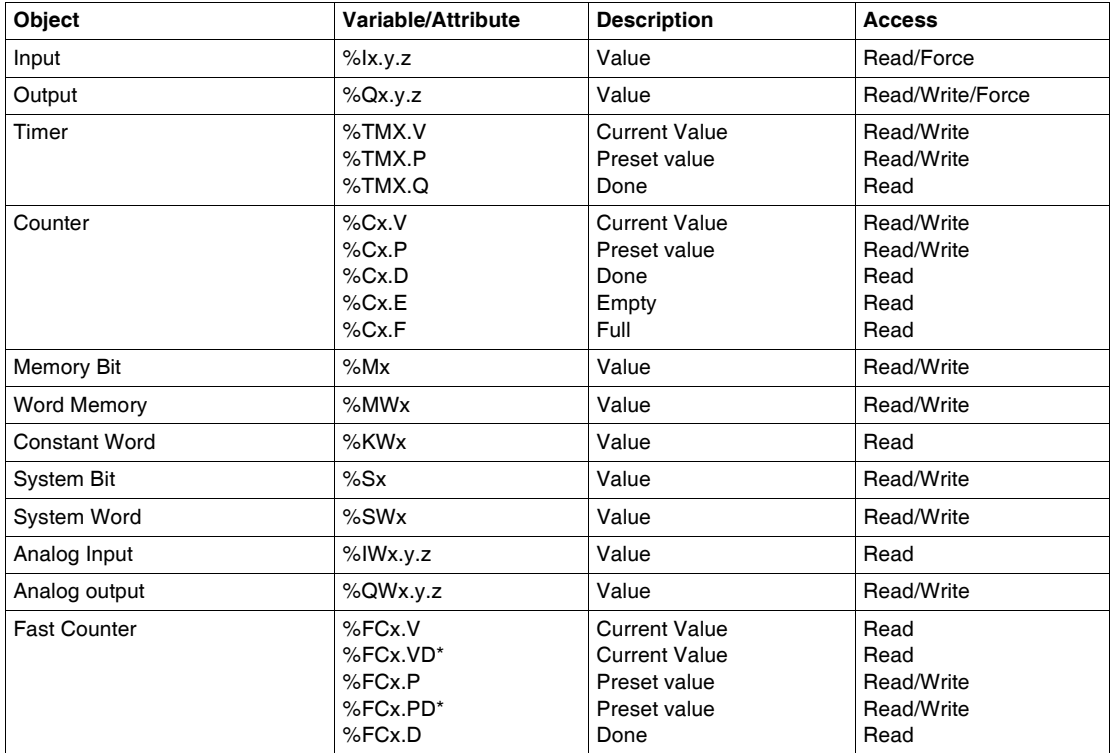

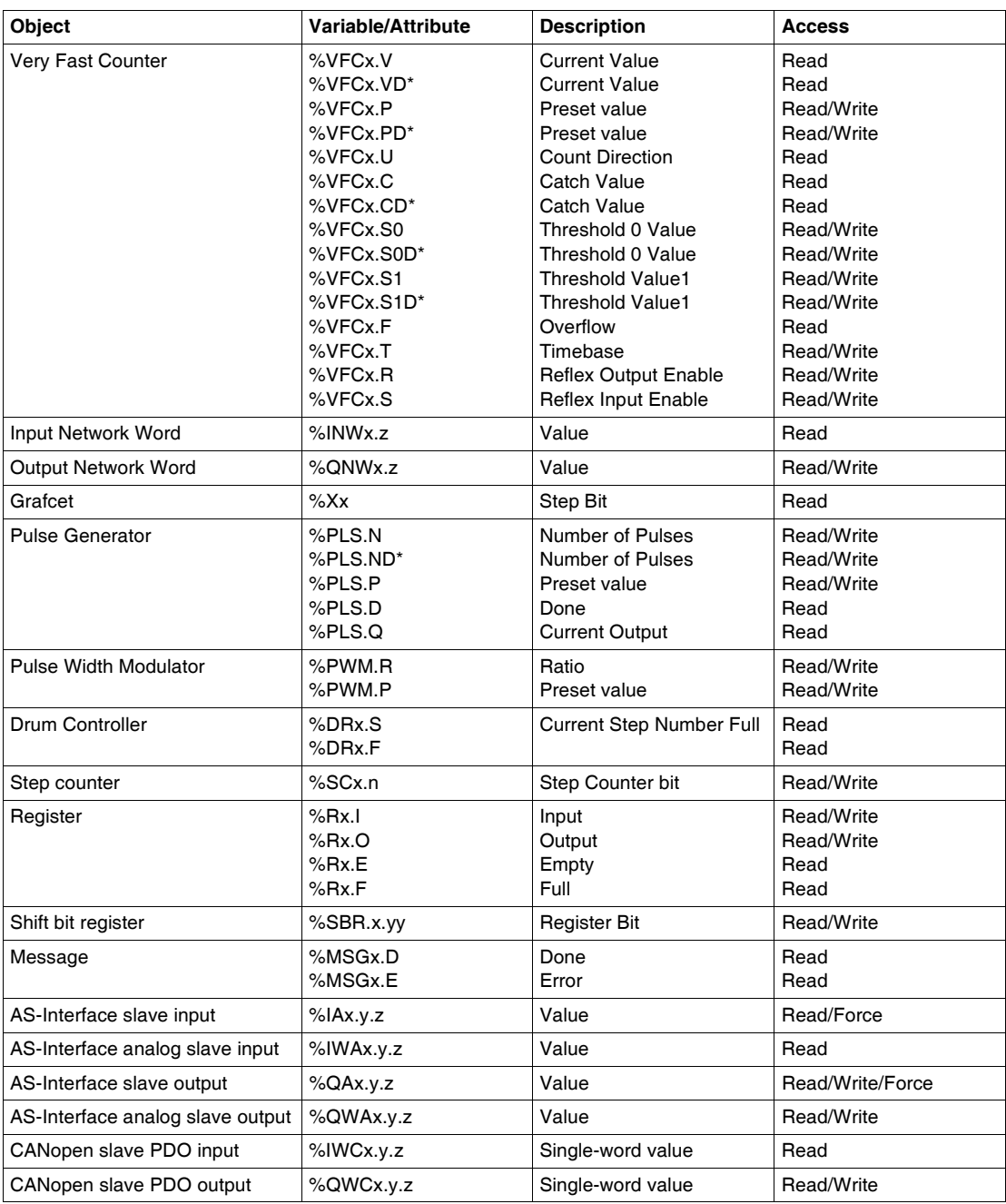

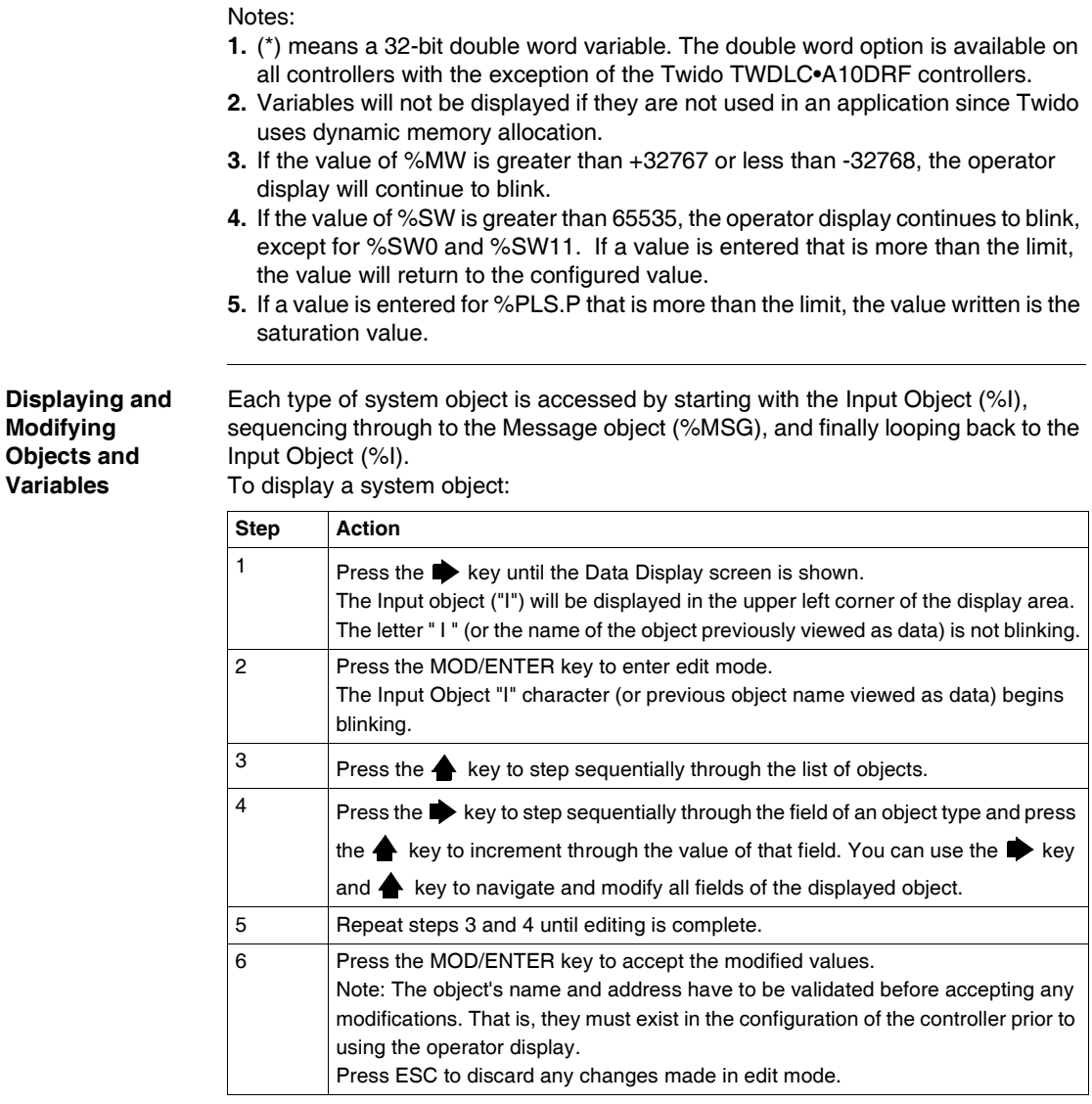

**Data Values and Display Formats** In general, the data value for an object or variable is shown as a signed or unsigned integer in the lower-right of the display area. In addition, all fields suppress leading zeros for displayed values. The address of each object is displayed on the Operator Display in one of the following seven formats:

- $\bullet$  I/O format
- AS-Interface slaves I/O format
- CANopen slaves I/O format
- Function Block Format
- Simple Format
- Network I/O format
- Step Counter Format
- Shift bit register format

**Input/Output Format**

The input/output objects (%I, %Q, %IW and %QW) have three-part addresses (e.g.: %IX.Y.Z) and are displayed as follows:

- Object type and controller address in the upper-left
- $\bullet$  Expansion address in the upper-center
- I/O channel in the upper-right

In the case of a simple input  $(\%)$  and output  $(\%Q)$ , the lower-left portion of the display will contain a character that is either "U" for unforced or "F" for a forced bit. The force value is displayed in the lower-right of the screen.

The output object %Q0.3.11 appears in the display area as follows:

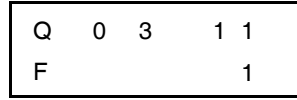

**AS-Interface slaves I/O format** AS-Interface slave I/O objects (%IA, %QA, %IWA and %QWA) have four-part addresses (e.g.: %IAx.y.z) and are displayed as follows:

- $\bullet$  The object type in the upper-left
- AS-Interface master address on the expansion bus in the upper-left center
- Address of the slave on the AS-Interface bus in the upper-right center
- $\bullet$  Slave I/O channel in the upper-right.

In the case of a simple input (%IA) and output (%QA), the lower-left portion of the display will contain a character that is either "U" for unforced or "F" for a forced bit. The force value is displayed in the lower-right of the screen.

The output object %QA1.3A.2 appears in the display area as follows:

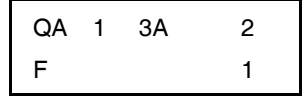

**CANopen slaves I/O format** CANopen slave PDO I/O objects (%IWC and %QWC) have four-part addresses (e.g.: %IWCx.y.z) and are displayed as follows:

- $\bullet$  The object type in the upper-left
- CANopen master address on the expansion bus in the upper-left center
- Address of the slave on the CANopen bus in the upper-right center
- Slave PDO I/O channel in the upper-right.
- Signed value for the object in the lower portion

In the following example, the PDO output object %QWC1.3.2 contains the signed value +24680:

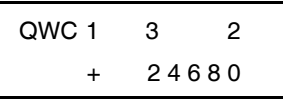

#### **Function Block Format**

The function blocks (%TM, %C, %FC, %VFC, %PLS, %PWM, %DR, %R, and %MSGj) have two-part addresses containing an object number and a variable or attribute name. They are displayed as follows:

- $\bullet$  Function block name in the upper-left
- Function block number (or instance) in the upper-right
- $\bullet$  The variable or attribute in the lower-left
- Value for the attribute in the lower-right

In the following example, the current value for timer number 123 is set to 1,234.

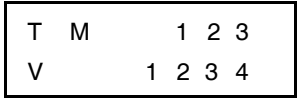

**Simple Format** A simple format is used for objects %M, %MW, %KW, %MD, %KD, %MF, %KF, %S, %SW and %X as follows:

- Object number in the upper-right
- Signed value for the objects in the lower portion

In the following example, memory word number 67 contains the value +123.

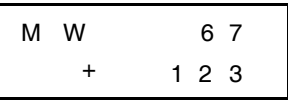

**Network Input/ Output Format** The network input/output objects (%INW and %QNW) appear in the display area as follows:

- $\bullet$  Object type in the upper-left
- Controller address in the upper-center
- Object number in the upper-right
- Signed value for the object in the lower portion

In the following example, the first input network word of the remote controller configured at remote address #2 is set to a value -4.

I 4  $\Omega$ - N W 2

**Step Counter Format** The step counter (%SC) format displays the object number and the step counter bit as follows:

- Object name and number in the upper-left
- $\bullet$  Step counter bit in the upper right
- The value of the step counter bit in the lower portion of the display

In the following example, bit number 129 of step counter number 3 is set to 1.

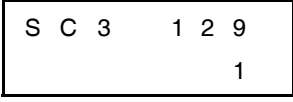

#### **Shift Bit Register Format**

The shift bit register (%SBR) appears in the display area as follows:

- Object name and number in the upper-left
	- Register bit number in the upper-right
	- $\bullet$  Register bit value in the lower-right

The following example shows the display of shift bit register number 4.

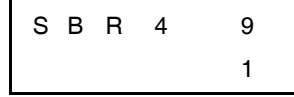

#### <span id="page-316-0"></span>**Serial Port Settings**

#### **Introduction** The operator display allows you to display the protocol settings and change the addresses of all serial ports configured using TwidoSoft. The maximum number of serial ports is two. In the example below, the first port is configured as Modbus protocol with an address 123. The second serial port is configured as a remote link with an address of 4.

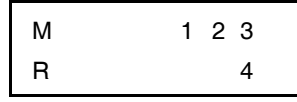

#### **Displaying and Modifying Serial Port Settings**

Twido controllers can support up to two serial ports. To display the serial port settings using the operator display:

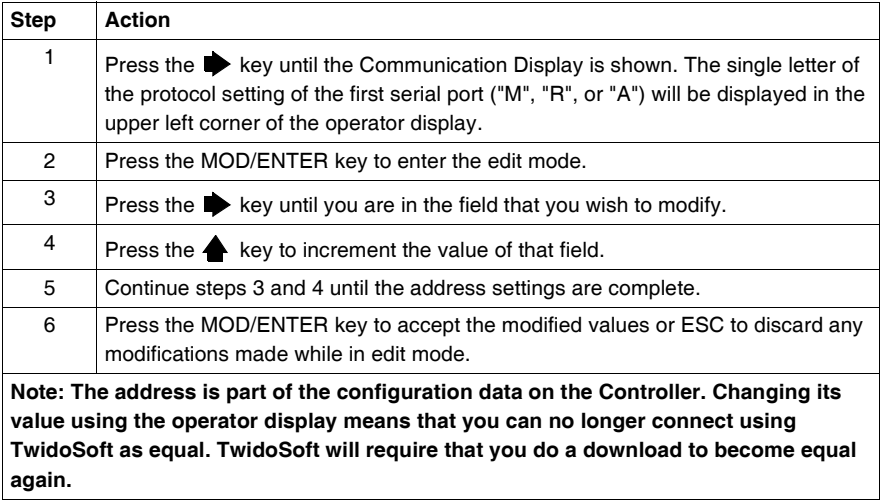

#### <span id="page-317-0"></span>**Time of Day Clock**

**Introduction** You can modify the date and time using the operator display if the RTC option cartridge (TWDXCPRTC) is installed on your Twido controller. The Month is displayed in the upper-left side of the HMI Display. Until a valid time has been entered, the month field will contain the value "RTC". The day of the month is displayed in the upper-right corner of the display. The time of day is in military format. The hours and minutes are shown in the lower-right corner of the display and are separated by the letter "h". The example below shows that the RTC is set to March 28, at 2:22 PM.

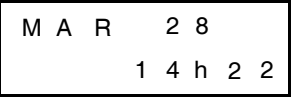

#### **Note:**

- **1.** The TWDLCA•40DRF series of compact controllers have RTC onboard.
- **2.** On all other controllers, time of day clock and real-time correction are only available if the Real-Time Clock (RTC) option cartridge (TWDXCPRTC) is installed.

#### **Displaying and Modifying Time of Day Clock**

To display and modify the Time of Day Clock:

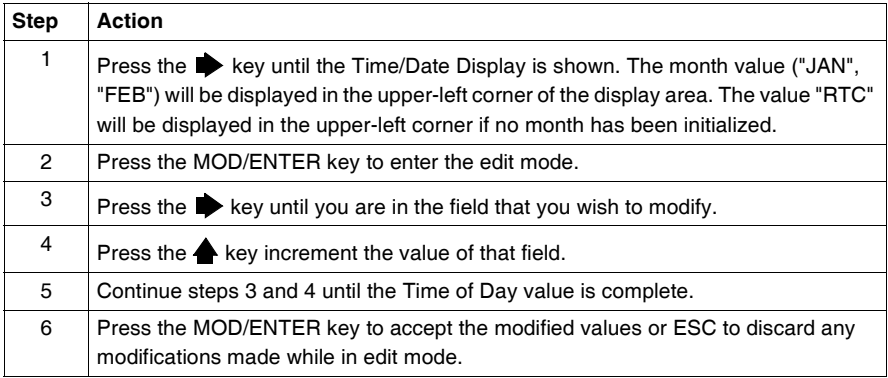

#### <span id="page-318-0"></span>**Real-Time Correction Factor**

**Introduction** You can display and modify the Real-Time Correction Factor using the operator display. Each Real-Time Clock (RTC) Option module has a RTC Correction Factor value that is used to correct for inaccuracies in the RTC module's crystal. The correction factor is an unsigned 3-digit integer from 0 to 127 and is displayed in the lower-right corner of the display.

The example below shows a correction factor of 127.

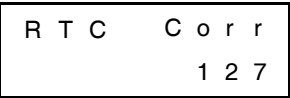

#### **Displaying and Modifying RTC Correction**

To display and modify the Real-Time Correction Factor:

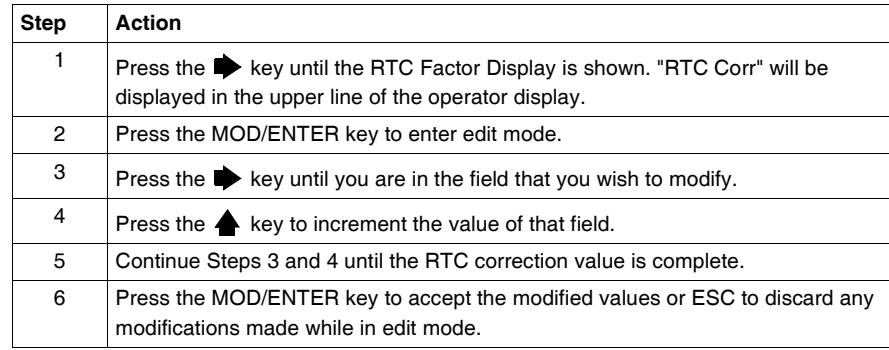

## **Description of Twido Languages**

# **III**

## **At a Glance**

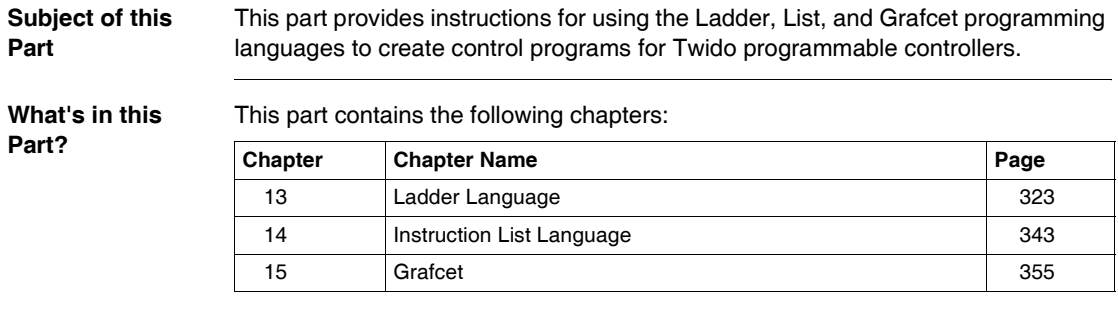

# **Ladder Language**

# <span id="page-322-0"></span>**13**

## **At a Glance**

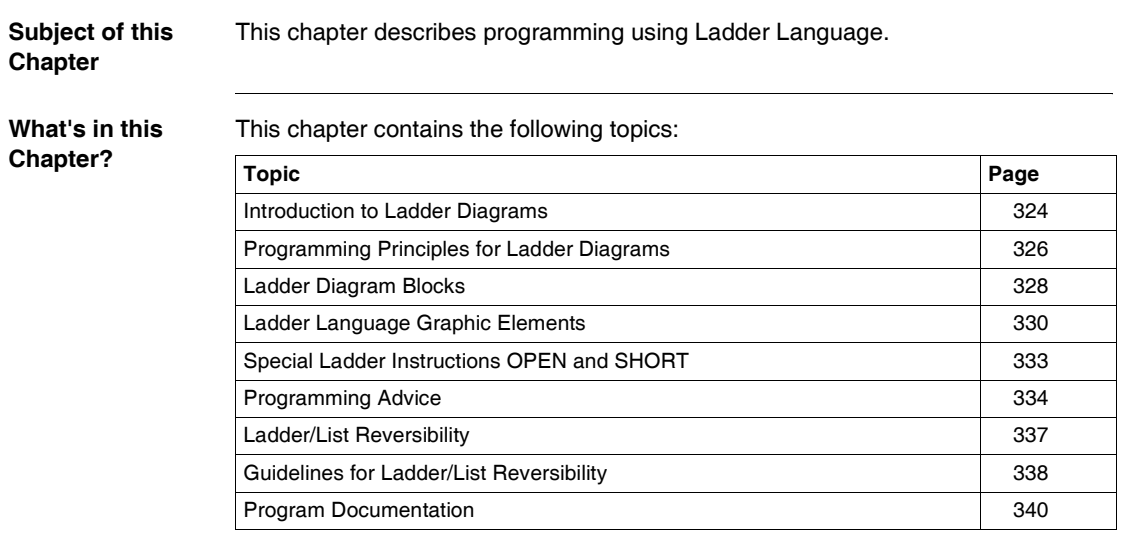

#### <span id="page-323-0"></span>**Introduction to Ladder Diagrams**

**Introduction** Ladder diagrams are similar to relay logic diagrams that represent relay control circuits. The main differences between the two are the following features of Ladder programming that are not found in relay logic diagrams:

- All inputs are represented by contact symbols  $( \dashv \vdash )$ .
- All outputs are represented by coil symbols  $( \neg \rightarrow ).$
- Numerical operations are included in the graphical Ladder instruction set.

**Ladder Equivalents to Relay Circuits**

The following illustration shows a simplified wiring diagram of a relay logic circuit and the equivalent Ladder diagram.

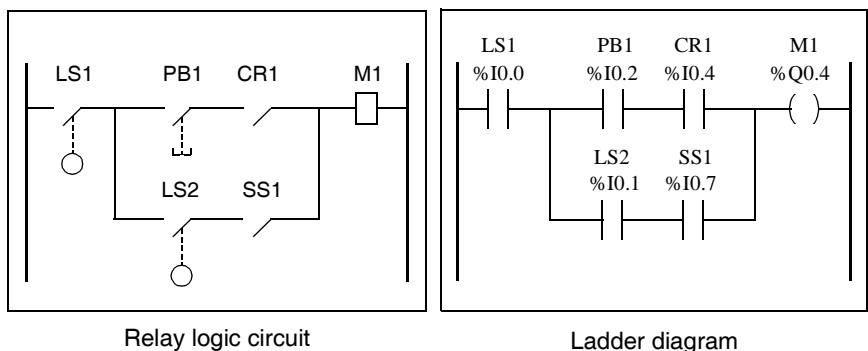

Notice that in the above illustration, all inputs associated with a switching device in the relay logic diagram are shown as contacts in the Ladder diagram. The M1 output coil in the relay logic diagram is represented with an output coil symbol in the Ladder diagram. The address numbers appearing above each contact/coil symbol in the Ladder diagram are references to the locations of the external input/output connections to the controller.
#### Ladder Rungs A program written in Ladder language is composed of rungs which are sets of graphical instructions drawn between two vertical potential bars. The rungs are executed sequentially by the controller.

The set of graphical instructions represent the following functions:

- Inputs/outputs of the controller (push buttons, sensors, relays, pilot lights, etc.)
- Functions of the controller (timers, counters, etc.)
- Math and logic operations (addition, division, AND, XOR, etc.)
- Comparison operators and other numerical operations  $(A<sub>5</sub>, A=B, shift, rotate,$ etc.)
- $\bullet$  Internal variables in the controller (bits, words, etc.)

These graphical instructions are arranged with vertical and horizontal connections leading eventually to one or several outputs and/or actions. A rung cannot support more than one group of linked instructions.

**Example of Ladder Rungs** The following diagram is an example of a Ladder program composed of two rungs.

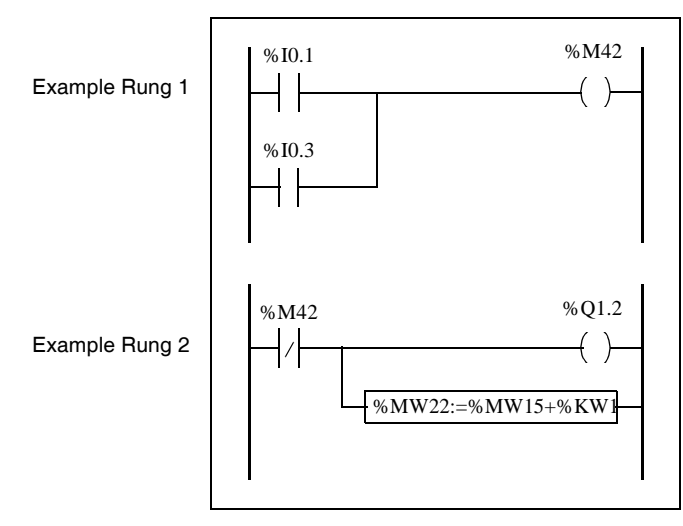

# **Programming Principles for Ladder Diagrams**

**Programming Grid** Each Ladder rung consists of a grid of seven rows by eleven columns that are organized into two zones as shown in the following illustration.

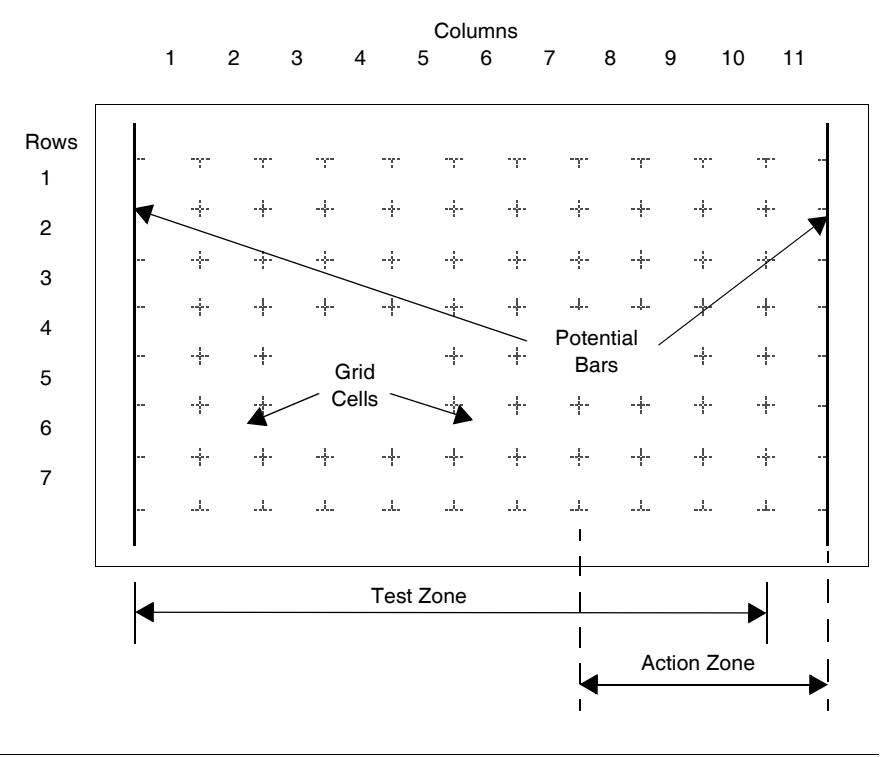

**Grid Zones** The Ladder diagram programming grid is divided into two zones:

• Test Zone

Contains the conditions that are tested in order to perform actions. Consists of columns 1 - 10, and contains contacts, function blocks, and comparison blocks.

• Action Zone Contains the output or operation that will be performed according to the results of the tests of the conditions in the Test Zone. Consists of columns 8 - 11, and contains coils and operation blocks.

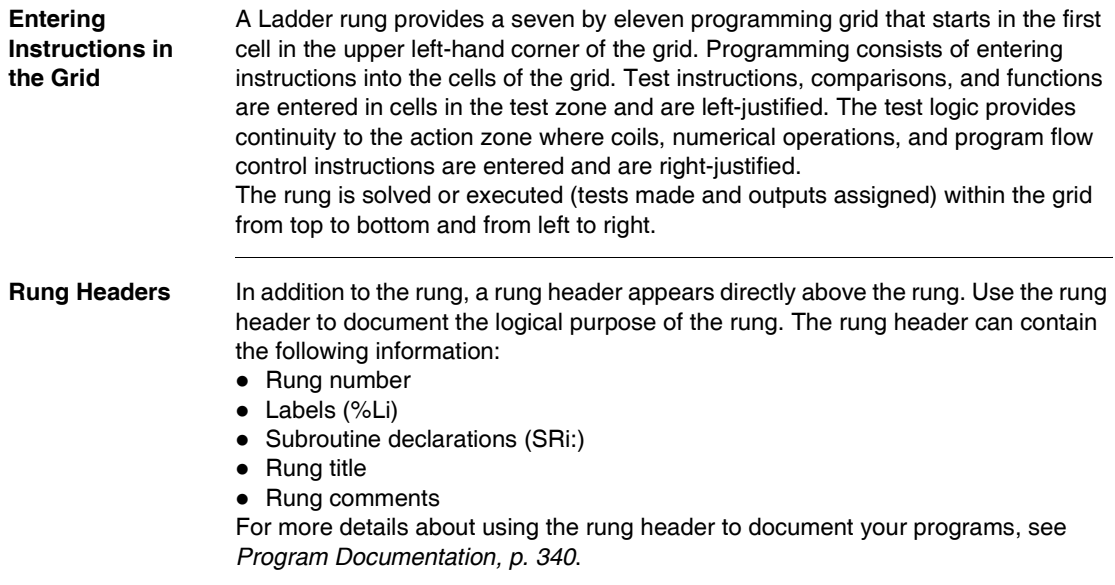

# **Ladder Diagram Blocks**

#### **Introduction** Ladder diagrams consist of blocks representing program flow and functions such as the following: • Contacts

- z Coils
- Program flow instructions
- Function blocks
- Comparison blocks
- Operate blocks

**Contacts, Coils, and Program Flow** Contacts, coils, and program flow (jump and call) instructions occupy a single cell of the ladder programming grid. Function blocks, comparison blocks, and operate blocks occupy multiple cells.

The following are examples of a contact and a coil.

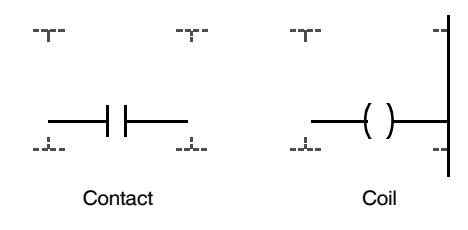

**Function Blocks** Function blocks are placed in the test zone of the programming grid. The block must appear in the first row; no ladder instructions or lines of continuity may appear above or below the function block. Ladder test instructions lead to the function block's input side, and test instructions and/or action instructions lead from the block's output side. Function blocks are vertically oriented and occupy two columns by four rows of the programming grid.

The following is an example of a counter function block.

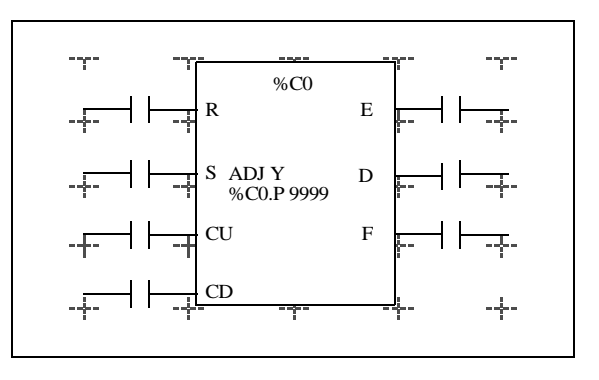

**Comparison Blocks** Comparison blocks are placed in the test zone of the programming grid. The block may appear in any row or column in the test zone as long as the entire length of the instruction resides in the test zone.

Comparison blocks are horizontally oriented and occupy two columns by one row of the programming grid.

See the following example of a comparison block.

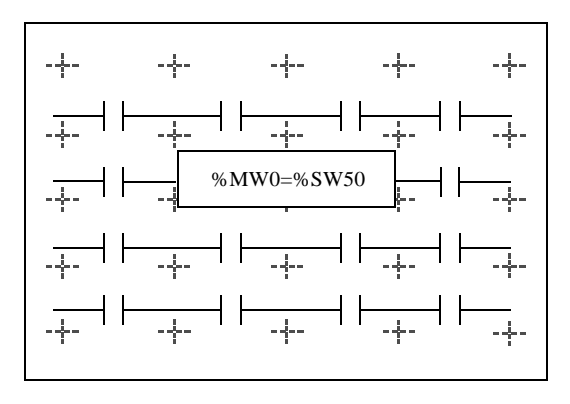

**Operate blocks** Operate blocks are placed in the action zone of the programming grid. The block may appear in any row in the action zone. The instruction is right-justified; it appears on the right and ends in the last column.

> Operate blocks are horizontally oriented and occupy four columns by one row of the programming grid.

The following is an example of an operate block.

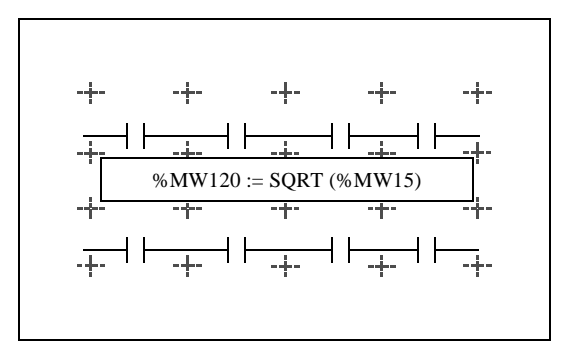

# **Ladder Language Graphic Elements**

#### **Introduction** Instructions in Ladder diagrams consist of graphic elements.

**Contacts** The contacts graphic elements are programmed in the test zone and take up one cell (one row high by one column wide).

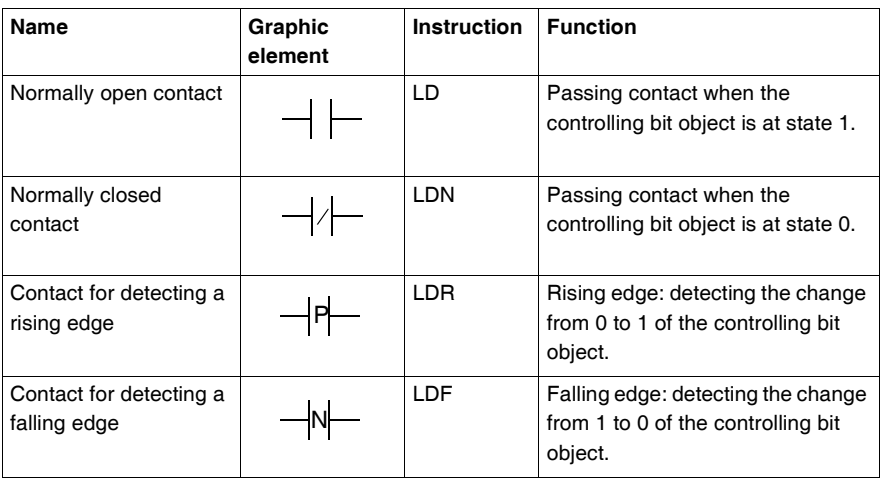

**Link Elements** The graphic link elements are used to connect the test and action graphic elements.

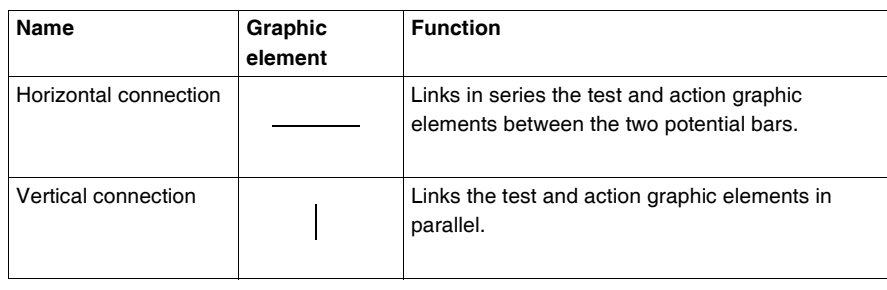

**Coils** The coil graphic elements are programmed in the action zone and take up one cell (one row high and one column wide).

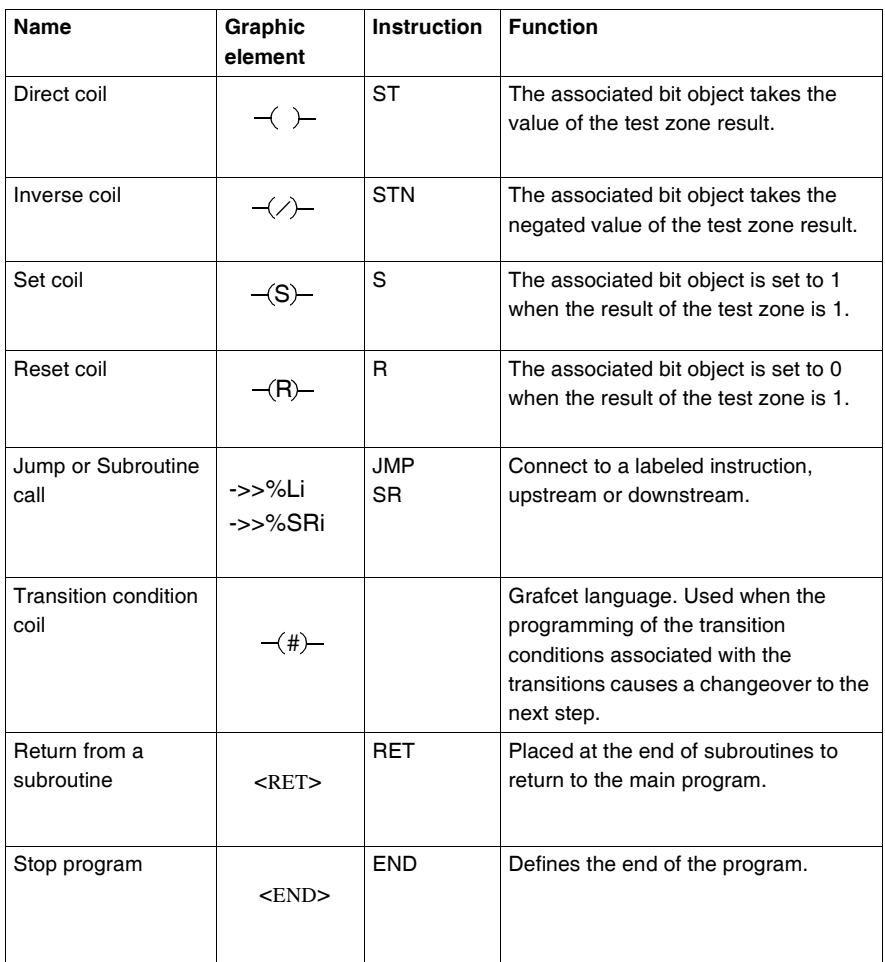

## **Function blocks** The graphic elements of function blocks are programmed in the test zone and require four rows by two columns of cells (except for very fast counters which require five rows by two columns).

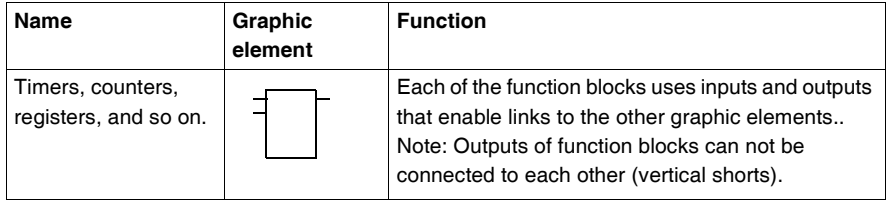

## **Operate and Comparison Blocks**

Comparison blocks are programmed in the test zone, and operate blocks are programmed in the action zone.

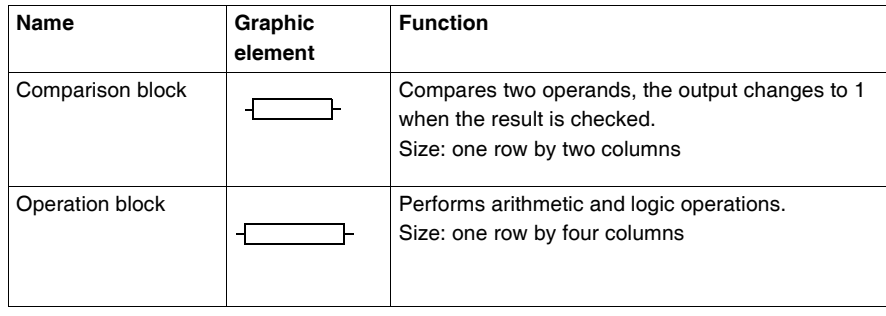

# **Special Ladder Instructions OPEN and SHORT**

#### **Introduction** The OPEN and SHORT instructions provide a convenient method for debugging and troubleshooting Ladder programs. These special instructions alter the logic of a rung by either shorting or opening the continuity of a rung as explained in the following table.

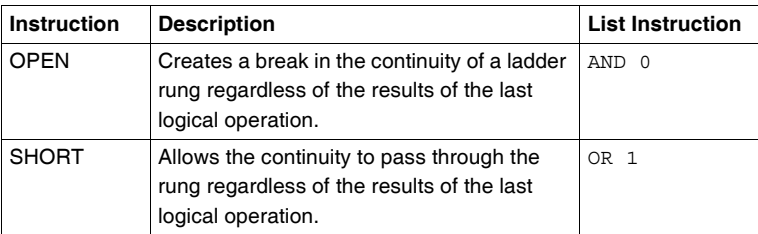

In List programming, the OR and AND instructions are used to create the OPEN and SHORT instructions using immediate values of 0 and 1 respectively.

**Examples** The following are examples of using the OPEN and SHORT instructions.

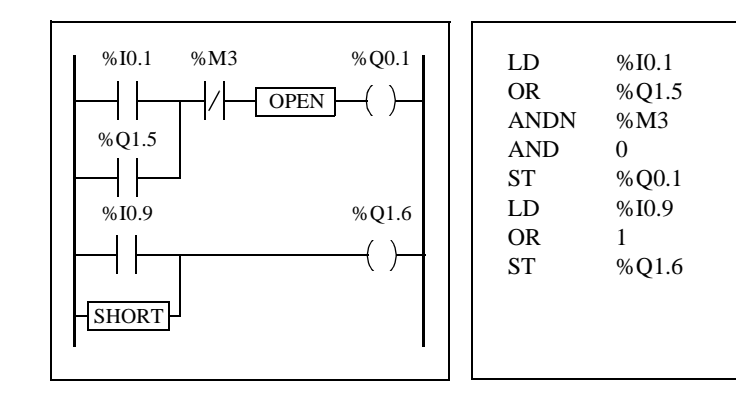

# **Programming Advice**

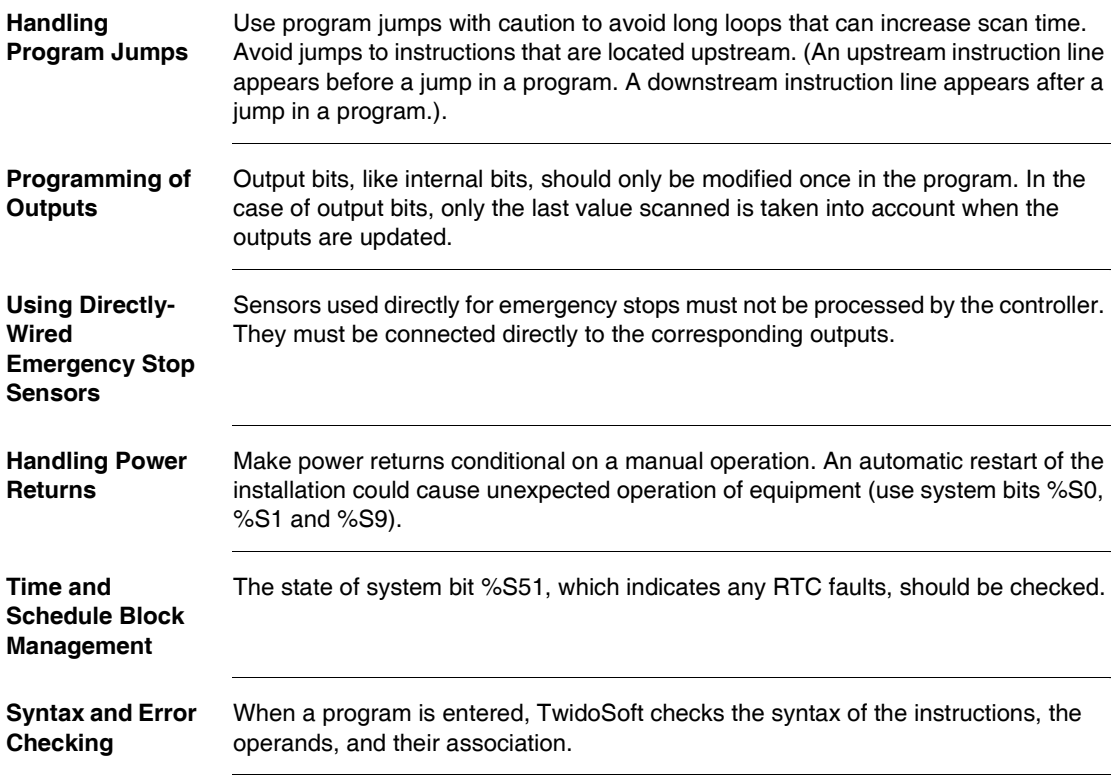

#### **Additional Notes on Using Parentheses**

Assignment operations should not be placed within parentheses:

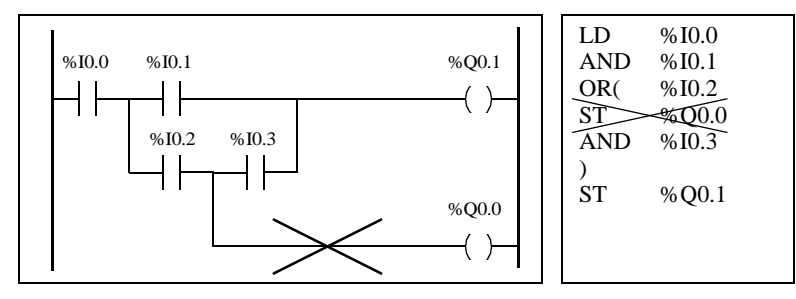

In order to perform the same function, the following equations must be programmed:

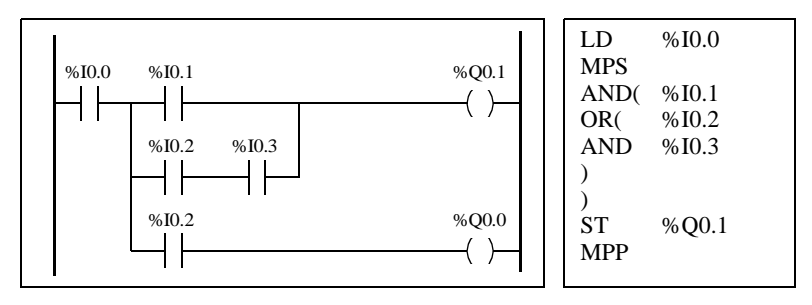

If several contacts are parellelized, they must be nested within each other or completely separate:

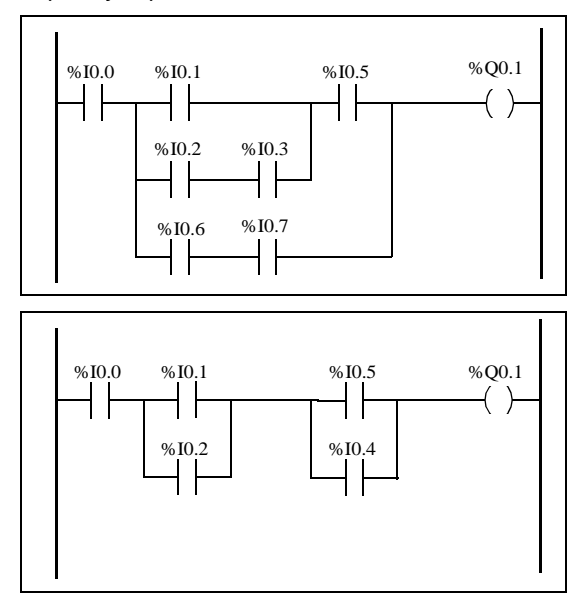

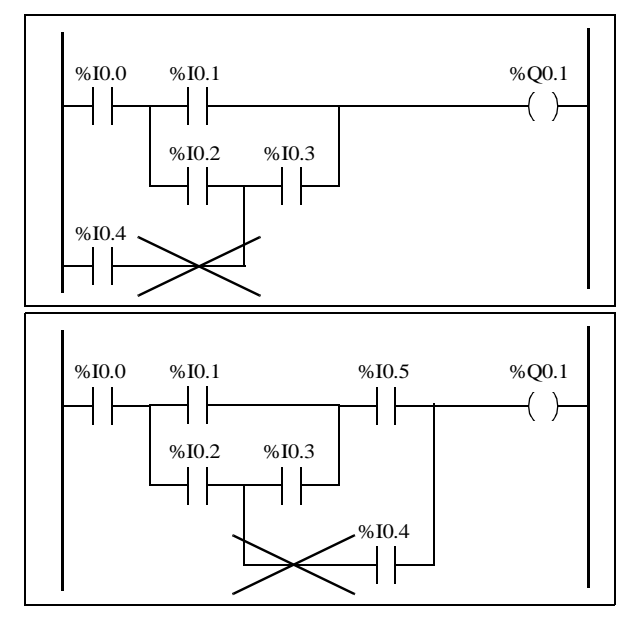

The following schematics cannot be programmed:

In order to execute schematics equivalent to those, they must be modified as follows:

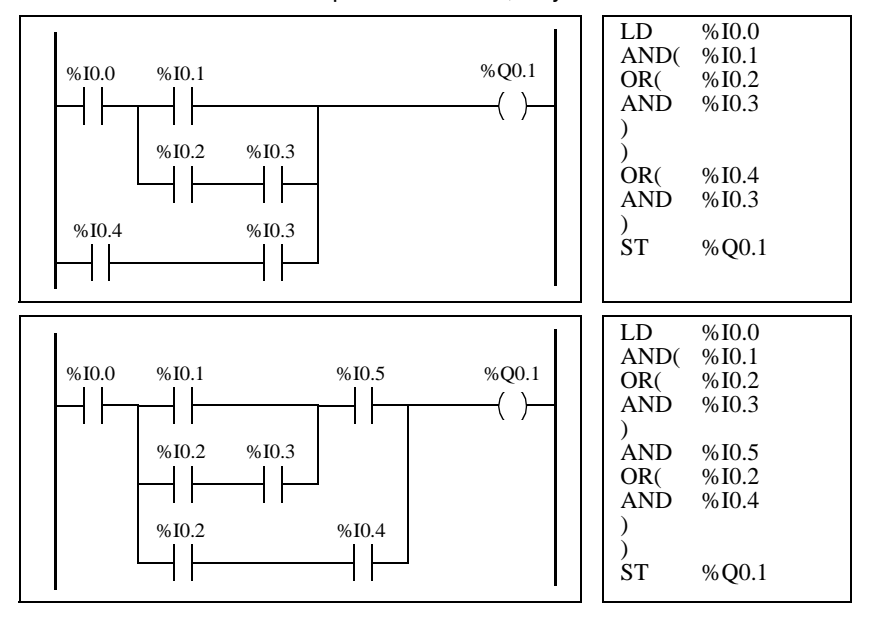

# **Ladder/List Reversibility**

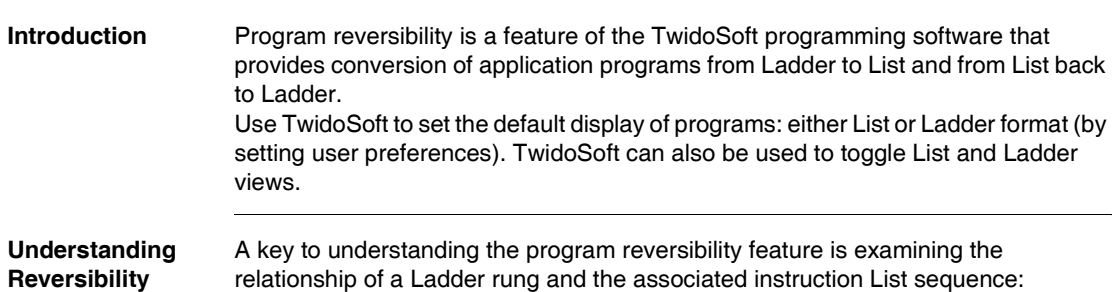

- Ladder rung: A collection of Ladder instructions that constitute a logical expression.
- **List sequence:** A collection of List programming instructions that correspond to the Ladder instructions and represents the same logical expression. The following illustration displays a common Ladder rung and its equivalent program logic expressed as a sequence of List instructions.

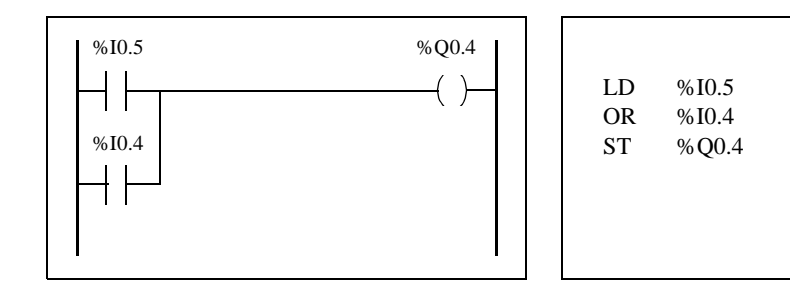

An application program is stored internally as List instructions, regardless if the program is written in Ladder language or List language. TwidoSoft takes advantage of the program structure similarities between the two languages and uses this internal List image of the program to display it in the List and Ladder viewers and editors as either a List program (its basic form), or graphically as a Ladder diagram, depending upon the selected user preference.

## **Ensuring Reversibility**

Programs created in Ladder can always be reversed to List. However, some List logic may not reverse to Ladder. To ensure reversibility from List to Ladder, it is important to follow the set of List programming guidelines in *Guidelines for Ladder/ List Reversibility, p. [338](#page-337-0)*.

# <span id="page-337-0"></span>**Guidelines for Ladder/List Reversibility**

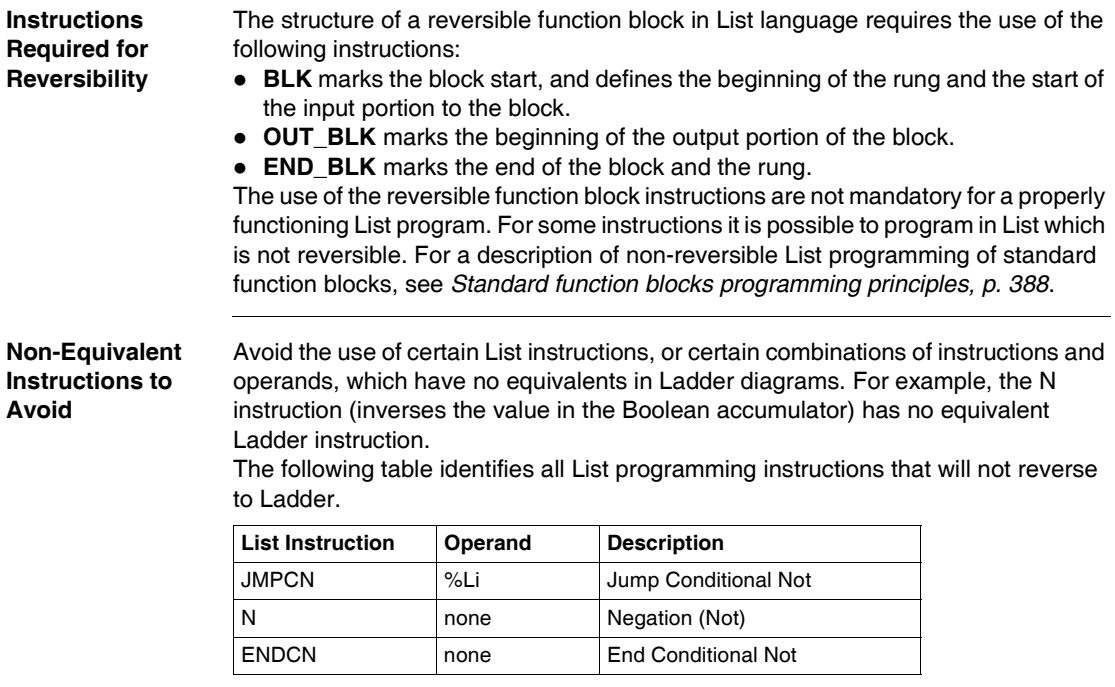

#### **Unconditional Rungs** Programming unconditional rungs also requires following List programming guidelines to ensure List-to-Ladder reversibility. Unconditional rungs do not have tests or conditions. The outputs or action instructions are always energized or executed.

The following diagram provides examples of unconditional rungs and the equivalent List sequence.

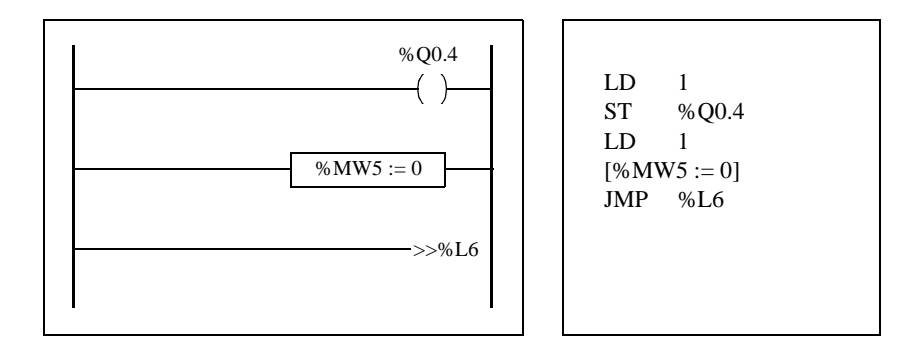

Notice that each of the above unconditional List sequences begin with a load instruction followed by a one, except for the JMP instruction. This combination sets the Boolean accumulator value to one, and therefore sets the coil (store instruction) to one and sets%MW5 to zero on every scan of the program. The exception is the unconditional jump List instruction (JMP %L6) which is executed regardless of the value of the accumulator and does not need the accumulator set to one.

#### **Ladder List Rungs** If a List program is reversed that is not completely reversible, the reversible portions are displayed in the Ladder view and the irreversible portions are displayed in Ladder List Rungs. A Ladder List Rung functions just like a small List editor, allowing the user to view and modify the irreversible parts of a Ladder program.

# <span id="page-339-0"></span>**Program Documentation**

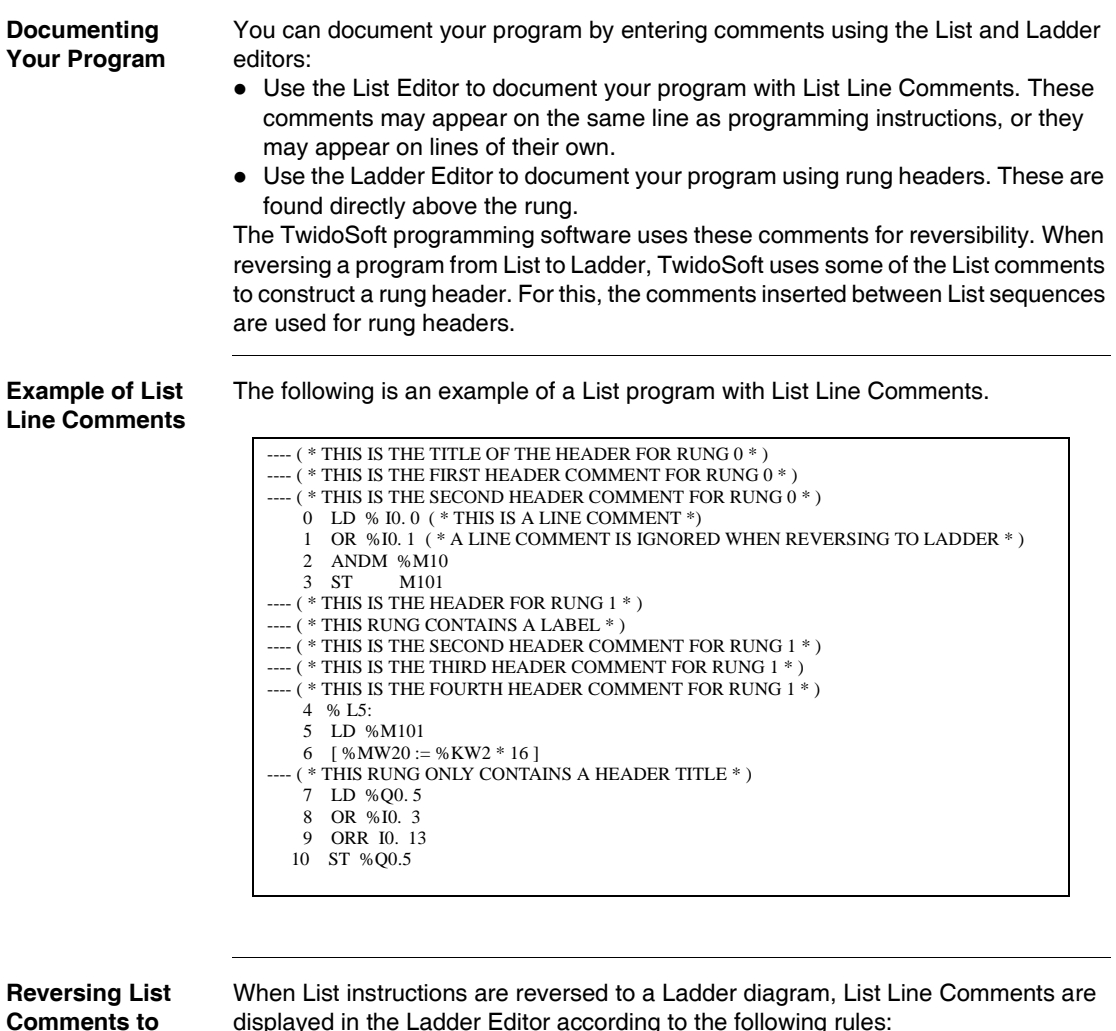

displayed in the Ladder Editor according to the following rules:

- The first comment that is on a line by itself is assigned as the rung header.
- Any comments found after the first become the body of the rung.
- Once the body lines of the header are occupied, then the rest of the line comments between List sequences are ignored, as are any comments that are found on list lines that also contain list instructions.

**Ladder**

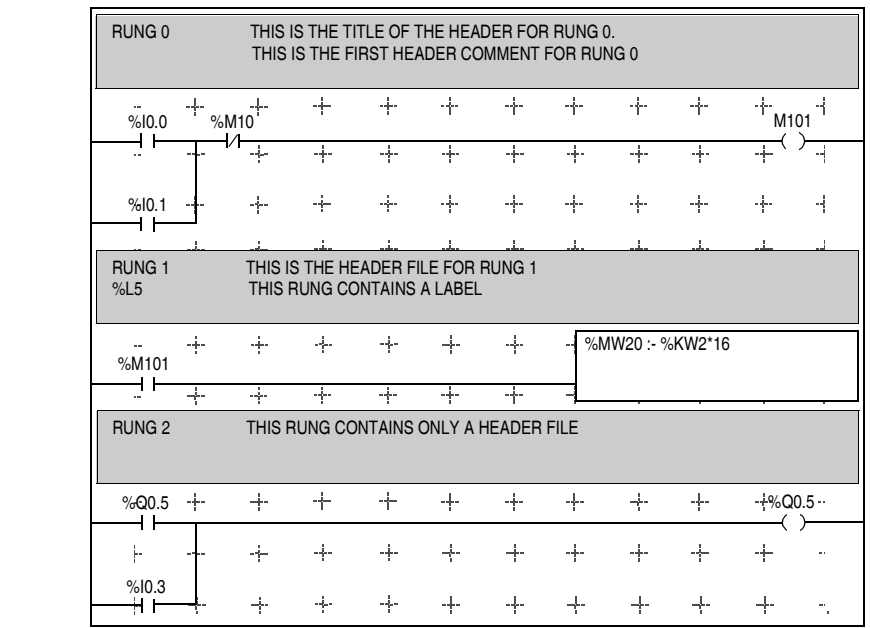

**Example of Rung Header**  The following is an example of a Ladder program with rung header comments.

**Reversing Ladder Comments to List**

**Comments**

When a Ladder diagram is reversed to List instructions, rung header comments are displayed in the List Editor according to the following rules:

- Any rung header comments are inserted between the associated List sequences.
- Any labels (%Li: ) or subroutine declarations (SRi:) are placed on the next line following the header and immediately prior to the List sequence.
- If the List was reversed to Ladder, any comments that were ignored will reappear in the List Editor.

# **Instruction List Language**

# **14**

# **At a Glance**

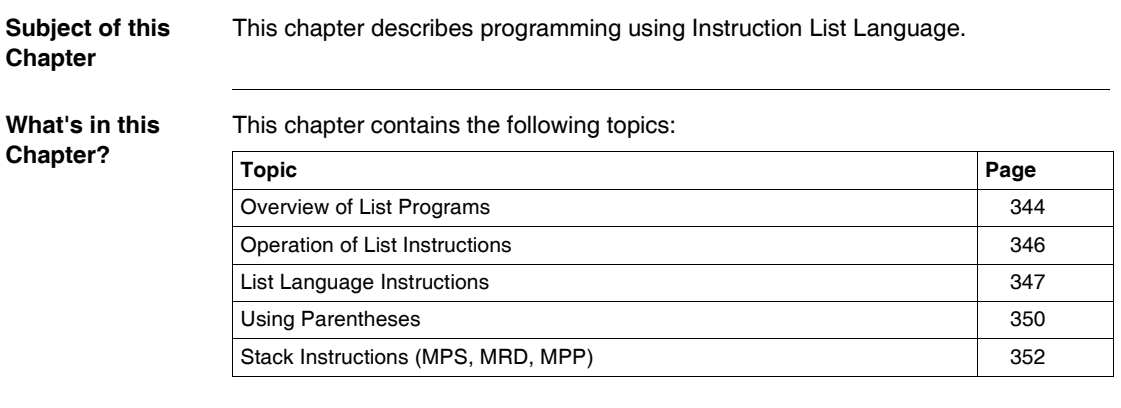

## <span id="page-343-0"></span>**Overview of List Programs**

## **Introduction** A program written in List language consists of a series of instructions executed sequentially by the controller. Each List instruction is represented by a single program line and consists of three components:

- $\bullet$  Line number
- Instruction code
- Operand(s)

#### **Example of a List Program**

The following is an example of a List program.

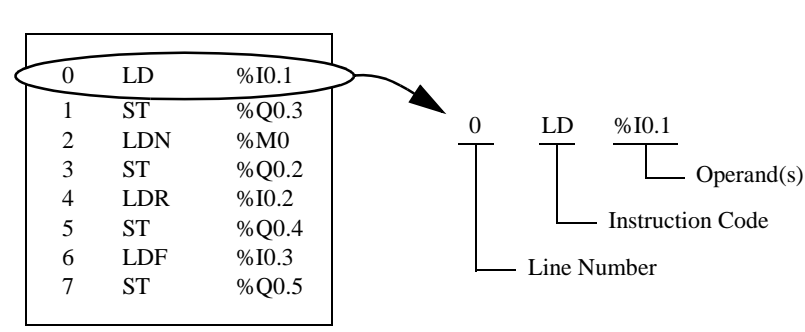

# **Line Number** Line numbers are generated automatically when you enter an instruction. Blank lines and Comment lines do not have line numbers. **Instruction Code** The instruction code is a symbol for an operator that identifies the operation to be performed using the operand(s). Typical operators specify Boolean and numerical operations. For example, in the sample program above, LD is the abbreviation for the instruction code for a LOAD instruction. The LOAD instruction places (loads) the value of the operand %I0.1 into an internal register called the accumulator.

There are basically two types of instructions:

• Test instructions These setup or test for the necessary conditions to perform an action. For example, LOAD (LD) and AND.

• Action instructions These perform actions as a result of setup conditions. For example, assignment instructions such as STORE (ST) and RESET (R).

**Operand** An operand is a number, address, or symbol representing a value that a program can manipulate in an instruction. For example, in the sample program above, the operand %I0.1 is an address assigned the value of an input to the controller. An instruction can have from zero to three operands depending on the type of instruction code.

Operands can represent the following:

- Controller inputs and outputs such as sensors, push buttons, and relays.
- Predefined system functions such as timers and counters.
- Arithmetic, logical, comparison, and numerical operations.
- Controller internal variables such as bits and words.

# <span id="page-345-0"></span>**Operation of List Instructions**

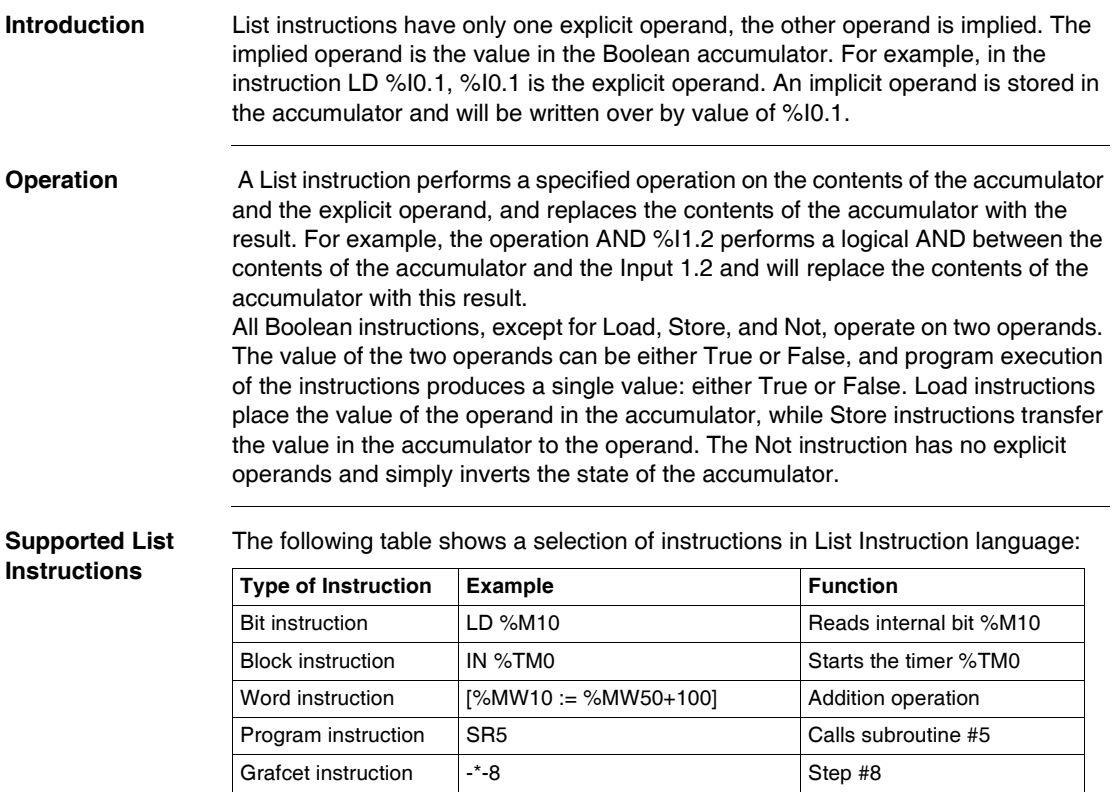

# <span id="page-346-0"></span>**List Language Instructions**

**Introduction** List language consists of the following types of instructions:

- Test Instructions
- Action instructions
- Function block instructions This section identifies and describes the Twido instructions for List programming.

**Test Instructions** The following table describes test instructions in List language.

**Name Equivalent graphic element Function** LD The Boolean result is the same as the status of the operand. LDN The Boolean result is the same as the reverse status of the operand. LDR **The Boolean result changes to 1 on detection of the** operand (rising edge) changing from 0 to 1. LDF  $\vert$   $\vert$   $\vert$  The Boolean result changes to 1 on detection of the operand (falling edge) changing from 1 to 0. AND **The Boolean result is equal to the AND logic between the** Boolean result of the previous instruction and the status of the operand. ANDN The Boolean result is equal to the AND logic between the Boolean result of the previous instruction and the reverse status of the operand. ANDR The Boolean result is equal to the AND logic between the Boolean result of the previous instruction and the detection of the operand's rising edge  $(1 =$  rising edge). ANDF The Boolean result is equal to the AND logic between the Boolean result of the previous instruction and the detection of the operand's falling edge  $(1 = \text{falling edge})$ . OR **The Boolean result is equal to the OR logic between the** Boolean result of the previous instruction and the status of the operand. **P N P N**

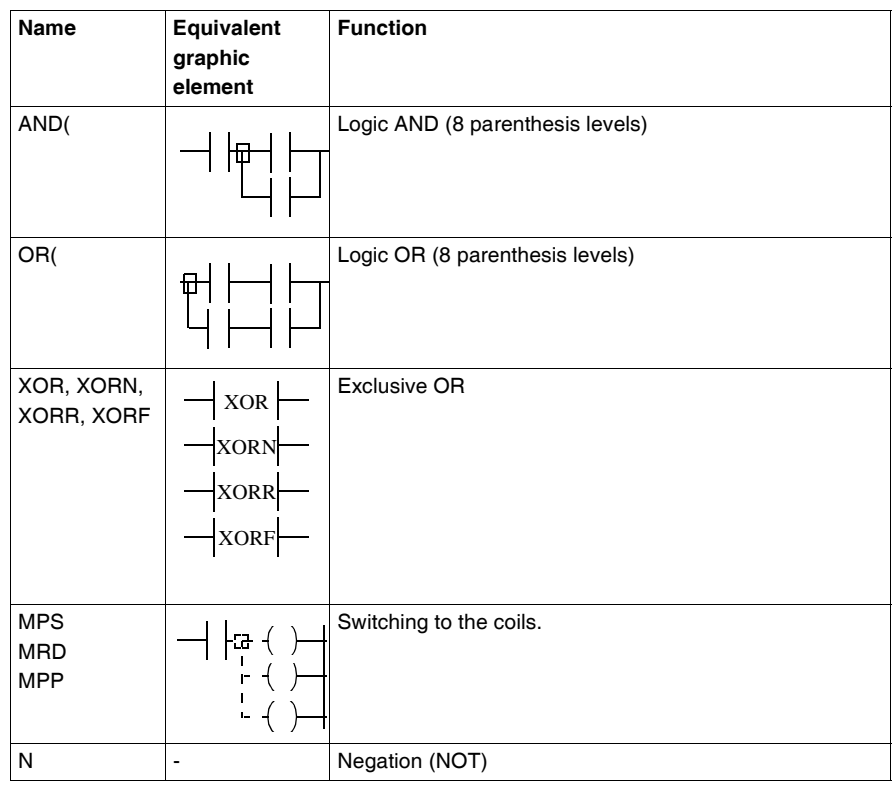

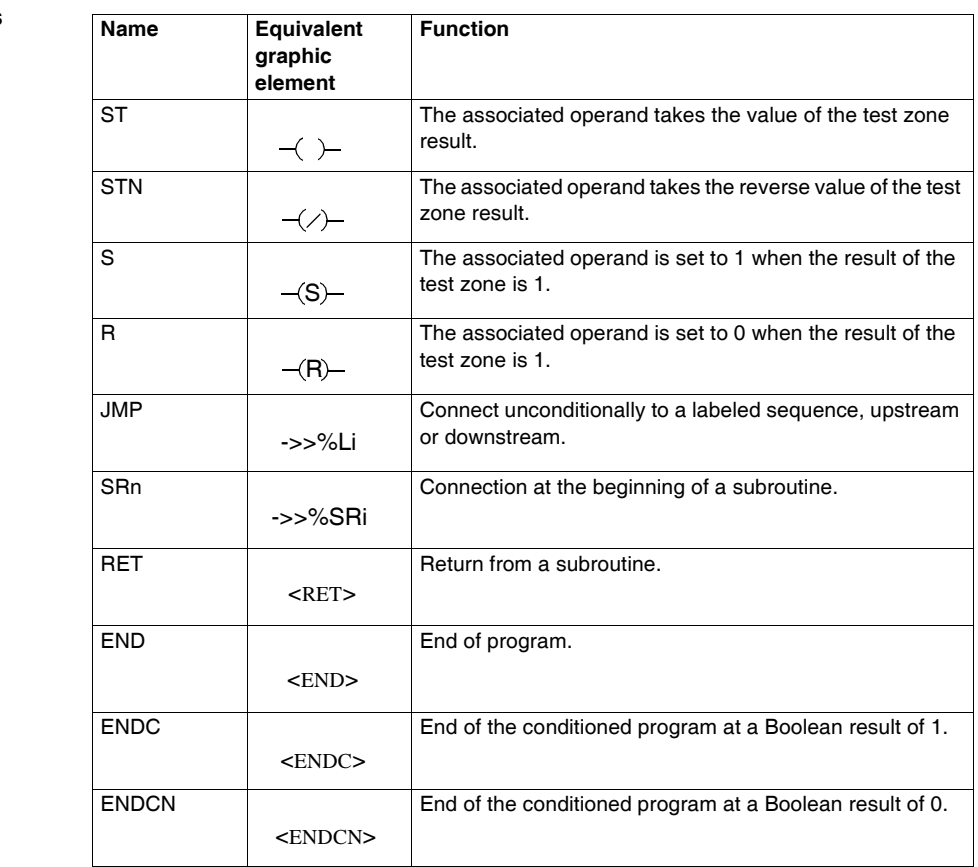

**Action instructions** The following table describes action instructions in List language.

### **Function Block Instructions**

The following table describes function blocks in List language.

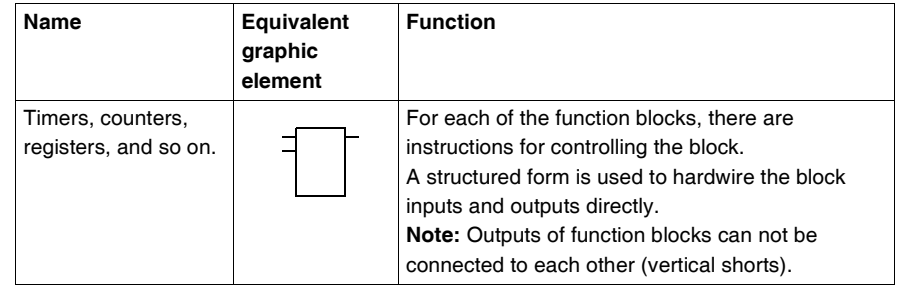

# <span id="page-349-0"></span>**Using Parentheses**

**Introduction** In AND and OR logical instructions, parentheses are use to specify divergences in Ladder Editors. Parentheses are associated with instructions, as follows:

- Opening the parentheses is associated with the AND or OR instruction.
- Closing the parentheses is an instruction which is required for each open parentheses.

**Example Using an AND Instruction**

The following diagrams are examples of using a parentheses with an AND instruction: AND(...).

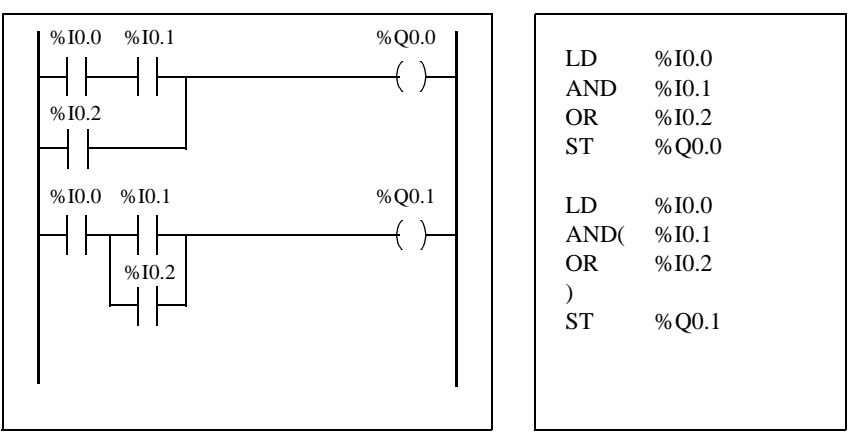

**Example Using an OR Instruction**

The following diagrams are examples of using parentheses with an OR instruction: OR(...).

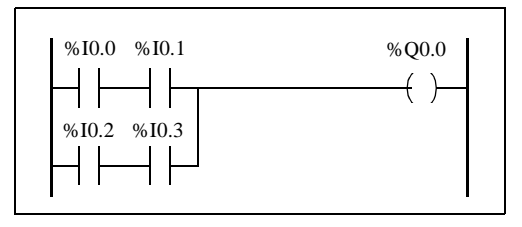

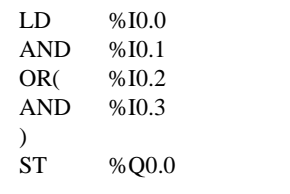

**Modifiers** The following table lists modifiers that can be assigned to parentheses.

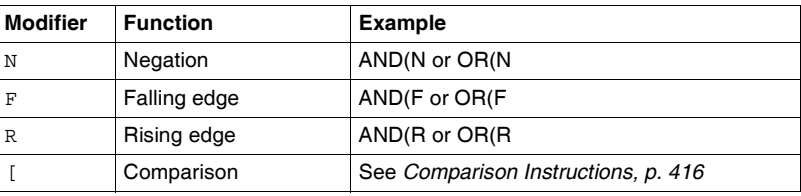

#### **Nesting Parenthesis**

It is possible to nest up to eight levels of parentheses.

Observe the following rules when nesting parentheses:

- Each open parentheses must have a corresponding closed parentheses.
- Labels (%Li:), subroutines (SRi:), jump instructions (JMP), and function block instructions must not be placed in expressions between parentheses.
- Store instructions ST, STN, S, and R must not be programmed between parentheses.

The following diagrams provide examples of nesting parentheses.

• Stack instructions MPS, MRD, and MPP cannot be used between parentheses.

### **Examples of Nesting Parentheses**

 $LD \approx 0.000$ AND( %I0.1 OR(N %I0.2 AND %M3  $\lambda$  $\lambda$ ST %Q0.0 LD %I0.1 AND( %I0.2 AND %I0.3 OR( %I0.5 AND %I0.6  $\lambda$ AND %I0.4 OR( %I0.7 AND %I0.8 )  $\lambda$ ST %Q0.0 %Q0.0 %I0.1 %I0.2 %I0.3 %I0.4 %Q0.0 %I0.0 %I0.1 %I0.2 %M3 %I0.5 %I0.6 %I0.7 %I0.8

# <span id="page-351-0"></span>**Stack Instructions (MPS, MRD, MPP)**

## **Introduction** The Stack instructions process routing to coils.The MPS, MRD, and MPP instructions use a temporary storage area called the stack which can store up to eight Boolean expressions.

**Note:** These instructions can not be used within an expression between parentheses.

**Operation of Stack Instructions**

The following table describes the operation of the three stack instructions.

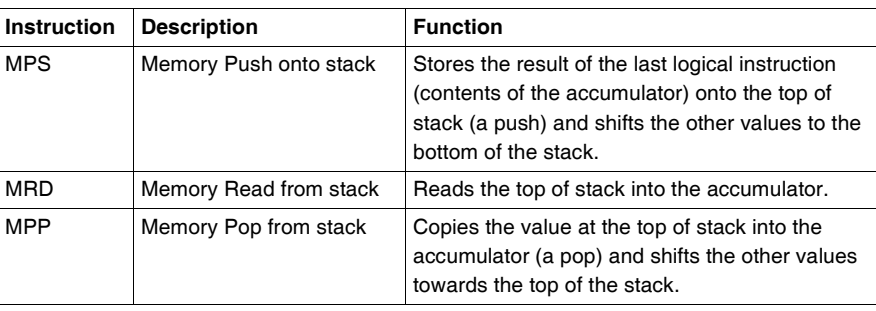

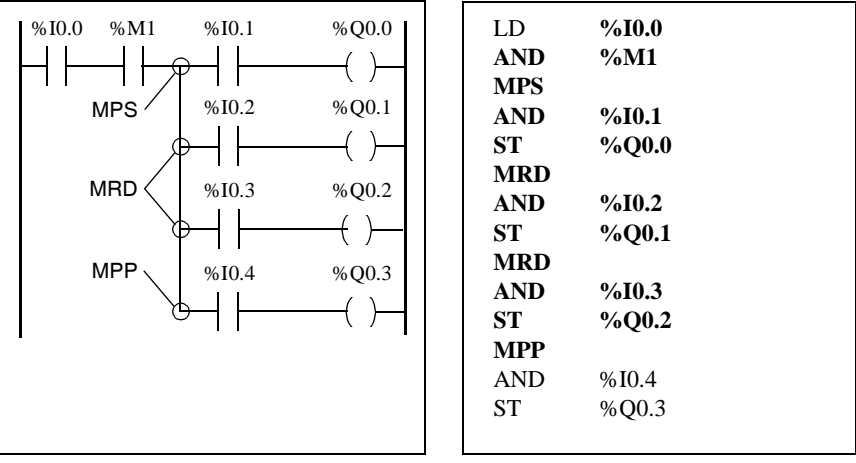

**Examples of Stack Instructions**

The following diagrams are examples of using stack instructions.

The following diagrams display how stack instructions operate.

**Examples of Stack Operation**

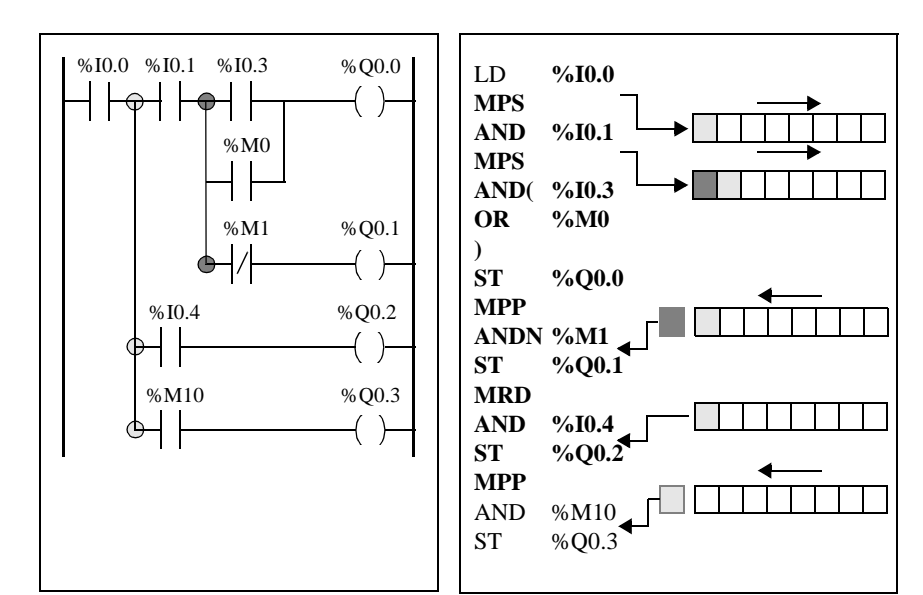

# **Grafcet**

# **15**

# **At a Glance**

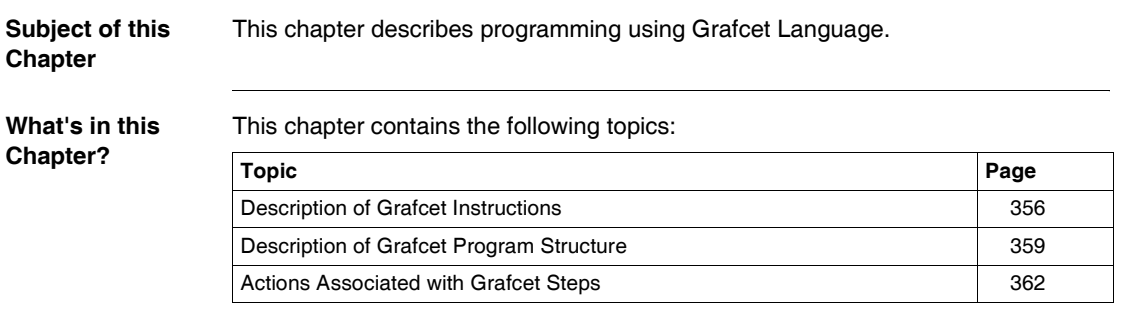

# <span id="page-355-0"></span>**Description of Grafcet Instructions**

**Introduction** Grafcet instructions in TwidoSoft offer a simple method of translating a control sequence (Grafcet chart). The maximum number of Grafcet steps depend on the type of Twido controller. The number of steps active at any one time is limited only by the total number of steps. For the TWDLCAA10DRF and the TWDLCAA16DRF, steps 1 through 62 are available. Steps 0 and 63 are reserved for pre- and post-processing. For all other controllers, steps 1 through 95 are available.

#### **Grafcet Instructions** The following table lists all instructions and objects required to program a Grafcet chart:

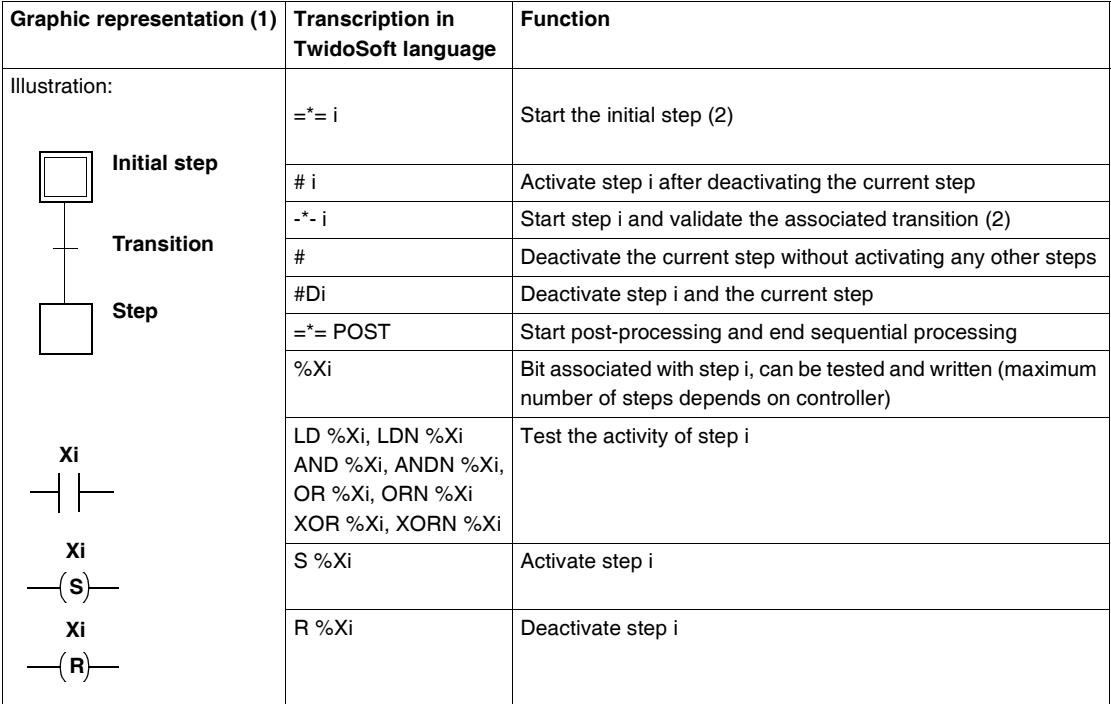

(1) The graphic representation is not taken into account.

(2) The first step  $x^2$  is or  $x^2$ -i written indicates the start of sequential processing and thus the end of preprocessing.

**Grafcet Examples**

Linear sequence:

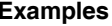

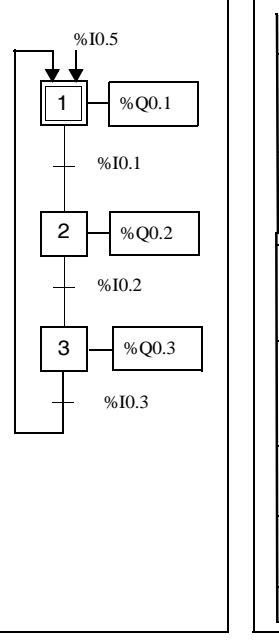

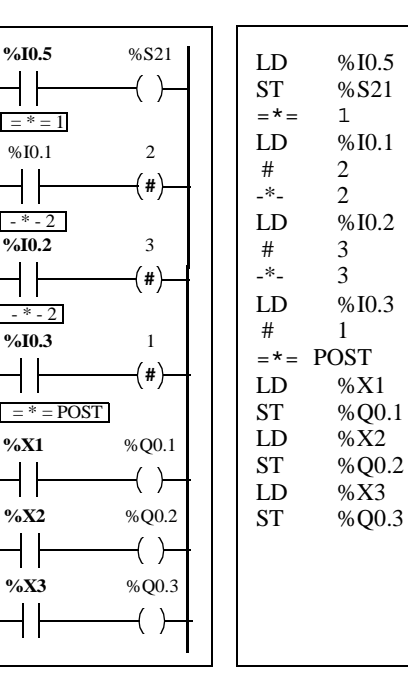

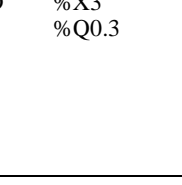

 $%S21$ 

 $\frac{\%}{3}$  IO.2

 $%$ IO.3

 $% Q0.1$ 

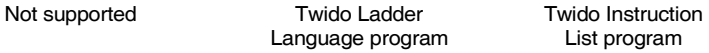

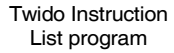

Alternative sequence:

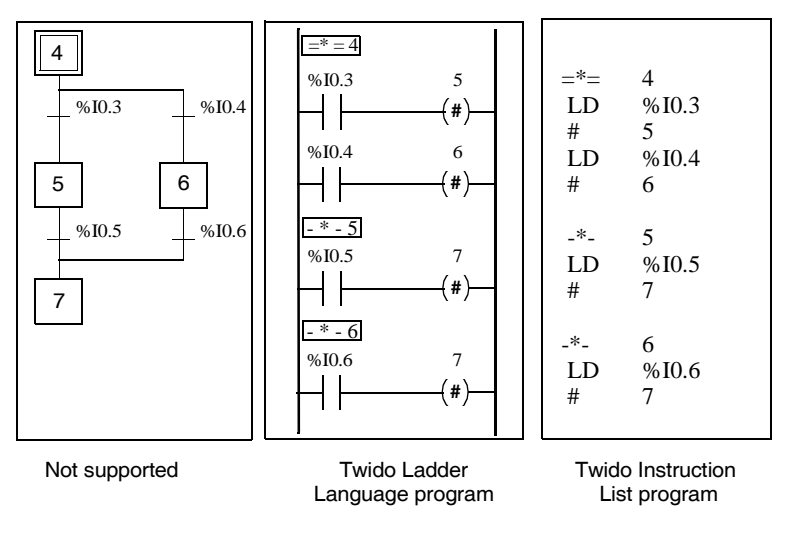

Simultaneous sequences:

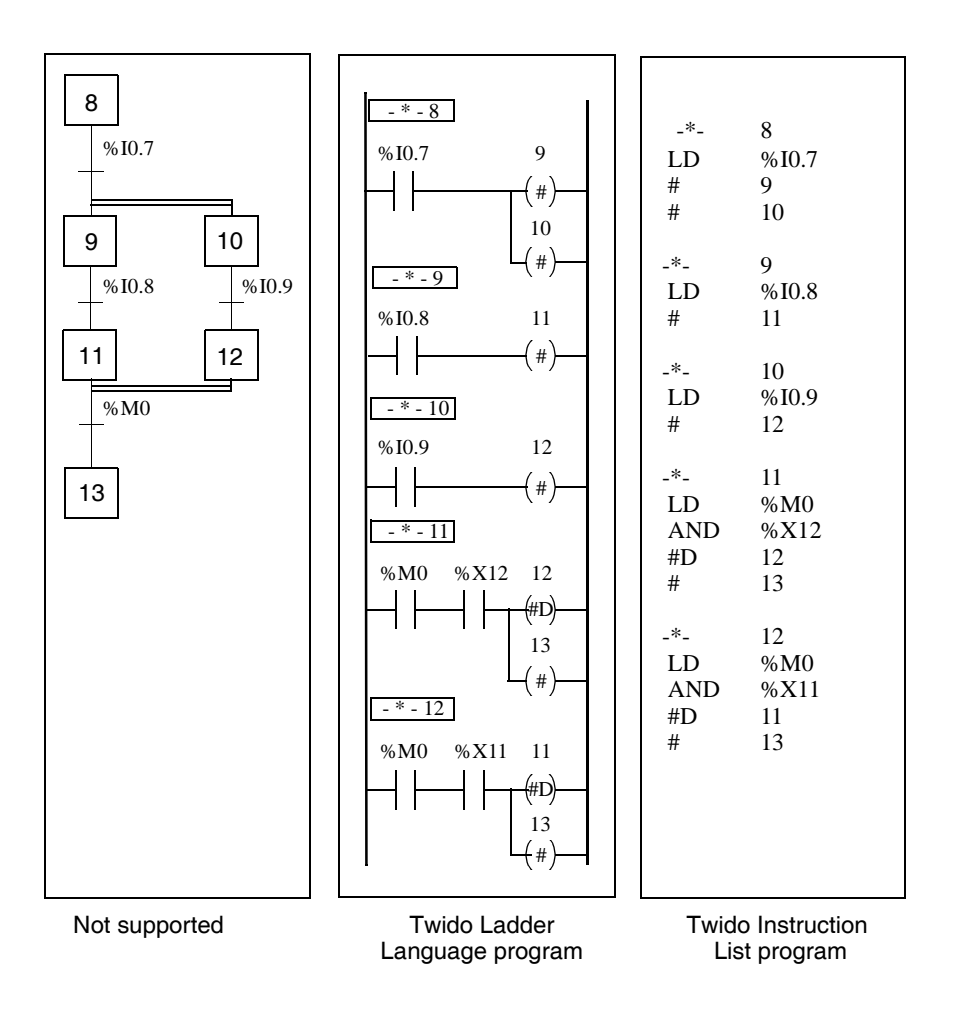

**Note:** For a Grafcet Chart to be operational, at least one active step must be declared using the  $=\dagger$ =i instruction (initial step) or the chart should be prepositioned during preprocessing using system bit %S23 and the instruction S %Xi.

# <span id="page-358-0"></span>**Description of Grafcet Program Structure**

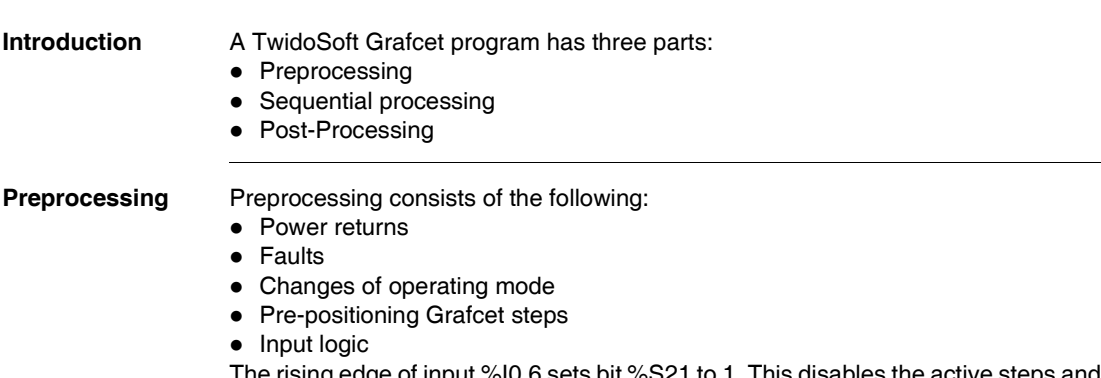

The rising edge of input %I0.6 sets bit %S21 to 1. This disables the active steps and enables the inactive steps.

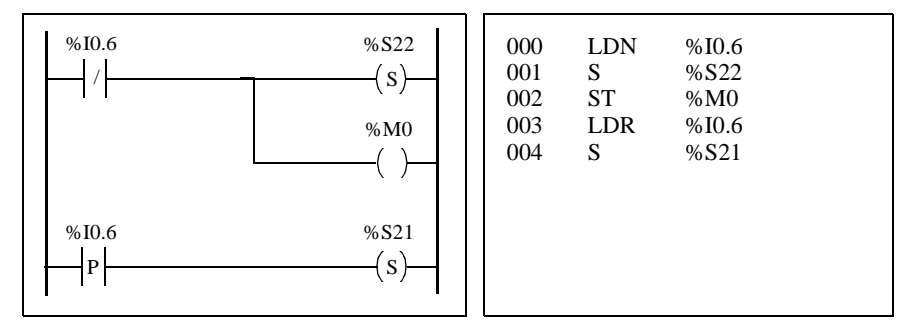

Preprocessing begins with the first line of the program and ends with the first occurrence of  $a' = * ="$  or "-  $*$  -" instruction.

Three system bits are dedicated to Grafcet control: %S21, %S22 and %S23. Each of these system bits are set to 1 (if needed) by the application, normally in preprocessing. The associated function is performed by the system at the end of preprocessing and the system bit is then reset to 0 by the system.

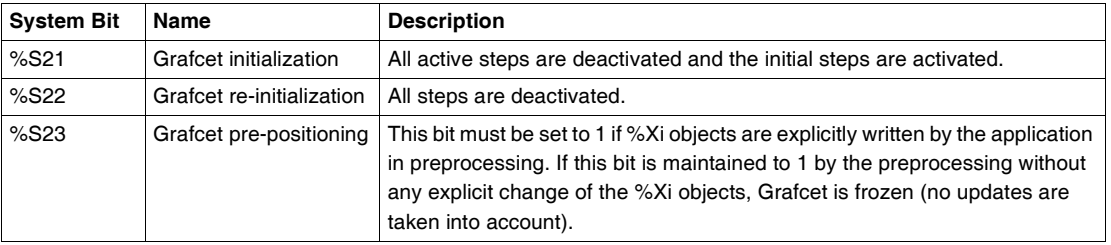

## **Sequential Processing**

Sequential processing takes place in the chart (instructions representing the chart):

- Steps
- Actions associated with steps
- Transitions
- Transition conditions

Example:

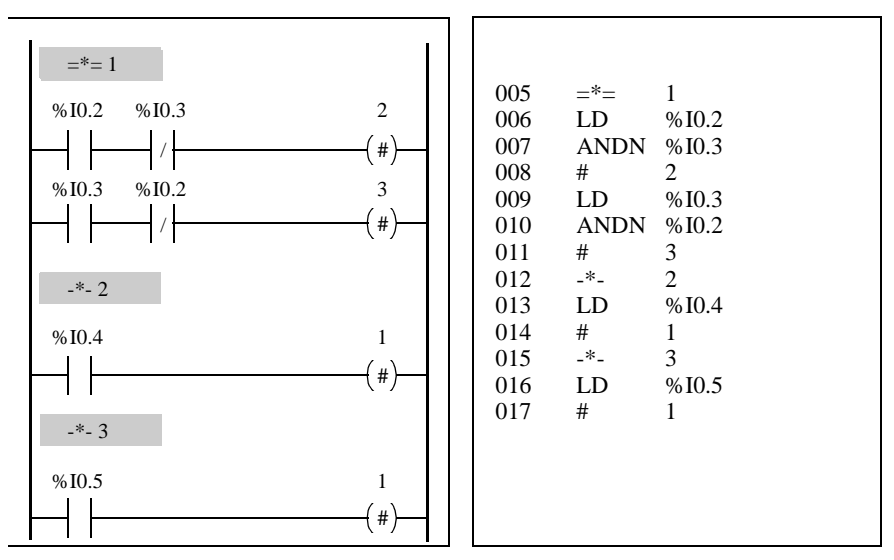

Sequential processing ends with the execution of the  $"= " = POST"$  instruction or with the end of the program.
**Post-Processing** Post-processing consists of the following:

• Commands from the sequential processing for controlling the outputs

 $\bullet$  Safety interlocks specific to the outputs

Example:

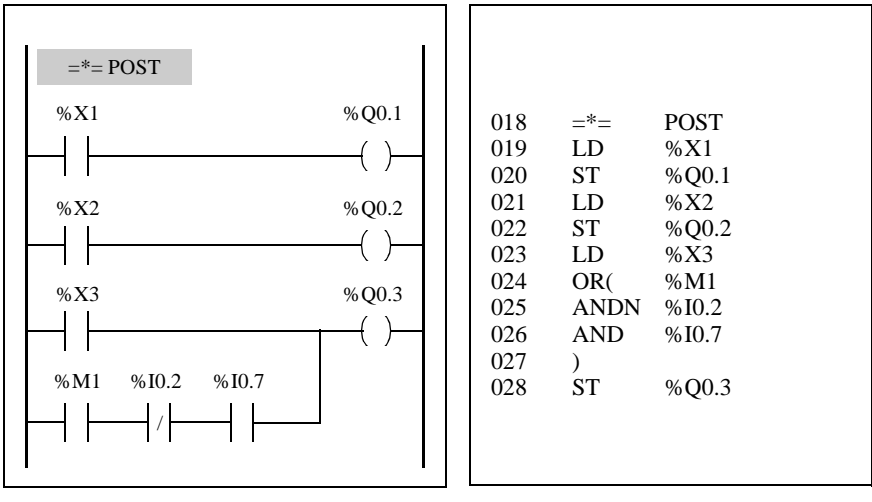

# **Actions Associated with Grafcet Steps**

#### **Introduction** A TwidoSoft Grafcet program offers two ways to program the actions associated with steps:

- $\bullet$  In the post-processing section
- Within List instructions or Ladder rungs of the steps themselves

#### **Associating Actions in Post-Processing**

If there are security or running mode constraints, it is preferable to program actions in the post-processing section of a Grafcet application. You can use Set and Reset List instructions or energize coils in a Ladder program to activate Grafcet steps (%Xi).

**Example:**

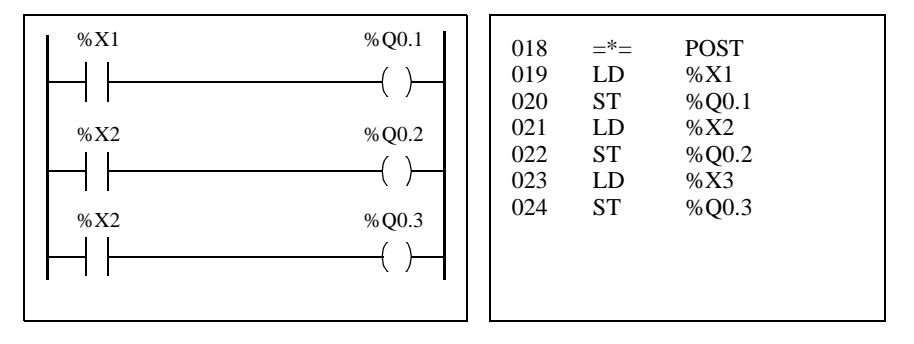

#### **Associating Actions from an Application**

You can program the actions associated with steps within List instructions or Ladder rungs. In this case, the List instruction or Ladder rung is not scanned unless the step is active. This is the most efficient, readable, and maintainable way to use Grafcet. **Example:**

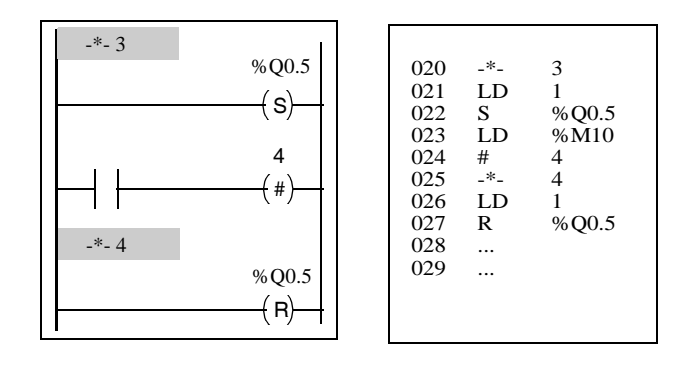

# **Description of Instructions and Functions**

# **IV**

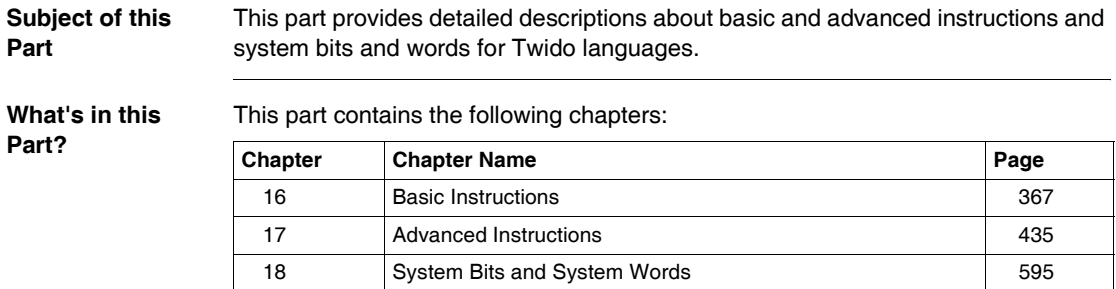

# **Basic Instructions**

# <span id="page-366-0"></span>**16**

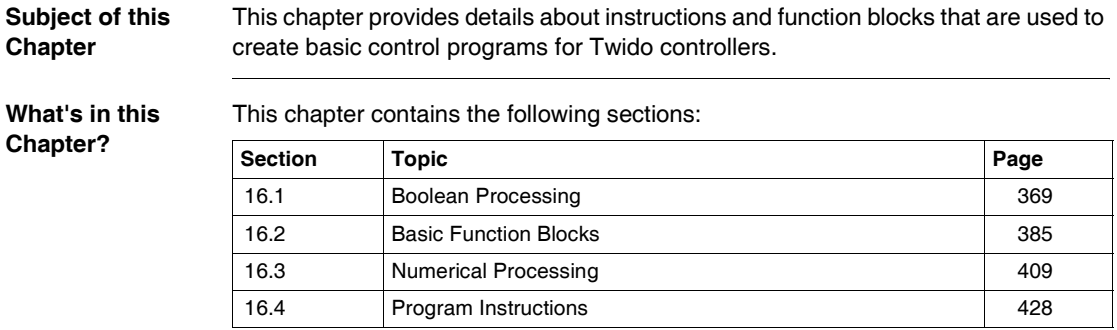

# <span id="page-368-0"></span>**16.1 Boolean Processing**

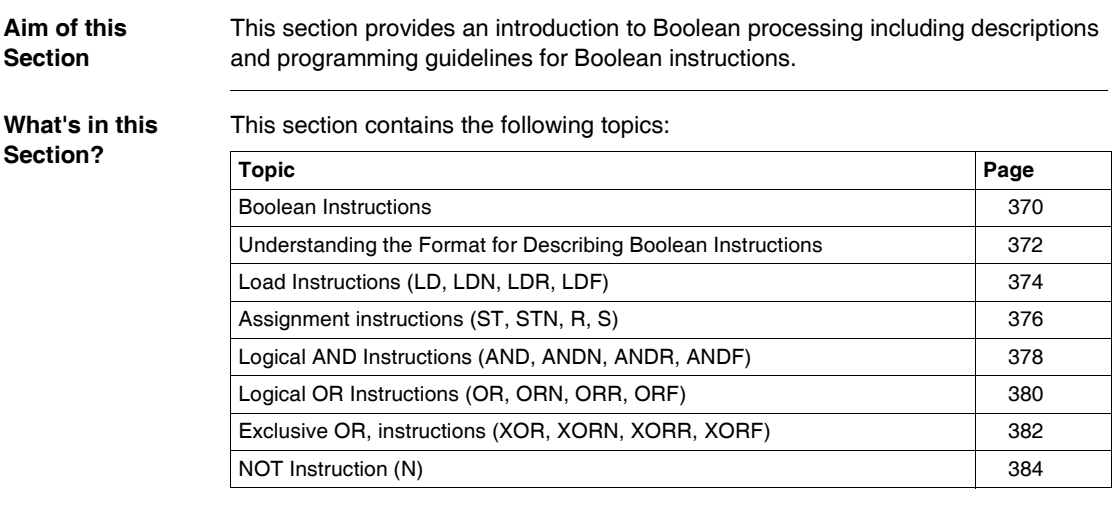

#### <span id="page-369-0"></span>**Boolean Instructions**

**Introduction** Boolean instructions can be compared to Ladder language elements. These instructions are summarized in the following table.

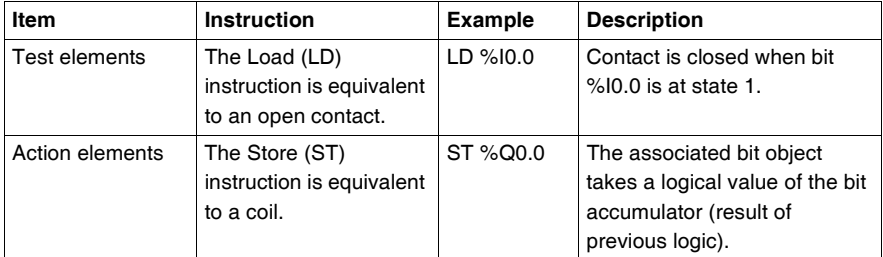

The Boolean result of the test elements is applied to the action elements as shown by the following instructions.

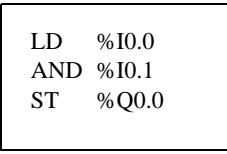

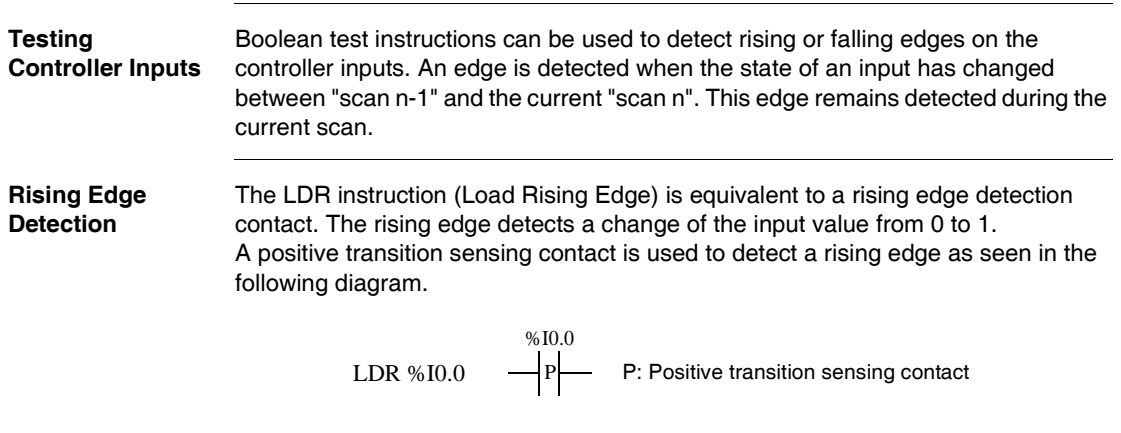

#### **Falling Edge Detection** The LDF instruction (Load Falling Edge) is equivalent to a falling edge detection contact. The falling edge detects a change of the controlling input from 1 to 0. A negative transition sensing contact is used to detect a falling edge as seen in the following diagram.

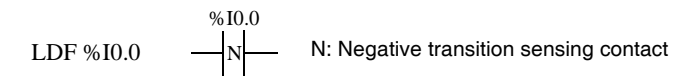

**Edge Detection** The following table summarizes the instructions and timing for detecting edges:

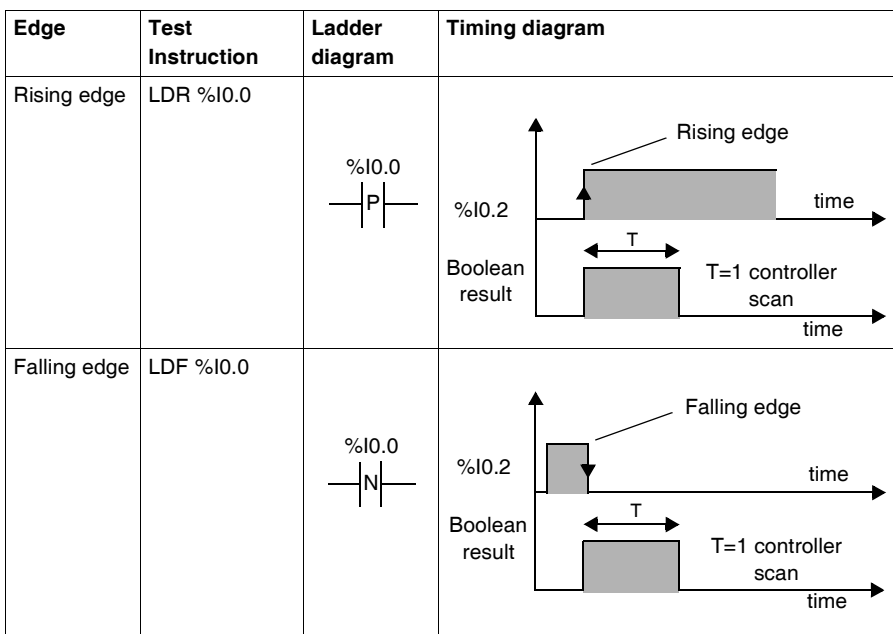

**Note:** It is now possible to apply edge instructions to the %Mi internal bits.

## <span id="page-371-0"></span>**Understanding the Format for Describing Boolean Instructions**

**Introduction** Each Boolean instruction in this section is described using the following information:

- Brief description
- Example of the instruction and the corresponding ladder diagram
- List of permitted operands
- Timing diagram

The following explanations provide more detail on how Boolean instructions are described in this section.

**Examples** The following illustration shows how examples are given for each instruction.

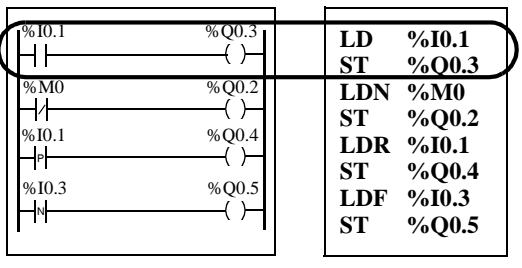

Ladder diagram equivalents List instructions

#### **Permitted Operands** The following table defines the types of permitted operands used for Boolean **instructions Operand Description**

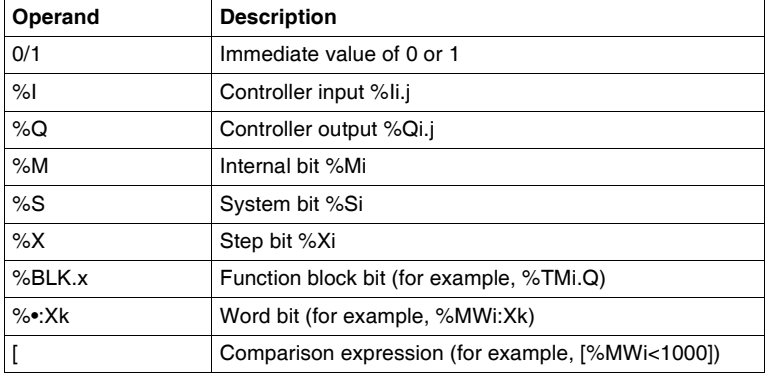

**Timing Diagrams** The following illustration shows how timing diagrams are displayed for each instruction.

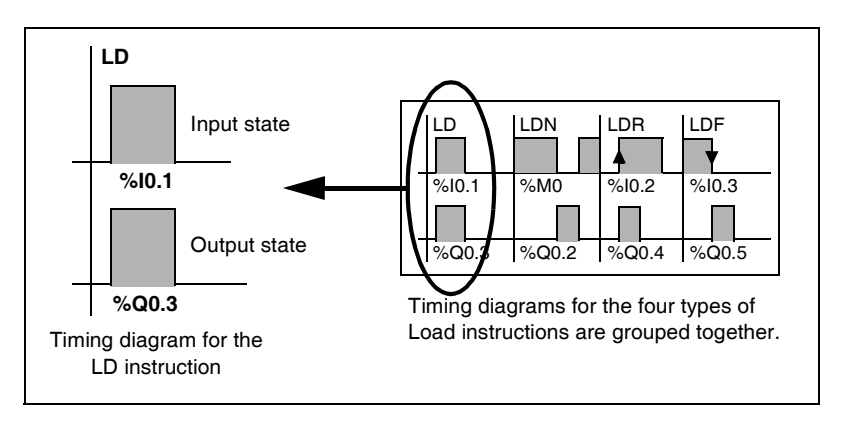

## <span id="page-373-0"></span>**Load Instructions (LD, LDN, LDR, LDF)**

**Introduction** Load instructions LD, LDN, LDR, and LDF correspond respectively to the opened, closed, rising edge, and falling edge contacts (LDR and LDF are used only with controller inputs and internal words, and for AS-Interface and PDO CANopen slave inputs).

**Examples** The following diagrams are examples of Load instructions.

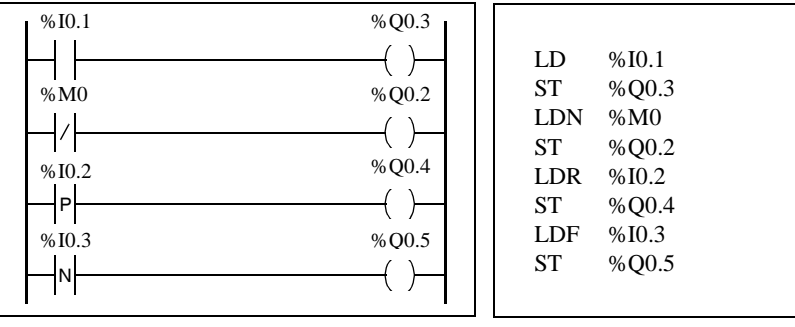

#### **Permitted Operands**

The following table lists the types of load instructions with Ladder equivalents and permitted operands.

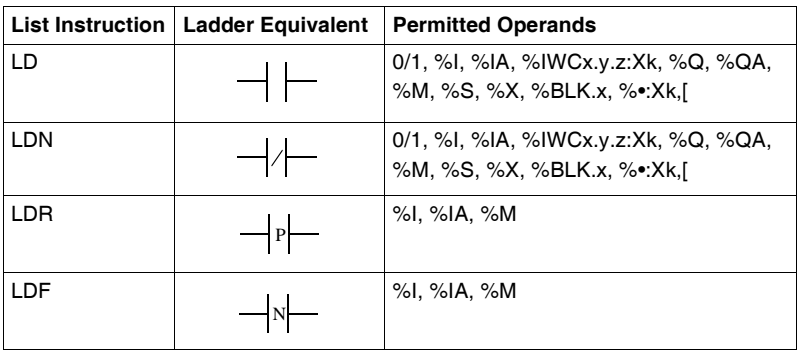

#### **Timing diagram** The following diagram displays the timing for Load instructions.

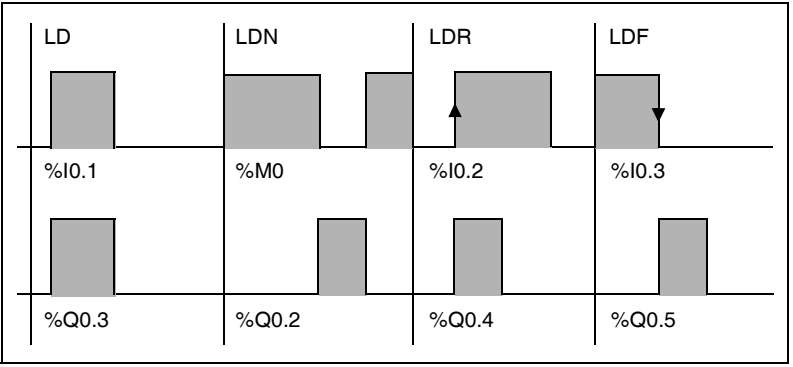

## <span id="page-375-0"></span>**Assignment instructions (ST, STN, R, S)**

**Introduction** The assignment instructions ST, STN, S, and R correspond respectively to the direct, inverse, set, and reset coils.

**Examples** The following diagrams are examples of assignment instructions.

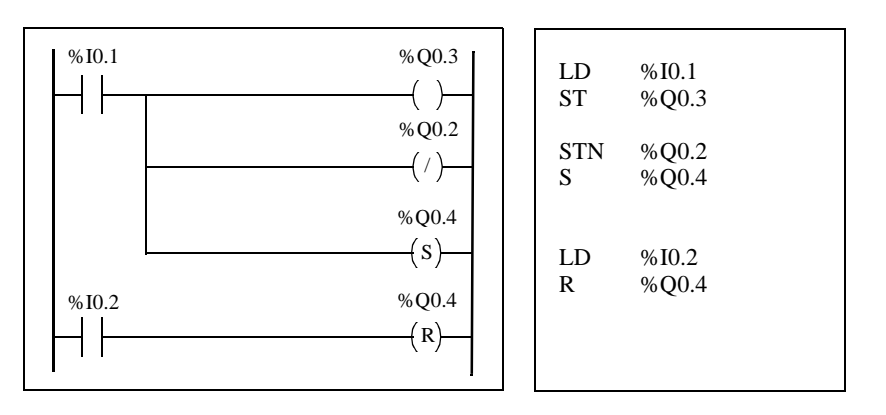

#### **Permitted Operands**

The following table lists the types of assignment instructions with ladder equivalents and permitted operands.

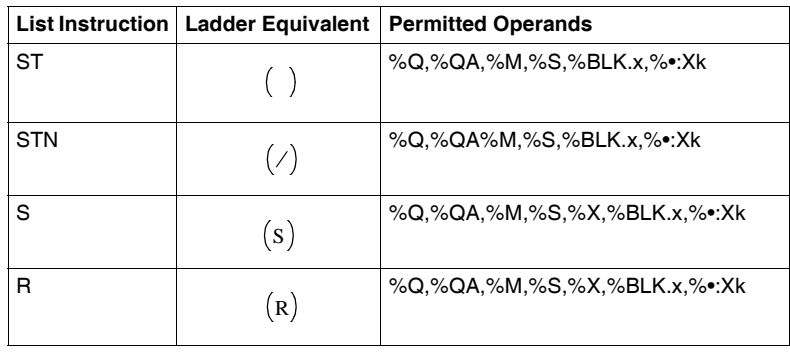

#### **Timing diagram** The following diagram displays the timing for assignment instructions.

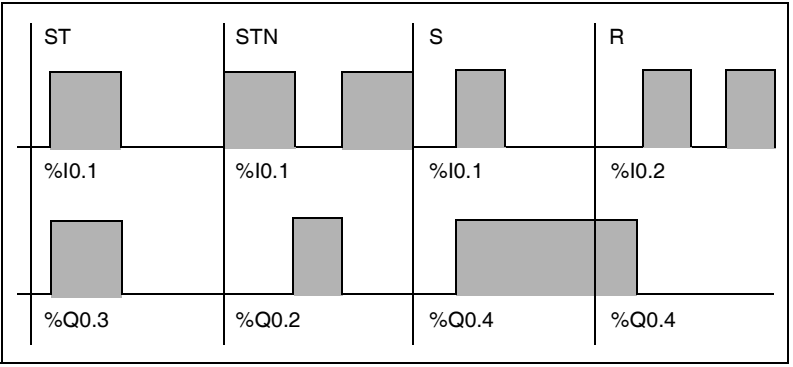

## <span id="page-377-0"></span>**Logical AND Instructions (AND, ANDN, ANDR, ANDF)**

**Introduction** The AND instructions perform a logical AND operation between the operand (or its inverse, or its rising or falling edge) and the Boolean result of the preceding instruction.

**Examples** The following diagrams are examples of logic AND instructions.

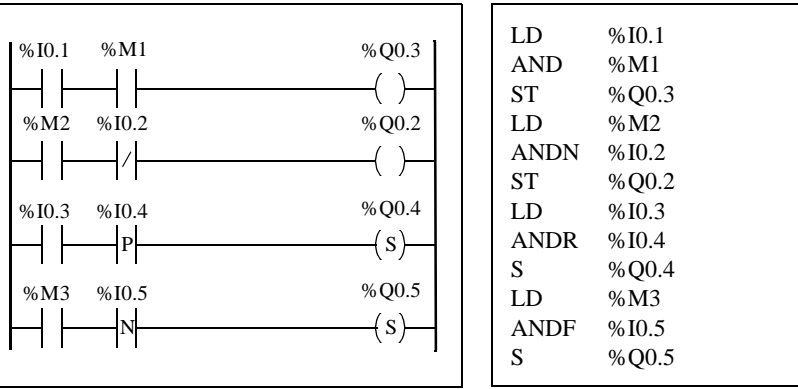

#### **Permitted Operands**

The following table lists the types of AND instructions with ladder equivalents and permitted operands.

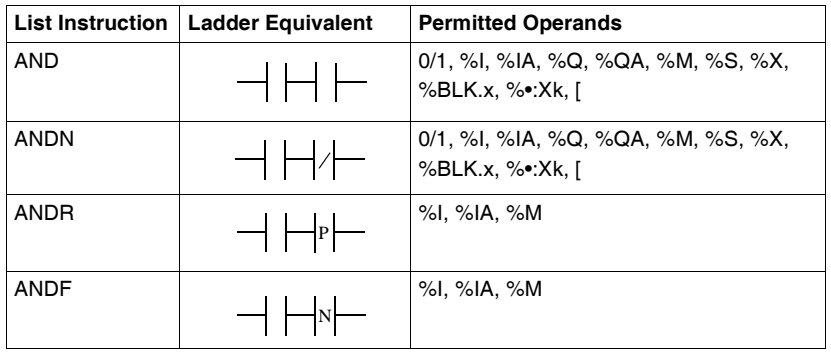

**Timing diagram** The following diagram displays the timing for the AND instructions.

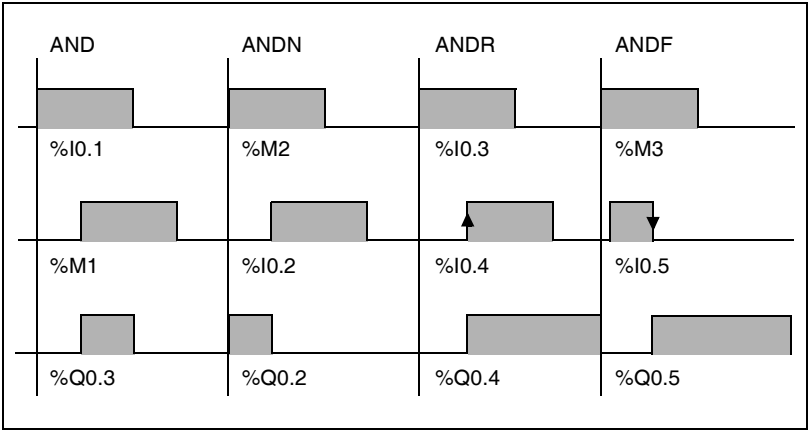

# <span id="page-379-0"></span>**Logical OR Instructions (OR, ORN, ORR, ORF)**

**Introduction** The OR instructions perform a logical OR operation between the operand (or its inverse, or its rising or falling edge) and the Boolean result of the preceding instruction.

**Examples** The following diagrams are examples of logic OR instructions.

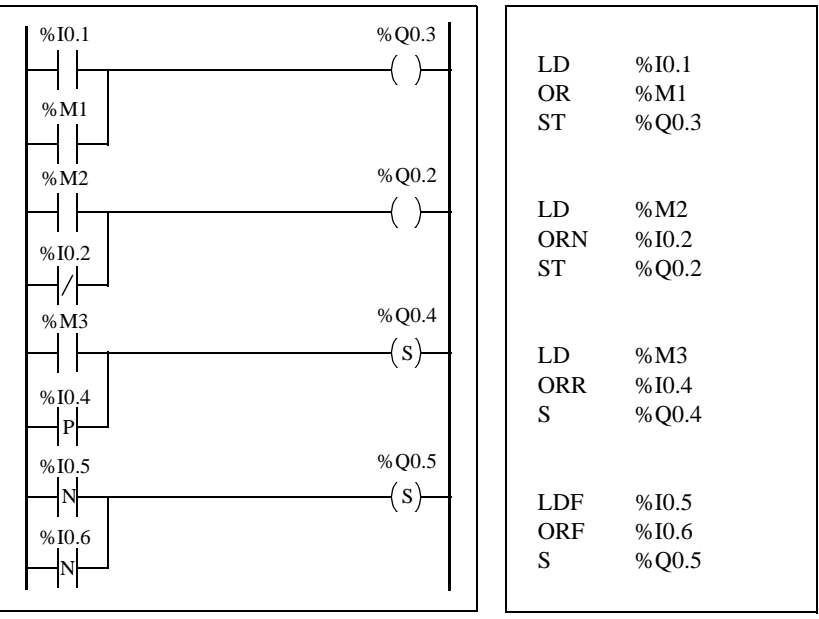

**Permitted Operands** The following table lists the types of OR instructions with Ladder equivalents and permitted operands.

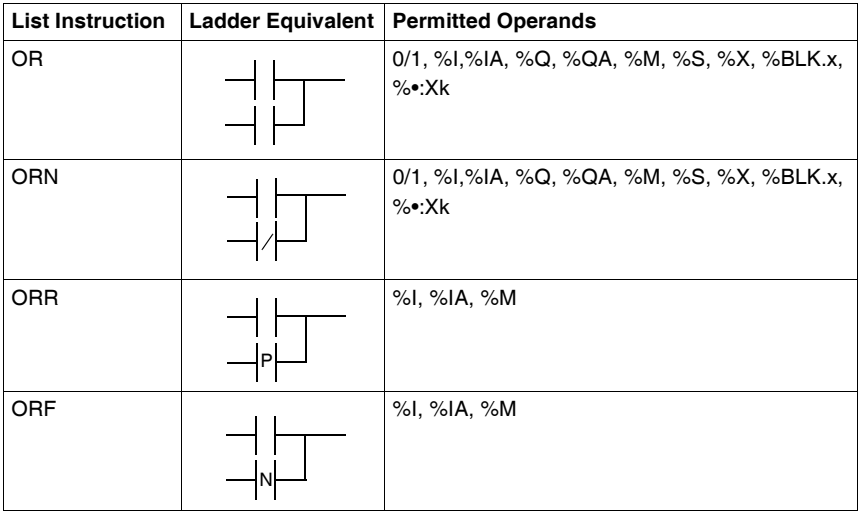

#### **Timing diagram** The following diagram displays the timing for the OR instructions.

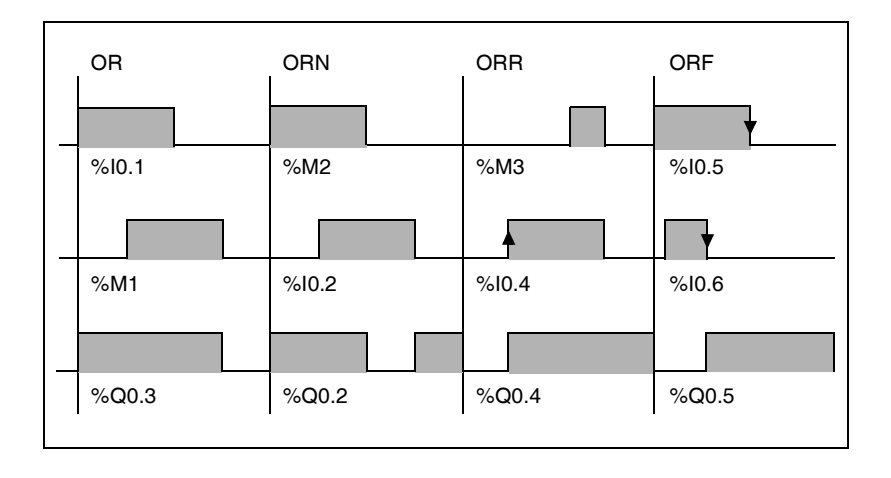

# <span id="page-381-0"></span>**Exclusive OR, instructions (XOR, XORN, XORR, XORF)**

**Introduction** The XOR instructions perform an exclusive OR operation between the operand (or its inverse, or its rising or falling edge) and the Boolean result of the preceding instruction.

**Examples** The following example shows the use of XOR instructions. Schematic using XOR instruction:

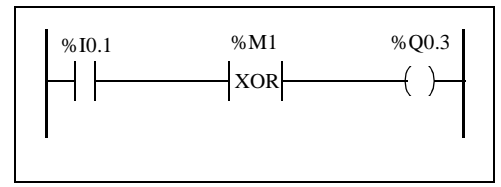

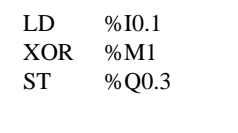

Schematic NOT using XOR instruction :

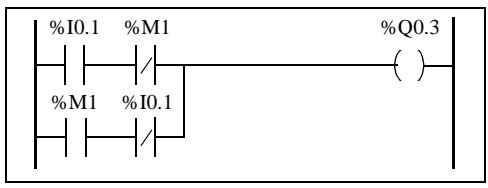

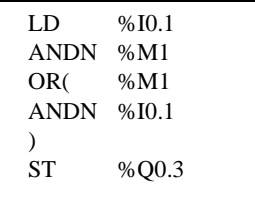

**Permitted Operands** The following table lists the types of XOR instructions and permitted operands.

**List instruction Permitted Operands** XOR %I, %IA, %Q, %QA, %M, %S, %X, %BLK.x, %•:Xk XORN %I, %IA, %Q, %QA, %M, %S, %X, %BLK.x, %•:Xk  $XORR$   $\left| \frac{\%}{\%}\right| \approx$  MA,  $\%M$ 

XORF %I, %IA, %M

**Timing Diagram** The following diagram displays the timing for the XOR instructions.

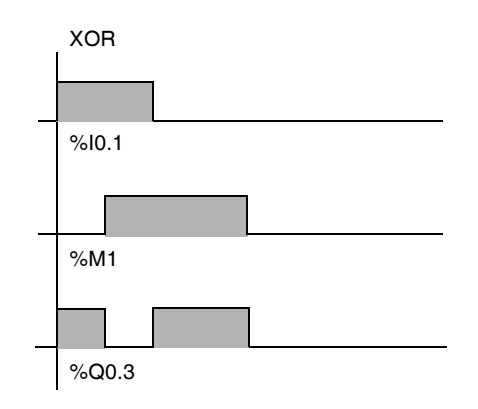

#### **Special Cases** The following are special precautions for using XOR instructions in Ladder programs:

- Do not insert XOR contacts in the first position of a rung.
- Do not insert XOR contacts in parallel with other ladder elements (see the following example.)

As shown in the following example, inserting an element in parallel with the XOR contact will generate a validation error.

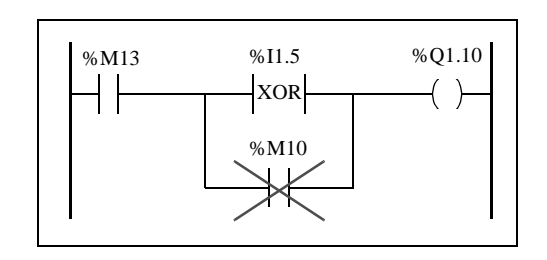

# <span id="page-383-0"></span>**NOT Instruction (N)**

**Introduction** The NOT (N) instruction negates the Boolean result of the preceding instruction. **Example** The following is an example of using the NOT instruction. **Permitted Operands** Not applicable. **Timing Diagram** The following diagram displays the timing for the NOT instruction. **Note:** The NOT instruction is not reversible. LD %I0.1 OR %M2 ST %Q0.2 N AND %M3 ST %Q0.3

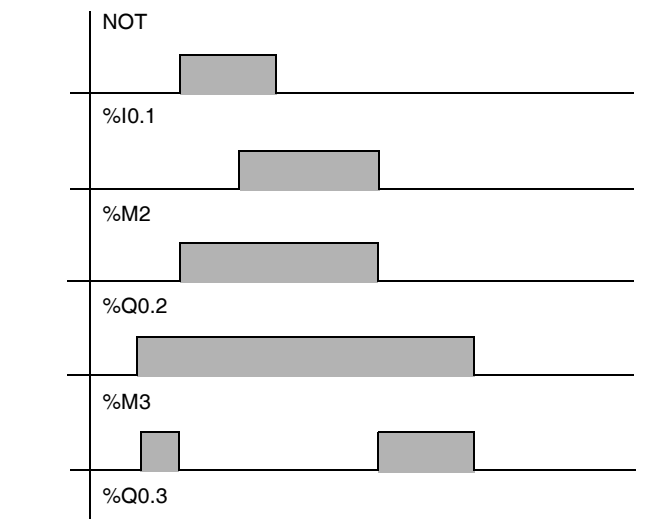

# <span id="page-384-0"></span>**16.2 Basic Function Blocks**

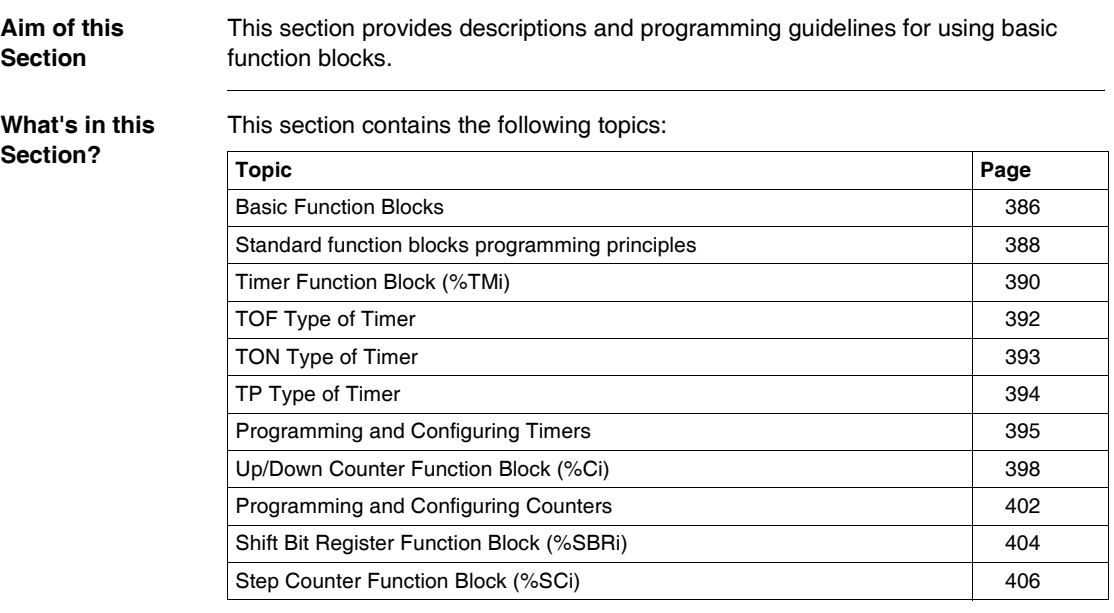

# <span id="page-385-0"></span>**Basic Function Blocks**

**Introduction** Function blocks are the sources for bit objects and specific words that are used by programs. Basic function blocks provide simple functions such as timers or up/down counting.

**Example of a Function Block** The following illustration is an example of an up/down Counter function block.

R E S ADJY <sup>D</sup> CD F CU %Ci %Ci.P 9999

Up/down counter block

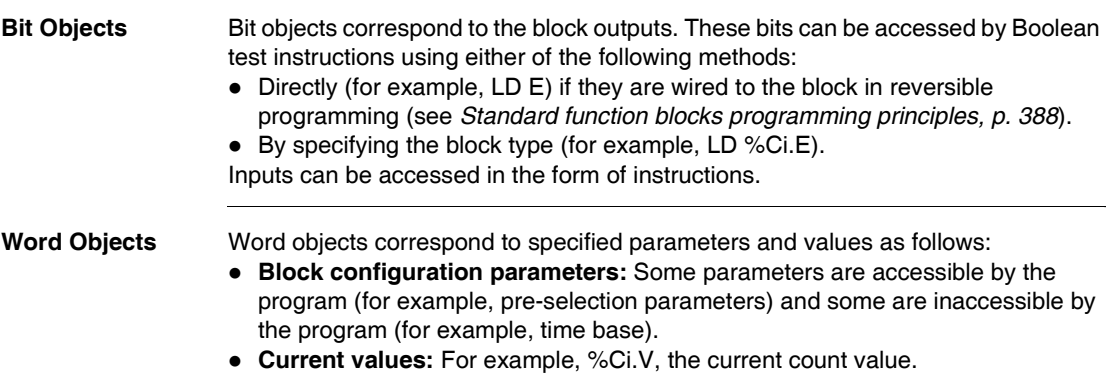

**Accessible Bit and Word Objects** The following table describes the Basic function blocks bit and word objects that can be accessed by the program.

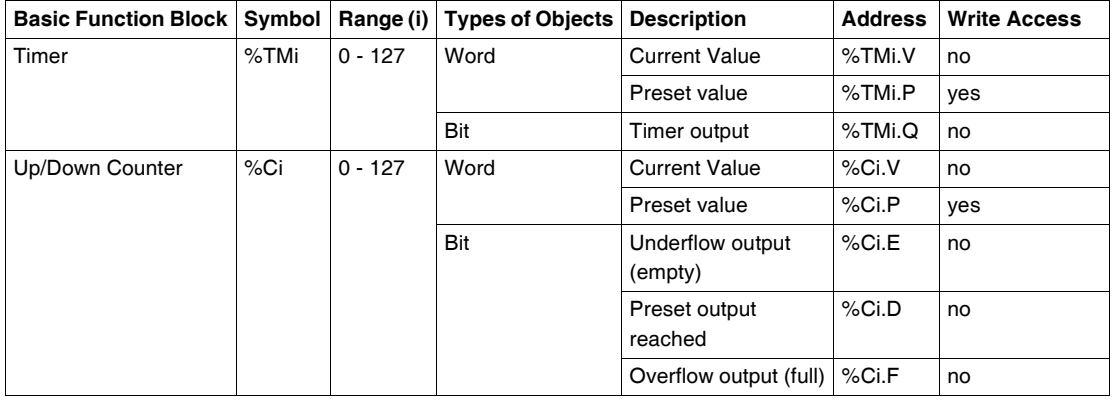

# <span id="page-387-0"></span>**Standard function blocks programming principles**

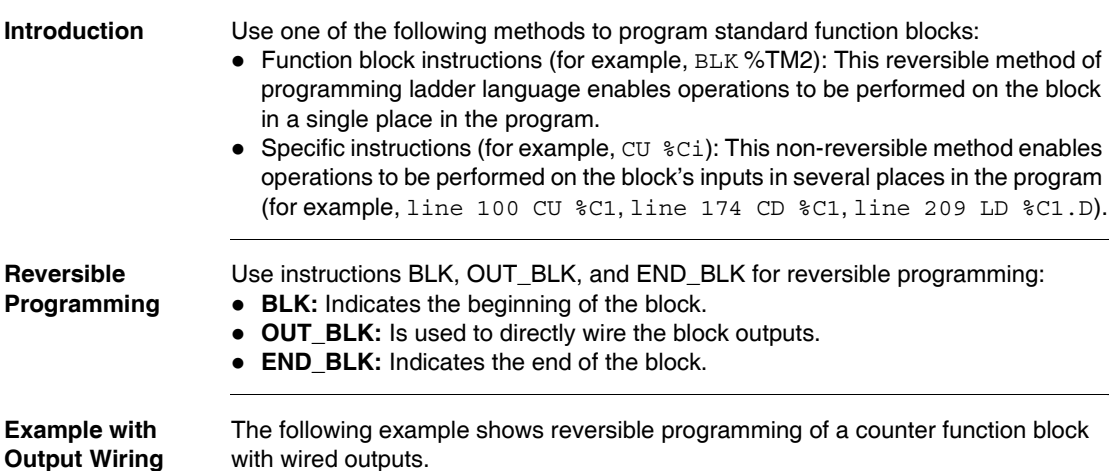

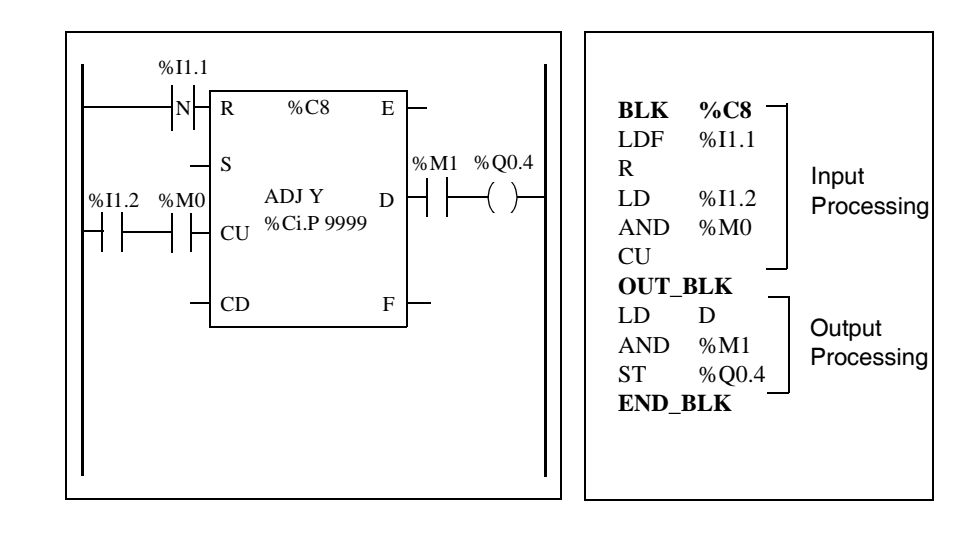

**Example without Output Wiring** This example shows reversible programming of a counter function block without wired outputs.

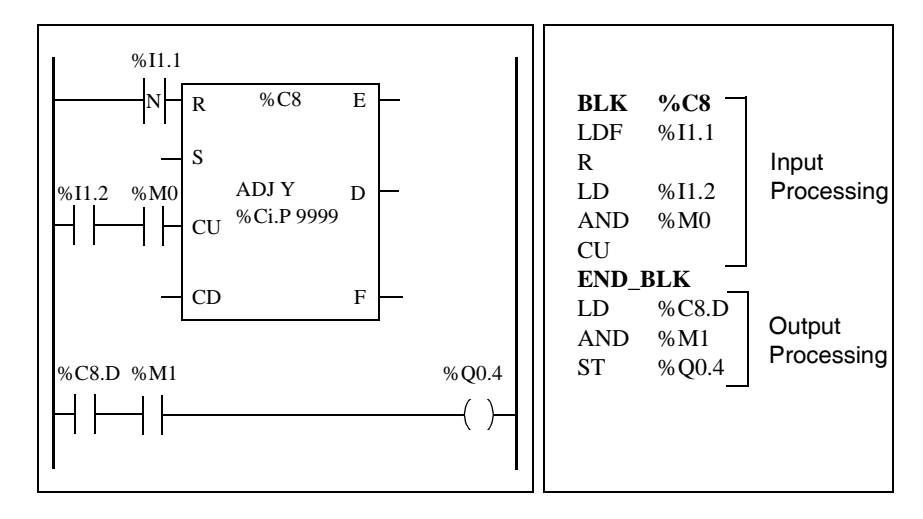

**Note:** Only test and input instructions on the relevant block can be placed between the BLK and OUT\_BLK instructions (or between BLK and END\_BLK when OUT\_BLK is not programmed).

#### <span id="page-389-0"></span>**Timer Function Block (%TMi)**

**Introduction** There are three types of Timer function blocks:

- TON (Timer On-Delay): this type of timer is used to control on-delay actions.
- TOF (Timer Off-Delay): this type of timer is used to control off-delay actions.
- TP (Timer Pulse): this type of timer is used to create a pulse of a precise duration.

The delays or pulse periods are programmable and may be modified using the TwidoSoft.

**Illustration** The following is an illustration of the Timer function block.

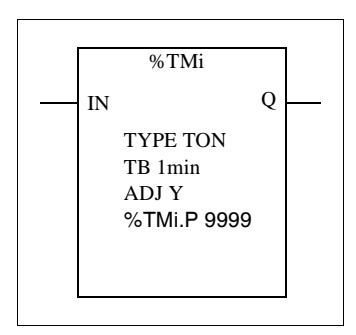

Timer function block

**Parameters** The Timer function block has the following parameters:

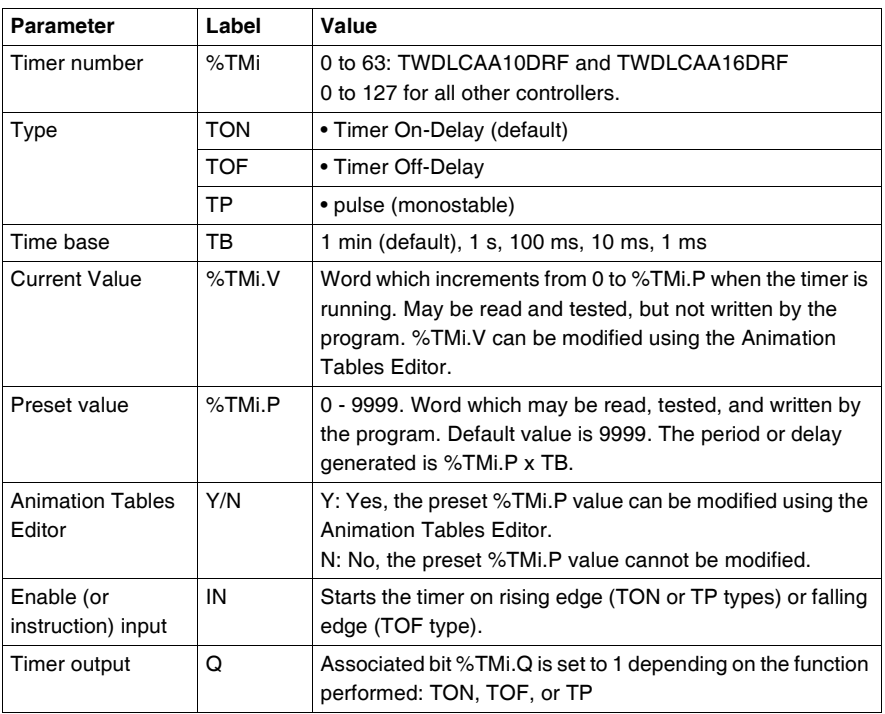

**Note:** The larger the preset value, the greater the timer accuracy.

## <span id="page-391-0"></span>**TOF Type of Timer**

**Introduction** Use the TOF (Timer Off-Delay) type of timer to control off-delay actions. This delay is programmable using TwidoSoft.

**Timing Diagram** The following timing diagram illustrates the operation of the TOF type timer.

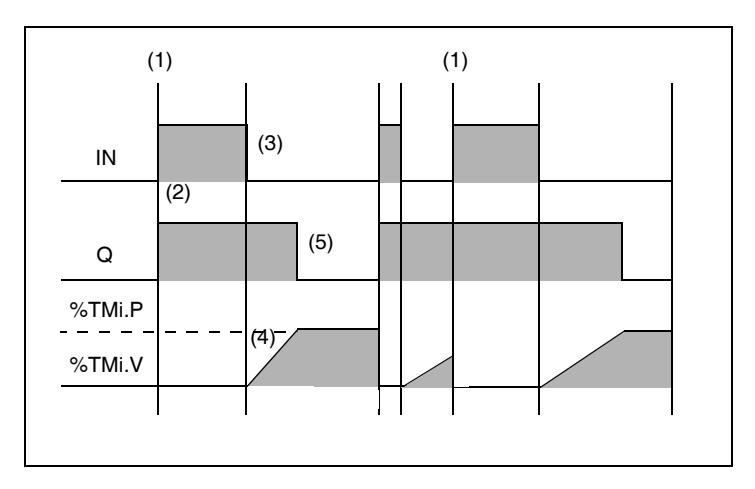

**Operation** The following table describes the operation of the TOF type timer.

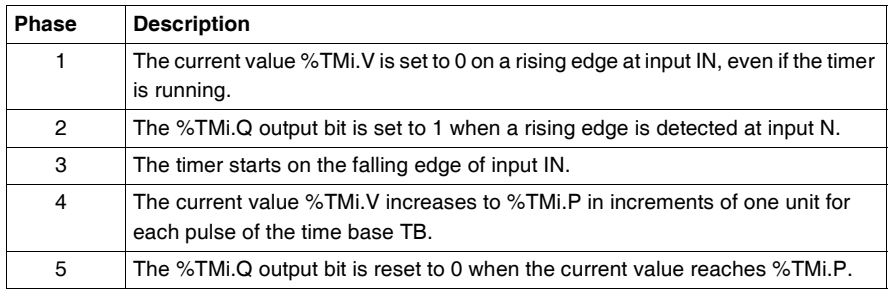

## <span id="page-392-0"></span>**TON Type of Timer**

#### **Introduction** The TON (Timer On-Delay) type of timer is used to control on-delay actions. This delay is programmable using the TwidoSoft.

**Timing Diagram** The following timing diagram illustrates the operation of the TON type timer.

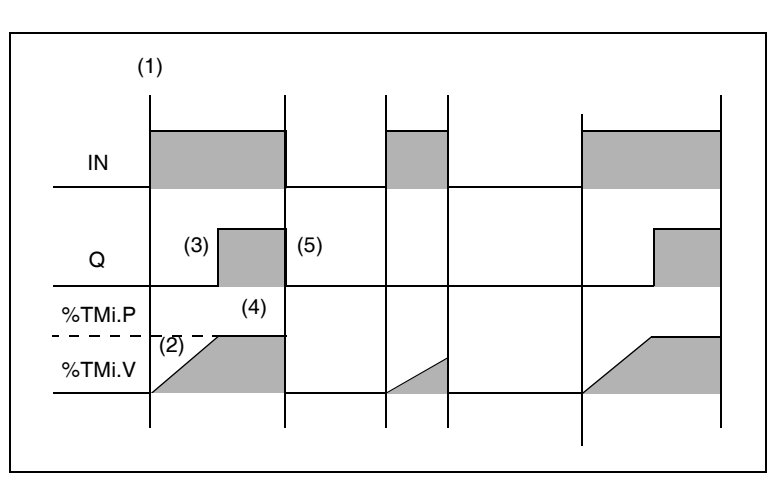

**Operation** The following table describes the operation of the TON type timer.

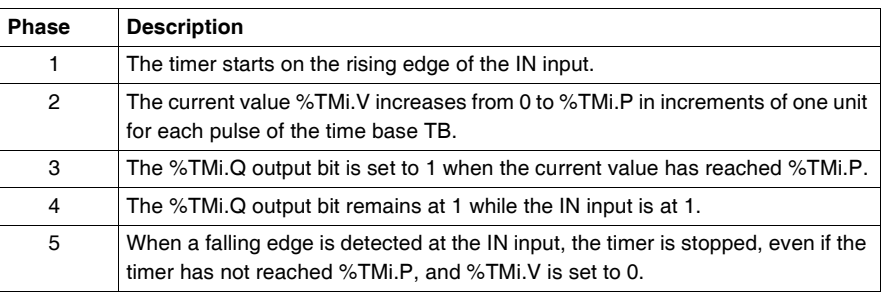

## <span id="page-393-0"></span>**TP Type of Timer**

**Introduction** The TP (Timer - Pulse) type of timer is used to create pulses of a precise duration. This delay is programmable using the TwidoSoft.

**Timing Diagram** The following timing diagram illustrates the operation of the TP type timer.

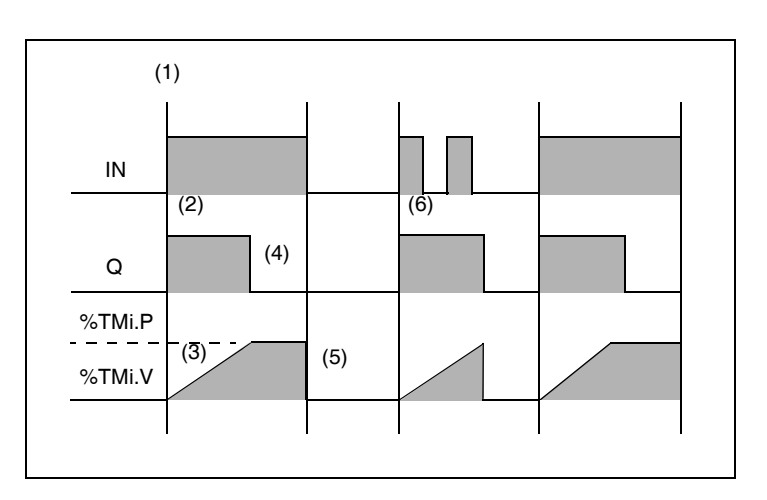

**Operation** The following table describes the operation of the TP type timer.

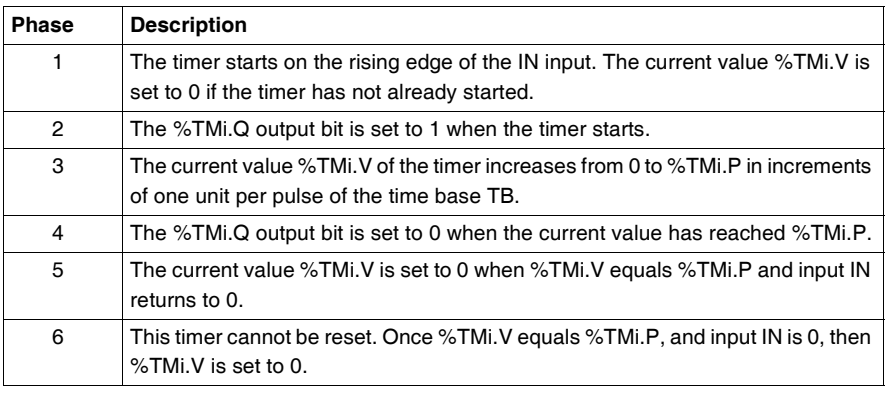

# <span id="page-394-0"></span>**Programming and Configuring Timers**

- **Introduction** Timer function blocks (%TMi) are programmed in the same way regardless of how they are to be used. The timer function (TON, TOF, or TP) is selected during configuration.
- **Examples** The following illustration is a timer function block with examples of reversible and non-reversible programming.

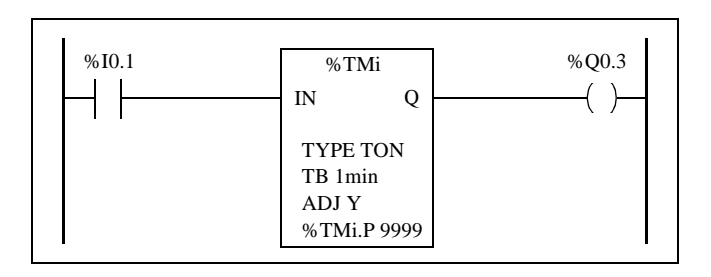

Reversible programming Non-Reversible programming

| <b>BLK</b>     | $\%TM1$ |
|----------------|---------|
| LD             | %10.1   |
| IN             |         |
| OUT BLK        |         |
| LD             | 0       |
| ST             | %O0.3   |
| <b>END BLK</b> |         |
|                |         |

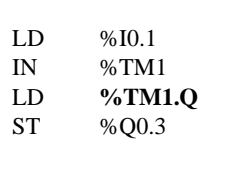

**Configuration** The following parameters must be entered during configuration:

- Timer type: TON, TOF, or TP
- $\bullet$  Timebase: 1 min, 1 s, 100 ms, 10 ms or 1 ms
- $\bullet$  Preset value (%TMi.P): 0 to 9999
- Adjust: Checked or Not Checked

#### **Special Cases** The following table contains a list of special cases for programming the Timer function block.

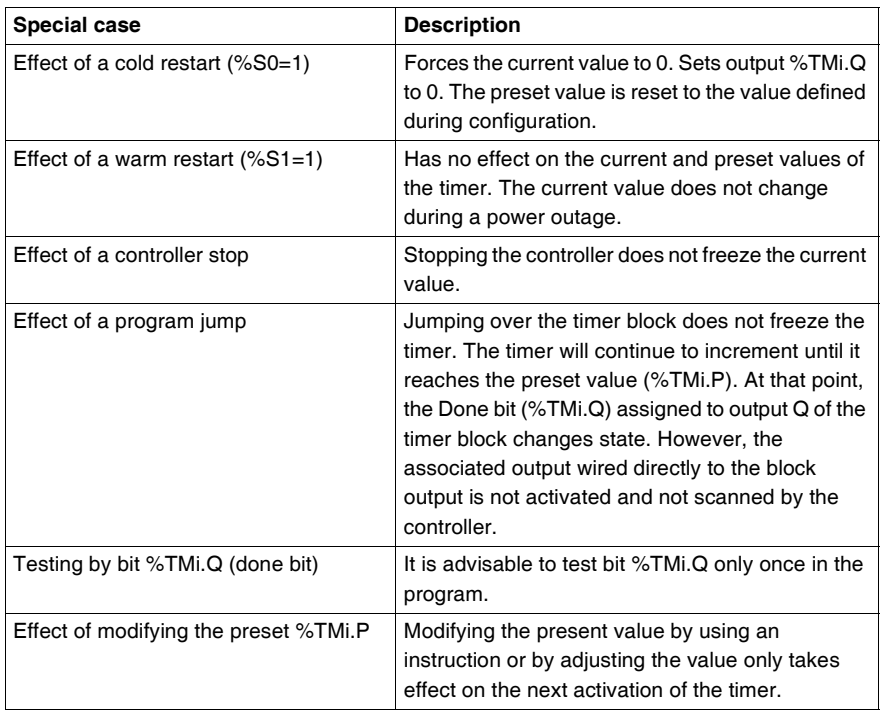

#### **Timers with a 1 ms Time Base** The 1 ms time base is only available with the first five timers. The four system words %SW76, %SW77, %SW78, and SW79, can be used as "hourglasses." These four words are decremented individually by the system every millisecond **if they have a positive value.** Multiple timing can be achieved by successive loading of one of these words or by testing the intermediate values. If the value of one of these four words is less than

0, it will not be modified. A timer can be "frozen" by setting the corresponding bit 15 to 1, and then "unfrozen" by resetting it to 0.
**Programming Example** The following is an example of programming a timer function block.

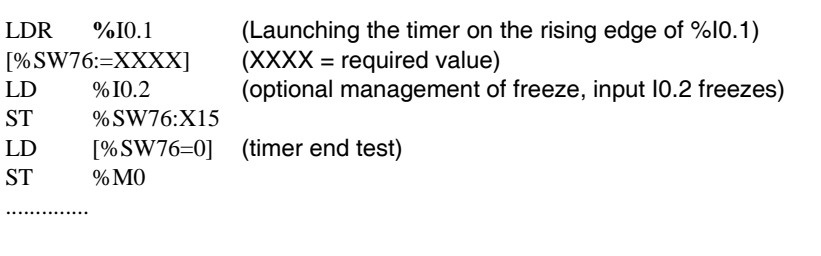

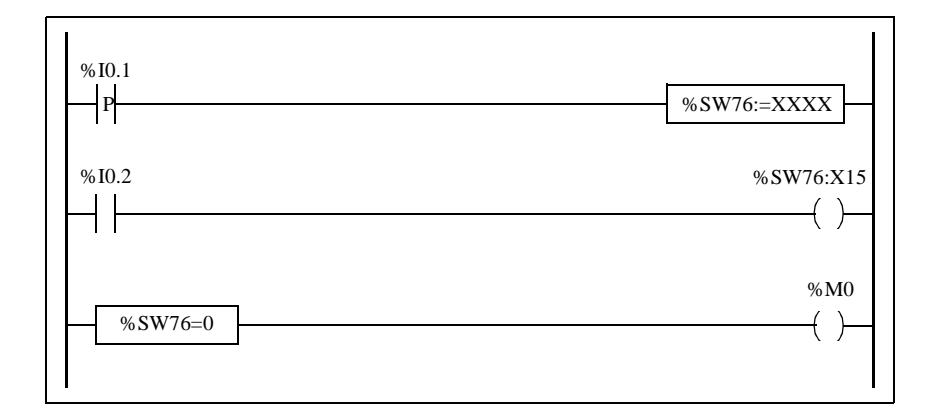

## **Up/Down Counter Function Block (%Ci)**

**Introduction** The Counter function block (%Ci) provides up and down counting of events. These two operations can be done simultaneously.

**Illustration** The following is an illustration of the up/down Counter function block.

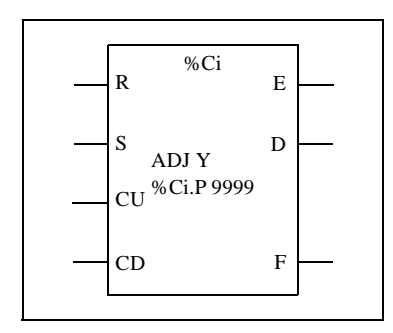

Up/down counter function block

**Parameters** The Counter function block has the following parameters:

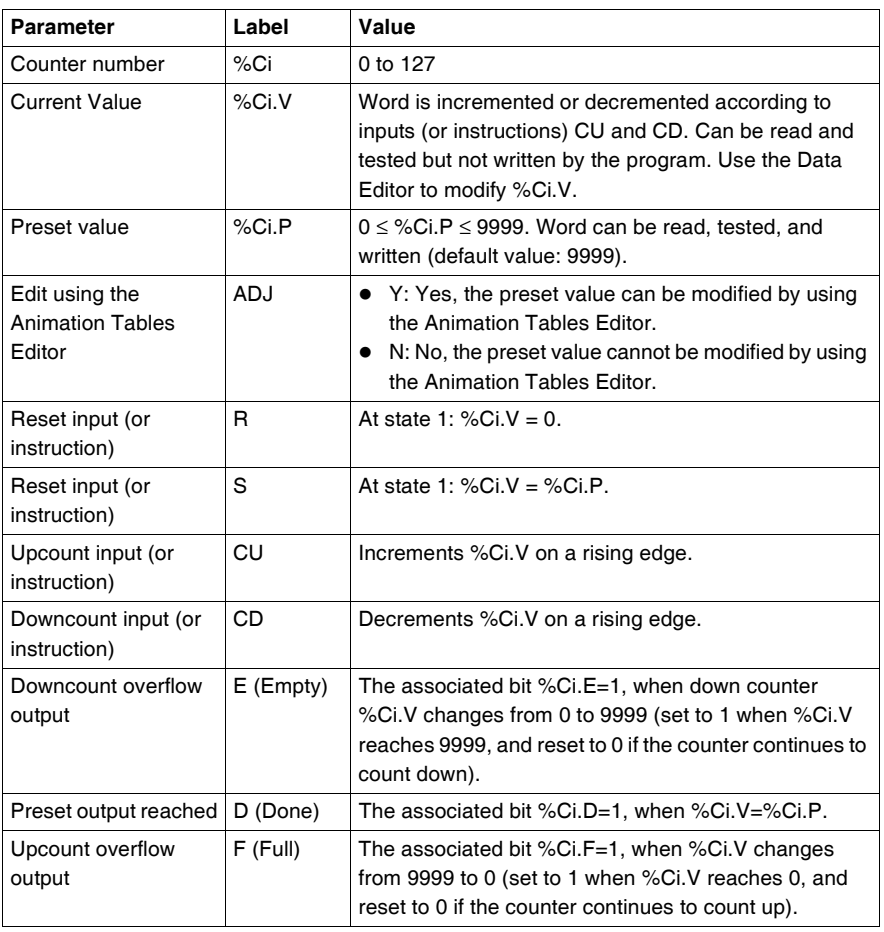

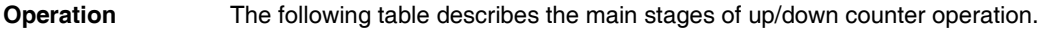

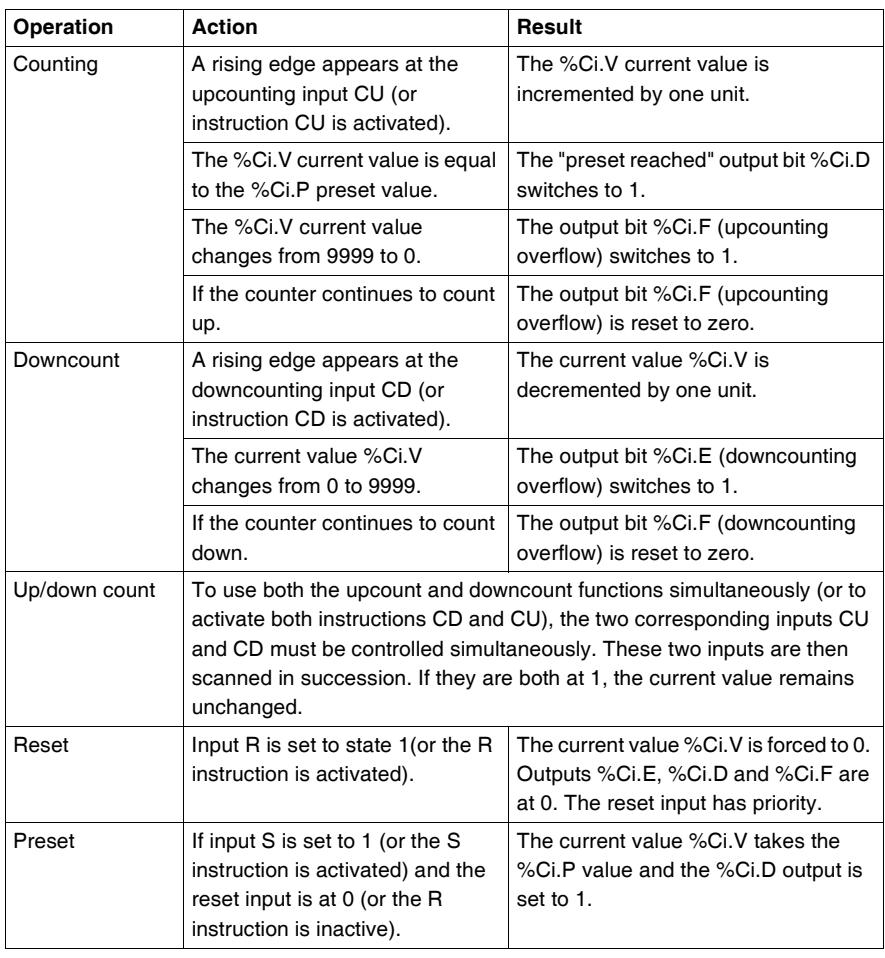

**Special Cases** The following table shows a list of special operating/configuration cases for counters.

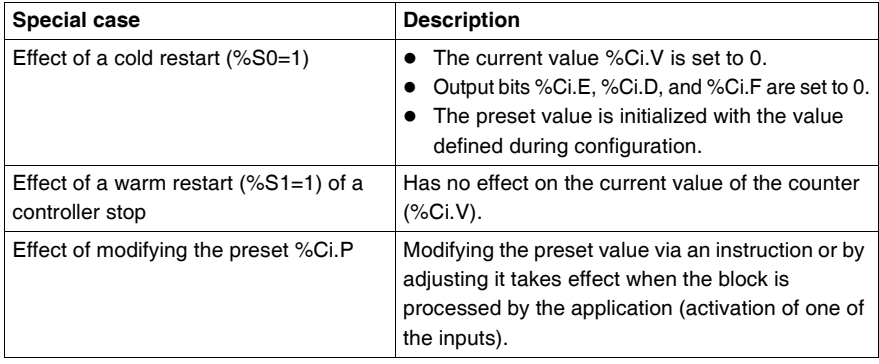

## **Programming and Configuring Counters**

**Introduction** The following example is a counter that provides a count of up to 5000 items. Each pulse on input %I1.2 (when internal bit %M0 is set to 1) increments the counter %C8 up to its final preset value (bit %C8.D=1). The counter is reset by input %I1.1.

**Programming Example** The following illustration is a counter function block with examples of reversible and non-reversible programming.

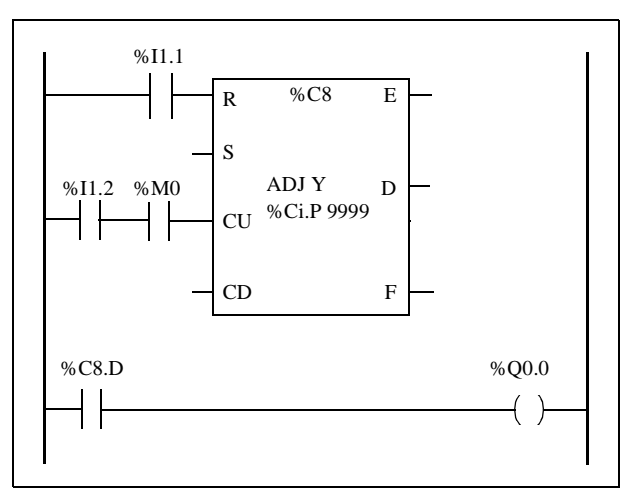

Ladder diagram

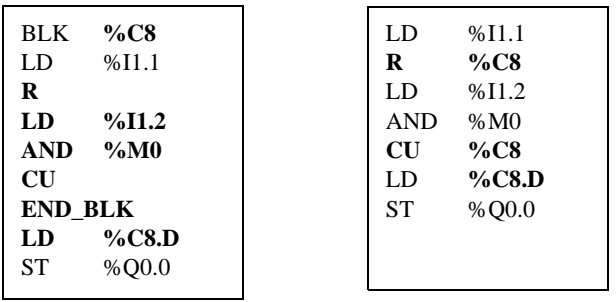

Reversible Programming Non-Reversible programming

**Configuration** The following parameters must be entered during configuration:

- Preset value (%Ci.P): set to 5000 in this example
- Adjust: Yes

**Example of an Up/Down Counter**

R S CU CD E D F  $%CI$ %I0.0 %M0 %M0 %M0 %I0.0 %M0  $(R)$  $(s)$ 

The following illustration is an example of an Up/Down Counter function block.

### Ladder diagram

In this example, if we take %C1.P 4, the current value of the %C1.V counter will be incremented from 0 to 3, then decremented from 3 to 0. Whereas %I0.0=1 %C1.V oscillates between 0 and 3.

## **Shift Bit Register Function Block (%SBRi)**

- **Introduction** The Shift Bit Register function block (%SBRi) provides a left or right shift of binary data bits (0 or 1).
- **Illustration** The following is an example of a Shift Register function block.

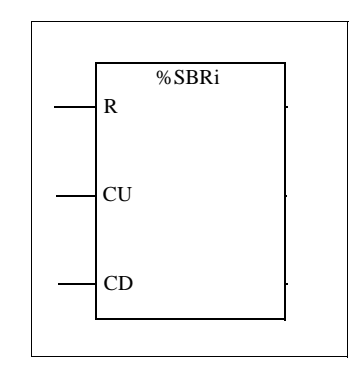

**Parameters** The Shift Bit Register function block has the following parameters.

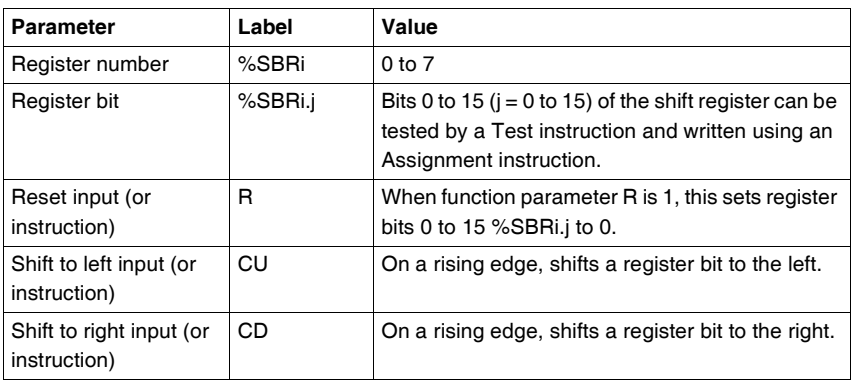

**Operation** The following illustration shows a bit pattern before and after a shift operation.

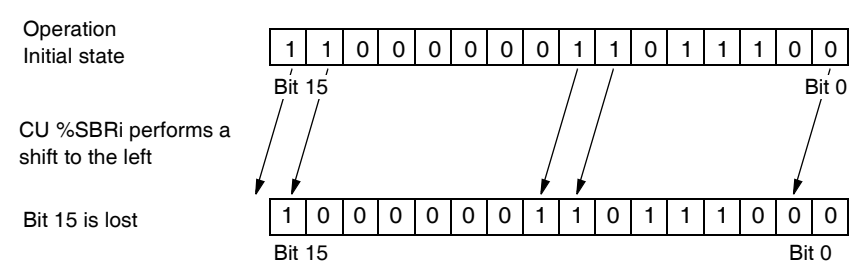

This is also true of a request to shift a bit to the right (Bit 15 to Bit 0) using the CD instruction. Bit 0 is lost.

If a 16-bit register is not adequate, it is possible to use the program to cascade several registers.

**Programming** In the following example, a bit is shifted to the left every second while Bit 0 assumes the opposite state to Bit 15.

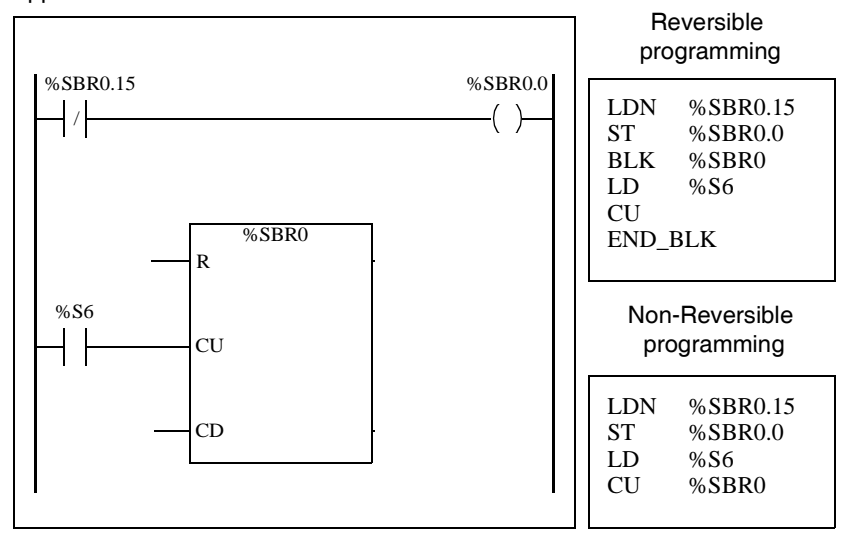

**Special Cases** The following table contains a list of special cases for programming the Shift Bit Register function block.

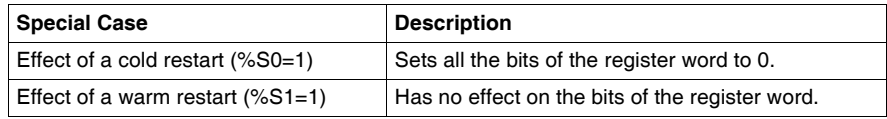

## **Step Counter Function Block (%SCi)**

**Introduction** A Step Counter function block (%SCi) provides a series of steps to which actions can be assigned. Moving from one step to another depends on external or internal events. Each time a step is active, the associated bit is set to 1. Only one step of a step counter can be active at a time.

**Illustration** The following is an example of a Step Counter function block.

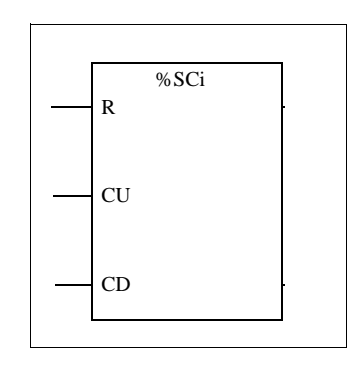

**Parameters** The step function block has the following parameters:

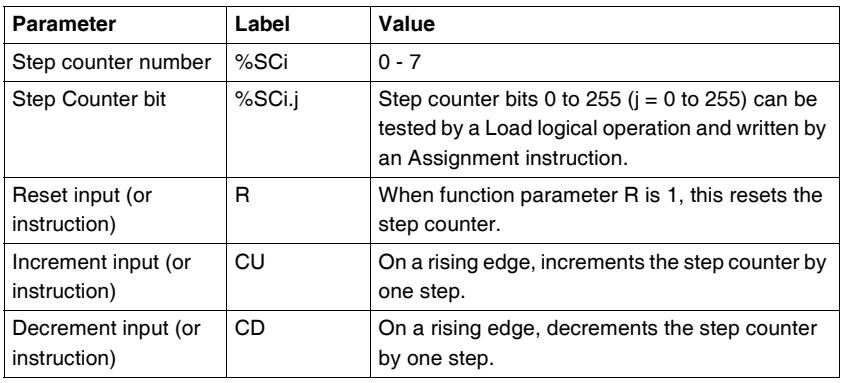

**Timing Diagram** The following timing diagram illustrates the operation of the step function block.

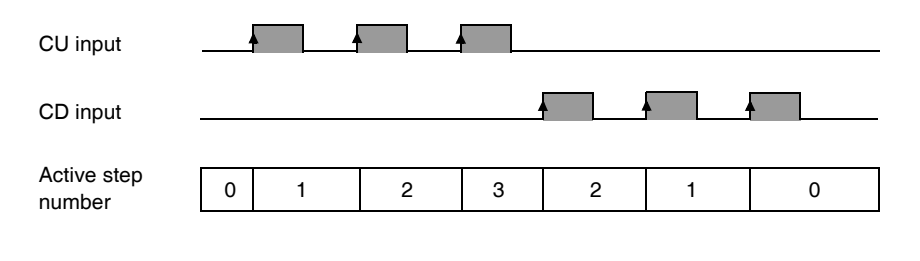

**Programming** The following is an example of a Step Counter function block.

- Step Counter 0 is incremented by input %I0.2.
- Step Counter 0 is reset to 0 by input %I0.3 or when it arrives at step 3.
- Step 0 controls output %Q0.1, step 1 controls output %Q0.2, and step 2 controls output %Q0.3.

The following illustration shows both reversible and non-reversible programming for this example.

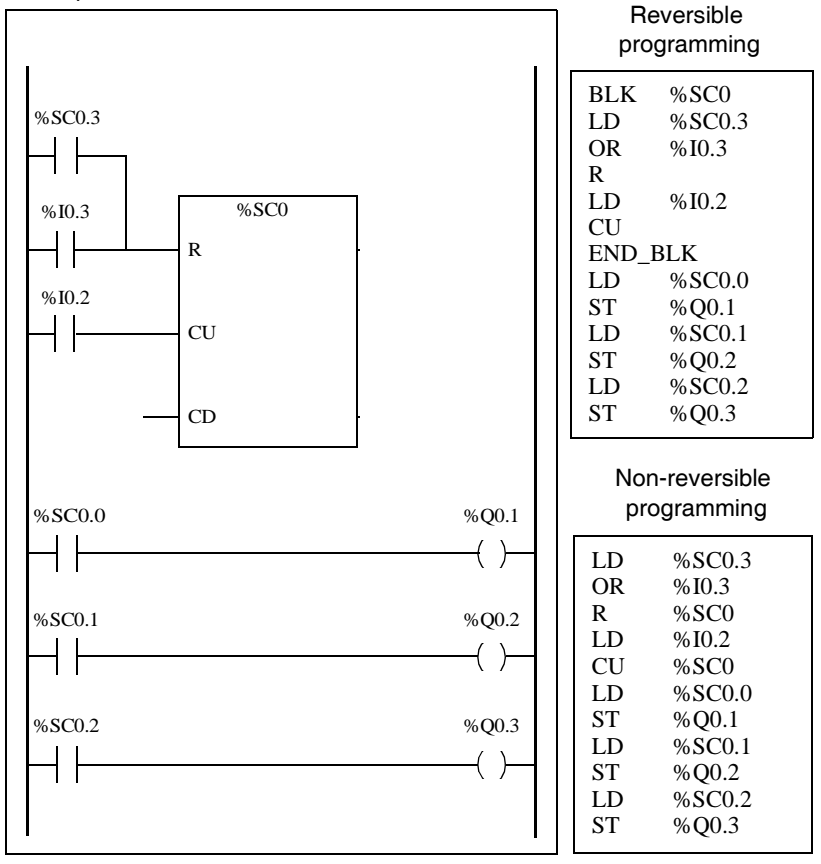

**Special case** The following table contains a list of special cases for operating the Step Counter function block.

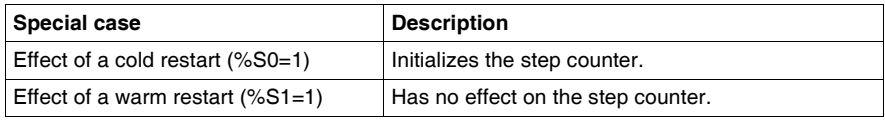

# **16.3 Numerical Processing**

## **At a Glance**

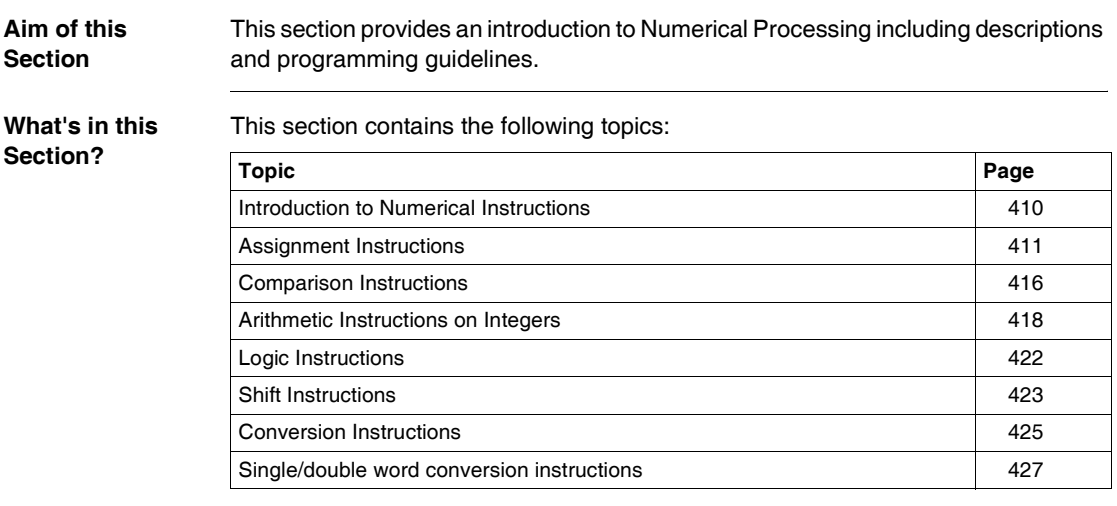

## <span id="page-409-0"></span>**Introduction to Numerical Instructions**

### **At a Glance** Numerical instructions generally apply to 16-bit words (see *Word Objects, p. [29](#page-28-0)*) and to 32-bit double words (See *Floating point and double word objects, p. [32](#page-31-0)*). They are written between square brackets. If the result of the preceding logical operation was true (Boolean accumulator  $= 1$ ), the numerical instruction is executed. If the result of the preceding logical operation was false (Boolean accumulator  $= 0$ ), the numerical instruction is not executed and the operand remains unchanged.

## <span id="page-410-0"></span>**Assignment Instructions**

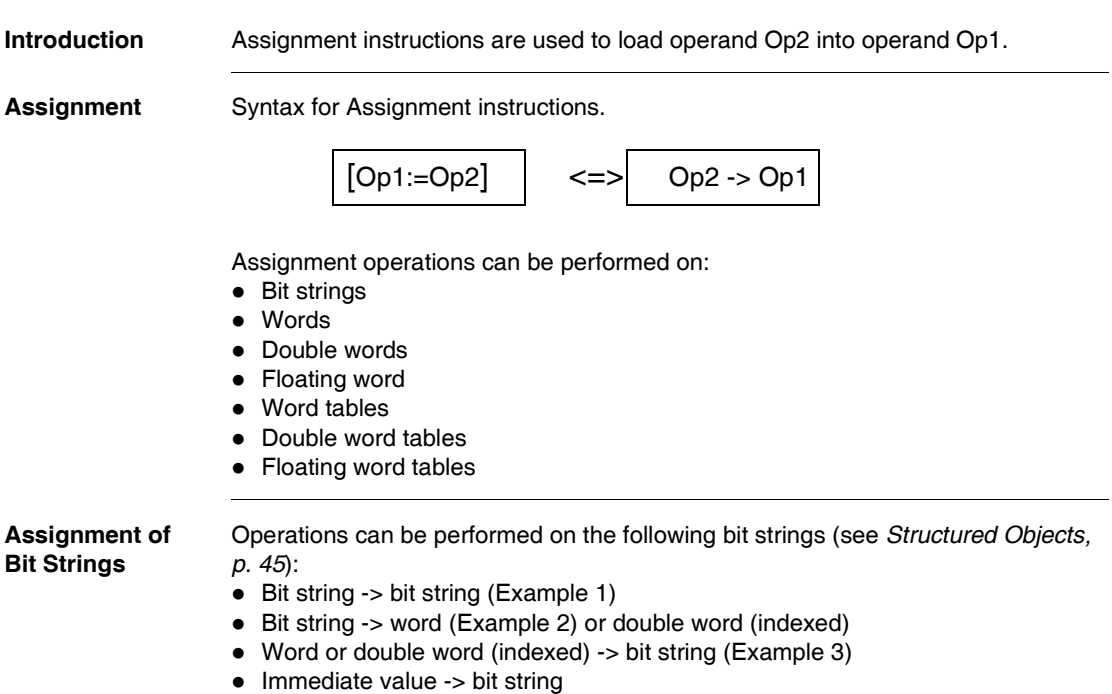

### **Examples** Examples of bit string assignments.

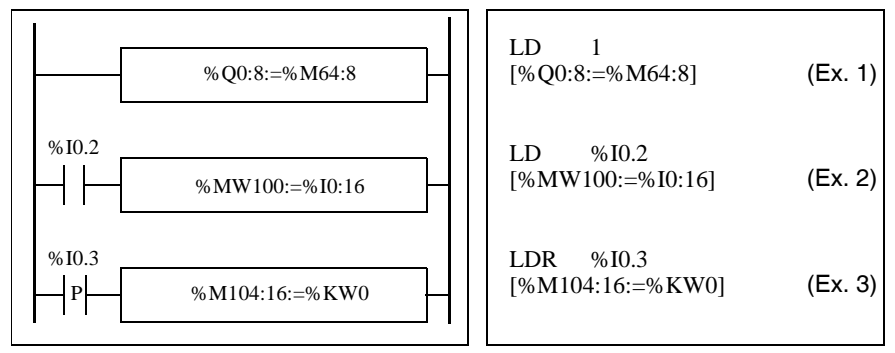

### Usage rules:

- For bit string -> word assignment: The bits in the string are transferred to the word starting on the right (first bit in the string to bit 0 in the word), and the word bits which are not involved in the transfer (length ≤16) are set to 0.
- For word -> bit string assignment: The word bits are transferred from the right (word bit 0 to the first bit in the string).

### **Bit String Assignments**

Syntax for bit string assignments.

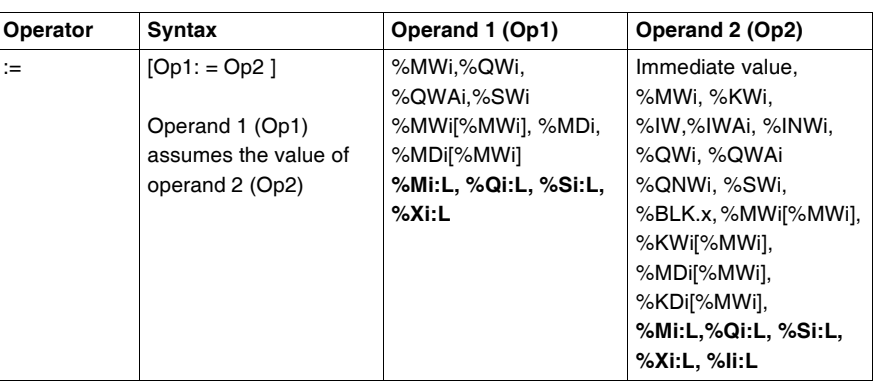

**Note:** The abbreviation %BLK.x (for example, %C0.P) is used to describe any function block word.

### **Assignment of Words**

Assignment operations can be performed on the following words and double words:

- Word (indexed)  $\rightarrow$  word (2, for example) (indexed or not)
- Double word (indexed) -> double word (indexed or not)
- Immediate whole value -> word (Example 3) or double word (indexed or not)
- $\bullet$  Bit string -> word or double word
- Floating point (indexed or not)-> floating point (indexed or not)
- $\bullet$  Word or double word  $\rightarrow$  bit string
- Immediate floating point value -> floating point (indexed or not)

**Examples** Examples of word assignments.

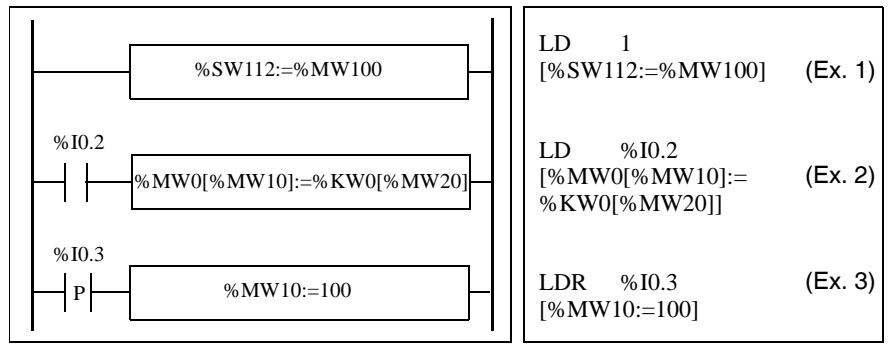

**Syntax** Syntax for word assignments.

| Operator | <b>Syntax</b>                                        |
|----------|------------------------------------------------------|
| ਂ≔       | $[Op1: = Op2]$                                       |
|          | Operand 1 (Op1) assumes the value of operand 2 (Op2) |

The following table gives details operands:

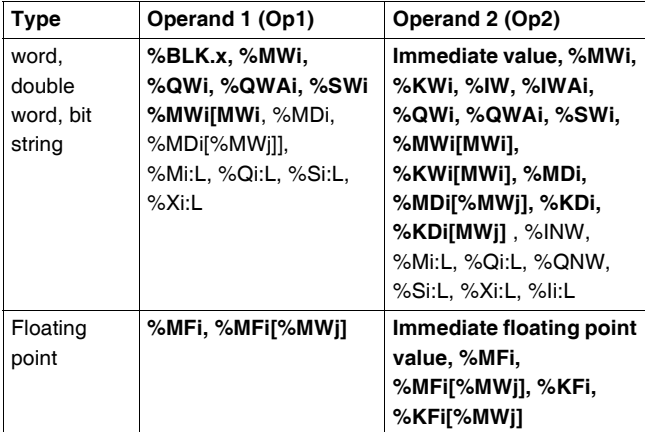

**Note:** The abbreviation %BLK.x (for example, R3.I) is used to describe any function block word. For bit strings %Mi:L, %Si:L, and %Xi:L, the base address of the first of the bit string must be a multiple of 8 (0, 8, 16, ..., 96, ...).

Assignment operations can be performed on the following object tables (see *Tables of words, p. [46](#page-45-0)*):

- Immediate whole value -> word table (Example 1) or double word table
- $\bullet$  Word -> word table (Example 2)
- $\bullet$  Word table -> word table (Example 3) Table length (L) should be the same for both tables.
- $\bullet$  Double word -> double word table
- Double word table -> double word table Table length (L) should be the same for both tables.
- $\bullet$  Immediate floating point value  $\rightarrow$  floating point table
- $\bullet$  Floating point -> floating point table
- $\bullet$  Floating point table- $>$  floating point table Table length (L) should be the same for both tables.

**Assignment of Word, Double Word and Floating Point Tables**

**Examples** Examples of word table assignments:

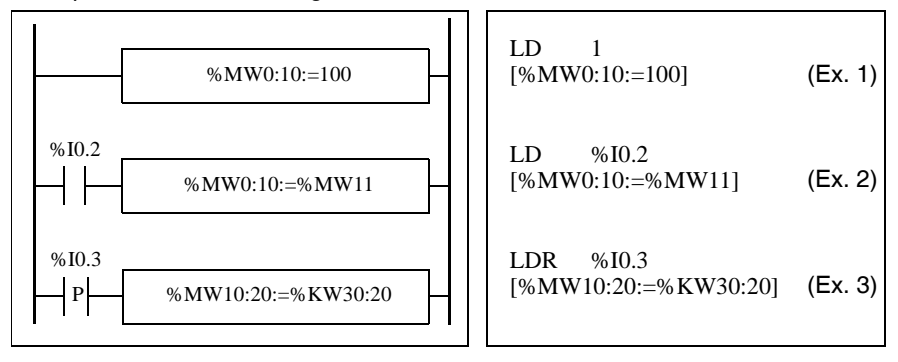

**Syntax** Syntax for word, double word and floating point table assignments

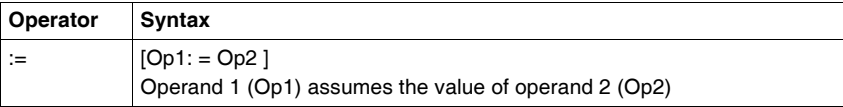

The following table gives details operands:

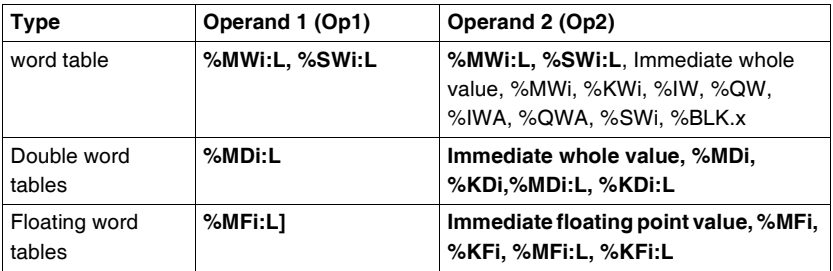

**Note:** The abbreviation %BLK.x (for example, R3.I) is used to describe any function block word.

## <span id="page-415-0"></span>**Comparison Instructions**

**Introduction** Comparison instructions are used to compare two operands. The following table lists the types of Comparison instructions.

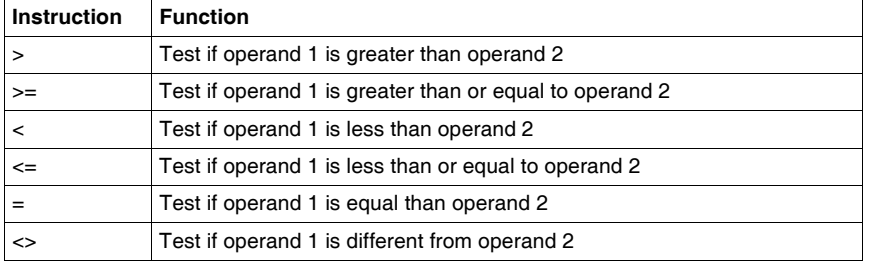

### **Structure** The comparison is executed inside square brackets following instructions LD, AND, and OR. The result is 1 when the comparison requested is true. Examples of Comparison instructions.

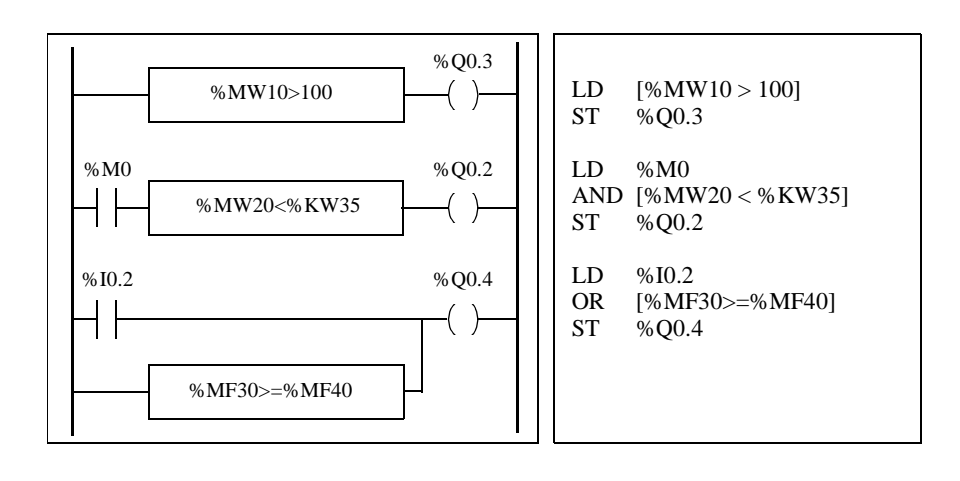

**Syntax** Syntax for Comparison instructions:

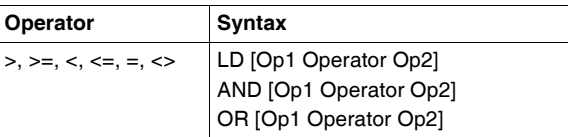

### Operands:

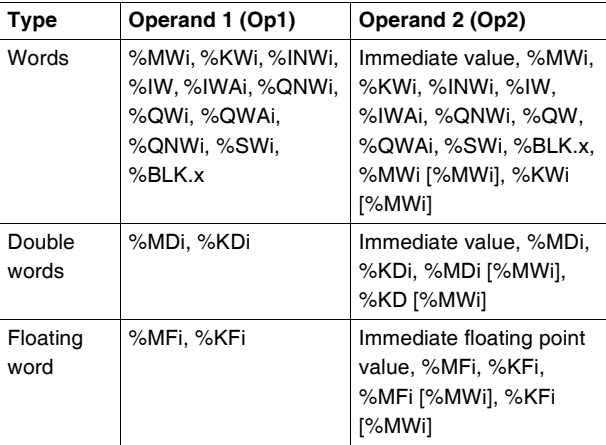

**Note:** Comparison instructions can be used within parentheses.

An example of using Comparison instruction within parentheses:

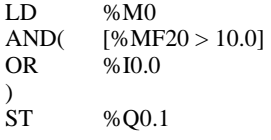

## <span id="page-417-0"></span>**Arithmetic Instructions on Integers**

**Introduction** Arithmetic instructions are used to perform arithmetic operations between two integer operands or on one integer operand.

The following table lists the types of Arithmetic instructions.

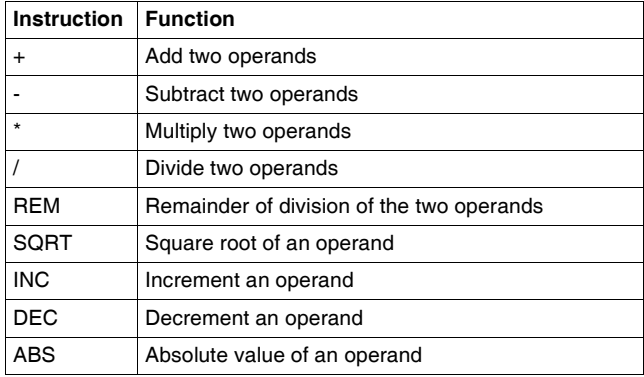

**Structure Arithmetic operations are performed as follows:** 

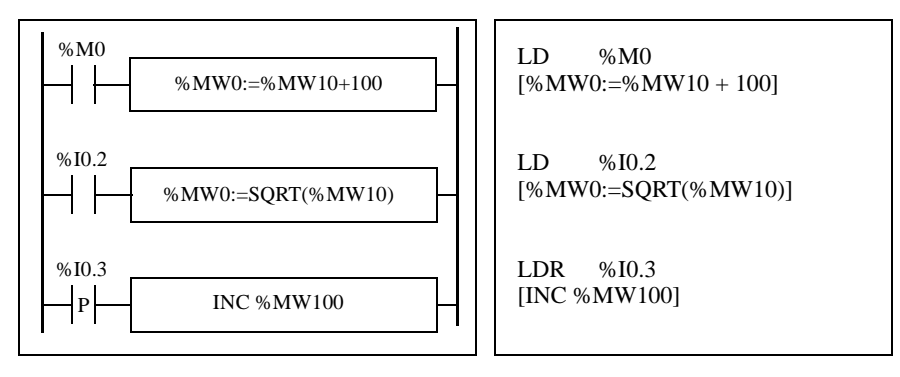

**Syntax** The syntax depends on the operators used as shown in the table below.

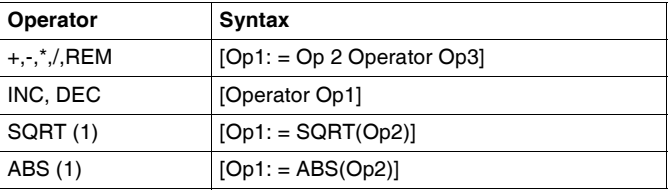

## Operands:

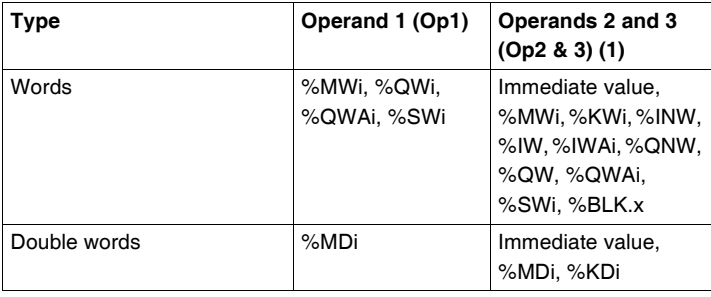

**Note:** (1) With this operator, Op2 cannot be an immediate value. The ABS function can only be used with double words (%MD and %KD) and floating points (%MF and %KF). Consequently, OP1 and OP2 must be double words or floating points.

### **Overflow and Error Conditions**

### **Addition**

• Overflow during word operation

If the result exceeds the capacity of the result word, bit %S18 (overflow) is set to 1 and the result is not significant (see Example 1, next page). The user program manages bit %S18.

### Note:

For double words, the limits are -2147483648 and 21474836487.

### **Multiplication**

• Overflow during operation

If the result exceeds the capacity of the result word, bit %S18 (overflow) is set to 1 and the result is not significant.

### **Division / remainder**

 $\bullet$  Division by 0

If the divider is 0, the division is impossible and system bit %S18 is set to 1. The result is then incorrect.

• Overflow during operation If the division quotient exceeds the capacity of the result word, bit %S18 is set to 1.

### **Square root extraction**

• Overflow during operation

Square root extraction is only performed on positive values. Thus, the result is always positive. If the square root operand is negative, system bit %S18 is set to 1 and the result is incorrect.

**Note:** The user program is responsible for managing system bits %S17 and %S18. These are set to 1 by the controller and must be reset by the program so that they can be reused (see previous page for example).

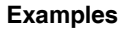

**Examples** Example 1: overflow during addition.

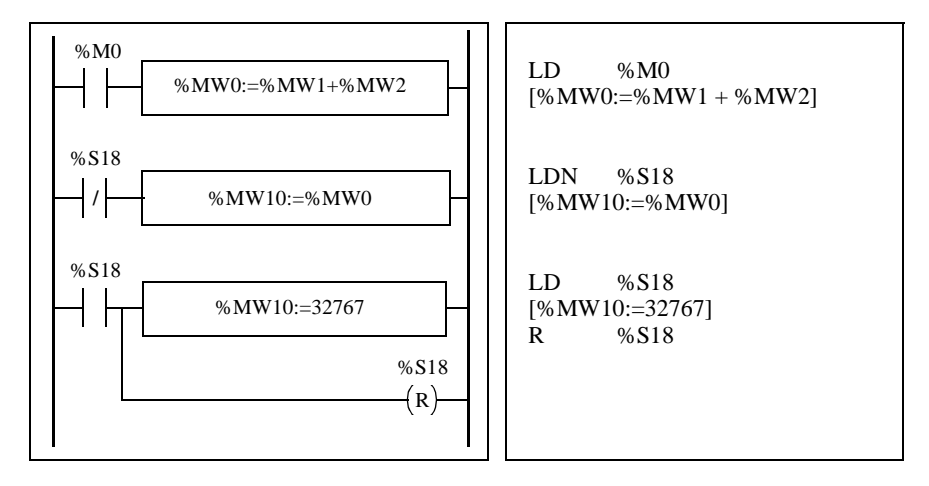

If %MW1 =23241 and %MW2=21853, the real result (45094) cannot be expressed in one 16-bit word, bit %S18 is set to 1 and the result obtained (-20442) is incorrect. In this example when the result is greater than 32767, its value is fixed at 32767.

## <span id="page-421-0"></span>**Logic Instructions**

**Introduction** The Logic instructions are used to perform a logical operation between two word operands or on one word operand.

The following table lists the types of Logic instructions.

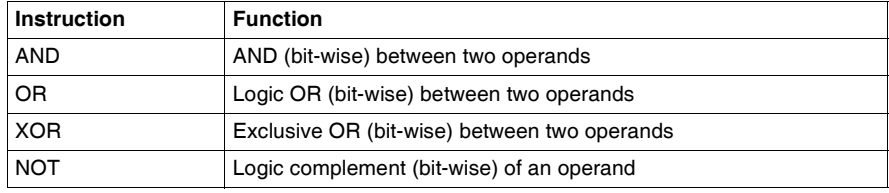

**Structure Logic operations are performed as follows:** 

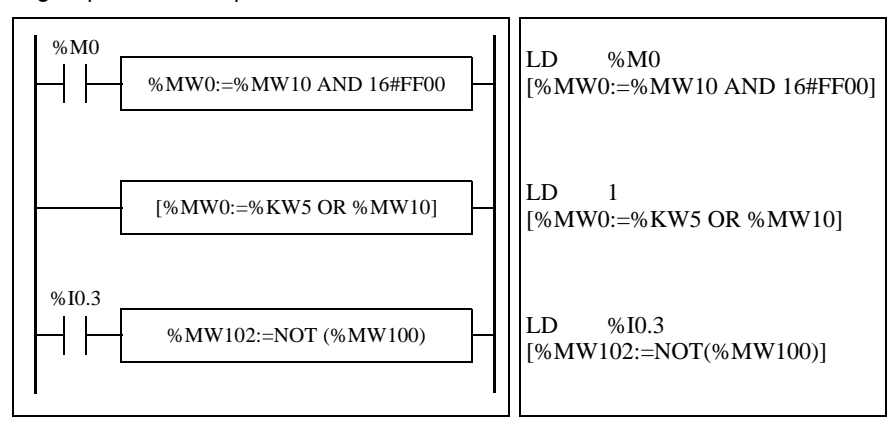

**Syntax** The syntax depends on the operators used:

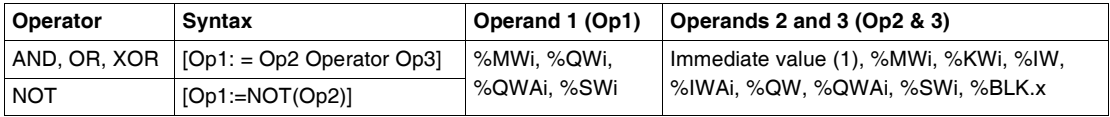

**Note:** (1) With NOT, Op2 cannot be an immediate value.

**Example** The following is an example of a logical AND instruction: [%MW15:=%MW32 AND %MW12]

## <span id="page-422-0"></span>**Shift Instructions**

**Introduction** Shift instructions move bits of an operand a certain number of positions to the right or to the left.

The following table lists the types of Shift instructions.

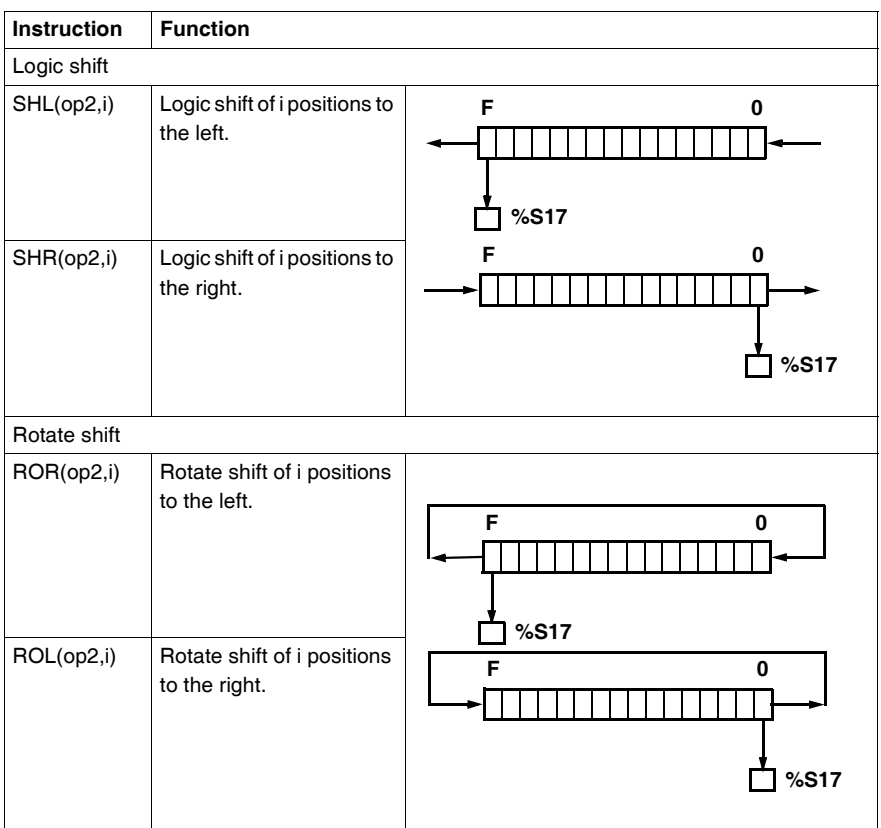

**Note:** System bit %S17 (See *System Bits (%S), p. [596](#page-595-0)*) is used for capacity overrun.

**Structure** Shift operations are performed as follows:

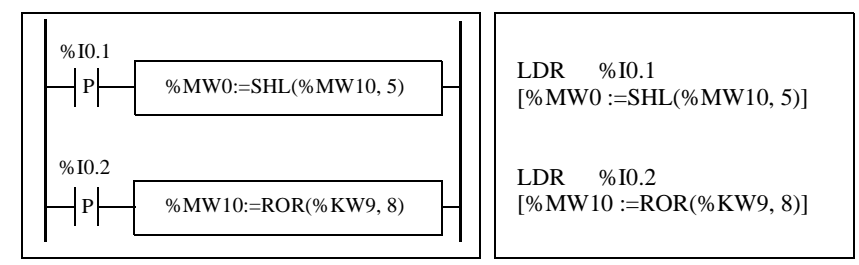

**Syntax** The syntax depends on the operators used as shown in the table below.

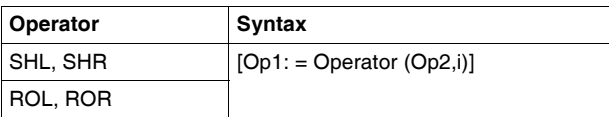

### Operands:

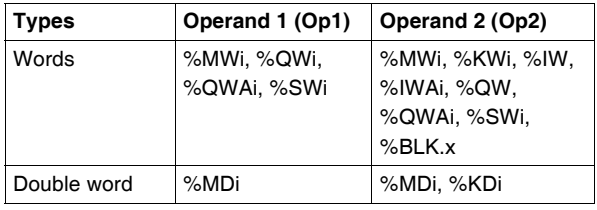

## <span id="page-424-0"></span>**Conversion Instructions**

**Introduction** Conversion instructions perform conversion between different representations of numbers.

The following table lists the types of Conversion instructions.

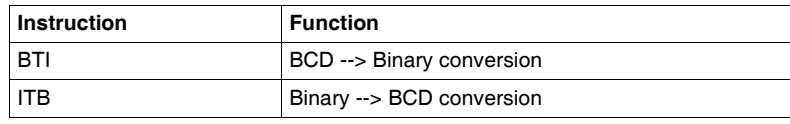

**Review of BCD Code** Binary Coded Decimal (BCD) represents a decimal digit (0 to 9) by coding four binary bits. A 16-bit word object can thus contain a number expressed in four digits (0000 - 9999), and a 32 bit double word object can therefore contain an eight-figure number.

> During conversion, system bit %S18 is set to 1 if the value is not BCD. This bit must be tested and reset to 0 by the program.

BCD representation of decimal numbers:

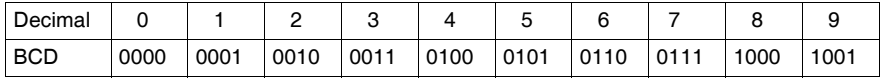

Examples:

- Word %MW5 expresses the BCD value "2450" which corresponds to the binary value: 0010 0100 0101 0000
- Word %MW12 expresses the decimal value "2450" which corresponds to the binary value: 0000 1001 1001 0010

Word %MW5 is converted to word %MW12 by using instruction BTI. Word %MW12 is converted to word %MW5 by using instruction ITB.

**Structure Conversion operations are performed as follows:** 

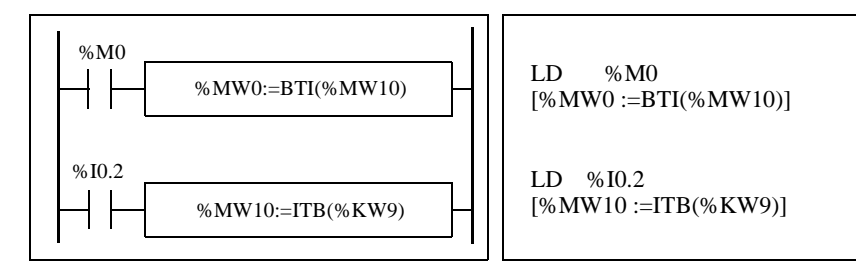

**Syntax** The syntax depends on the operators used as shown in the table below.

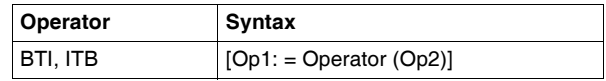

Operands:

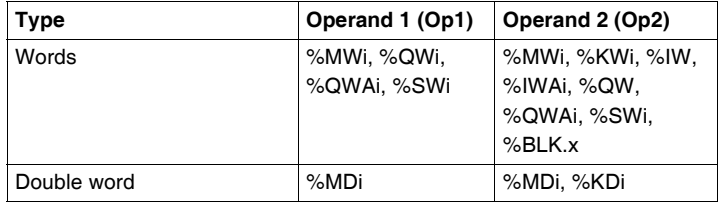

### **Application Example:**

The BTI instruction is used to process a setpoint value at controller inputs via BCD encoded thumb wheels.

The ITB instruction is used to display numerical values (for example, the result of a calculation, the current value of a function block) on BCD coded displays.

## <span id="page-426-0"></span>**Single/double word conversion instructions**

### **Introduction** The following table describes instructions used to perform conversions between single and double words:

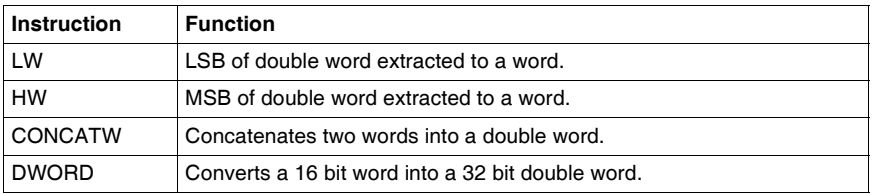

**Structure Conversion operations are performed as follows:** 

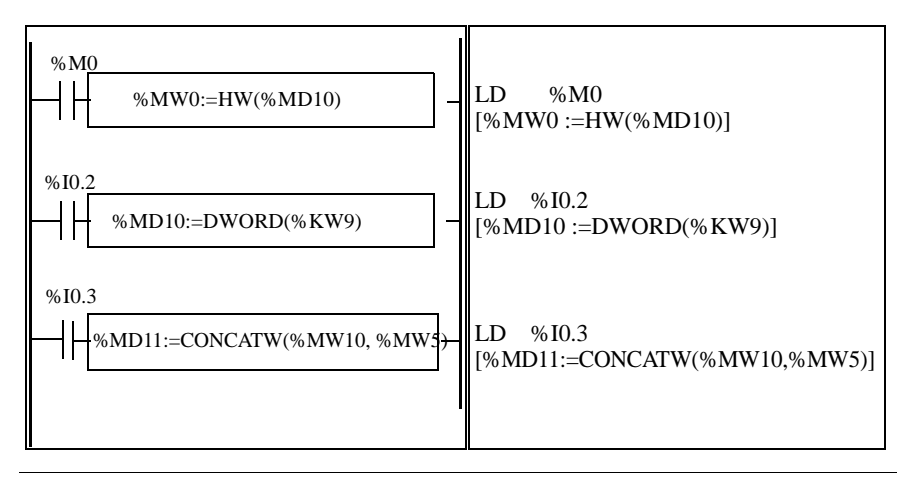

### **Syntax** The syntax depends on the operators used as shown in the following table: l

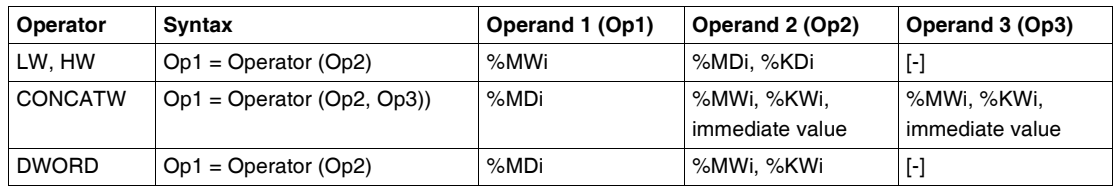

# **16.4 Program Instructions**

## **At a Glance**

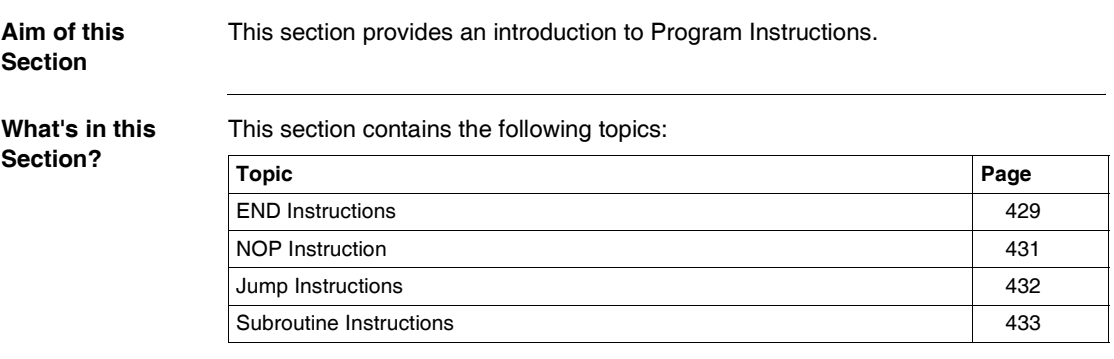

## <span id="page-428-0"></span>**END Instructions**

**Introduction** The End instructions define the end of the execution of a program scan. **END, ENDC, and ENDCN** Three different end instructions are available: • END: unconditional end of program • ENDC: end of program if Boolean result of preceding test instruction is 1 • ENDCN: end of program if Boolean result of preceding test instruction is 0 By default (normal mode) when the end of program is activated, the outputs are updated and the next scan is started.

If scanning is periodic, when the end of period is reached the outputs are updated and the next scan is started.

**Examples** Example of an unconditional END instruction.

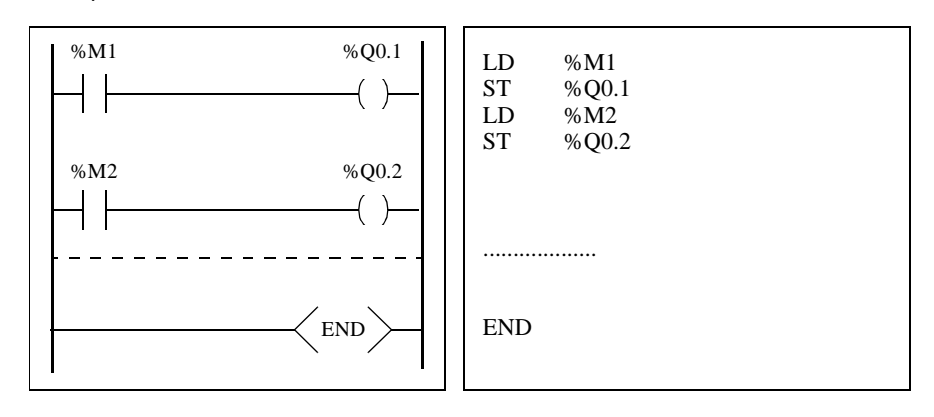

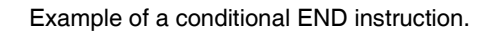

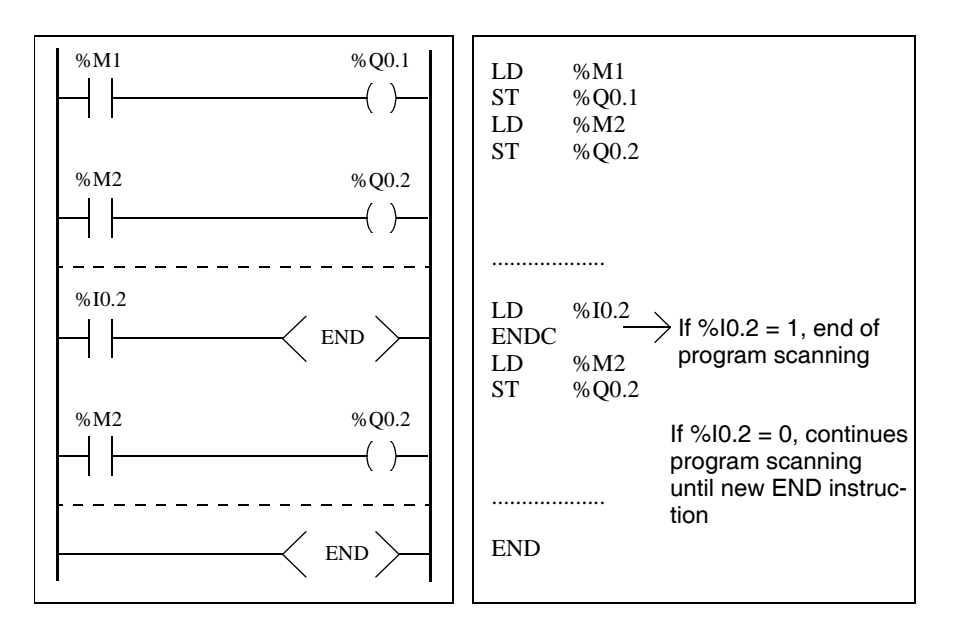

## <span id="page-430-0"></span>**NOP Instruction**

**NOP** The NOP instruction does not perform any operation. Use it to "reserve" lines in a program so that you can insert instructions later without modifying the line numbers.

## <span id="page-431-0"></span>**Jump Instructions**

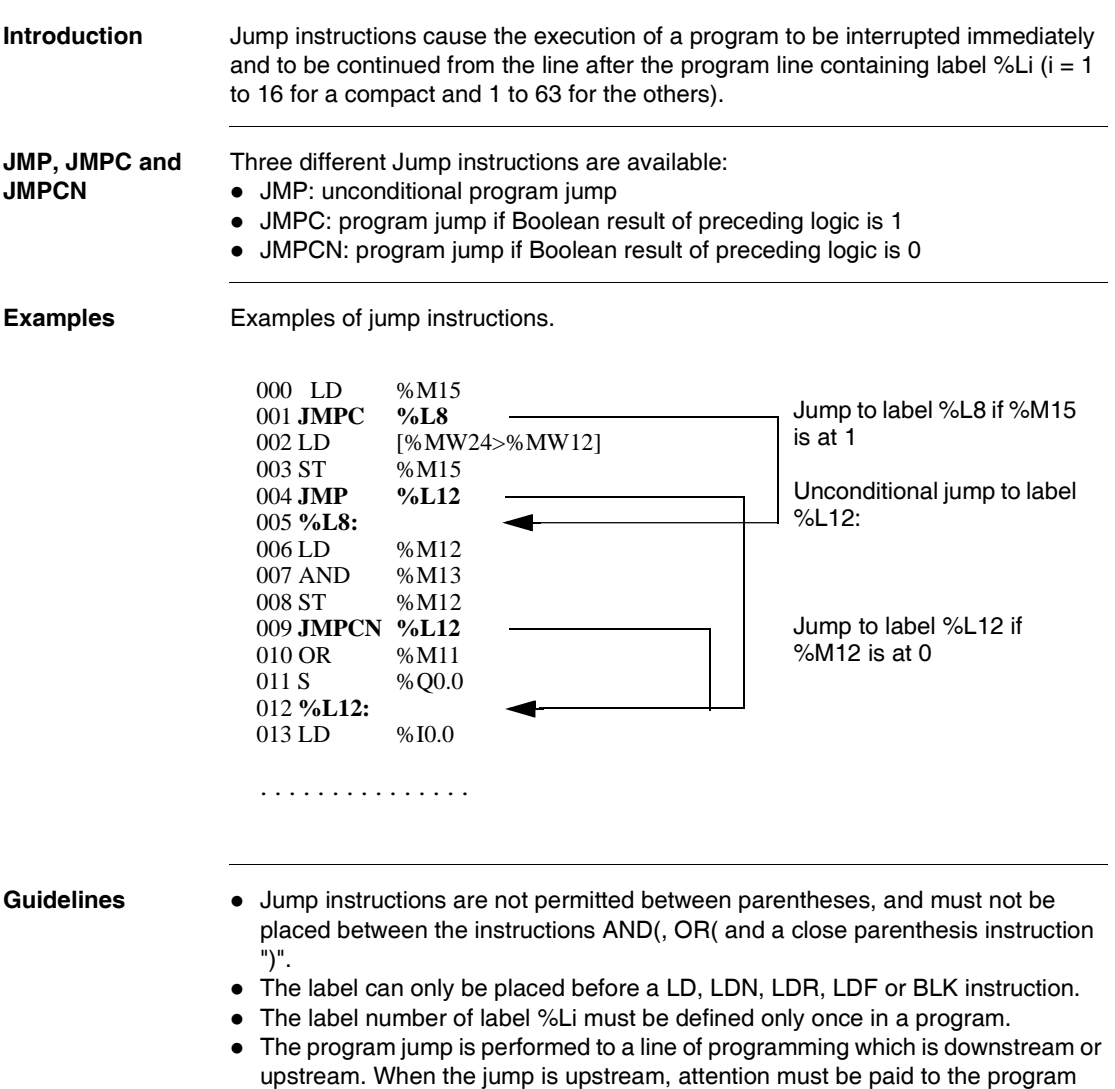

scan time. Extended scan time can cause triggering of the watchdog.
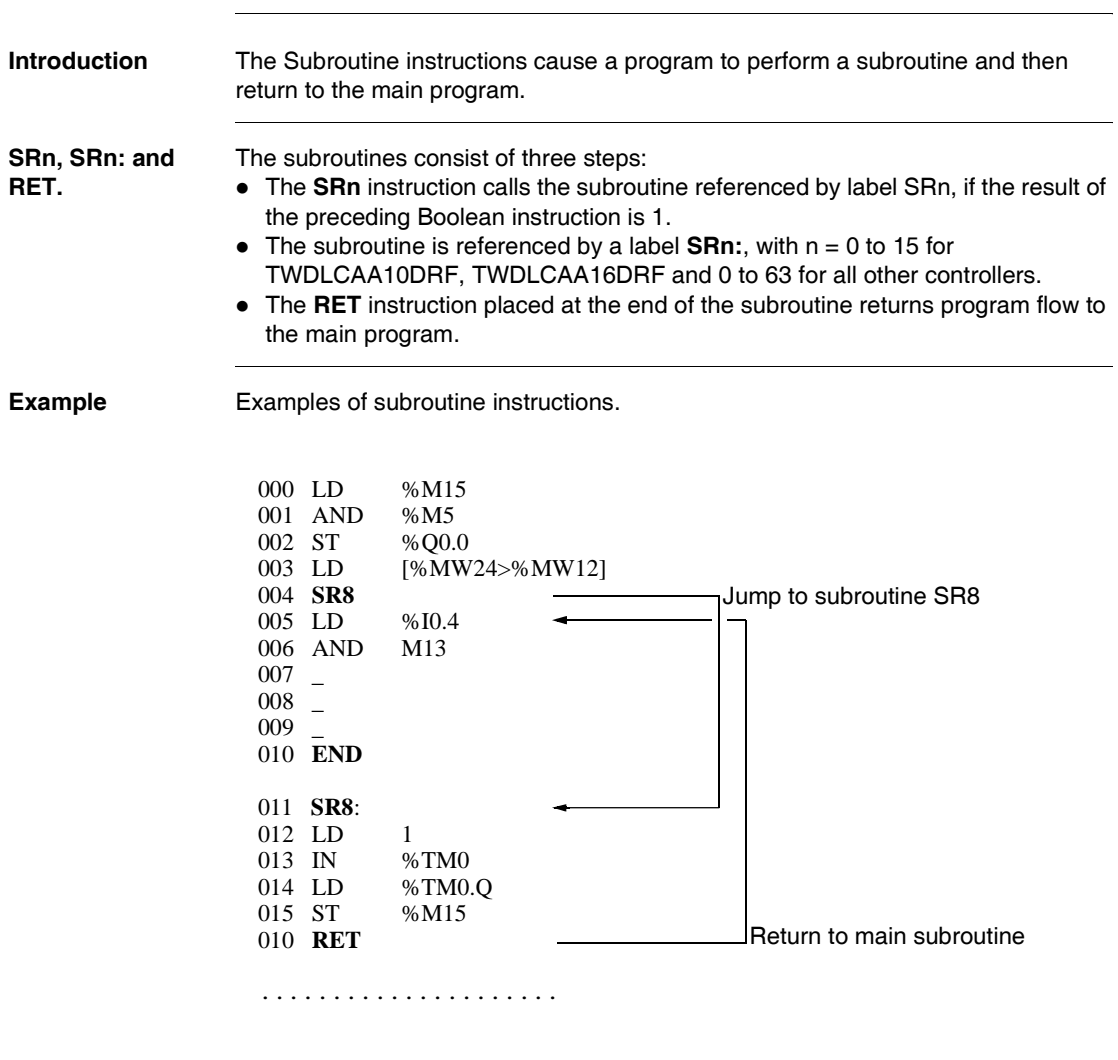

### **Subroutine Instructions**

**Guidelines** • A subroutine should not call up another subroutine.

- Subroutine instructions are not permitted between parentheses, and must not be placed between the instructions AND(, OR( and a close parenthesis instruction ")".
- The label can only be placed before a LD or BLK instruction marking the start of a Boolean equation (or rung).
- Calling the subroutine should not be followed by an assignment instruction. This is because the subroutine may change the content of the boolean accumulator. Therefore upon return, it could have a different value than before the call. See the following example.

Example of programming a subroutine.

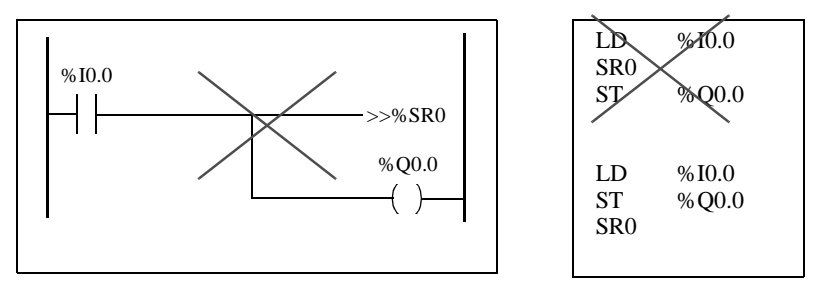

### **Advanced Instructions**

# **17**

### **At a Glance**

**Subject of this Chapter** This chapter provides details about instructions and function blocks that are used to create advanced control programs for Twido programmable controllers.

**What's in this Chapter?**

This chapter contains the following sections:

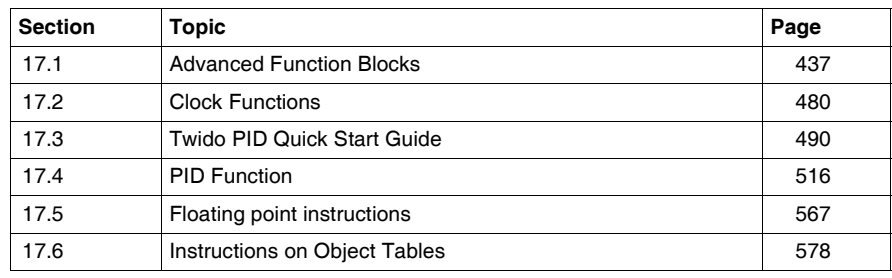

### <span id="page-436-0"></span>**17.1 Advanced Function Blocks**

### **At a Glance**

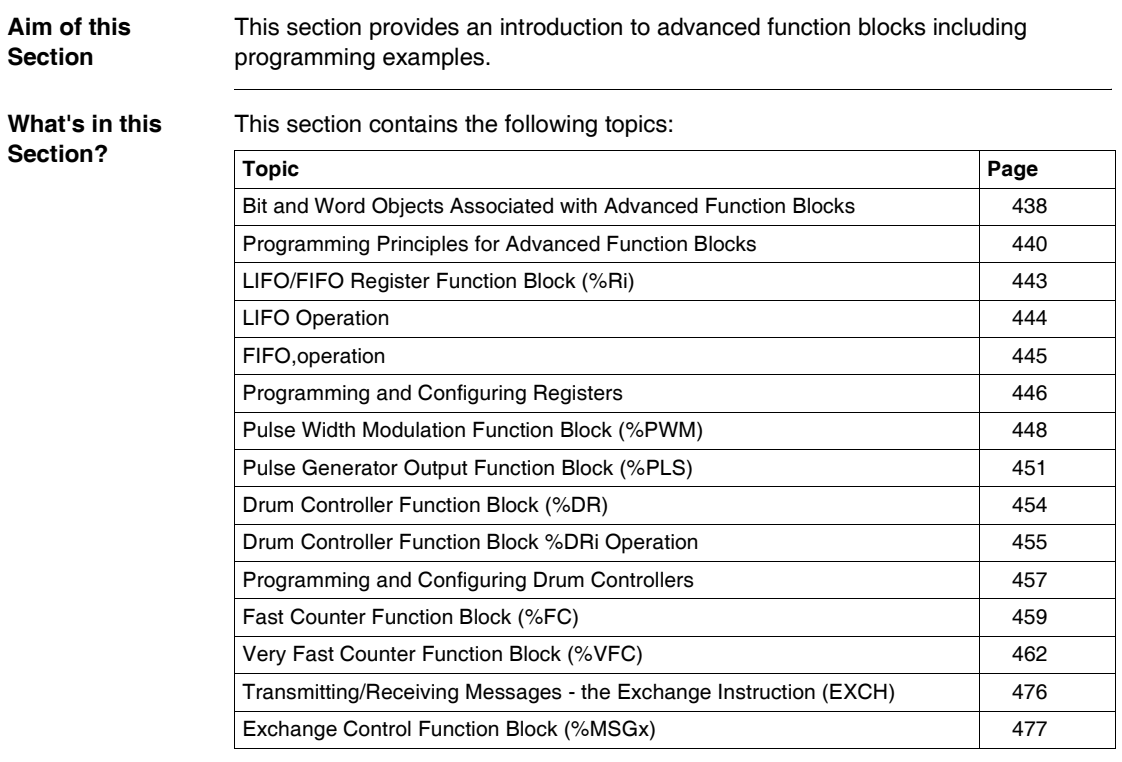

#### <span id="page-437-0"></span>**Bit and Word Objects Associated with Advanced Function Blocks**

**Introduction** Advanced function blocks use similar types of dedicated words and bits as the standard function blocks. Advanced function blocks include:

- LIFO/FIFO registers (%R)
- Drum controllers (%DR)
- Fast counters  $(\%FC)$
- $\bullet\;$  Very fast counters (%VFC)
- Pulse width modulation output (%PWM)
- Pulse generator output (%PLS)
- Shift Bit Register (%SBR)
- Step counter (%SC)
- Message control block (%MSG)

#### **Objects Accessible by the Program**

The table below contains an overview of the words and bits accessible by the program that are associated with the various advanced function blocks. Please note that write access in the table below depends on the "Adjustable" setting selected during configuration. Setting this allows or denies access to the words or bits by TwidoSoft or the operator interface.

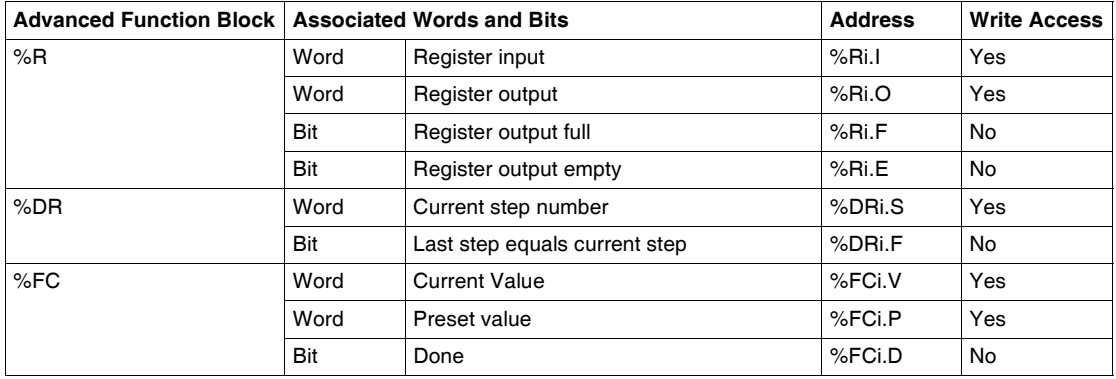

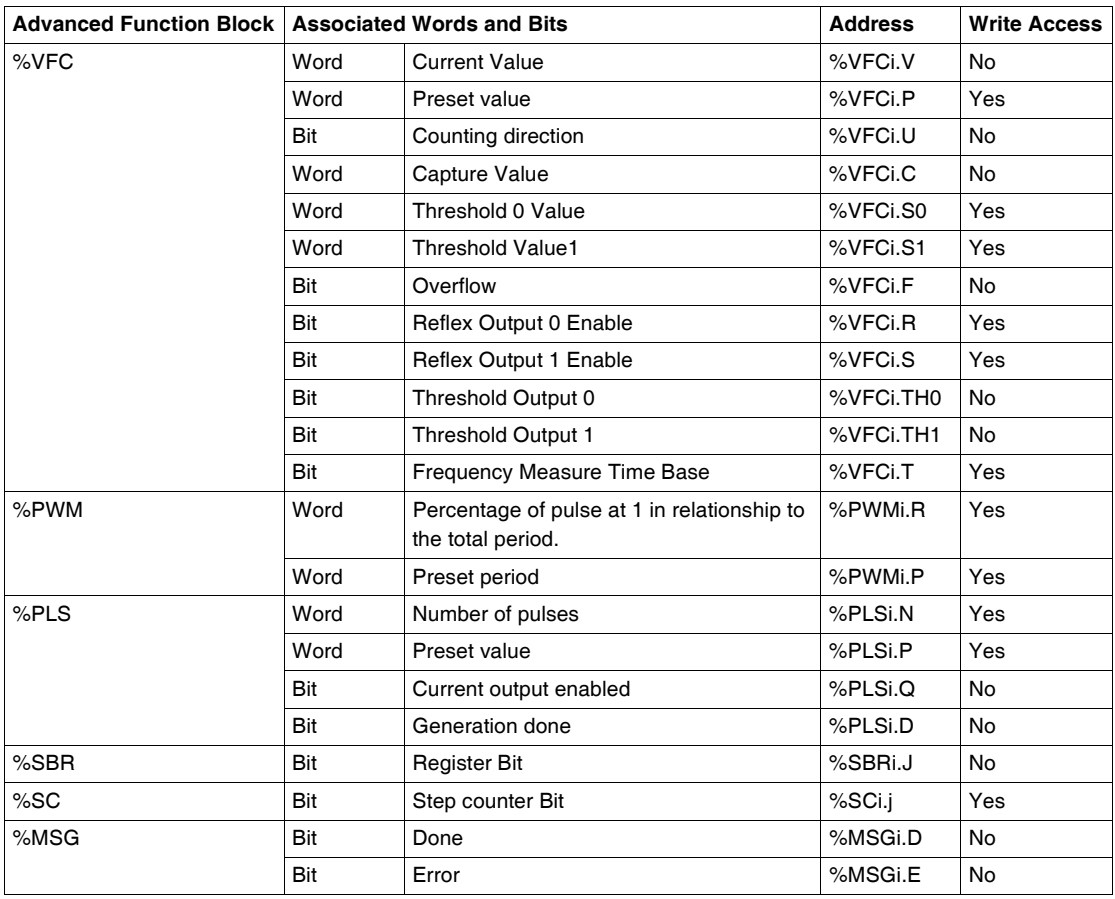

### <span id="page-439-0"></span>**Programming Principles for Advanced Function Blocks**

**At a Glance** All Twido applications are stored in the form of List programs, even if written in the Ladder Editor, and therefore, Twido controllers can be called List "machines." The term "reversibility" refers to the ability of TwidoSoft to represent a List application as Ladder and then back again. By default, all Ladder programs are reversible. As with basic function blocks, advanced function blocks must also take into consideration reversibility rules. The structure of reversible function blocks in List language requires the use of the following instructions:

- **BLK:** Marks the block start and the input portion of the function block
- OUT BLK: Marks the beginning of the output portion of the function block
- **END BLK:** Marks the end of the function block

**Note:** The use of these reversible function block instructions is not mandatory for a properly functioning List program. For some instructions it is possible to program in List language without being reversible.

#### **Dedicated Inputs and Outputs** The Fast Counter, Very Fast Counter, PLS, and PWM advanced functions use dedicated inputs and outputs, but these bits are not reserved for exclusive use by any single block. Rather, the use of these dedicated resources must be managed. When using these advanced functions, you must manage how the dedicated inputs and outputs are allocated. TwidoSoft assists in configuring these resources by displaying input/output configuration details and warning if a dedicated input or output is already used by a configured function block.

The following tables summarizes the dependencies of dedicated inputs and outputs and specific functions.

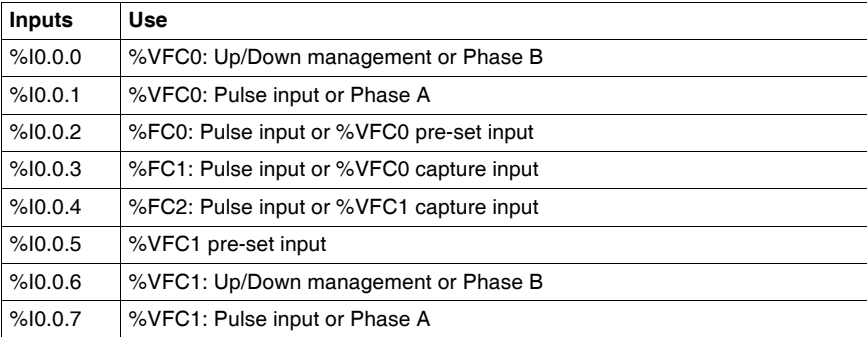

When used with counting functions:

When used with counting or special functions:

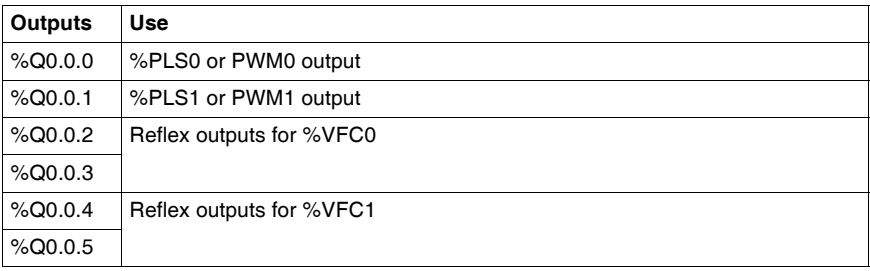

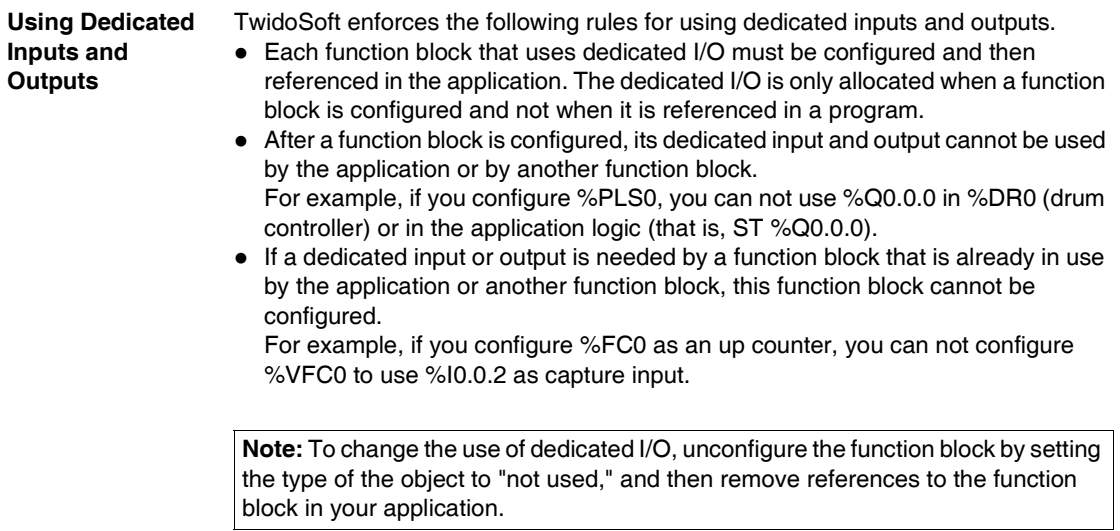

### <span id="page-442-0"></span>**LIFO/FIFO Register Function Block (%Ri)**

#### **Introduction** A register is a memory block which can store up to 16 words of 16 bits each in two different ways:

- Queue (First In, First Out) known as FIFO.
- Stack (Last In, First Out) know as LIFO.

**Illustration** The following is an illustration of the register function block.

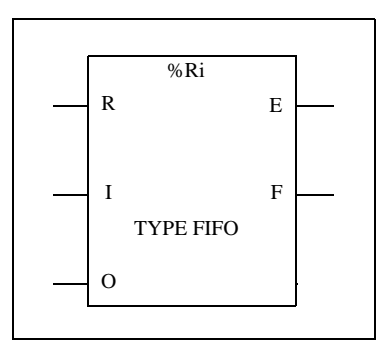

Register function block

**Parameters** The Counter function block has the following parameters:

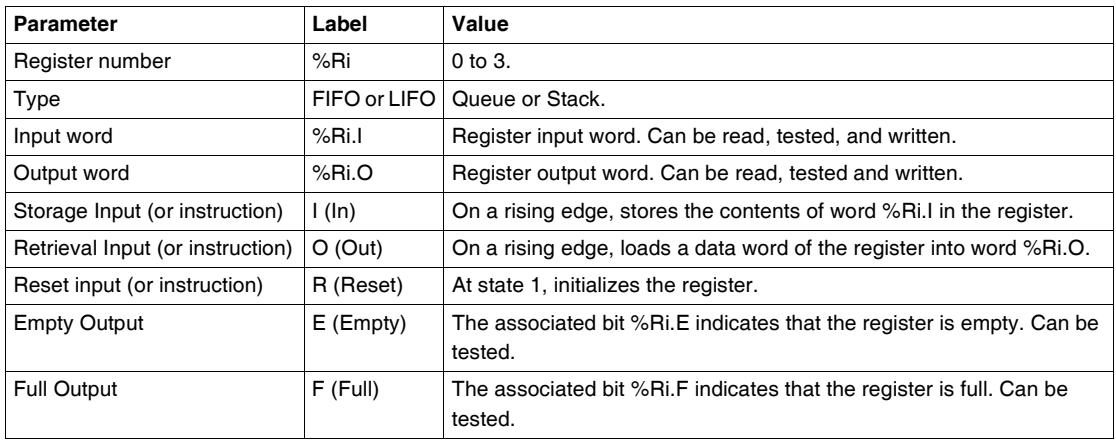

### <span id="page-443-0"></span>**LIFO Operation**

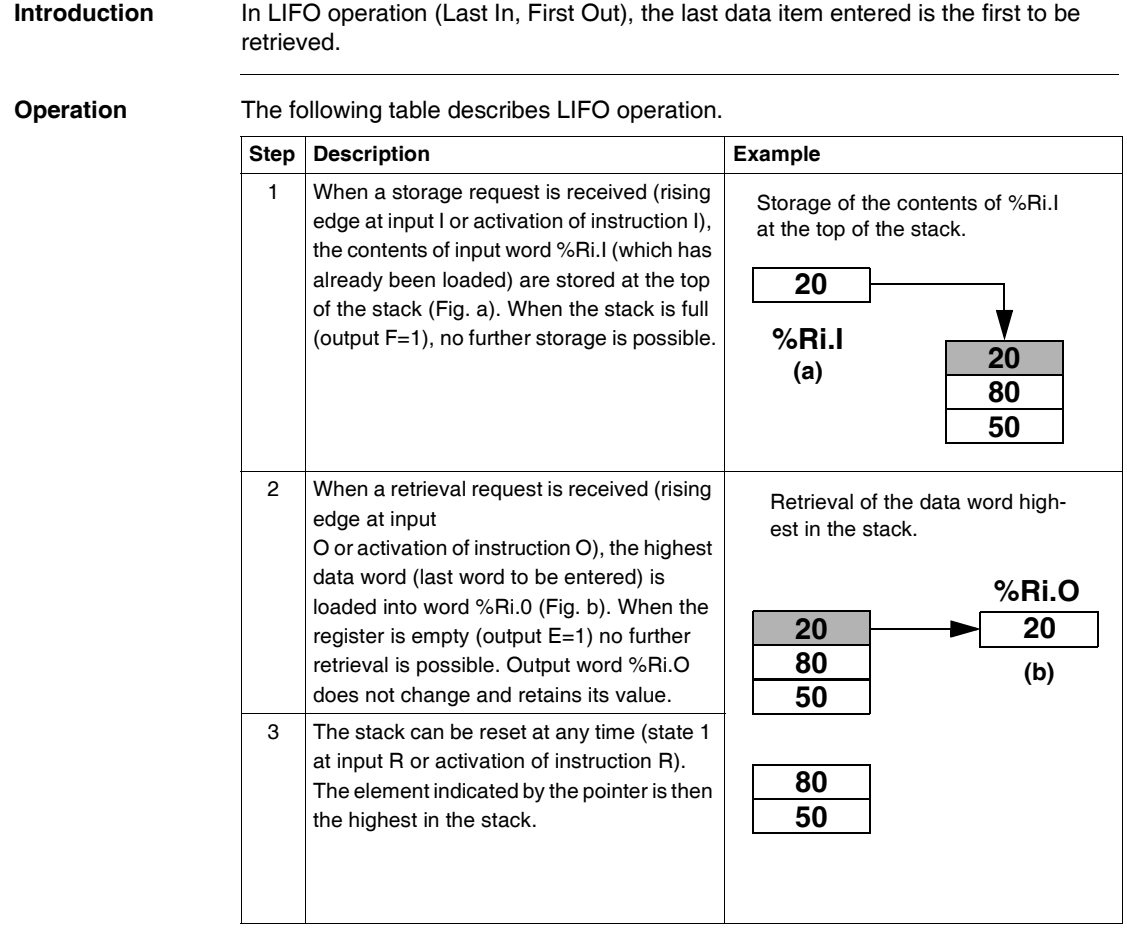

### <span id="page-444-0"></span>**FIFO,operation**

**Introduction** In FIFO operation (First In, First Out), the first data item entered is the first to be retrieved.

**Operation** The following table describes FIFO operation.

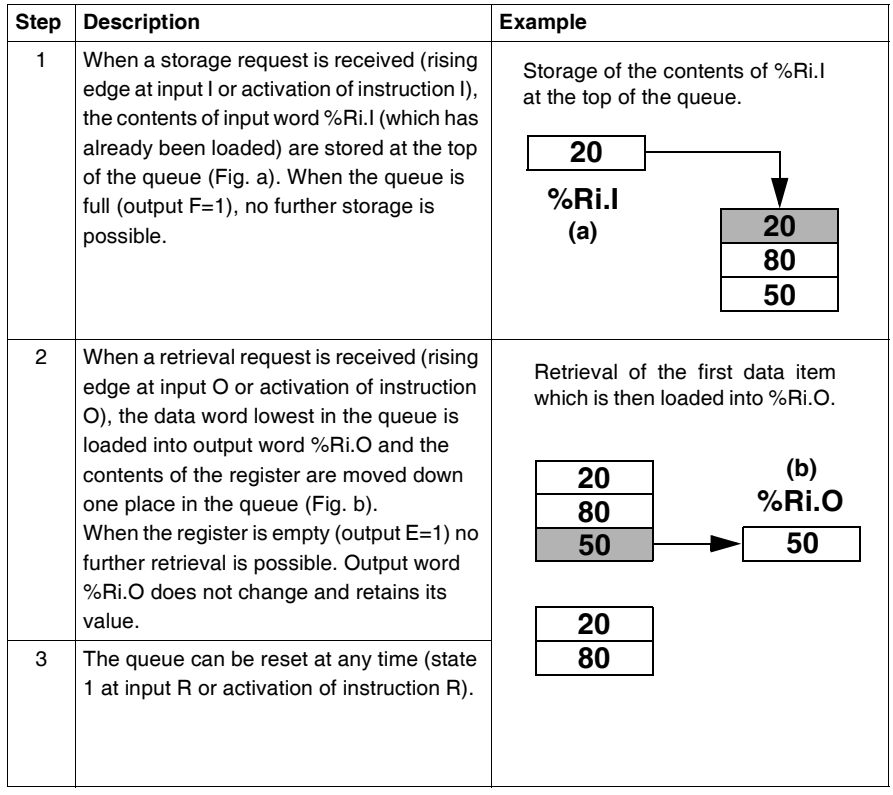

### <span id="page-445-0"></span>**Programming and Configuring Registers**

**Introduction** The following programming example shows the content of a memory word (%MW34) being loaded into a register (%R2.I) on reception of a storage request (%I0.2), if register %R2 is not full (%R2.F = 0). The storage request in the register is made by %M1. The retrieval request is made by input %I0.3, and %R2.O is loaded into %MW20, if the register is not empty  $%$ R2.E = 0).

**Programming Example** The following illustration is a register function block with examples of reversible and non-reversible programming.

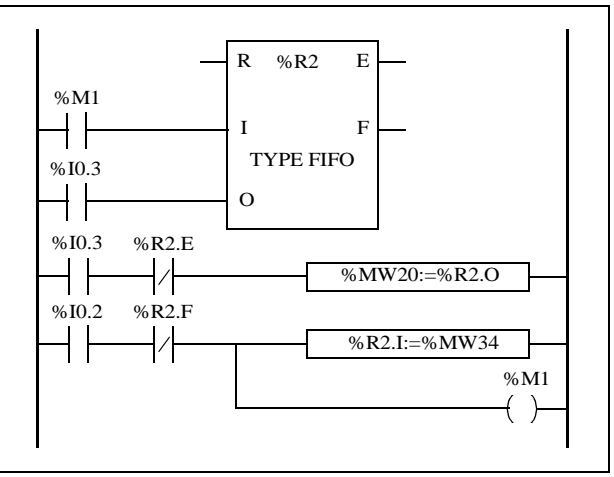

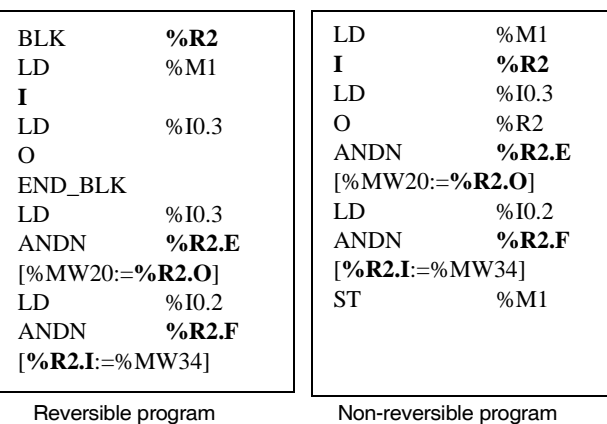

Ladder diagram

**Configuration** The only parameter that must be entered during configuration is the type of register:

- FIFO (default), or
- $\bullet$  LIFO

**Special Cases** The following table contains a list of special cases for programming the Shift Bit Register function block:

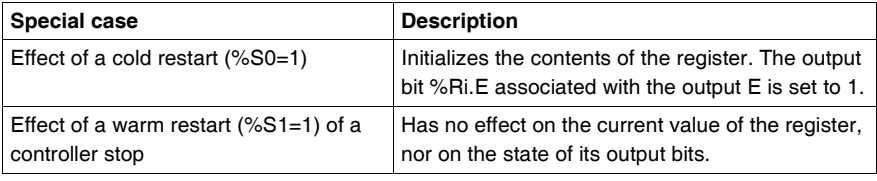

### <span id="page-447-0"></span>**Pulse Width Modulation Function Block (%PWM)**

**Introduction** The Pulse Width Modulation (%PWM) function block generates a square wave signal on dedicated output channels %Q0.0.0 or %Q0.0.1, with variable width and, consequently, duty cycle. Controllers with relay outputs for these two channels do not support this function due to a frequency limitation. There are two %PWM blocks available. %PWM0 uses dedicated output %Q0.0.0 and %PMW1 uses dedicated output %Q0.0.1. The %PLS function blocks contend to use these same dedicated outputs so you must choose between the two functions.

**Illustration** PWM block and timing diagram:

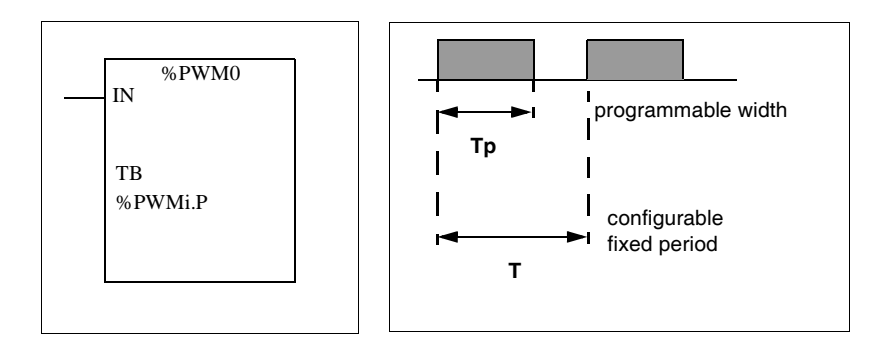

**Parameters** The following table lists parameters for the PWM function block.

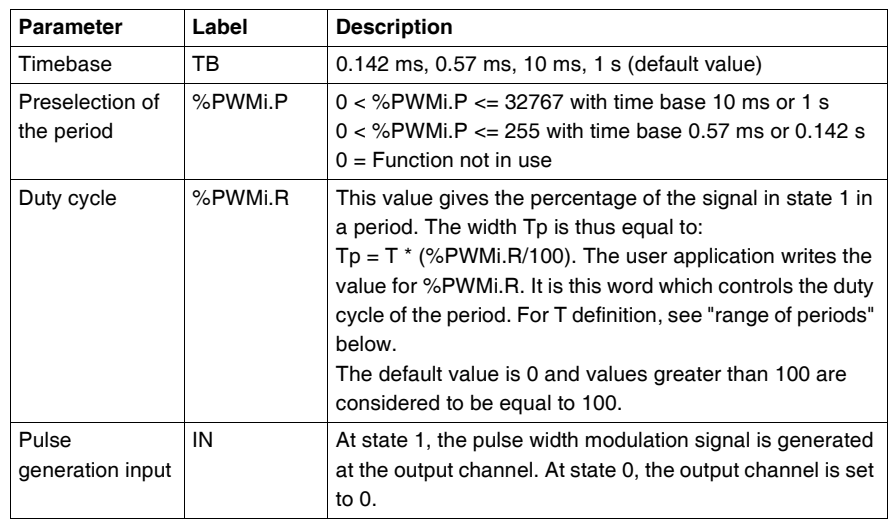

**Range of Periods** The preset value and the time base can be modified during configuration. They are used to fix the signal period  $T = %PWMi.P * TB$ . The lower the ratios to be obtained, the greater the selected %PWMi.P must be. The range of periods available:

- $\bullet$  0.142 ms to 36.5 ms in steps of 0.142 ms (27.4Hz to 7kHz)
- $\bullet$  0.57 ms to 146 ms in steps of 0.57 ms (6./84 Hz to 1.75 kHz)
- $\bullet$  10 ms to 5.45 mins in steps of 10 ms
- 1 sec to 9.1 hours in steps of 1 sec

## **Operation** The frequency of the output signal is set during configuration by selecting the time

base TB and the preset %PWMi.P. Modifying the % PWMi.R duty cycle in the program modulates the width of the signal. Below is an illustration of a pulse diagram for the PWM function block with varying duty cycles.

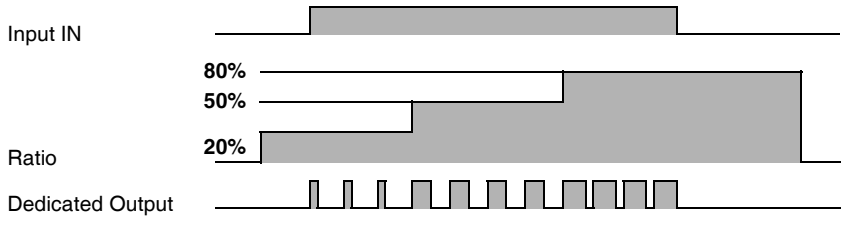

**Programming and**  In this example, the signal width is modified by the program according to the state of controller inputs %I0.0.0 and %I0.0.1.

**Configuration** If %I0.0.1 and %I0.0.2 are set to 0, the %PWM0.R ratio is set at 20%, the duration of the signal at state 1 is then:  $20\%$  x 500 ms = 100 ms.

> If %I0.0.0 is set to 0 and %I0.0.1 is set to 1, the %PWM0.R ratio is set at 50% (duration 250 ms).

If %I0.0.0 and %I0.0.1 are set to 1, the %PWM0.R ratio is set at 80% (duration 400 ms).

Programming Example:

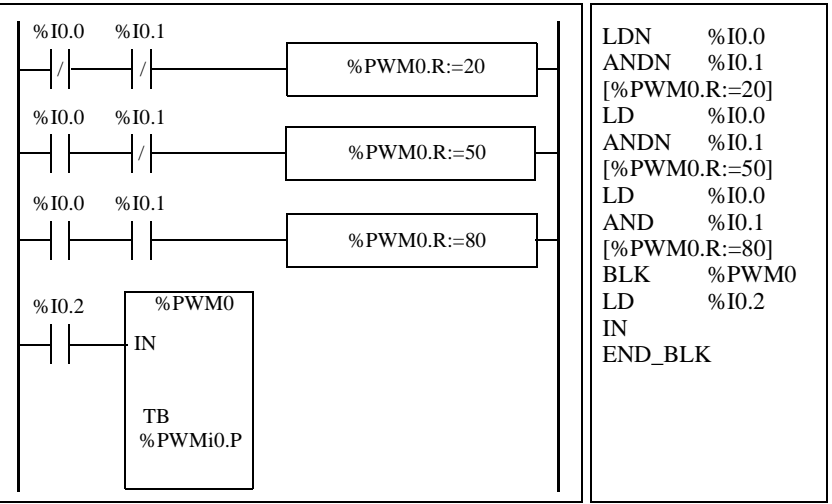

**Special Cases** The following table shows a list of special operating of the PWM function block.

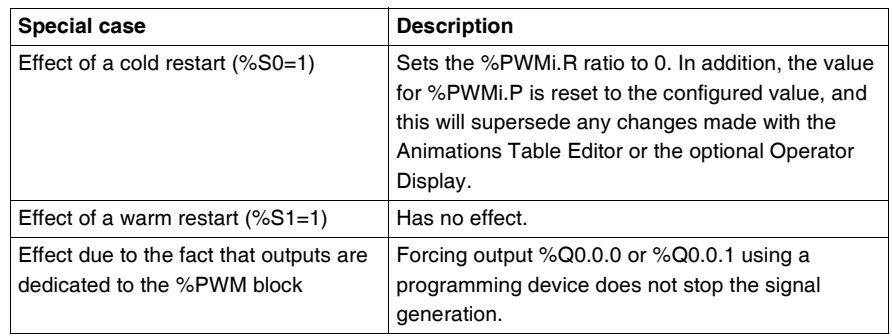

#### <span id="page-450-0"></span>**Pulse Generator Output Function Block (%PLS)**

**Introduction** The %PLS function block is used to generate square wave signals. There are two %PLS functions available on the dedicated output channels %Q0.0.0 or %Q0.0.1. The %PLS function block allows only a single signal width, or duty cycle, of 50%. You can choose to limit the number of pulses or the period when the pulse train is executed. These can be determined at the time of configuration and/or updated by the user application.

> **Note:** Controllers with relay outputs for these two channels do not support %PLS function.

**Representation** An example of the pulse generator function block in single-word mode:

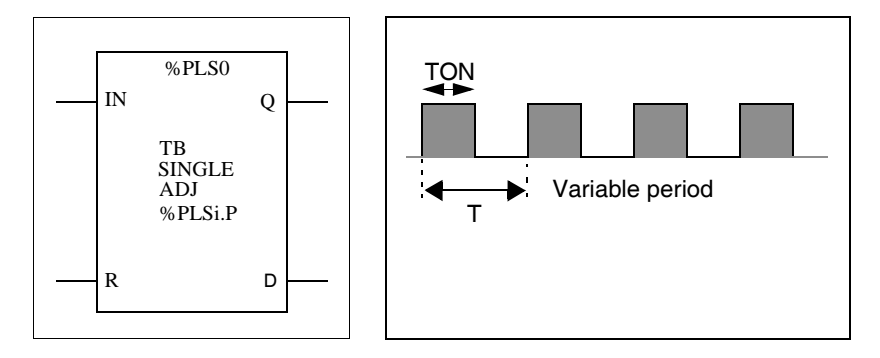

- $\bullet$  TON=T/2 for the 0.142ms and 0.57ms time bases  $=$  (%PLSi.P\*TB)/2
- TON=[whole part(%PLSi.P)/2]\*TB for the 10ms to 1s time bases.

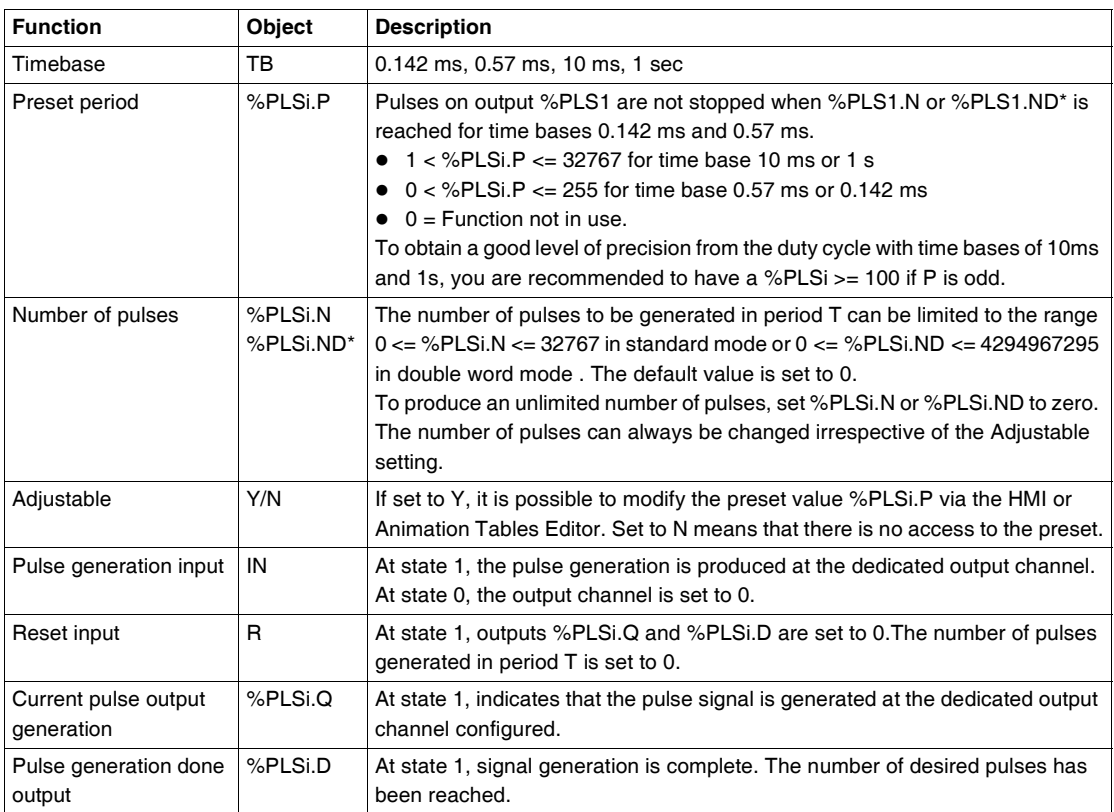

#### **Specifications** The table below contains the characteristics of the PLS function block:

**Note:** (\*) Means a double word variable.

#### **Range of Periods** The preset value and the time base can be modified during configuration. They are used to fix the signal period T=%PLSi.P \* TB. The range of periods available:

- $\bullet$  0.142 ms to 36.5 ms in steps of 0.142 ms (27.4Hz to 7kHz)
- $\bullet$  0.57 ms to 146 ms in steps of 0.57 ms (6.84 Hz to 1.75 kHz)
	- $\bullet$  20 ms to 5.45 mins in steps of 10 ms
	- 2 sec to 9.1 hours in steps of 1 sec

**Operation** The following is an illustration of the %PLS function block.

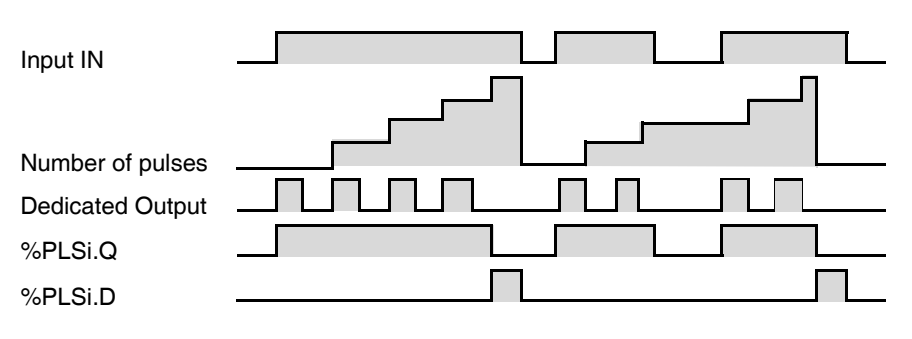

#### **Special Cases**

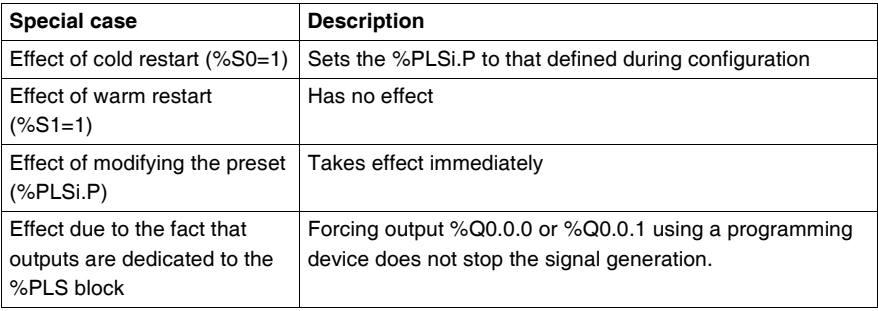

**Note:** %PLSx.D is set when the number of desired pulses has been reached. It is reset by either setting the IN or the R inputs to 1.

### <span id="page-453-0"></span>**Drum Controller Function Block (%DR)**

**Introduction** The drum controller operates on a principle similar to an electromechanical drum controller which changes step according to external events. On each step, the high point of a cam gives a command which is executed by the controller. In the case of a drum controller, these high points are symbolized by state 1 for each step and are assigned to output bits %Qi.j or internal bits %Mi, known as control bits.

**Illustration** The following is an illustration of the drum controller function block.

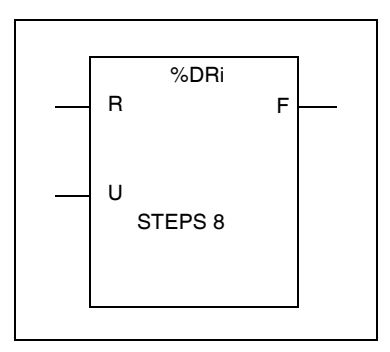

Drum controller function block

**Parameters** The drum controller function block has the following parameters:

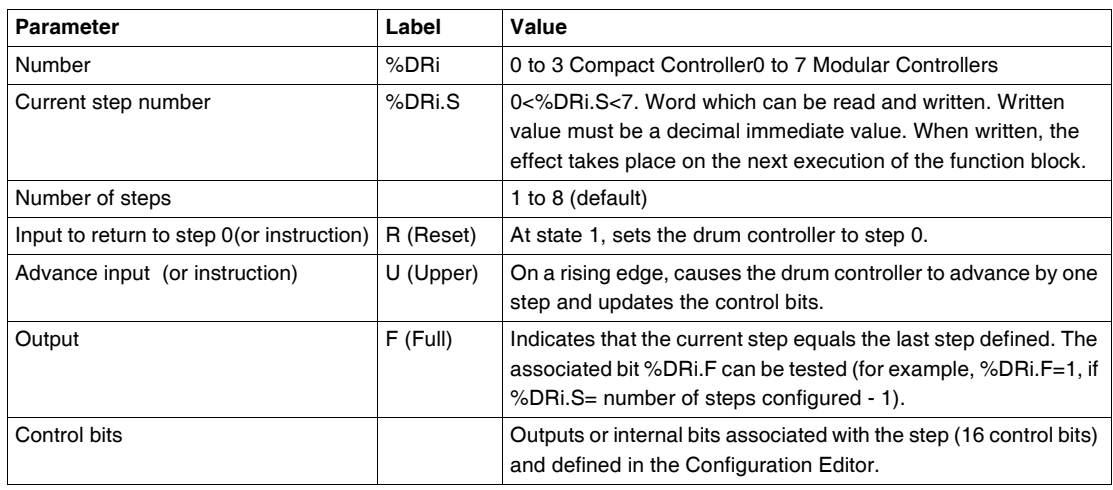

### <span id="page-454-0"></span>**Drum Controller Function Block %DRi Operation**

**Introduction** The drum controller consists of:

- A matrix of constant data (the cams) organized in eight steps (0 to 7) and 16 data bits (state of the step) arranged in columns numbered 0 to F.
- $\bullet$  A list of control bits is associated with a configured output (%Qi.j.k) or memory word (%Mi). During the current step, the control bits take on the binary states defined for this step.

The example in the following table summarizes the main characteristics of the drum controller.

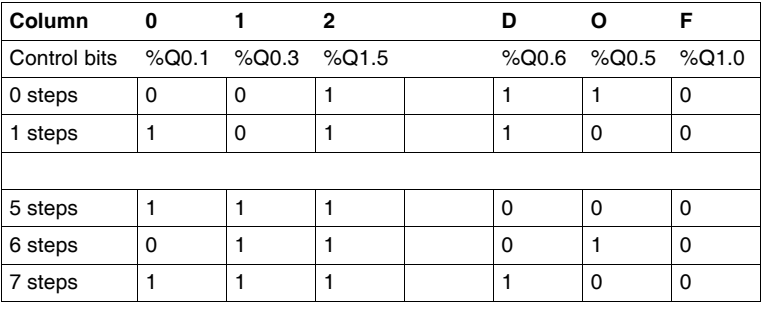

#### **Operation** In the above example, step 5 is the current step, control bits %Q0.1, %Q0.3, and %Q1.5 are set to state 1; control bits %Q0.6, %Q0.5, and %Q1.0 are set to state 0. The current step number is incremented on each rising edge at input U (or on activation of instruction U). The current step can be modified by the program.

**Timing Diagram** The following diagram illustrates the operation of the drum controller.

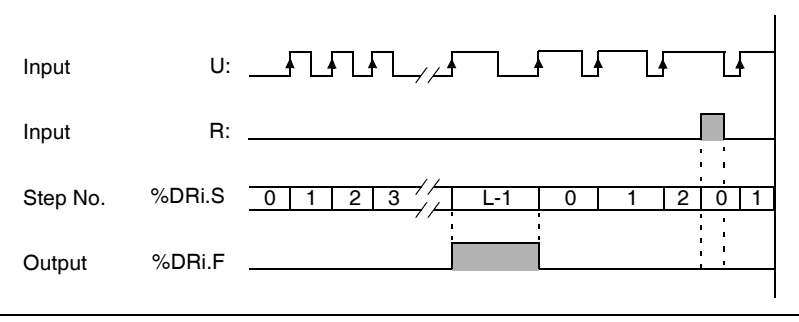

**Special Cases** The following table contains a list of special cases for drum controller operation.

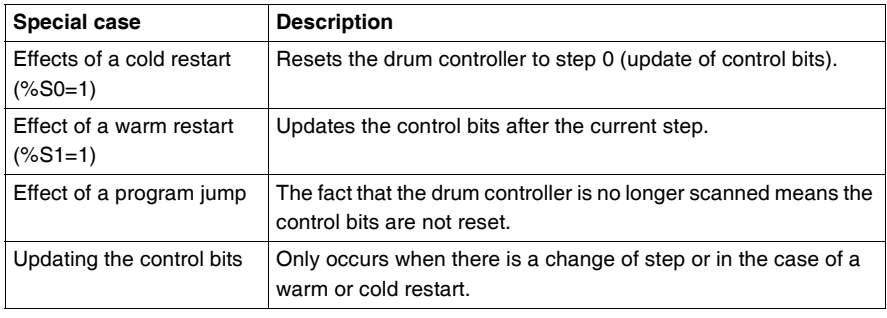

### <span id="page-456-0"></span>**Programming and Configuring Drum Controllers**

**Introduction** The following is an example of programming and configuring a drum controller. The first six outputs %Q0.0 to %Q0.5 are activated in succession each time input %I0.1 is set to 1. Input I0.0 resets the outputs to 0.

**Programming Example** The following illustration is a drum controller function block with examples of reversible and non-reversible programming.

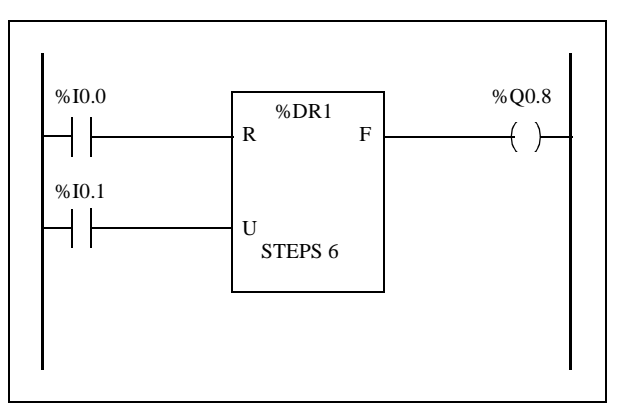

Ladder diagram

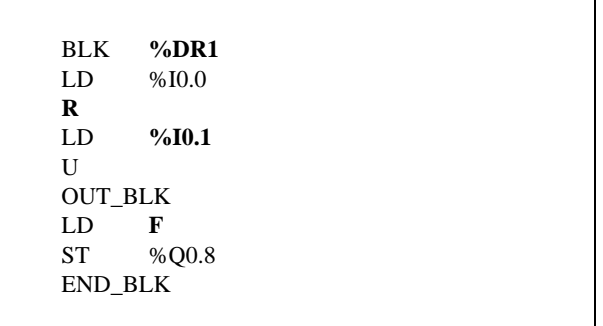

**Configuration** The following information is defined during configuration:

- Number of steps: 6
- $\bullet$  The output states (control bits) for each drum controller step.

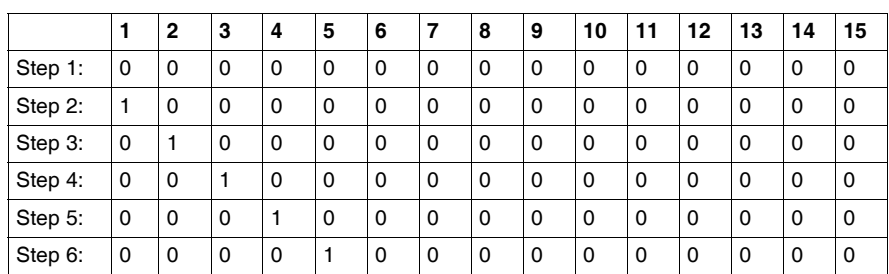

• Assignment of the control bits.

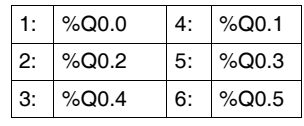

#### <span id="page-458-0"></span>**Fast Counter Function Block (%FC)**

**Introduction** The Fast Counter function block (%FC) serves as either an up-counter or a downcounter. It can count the rising edge of digital inputs up to frequencies of 5kHz in single word or double word computational mode. Because the Fast Counters are managed by specific hardware interrupts, maintaining maximum frequency sampling rates may vary depending on your specific application and hardware configuration.

> The TWDLCA•40DRF Compact controllers can accomodate up to four fast counters, while all other series of Compact controllers can be configured to use a maximum of three fast counters. Modular controllers can only use a maximum of two. The Fast Counter function blocks %FC0, %FC1, %FC2, and %FC3 use dedicated inputs %I0.0.2, %I0.0.3, %I0.0.4 and %I0.0.5 respectively. These bits are not reserved for their exclusive use. Their allocation must be considered with the use of other function blocks for these dedicated resources.

#### **Illustration** The following is an example of a Fast Counter function block in single-word mode.

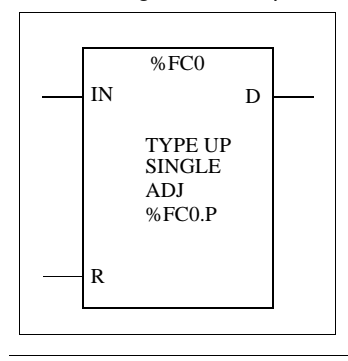

**Parameters** The following table lists parameters for the Fast Counter function block.

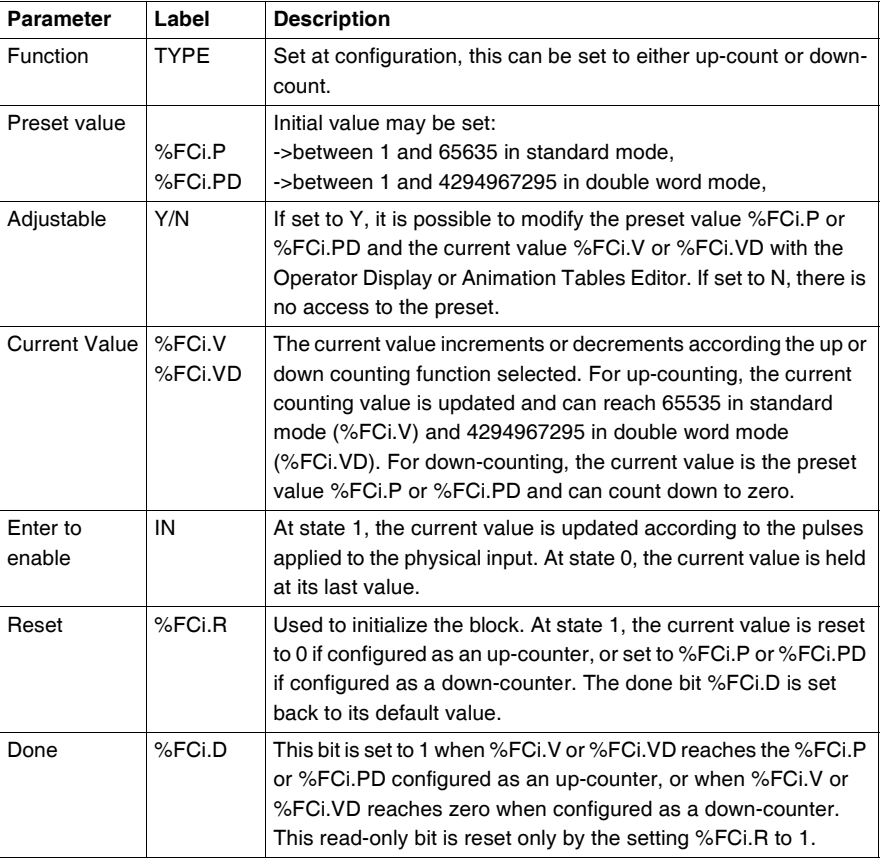

**Special Note** If configured to be adjustable, then the application can change the preset value %FCi.P or %FCi.PD and current value %FCi.V or %FCi.VD at any time. But, a new value is taken into account only if the input reset is active or at the rising edge of output %FCi.D. This allows for successive different counts without the loss of a single pulse.

#### **Operation** If configured to up-count, when a rising edge appears at the dedicated input, the current value is incremented by one. When the preset value %FCi.P or %FCi.PD is reached, the Done output bit %FCi.D is set to 1.

If configured to down-count, when a rising edge appears at the dedicated input, the current value is decreased by one. When the value is zero, the Done output bit %FCi.D is set to 1 and the preset value is loaded into the current value %FCi.V or %FCi.VD.

#### **Configuration and Programming**

In this example, the application counts a number of items up to 5000 while %I1.1 is set to 1. The input for %FC0 is the dedicated input %I0.0.2. When the preset value is reached, %FC0.D is set to 1 and retains the same value until %FC0.R is commanded by the result of "AND" on %I1.2 and %M0.

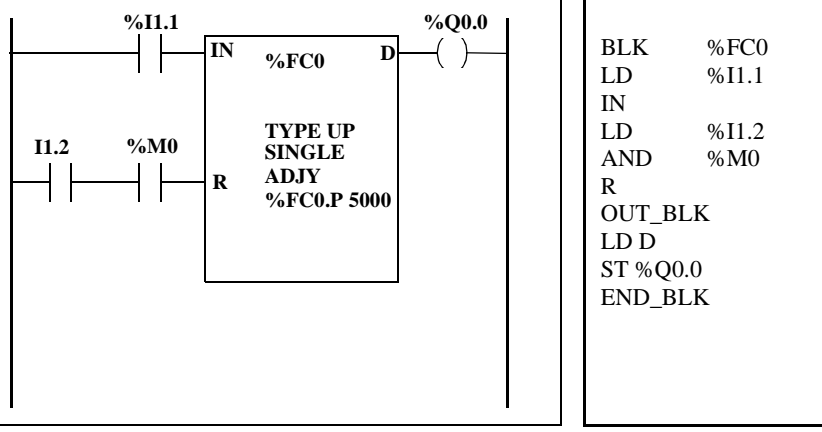

#### **Special Cases** The following table contains a list of special operating cases for the %FC function block:

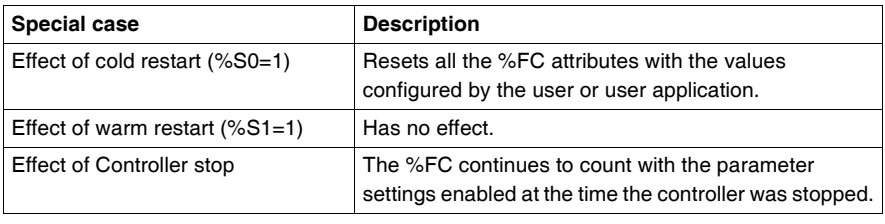

### <span id="page-461-0"></span>**Very Fast Counter Function Block (%VFC)**

**Introduction** The Very Fast Counter function block (%VFC) can be configured by TwidoSoft to perform any one of the following functions:

- Up/down counter
- Up/down 2-phase counter
- Single Up Counter
- Single Down Counter
- Frequency Meter

The %VFC supports counting of digital input up to frequencies of 20kHz in single word or double word computational mode. The TWDLCA•40DRF Compact controllers can accomodate up to two very fast counters, while all other series of Compact controllers can configure one very fast counter (%VFC). Modular controllers can configure up to two very fast counters (%VFC).

#### **Dedicated I/O Assignments**

The Very Fast Counter function blocks (%VFC) use dedicated inputs and auxiliary inputs and outputs. These inputs and outputs are not reserved for their exclusive use. Their allocation must be considered with the use of other function blocks for these dedicated resources. The following array summarizes these assignments:

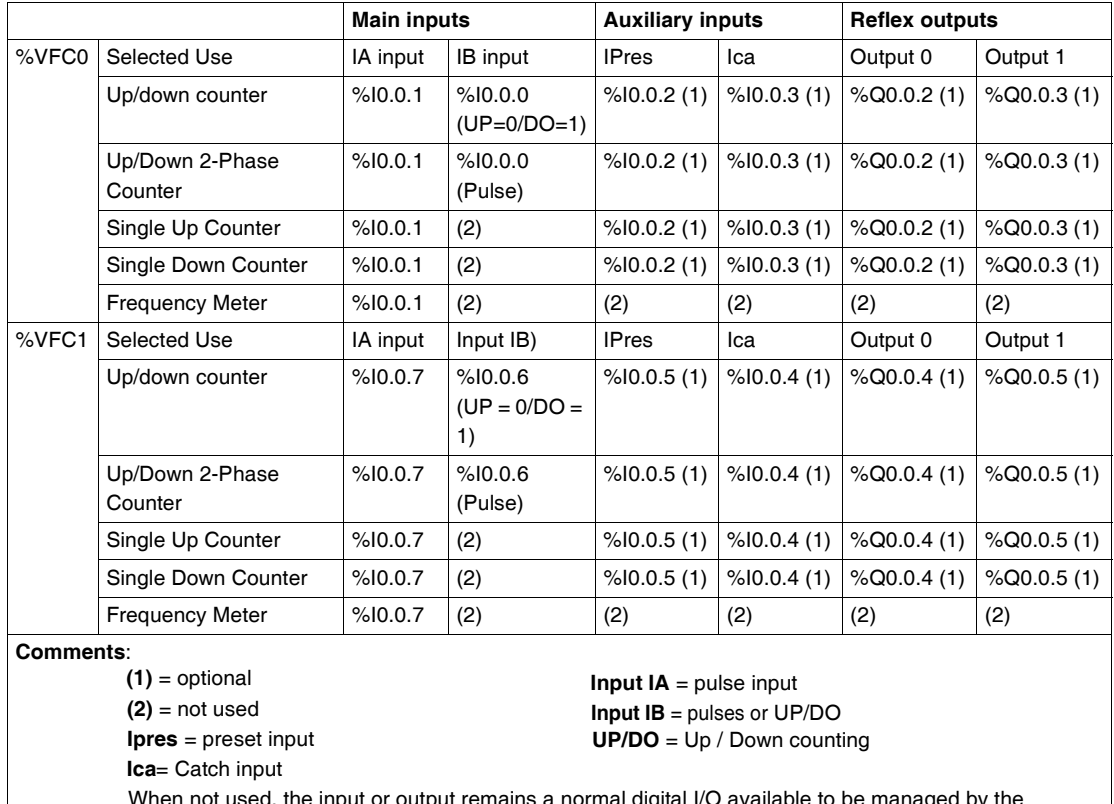

When not used, the input or output remains a normal digital I/O available to be managed by the application in the main cycle.

If %I0.0.2 is used %FC0 is not available. If %I0.0.3 is used %FC2 is not available. If %I0.0.4 is used %FC3 is not available.

#### **Illustration** Here is a block representation of the Very Fast Counter (%VFC) in single-word mode:

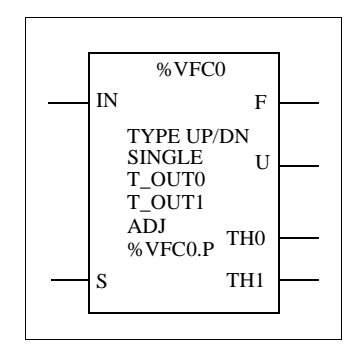

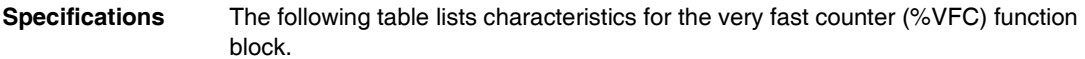

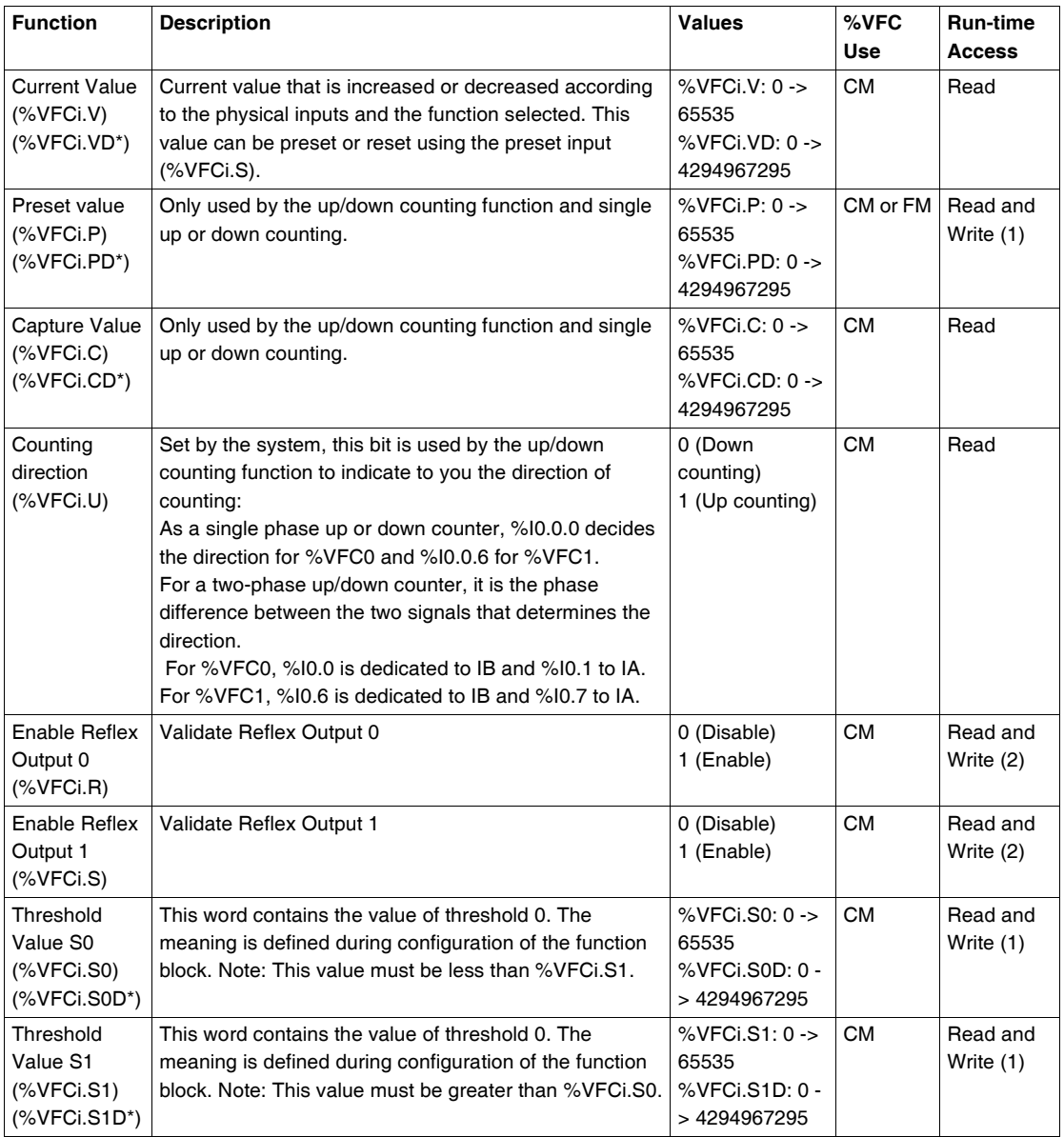

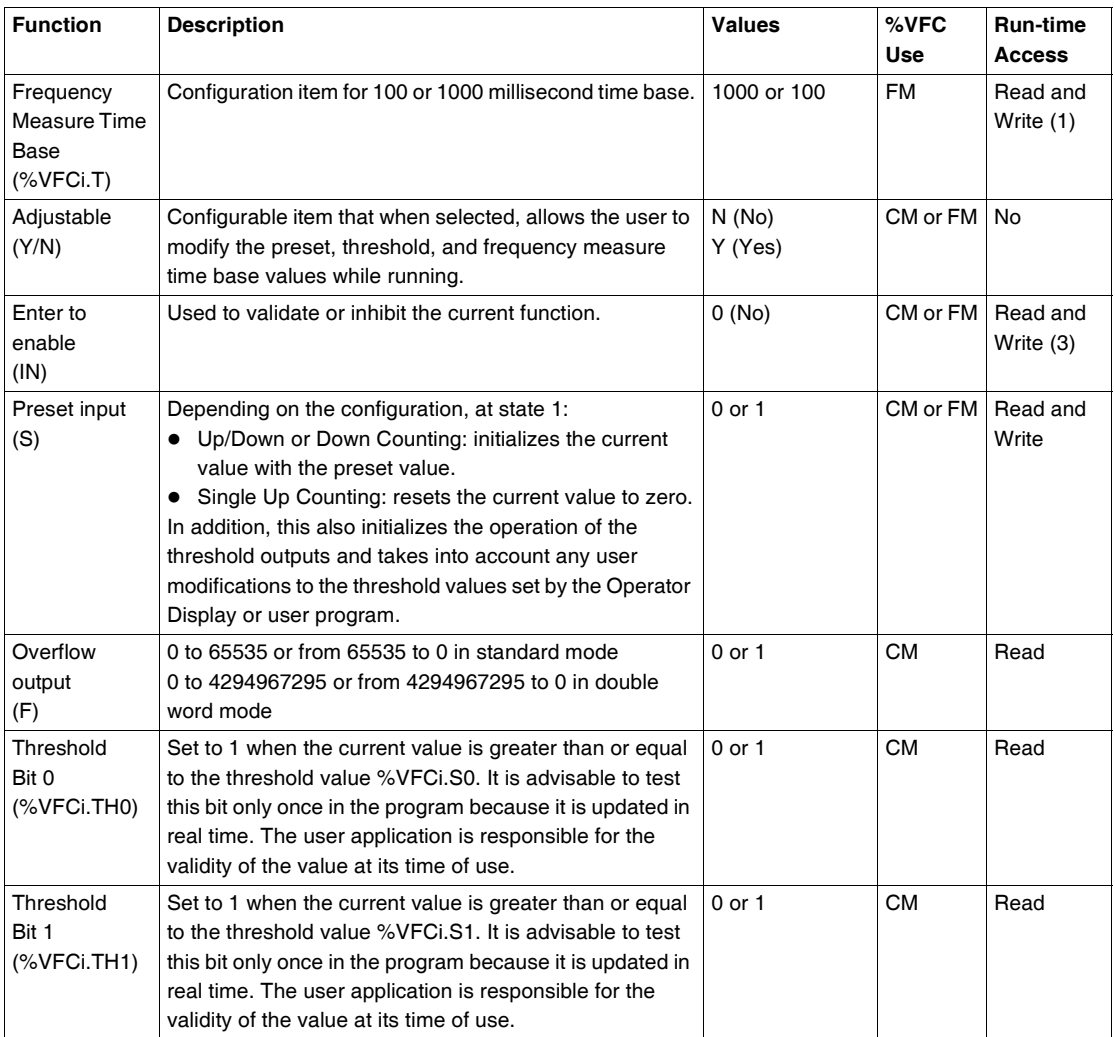

(\*)Means a 32-bit double word variable. The double word option is available on all controllers with the exception of the Twido TWDLC•A10DRF controllers.

(1) Writable only if Adjust is set to one.

(2) Access available only if configured.

(3) Read and write access only through the application. Not the Operator Display or Animation Tables Editor.

CM = Counting Mode

FM = Frequency Meter Mode

#### **Counting Function Description** The very fast counting function (%VFC) works at a maximum frequency of 20 kHz, with a range of 0 to 65535 in standard mode and 0 to 4294967295. The pulses to be counted are applied in the following way: Table:

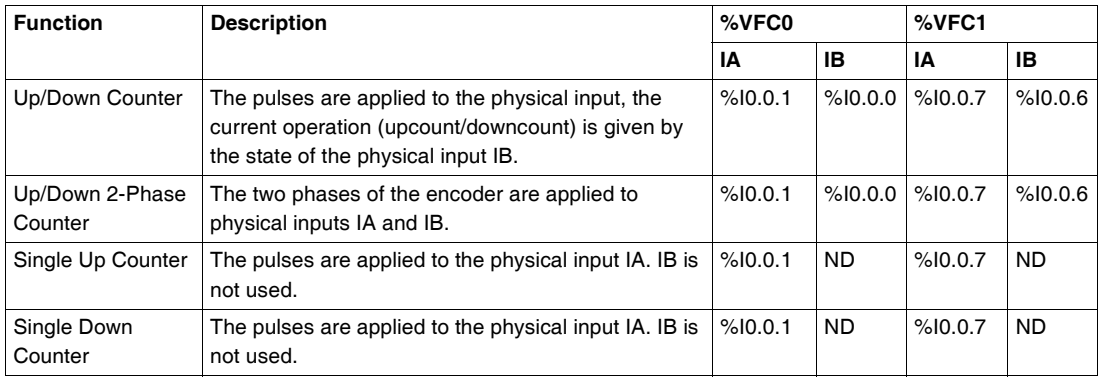

**Notes on Function Blocks** Upcount or downcount operations are made on the rising edge of pulses, and only if the counting block is enabled. There are two optional inputs used in counting mode: ICa and IPres. ICa is used to capture the current value (%VFCi.V or %VFCi.VD) and stored it in %VFCi.C or %VFCi.CD. The Ica inputs are specified as %I0.0.3 for %VFC0 and %I0.0.4 for %VFC1 if available. When IPres input is active, the current value is affected in the following ways: • For up counting, %VFCi.V or %VFCi.VD is reset to 0 • For downcounting, %VFCi.V or %VFCi.VD is written with the content of %VFCi.P or %VFCi.PD, respectively. • For frequency counting, %VFCi.V or %VFCi.PD is set to 0 Warning: %VFCi.F is also set to 0. The IPres inputs are specified as %I0.0.2 for %VFC0 and %I0.0.5 for %VFC1 if available. **Notes on Function Block Outputs**  For all functions, the current value is compared to two thresholds (%VFCi.S0 or %VFCi.S0D and % VFCi.S1 or %VFCi.S1D). According to the result of this comparison two bit objects (%VFCi.TH0 and %VFCi.TH1) are set to 1 if the current value is greater or equal to the corresponding threshold, or reset to 0 in the opposite case. Reflex outputs (if configured) are set to 1 in accordance with these comparisons. Note: None, 1 or 2 outputs can be configured. %VFC.U is an output of the FB, it gives the direction of the associated counter variation (1 for UP, 0 for DOWN).

#### **Counting Function Diagram**

The following is a counting function diagram in standard mode (in double word mode, you will use the double word function variables, accordingly):

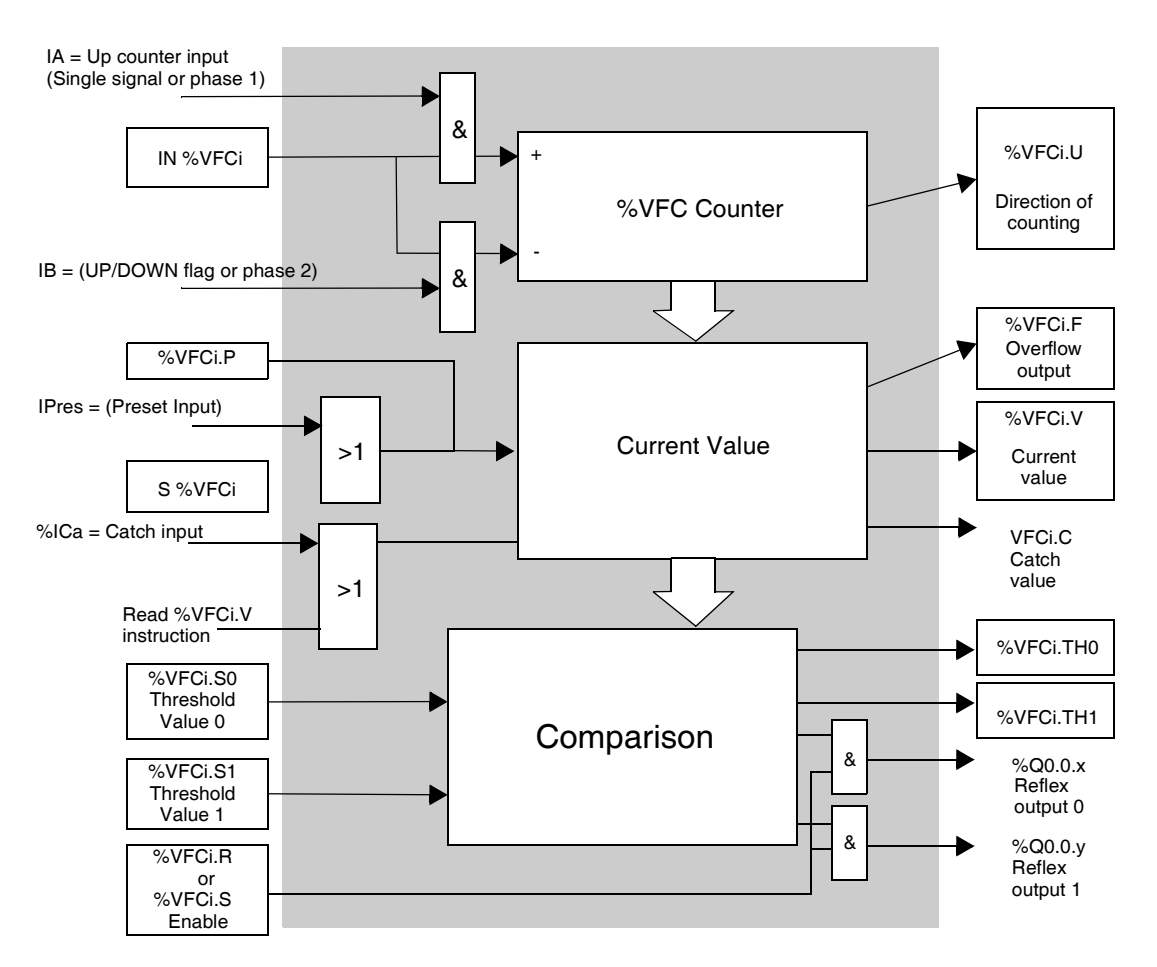

**Note:** Outputs are managed independently from the controller cycle time. The response time is between 0 and 1ms.
### **Single Up Counter Operation** The following is an example of using %VFC in a single up counter mode. The following configuration elements have been set for this example: %VFC0.P preset value is 17, while the %VFC0.S0 lower threshold value is 14, and the %VFC0.S1 upper threshold is 20.

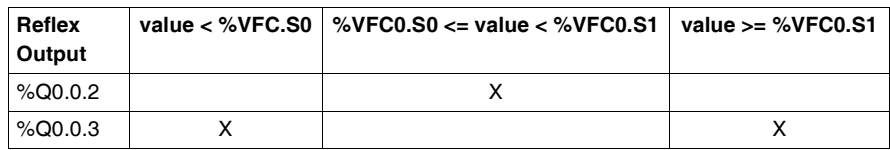

A timing chart follows:

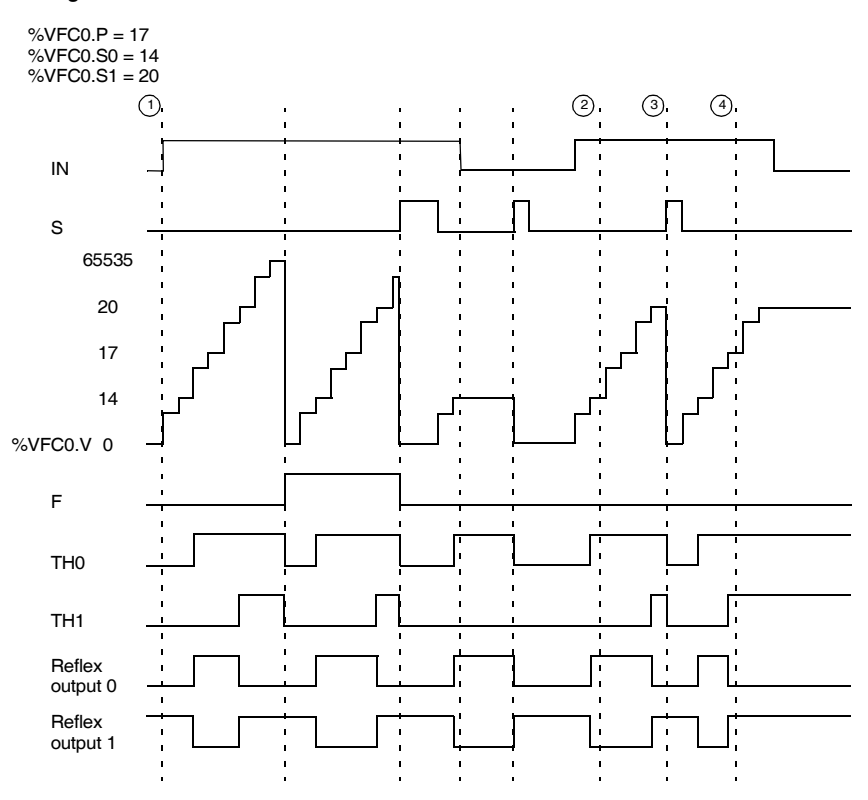

 $\widehat{1}$  : %VFC0.U = 1 because %VFC is an up-counter

 $_{\mathfrak{D}}$  : change %VFC0.S1 to 17

 $\mathfrak{F}$  : S input active makes threshold S1 new value to be granted in next count

 $\widehat{a}$  : a catch of the current value is made, so %VFC0.C = 17

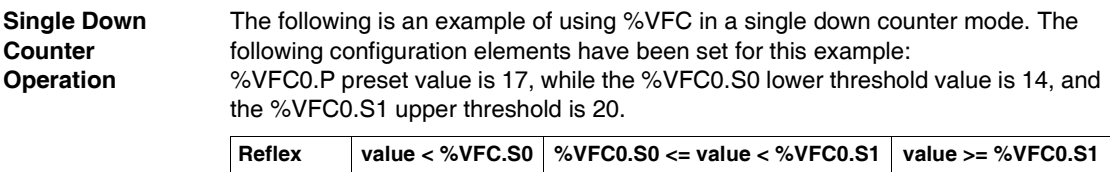

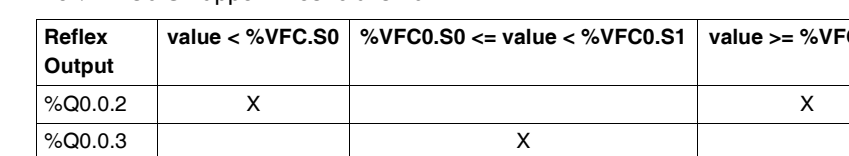

### Example:

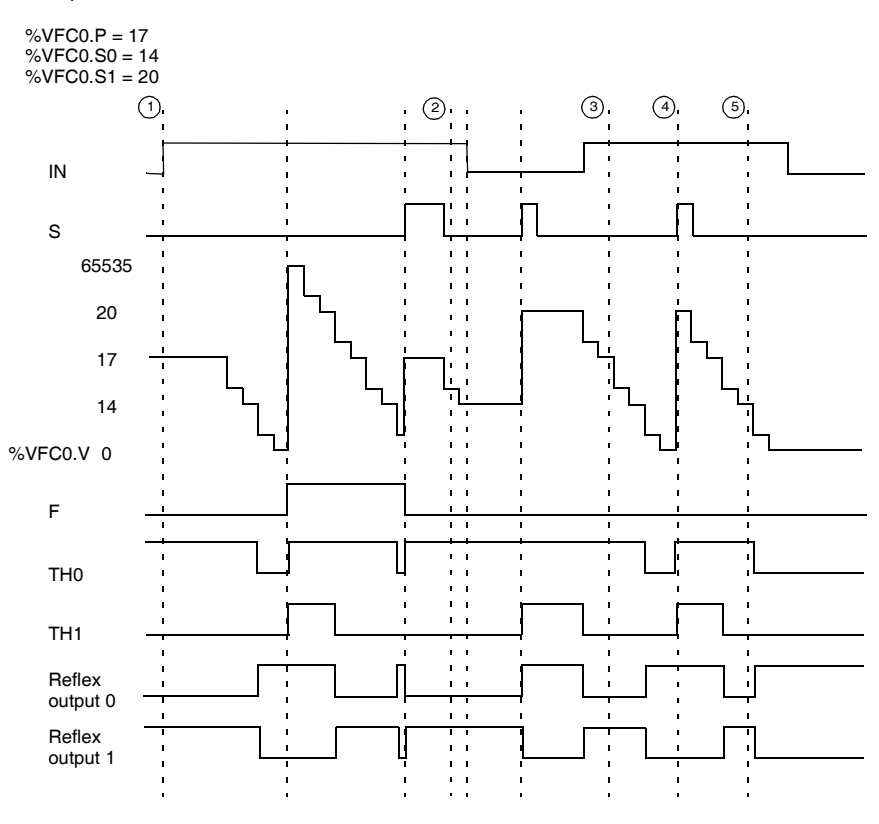

1) : %VFC0.U = 0 because %VFC is a down-counter

- 2 : change %VFC0.P to 20
- 3) : change %VFC0.S1 to 17
- $\widehat{a}$  : S input active makes threshold S1 new value to be granted in next count
- $(5)$ : a catch of the current value is made, so %VFC0.C = 17

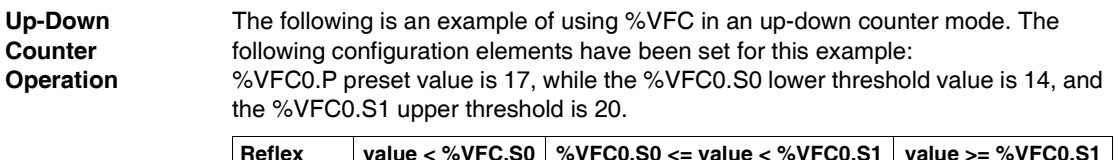

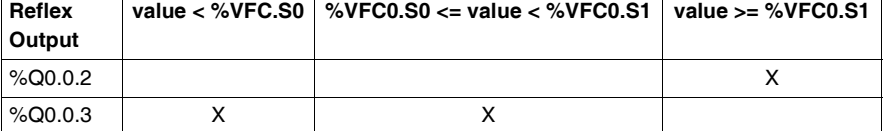

### Example:

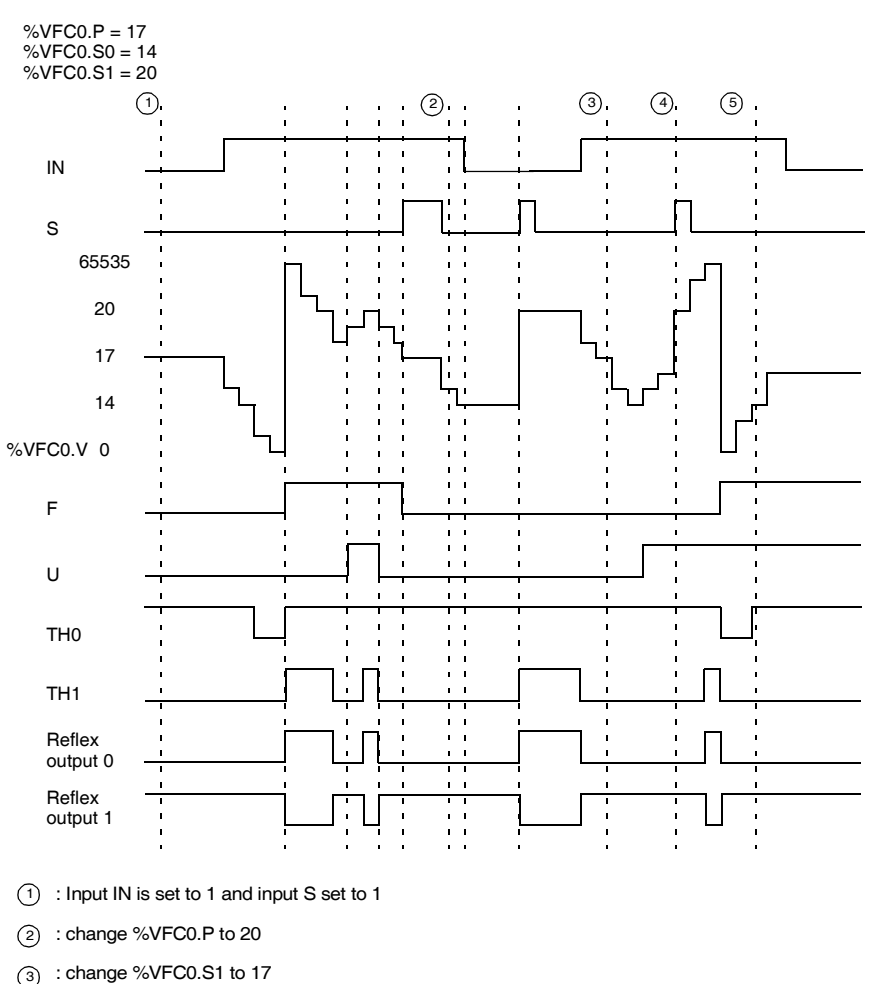

 $\widehat{A}$  : S input active makes threshold S1 new value to be granted in next count

 $(5)$ : a catch of the current value is made, so %VFC0.C = 17

### **Frequency Meter Function Description** The frequency meter function of a %VFC is used to measure the frequency of a periodic signal in Hz on input IA. The frequency range which can be measured is from 10 to 20kHz. The user can choose between 2 time bases, the choice being made by a new object %VFC.T (Time base). A value of  $100 =$  time base of  $100$  ms and a value of  $1000 =$  time base of 1 second.

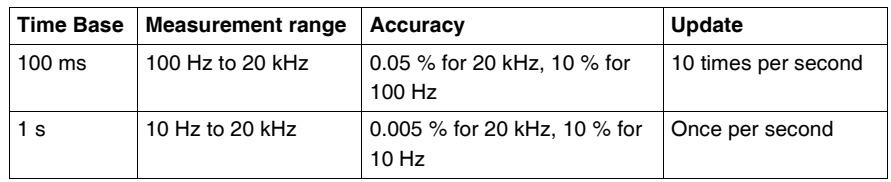

**Frequency Meter Function Diagram** The following is a frequency meter function diagram:

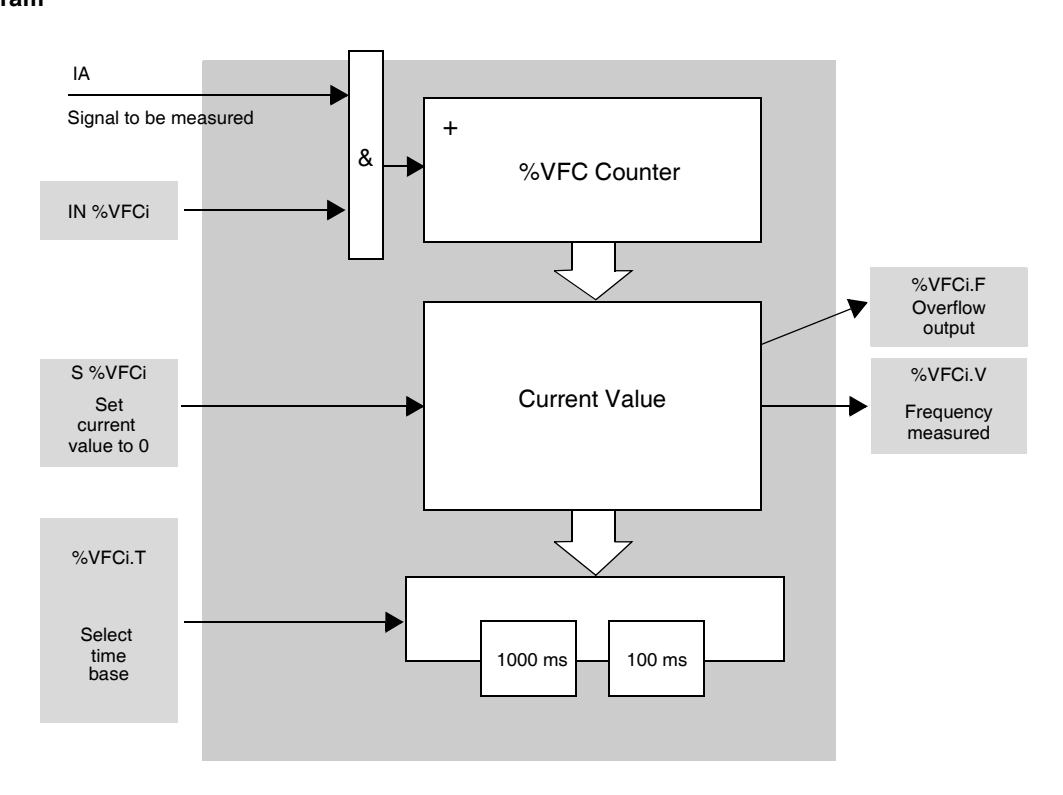

**Frequency Meter Operation** The following is a timing diagram example of using %VFC in a frequency meter mode.

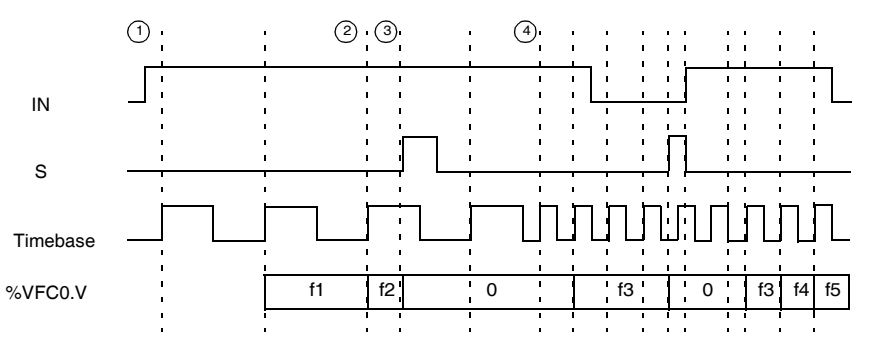

1 : The first frequency measurement starts here.

2 : The current frequency value is updated.

: Input IN is 1 and input S is 1 3

4) : Change %VFC0.T to 100 ms: this change cancels the current measurement and starts another one.

**Special Cases** The following table shows a list of special operating of the %VFC function block.

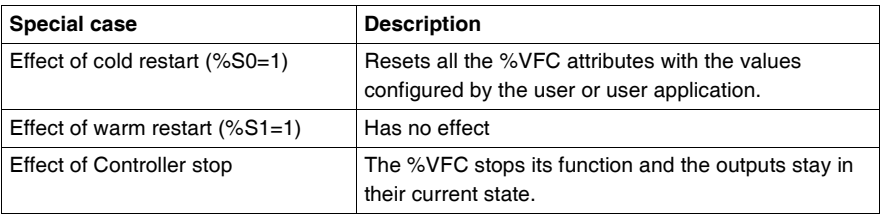

## **Transmitting/Receiving Messages - the Exchange Instruction (EXCH)**

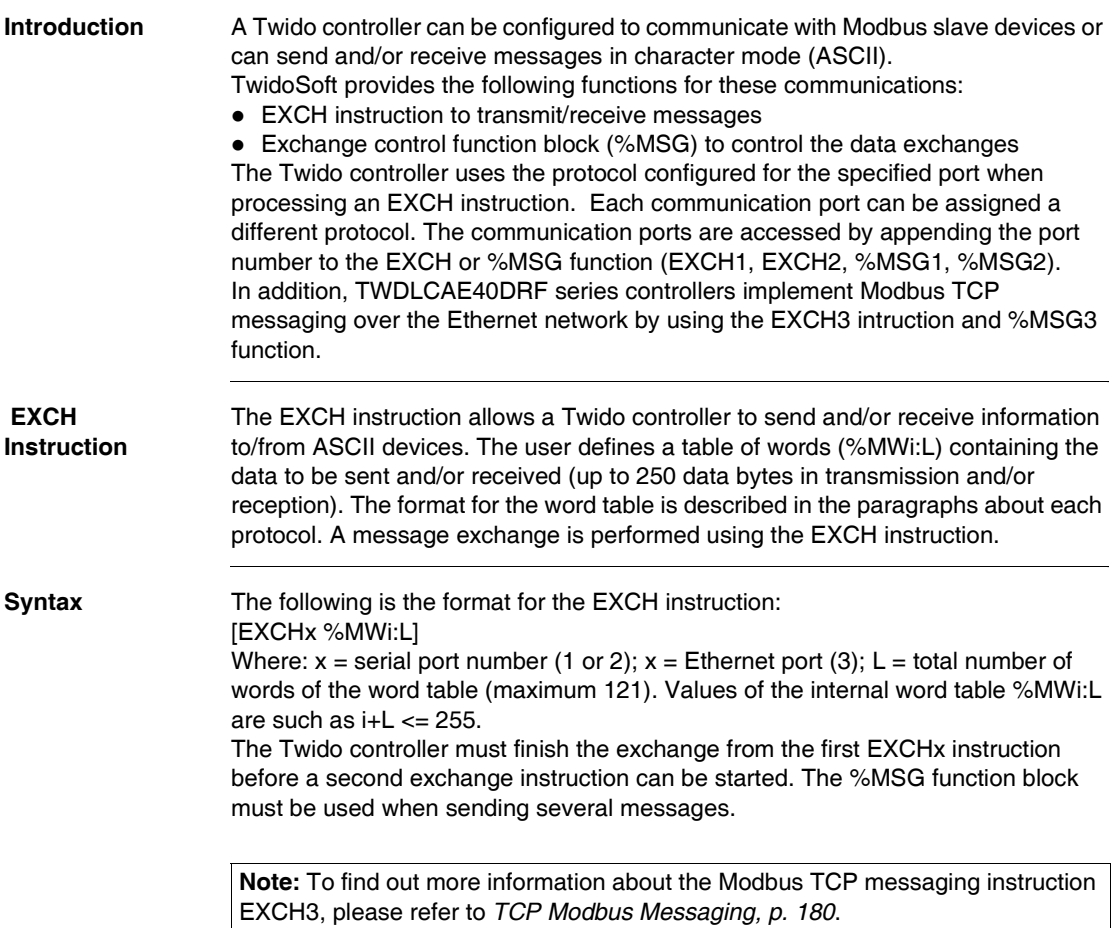

### **Exchange Control Function Block (%MSGx)**

### **Introduction**

**Note:** The "x" in %MSGx signifies the controller port: "x = 1 or 2"

- $\bullet$   $x = 1$  or 2, signifies the serial port 1 or 2 of the controller, respectively;
- $\bullet$   $x = 3$ , signifies the Ethernet network port of the controller (on TWDLCAE40DRF controllers only). For more information about the %MSG3 function, please refer to *TCP Modbus Messaging, p. [180](#page-179-0)*.

The %MSGx function block manages data exchanges and has three functions:

- Communications error checking: Error checking verifies that the block length (word table) programmed with the EXCH instruction is large enough to contain the length of the message to be sent (compare with length programmed in the least significant byte of the first word of the word table).
- Coordination of multiple messages: To ensure coordination when sending multiple messages, the %MSGx function block provides the information required to determine when a previous message is complete.
- Transmission of priority messages: The %MSGx function block allows the current message transmission to be stopped, in order to allow the immediate sending of an urgent message. The programming of the %MSGx function block is optional.

**Illustration** The following is an example of the %MSGx function block.

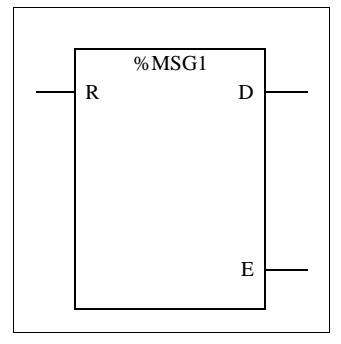

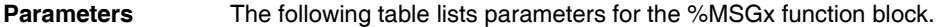

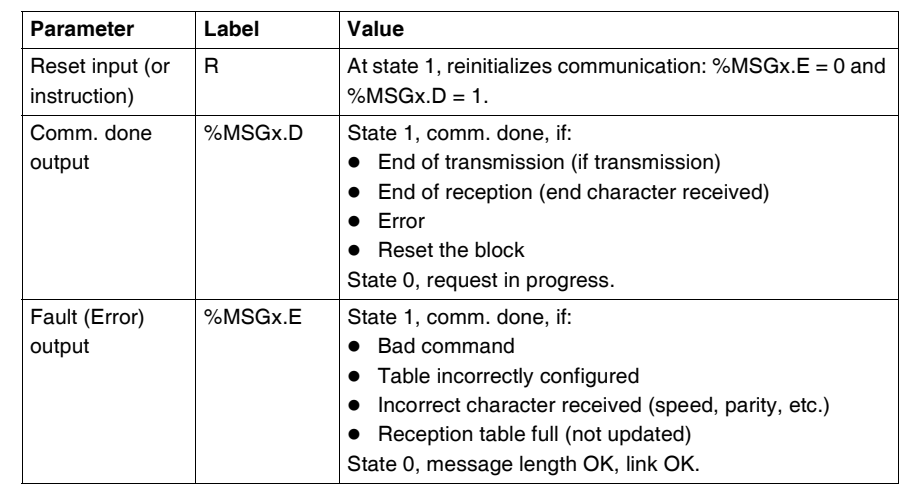

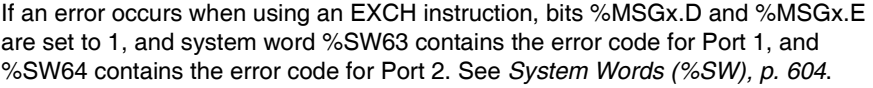

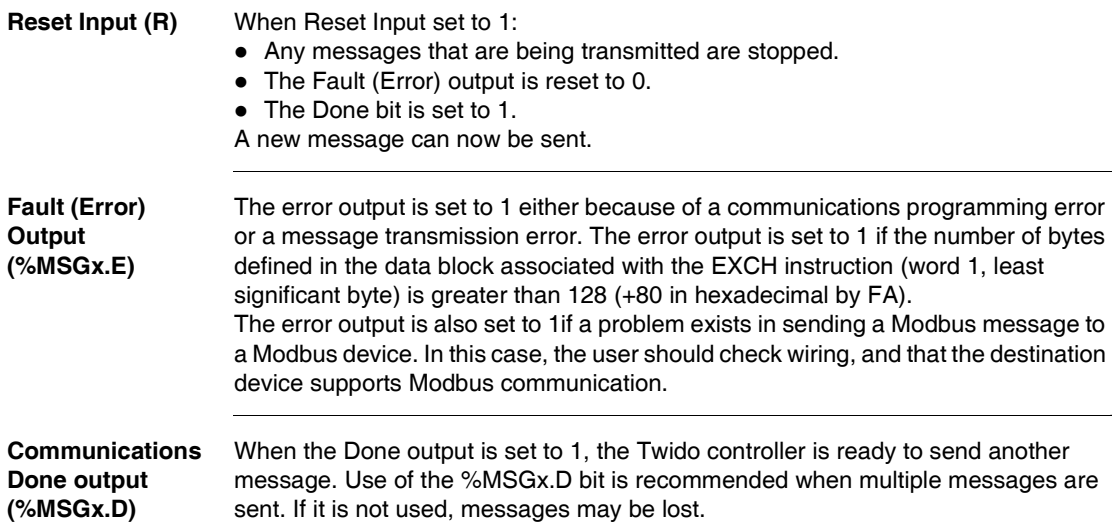

### **Transmission of Several Successive Messages**

Execution of the EXCH instruction activates a message block in the application program. The message is transmitted if the message block is not already active  $(\% MSGx.D = 1)$ . If several messages are sent in the same cycle, only the first message is transmitted. The user is responsible for managing the transmission of several messages using the program.

Example of a transmission of two messages in succession on port 2:

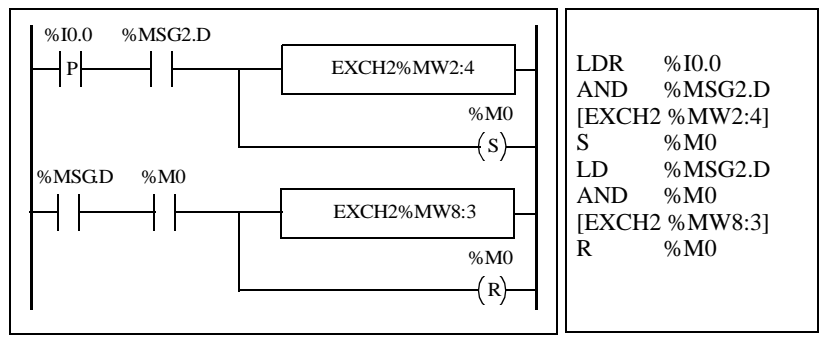

### **Reinitializing Exchanges**

An exchange is cancelled by activating the input (or instruction) R. This input initializes communication and resets output %MSGx.E to 0 and output %MSGx.D to 1. It is possible to reinitialize an exchange if a fault is detected.

Example of reinitializing an exchange:

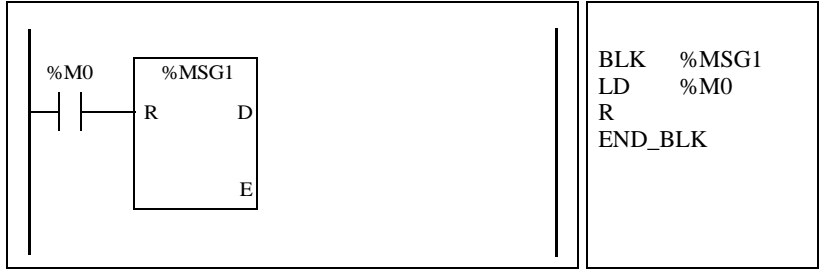

**Special Cases** The following table the special operating cases for the %MSGx function block.

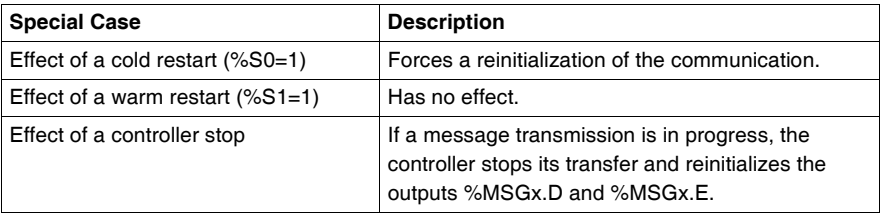

# **17.2 Clock Functions**

## **At a Glance**

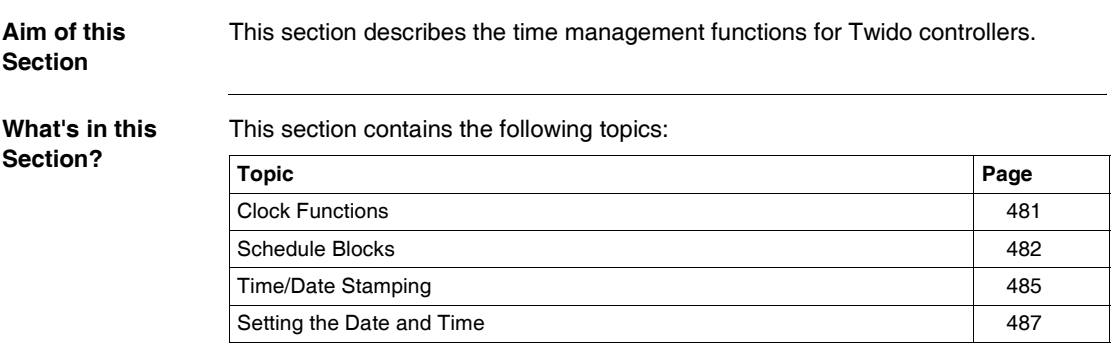

<span id="page-480-0"></span>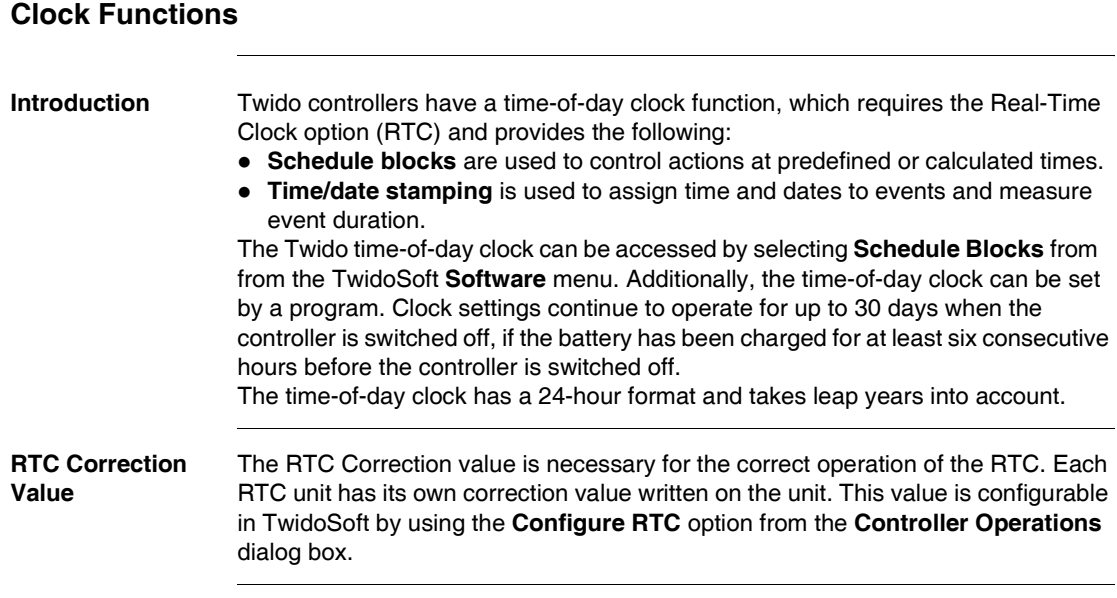

## <span id="page-481-0"></span>**Schedule Blocks**

### **Introduction** Schedule Blocks are used to control actions at a predefined month, day, and time. A maximum of 16 schedule blocks can be used and do not require any program entry.

**Note:** Check system bit %S51 and system word %SW118 to confirm that the Real-Time Clock (RTC) option is installed see *System Bits (%S), p. [596](#page-595-0)*. The RTC option is required for using schedule blocks.

**Parameters** The following table lists parameters for a schedule block:

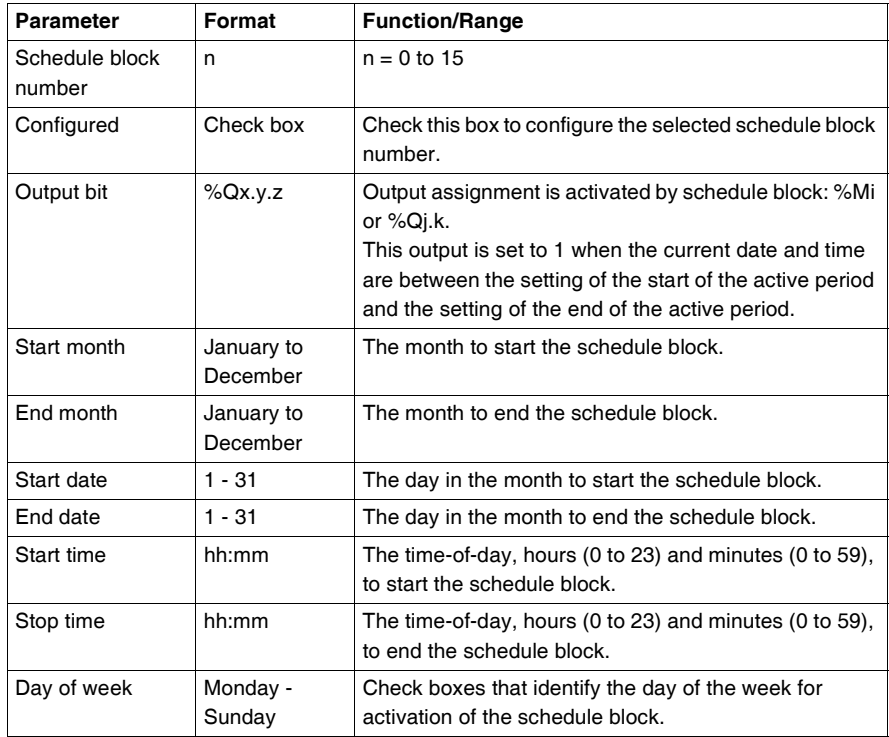

### **Enabling Schedule Blocks** The bits of system word %SW114 enable (bit set to 1) or disable (bit set to 0) the operation of each of the 16 schedule blocks. Assignment of schedule blocks in %SW114:

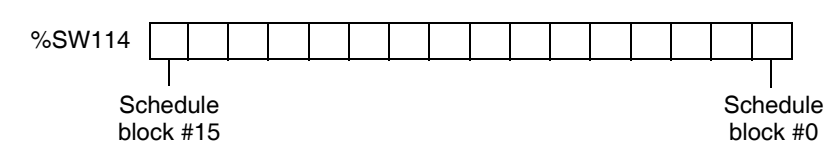

By default (or after a cold restart) all bits of this system word are set to 1. Use of these bits by the program is optional.

**Output of Schedule Blocks** If the same output (%Mi or %Qj.k) is assigned by several blocks, it is the OR of the results of each of the blocks which is finally assigned to this object (it is possible to have several "operating ranges" for the same output).

### **Example** The following table shows the parameters for a summer month spray program example:

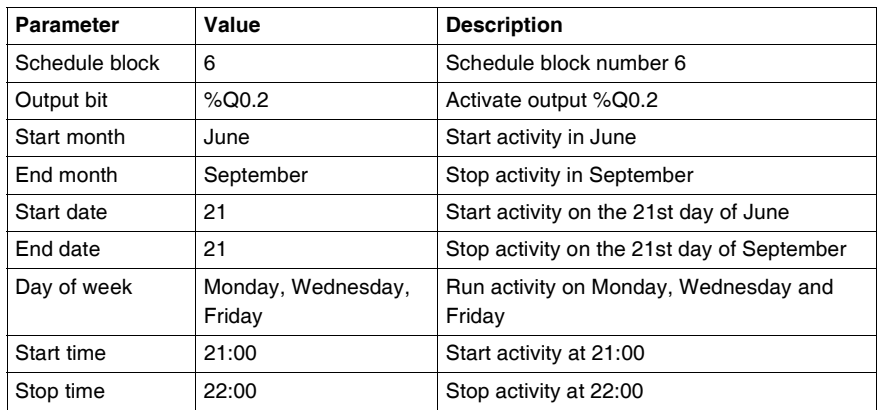

Using the following program, the schedule block can be disabled through a switch or a humidity detector wired to input %I0.1.

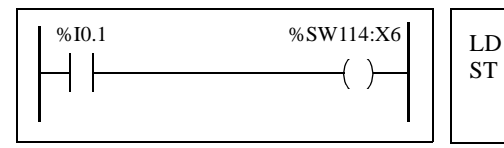

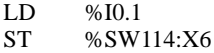

The following timing diagram shows the activation of output %Q0.2.

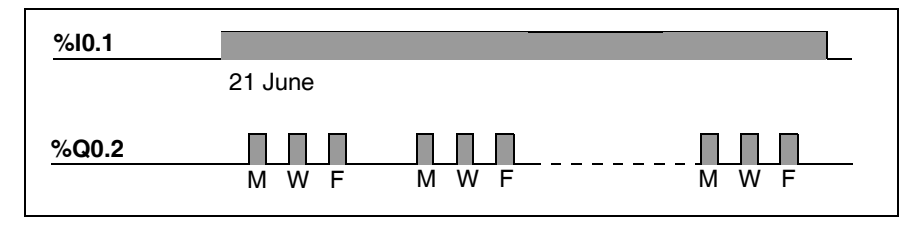

### **Time Dating by Program**

Date and time are both available in system words %SW50 to %SW53 (see *System Words (%SW), p. [604](#page-603-0)*). It is therefore possible to perform time and date stamping in the controller program by making arithmetic comparisons between the current date and time and the immediate values or words %MWi (or %KWi), which can contain setpoints.

<span id="page-484-0"></span>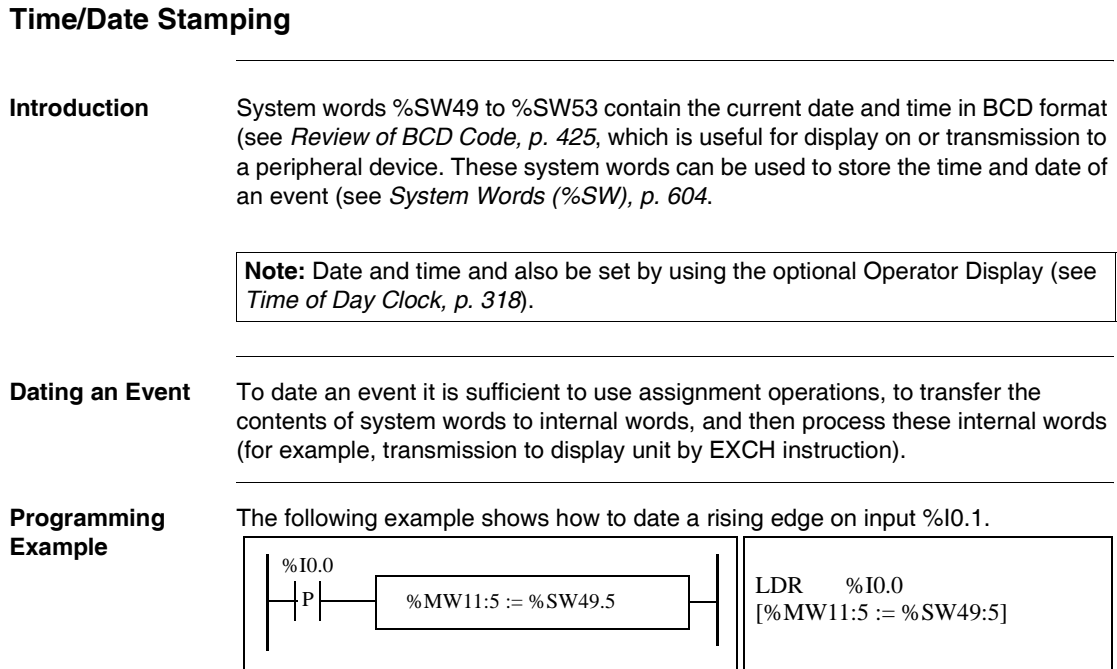

Once an event is detected, the word table contains:

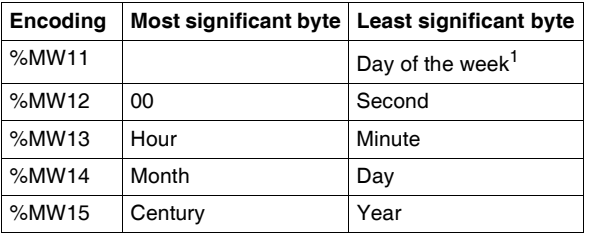

**Note:** (1) 1 = Monday, 2 = Tuesday, 3 = Wednesday, 4 = Thursday, 5 = Friday, 6  $=$  Saturday,  $7 =$  Sunday.

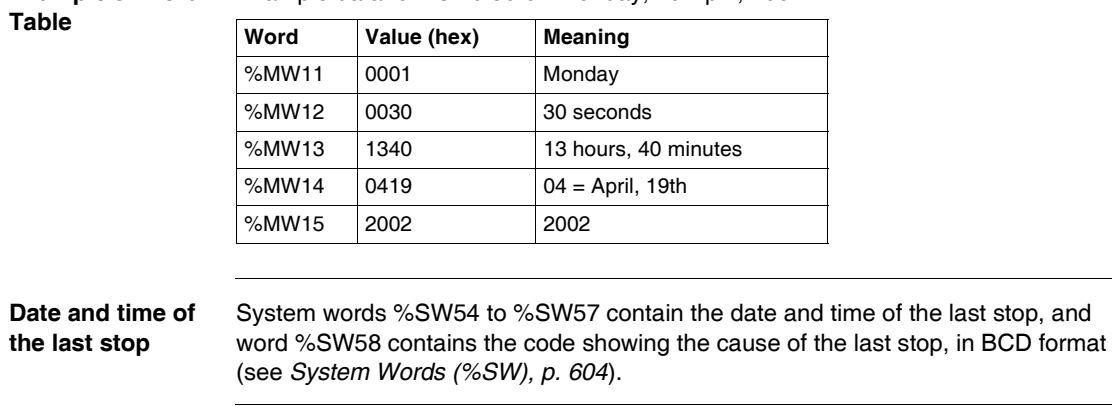

### <span id="page-486-0"></span>**Setting the Date and Time**

**Introduction** You can update the date and time settings by using one of the following methods: • TwidoSoft

- Use the **Set Time** dialog box. This dialog box is available from the **Controller Operations** dialog box. This is displayed by selecting **Controller Operations** from the **Controller** menu.
- System Words Use system words %SW49 to %SW53 or system word %SW59. The date and time settings can only be updated when the RTC option cartridge (TWDXCPRTC) is installed on the controller. Note that the TWDLCA•40DRF series of compact controllers have RTC onboard.

### **Using %SW49 to %SW53**

To use system words %SW49 to %SW53 to set the date and time, bit %S50 must be set to 1. This results in the following:

- Cancels the update of words %SW49 to %SW53 via the internal clock.
- Transmits the values written in words %SW49 to %SW53 to the internal clock. Programming Example:

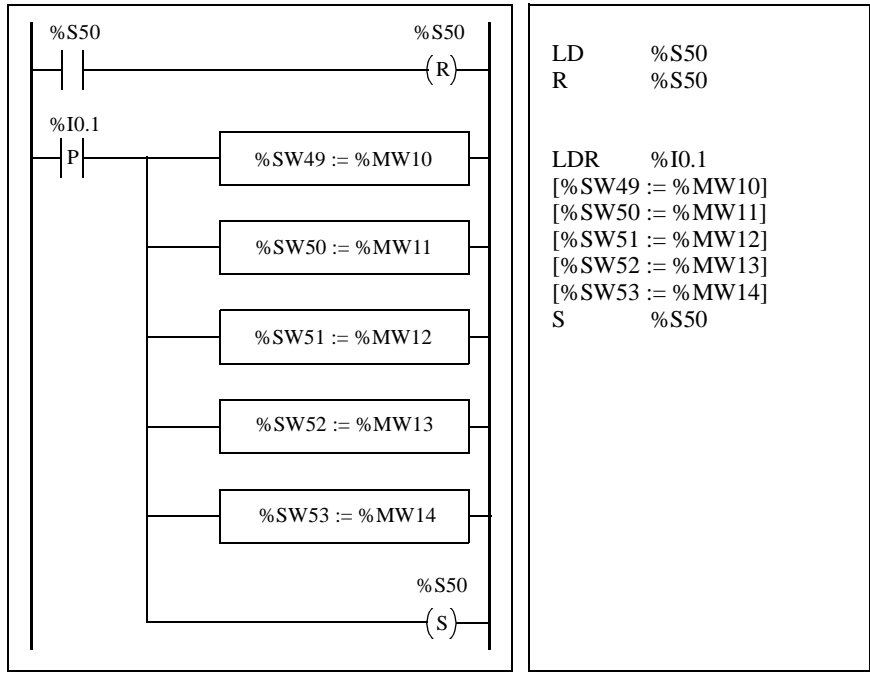

Words %MW10 to %MW14 will contain the new date and time in BCD format (see *Review of BCD Code, p. [425](#page-424-0)*) and will correspond to the coding of words %SW49 to %SW53.

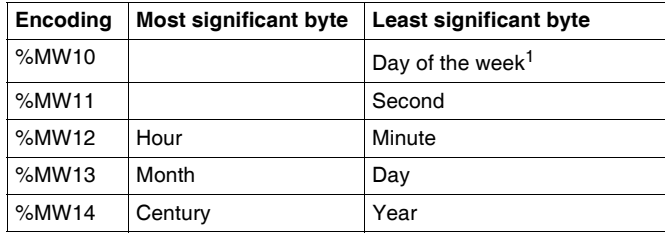

The word table must contain the new date and time:

**Note:** (1) 1 = Monday, 2 = Tuesday, 3 = Wednesday, 4 = Thursday, 5 = Friday, 6  $=$  Saturday,  $7 =$  Sunday.

Example data for Monday, 19 April, 2002:

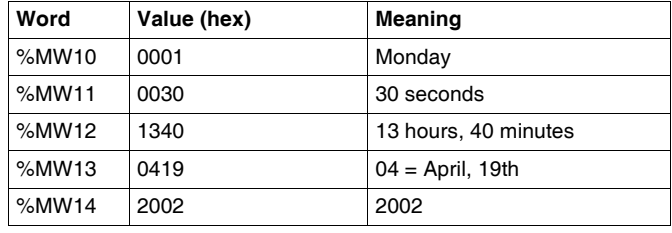

**Using %SW59** Another method of updating the date and time is to use system bit %S59 and date adjustment system word %SW59. Setting bit %S59 to 1 enables adjustment of the current date and time by word

%SW59 (see *System Words (%SW), p. [604](#page-603-0)*). %SW59 increments or decrements each of the date and time components on a rising edge.

### **Application Example** The following front panel is created to modify the hour, minutes, and seconds of the internal clock.

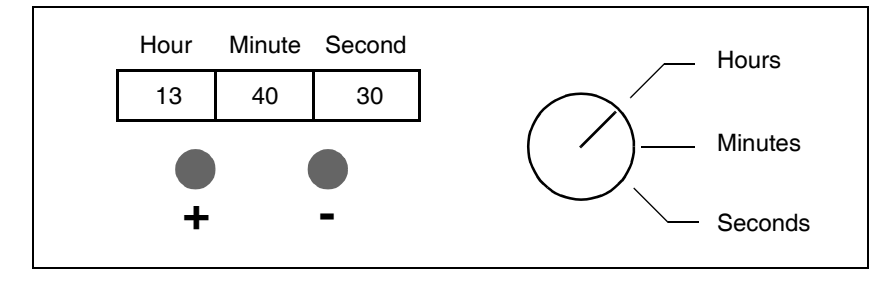

Description of the Commands:

- The Hours/Minutes/Seconds switch selects the time display to change using inputs %I0.2, %I0.3, and %I0.4 respectively.
- Push button " $+$ " increments the selected time display using input %I0.0.

• Push button "-" decrements the selected time display using input %I0.1.

The following program reads the inputs from the panel and sets the internal clock.

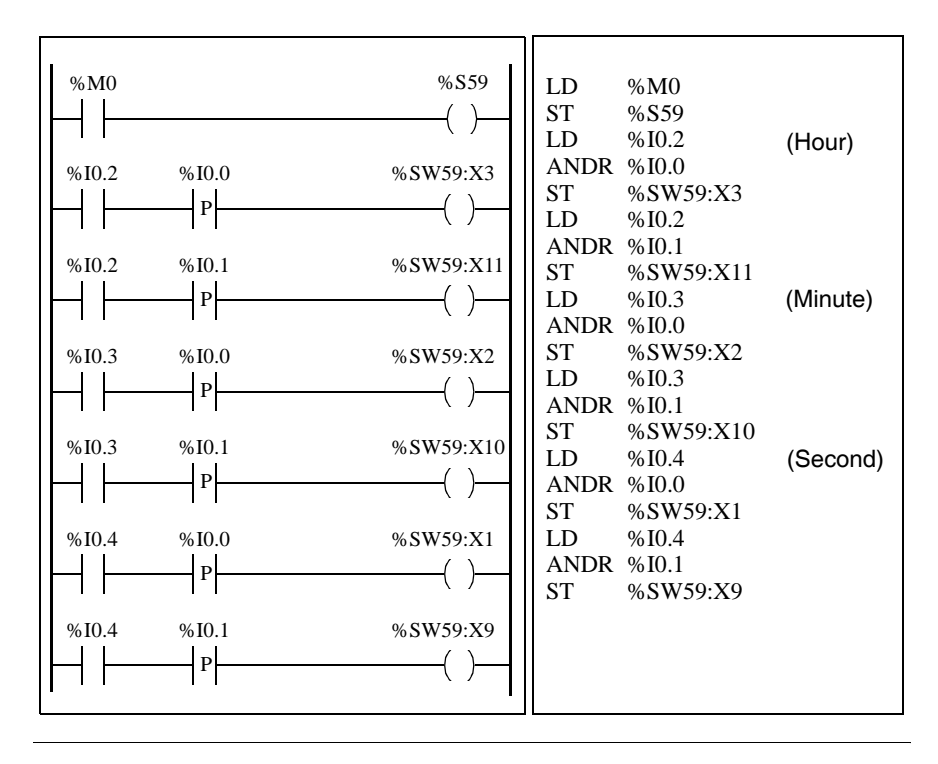

# **17.3 Twido PID Quick Start Guide**

## **At a Glance**

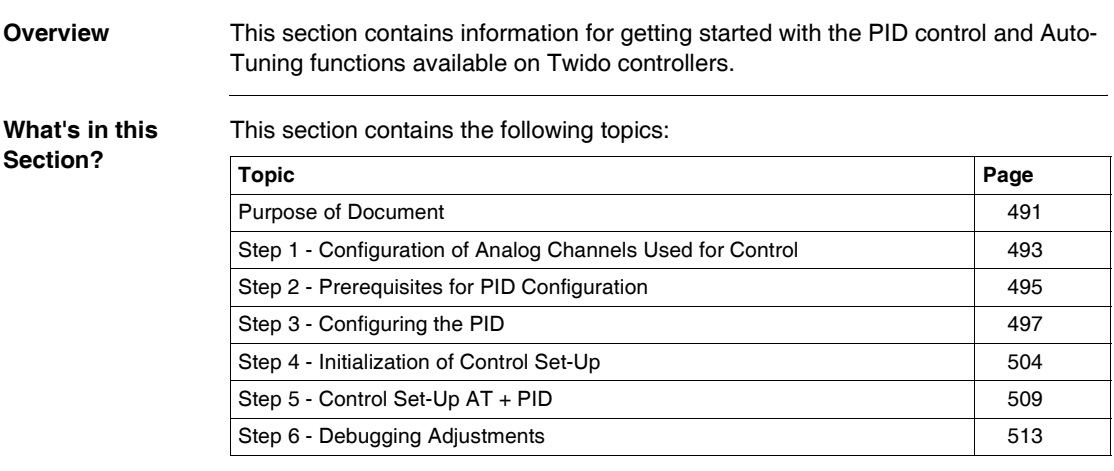

<span id="page-490-0"></span>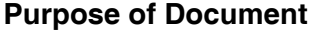

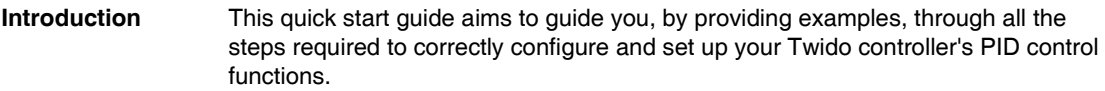

**Note:** Implementing the PID function on a Twido does not require any specific knowledge but does demand a certain degree of rigor to ensure that you retain optimum results in the shortest possible time.

**This document contains:**

This document explains the following steps:

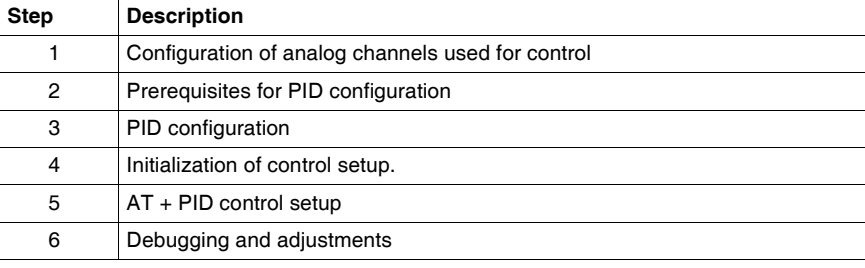

### **Concerning the example used in this guide**

For this example, we have chosen a Type K ThermoCouple (0-200°). We will use transistor control with the output therefore being a base controller output controlled directly by the PID controller using PWM (see *Step 3 - Configuring the PID, p. [497](#page-496-0)*.)

The diagram below shows the experimental setup used in the example:

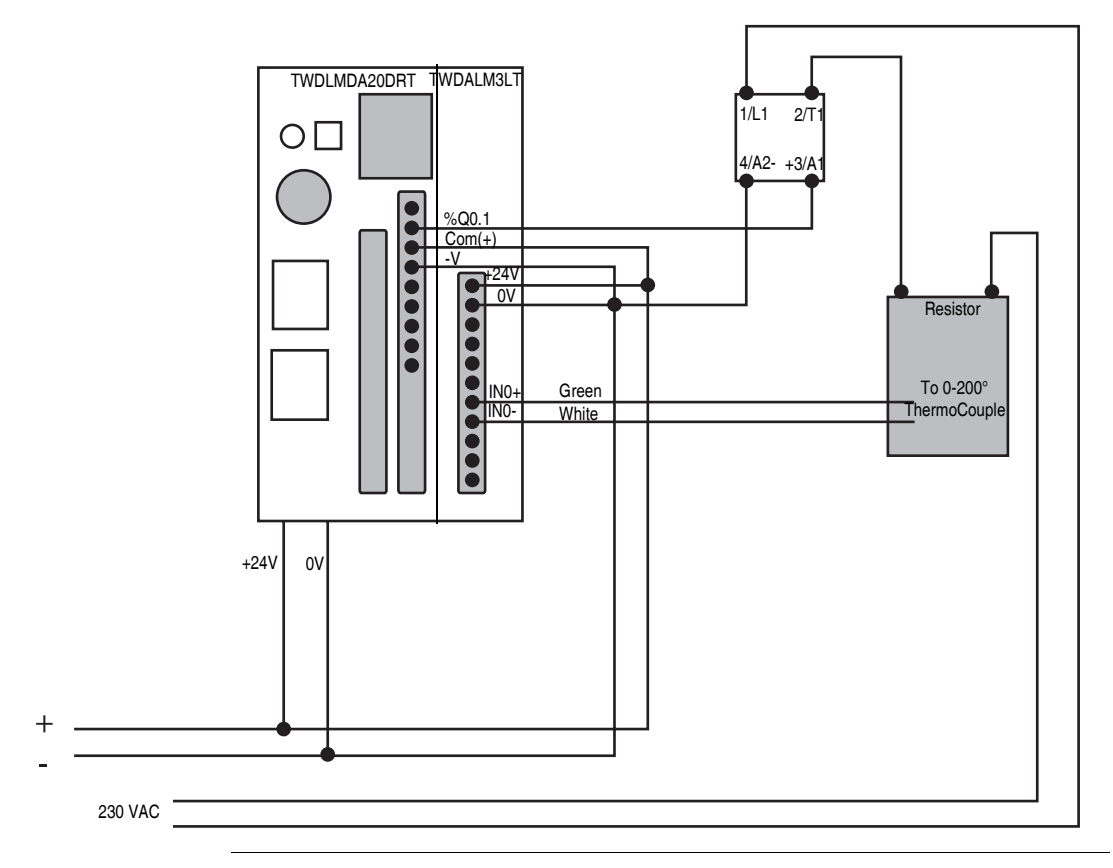

## <span id="page-492-0"></span>**Step 1 - Configuration of Analog Channels Used for Control**

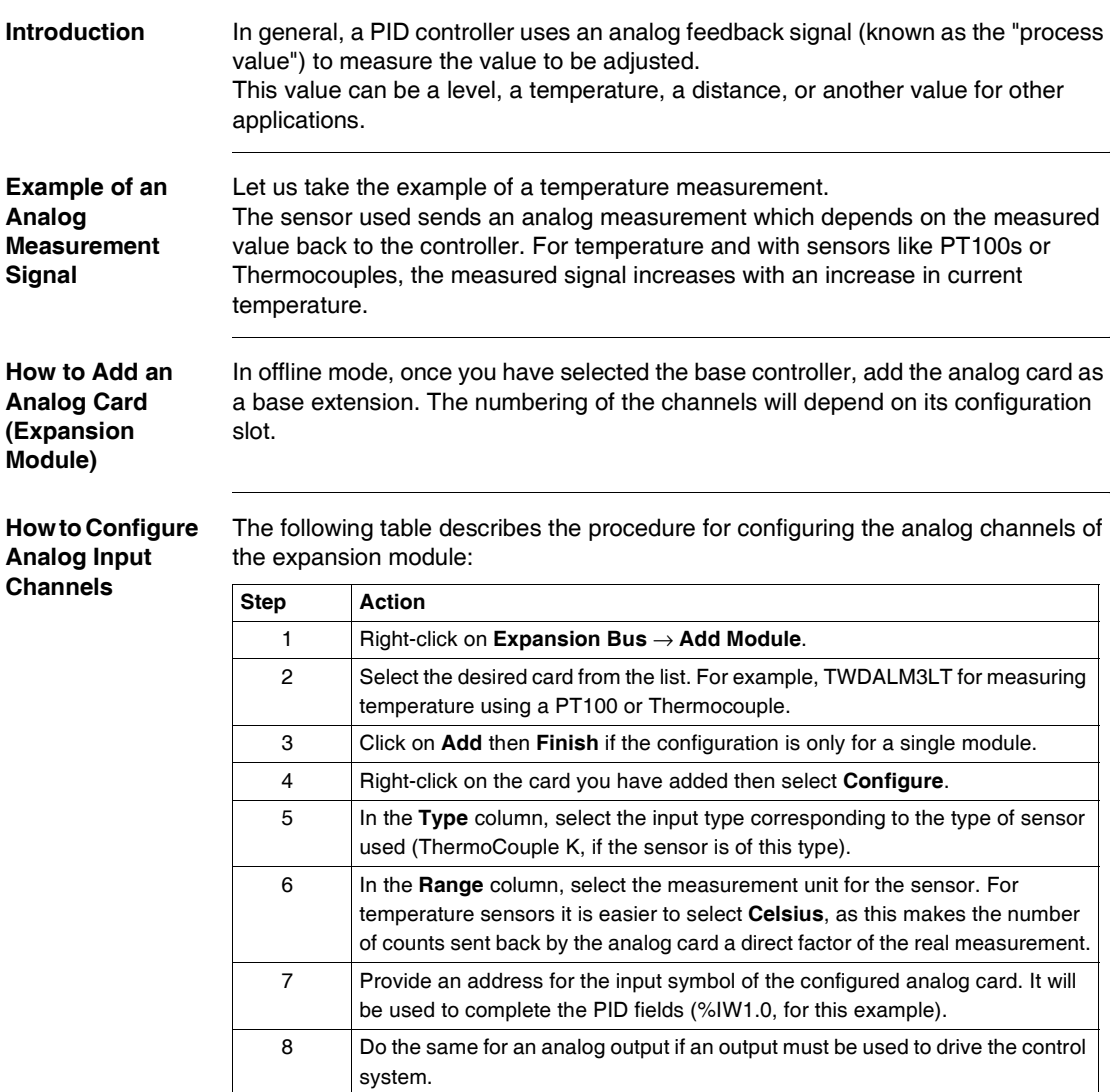

### **Example of Analog Channel Configuration**

Several types of configuration are possible depending on the type of measurement used, as indicated below:

- For the application in the example used in this document, we have chosen a **Type K ThermoCouple** (0-200°). The process value read will be directly comprehensible (2000 counts =  $200^\circ$  as the unit factor is 0.1).
- For other types of measurement, you choose **0-10V** or 4-20 mA in the Type column, or **Custom** in the **Range** column. Then adjust the value scale (enter **0** in the **Minimum** column and **10000** in the **Maximum** column) to be able to read the process value directly  $(10 V = 10000 \text{ counts}).$

The example below shows a configuration for a ThermoCouple K analog channel:

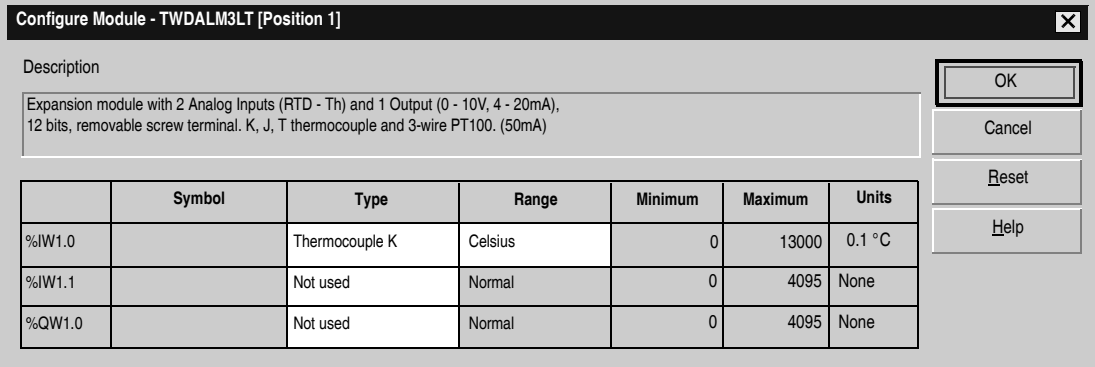

## <span id="page-494-0"></span>**Step 2 - Prerequisites for PID Configuration**

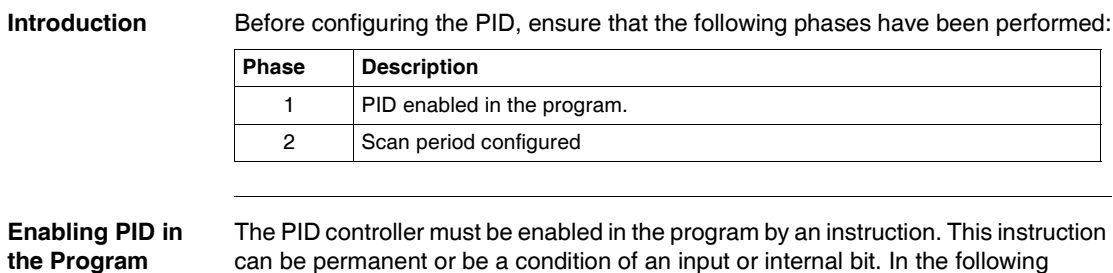

can be permanent or be a condition of an input or internal bit. In the following example, the PID is enabled by the instruction %M0:

• In Ladder:

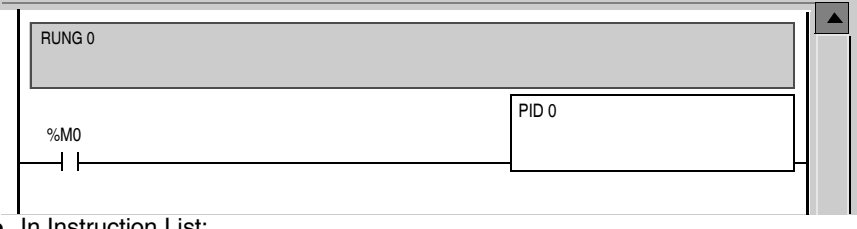

z In Instruction List:

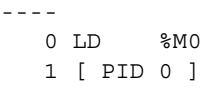

### **Note: Ensure that you use correct syntax:**

Check that there is a space between "PID" and the PID number (e.g. PID<space>0).

### **Configuration of Scan Period**

When using PID controllers, you are strongly advised to configure the scan mode of the PLC cycle to periodic. The table below describes the procedure for configuring the scan mode.

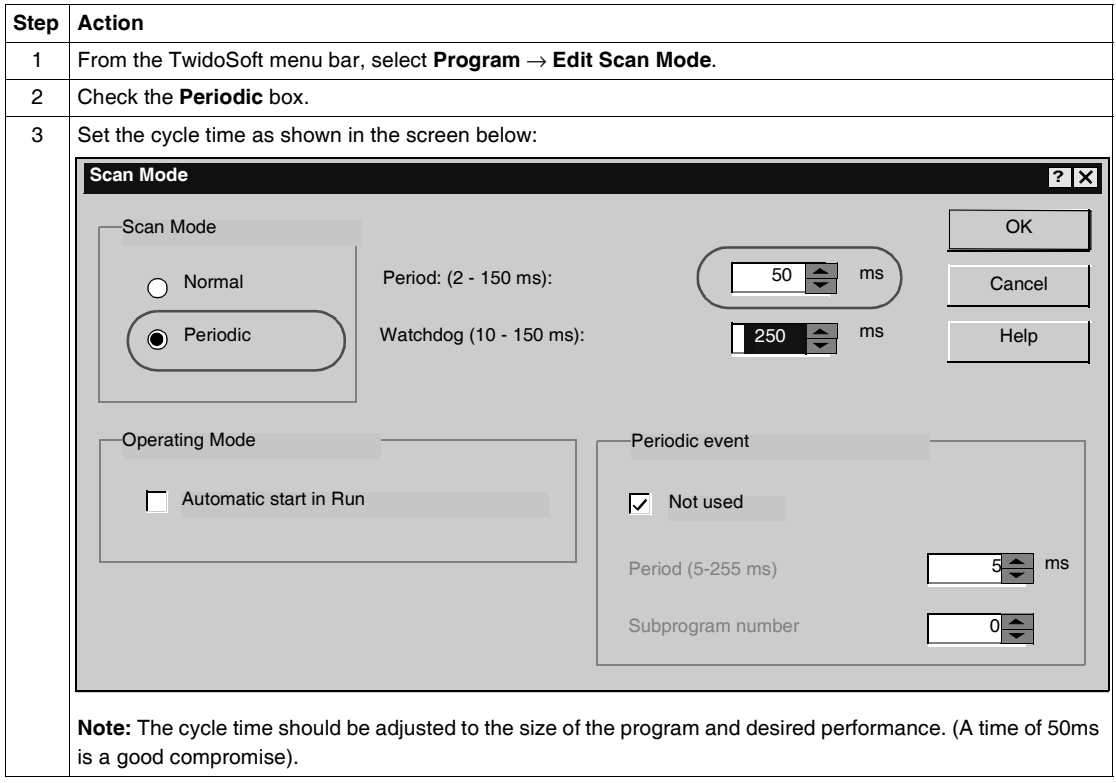

## <span id="page-496-0"></span>**Step3 – Configuring the PID**

<span id="page-496-1"></span>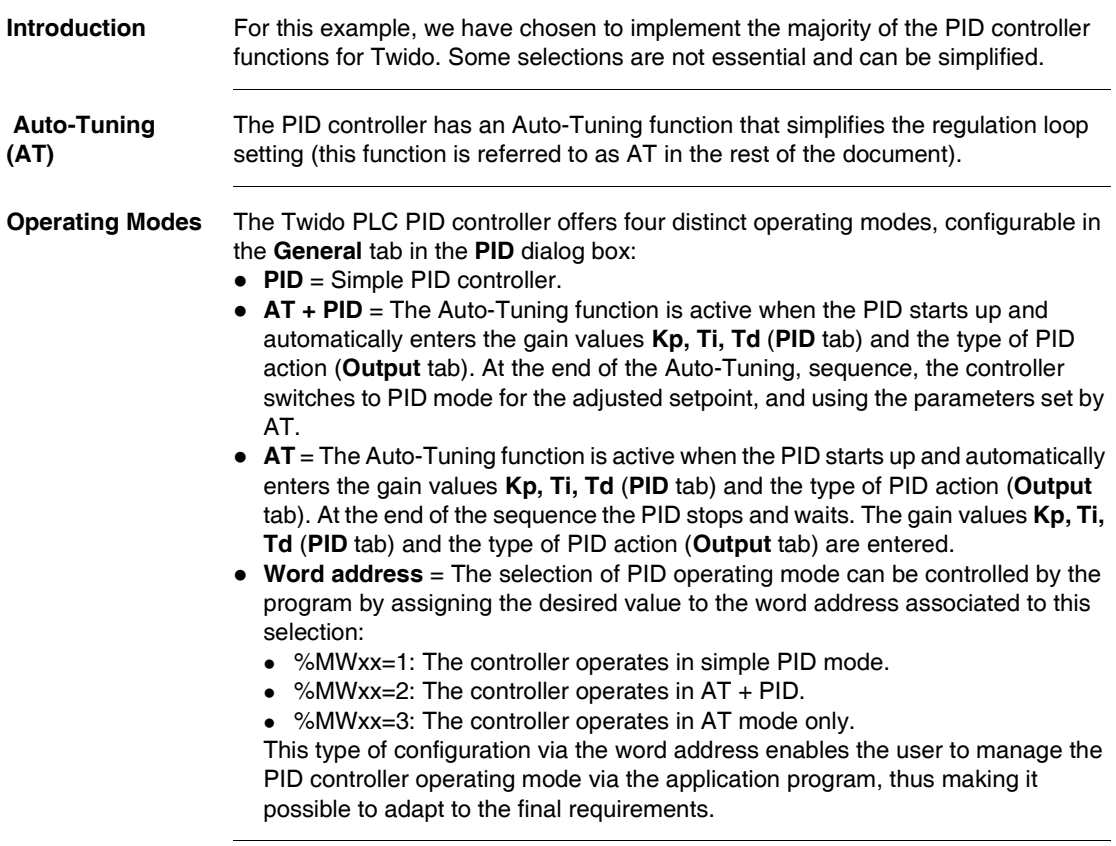

### **Launching the PID Dialog Box**

The table below shows the PID dialog box and the procedure for accessing the different PID settings configuration tabs:

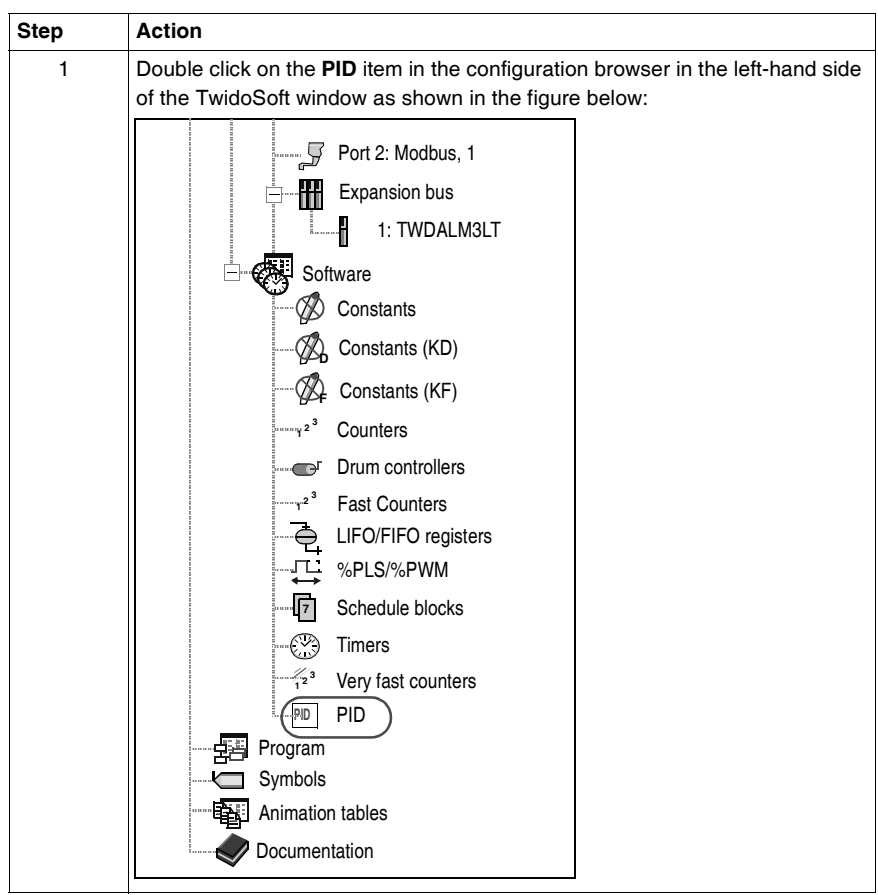

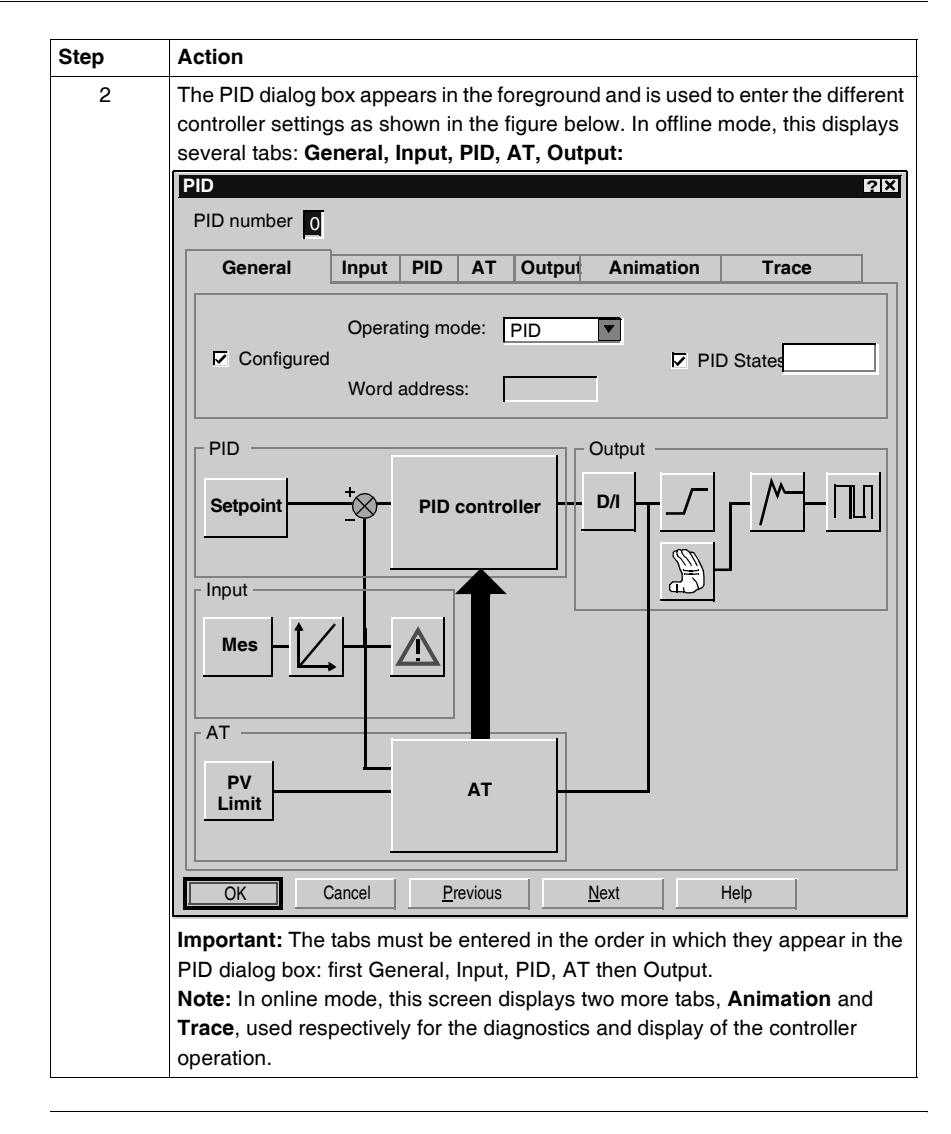

### **Dynamic Modification of Parameters**

For the dynamic modification of the PID parameters (in operation and in online mode), it is advised to enter the memory addresses in the associated fields, thus avoiding switching to offline mode to make on-the-fly changes to values.

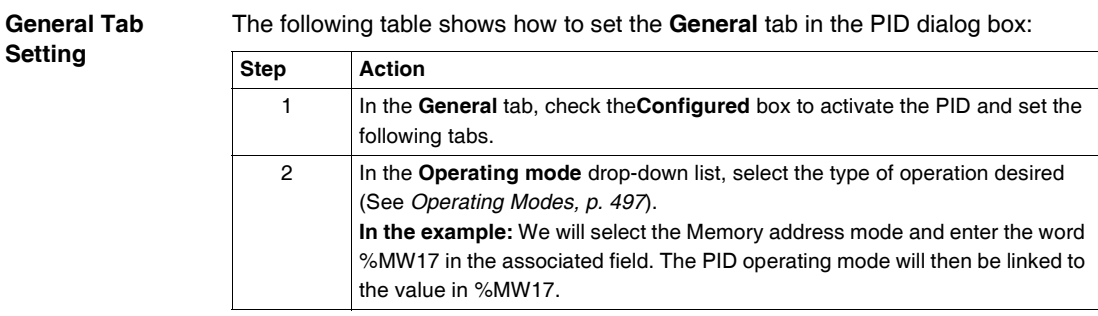

**Input Tab Setting** The following table shows how to set the **Input** tab in the PID dialog box:

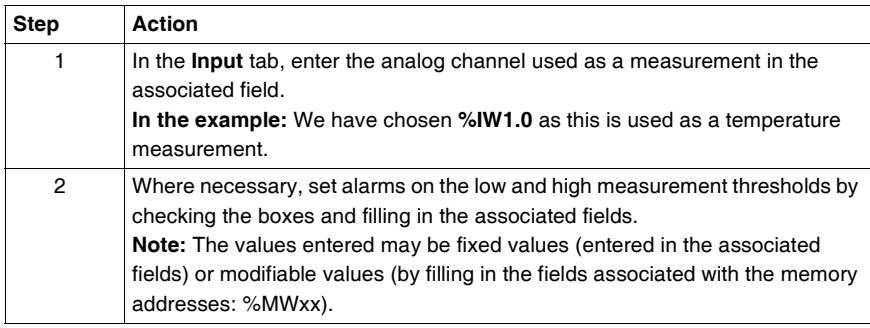

### **PID Tab Setting** The following table shows how to set the **PID** tab in the PID dialog box:

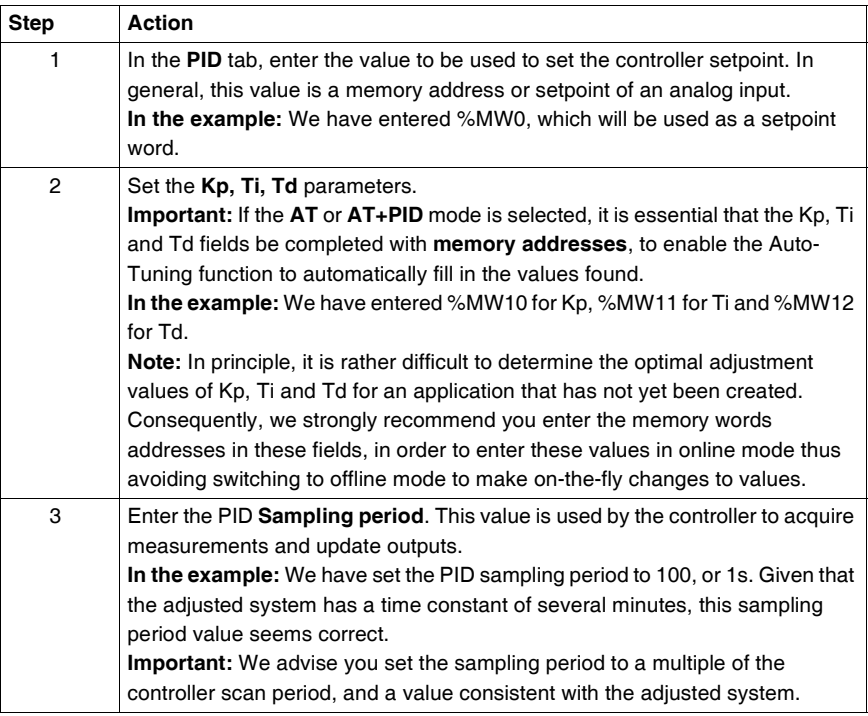

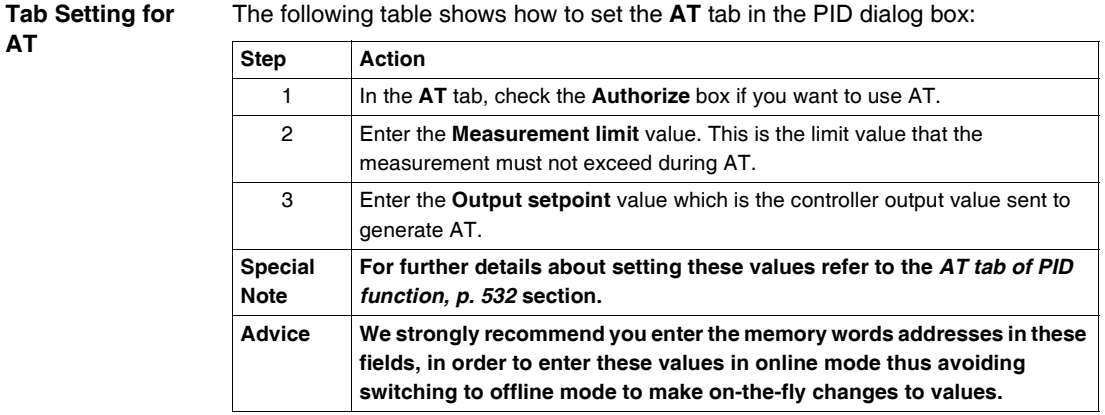

### **Output Tab Setting** The following table shows how to set the **Output** tab in the PID dialog box:

# **A** WARNING

### **RISK OF SYSTEM OVERLOAD**

You are reminded that manual mode has a direct effect on the controller output. Consequently, sending a manual setpoint (**Output** field) acts directly on the open controlled system. You should therefore proceed with care in this operating mode.

**Failure to follow this instruction can result in death, serious injury, or equipment damage.**

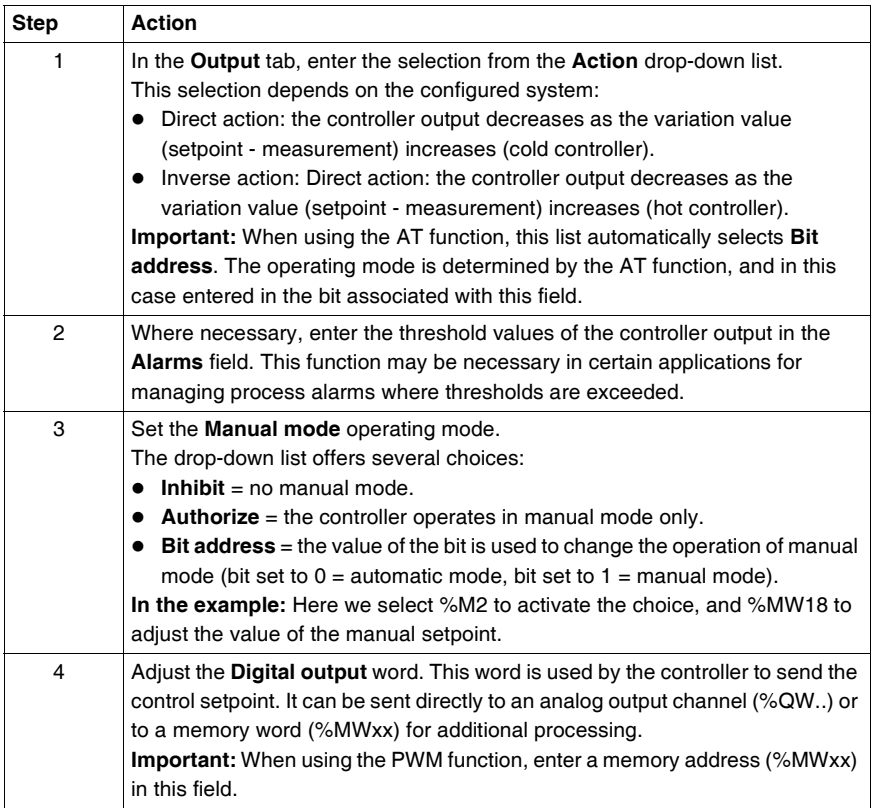

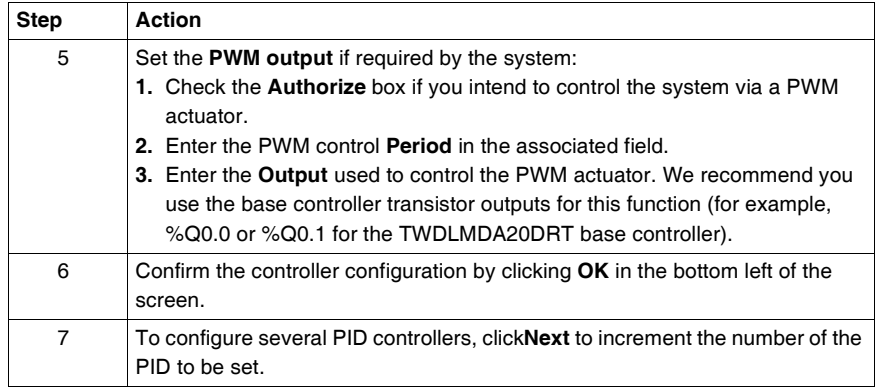

### **PID Configuration Editor**

Once you have confirmed the PID configuration, you must then confirm the PID configuration editor, which summarizes all the parameters of each PID configured. To confirm the configuration editor screen, click the **Accept** icon in the toolbar, as shown below:

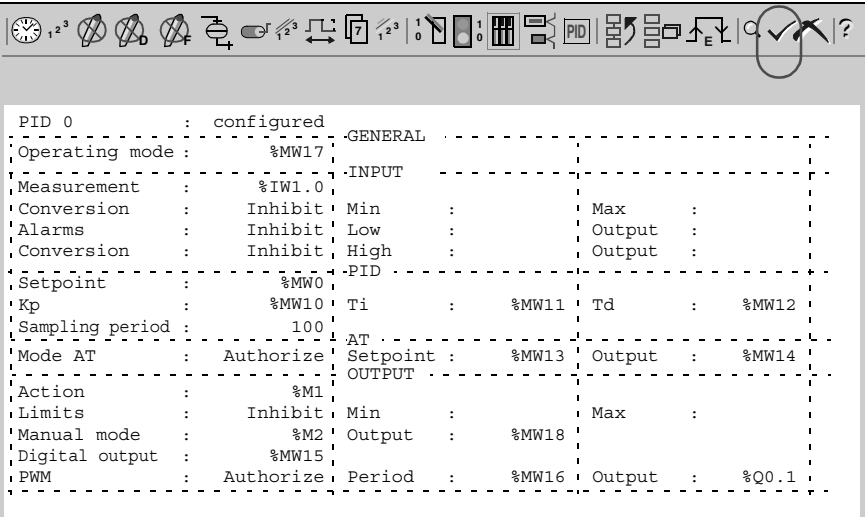

## <span id="page-503-0"></span>**Step 4 - Initialization of Control Set-Up**

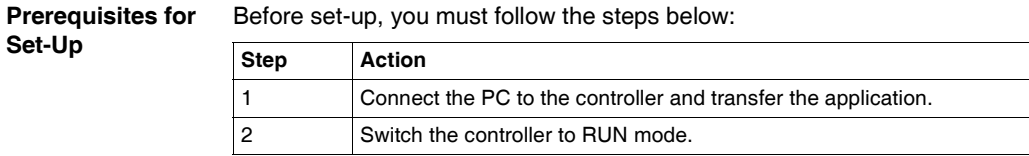

**Note:** Before switching the controller to RUN mode, check that the machine's operating conditions allow this for the rest of the application.

**Procedure** The steps below must be followed to initialize control set-up:

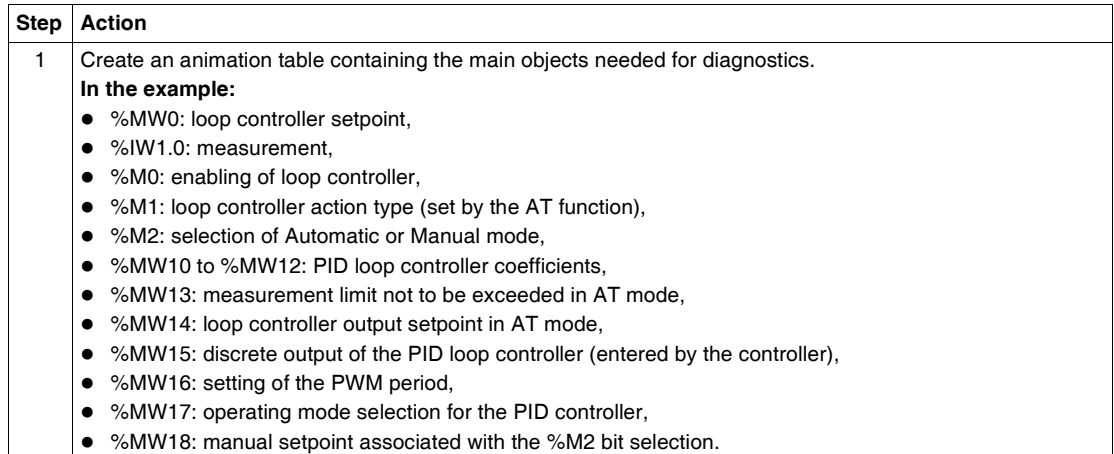
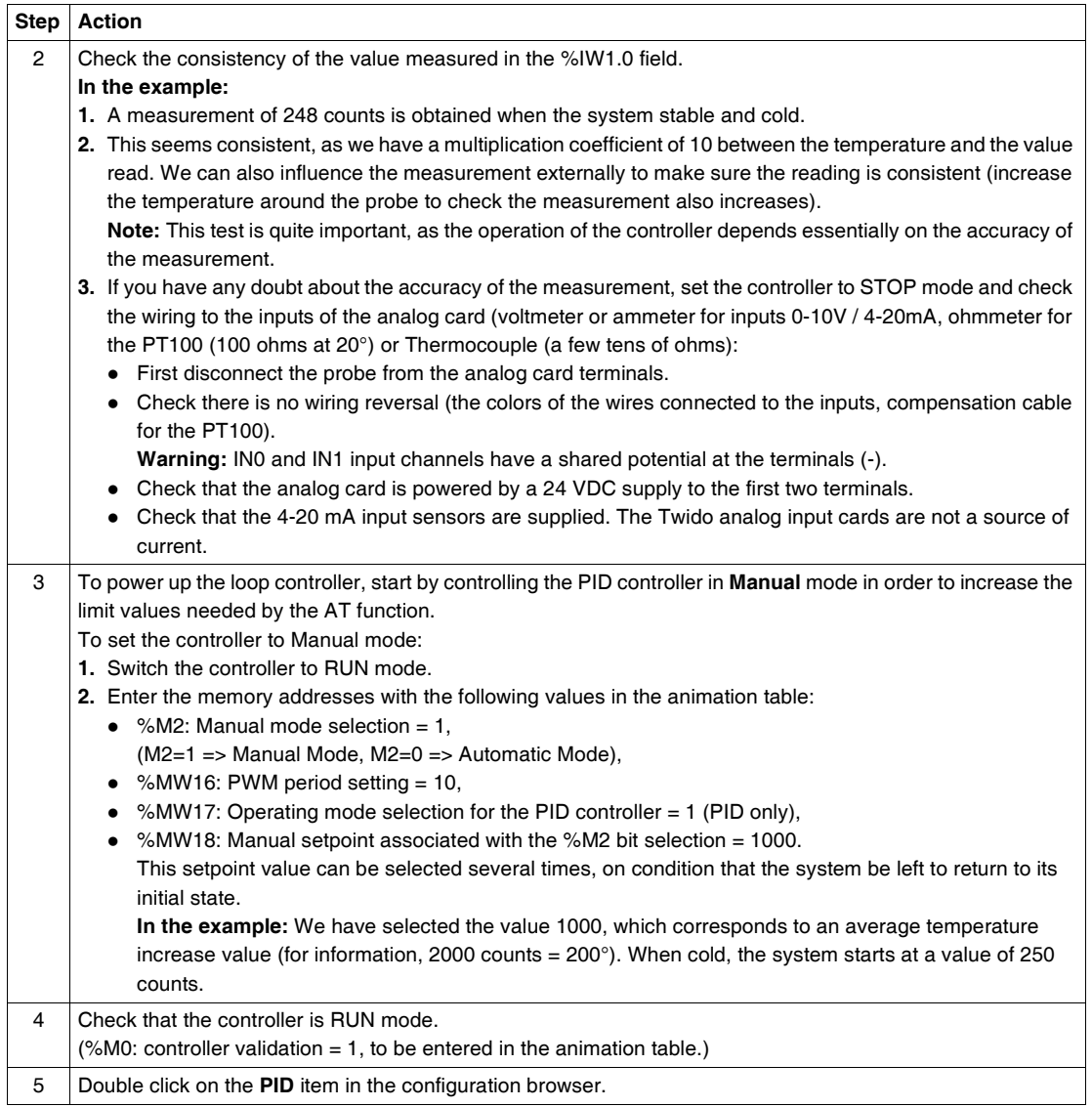

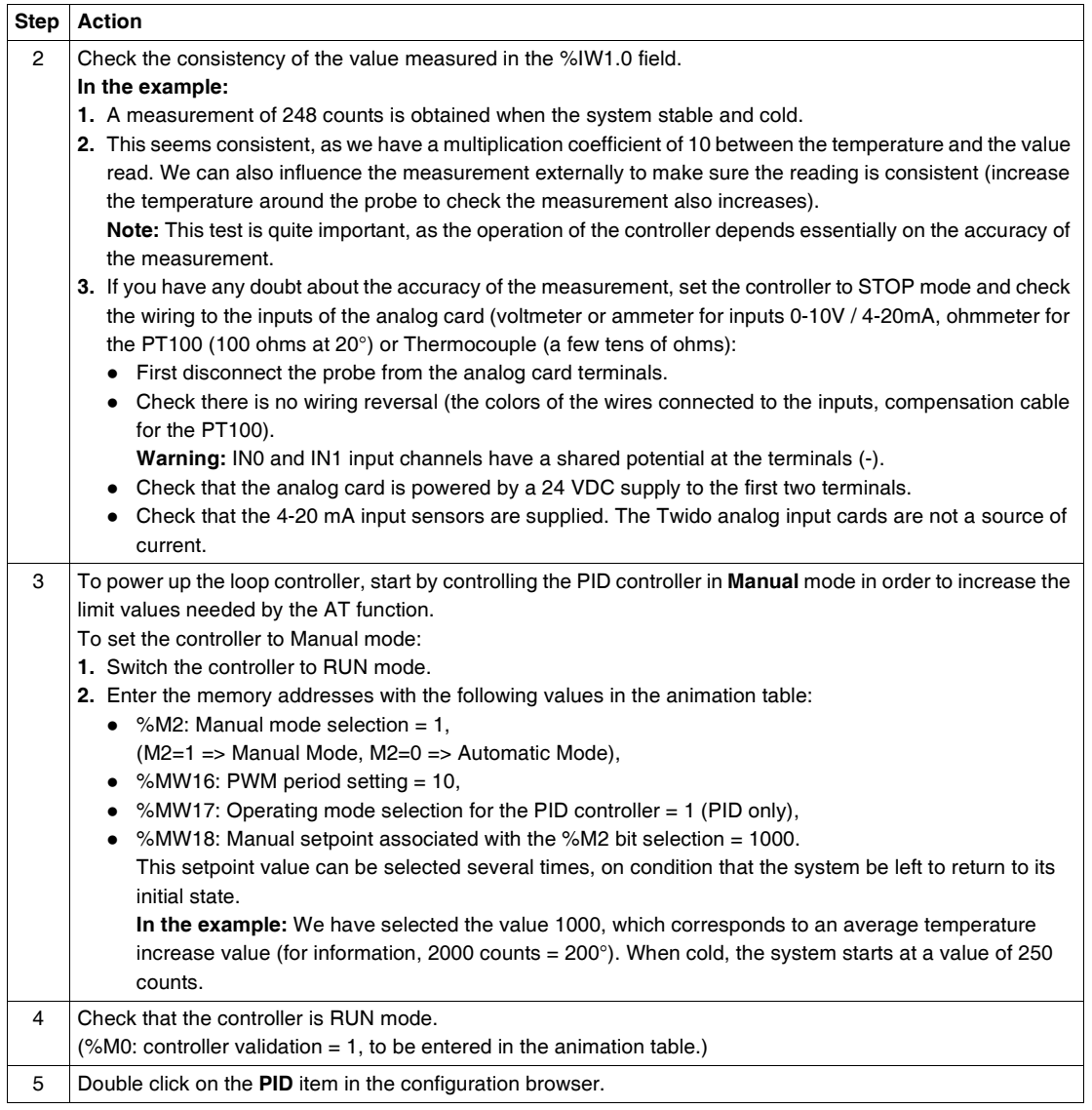

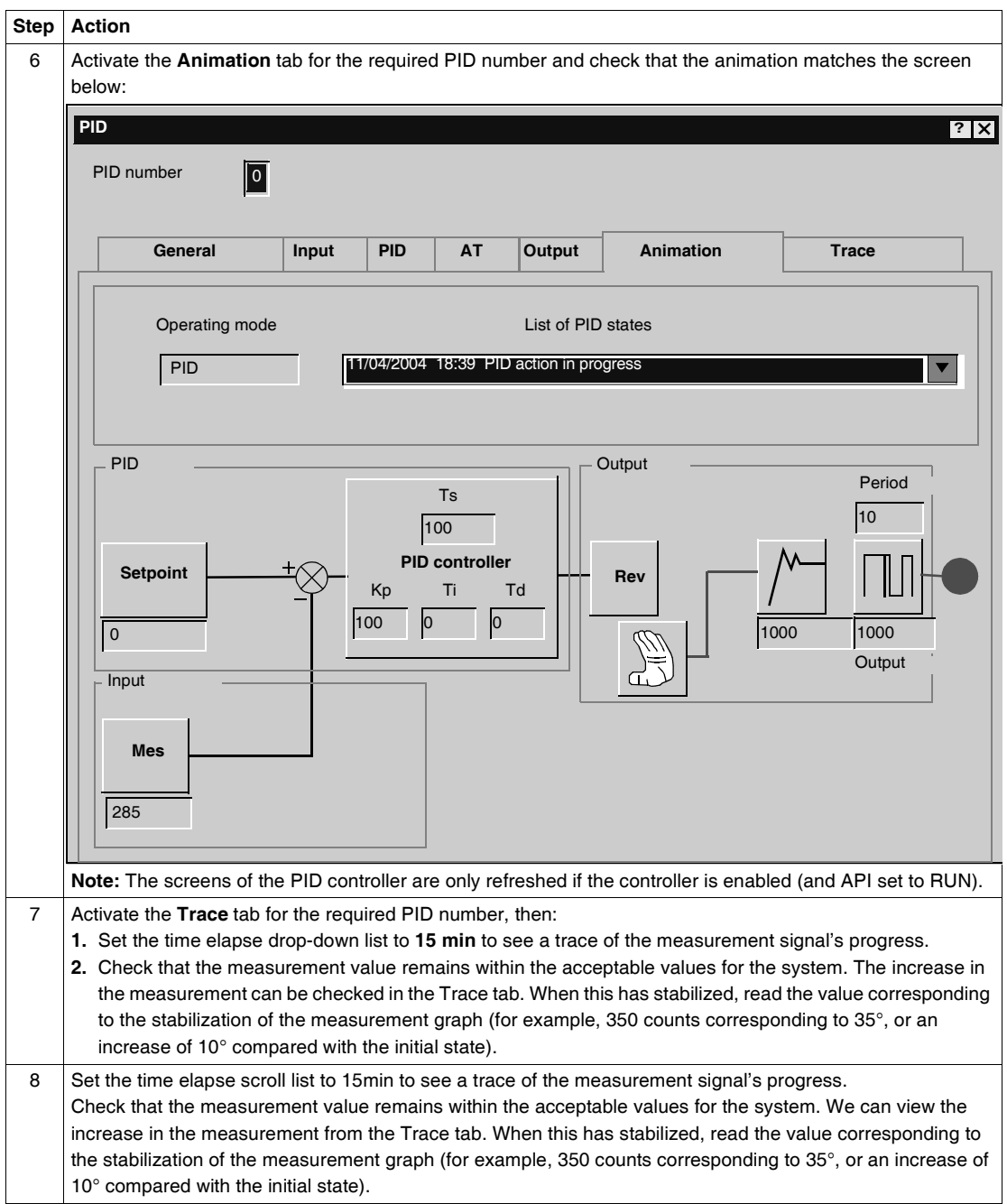

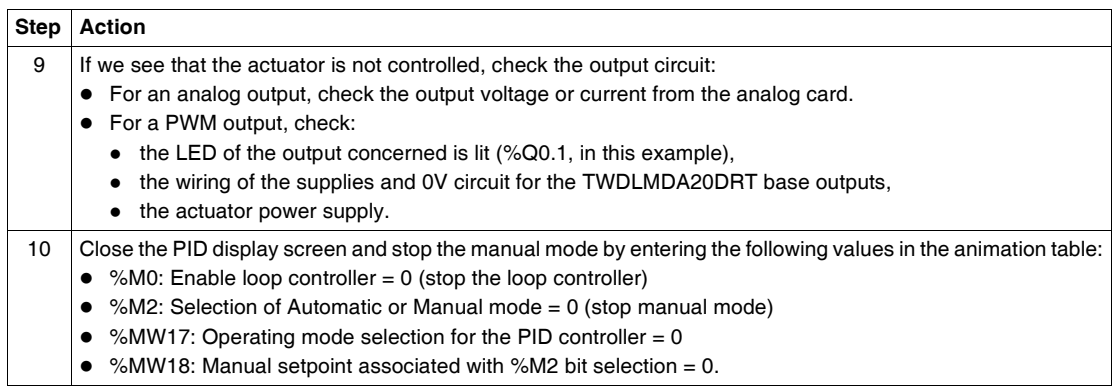

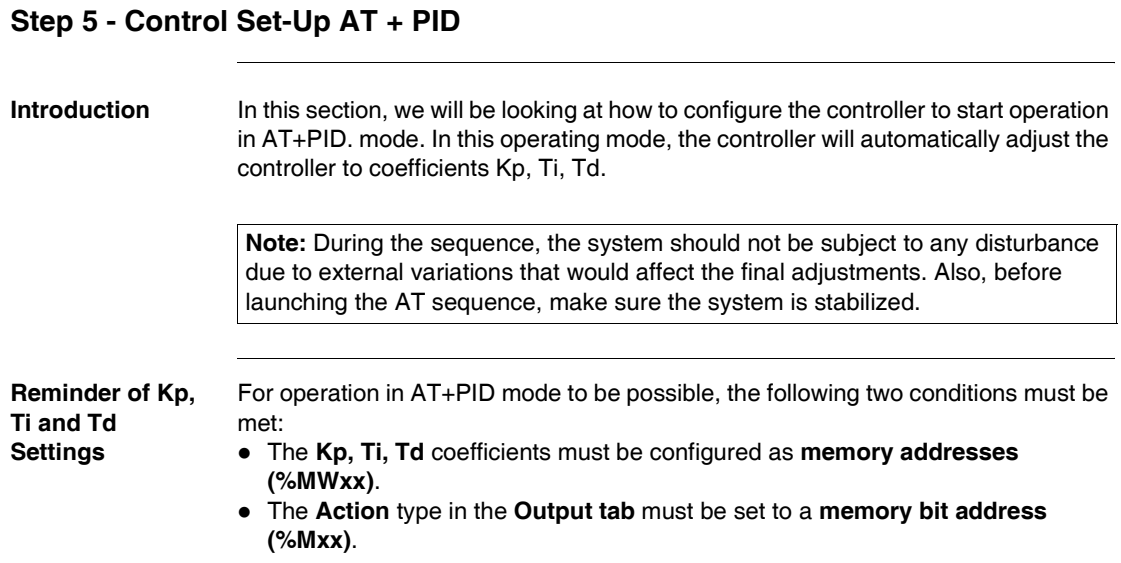

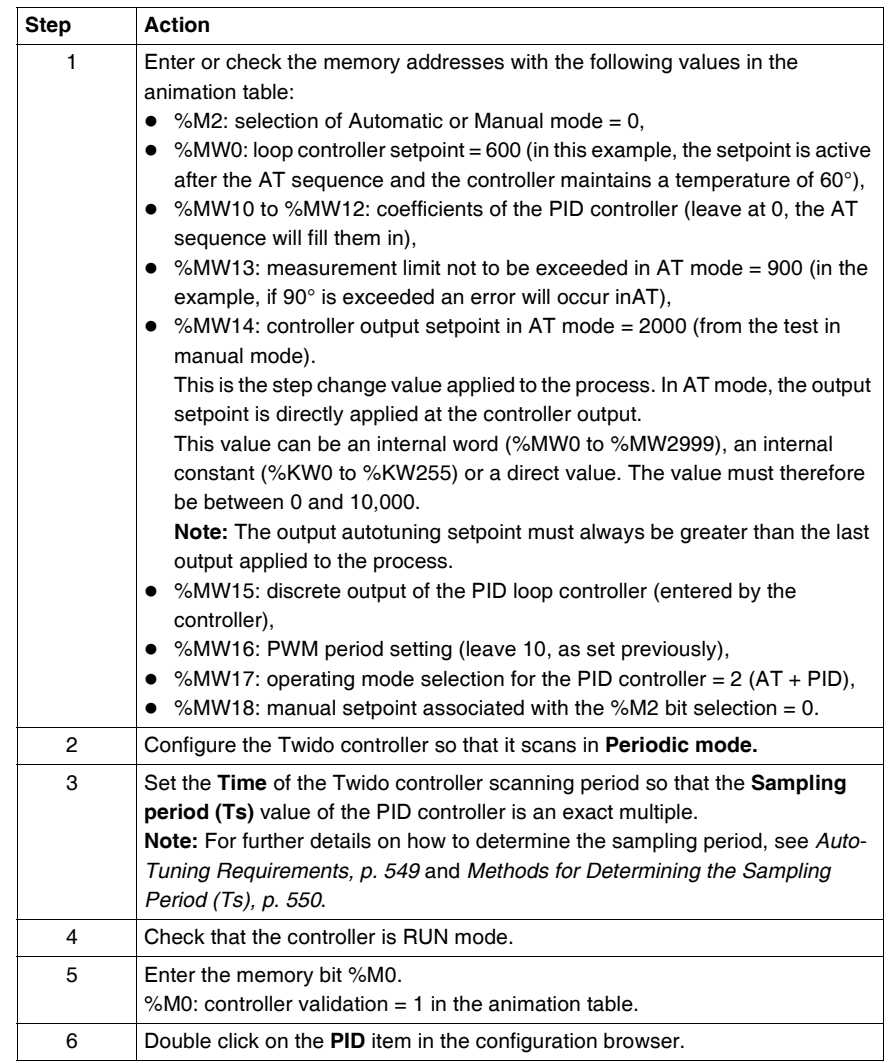

To set the controller to AT+PIDmode, proceed as follows:

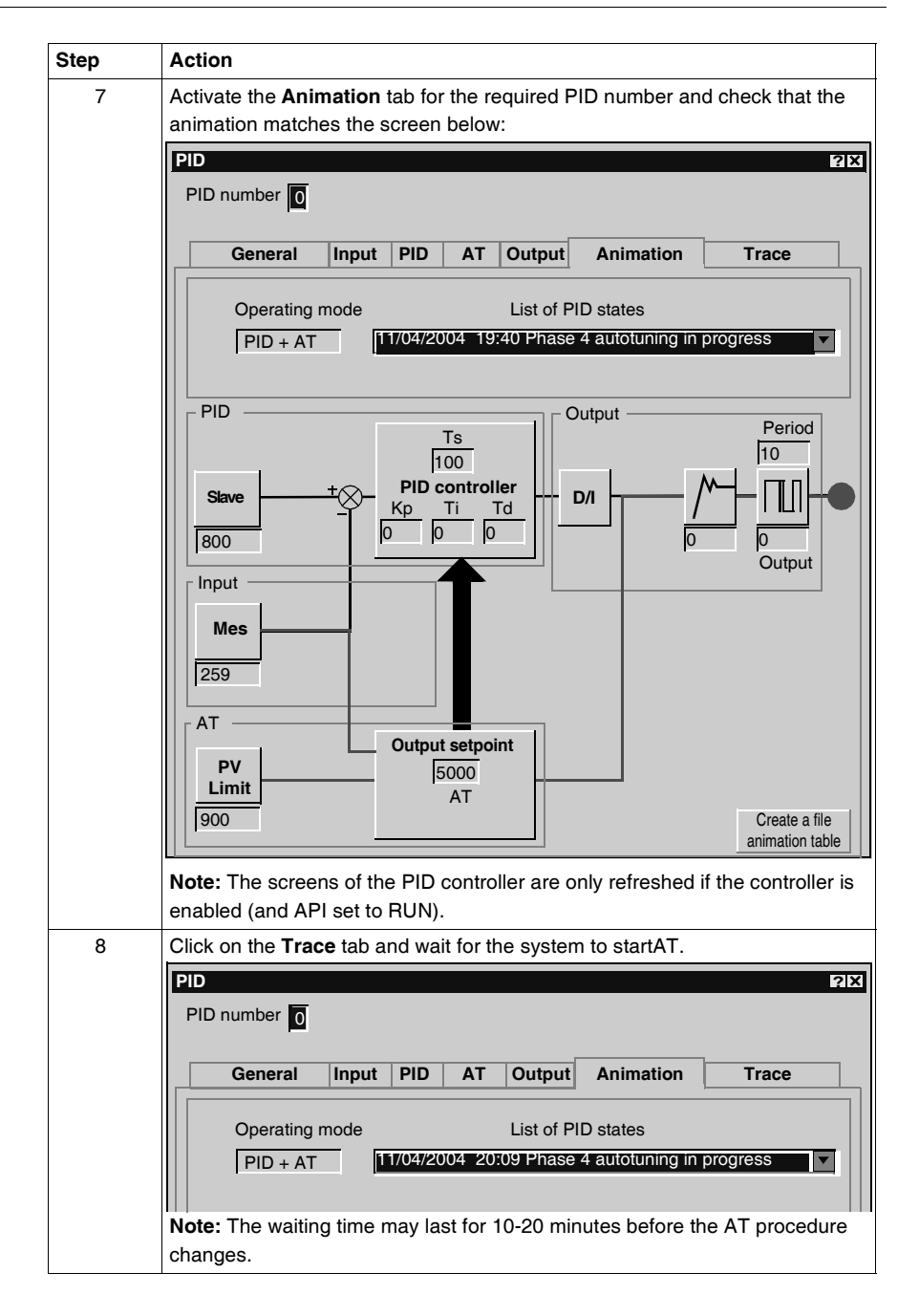

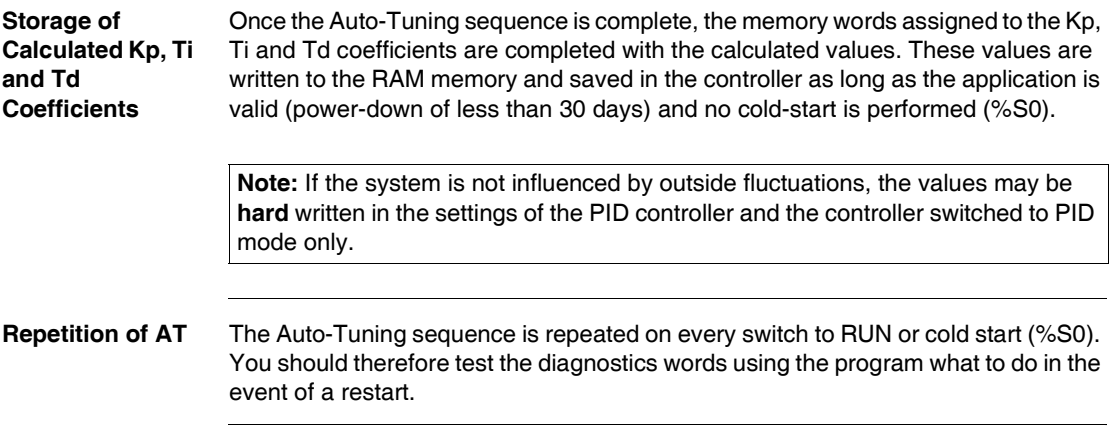

## **Step 6 - Debugging Adjustments**

**Accessing the Animation Table** To make it easier to debug the system, the animation table can be accessed at any time when the PID controller screens are in the foreground.

#### **Note:**

When viewing only the setpoint and process value graphs using the **Detach** button in the **Trace** tab (see Trace tab window below), the animation table can then be accessed via the menu **Window** → **Animation Tables Editor - Animation...**

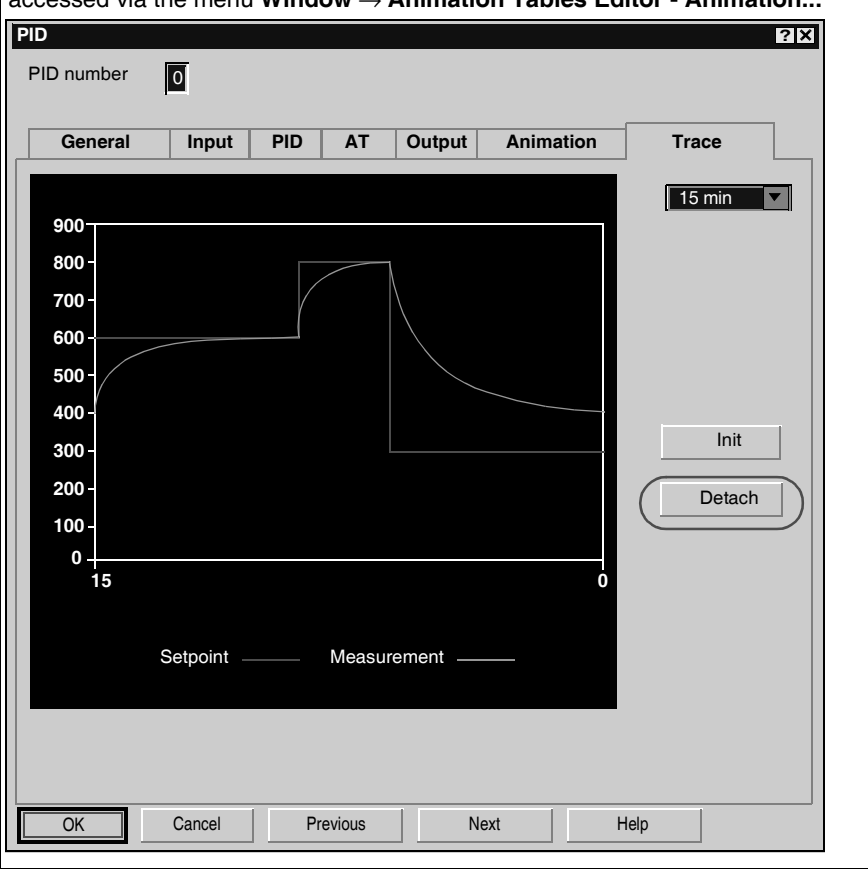

**Returning to PID Screens** To return to the PID controller screens without losing the graph trace history, proceed as follows:

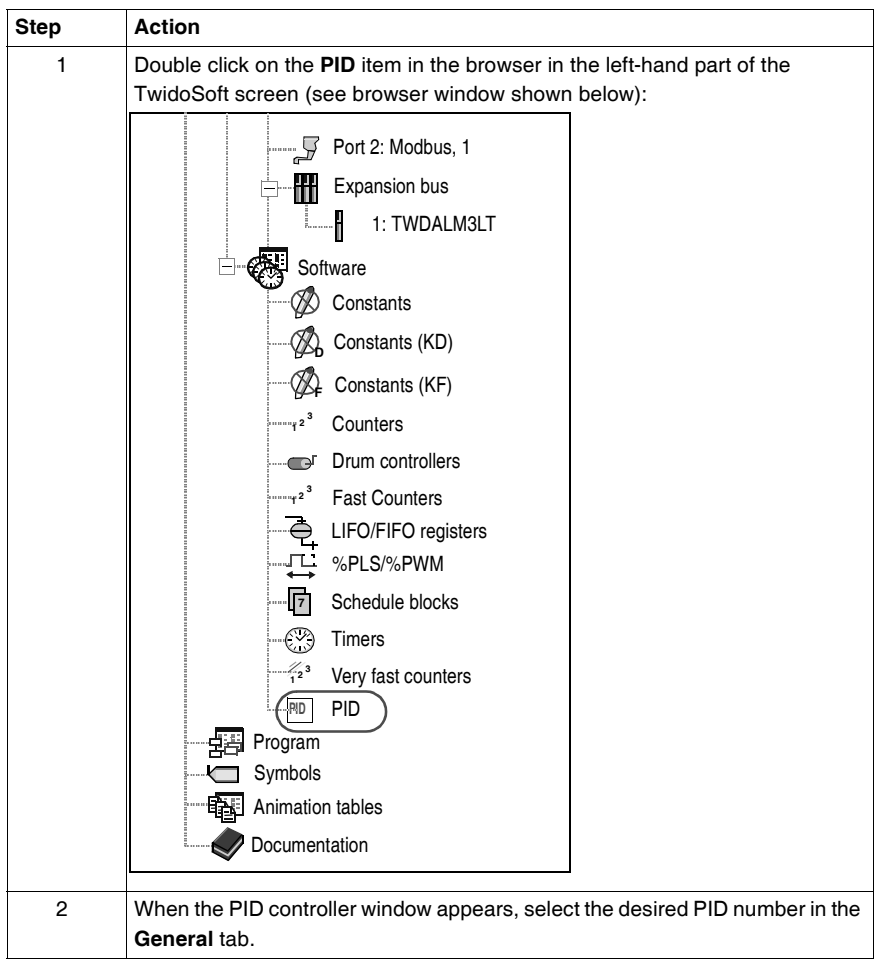

**History of PID States** In the **Animation** tab for the PID controllers, you can access the last 15 states of the current controller by making your selection from the drop-down list as shown below:

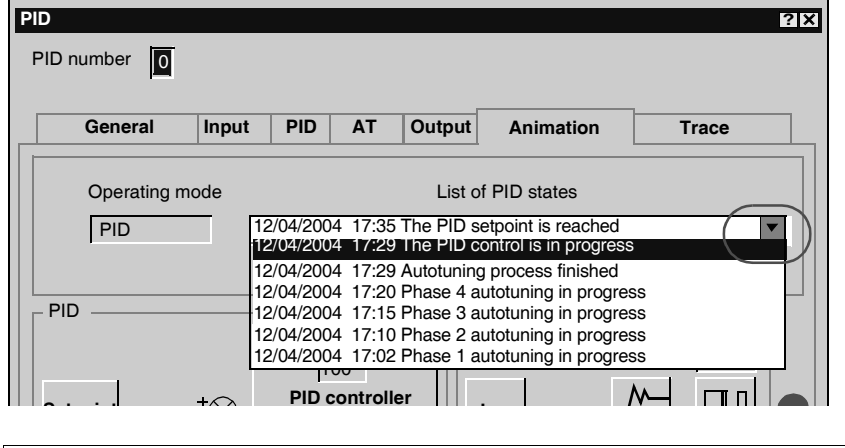

**Note:** The PID states are stored when the PC and TwidoSoft are in online mode.

# **17.4 PID Function**

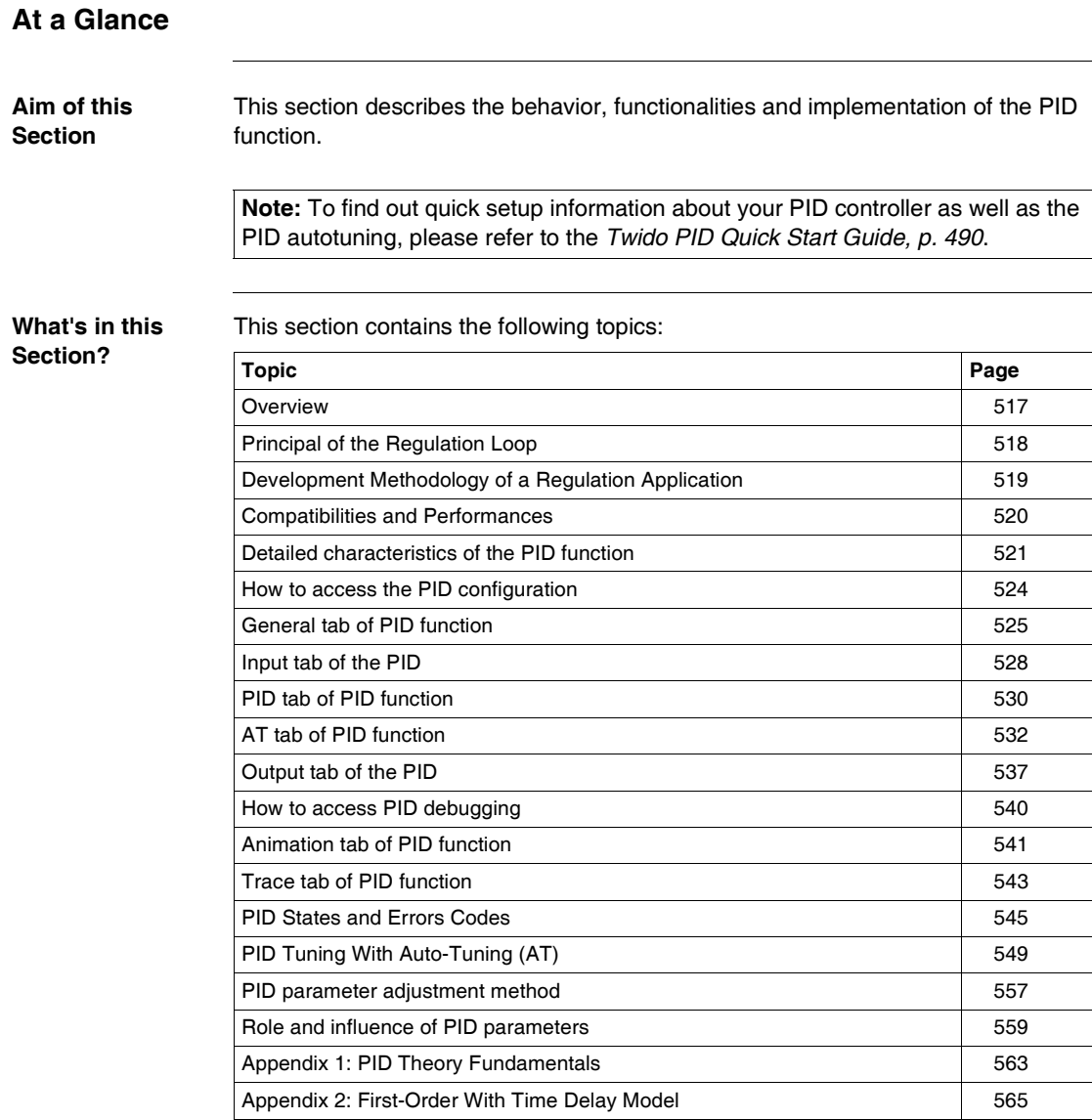

### <span id="page-516-0"></span>**Overview**

**General** The PID regulation function is a TwidoSoft programming language function. It allows programming of PID regulation loops on controllers compatible with TwidoSoft version 2.0 or higher.

This function is particularly adapted to:

- Answering the needs of the sequential process which need the auxiliary adjustment functions (examples: plastic film packaging machine, finishing treatment machine, presses, etc.)
- Responding to the needs of the simple adjustment process (examples: metal furnaces, ceramic furnaces, small refrigerating groups, etc.)

**It is very easy to install** as it is carried out in the:

- Configuration
- and Debug

screens associated with a program line (operation block in Ladder Language or by simply calling the PID in Instruction List) indicating the number of the PID used. Example of a program line in Ladder Language:

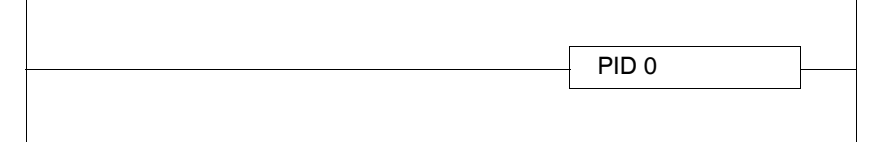

**Note:** In any given Twido automation application, the maximum number of configurable PID functions is 14.

**Key Features** The key features are as follows:

- $\bullet$  Analog input,
- Linear conversion of the configurable measurement,
- $\bullet$  High or low configurable input alarm,
- Analog or PWM output,
- Cut off for the configurable output,
- Configurable direct or inverse action.

# <span id="page-517-0"></span>**Principal of the Regulation Loop**

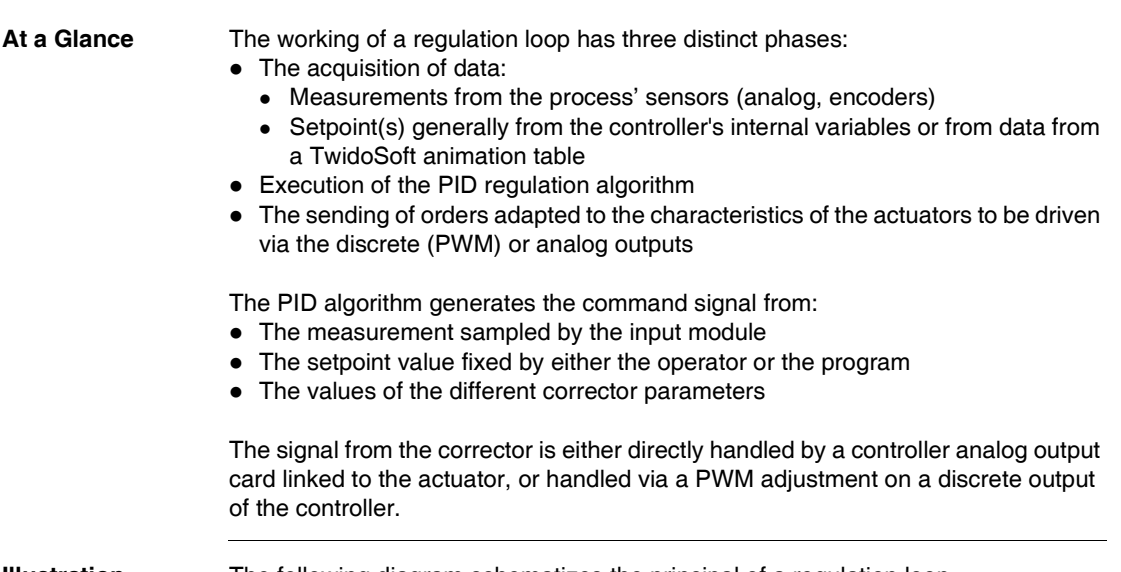

**Illustration** The following diagram schematizes the principal of a regulation loop.

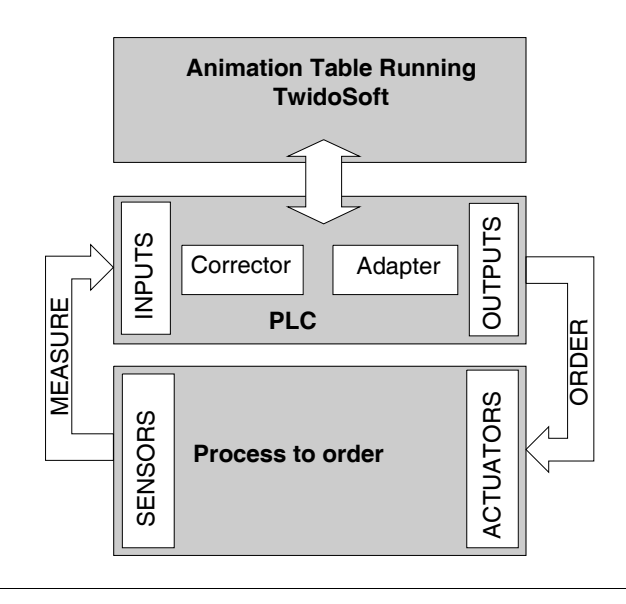

# <span id="page-518-0"></span>**Development Methodology of a Regulation Application**

**Diagram of the Principal** The following diagram describes all of the tasks to be carried out during the creation and debugging of a regulation application.

> **Note:** The order defined depends upon your own work methods, and is provided as an example.

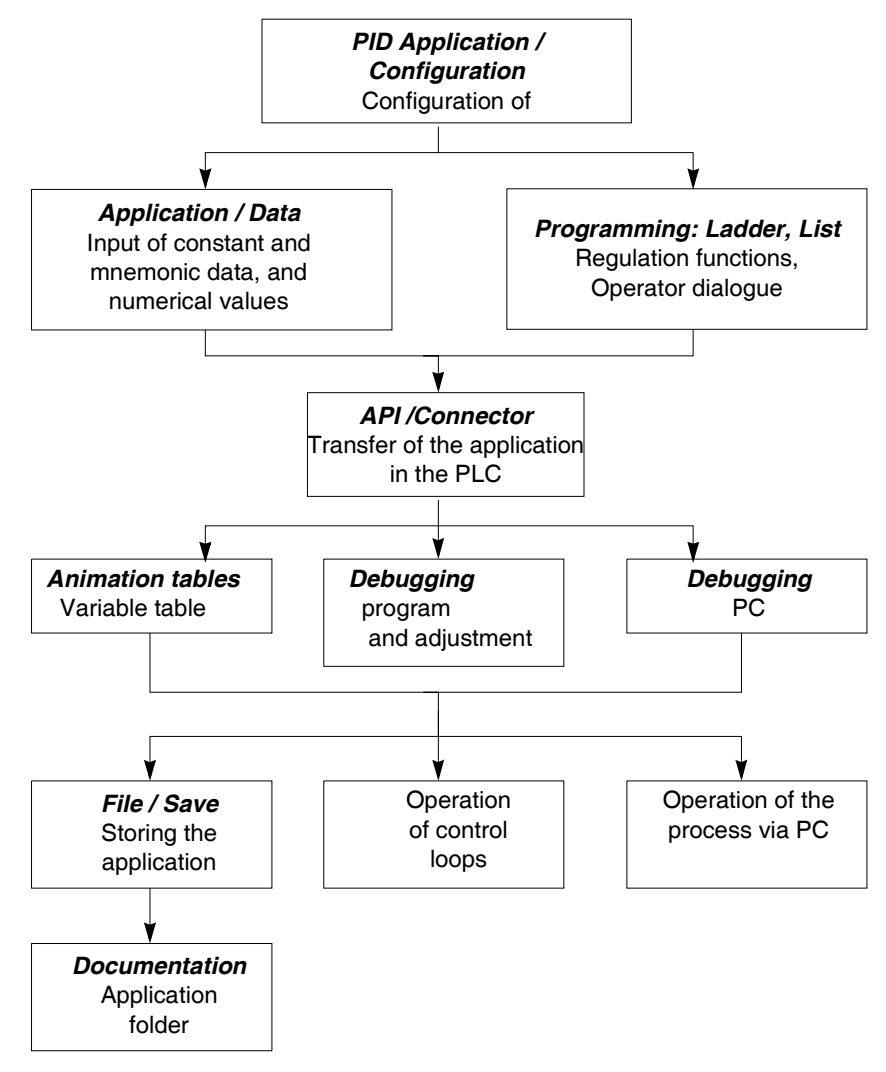

# <span id="page-519-0"></span>**Compatibilities and Performances**

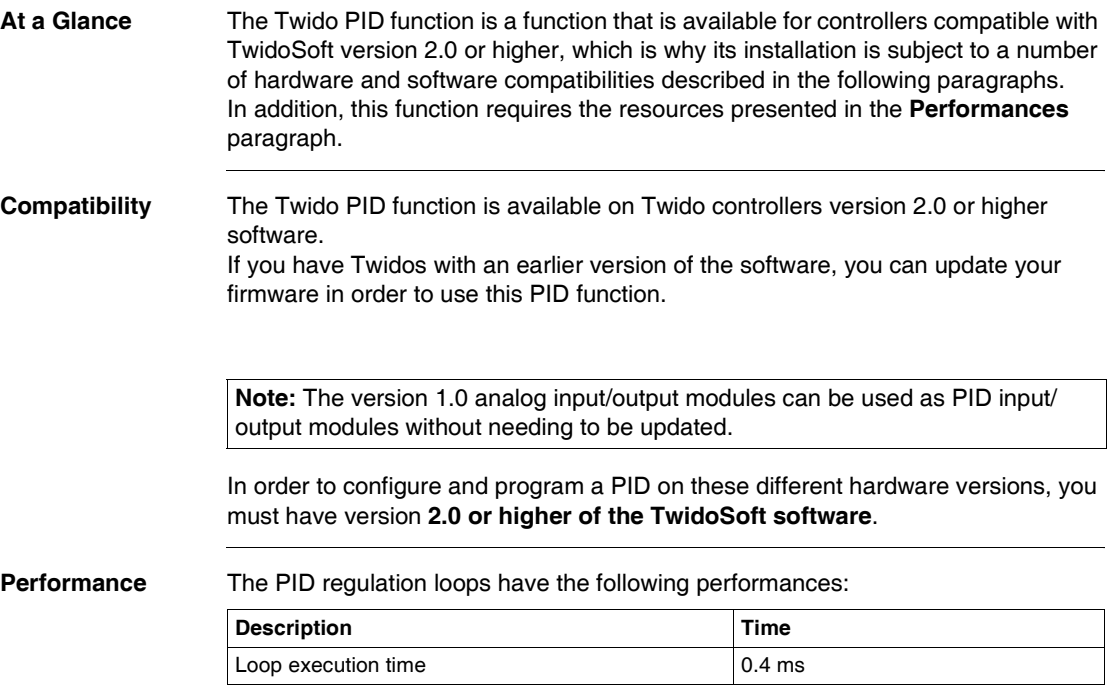

### <span id="page-520-0"></span>**Detailed characteristics of the PID function**

**General** The PID function completes a PID correction via an analog measurement and setpoint in the default [0-10000] format and provides an analog command in the same format or a Pulse Width Modulation (PWM) on a digital output. All the PID parameters are explained in the windows used to configure them. Here, we will simply summarize the functions available, indicate measurement values and describe how they integrate into PID in a functional flow diagram.

> **Note:** For use at full scale (optimum resolution), you can configure your analog input connected to the PID's measurement branch in 0-10000 format. However, if you use the default configuration (0-4095), the controller will function correctly.

> **Note:** In order for regulation to operate correctly, it is essential that the Twido PLC **is in periodic mode**. The PID function is then executed periodically on each cycle, and the PID input data sampling complies with the period set in configuration (see table below).

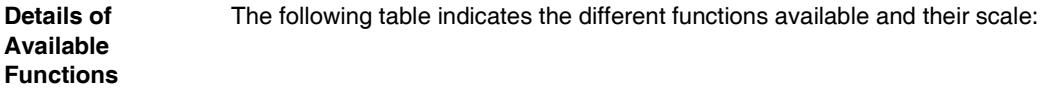

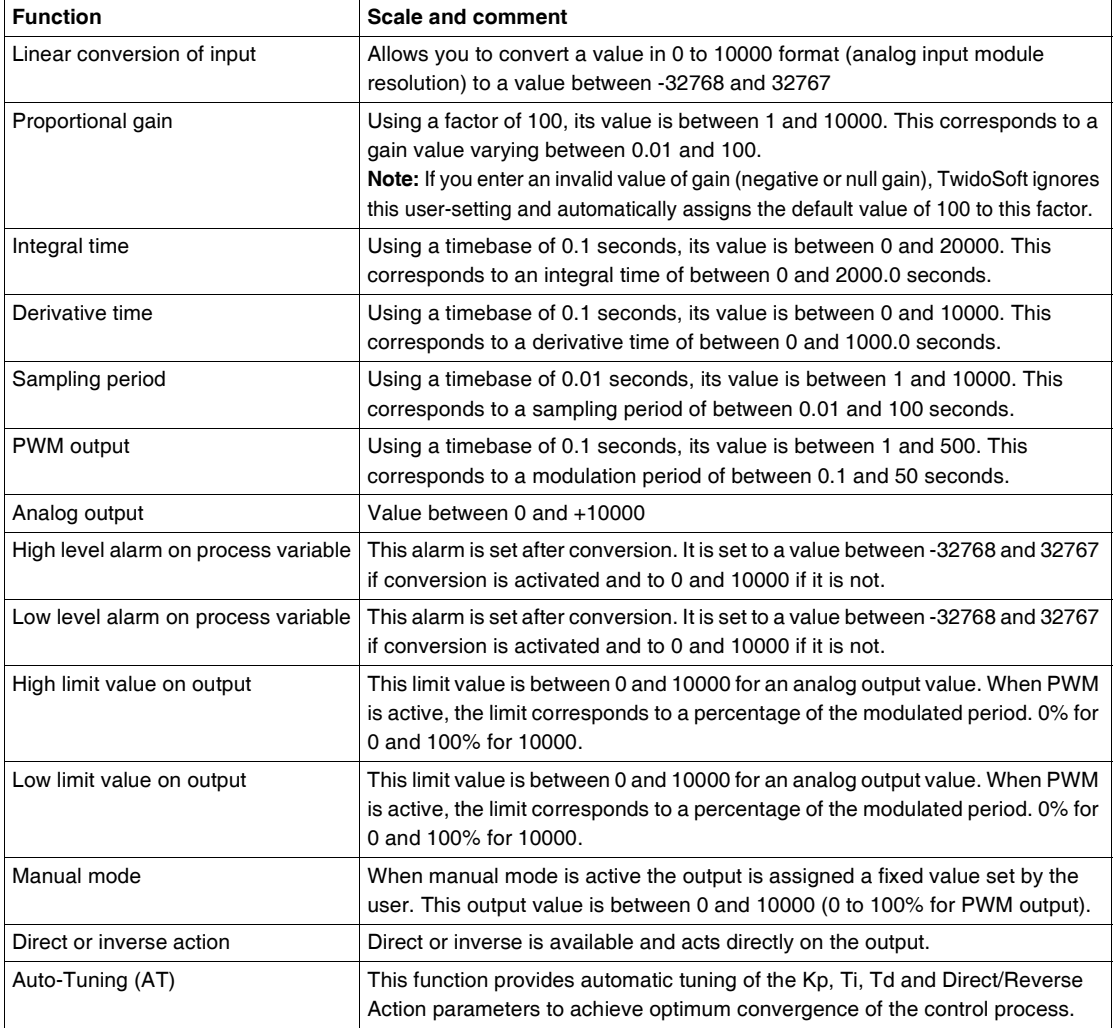

**Note:** For a more in-depth explanation of how each of the functions described in the above table works, refer to the diagram below.

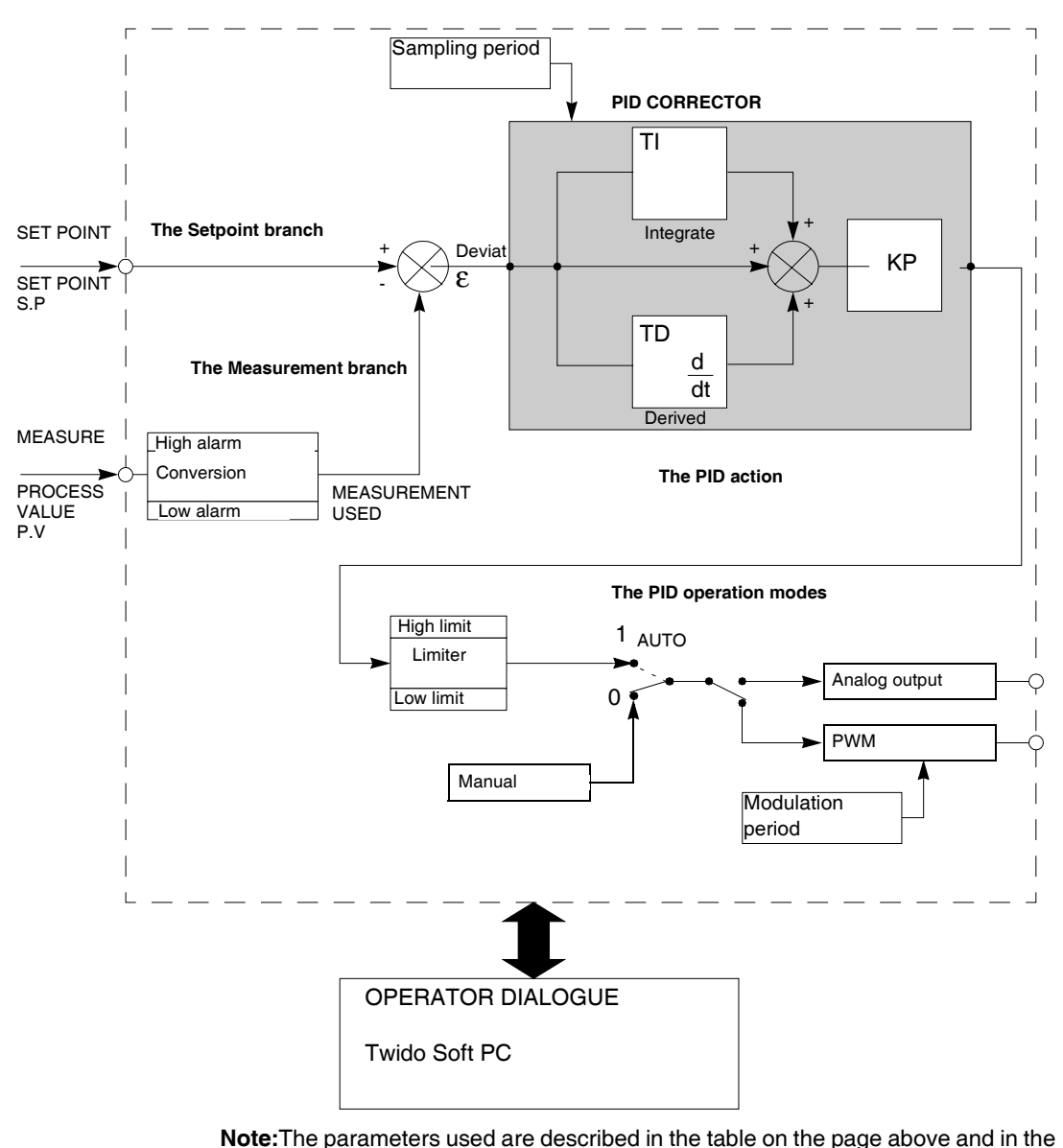

The following diagram presents the operating principle of the PID function.

#### **Operating Principles**

configuration screens.

# <span id="page-523-0"></span>**How to access the PID configuration**

 $\overline{a}$ 

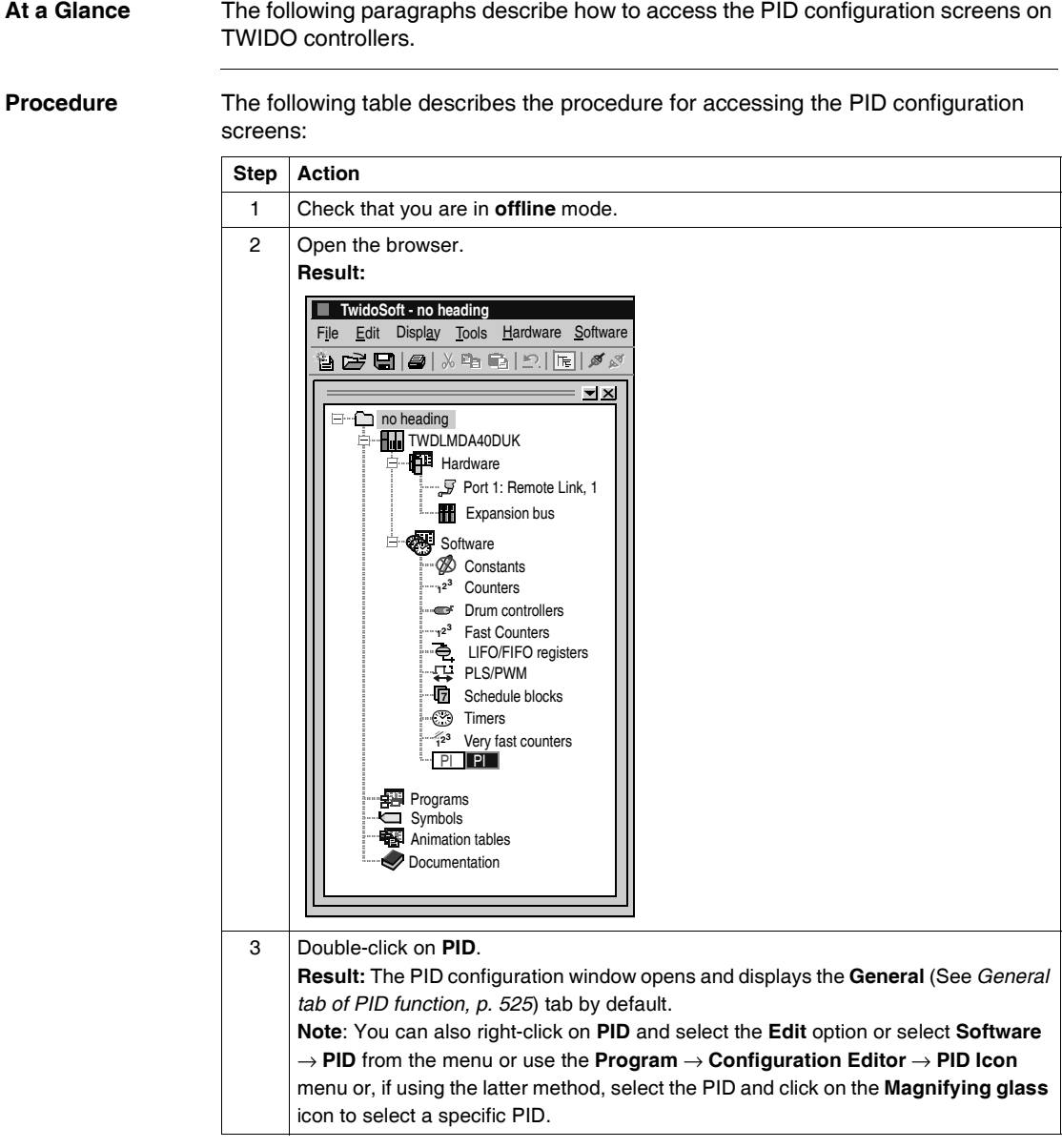

### <span id="page-524-0"></span>**General tab of PID function**

#### **At a Glance** When you open PID from the browser, you open the PID configuration window. This window allows you to:

- configure each TWIDO PID.
- debug each TWIDO PID,

When you open this screen, if you are:

- in offline mode: you will go to the **General** tab by default and will have access to the configuration parameters,
- in online mode: you will go to the **Animation** tab and will have access to the debugging and adjustment parameters.

**Note:** In some cases, the grayed-out tabs and fields may not be accessible for any of the two reasons listed below: The "PID only" operating mode is selected, which prevents access to the AT tab parameters that are no longer needed.

- The operating mode (offline or online) which is currently active does not allow you to access these parameters.
- The "PID only" operating mode is selected, which prevents access to the AT tab parameters that are no longer needed.

The following paragraphs describe the **General** tab.

**General Tab of**  The screen below is used to enter the general PID parameters. **the PID Function PID ?** PID number 0 **General Input PID AT Output Animation Trace** Operating mode: PID  $\overline{\phantom{a}}$ **V** Configured  $\nabla$  PID States Word address:  $\overline{P}$ PID  $\overline{Q}$ **D/I Setpoint PID controller**  $\sigma$  Input **Mes** AT **PV Limit AT**

Previous Next

OK Cancel

Help

**Description** The table below describes the settings that you may define.

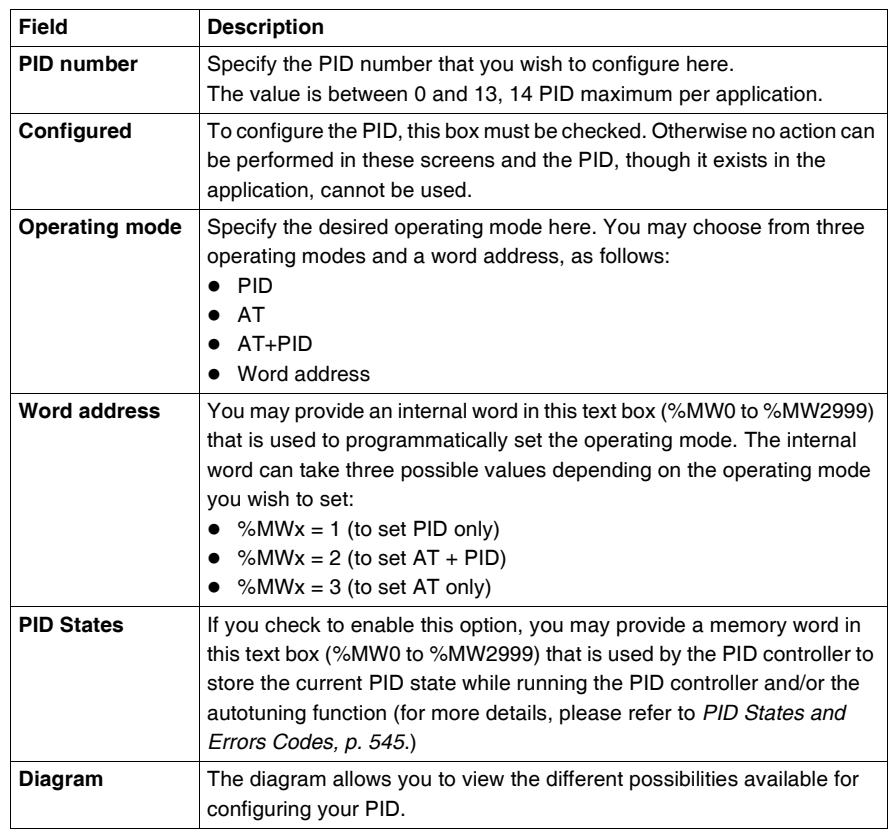

# <span id="page-527-0"></span>**Input tab of the PID**

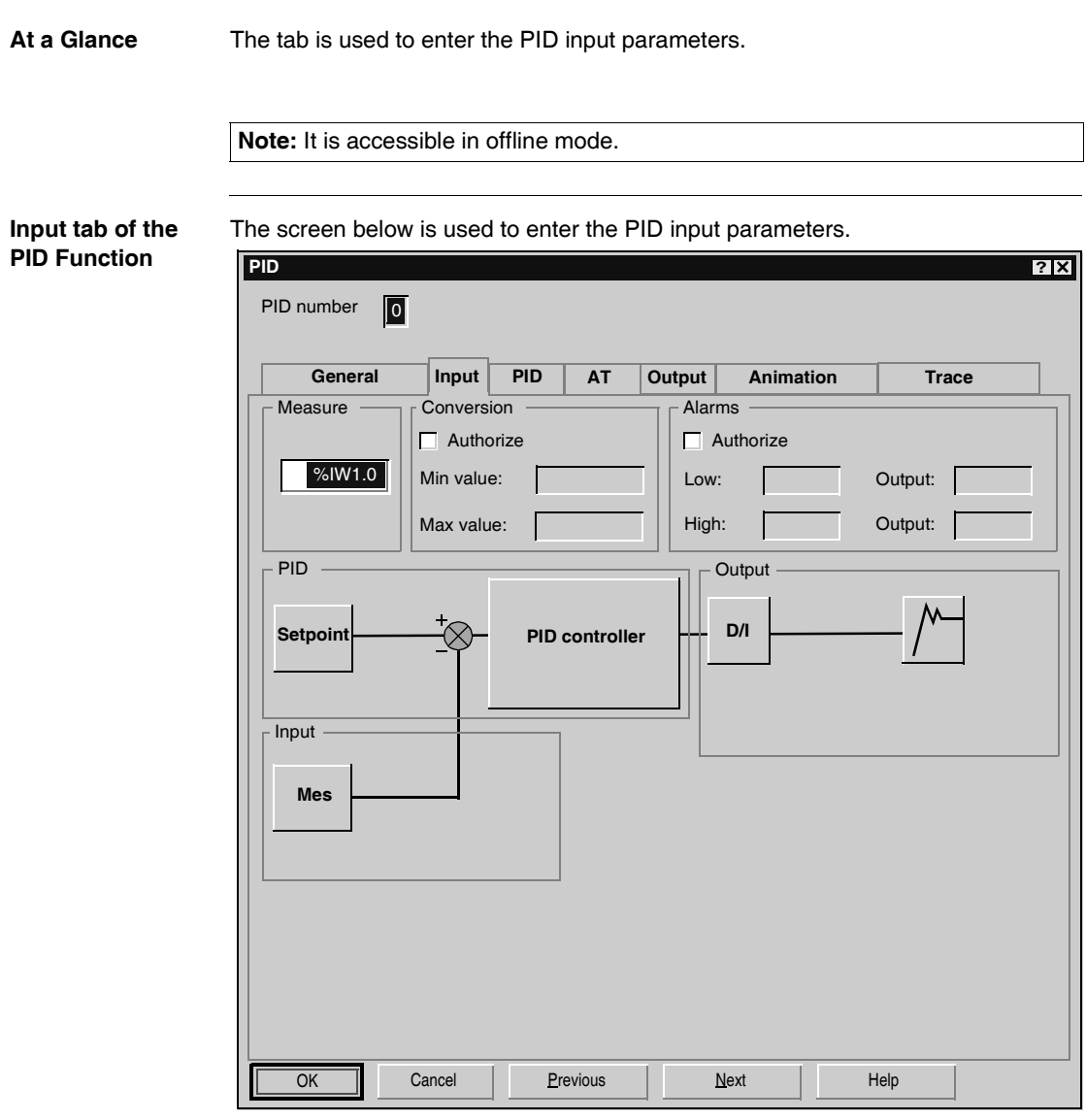

**Description** The table below describes the settings that you may define.

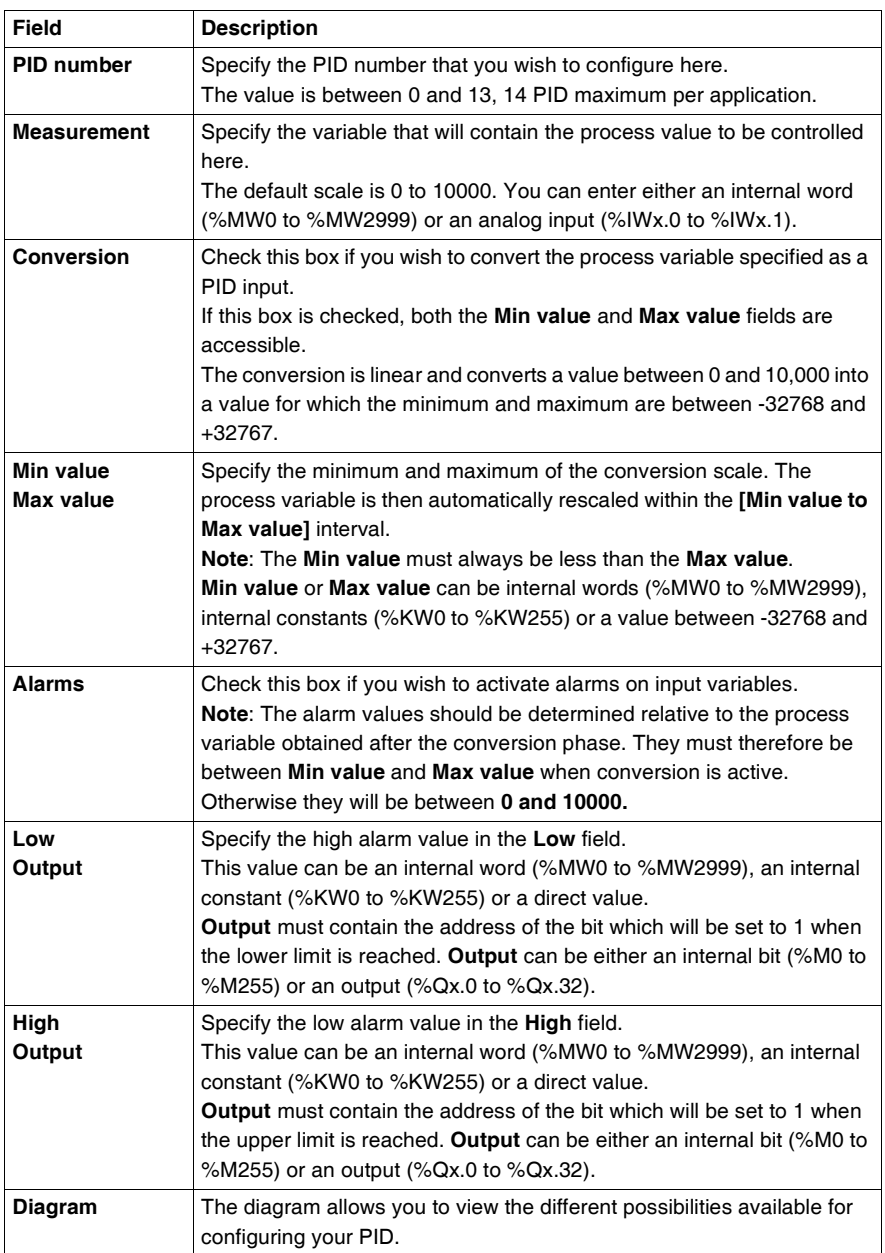

# <span id="page-529-0"></span>**PID tab of PID function**

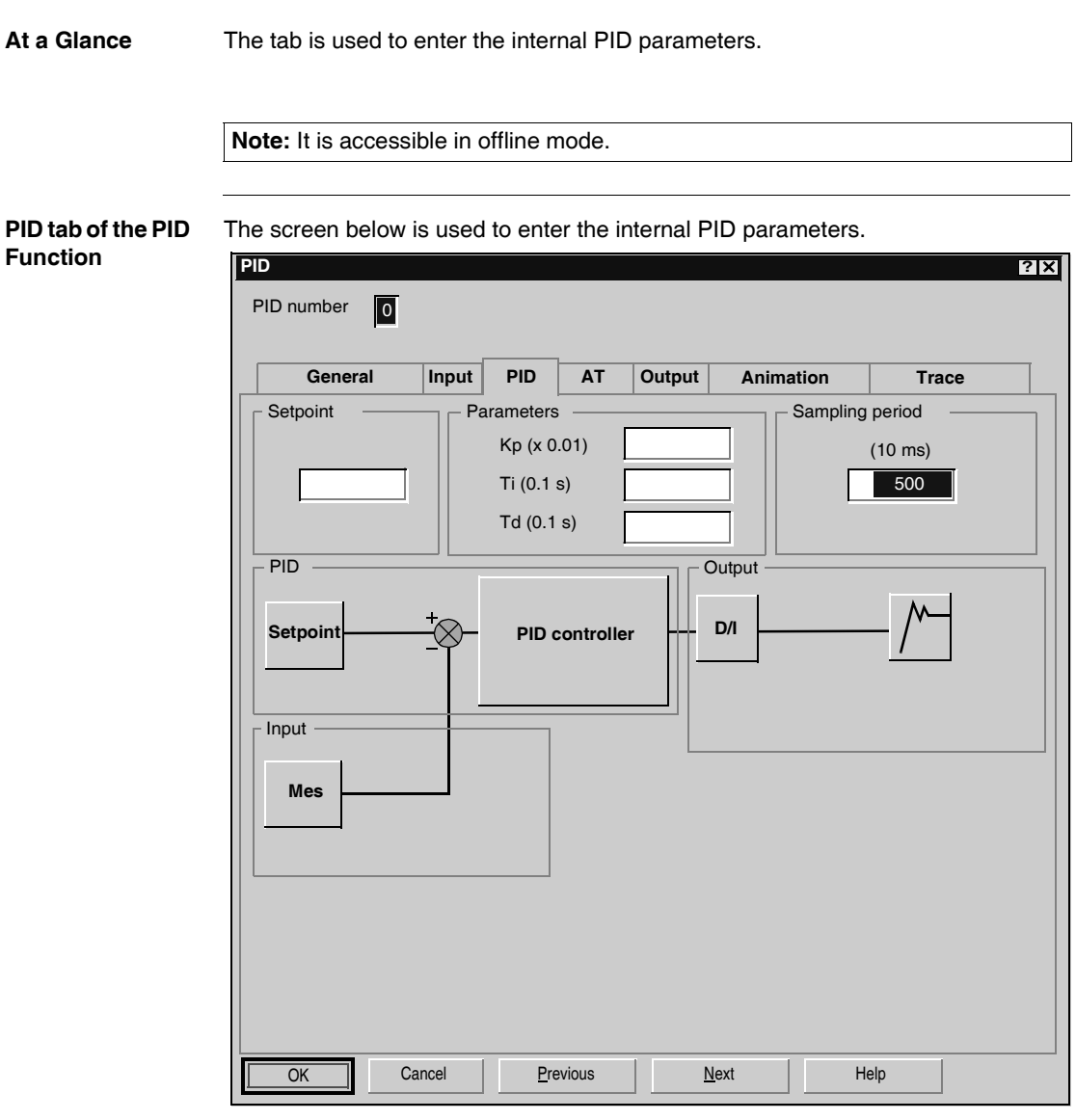

**Description** The table below describes the settings that you may define.

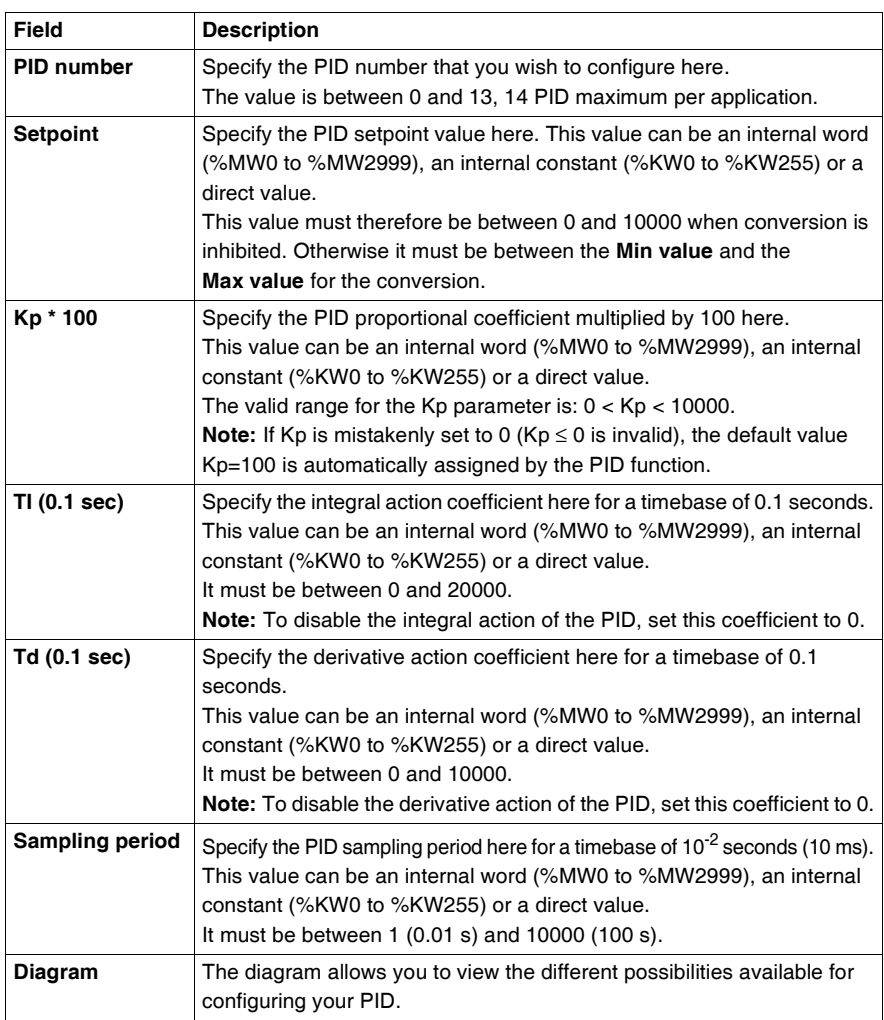

**Note:** When AT is enabled, Kp, Ti and Td parameters are no longer set by the user for they are automatically and programmatically set by the AT algorithm. In this case, you must enter in these fields an **internal word** only (%MW0 to %MW2999). Caution: Do not enter an internal constant or a direct value when AT is enable, for this will trigger an error when running your PID application.

# <span id="page-531-0"></span>**AT tab of PID function**

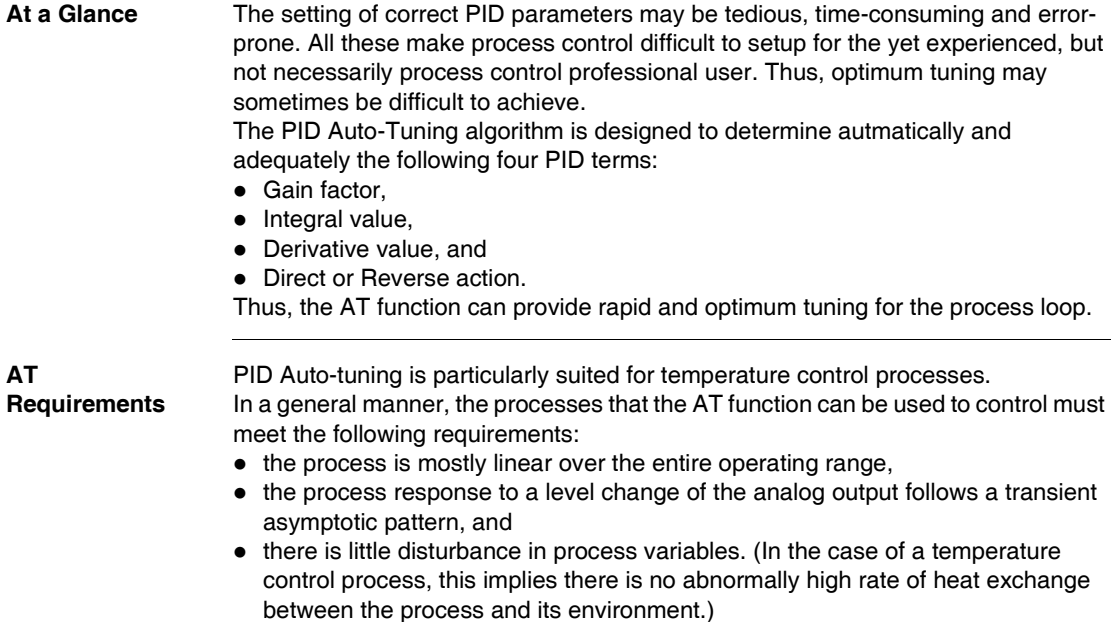

**AT Operating Principle** The following diagram describes the operating principle of the AT function and how it interacts with the PID loops:

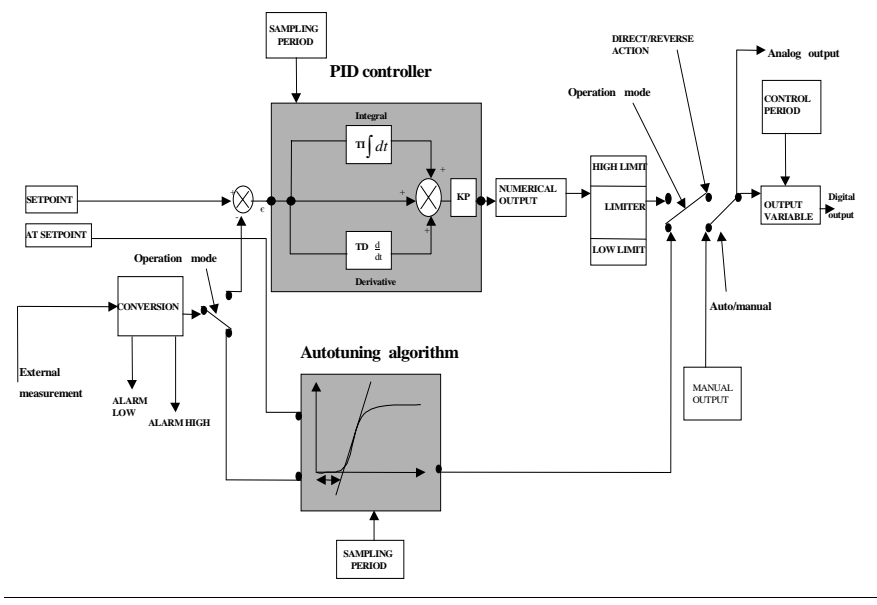

#### **AT Tab of the PID function** The screen below is used to enable/disable the AT function and enter the AT parameters.

**Note:** It is accessible in offline mode only.

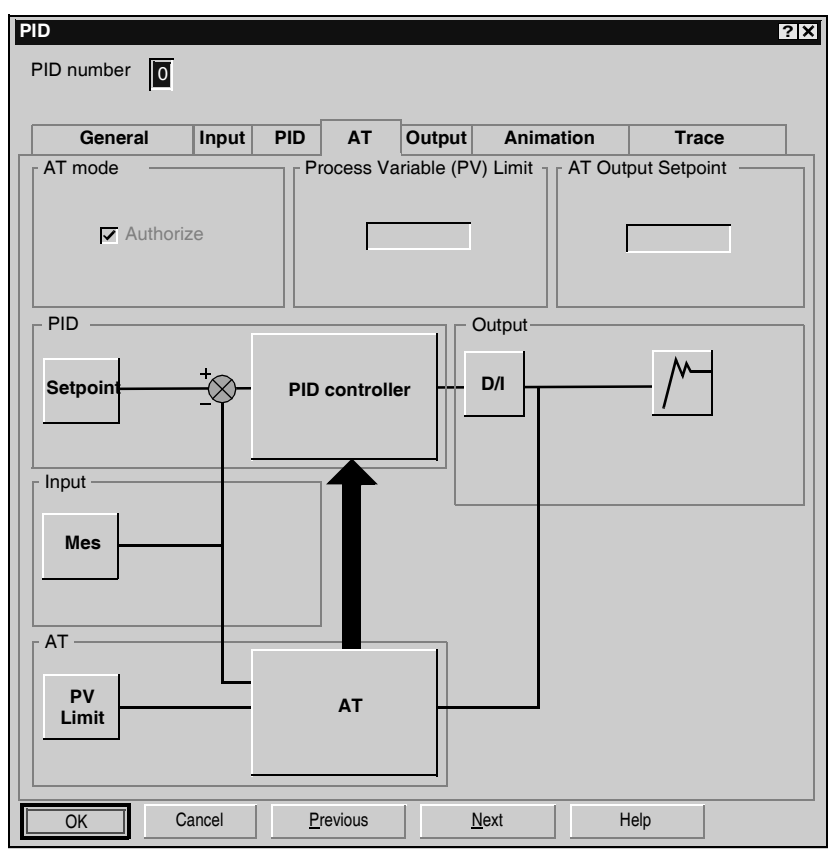

#### **Description**

# **A** WARNING

#### **THE PROCESS VARIABLE (PV) LIMIT AND THE OUTPUT SETPOINT VALUES MUST BE SET CAREFULLY.**

PID Auto-Tuning is an open-loop process that is acting directly on the control process without regulation or any limitation other than provided by the Process Variable (PV) Limit and the Output Setpoint. Therefore, both values must be carefully selected within the allowable range as specified by the process to prevent potential process overload.

### **Failure to follow this instruction can result in death, serious injury, or equipment damage.**

The table below describes the settings that you may define.

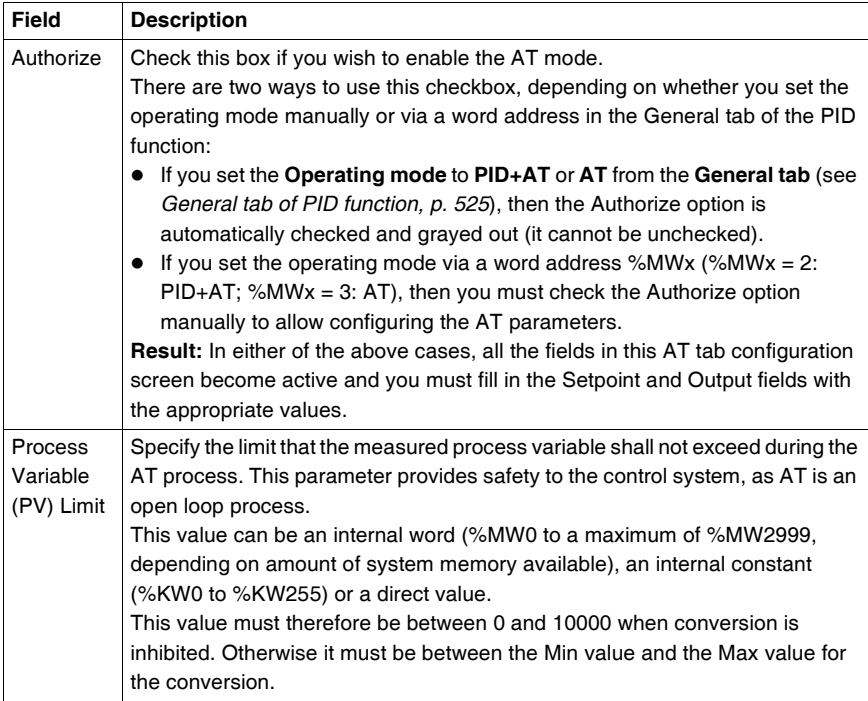

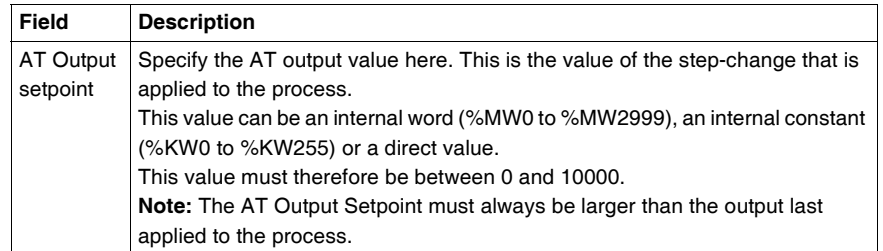

**Note:** When the AT function is enabled, constants (%KWx) or direct values are no longer allowed, only memory words are allowed in the following set of PID fields:

- z **Kp, Ti** and **Td** parameters must be set as **memory words** (%MWx) in the PID tab;
- **Action** field is automatically set to "Address bit" in the OUT tab;
- **Bit** box must be filled in with an adequate **memory bit** (%Mx) in the OUT tab.

**Calculated Kp, Ti, Td Coefficients**

Once tha AT process is complete, the calculated Kp, Ti and Td PID coefficients:

 $\bullet$  are stored in their respective memory words (%MWx), and

**•** can be viewed in the **Animation** tab, in TwidoSoft online mode only.

<span id="page-536-0"></span>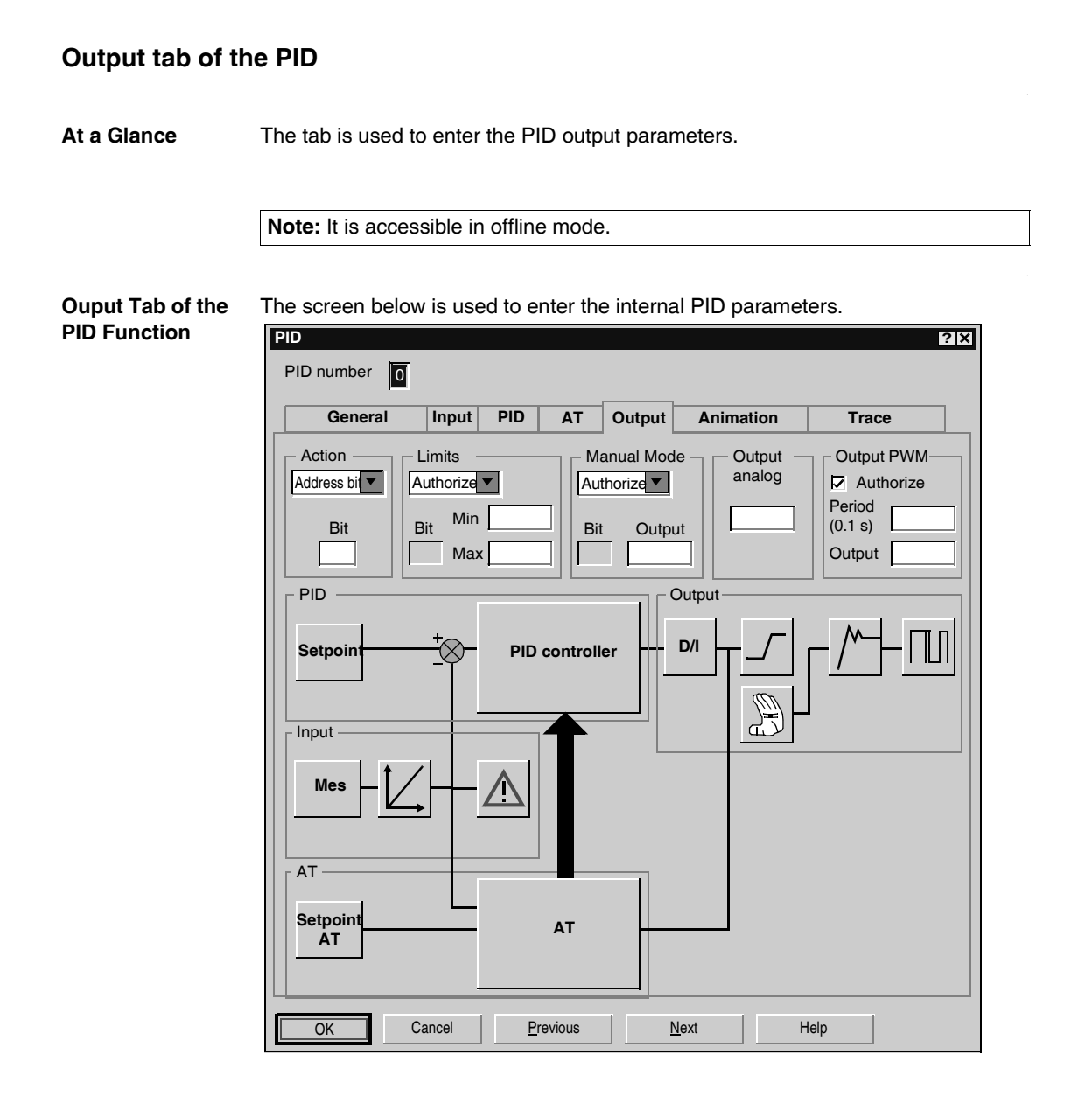

**Description** The table below describes the settings that you may define.

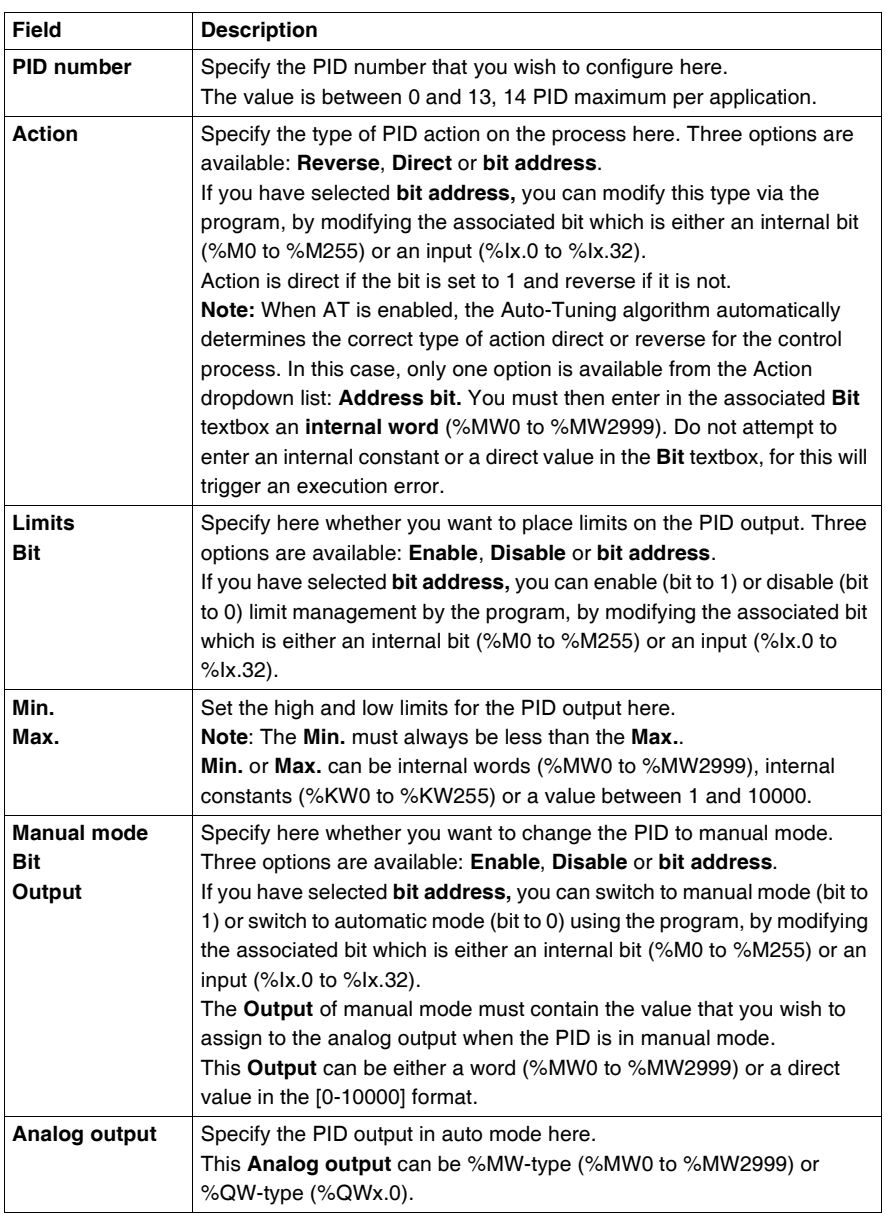

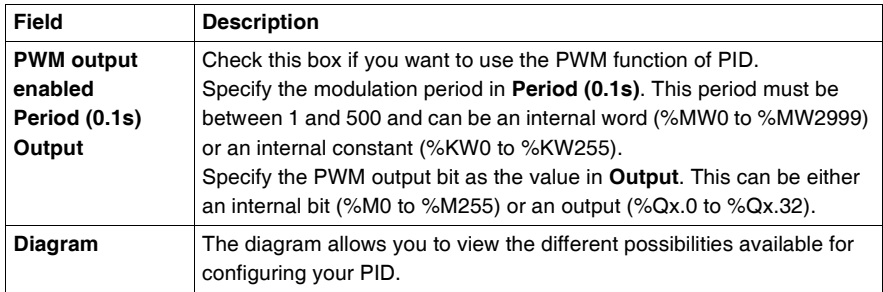

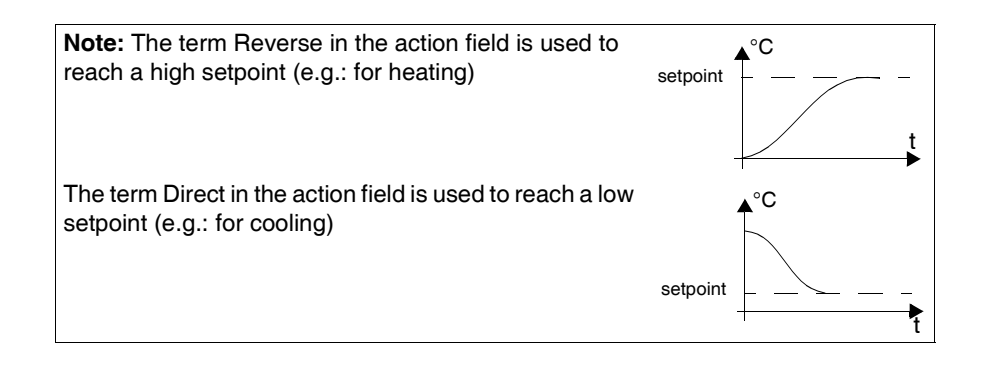

# <span id="page-539-0"></span>**How to access PID debugging**

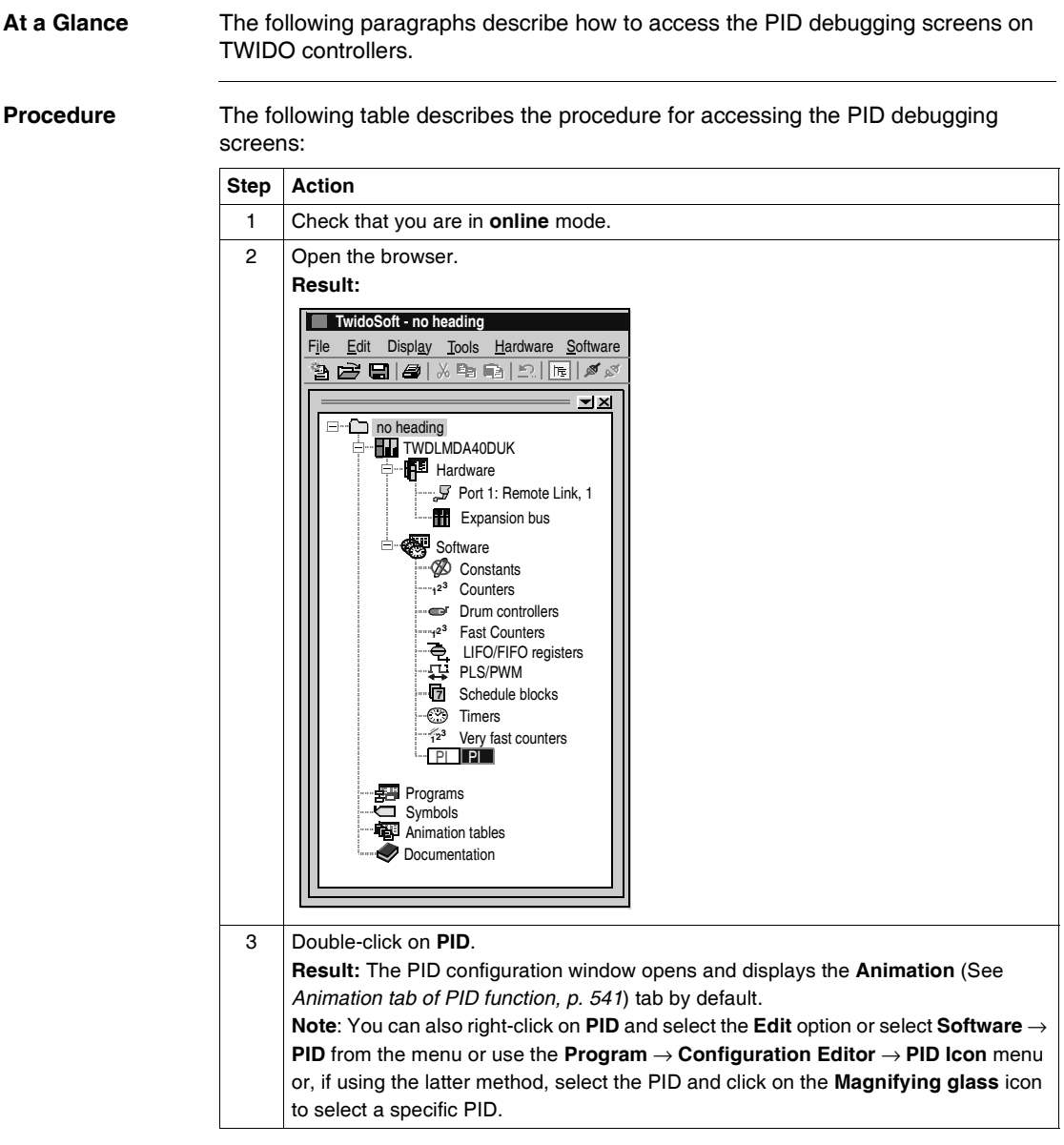
## <span id="page-540-0"></span>**Animation tab of PID function**

**At a Glance** The tab is used to debug the PID. The diagram depends on the type of PID control that you have created. Only configured elements are shown.

> The display is dynamic. Active links are shown in red and inactive links are shown in black.

**Note:** It is accessible in online mode.

### **Animation Tab of PID Function**

The screen below is used to view and debug the PID.

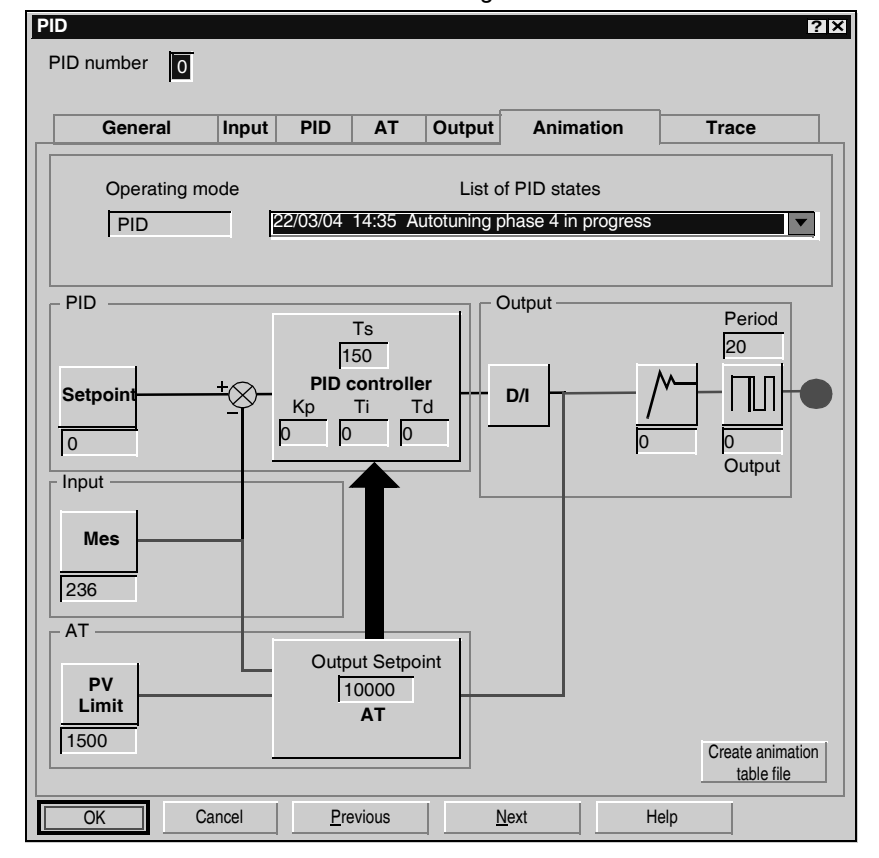

**Description** The following table describes the different zones of the window.

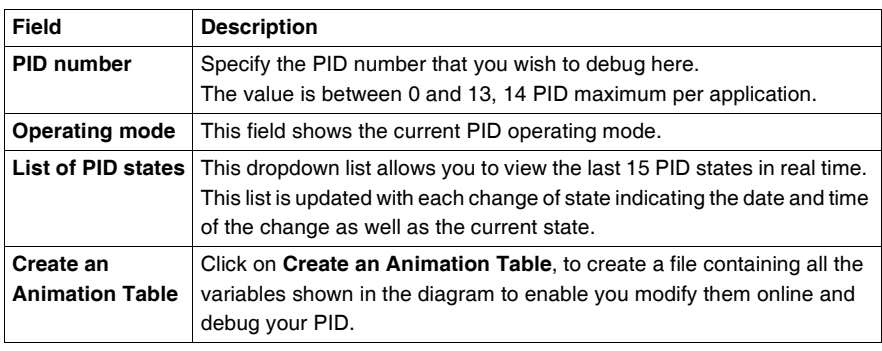

## **Trace tab of PID function**

**At a Glance** This tab allows you to view PID operation and to make adjustments to the way it behaves.

The graphs begin to be traced as soon as the debug window is displayed.

**Note:** It is accessible in online mode.

**Animation Tab of PID Function**

The screen below is used to view the PID control.

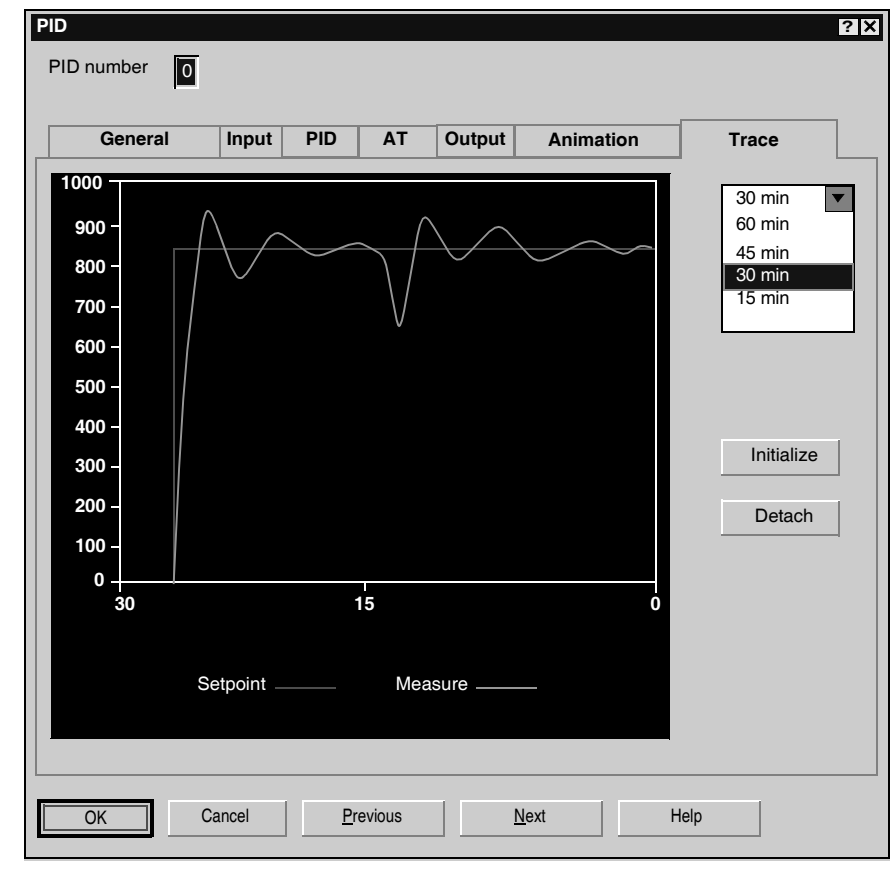

**Description** The following table describes the different zones of the window.

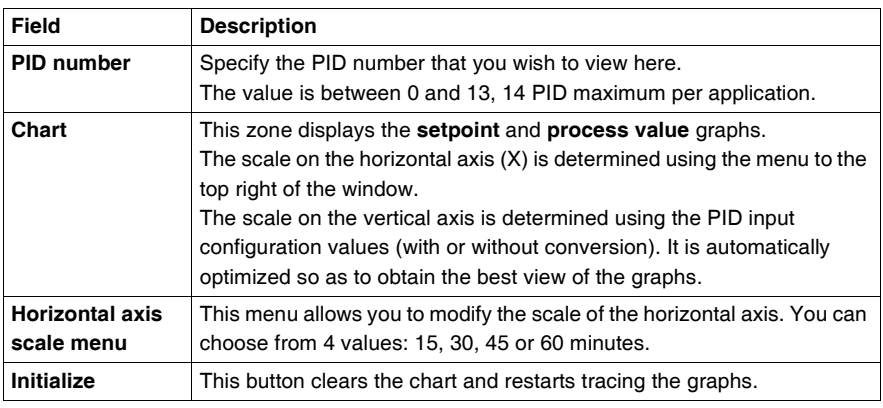

## **PID States and Errors Codes**

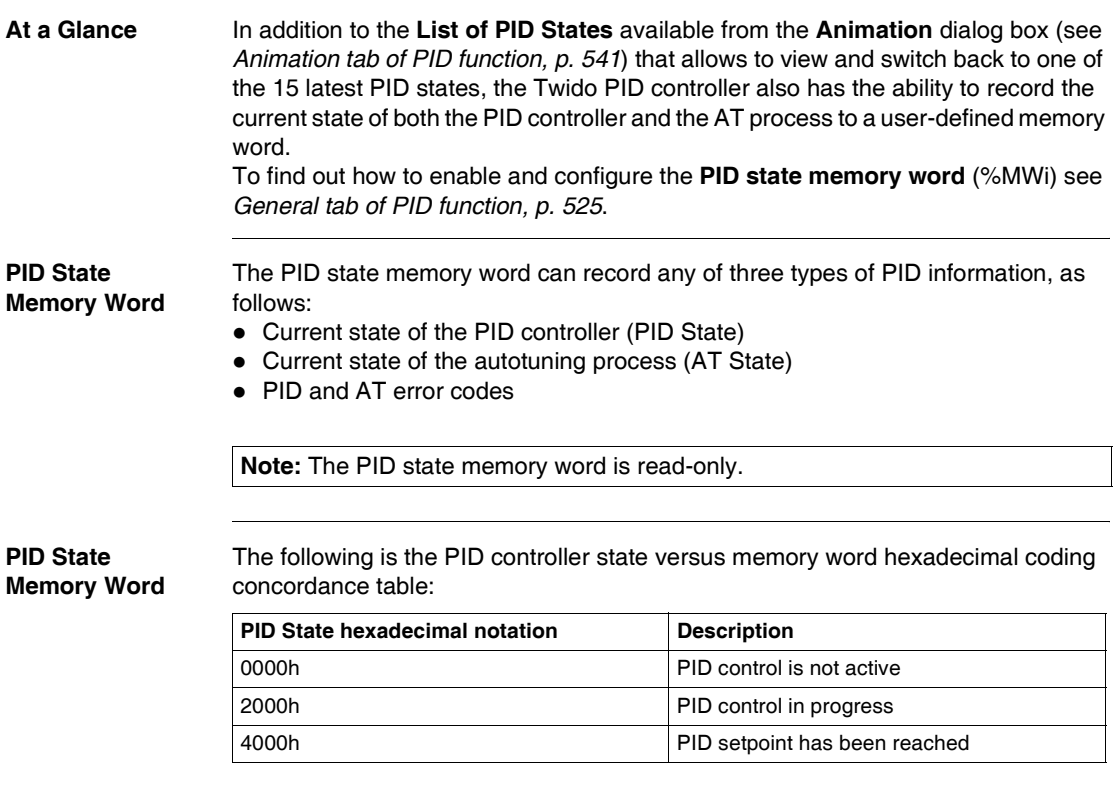

## **Description of AT State**

The autotuning process is divided into 4 consecutive phases. Each phase of the process must be fulfilled in order to bring the autotuning to a successful completion. The following process response curve and table describe the 4 phases of the Twido PID autotuning:

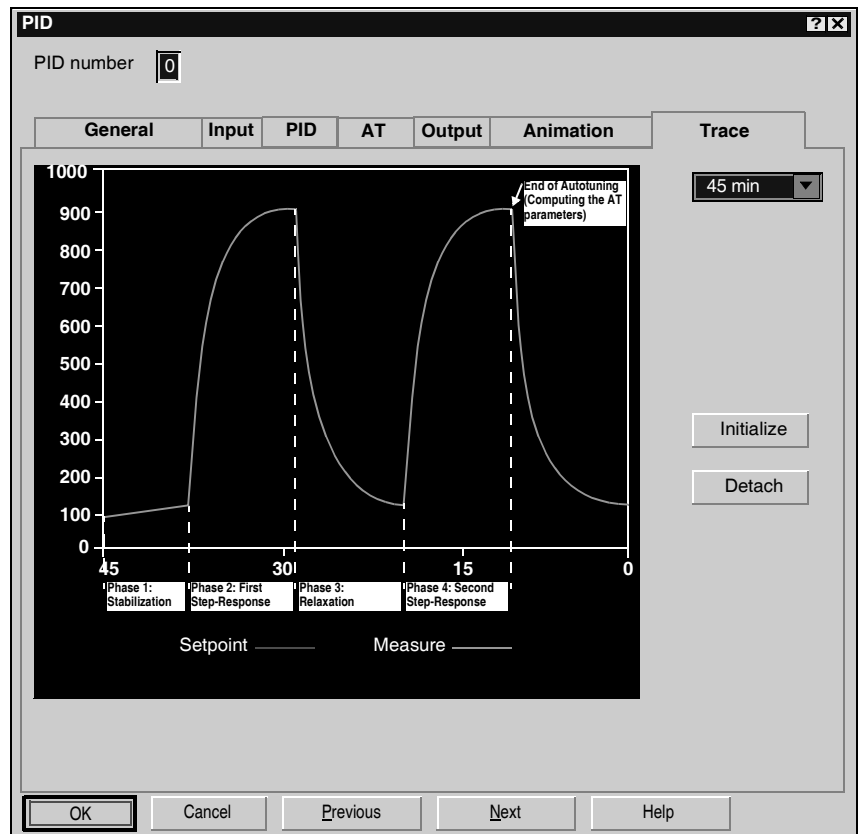

The autotuning phases are described in the following table:

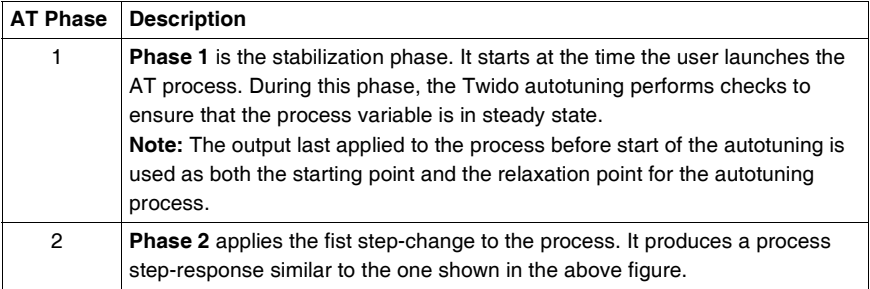

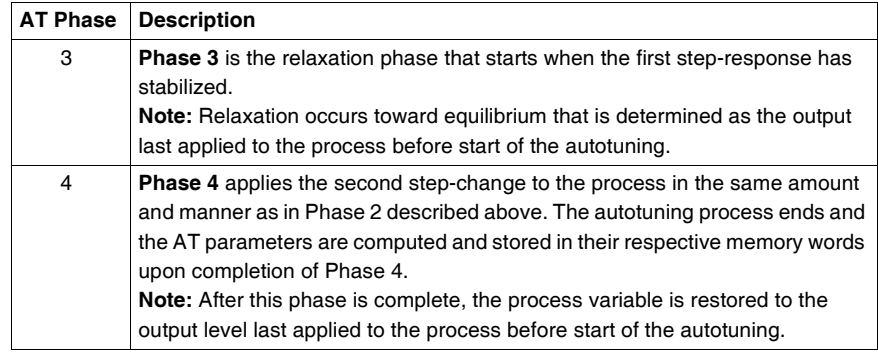

## **AT State Memory Word**

The following is the PID controller state versus memory word hexadecimal coding concordance table:

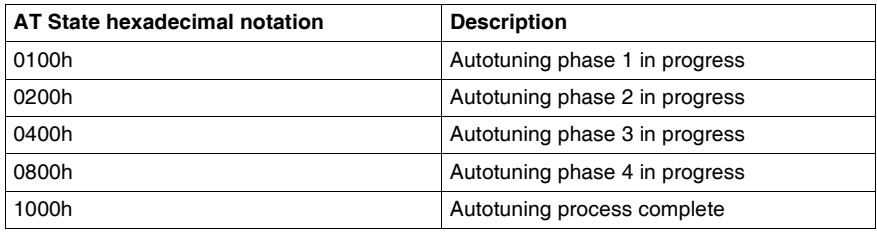

### **PID and AT Error Codes** The following table describes the potential execution errors that may be encountered during both PID control and autotuning processes:

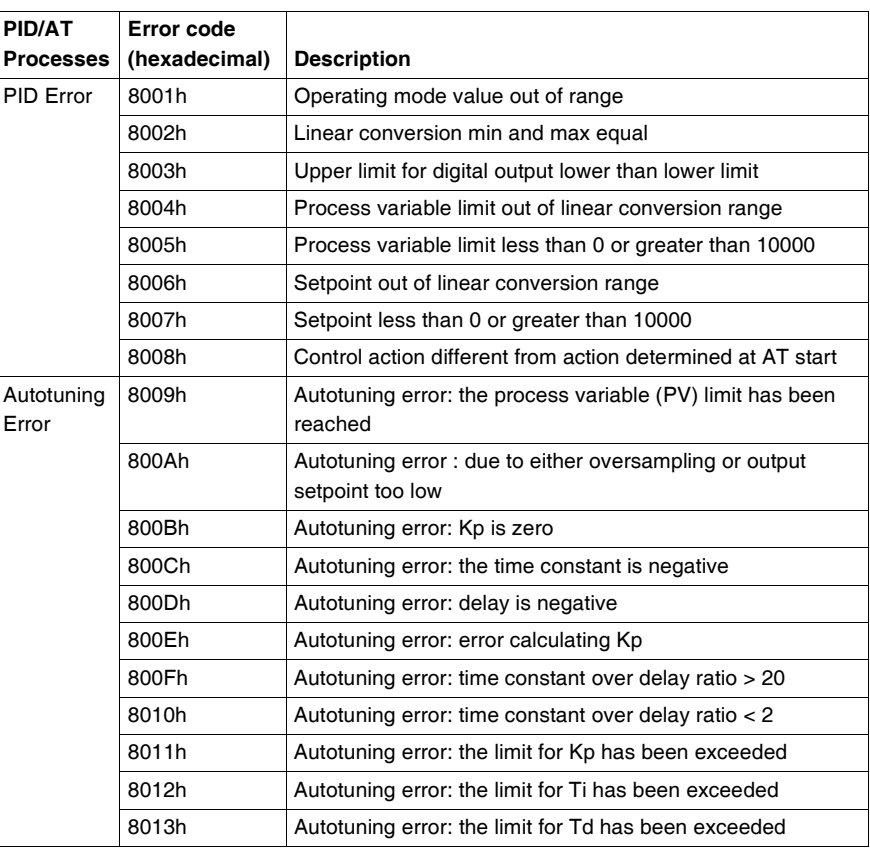

## <span id="page-548-0"></span>**PID Tuning With Auto-Tuning (AT)**

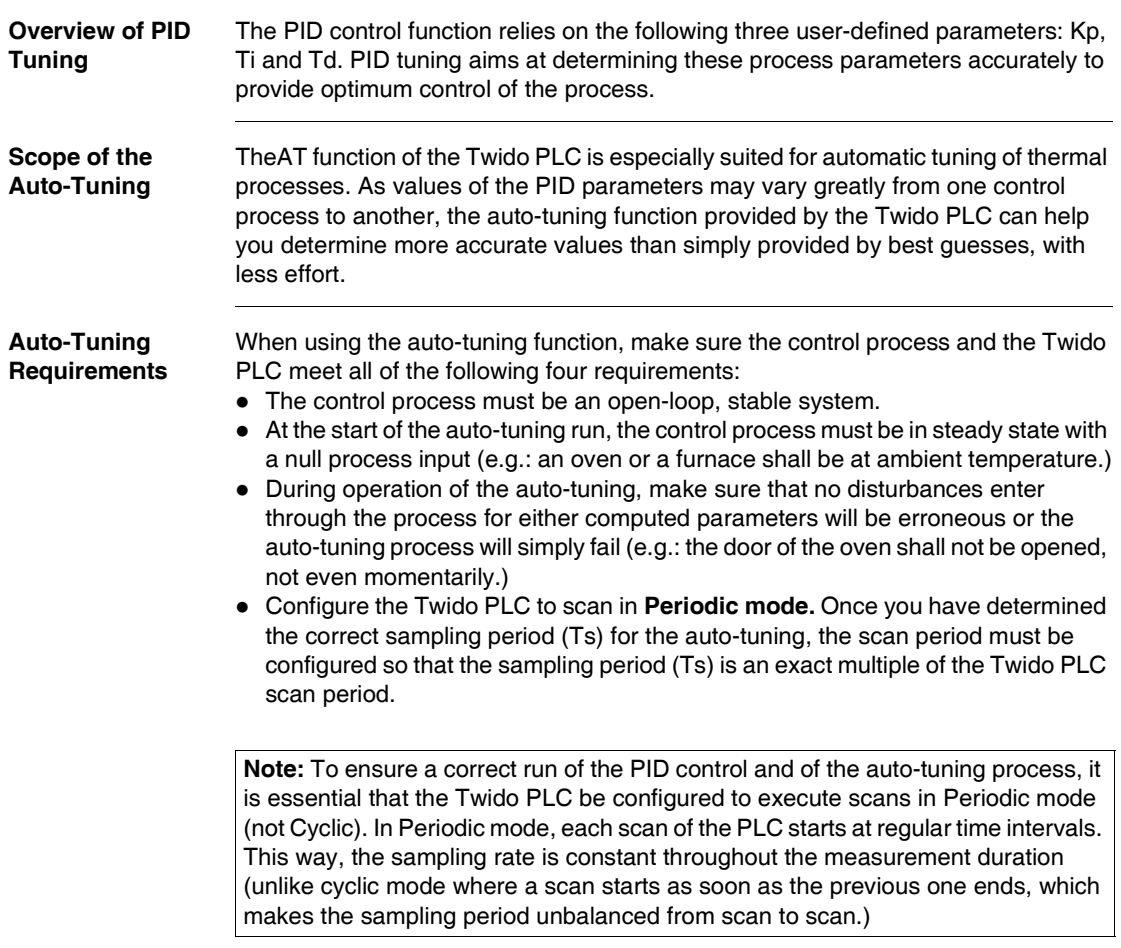

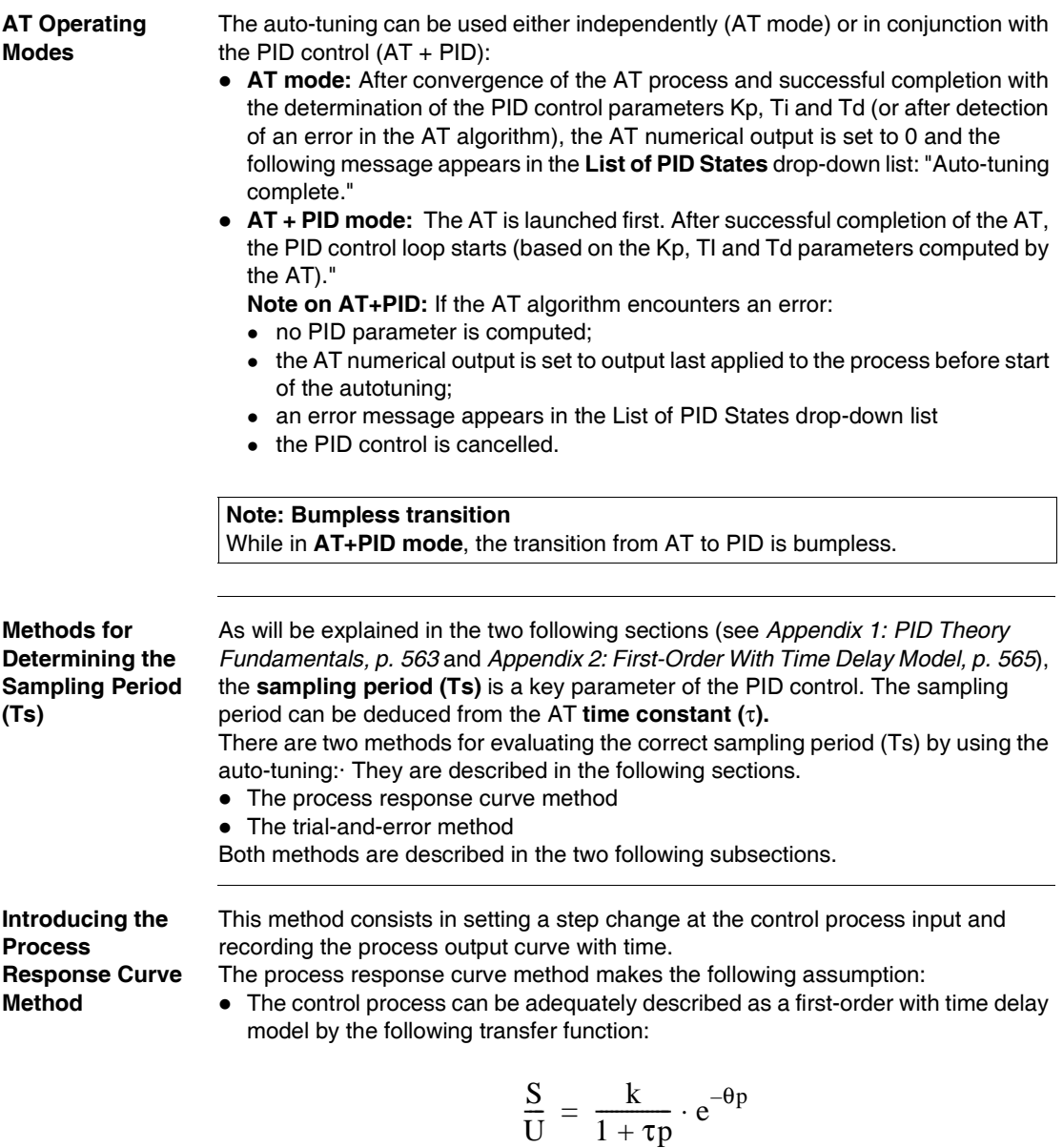

(For more details, see Appendix 2: First-Order With Time Delay Model)

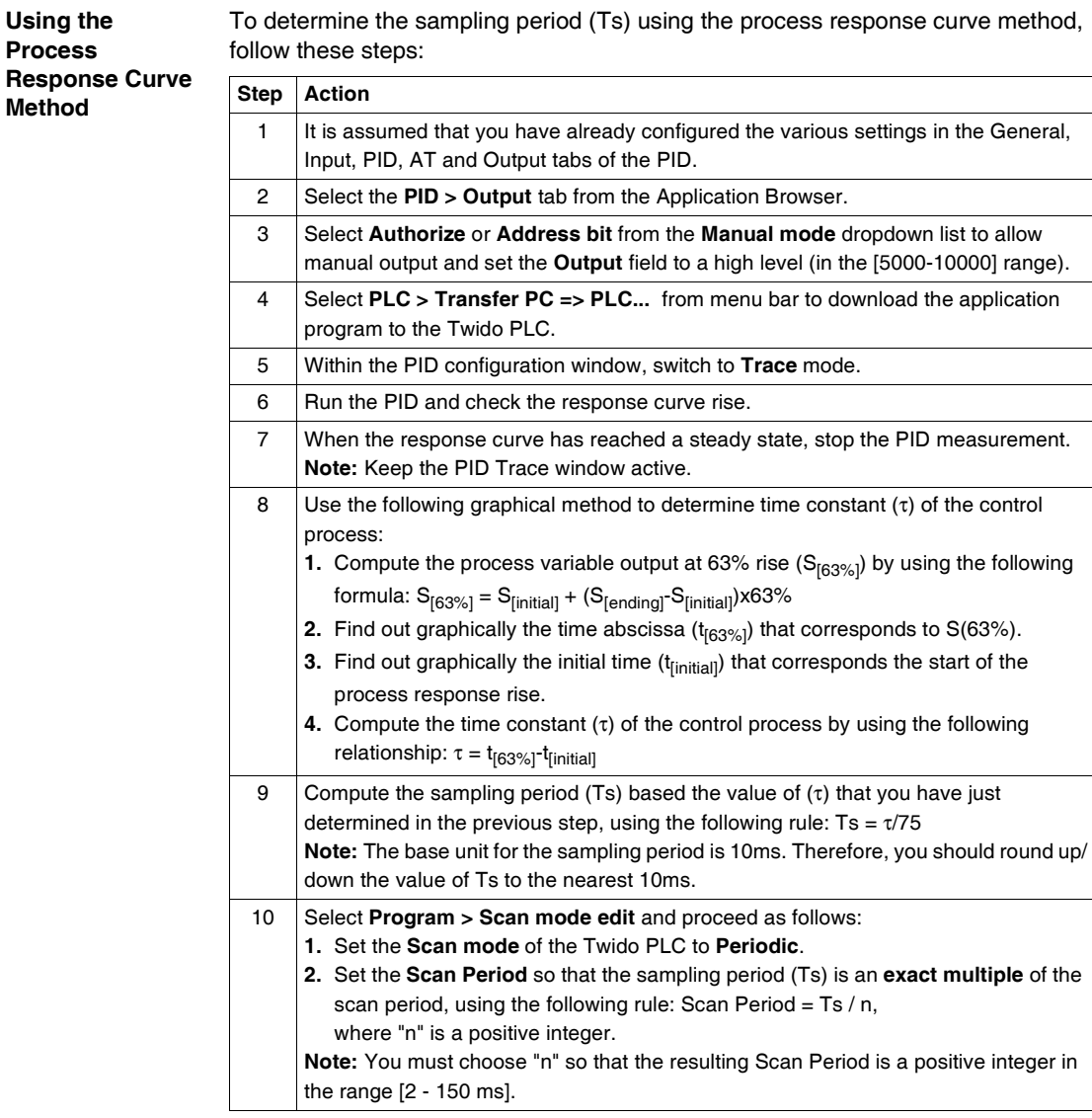

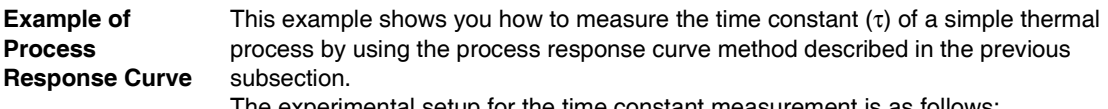

The experimental setup for the time constant measurement is as follows:

- The control process consists in a forced air oven equipped with a heating lamp.
- Temperature measurements are gathered by the Twido PLC via a Pt100 probe, and temperature data are recorded in °C.

• The Twido PLC drives a heating lamp via the PWM discrete output of the PID. The experiment is carried out as follows:

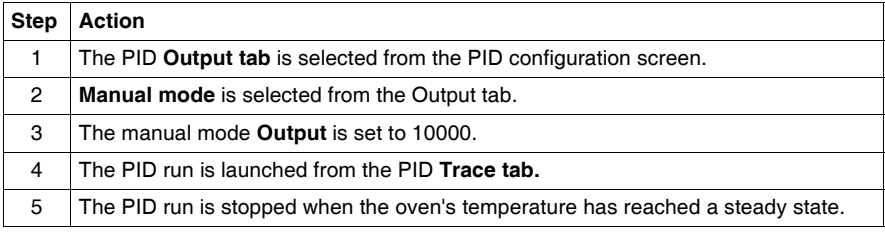

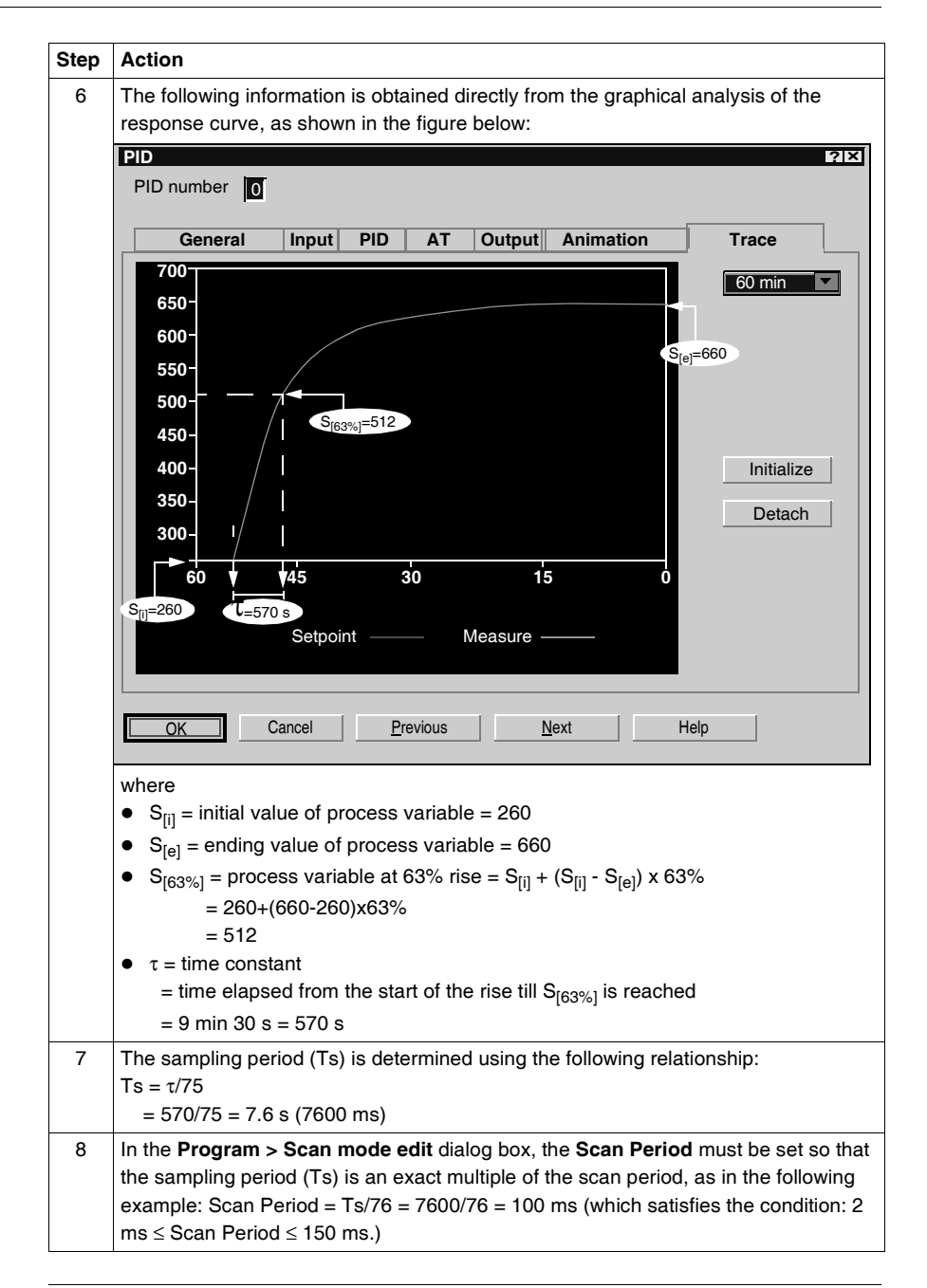

### **Trial-and-Error Method** The trial-and-error method consists in providing successive guesses of the sampling period to the auto-tuning function until the auto-tuning algorithm converges successfully towards Kp, Ti and Td that are deemed satisfactory by the user.

**Note:** Unlike the process response curve method, the trial-and-error method is not based on any approximation law of the process response. However, it has the advantage of converging towards a value of the sampling period that is in the same order of magnitude as the actual value.

Top perform a trial-and-error estimation of the auto-tuning parameters, follow these steps:

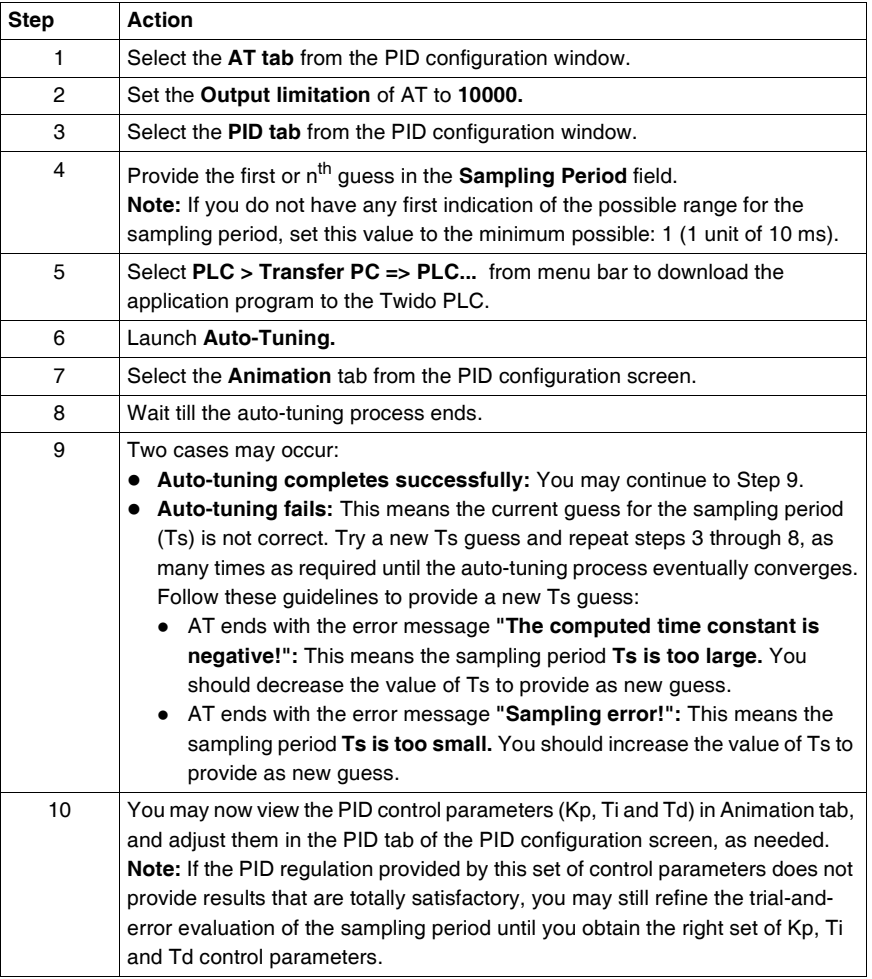

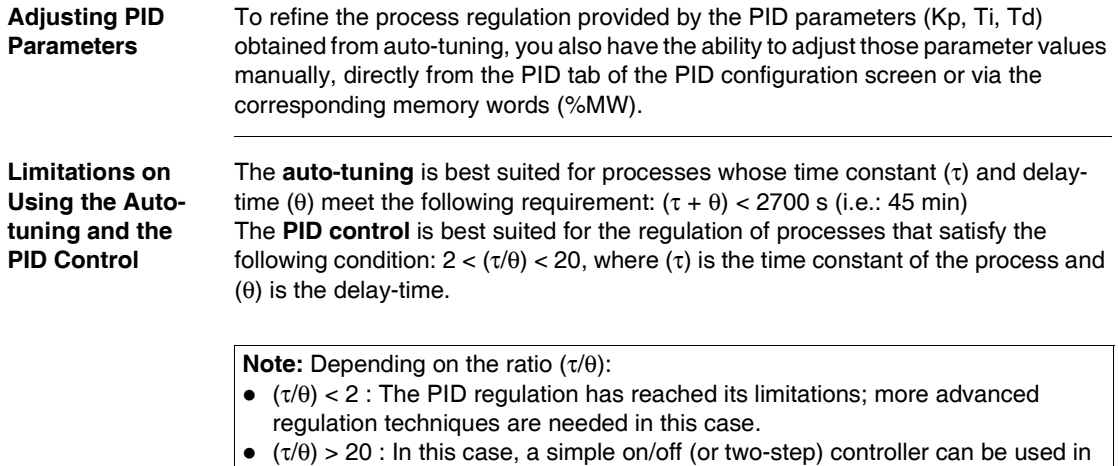

place of the PID controller.

## **Troubleshooting Errors of the Auto-tuning Function**

The following table records the auto-tuning error messages and describes possible causes as well as troubleshooting actions:

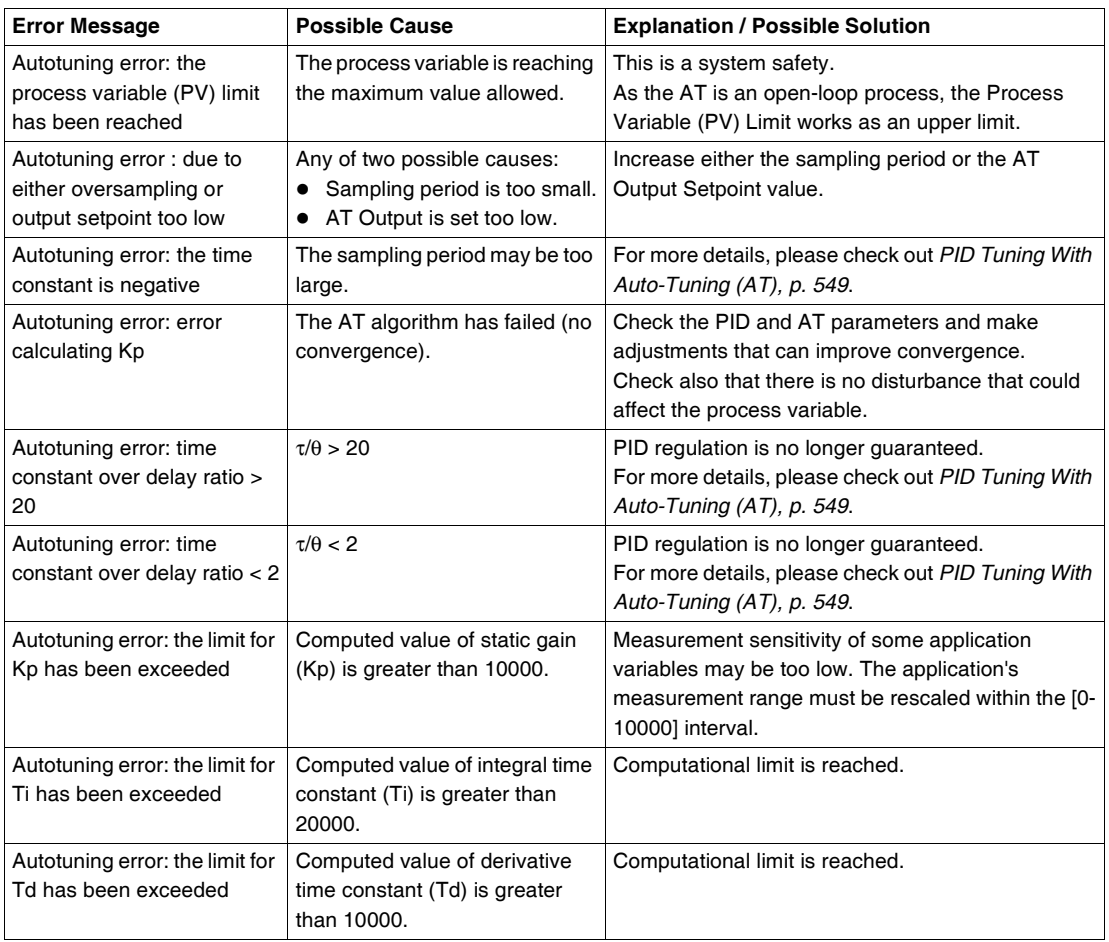

## **PID parameter adjustment method**

### **Introduction** Numerous methods to adjust the PID parameters exist, we suggest Ziegler and Nichols which have two variants:

- closed loop adjustment.
- open loop adjustment.

Before implementing one of these methods, you must set the PID action direction:

- if an increase in the OUT output causes an increase in the PV measurement, make the PID inverted  $(KP > 0)$ ,
- $\bullet$  on the other hand, if this causes a PV reduction, make the PID direct (KP < 0).

### **Closed loop adjustment**

This principal consists of using a proportional command ( $Ti = 0$ ,  $Td = 0$ ) to start the process by increasing production until it starts to oscillate again after having applied a level to the PID corrector setpoint. All that is required is to raise the critical production level (Kpc) which has caused the non damped oscillation and the oscillation period (Tc) to reduce the values giving an optimal regulation of the regulator.

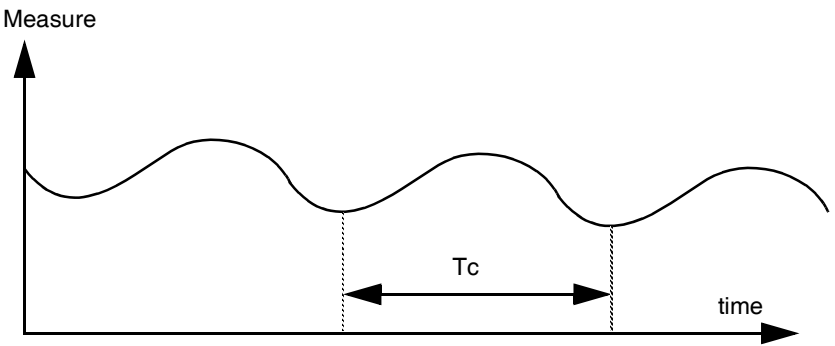

According to the kind of (PID or PI) regulator, the adjustment of the coefficients is executed with the following values:

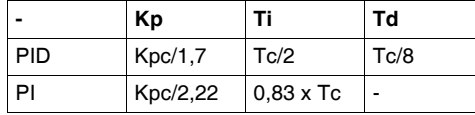

where  $Kp =$  proportional production,  $Ti =$  integration time and  $TD =$  diversion time.

**Note:** This adjustment method provides a very dynamic command which can express itself through unwanted overshootsduring the change of setpoint pulses. In this case, lower the production value until you get the required behavior.

**Open loop adjustment** As the regulator is in manual mode, you apply a level to the output and make the procedure response start the same as an integrator with pure delay time.

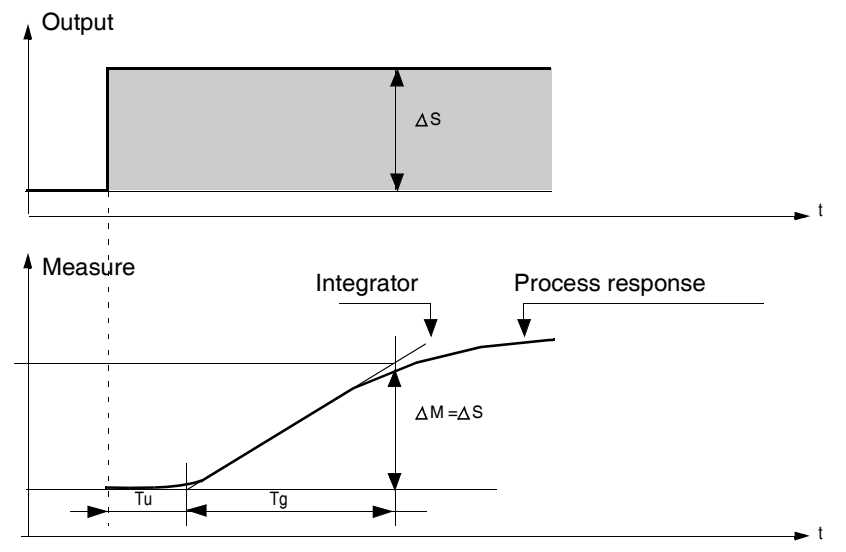

The intersection point on the right hand side which is representative of the integrator with the time axes, determines the time Tu. Next, Tg time is defined as the time necessary for the controlled variable (measurement) to have the same variation size (% of the scale) as the regulator output.

According to the kind of (PID or PI) regulator, the adjustment of the coefficients is executed with the following values:

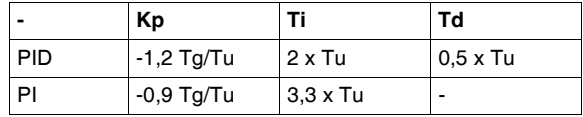

where  $Kp =$  proportional production,  $Ti =$  integration time and  $TD =$  diversion time.

**Note:** Attention to the units. If the adjustment is carried out in PL7, multiply the value obtained for KP by 100.

This adjustment method also provides a very dynamic command, which can express itself through unwanted overshoots during the change of setpoints' pulses. In this case, lower the production value until you get the required behavior. The method is interesting because it does not require any assumptions about the nature and the order of the procedure. You can apply it just as well to the stable procedures as to real integrating procedures. It is really interesting in the case of slow procedures (glass industry,…) because the user only requires the beginning of the response to regulate the coefficients Kp, Ti and Td.

## **Role and influence of PID parameters**

## **Influence of proportional action**

Proportional action is used to influence the process response speed. The higher the gain, the faster the response, and the lower the static error (in direct proportion), though the more stability deteriorates. A suitable compromise between speed and stability must be found. The influence of integral action on process response to a scale division is as follows:

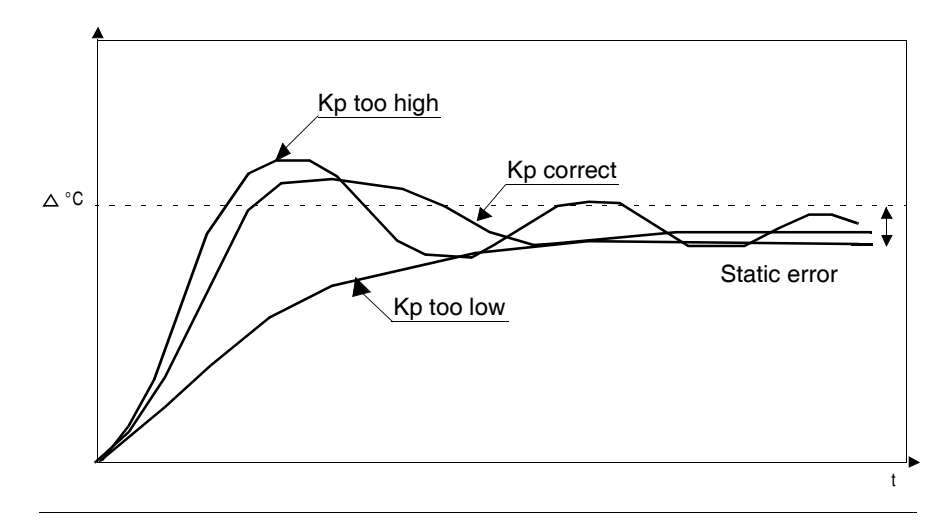

## **Influence of integral action**

Integral action is used to cancel out static error (deviation between the process value and the setpoint). The higher the level of integral action (low Ti), the faster the response and the more stability deteriorates. It is also necessary to find a suitable compromise between speed and stability. The influence of integral action on process response to a scale division is as follows:

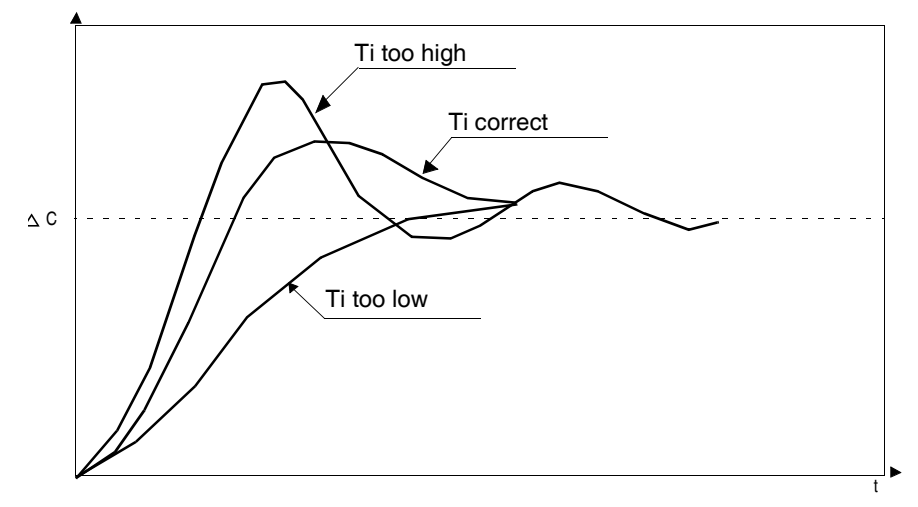

**Note:** A low Ti means a high level of integral action.

where  $Kp =$  proportional gain,  $Ti =$  integration time and  $Td =$  derivative time.

## **Influence of derivative action**

Derivative action is anticipatory. In practice, it adds a term which takes account of the speed of variation in the deviation, which makes it possible to anticipate changes by accelerating process response times when the deviation increases and by slowing them down when the deviation decreases. The higher the level of derivative action (high Td), the faster the response. A suitable compromise between speed and stability must be found. The influence of derivative action on process response to a scale division is as follows:

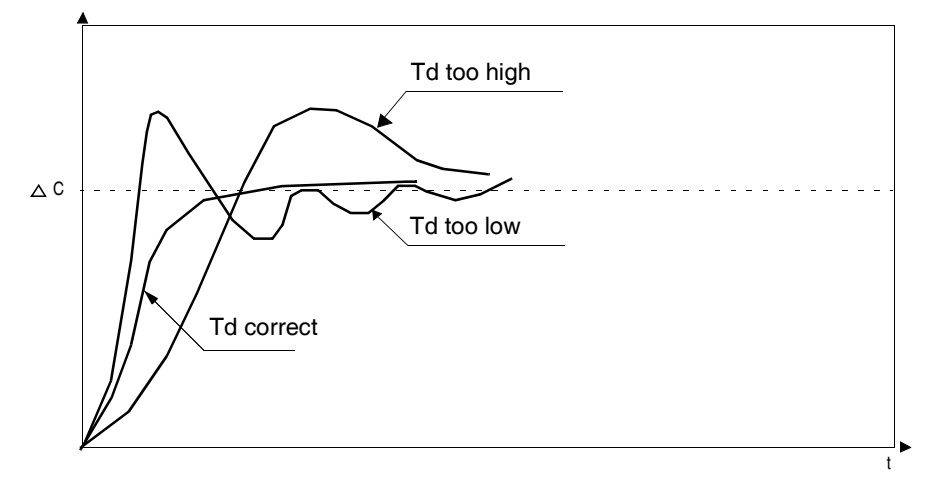

**Limits of the PID control loop** If the process is assimilated to a pure delay first order with a transfer function:

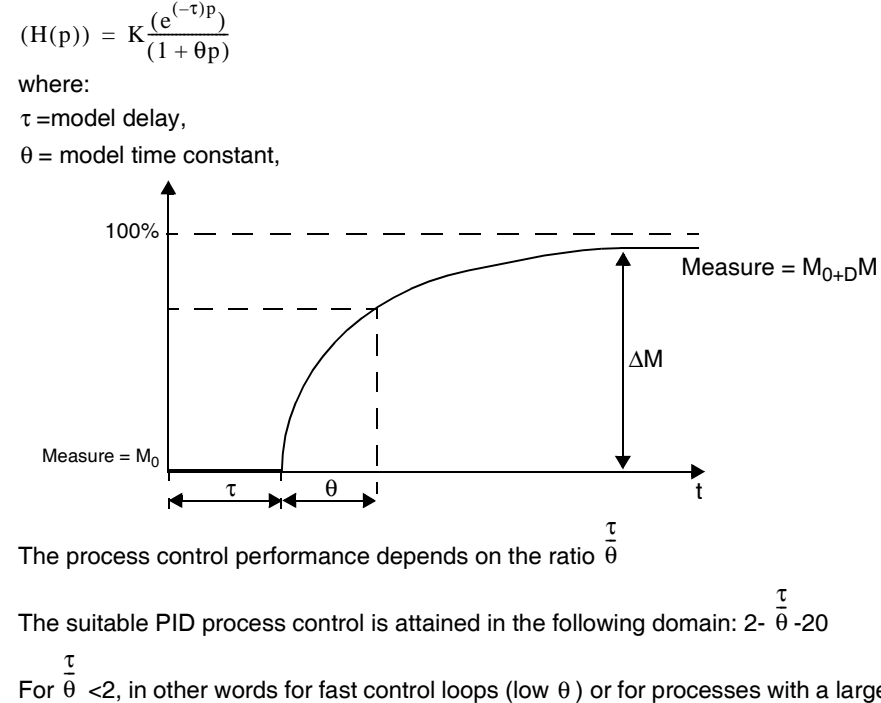

For  $\theta$  <2, in other words for fast control loops (low  $\theta$ ) or for processes with a large delay (high t) the PID process control is no longer suitable. In such cases more complex algorithms should be used.

For  $\theta$  >20, a process control using a threshold plus hysterisis is sufficient. τ  $\frac{1}{\theta}$ 

## <span id="page-562-0"></span>**Appendix 1: PID Theory Fundamentals**

**Introduction** The PID control function onboard all Twido controllers provides an efficient control to simple industrial processes that consist of one system stimulus (referred to as Setpoint in this document) and one measurable property of the system (referred to as Measure or Process Variable).

**The PID Controller Model** The Twido PID controller implements a mixed (serial - parallel) PID correction (see PID Model Diagram below) via an analog measurement and setpoint in the [0- 10000] format and provides an analog command to the controlled process in the same format.

The mixed form of the PID controller model is described in the following diagram:

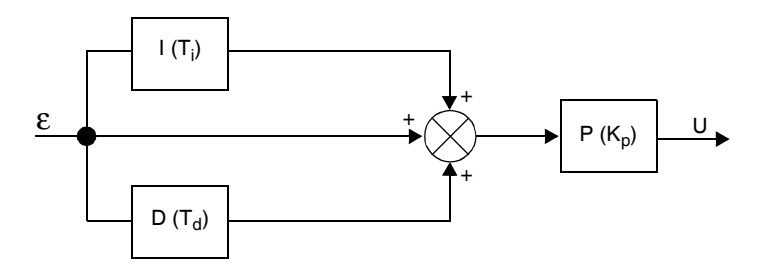

where

where:

- $\bullet$  I = the **integral** action (acting independently and parallel to the derivative action),
- D = the **derivative** action (acting independently and parallel to the integral action),
- $\bullet$   $\uparrow$  = the **proportional** action (acting serially on the combined output of the integral and derivative actions,
- $\bullet$  U = the PID controller output (later fed as input into the controlled process.)

## **The PID Control Law**

The PID controller is comprised of the mixed combination (serial - parallel) of the controller gain (Kp), and the integral (Ti) and derivative (Td) time constants. Thus, the PID control law that is used by the Twido controller is of the following form *(Eq.1):*

$$
u(i) = K_{P} \cdot \left\{ \epsilon(i) + \frac{T_{s}}{T_{i}} \sum_{j=1}^{i} \epsilon(j) + \frac{T_{d}}{T_{s}} [\epsilon(i) - \epsilon(i-1)] \right\}
$$

where

- $\bullet$  Kp = the controller proportional gain,
- $\bullet$  Ti = the integral time constant,
- $\bullet$  Td = the derivative time constant.
- $\bullet$  Ts = the sampling period,
- $\epsilon$  ε(i) = the deviation (ε(i) = setpoint process variable.)

**Note:** Two different computational algorithms are used, depending on the value of the integral time constant (Ti):

- $\bullet$  Ti  $\neq$  0: In this case, an incremental algortihm is used.
- $\bullet$  Ti = 0: This is the case for non-integrating processes. In this case, a positional algotrithm is used, along with a +5000 offset that is applied to the PID output variable.

For a detailed description of Kp, Ti and Td please refer to *PID tab of PID function, p. [530](#page-529-0)*.

As can be inferred from *(equ.1)* and *(equ.1')*, the key parameter for the PID regulation is the **sampling period (Ts)**. The sampling period depends closely on the **time constant (**τ**)**, a parameter intrinsic to the process the PID aims to control. (See *Appendix 2: First-Order With Time Delay Model, p. [565](#page-564-0)*.)

## <span id="page-564-0"></span>**Appendix 2: First-Order With Time Delay Model**

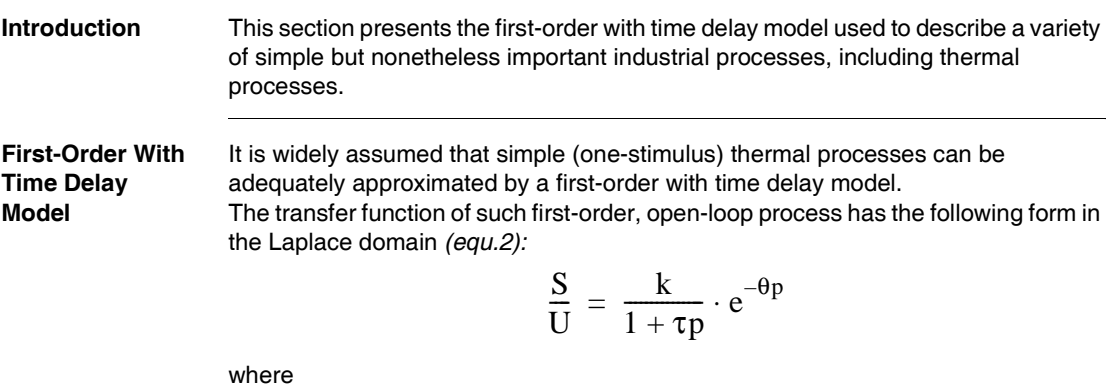

 $\bullet$  k = the static gain,

- $\bullet$   $\tau$  = the time constant,
- $\theta =$  the delay-time,
- $\bullet$  U = the process input (this is the output of the PID controller),
- $S =$  the process output.

## **The Process Time Constant** τ

The key parameter of the process response law *(equ.2)* is the **time constant** τ**.** It is a parameter intrinsic to the process to control.

The time constant  $(τ)$  of a first-order system is defined as the time (in sec) it takes the system output variable to reach 63% of the final output from the time the system started reacting to the step stimulus u(t).

The following figure shows a typical first-order process response to a step stimulus:

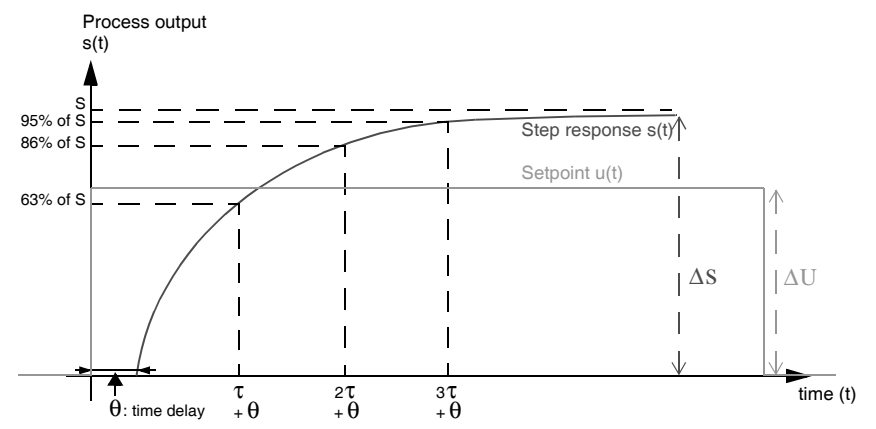

where

- k = the static gain computed as the ratio  $\Delta S/\Delta U$ ,
- $\bullet$   $\tau$  = the time at 63% rise = the time constant,
- $2\tau$  = the time at 86% rise.
- $\bullet$  3 $\tau$  = the time at 95% rise.

**Note:** When auto-tuning is implemented, the sampling period (Ts) must be chosen in the following range:  $\lceil \tau/125 \cdot TS \cdot \tau/25 \rceil$ . Ideally, you should use  $\lceil TS = \tau/75 \rceil$ . (See *PID Tuning With Auto-Tuning (AT), p. [549](#page-548-0)*.)

# **17.5 Floating point instructions**

## **At a Glance**

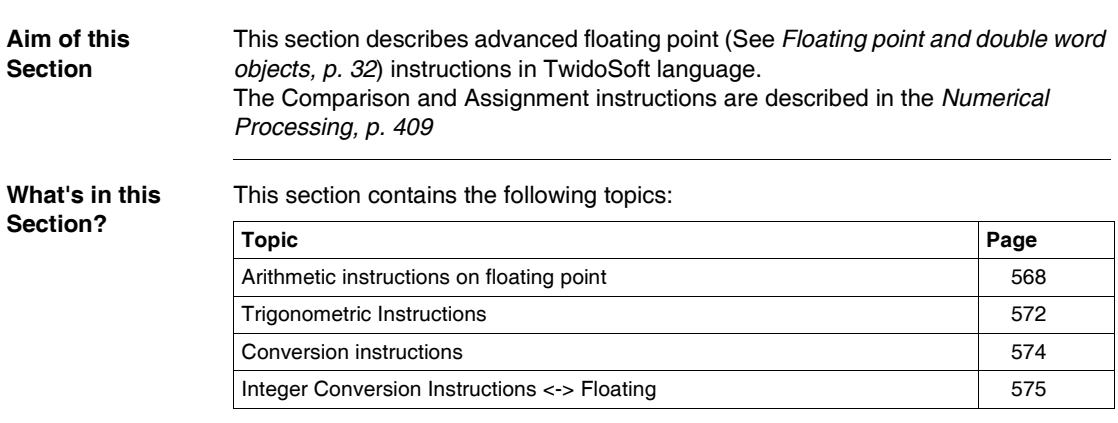

## <span id="page-567-0"></span>**Arithmetic instructions on floating point**

**General** These instructions are used to perform an arithmetic operation between two operands or on one operand.

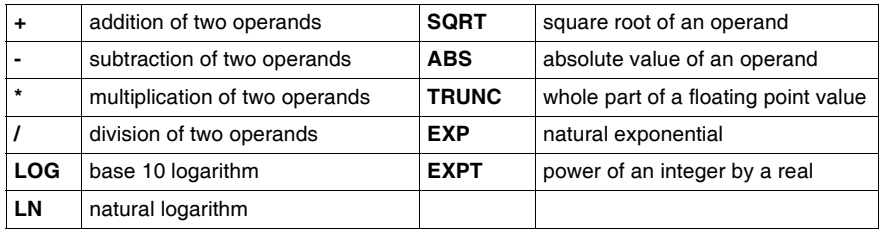

### **Structure Ladder Language**

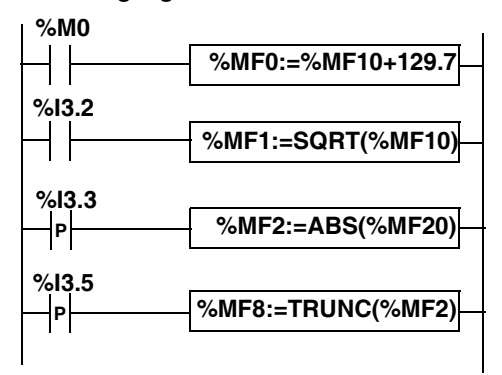

### **Instruction List Language**

LD %M0 **[%MF0:=%MF10+129.7]**

LD %I3.2 **[%MF1:=SQRT(%MF10)]**

LDR %I3.3 **[%MF2:=ABS(%MF20)]**

## LDR %I3.5

```
[%MF8:=TRUNC(%MF2)]
```
## **Ladder Language**

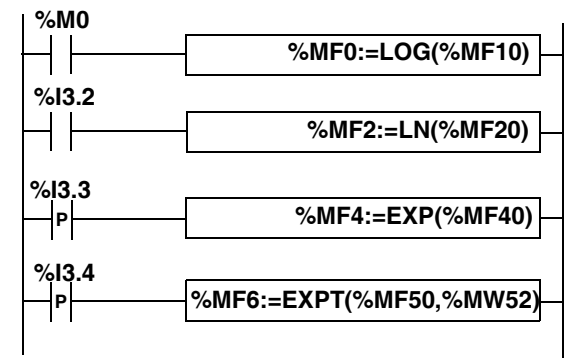

## **Instruction List Language**

```
LD %M0
[%MF0:=LOG(%MF10]
LD %I3.2
[%MF2:=LN(%MF20)]
LDR %I3.3
[%MF4:=EXP(%MF40)]
LDR %I3.4
[%MF6:=EXPT(%MF50,%MW52)]
```
**Syntax** Operators and syntax of arithmetic instructions on floating point

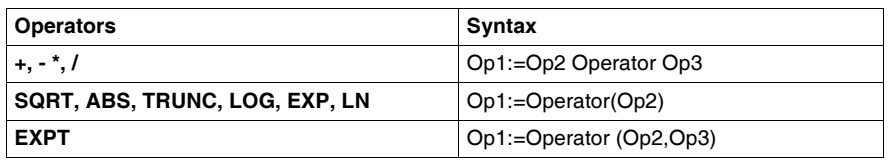

**Note:** When you perform an addition or subtraction between 2 floating point

numbers, the two operands must comply with the condition:  $Op1 > Op2 \times 2^{-24}$ , where Op1>Op2. If this condition is not respected, the result is equal to operand 1 (Op1). This phenomenon is of little consequence in the case of an isolated

operation, as the resulting error is very low ( $2^{-24}$ ), but it can have unforeseen consequences where the calculation is repeated.

E.g. in the case where the instruction **%MF2:= %MF2 + %MF0** is repeated indefinitely. If the initial conditions are  $\%$ MF0 = 1.0 and  $\%$ MF2 = 0, the value  $\%$ MF2 becomes blocked at 16777216.

We therefore recommend you take great care when programming repeated calculations. If, however, you wish to program this type of calculation, it is up to the client application to manage truncation errors.

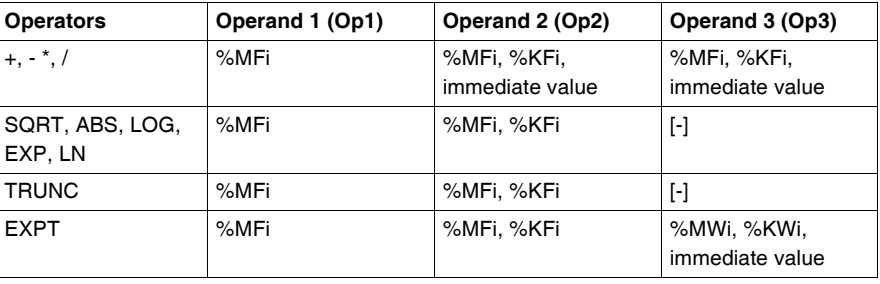

Operands of arithmetic instructions on floating point:

- **Rules of use •** Operations on floating point and integer values can not be directly mixed. Conversion operations (See *Integer Conversion Instructions <-> Floating, p. [575](#page-574-0)*) convert into one or other of these formats.)
	- The system bit %S18 is managed in the same way as integer operations (See *Arithmetic Instructions on Integers, p. [418](#page-417-0)*), the word %SW17 (See *System Words (%SW), p. [604](#page-603-0)*) indicates the cause of the fault.
	- When the operand of the function is an invalid number (e.g.: logarithm of a negative number), it produces an indeterminate or infinite result and changes bit %S18 to 1, the word %SW17 indicates the cause of the error.

## <span id="page-571-0"></span>**Trigonometric Instructions**

**General** These instructions enable the user to perform trigonometric operations.

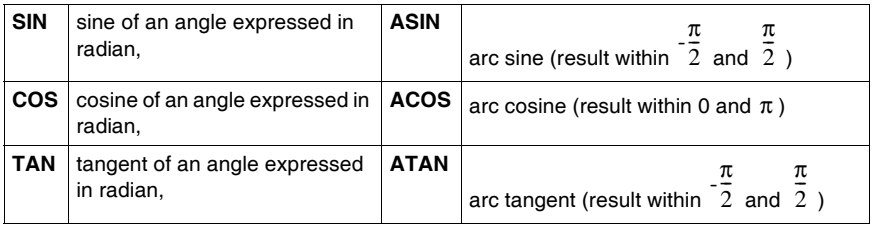

## **Structure Ladder language**

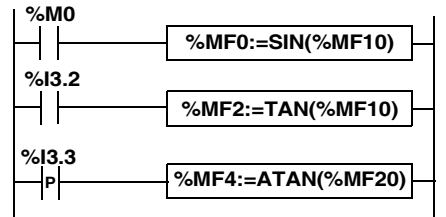

### **Instruction List Language**

LD %M0 **[%MF0:=SIN(%MF10)]**

LD %I3.2 **[%MF2:=TAN(%MF10)]**

LDR %I3.3 **[%MF4:=ATAN(%MF20)]**

### **Structured text language**

```
IF %M0 THEN
 %MF0:=SIN(%MF10);
END_IF;
IF %I3.2 THEN
 %MF2:=TAN(%MF10);
END_IF;
IF %I3.3 THEN
 %MF4:=ATAN(%MF20);
END_IF;
```
**Syntax** Operators, operands and syntax of instructions for trigonometric operations

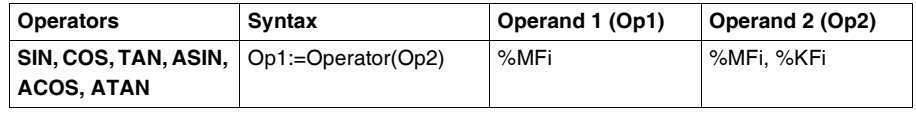

- **Rules of use** when the operand of the function is an invalid number (e.g.: arc cosine of a number greater than 1), it produces an indeterminate or infinite result and changes bit %S18 to 1, the word %SW17 (See *System Words (%SW), p. [604](#page-603-0)*) indicates the cause of the error.
	- the functions SIN/COS/TAN allow as a parameter an angle between  $_{-4096\pi}$ and  $_{4096\pi}$  but their precision decreases progressively for the angles outside the period  $_{-2π}$  and  $_{+2π}$  because of the imprecision brought by the modulo  $2π$ carried out on the parameter before any operation.

## <span id="page-573-0"></span>**Conversion instructions**

**General** These instructions are used to carry out conversion operations.

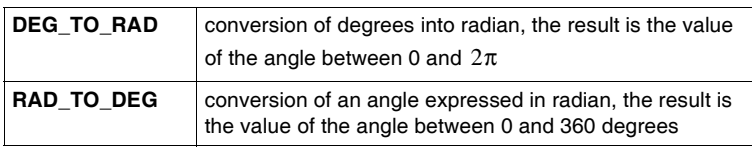

## **Structure Ladder language**

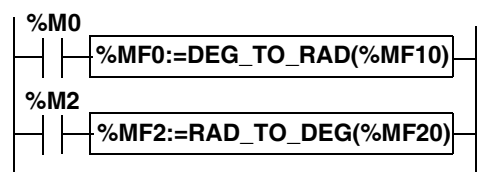

### **Instruction List Language**

LD %M0

**[%MF0:=DEG\_TO\_RAD(%MF10)]**

LD %M2 **[%MF2:=RAD\_TO\_DEG(%MF20)]**

### **Structured Text language**

```
IF %M0 THEN
 %MF0:=DEG_TO_RAD(%MF10);
END_IF;
IF %M2 THEN
 %MF2:=RAD_TO_DEG(%MF20);
END_IF;
```
**Syntax C** Operators, operands and syntax of conversion instructions

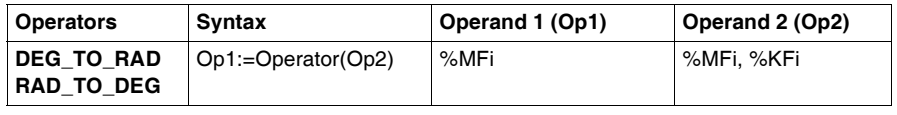

**Rules of use** The angle to be converted must be between -737280.0 and +737280.0 (for DEG\_TO\_RAD conversions) or between  $-4096π$  and  $4096π$  (for RAD\_TO\_DEG conversions). For values outside these ranges, the displayed result will be + 1.#NAN, the %S18 and %SW17:X0 bits being set at 1.

## <span id="page-574-0"></span>**Integer Conversion Instructions <-> Floating**

## **General** Four conversion instructions are offered.

Integer conversion instructions list<-> floating:

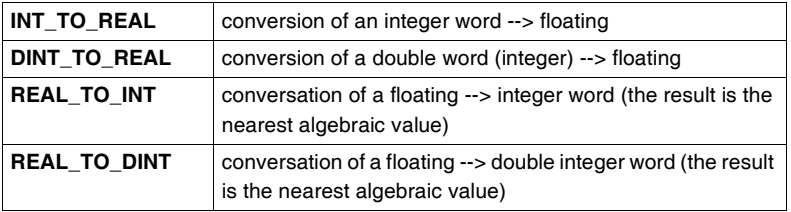

## **Structure Ladder language**

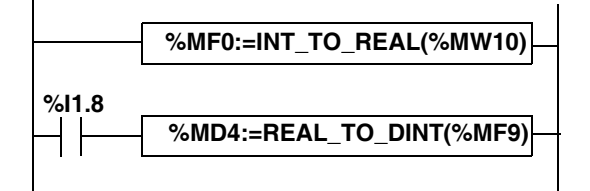

### **Instruction List Language**

LD TRUE **[%MF0:=INT\_TO\_REAL(%MW10)]**

LD I1.8 **[%MD4:=REAL\_TO\_DINT(%MF9)]**

### **Structured Text language**

**%MF0:=INT\_TO\_REAL(%MW10)**; IF %I1.8 THEN **%MD4:=REAL\_TO\_DINT(%MF9)**; END\_IF;

**Syntax** Operators and syntax (conversion of an integer word --> floating):

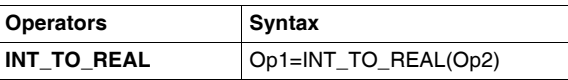

Operands (conversion of an integer word --> floating):

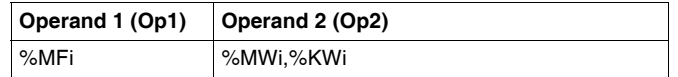

**Example:** integer word conversion --> floating: 147 --> 1.47e+02

Operators and syntax (double conversion of integer word --> floating):

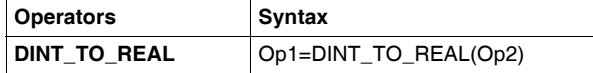

Operands (double conversion of integer word --> floating):

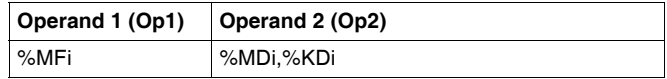

**Example:**integer double word conversion --> floating: 68905000 --> 6.8905e+07

Operators and syntax (floating conversion --> integer word or integer double word):

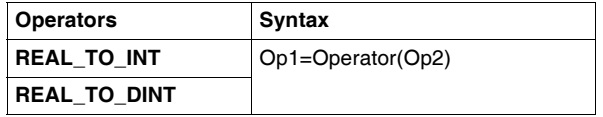

Operators (floating conversion --> integer word or integer double word):

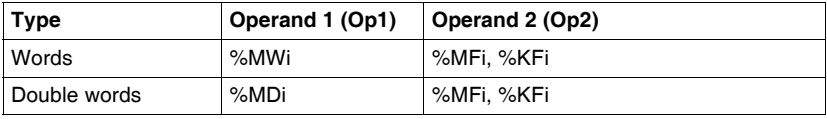

### **Example:**

floating conversion --> integer word: 5978.6 --> 5979 floating conversion --> integer double word: -1235978.6 --> -1235979

**Note:** If during a real to integer (or real to integer double word) conversion the floating value is outside the limits of the word (or double word),bit %S18 is set to 1.
**Precision of Rounding** Standard IEEE 754 defines 4 rounding modes for floating operations. The mode employed by the instructions above is the "rounded to the nearest" mode: "if the nearest representable values are at an equal distance from the theoretical result, the value given will be the value whose low significance bit is equal to 0". In certain cases, the result of the rounding can thus take a default value or an excess value.

> For example: Rounding of the value 10.5 -> 10 Rounding of the value 11.5 -> 12

# **17.6 Instructions on Object Tables**

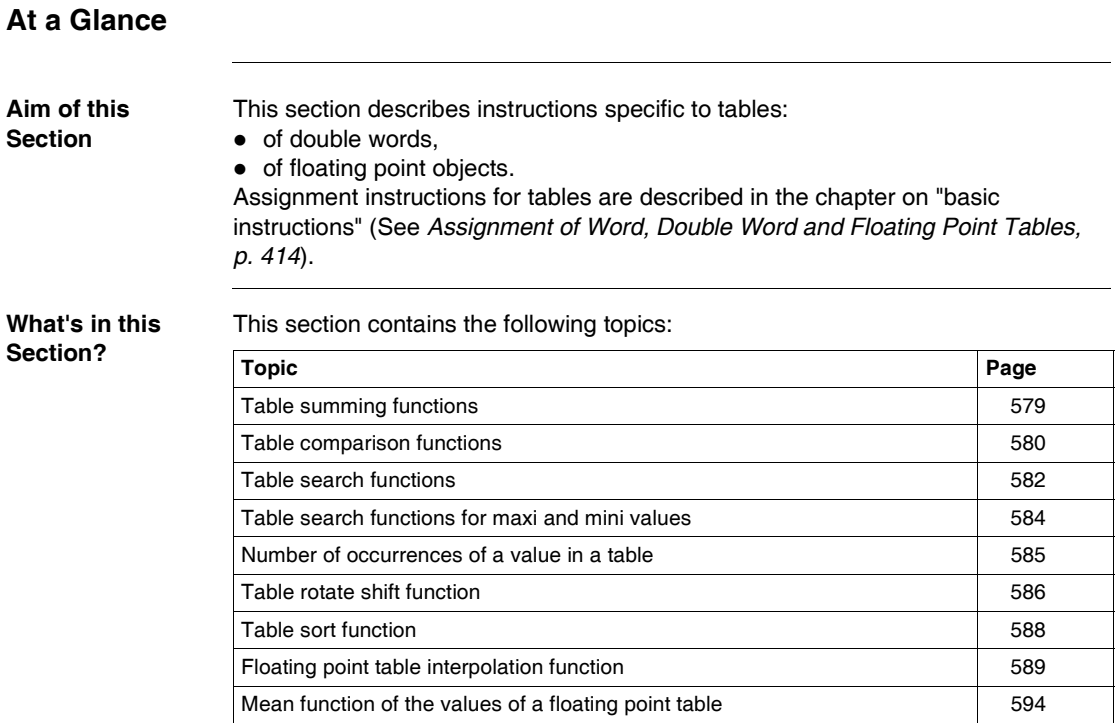

## <span id="page-578-0"></span>**Table summing functions**

General The SUM\_ARR function adds together all the elements of an object table:

- $\bullet$  if the table is made up of double words, the result is given in the form of a double word
- $\bullet$  if the table is made up of floating words, the result is given in the form of a floating word

**Structure Ladder language**

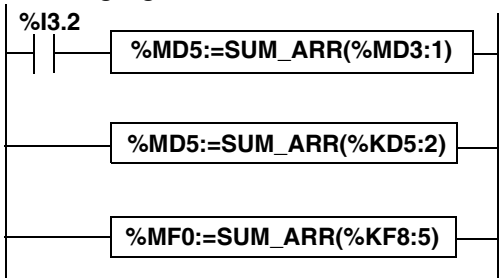

## **Instruction List Language**

```
LD %I3.2
[%MD5:=SUM_ARR(%MD3:1)]
%MD5:=SUM_ARR(%KD5:2)
%MF0:=SUM_ARR(%KF8:5)
```
**Syntax** Syntax of table summing instruction:

Res:=SUM\_ARR(Tab)

Parameters of table summing instruction

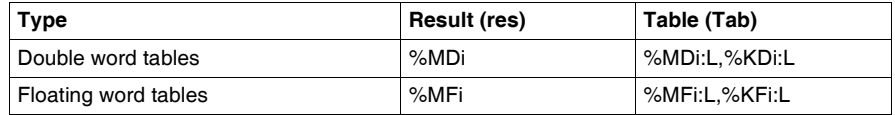

**Note:** When the result is not within the valid double word format range according to the table operand, the system bit %S18 is set to 1.

### **Example**  $\text{\$MD5:=SUM(\$MD30:4)}$ where %MD30=10, %MD31=20, %MD32=30, %MD33=40 %MD5=10+20+30+40=100

# <span id="page-579-0"></span>**Table comparison functions**

**General** The EQUAL \_ARR function carries out a comparison of two tables, element by element. If a difference is shown, the rank of the first dissimilar elements is returned in the form of a word, otherwise the returned value is equal to -1. The comparison is carried out on the whole table.

## **Structure Ladder language**

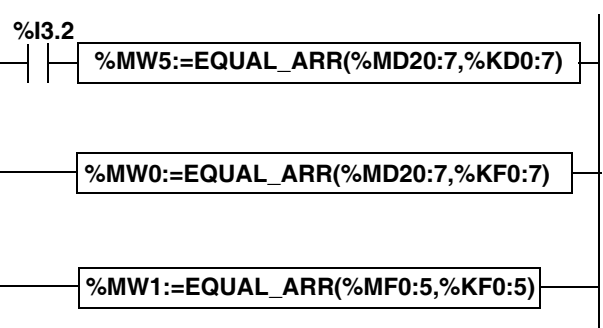

## **Instruction List Language**

LD %I3.2 **[%MW5:=EQUAL\_ARR(%MD20:7,KD0:7)]**

## **Structured Text language**

**%MW0:=EQUAL\_ARR(%MD20:7,%KF0:7)**

**%MW1:=EQUAL\_ARR(%MF0:5,%KF0:5)**

**Syntax** Syntax of table comparison instruction:

Res:=EQUAL\_ARR(Tab1,Tab2)

Parameters of table comparison instructions:

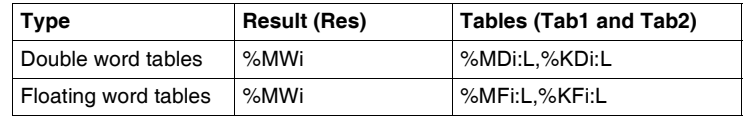

## **Note:**

 $\bullet$  it is mandatory that the tables are of the same length and same type.

**Example**  $%MW5:=EQUAL)$   $ARR($ %MD30:4,  $%MDS=$ Comparison of  $\overline{2}$  tables:

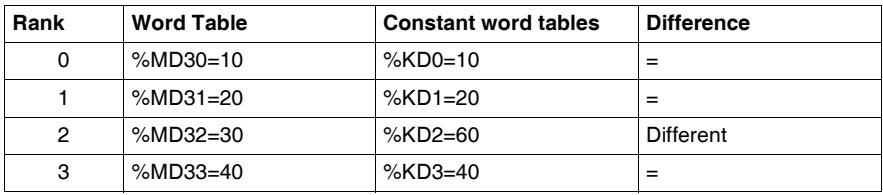

The value of the word %MW5 is 2 (different first rank)

# <span id="page-581-0"></span>**Table search functions**

**General** There are 3 search functions: **• FIND\_EQR:** searches for the position in a double or floating word table of the first element which is equal to a given value • FIND GTR: searches for the position in a double or floating word table of the first element which is greater than a given value • FIND LTR: searches for the position in a double or floating word table of the first element which is less than a given value The result of these instructions is equal to the rank of the first element which is found or at -1 if the search is unsuccessful. **Structure Ladder language %MW5:=FIND\_EQR(%MD20:7,%KD0) %I3.2 %I1.2**

**%MW0:=FIND\_GTR(%MD20:7,%KD0)**

**Instruction List Language** LD %I3.2 **[%MW5:=FIND\_EQR(%MD20:7,KD0)] %MW1:=FIND\_LTR(%MF40:5,%KF5)**

LD %I1.2 [**%MW0:=FIND\_GTR(%MD20:7,%KD0)**] **%MW1:=FIND\_LTR(%MF40:5,%KF5)**

**Syntax** Syntax of table search instructions:

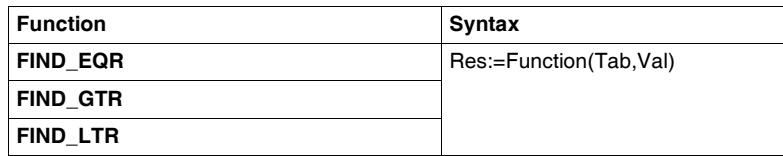

Parameters of floating word and double word table search instructions:

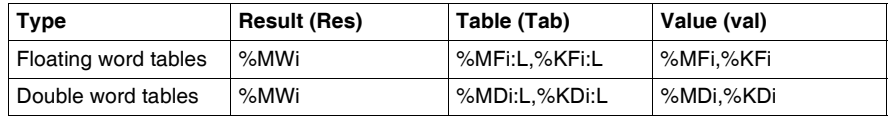

## **Example** %MW5:=FIND\_EQR(%MD30:4,%KD0)

Search for the position of the first double word =%KD0=30 in the table:

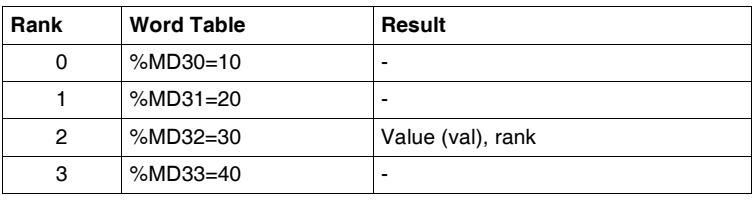

# <span id="page-583-0"></span>**Table search functions for maxi and mini values**

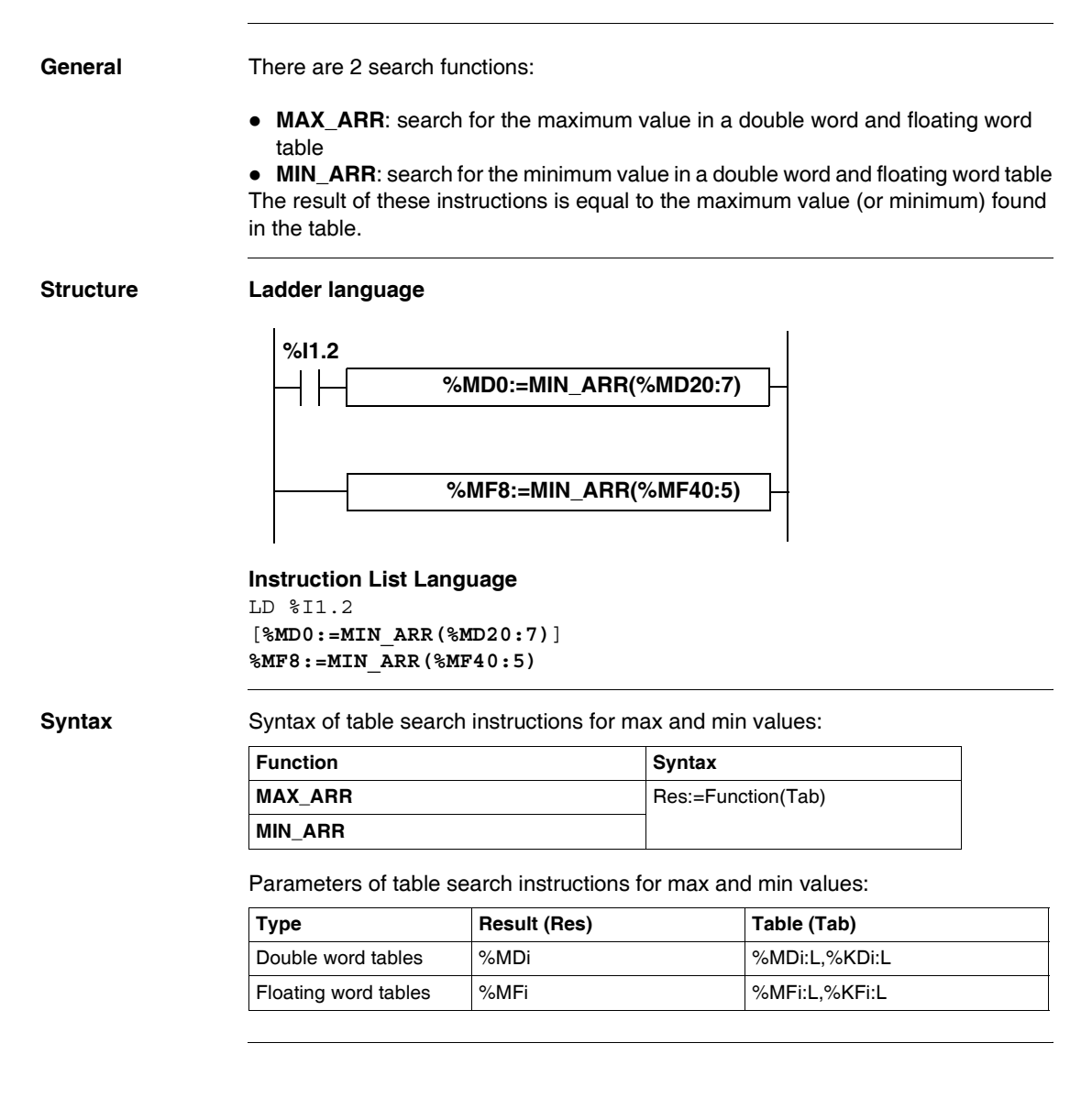

# <span id="page-584-0"></span>**Number of occurrences of a value in a table**

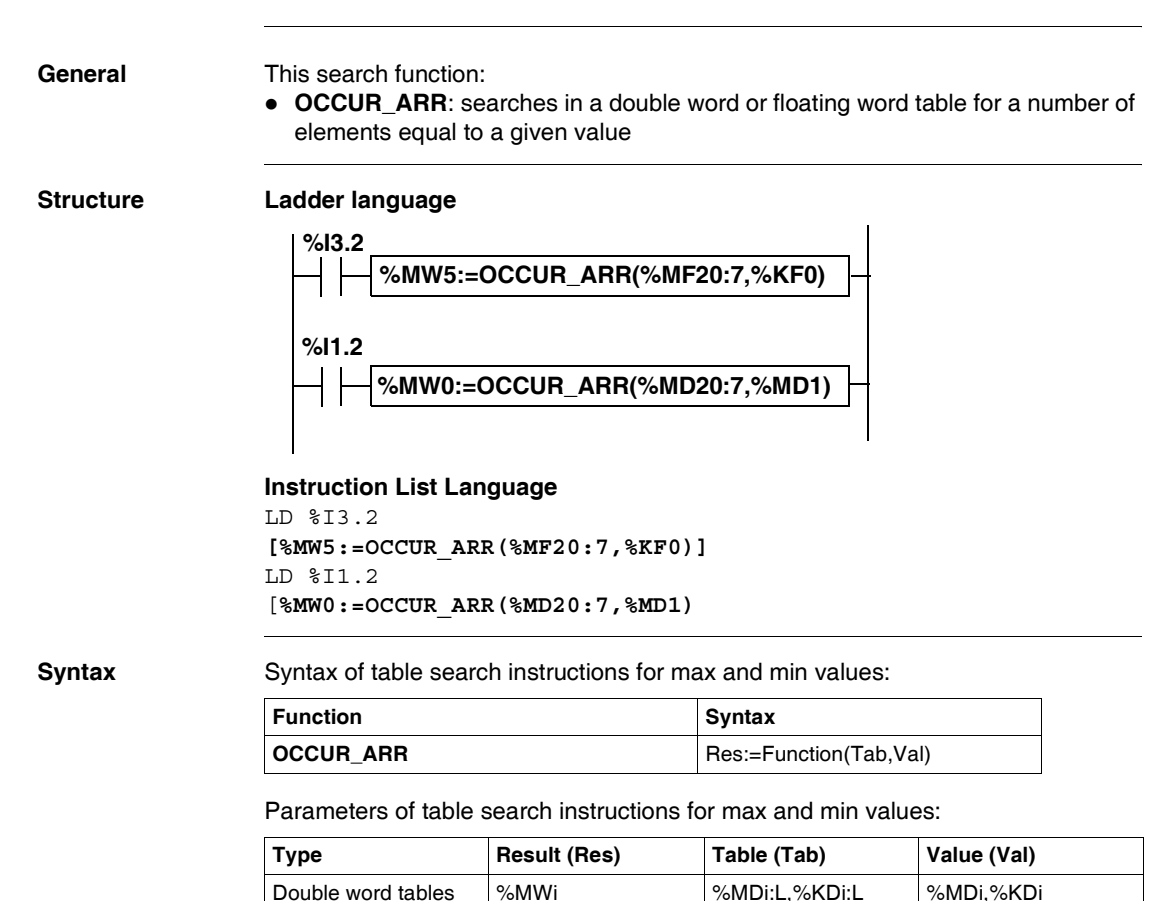

Floating word tables | %MFi = | %MFi:L,%KFi:L | %MFi,%KFi

# <span id="page-585-0"></span>**Table rotate shift function**

**General** There are 2 shift functions:

• ROL\_ARR: performs a rotate shift of n positions from top to bottom of the elements in a floating word table

Illustration of the ROL\_ARR functions

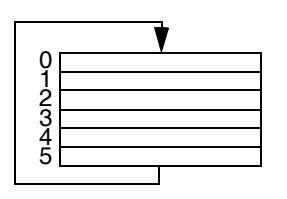

• ROR\_ARR: performs a rotate shift of n positions from bottom to top of the elements in a floating word table

Illustration of the ROR\_ARR functions

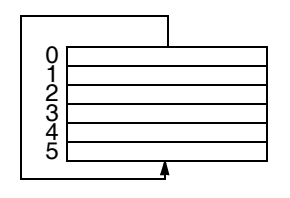

**Structure Ladder language**

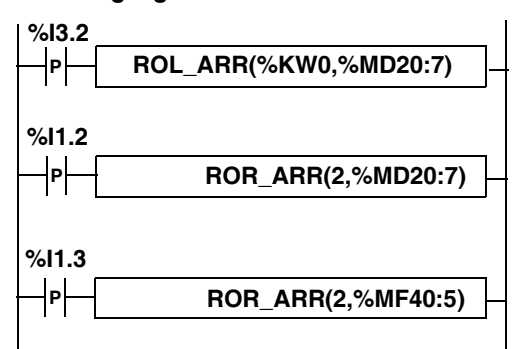

## **Instruction List Language**

LDR %I3.2 **[ROL\_ARR(%KW0,%MD20:7)]** LDR %I1.2 [**ROR\_ARR(2,%MD20:7)**] LDR %I1.3 [**ROR\_ARR(2,%MF40:5)]**

**Syntax** Syntax of rotate shift instructions in floating word or double word tables **ROL** ARR and **ROR\_ARR**

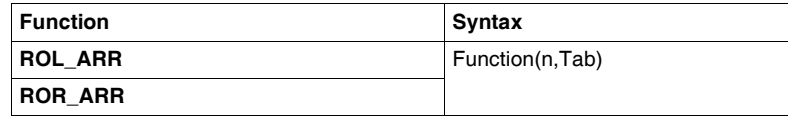

Parameters of rotate shift instructions for floating word tables: **ROL\_ARR** and **ROR\_ARR**:

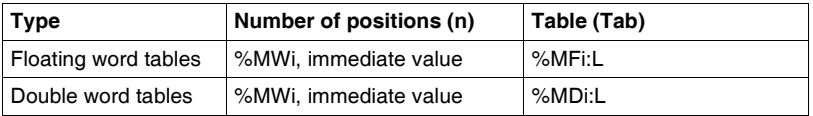

**Note:** if the value of n is negative or null, no shift is performed.

# <span id="page-587-0"></span>**Table sort function**

**General** The sort function available is as follows:

• SORT\_ARR: performs sorts in ascending or descending order of the elements of a double word or floating word table and stores the result in the same table.

**Structure Ladder language**

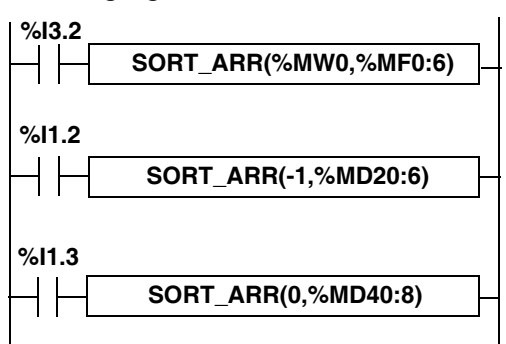

### **Instruction List Language**

LD %I3.2 **[SORT\_ARR(%MW20,%MF0:6)]** LD %I1.2 [**SORT\_ARR(-1,%MD20:6)**] LD %I1.3 [**SORT\_ARR(0,%MF40:8)**

**Syntax** Syntax of table sort functions:

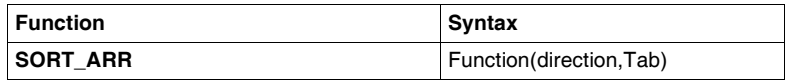

 $\bullet$  the "direction" parameter gives the order of the sort: direction  $> 0$  the sort is done in ascending order; direction < 0, the sort is done in descending order, direction = 0 no sort is performed.

 $\bullet$  the result (sorted table) is returned in the Tab parameter (table to sort). Parameters of table sort functions:

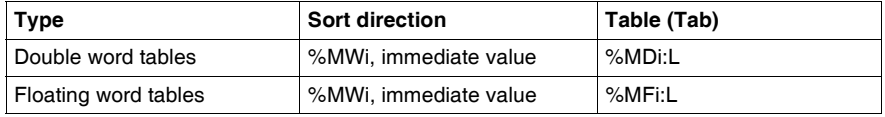

# <span id="page-588-0"></span>**Floating point table interpolation function**

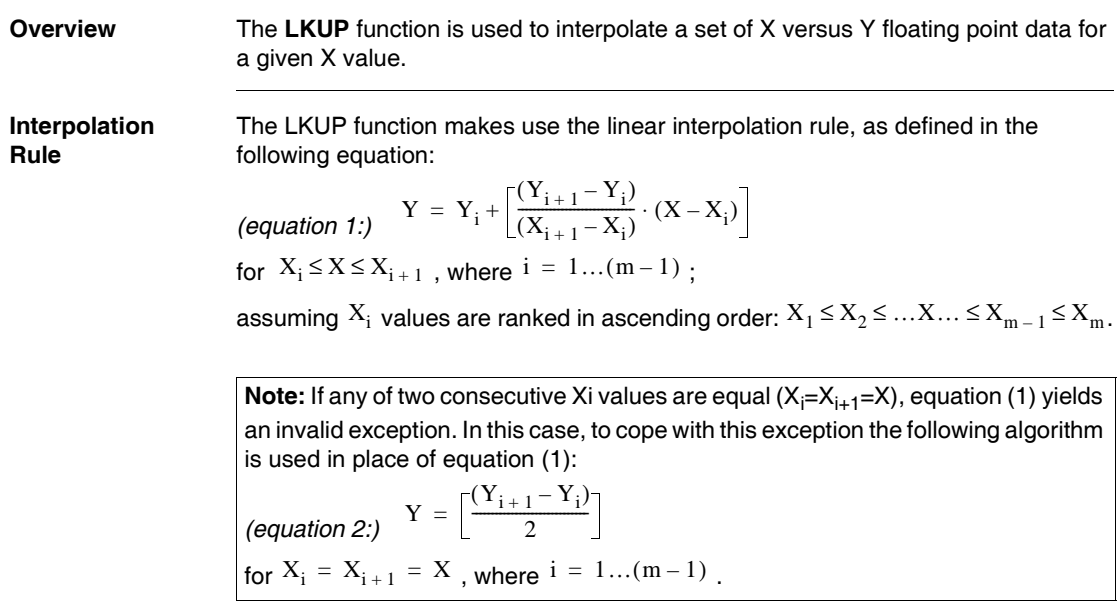

**Graphical** 

**of the Linear Interpolation Rule**

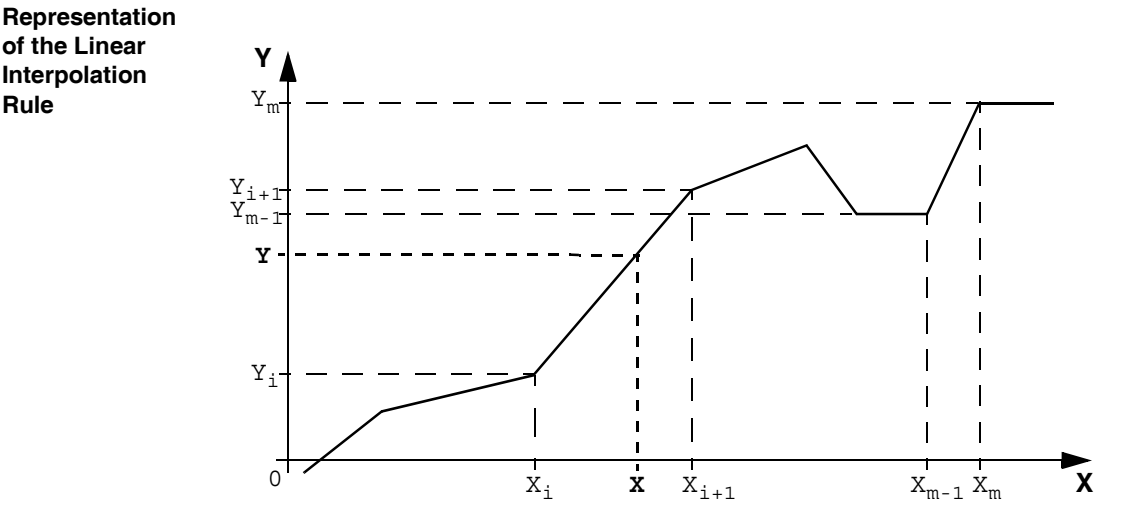

The following graph illustrates the linear interpolation rule described above:

# **Syntax of the LKUP Function**

The LKUP function uses three operands, two of which are function attributes, as described in the following table:

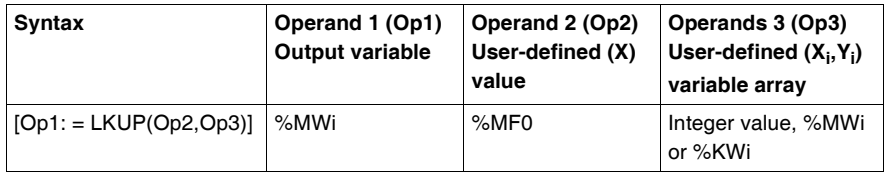

## **Definition of Op1** Op1 is the memory word that contains the output variable of the interpolation function.

Depending on the value of Op1, the user can know whether the interpolation was successful or failed, and what caused for the failure, as outlined in the following table:

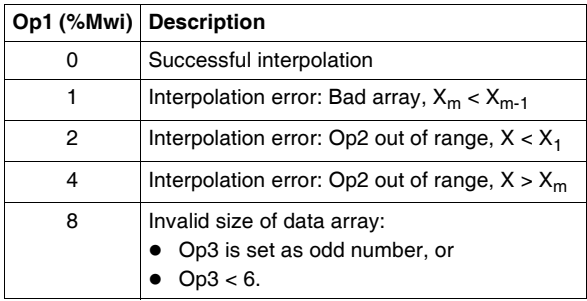

**Note:** Op1 **does not** contain the computed interpolation value (Y). For a given (X) value, the result of the interpolation (Y) is contained in %MF2 of the Op3 array (See *Definition of Op3* below).

## **Definition of Op2** Op2 is the floating point variable (%MF0 of the Op3 floating point array) that contains the user-defined (X) value for which to compute the interpolated (Y) value:

• Valid range for Op2 is as follows:  $X_1 \leq \text{Op2} \leq X_{\text{m}}$ .

**Definition of Op3** Op3 sets the size (Op3 / 2) of the floating-point array where the  $(X_i, Y_i)$  data pairs are stored.

> $\mathsf{X}_{\mathsf{i}}$  and  $\mathsf{Y}_{\mathsf{i}}$  data are stored in floating point objects with even indexes, starting at %MF4 (note that %MF0 and %MF2 floating point objects are reserved for the user set-point X and the interpolated value Y, respectively).

> Given an array of (m) data pairs (X<sub>i</sub>,Y<sub>i</sub>), the upper index (u) of the floating point array (%MFu) is set by using the following relationships:

- $\bullet$  *(equation 3:)*  $Op3 = 2 \cdot m$ ;
- (equation 4:)  $u = 2 \cdot (Op3 1)$ .

The floating point array Op3 (%MFi) has a structure similar to that of the following example (where Op3=8):

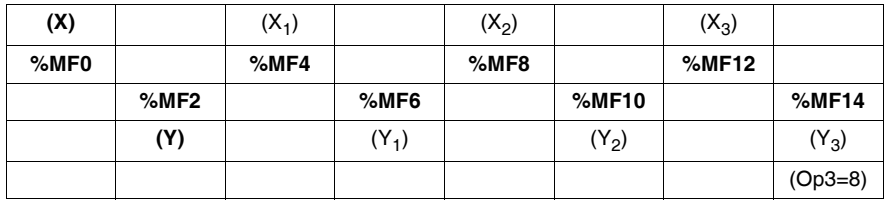

**Note:** As a result of the above floating-point array's structure, Op3 must meet both of the following requirements, or otherwise this will trigger an error of the LKUP function:

- Op3 is an even number, and
- $Op3 \geq 6$  (for there must be at least 2 data points to allow linear interpolation).

**Structure** Interpolation operations are performed as follows:

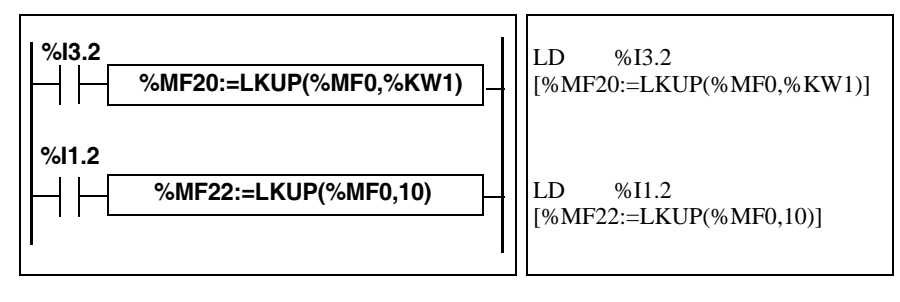

**Example** The following is an example use of a LKUP interpolation function:

[%MW20:=LKUP(%MF0,10)]

In this example:

- %MW20 is Op1 (the output variable).
- %MF0 is the user-defined  $(X)$  value which corresponding  $(Y)$  value must be computed by linear interpolation.
- %MF2 stores the computed value (Y) resulting from the linear interpolation.
- 10 is Op3 (as given by *equation 3* above). It sets the size of the floating point array. The highest ranking item %MFu, where u=18 is given by *equation 4,* above.

There are 4 pairs of data points stored in Op3 array [%MF4..%MF18]:

- %MF4 contains  $X_1$ ,%MF6 contains  $Y_1$ .
- %MF8 contains  $X_2$ ,%MF10 contains  $Y_2$ .
- %MF12 contains  $X_3$ ,%MF14 contains  $Y_3$ .
- %MF16 contains  $X_4$ ,%MF18 contains  $Y_4$ .

# <span id="page-593-0"></span>**Mean function of the values of a floating point table**

**General** The **MEAN** function is used to calculate the mean average from a given number of values in a floating point table.

**Structure Ladder Language**

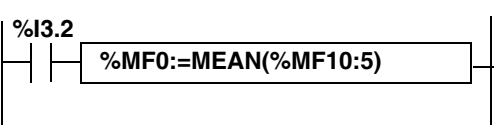

### **Instruction List Language**

LD %I3.2 **[%MF0:=MEAN(%MF10:5)]**

**Syntax** Syntax of the floating point table mean calculation function:

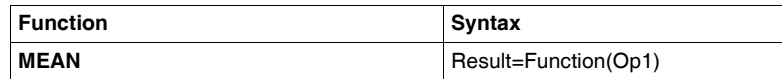

Parameters of the calculation function for a given number L of values from a floating point table:

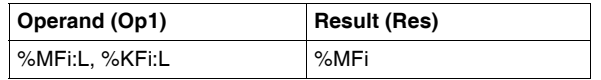

# **System Bits and System Words**

# **18**

# **At a Glance Subject of this Chapter** This chapter provides an overview of the system bits and system words that can be used to create control programs for Twido controllers. **What's in this Chapter?** This chapter contains the following topics: **Topic Page** System Bits (%S) [596](#page-595-0) System Words (%SW) [604](#page-603-0)

# <span id="page-595-0"></span>**System Bits (%S)**

**Introduction** The following section provides detailed information about the function of system bits and how they are controlled.

**Detailed Description** The following table provides an overview of the system bits and how they are controlled:

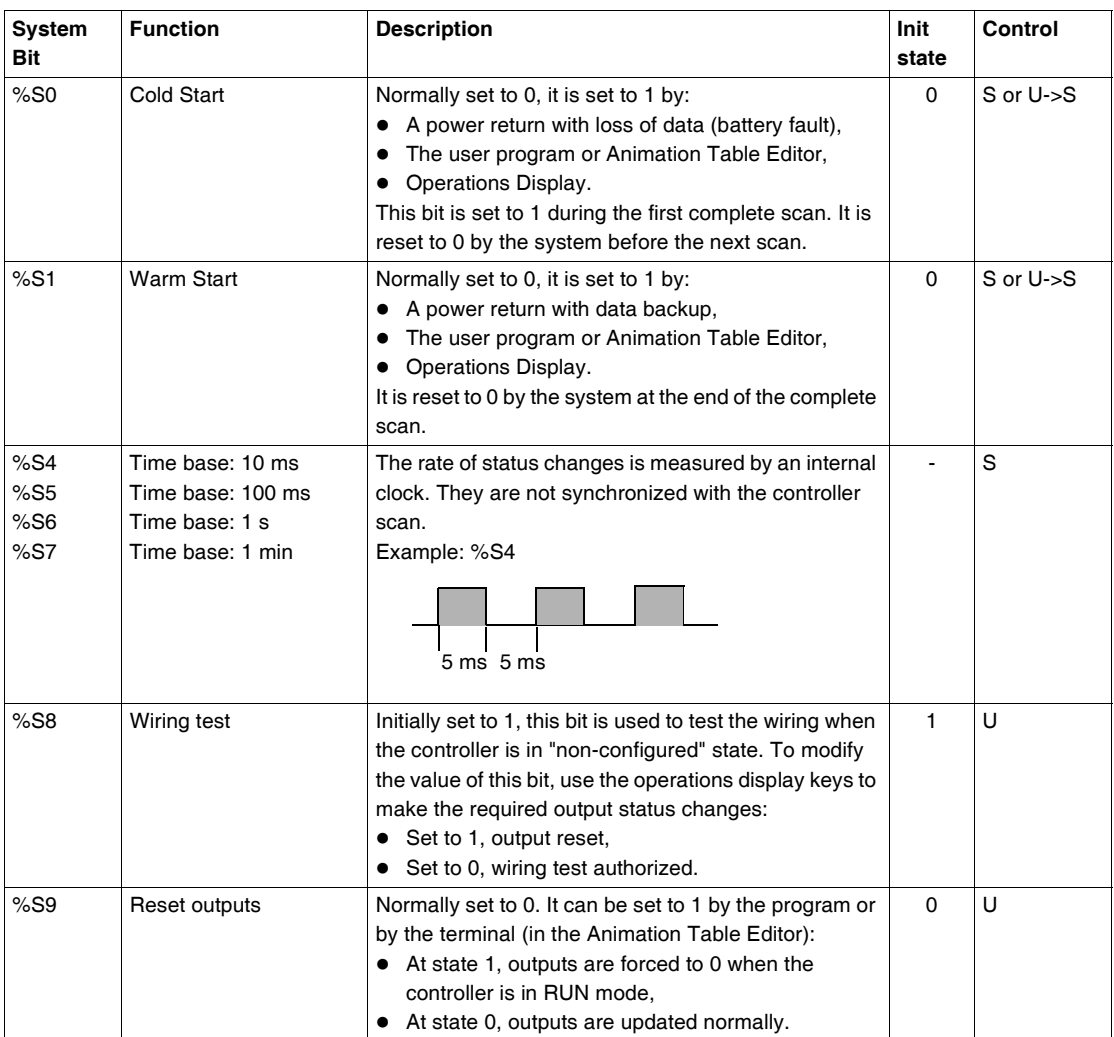

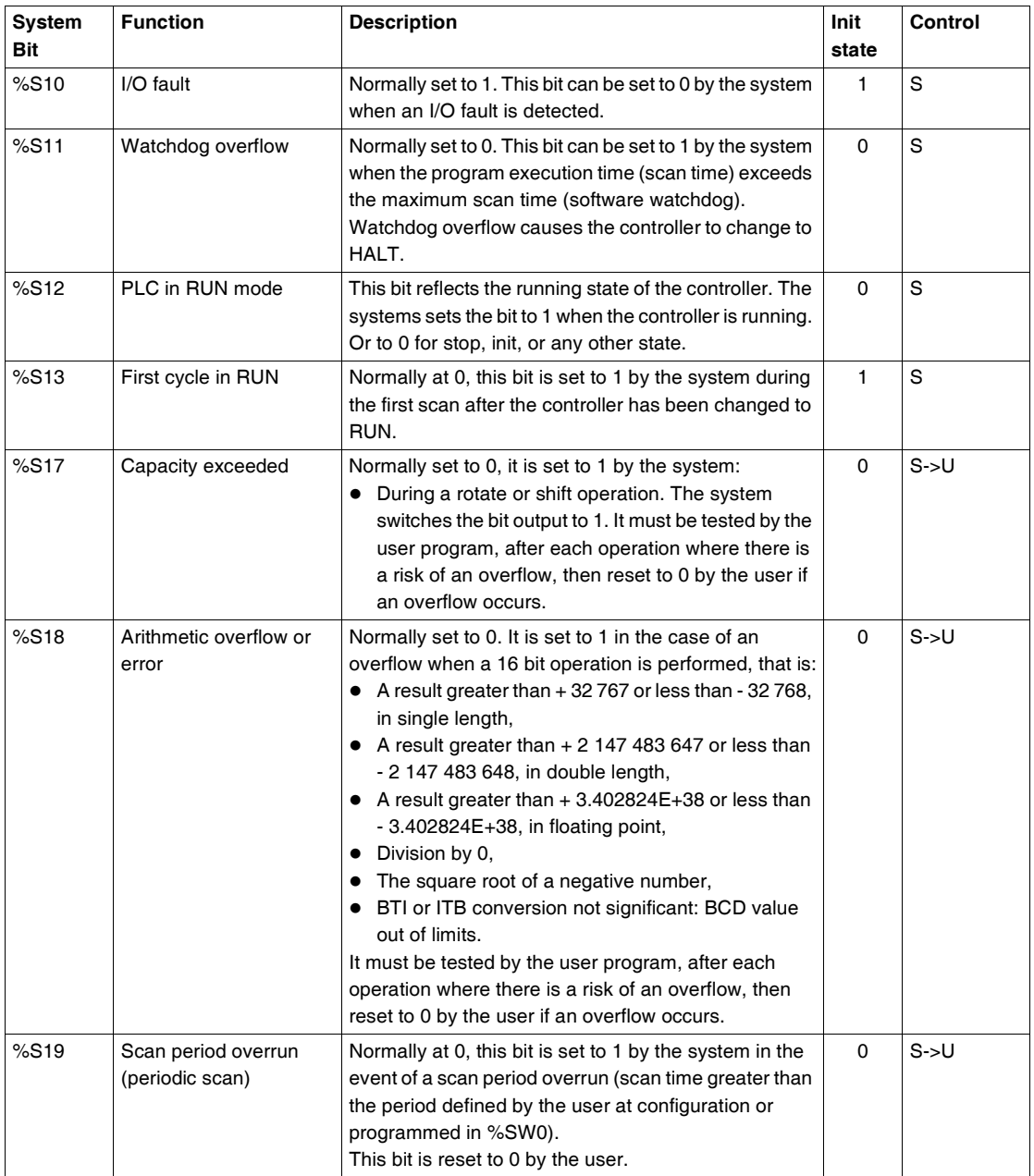

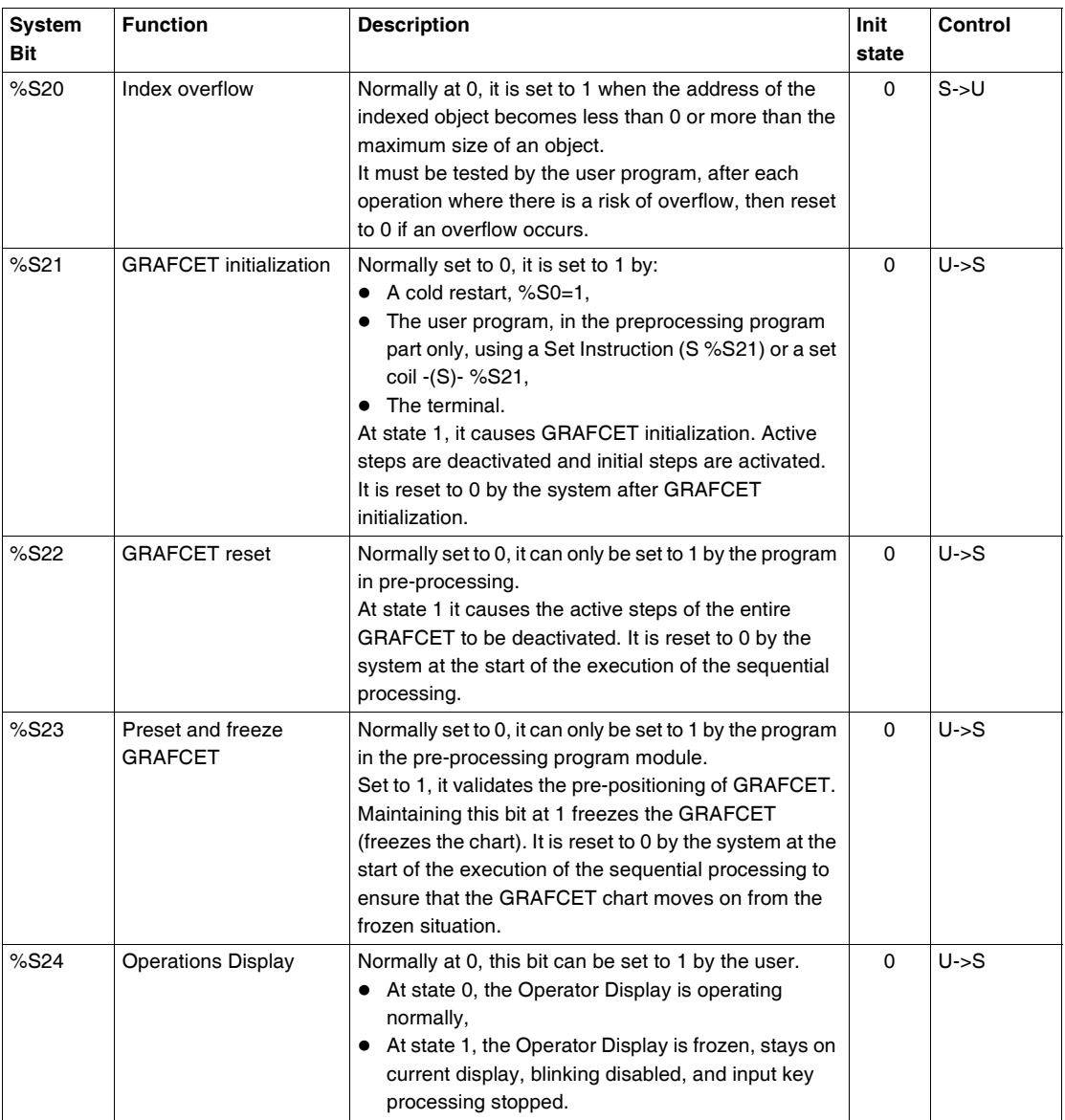

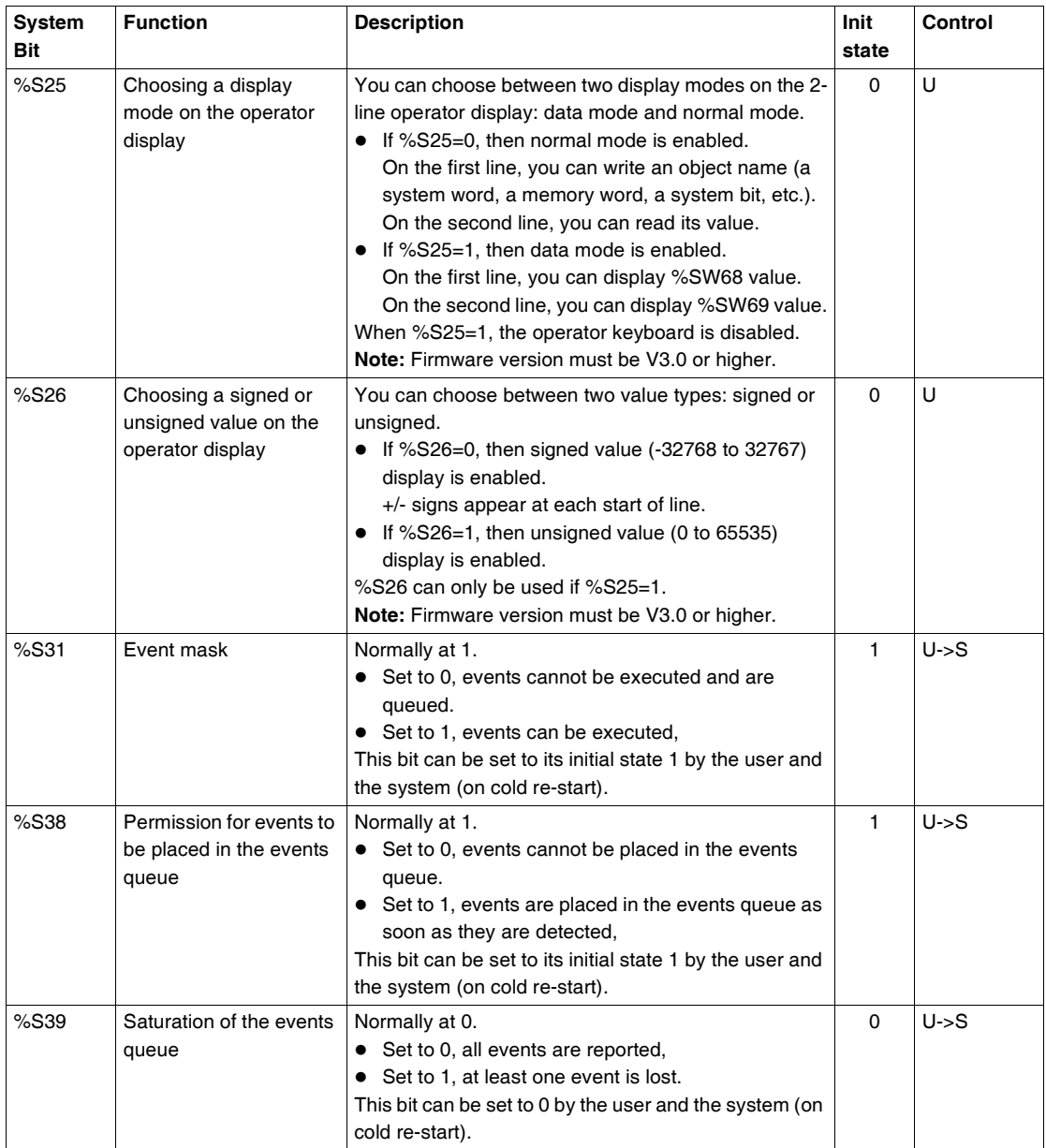

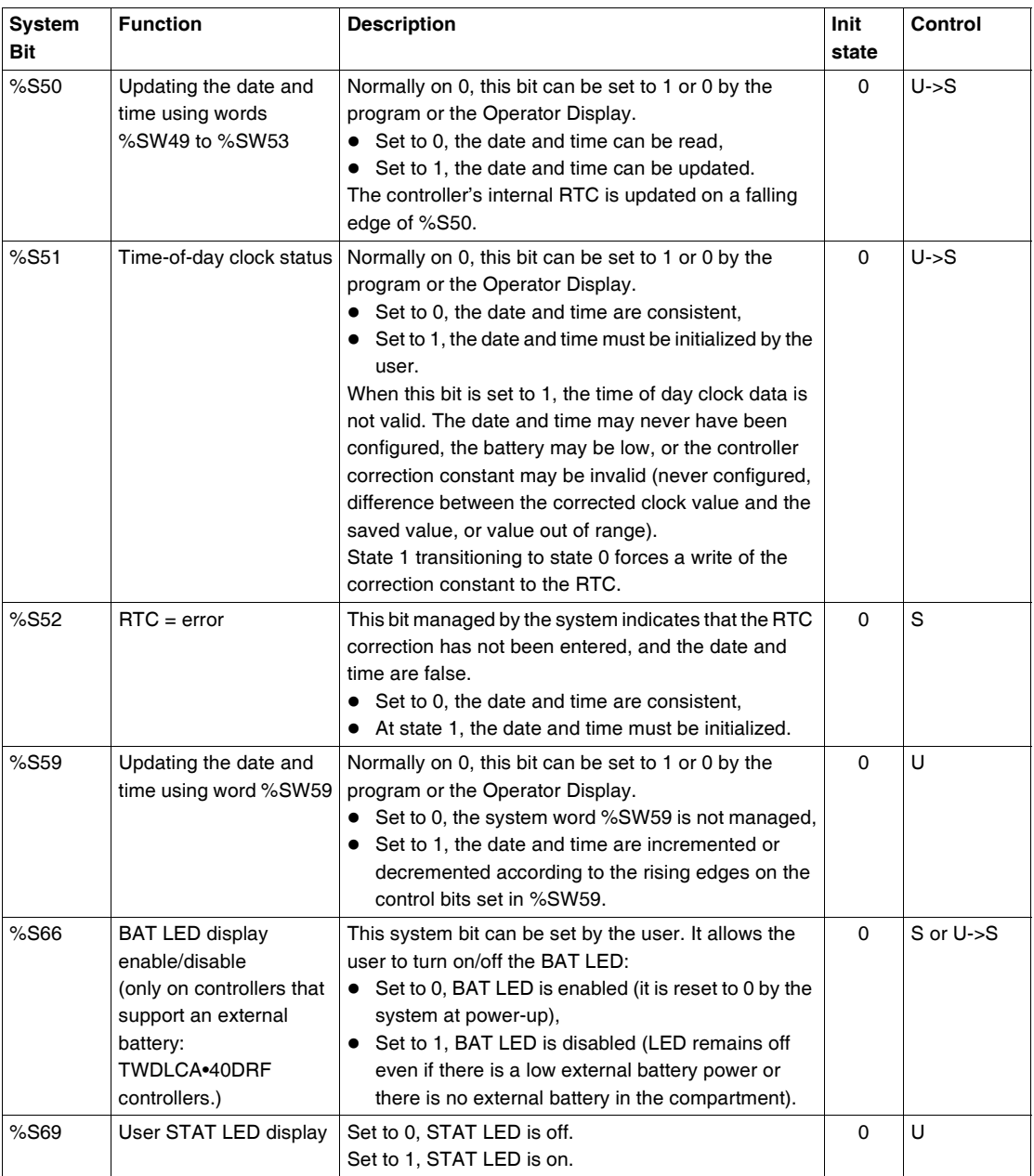

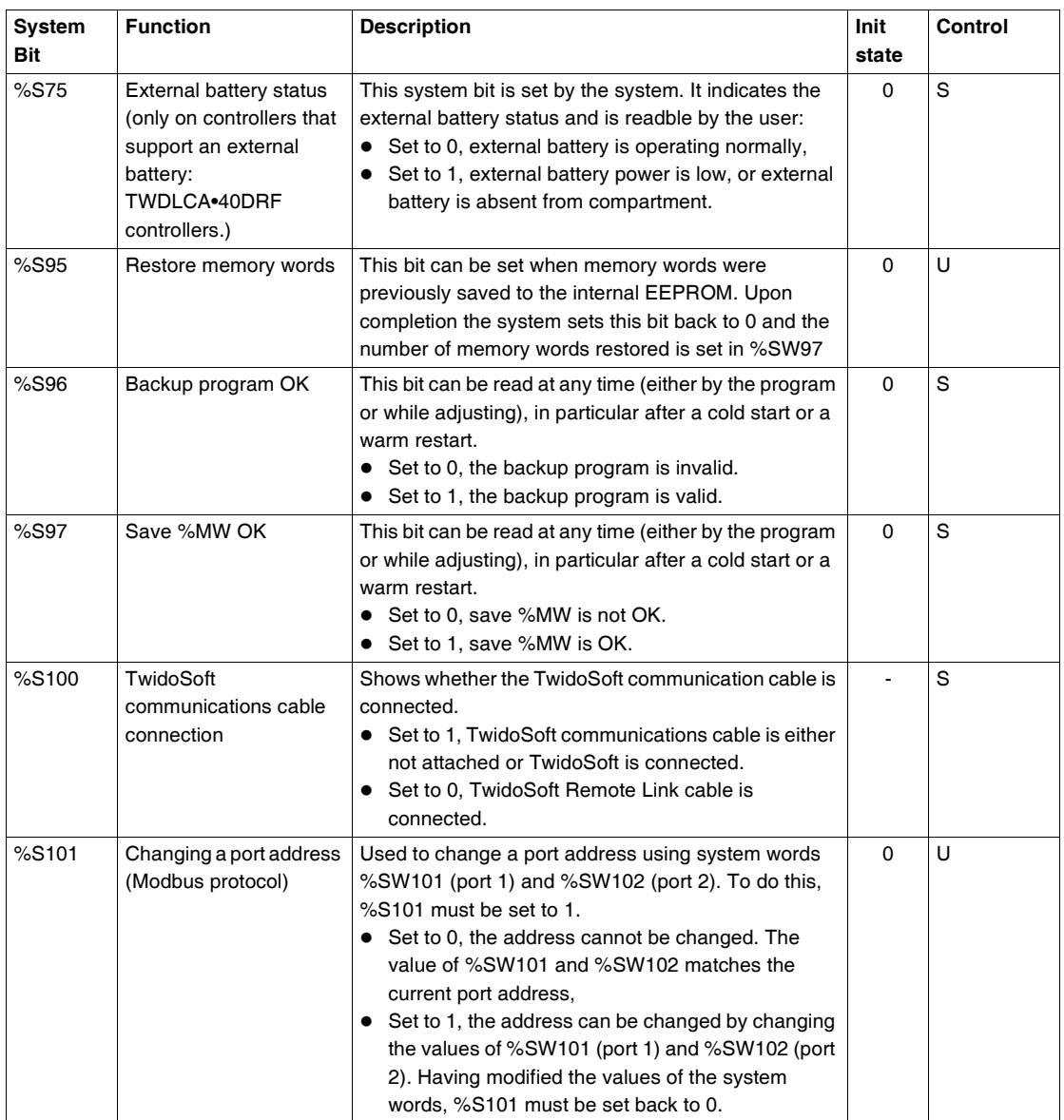

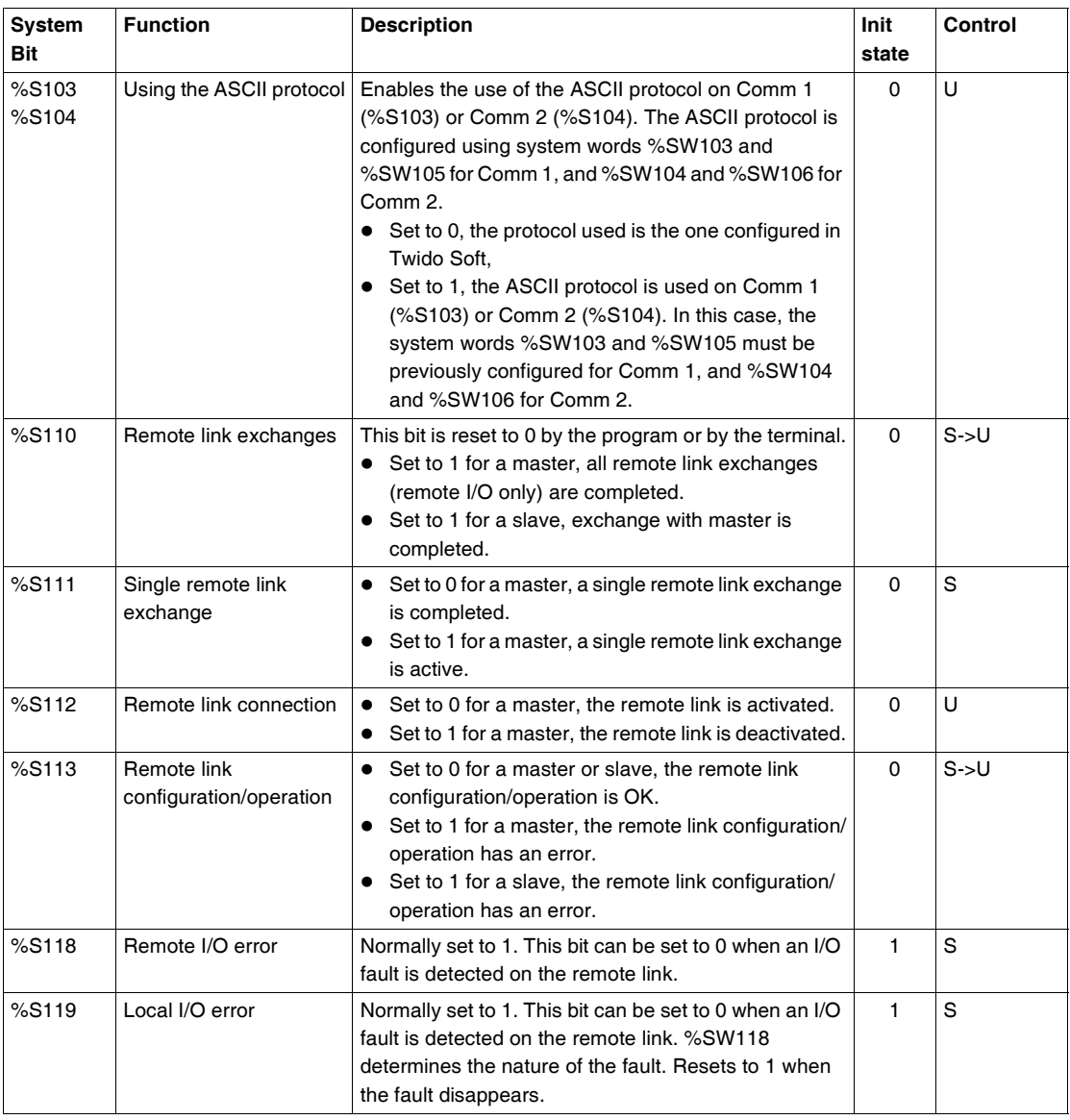

**Table Abbreviations Described**

Abbreviation table:

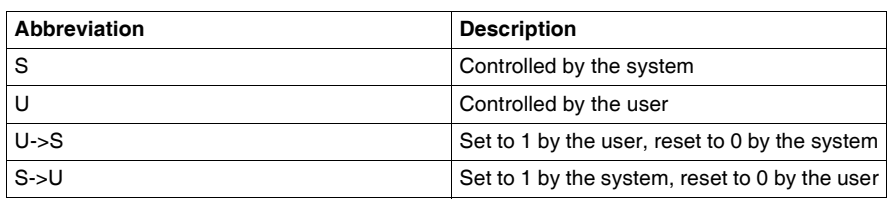

# <span id="page-603-0"></span>**System Words (%SW)**

## **Introduction** The following section provides detailed information about the function of the system words and how they are controlled.

**Detailed Description** The following table provides detailed information about the function of the system words and how they are controlled:

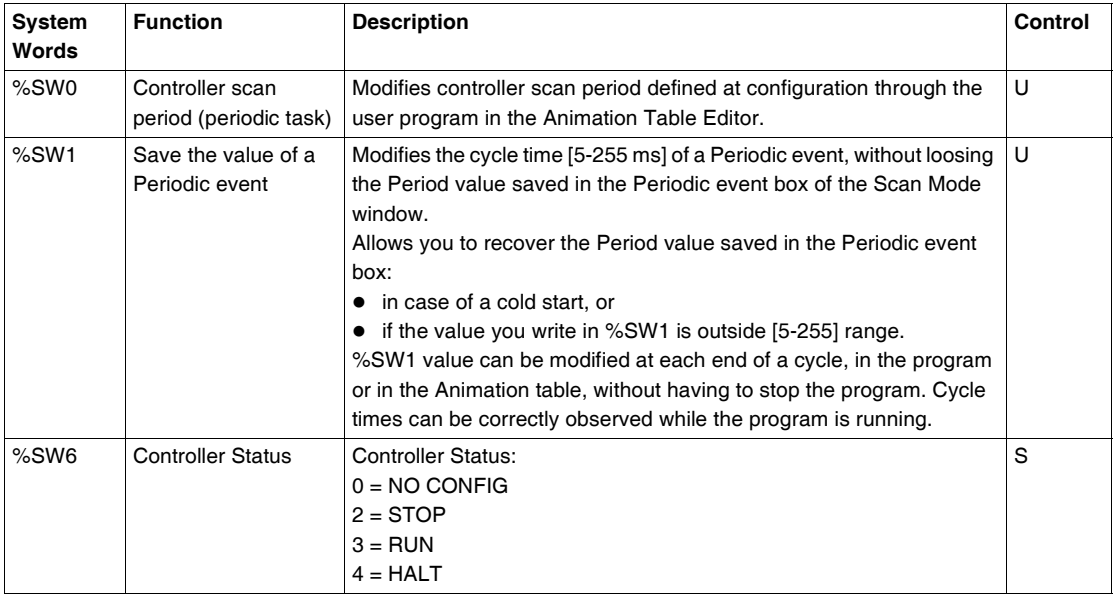

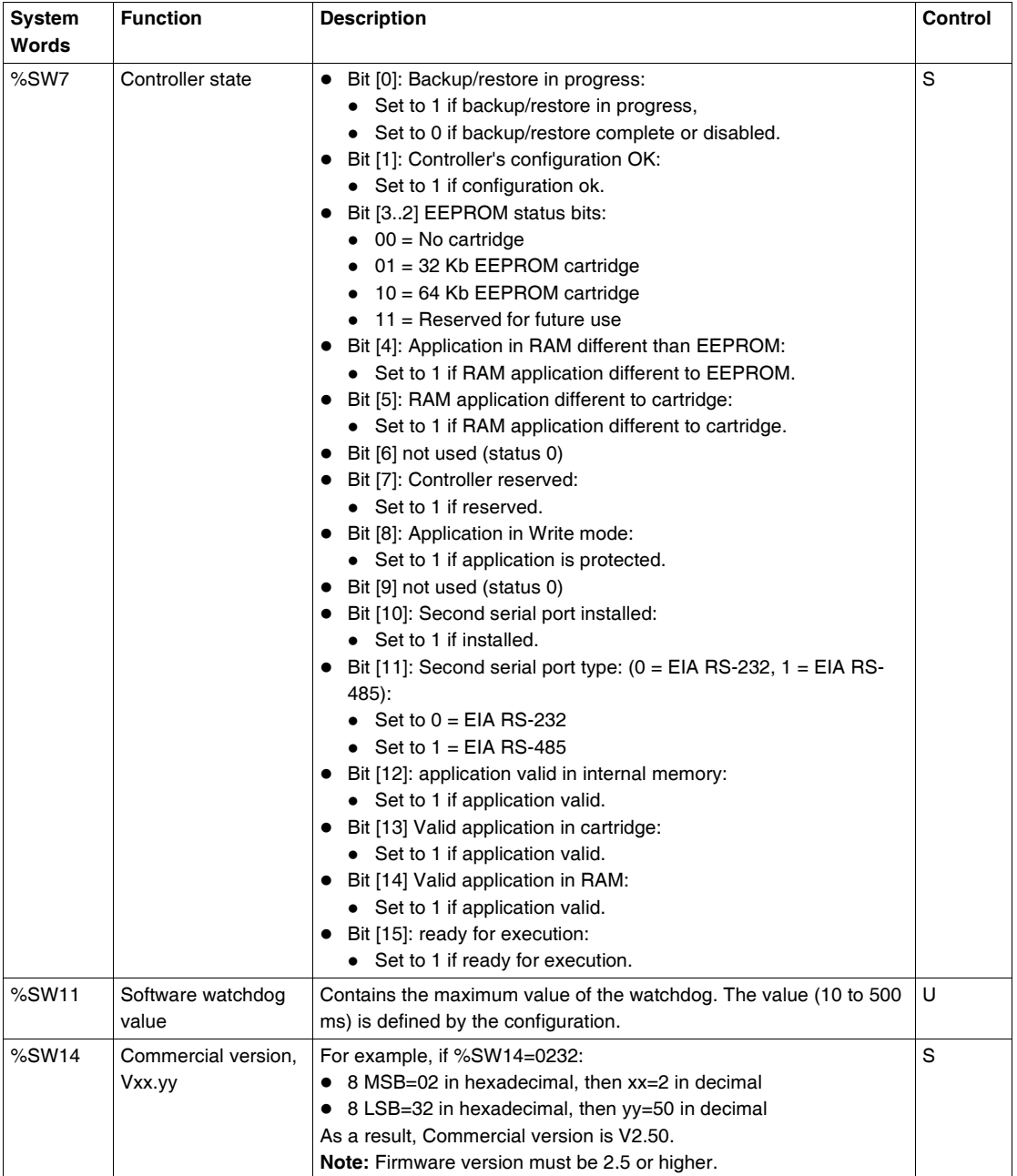

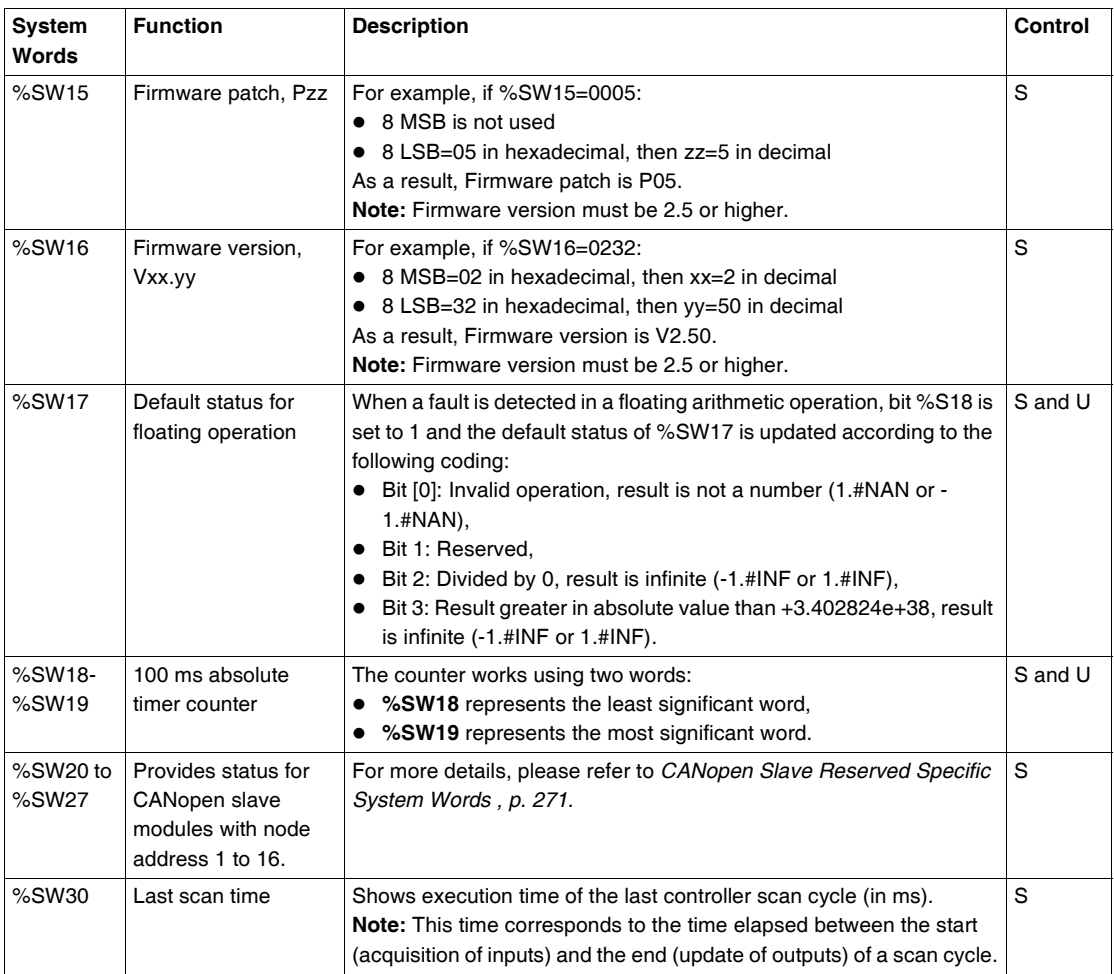

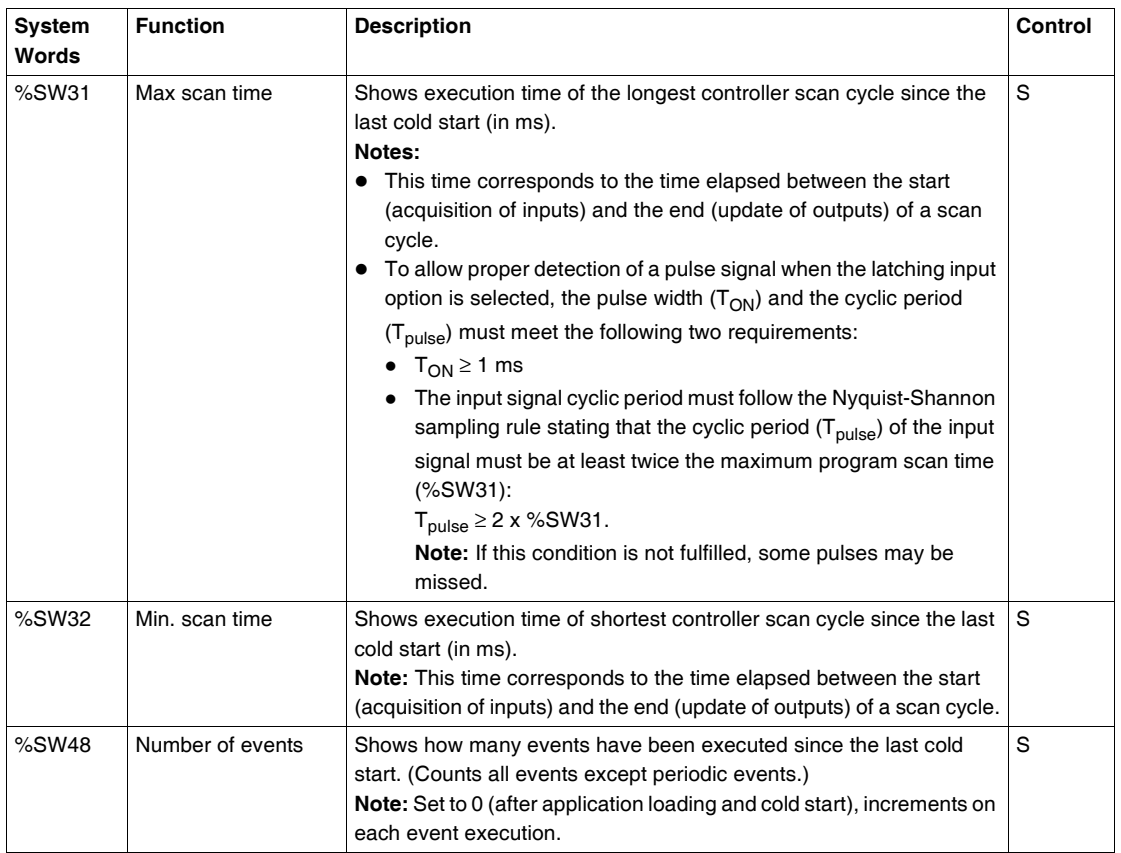

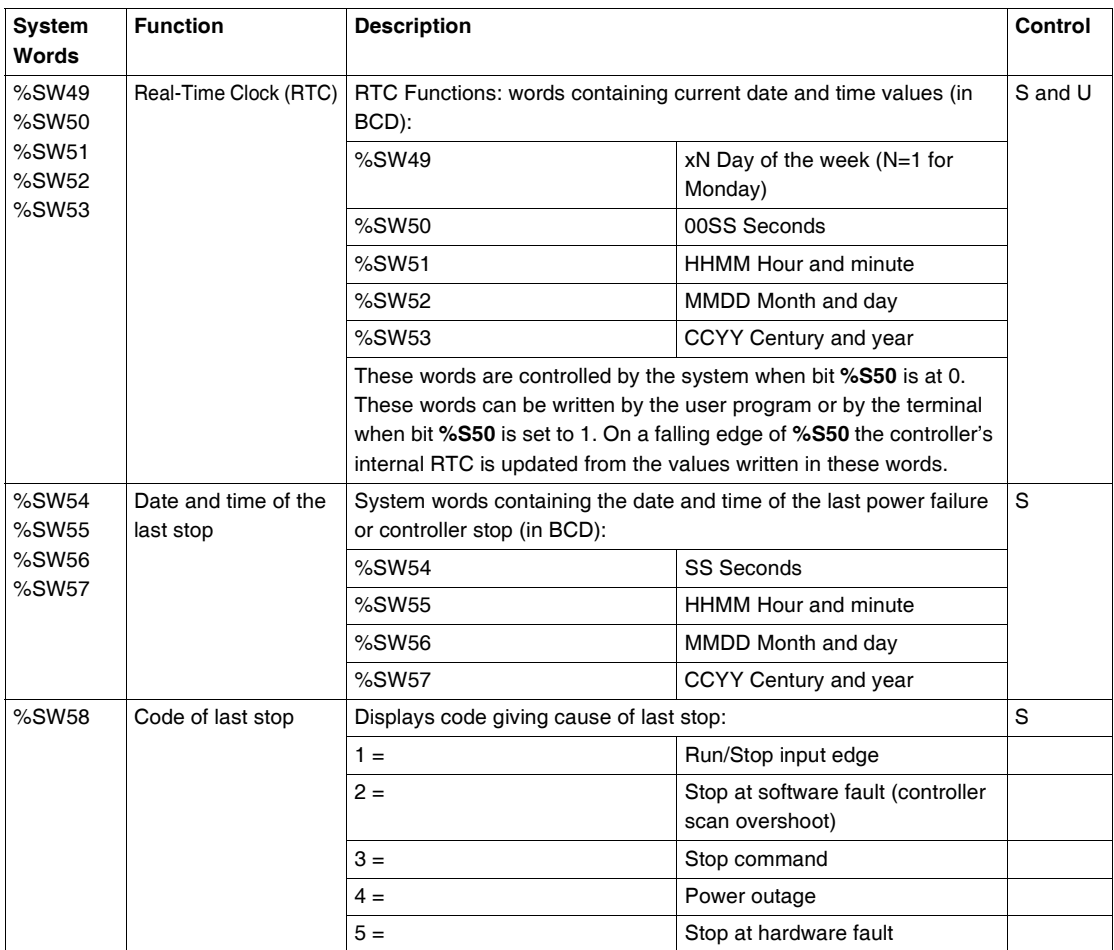

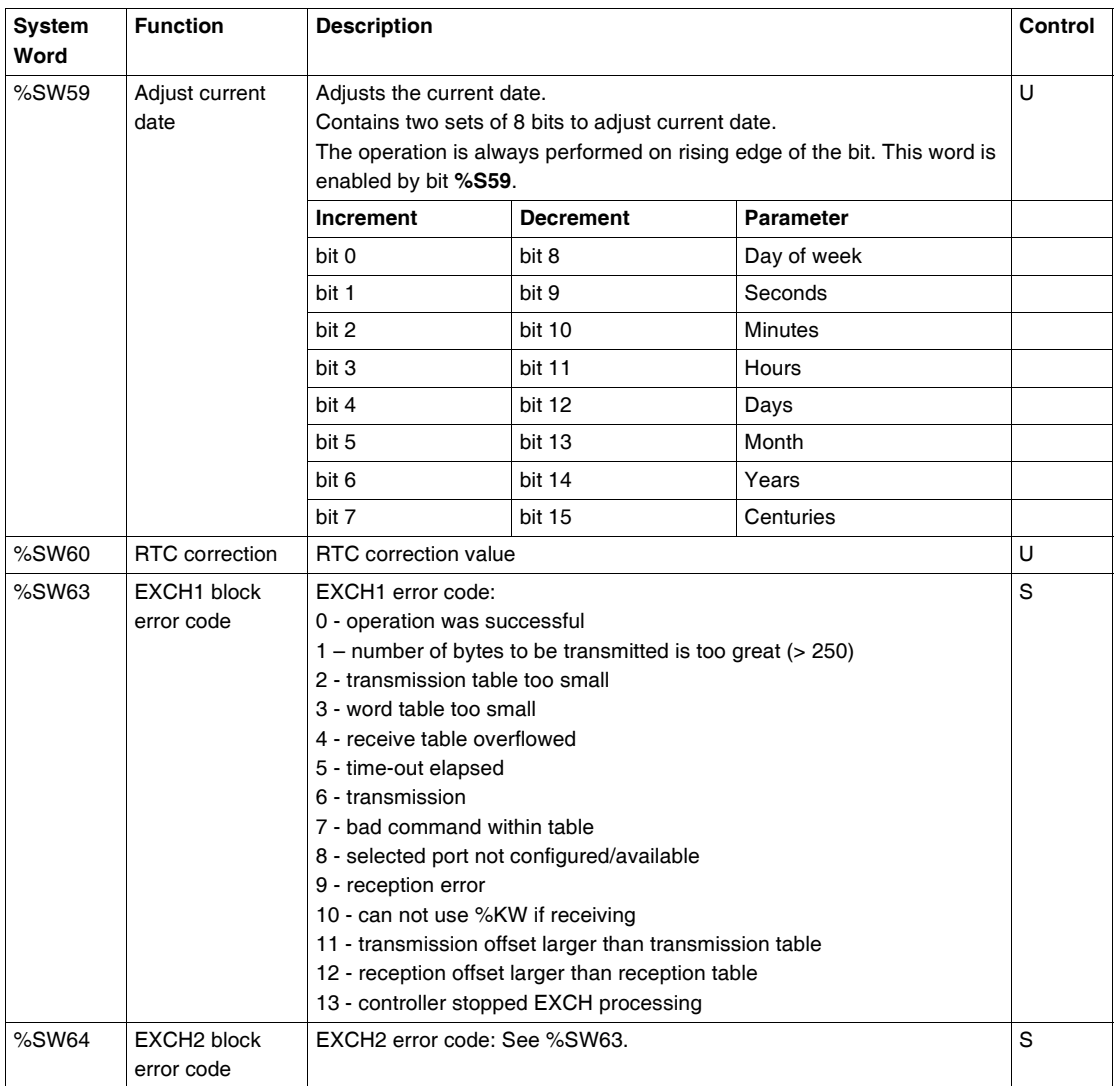

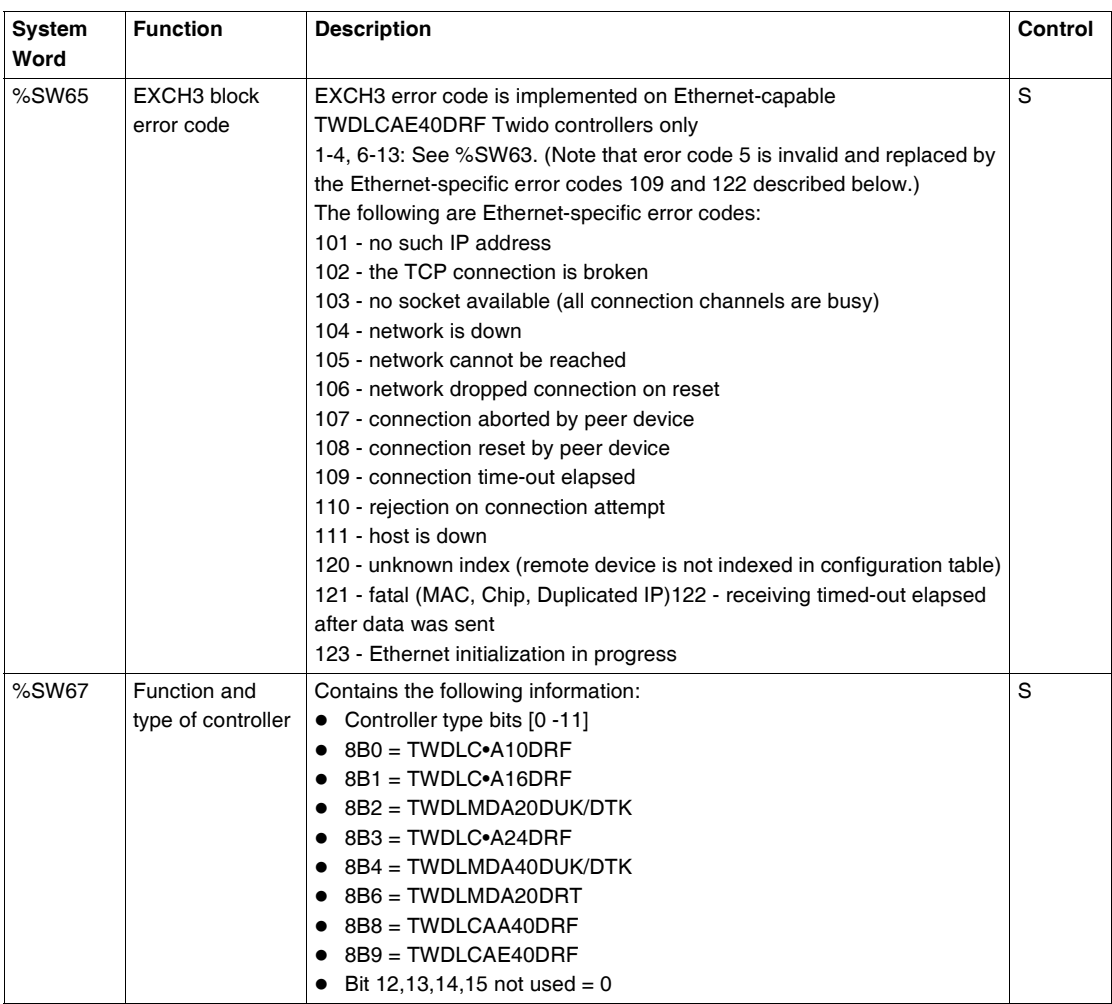

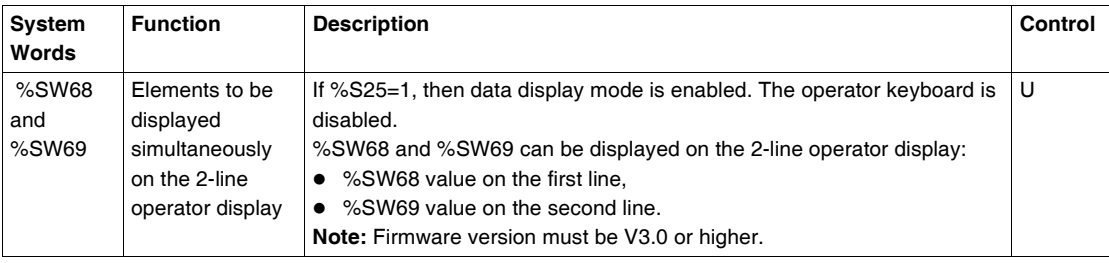

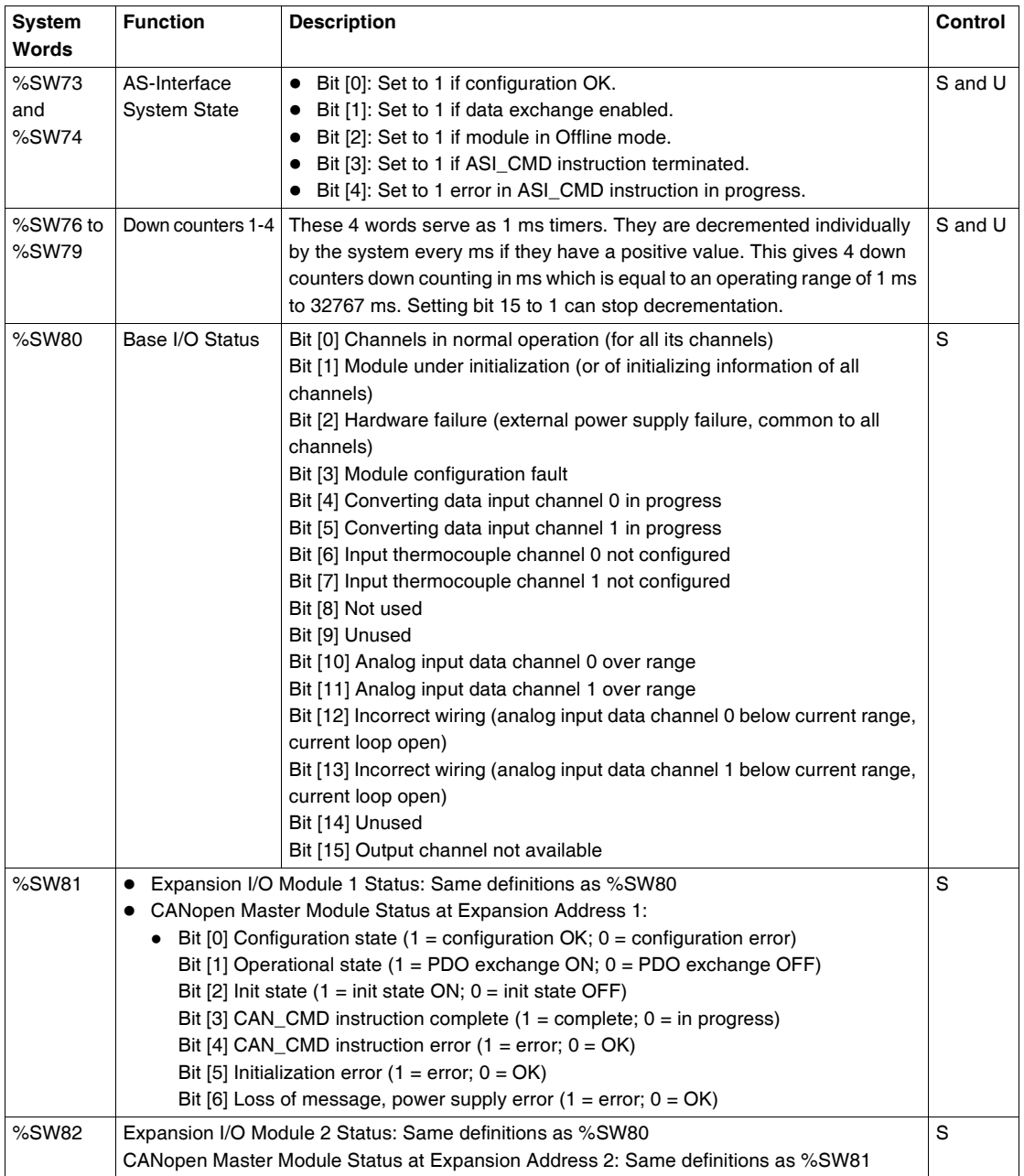

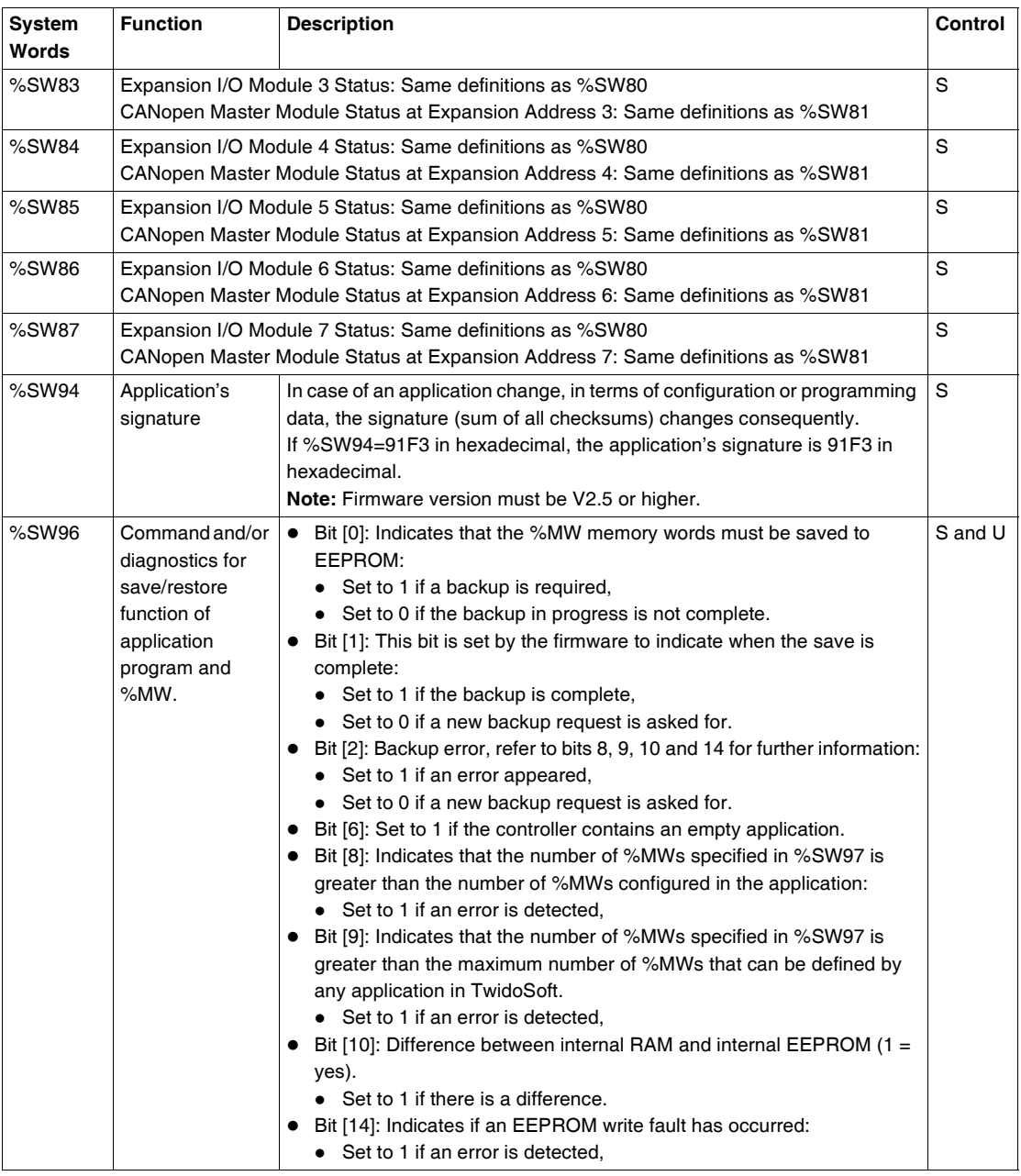
<span id="page-612-2"></span>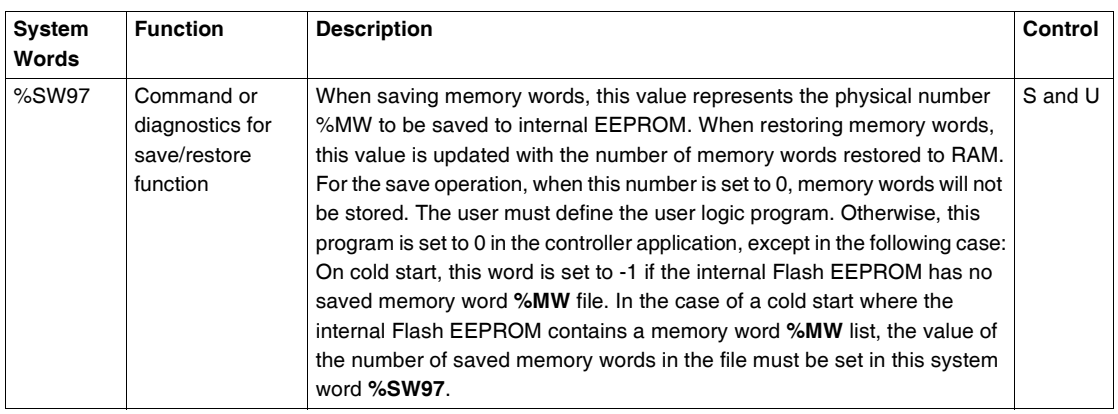

<span id="page-612-1"></span><span id="page-612-0"></span>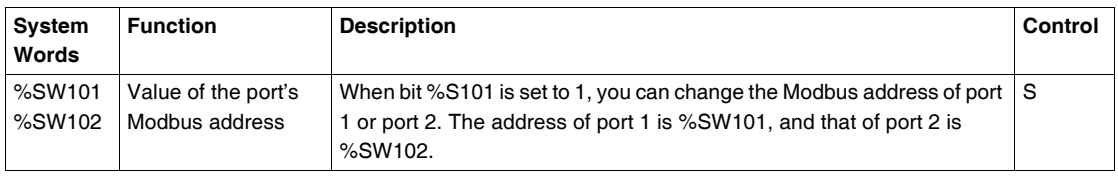

<span id="page-613-4"></span><span id="page-613-3"></span><span id="page-613-2"></span><span id="page-613-1"></span><span id="page-613-0"></span>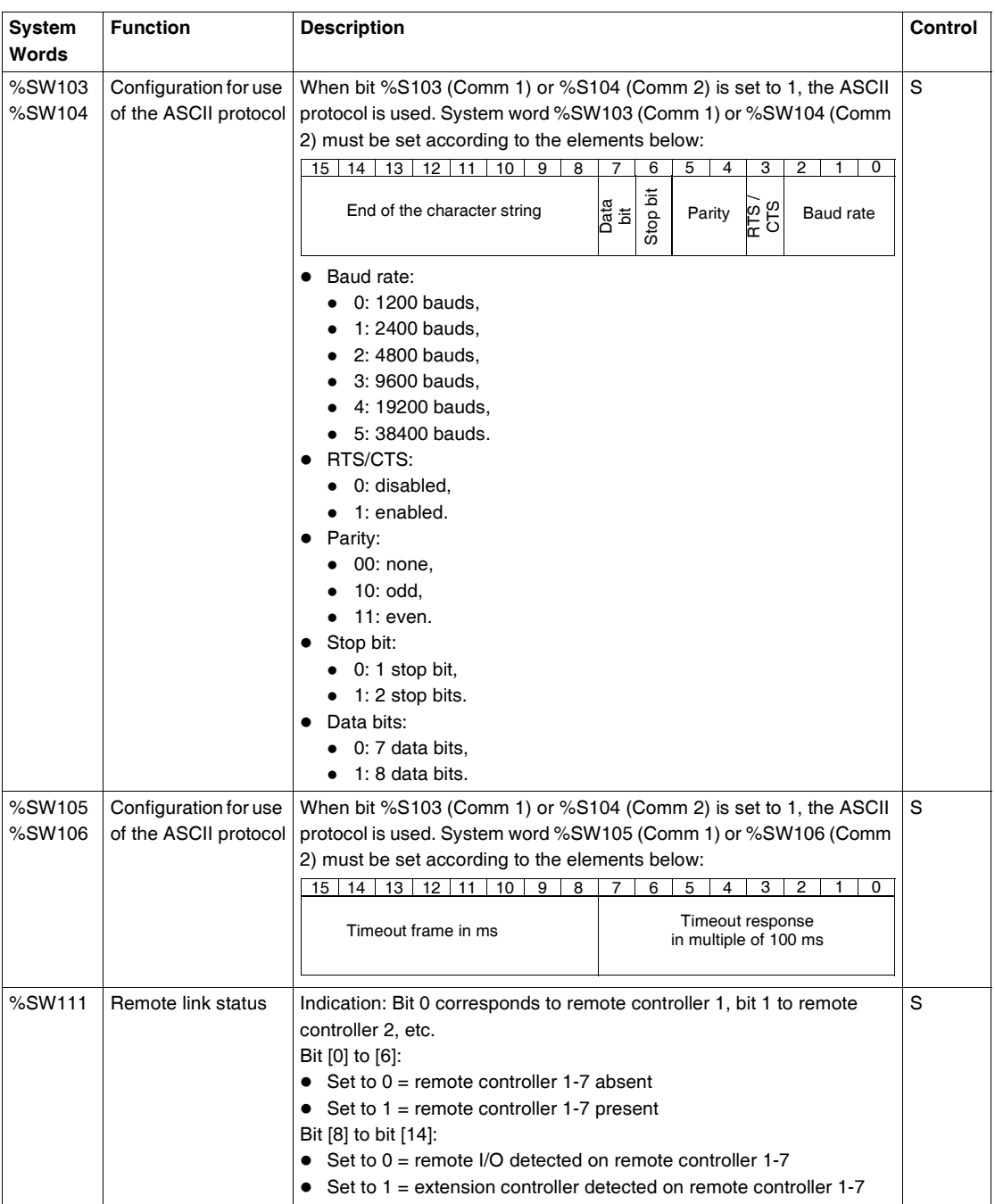

<span id="page-614-2"></span><span id="page-614-1"></span><span id="page-614-0"></span>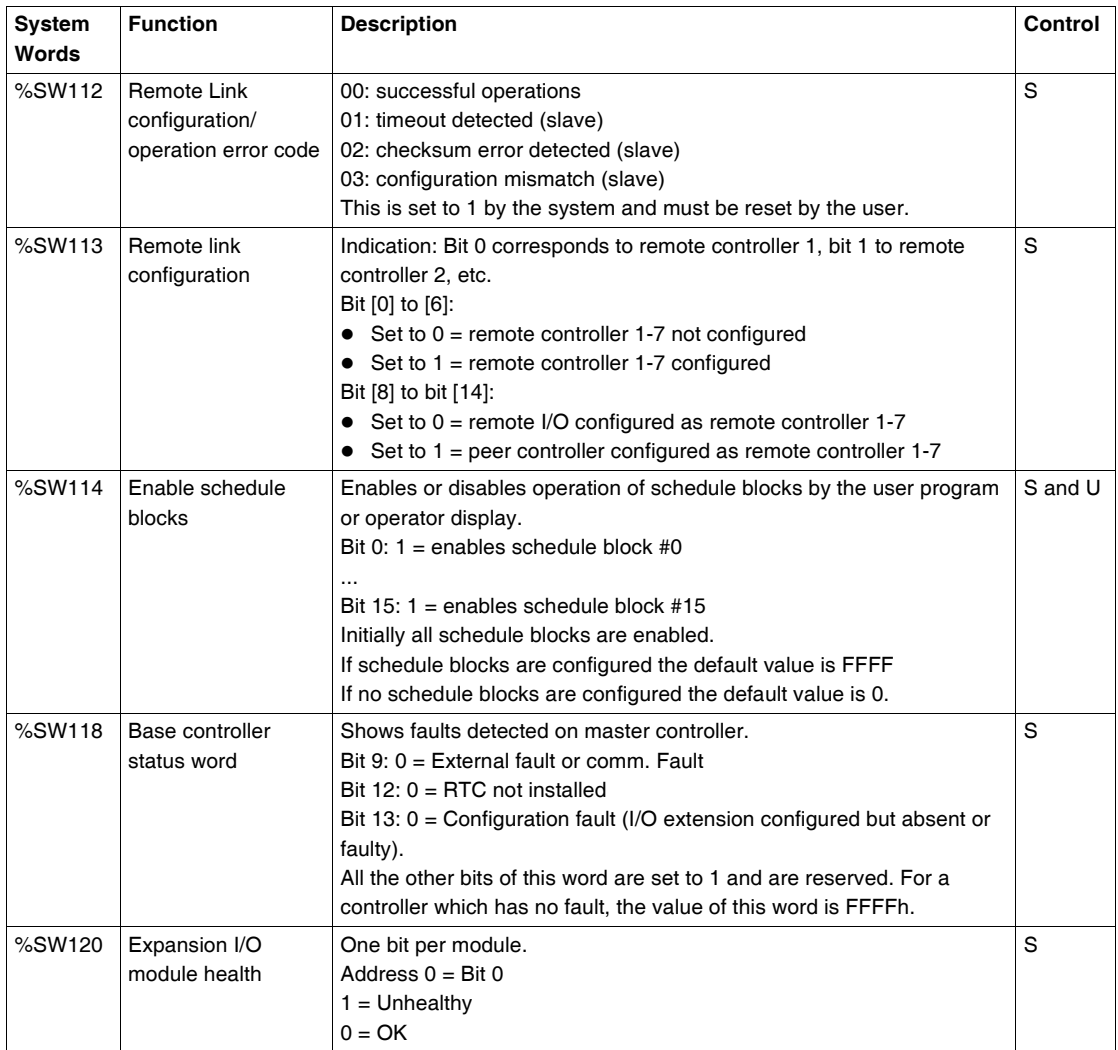

<span id="page-614-4"></span><span id="page-614-3"></span>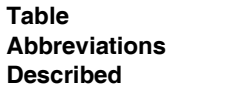

### Abbreviation table:

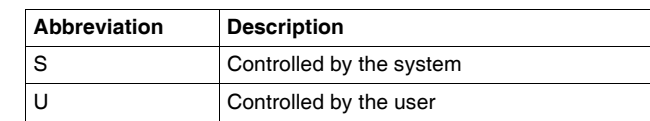

# **Glossary**

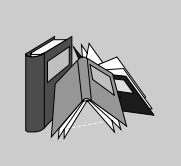

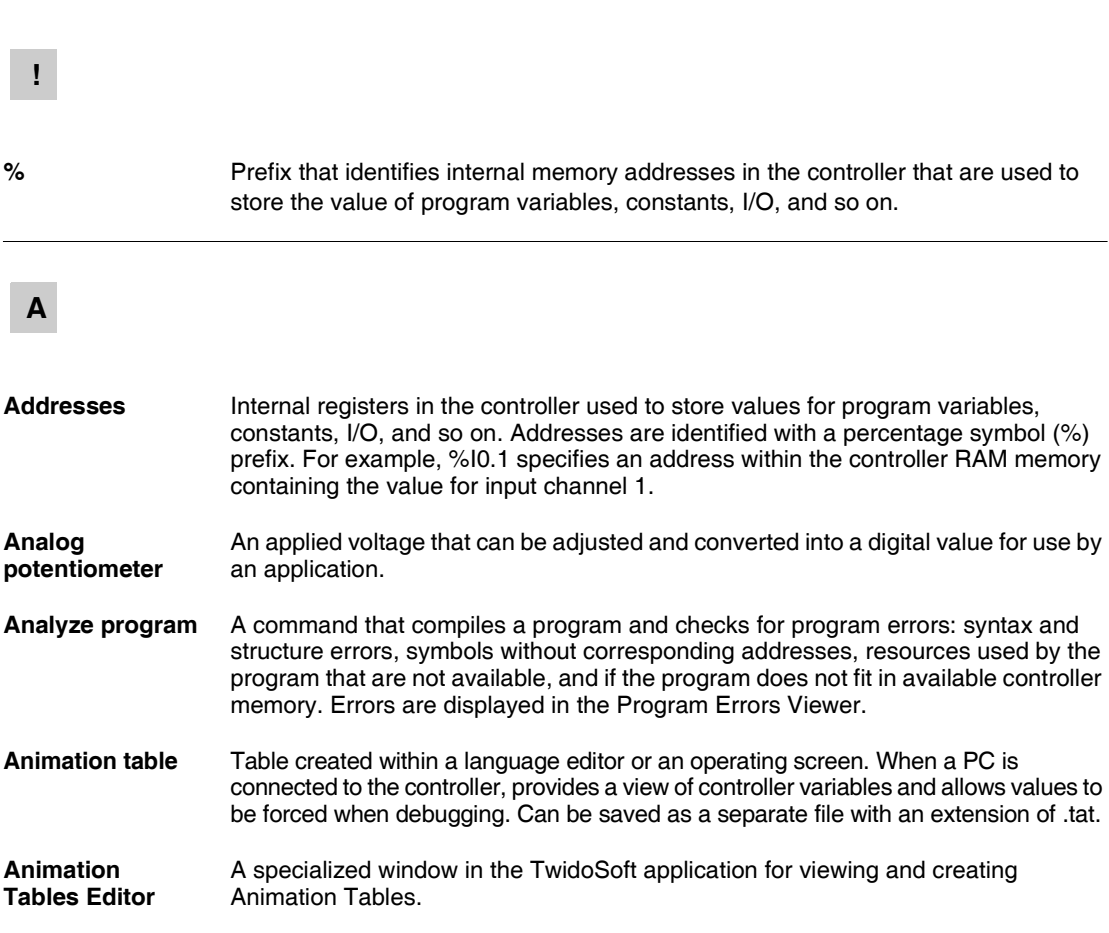

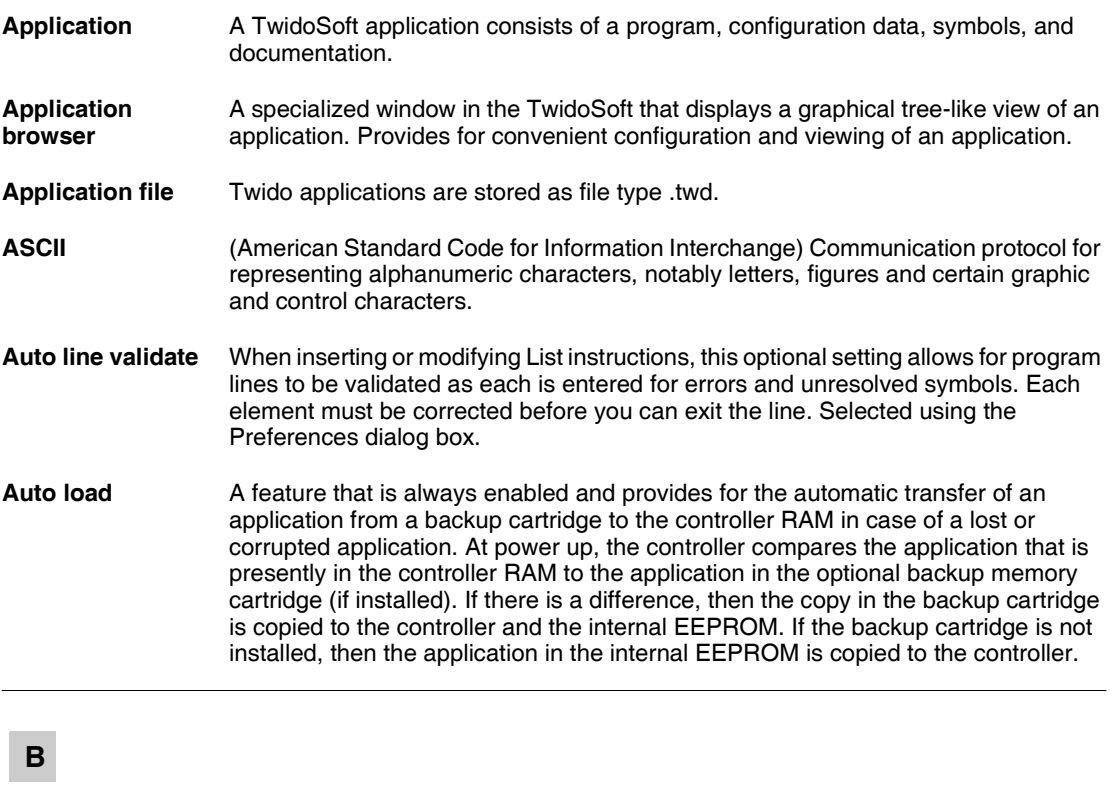

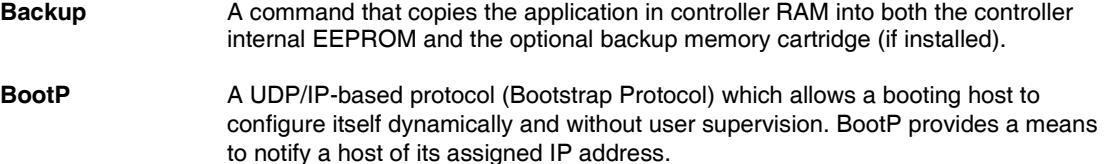

**C**

- **CAN Controller Area Network**: field bus originally developed for automobile applications which is now used in many sectors, from industrial to tertiary.
- **CiA CAN in Automation**: international organization of users and manufacturers of CAN products.

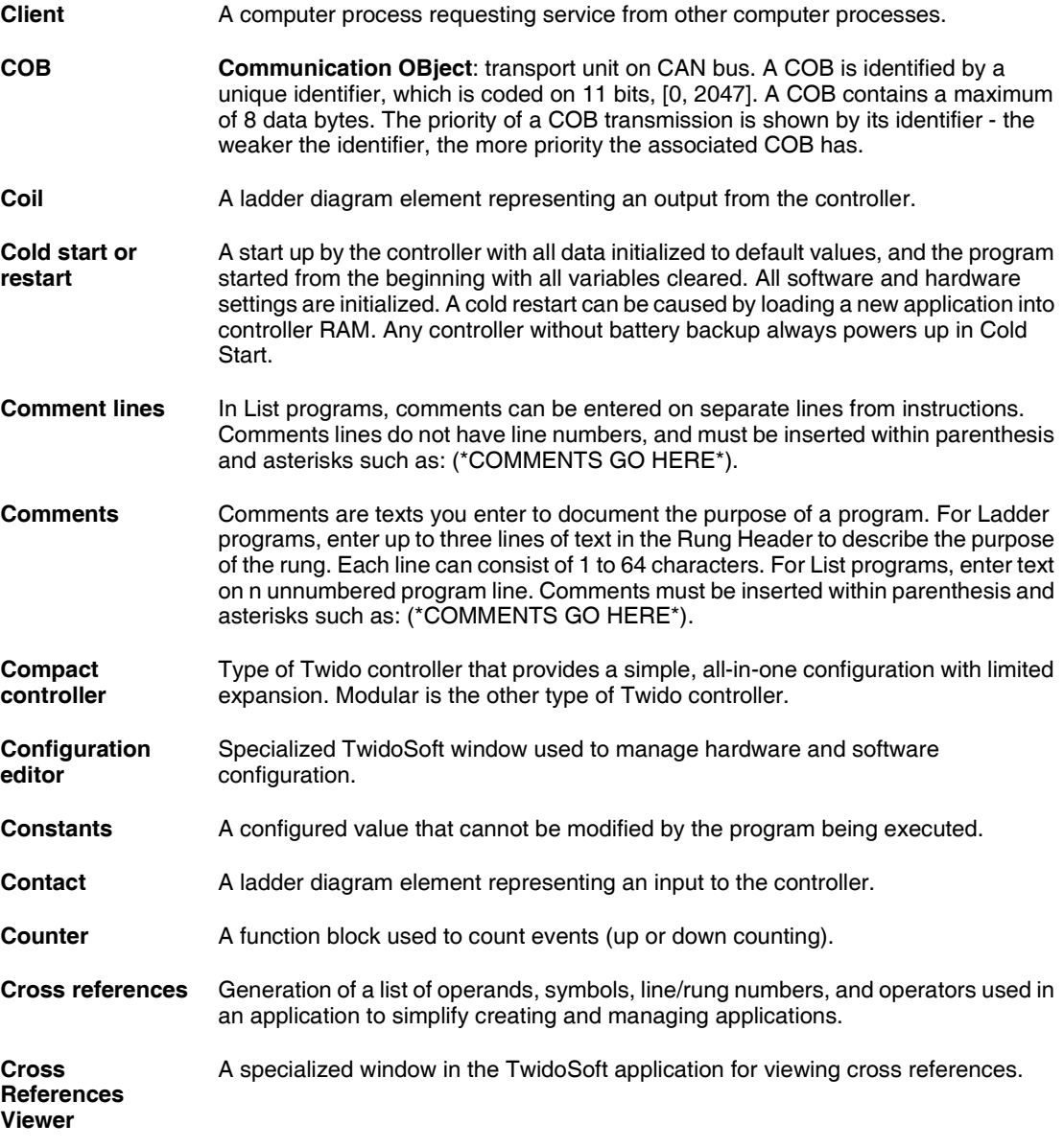

### **D**

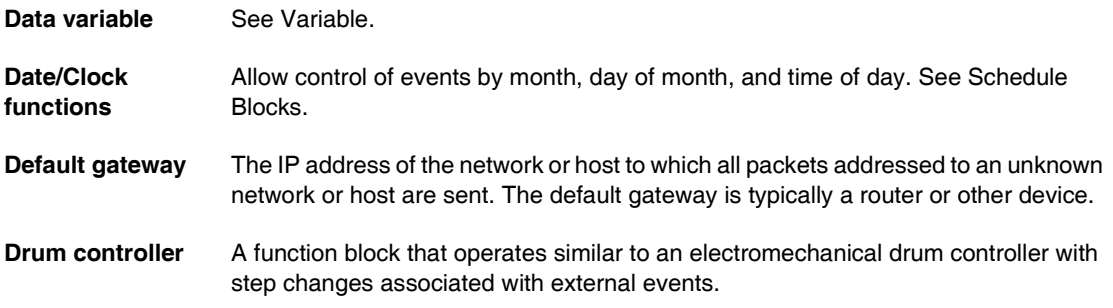

### **E**

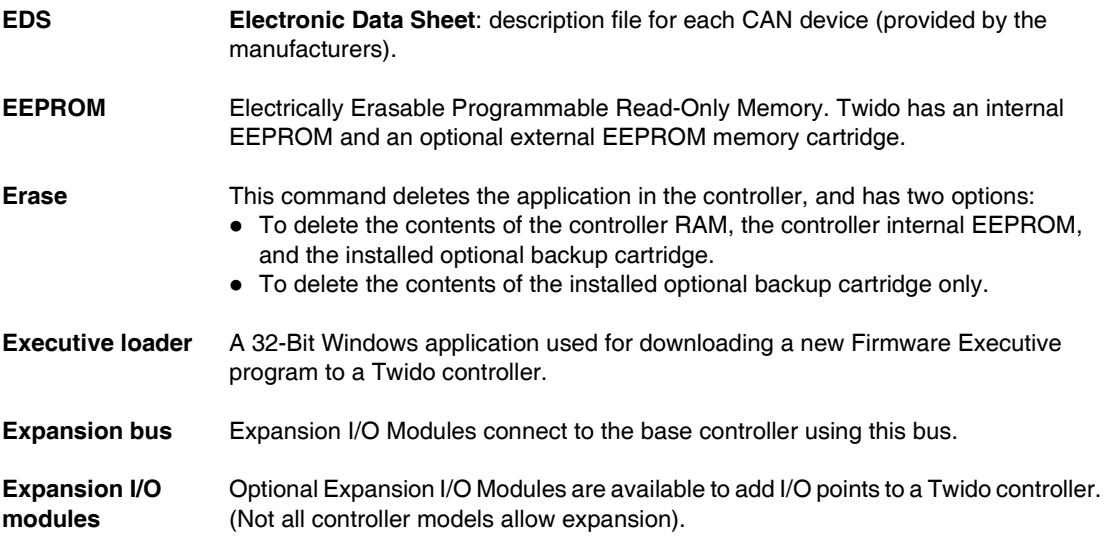

# **F**

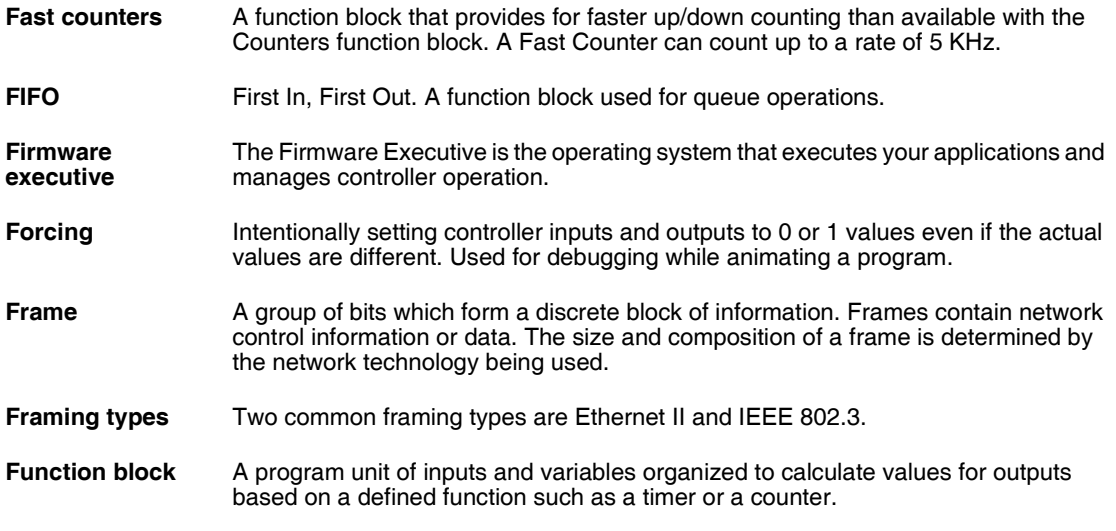

# **G**

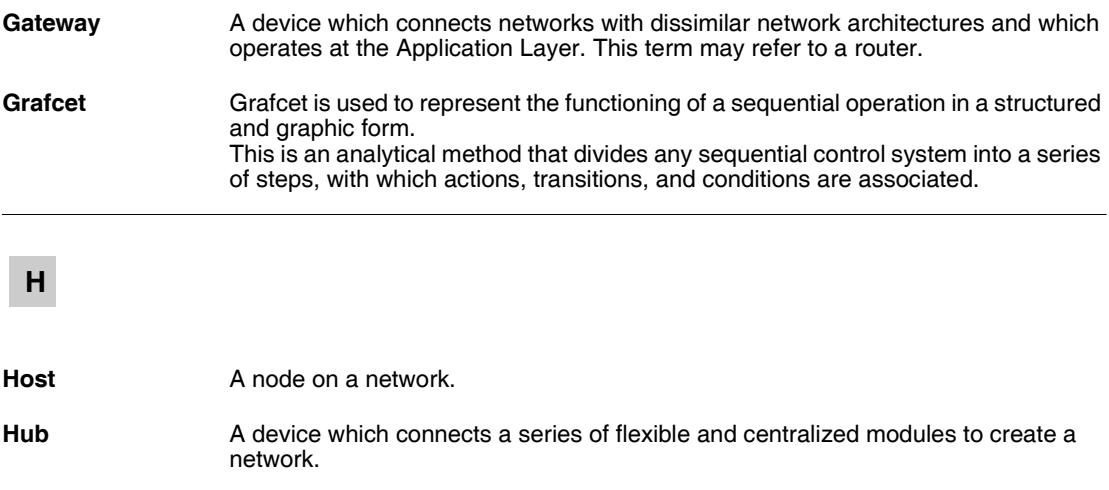

## **I**

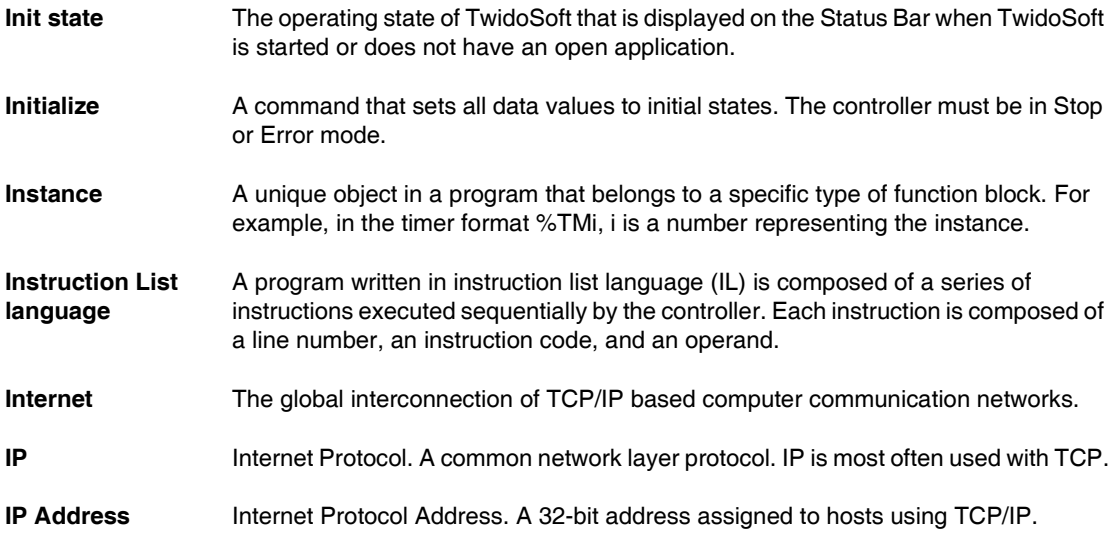

# **L**

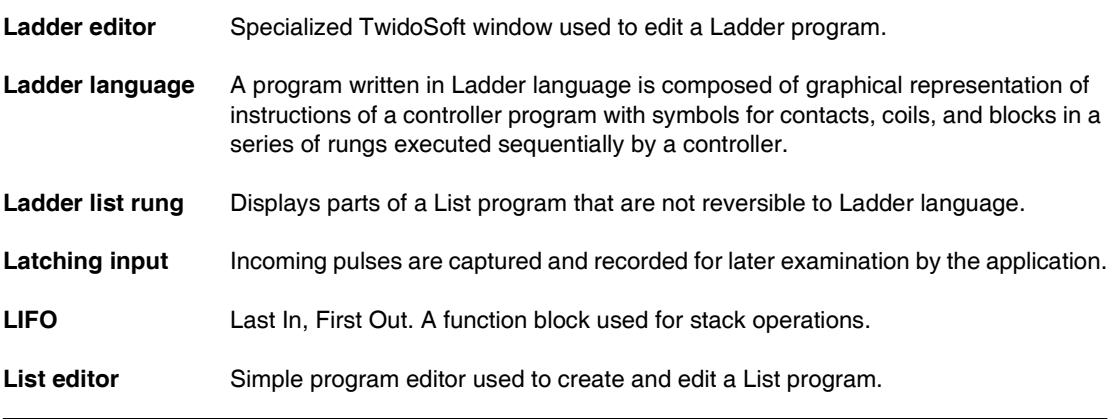

### **M**

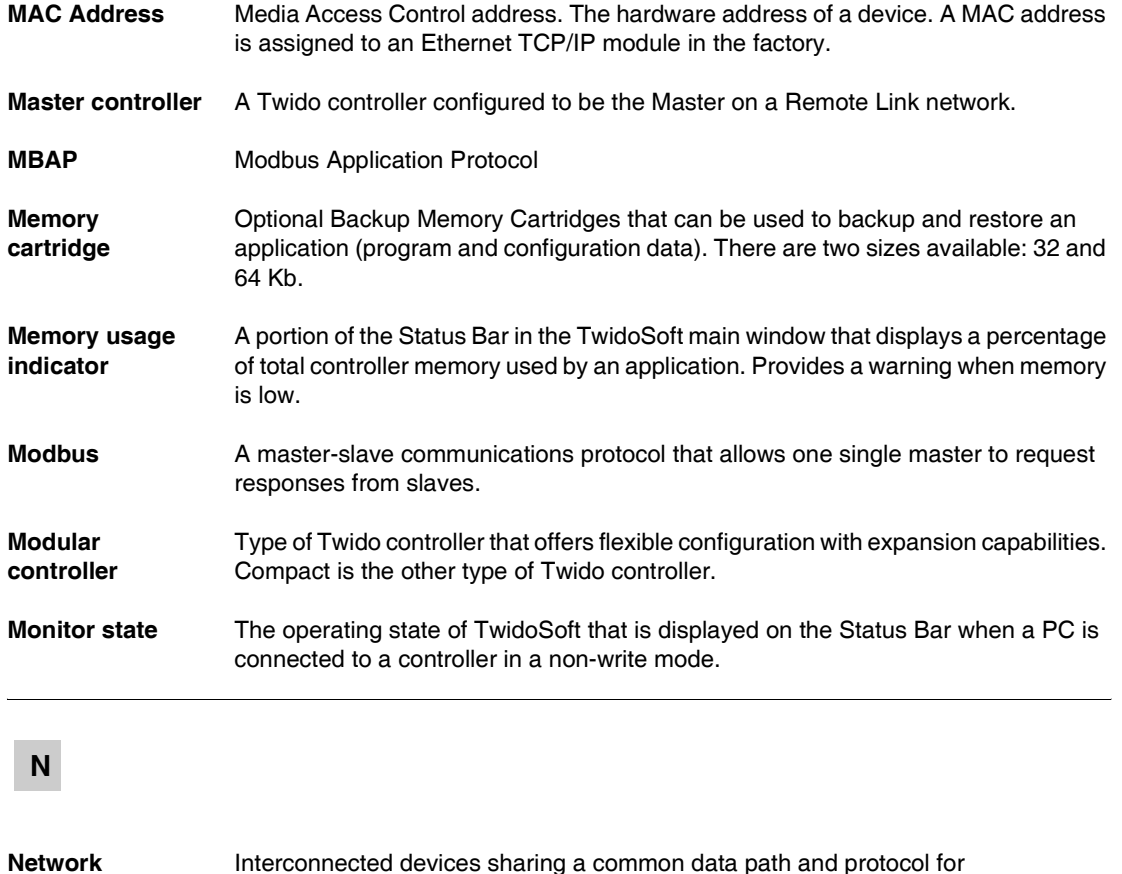

**Node** An addressable device on a communications network.

communication.

### **O**

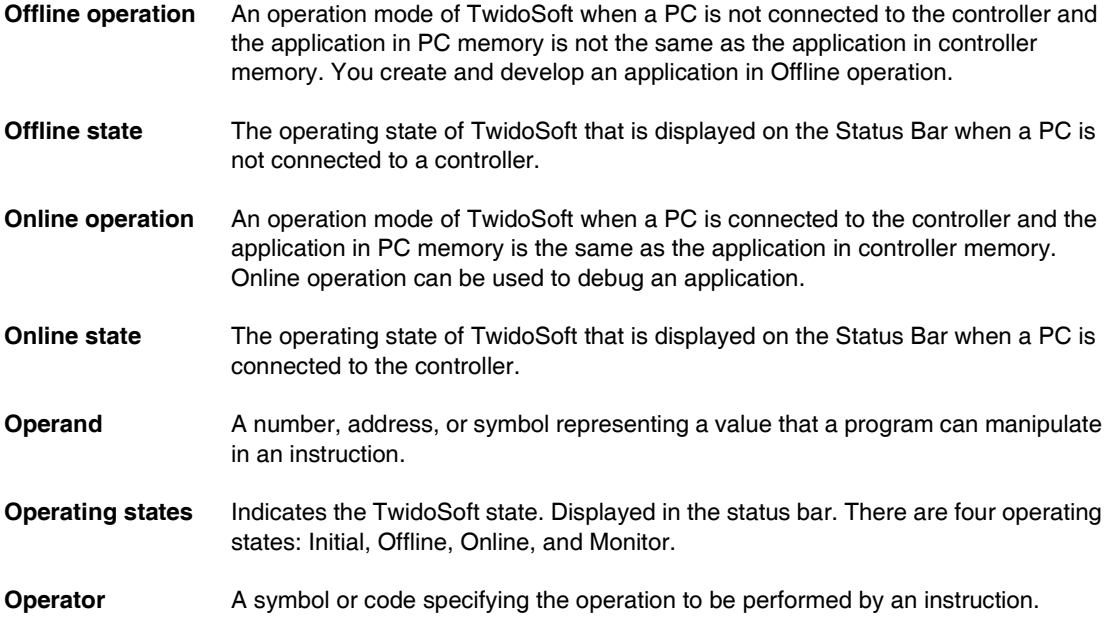

### **P**

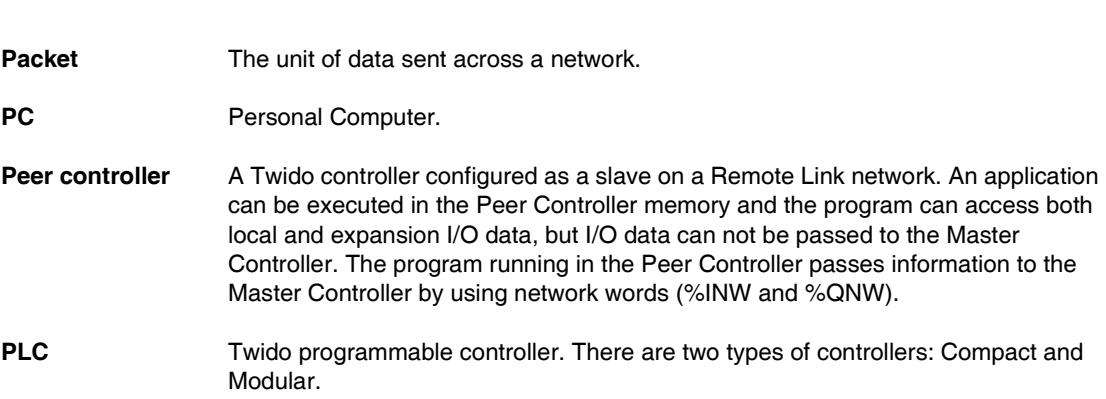

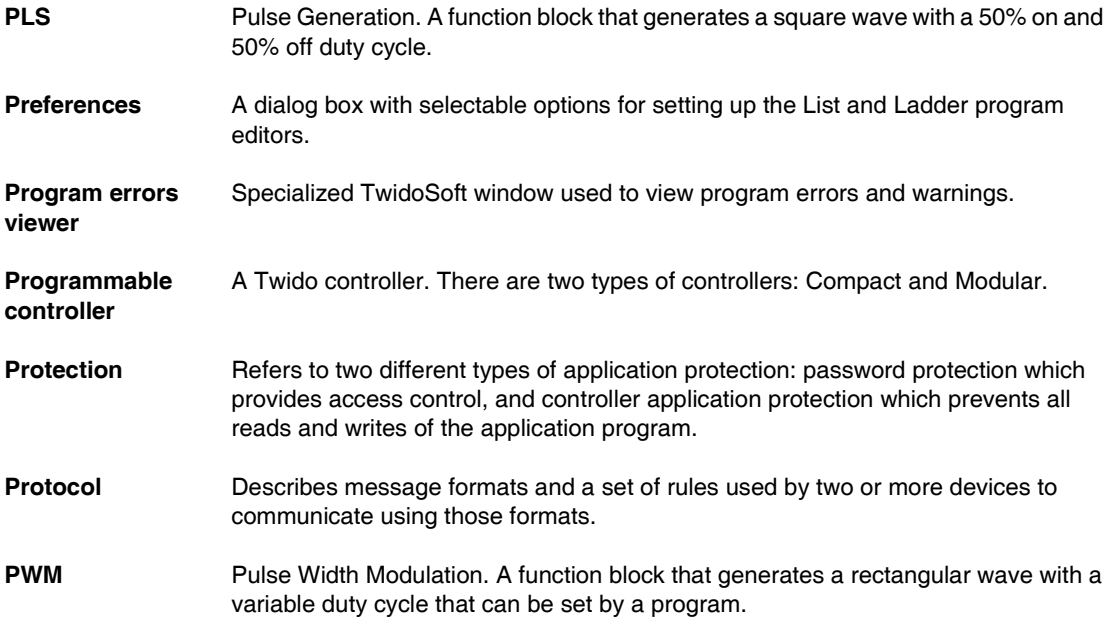

# **R**

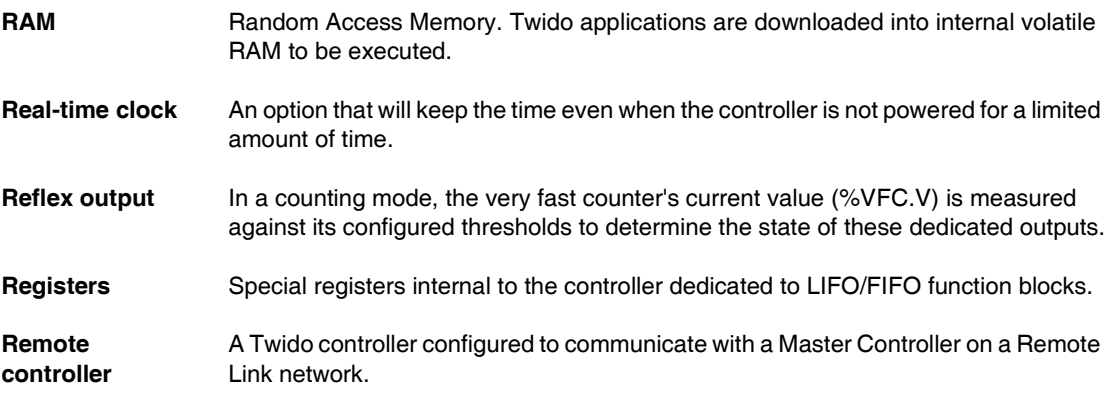

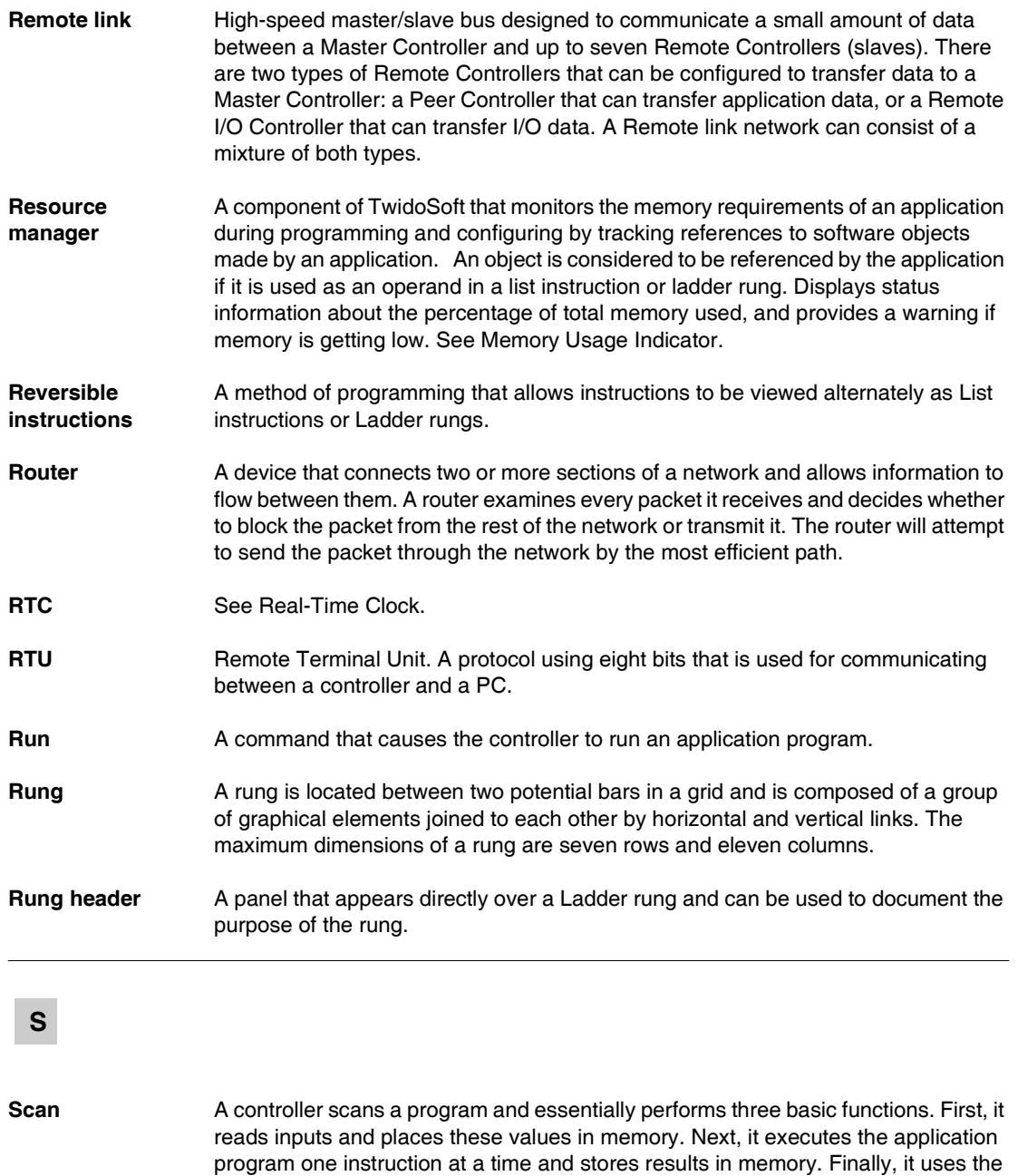

results to update outputs.

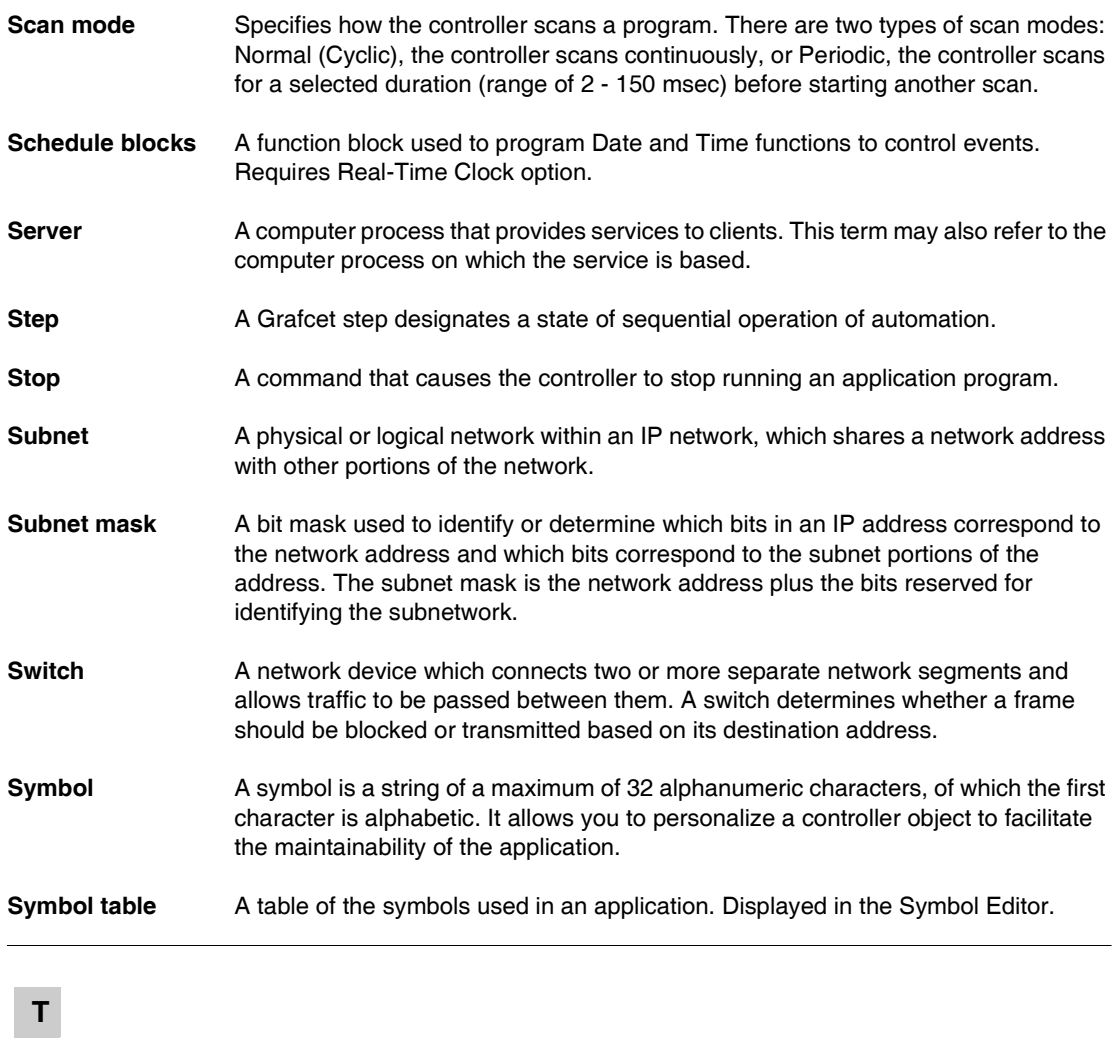

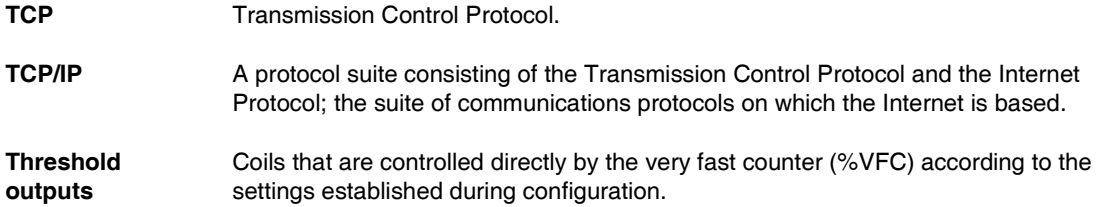

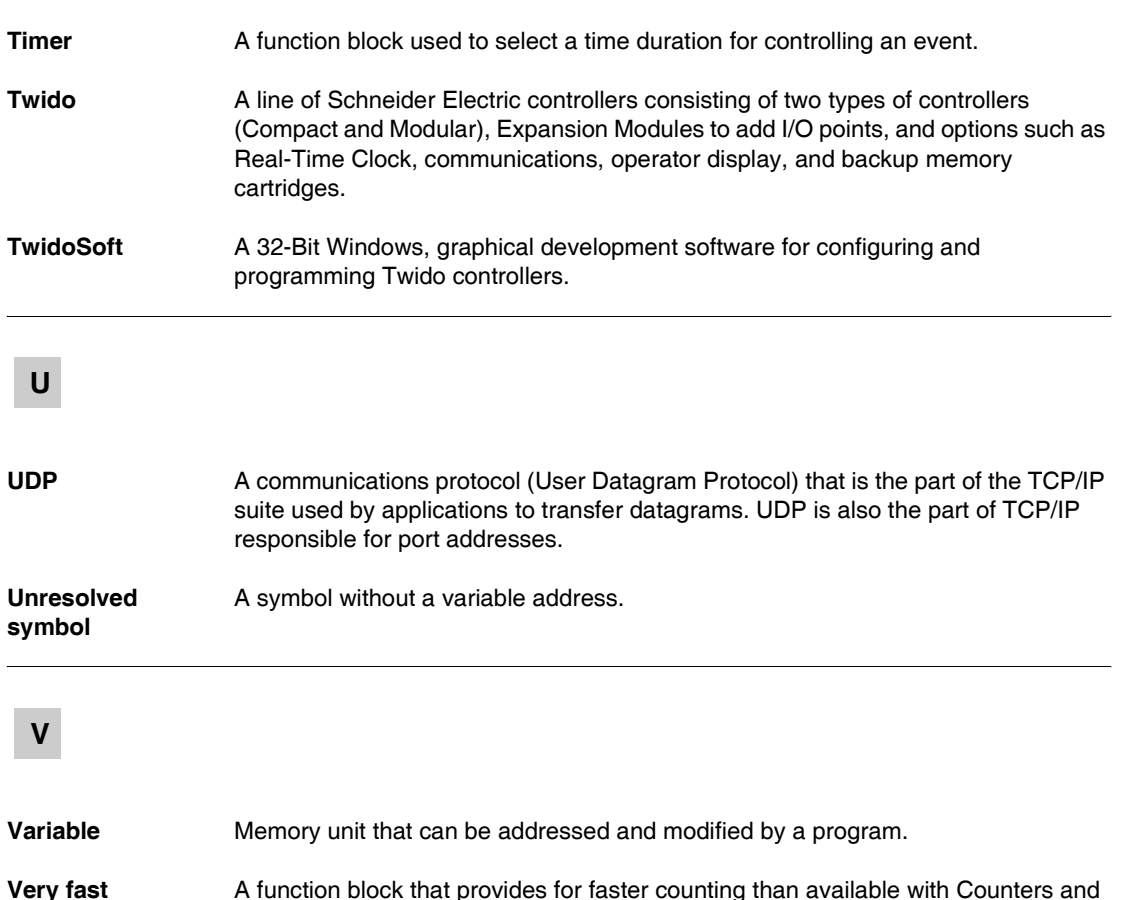

**counter:**

**W**

**Warm restart** A power-up by the controller after a power loss without changing the application. Controller returns to the state which existed before the power loss and completes the scan which was in progress. All of the application data is preserved. This feature is only available on modular controllers.

Fast Counters function blocks. A Very Fast Counter can count up to a rate of 20 KHz.

# **ABC**

### **Index**

### **Symbols**

[-, 568](#page-567-0) [%Ci, 398](#page-397-0) [%DR, 454](#page-453-0) [%FC, 459](#page-458-0) [%INW, 42](#page-41-0) [%MSG, 477](#page-476-0) %MSG3 function block [Instruction, 180](#page-179-0) [%PLS, 451](#page-450-0) [%PWM, 448](#page-447-0) [%QNW, 42](#page-41-0) [%S, 596](#page-595-0) [%S0, 596](#page-595-1) [%S1, 596](#page-595-2) [%S10, 597](#page-596-0) [%S100, 601](#page-600-0) [%S101, 601](#page-600-1) [%S103, 602](#page-601-0) [%S104, 602](#page-601-1) [%S11, 597](#page-596-1) [%S110, 602](#page-601-2) [%S111, 602](#page-601-3) [%S112, 602](#page-601-4) [%S113, 602](#page-601-5) [%S118, 602](#page-601-6) [%S119, 602](#page-601-7) [%S12, 597](#page-596-2) [%S13, 597](#page-596-3) [%S17, 597](#page-596-4) [%S18, 597](#page-596-5) [%S19, 597](#page-596-6)

[%S20, 598](#page-597-0) [%S21, 68,](#page-67-0) [598](#page-597-1) [%S22, 68,](#page-67-1) [598](#page-597-2) [%S23, 68,](#page-67-2) [598](#page-597-3) [%S24, 598](#page-597-4) [%S25, 599](#page-598-0) [%S26, 599](#page-598-1) [%S31, 599](#page-598-2) [%S38, 599](#page-598-3) [%S39, 599](#page-598-4) [%S4, 596](#page-595-3) [%S5, 596](#page-595-4) [%S50, 600](#page-599-0) [%S51, 600](#page-599-1) [%S52, 600](#page-599-2) [%S59, 600](#page-599-3) [%S6, 596](#page-595-5) [%S66, 600](#page-599-4) [%S69, 600](#page-599-5) [%S7, 596](#page-595-6) [%S75, 601](#page-600-2) [%S8, 596](#page-595-7) [%S9, 596](#page-595-8) [%S95, 601](#page-600-3) [%S96, 601](#page-600-4) [%S97, 601](#page-600-5) [%SBR, 404](#page-403-0) [%SCi, 406](#page-405-0) [%SW, 604](#page-603-0) [%SW0, 604](#page-603-1) [%SW1, 604](#page-603-2) [%SW101, 613](#page-612-0)

[%SW102, 613](#page-612-1) [%SW103, 614](#page-613-0) [%SW104, 614](#page-613-1) [%SW105, 614](#page-613-2) [%SW106, 614](#page-613-3) [%SW11, 605](#page-604-0) [%SW111, 614](#page-613-4) [%SW112, 615](#page-614-0) [%SW113, 615](#page-614-1) [%SW114, 615](#page-614-2) [%SW118, 615](#page-614-3) [%SW120, 615](#page-614-4) [%SW14, 605](#page-604-1) [%SW15, 606](#page-605-0) [%SW16, 606](#page-605-1) [%SW17, 606](#page-605-2) [%SW18, 606](#page-605-3) [%SW19, 606](#page-605-3) [%SW20..%SW27, 271,](#page-270-0) [606](#page-605-4) [%SW30, 606](#page-605-5) [%SW31, 607](#page-606-0) [%SW32, 607](#page-606-1) [%SW48, 607](#page-606-2) [%SW49, 608](#page-607-0) [%SW50, 608](#page-607-1) [%SW51, 608](#page-607-2) [%SW52, 608](#page-607-3) [%SW53, 608](#page-607-4) [%SW54, 608](#page-607-5) [%SW55, 608](#page-607-6) [%SW56, 608](#page-607-7) [%SW57, 608](#page-607-8) [%SW58, 608](#page-607-9) [%SW59, 609](#page-608-0) [%SW6, 604](#page-603-3) [%SW60, 609](#page-608-1) [%SW63, 609](#page-608-2) [%SW64, 609](#page-608-3) [%SW65, 610](#page-609-0) [%SW67, 610](#page-609-1) [%SW68, 610](#page-609-2) [%SW69, 610](#page-609-2) [%SW7, 605](#page-604-2) [%SW73, 611](#page-610-0) [%SW74, 611](#page-610-0) [%SW76, 611](#page-610-1)

[%SW77, 611](#page-610-1) [%SW78, 611](#page-610-1) [%SW79, 611](#page-610-1) [%SW80, 611](#page-610-2) [%SW81..%SW87, 270,](#page-269-0) [611](#page-610-3) [%SW94, 612](#page-611-0) [%SW96, 612](#page-611-1) [%SW97, 613](#page-612-2) [%TM, 395](#page-394-0) [%VFC, 462](#page-461-0) [\\*, 568](#page-567-0) [+, 568](#page-567-0) [/, 568](#page-567-0)

### **A**

[ABS, 568](#page-567-0) [Absolute value, 418](#page-417-0) Accessing debugging [PID, 540](#page-539-0) Accessing the configuration [PID, 524](#page-523-0) [Accumulator, 346](#page-345-0) [ACOS, 572](#page-571-0) [Action Zone, 326](#page-325-0) [Add, 418](#page-417-0) [Addressing analog I/O modules, 191](#page-190-0) [Addressing I/O, 40](#page-39-0) Advanced function blocks [Bit and word objects, 438](#page-437-0) [Programming principles, 440](#page-439-0) [Analog Channel, 188](#page-187-0) Analog Module [operating, 190](#page-189-0) Analog module [Example, 199](#page-198-0) Analog Modules [Configuring I/O, 192](#page-191-0) Analog modules [addressing, 191](#page-190-0) [AND instructions, 378](#page-377-0) Animation tab [PID, 541](#page-540-0) [Arithmetic Instructions, 418](#page-417-1)

ASCII

[Communication, 84](#page-83-0) [Communications, 115](#page-114-0) [Configuring the port, 118](#page-117-0) [Hardware configuration, 116](#page-115-0) [Software configuration, 117](#page-116-0) ASCII Link [Example, 123](#page-122-0) [ASIN, 572](#page-571-0) AS-Interface Bus V2 [configuration screen, 207](#page-206-0) AS-Interface V2 bus [accepting the new configuration, 223](#page-222-0) [Changing a slave address, 218](#page-217-0) [Debug screen, 215](#page-214-0) [Explicit exchanges, 229](#page-228-0) [Faulty slave, 227](#page-226-0) [general functional description, 203](#page-202-0) [I/O addressing, 228](#page-227-0) [Implicit exchanges, 228](#page-227-1) [Operating mode, 233](#page-232-0) [Presentation, 202](#page-201-0) [Programming and diagnostics for the AS-](#page-228-1)Interface bus, 229 [Slave diagnostics, 217](#page-216-0) [Slave insertion, 226](#page-225-0) [software configuration, 209](#page-208-0) [software set up principle, 206](#page-205-0) [transfer of a slave image, 221](#page-220-0) [Assignment instructions, 376](#page-375-0) [Numerical, 411](#page-410-0) AT tab [PID, 532](#page-531-0) [ATAN, 572](#page-571-0)

# **B**

Backup and restore [32K backup cartridge, 56](#page-55-0) [64K extended memory cartridge, 58](#page-57-0) [memory structure, 52](#page-51-0) [without cartridges, 54](#page-53-0) [Basic function blocks, 386](#page-385-0) [Bit objects, 438](#page-437-0) [Addressing, 36](#page-35-0) [Overview, 27](#page-26-0)

[Bit strings, 45](#page-44-0) [BLK, 338](#page-337-0) **Blocks** [in Ladder diagrams, 328](#page-327-0) [Boolean accumulator, 346](#page-345-0) [Boolean instructions, 370](#page-369-0) [Assignment, 376](#page-375-0) [OR, 380](#page-379-0) [Understanding the format used in this](#page-371-0)  manual, 372 [BootP, 161](#page-160-0) [Boot-up, 242](#page-241-0) Bus AS-Interface V2 [automatic slave addressing, 225](#page-224-0) Bus AS-Interface V2 bus [debugging the bus, 220](#page-219-0)

# **C**

[Calculation, 418](#page-417-0) [CAN bus line, 239](#page-238-0) [CAN\\_CMD, 273](#page-272-0) [CAN-high, 239](#page-238-1) [CAN-low, 239](#page-238-1) CANopen [Description, 239](#page-238-2) [The protocol, 239](#page-238-3) CANopen bus [configuration methodology, 254](#page-253-0) CANopen fieldbus [Explicit exchanges, 270](#page-269-1) [Implicit exchanges, 269](#page-268-0) [Programming and diagnostics for the](#page-269-2)  CANopen fieldbus, 270 CANopen master [PDO addressing, 269](#page-268-1) [Checking scan time, 67](#page-66-0) Clock functions [Overview, 481](#page-480-0) [Schedule blocks, 482](#page-481-0) [Setting date and time, 487](#page-486-0) [time and date stamping, 485](#page-484-0) [Closed loop adjustment, 557](#page-556-0) [Co](#page-327-1)[ils, 328](#page-417-1) [graphic elements, 331](#page-330-0) [Cold start, 73](#page-72-0)

[Communication by modem, 86](#page-85-0) [Communication overview, 84](#page-83-1) Communications [ASCII, 115](#page-114-0) [Modbus, 126](#page-125-0) [Remote Link, 104](#page-103-0) [Communications cable connection, 86](#page-85-0) Comparison block [graphic element, 332](#page-331-0) [Comparison blocks, 329](#page-328-0) [Comparison Instructions, 416](#page-415-0) **Configuration** [PID, 524](#page-523-0) Configuring [A port for ASCII, 118](#page-117-0) [Port for Modbus, 130](#page-129-0) [Transmission/Reception table for ASCII,](#page-118-0)  119 [Connections management, 176](#page-175-0) [Contacts, 328](#page-327-1) [graphic element, 330](#page-329-0) Control parameters [ASCII, 119](#page-118-1) Control table [Modbus, 132](#page-131-0) [Conversion instructions, 425](#page-424-0) [COS, 572](#page-571-0) [Counters, 398](#page-397-0) [Programming and configuring, 402](#page-401-0)

# **D**

Debugging [PID, 540](#page-539-0) [Decrement, 418](#page-417-0) [DEG\\_TO\\_RAD, 574](#page-573-0) [Derivative action, 561](#page-560-0) [DINT\\_TO\\_REAL, 575](#page-574-0) [Direct labeling, 48](#page-47-0) [Divide, 418](#page-417-0) [Documenting your program, 340](#page-339-0) [Double word objects, 44](#page-43-0) [Addressing, 39](#page-38-0) [Overview, 32](#page-31-0) [Drum controller function block, 454](#page-453-0) Drum controllers [programming and configuring, 457](#page-456-0)

# **E**

Edge detection [falling, 371](#page-370-0) [Rising, 370](#page-369-1) [END Instructions, 429](#page-428-0) [END\\_BLK, 338](#page-337-0) [EQUAL\\_ARR, 580](#page-579-0) [error, 420](#page-419-0) Ethernet [Connections management, 176](#page-175-0) [Network connection, 159](#page-158-0) [TCP/IP setup, 165](#page-164-0) Event tasks [Different event sources, 79](#page-78-0) [Event management, 80](#page-79-0) [Overview, 78](#page-77-0) Example [Up/Down Counter, 403](#page-402-0) [EXCH, 476](#page-475-0) [EXCH instruction, 476](#page-475-1) [EXCH3, 180](#page-179-0) [Error code, 183](#page-182-0) [Exchange function block, 477](#page-476-0) [Exclusive OR, instructions, 382](#page-381-0) [EXP, 568](#page-567-0) [EXPT, 568](#page-567-0)

### **F**

[Fast counter function block, 459](#page-458-0) FIFO [introduction, 443](#page-442-0) [operation, 445](#page-444-0) [FIND\\_, 582](#page-581-0) Floating objects [Addressing, 38](#page-37-0) Floating point objects [Overview, 32](#page-31-0) Function Blocks [PWM, 448](#page-447-0)

Function blocks [Counters, 398](#page-397-0) [Drum controller, 457](#page-456-0) [drum controller, 454](#page-453-0) [graphic element, 332](#page-331-1) [in programming grid, 328](#page-327-2) [Overview of basic function blocks, 386](#page-385-0) [programming standard function blocks,](#page-387-0)  388 [registers, 443](#page-442-0) [Schedule blocks, 482](#page-481-0) [Shift Bit Register \(%SBR\), 404](#page-403-0) [Step counter \(%SCi\), 406](#page-405-0) [timers, 390,](#page-389-0) [395](#page-394-0)

# **G**

[Gateway address, 160](#page-159-0) General tab [PID, 525](#page-524-0) Grafcet [associated actions, 362](#page-361-0) [Examples, 357](#page-356-0) [Instructions, 356](#page-355-0) [preprocessing, 359](#page-358-0) [sequential processing, 360](#page-359-0) [Grafcet methods, 68](#page-67-3) Graphic elements [Ladder diagrams, 330](#page-329-1)

# **I**

 $I/O$ [Addressing, 40](#page-39-0) [Increment, 418](#page-417-0) [Index overflow, 49](#page-48-0) [Initialization of objects, 75](#page-74-0) Input tab [PID, 528](#page-527-0)

**Instructions** [AND, 378](#page-377-0) [Arithmetic, 418](#page-417-1) [Comparison, 416](#page-415-0) [Conversion, 425](#page-424-0) [JMP, 432](#page-431-0) [Load, 374](#page-373-0) [logic, 422](#page-421-0) [NOT, 384](#page-383-0) [RET, 433](#page-432-0) [SR, 433](#page-432-0) [XOR, 382](#page-381-0) instructions [END, 429](#page-428-0) [NOP, 431](#page-430-0) [INT\\_TO\\_REAL, 575](#page-574-0) [Integral action, 560](#page-559-0) [IP address, 160](#page-159-1) [BootP, 161](#page-160-0) [Default IP address, 161](#page-160-1)

### **J**

[JMP, 432](#page-431-0) [Jump Instructions, 432](#page-431-0)

### **L**

Labeling [Indexed, 48](#page-47-0) Ladder diagrams [blocks, 328](#page-327-0) [graphic elements, 330](#page-329-1) [introduction, 324](#page-323-0) [OPEN and SHORT, 333](#page-332-0) [programming principles, 326](#page-325-1) [Ladder List Rung, 339](#page-338-0) Ladder program [reversing to List, 337](#page-336-0) [Ladder rungs, 325](#page-324-0) [LAN ACT, 178](#page-177-0) [LAN ST, 179](#page-178-0) [LD, 374](#page-373-0) [LD](#page-370-0)[F, 371, 374](#page-447-0) [LDN, 374](#page-373-0) [LDR, 370,](#page-369-1) [374](#page-373-0)

[Life guarding, 248](#page-247-0) [Life time, 248](#page-247-1) LIFO [introduction, 443](#page-442-0) [operation, 444](#page-443-0) Link elements [graphic elements, 330](#page-329-2) [List instructions, 347](#page-346-0) List Language [overview, 344](#page-343-0) [List Line Comments, 340](#page-339-0) [LKUP, 589](#page-588-0) [LN, 568](#page-567-0) [LOG, 568](#page-567-0) [logic instructions, 422](#page-421-0)

# **M**

[MAC address, 161](#page-160-1) [Marked IP, 169](#page-168-0) [MAX\\_ARR, 584](#page-583-0) [MEAN, 594](#page-593-0) Memory [32K cartridge, 56](#page-55-0) [64K cartridge, 58](#page-57-0) [Structure, 52](#page-51-1) [without cartridge, 54](#page-53-0) [Memory bits, 27](#page-26-0) [Memory words, 29](#page-28-0) [MIN\\_ARR, 584](#page-583-0) Modbus [Communication, 84](#page-83-2) [Communications, 126](#page-125-0) [Configuring the port, 130](#page-129-0) [Hardware configuration, 127](#page-126-0) [master, 84](#page-83-3) [Slave, 84](#page-83-4) [Software configuration, 130](#page-129-1) [Standard requests, 144](#page-143-0) [TCP Client/Server, 152](#page-151-0) [TCP Modbus messaging, 180](#page-179-0) Modbus Link [Example 1, 138](#page-137-0) [Example 2, 141](#page-140-0) Modbus TCP/IP [Remote devices, 173](#page-172-0)

Mode [Operational, 244](#page-243-0) [pre-operational, 244](#page-243-1) [MPP, 352](#page-351-0) [MPS, 352](#page-351-0) [MRD, 352](#page-351-0) [Multiply, 418](#page-417-0)

### **N**

Network [Addressing, 42](#page-41-0) [Node guarding, 248](#page-247-0) [Non-reversible programming, 440](#page-439-0) [NOP, 431](#page-430-0) [NOP Instruction, 431](#page-430-0) [NOT instruction, 384](#page-383-0) Numerical instructions [Assignment, 411](#page-410-0) [shift, 423](#page-422-0) Numerical processing [Overview, 410](#page-409-0)

### **O**

[Object tables, 45](#page-44-0) [Object validation, 26](#page-25-0) **Objects** [Bit objects, 27](#page-26-0) [Double word, 32](#page-31-0) [Floating point, 32](#page-31-0) [Function blocks, 43](#page-42-0) [Structured, 45](#page-44-0) [words, 29](#page-28-0) [OCCUR\\_ARR, 585](#page-584-0) [OPEN, 333](#page-332-0) [Open loop adjustment, 558](#page-557-0) [Operands, 346](#page-345-0) [Operate blocks, 329](#page-328-1) [graphic element, 332](#page-331-0) [Operating modes, 68](#page-67-4)

Operator Display [Controller ID and states, 309](#page-308-0) [Overview, 306](#page-305-0) [Real-Time correction, 319](#page-318-0) [Serial port settings, 317](#page-316-0) [System objects and variables, 311](#page-310-0) [Time of day clock, 318](#page-317-0) [OR Instruction, 380](#page-379-0) [OUT\\_BLK, 338](#page-337-0) Output tab [PID, 537](#page-536-0) **Overflow** [Index, 49](#page-48-0) [overflow, 420](#page-419-0) **Overview** [PID, 517](#page-516-0)

# **P**

[Parameters, 391](#page-390-0) **Parentheses** [modifiers, 351](#page-350-0) [nesting, 351](#page-350-1) [using in programs, 350](#page-349-0) [Physical layer, 239](#page-238-1) [CAN bus line, 239](#page-238-0) PID [Animation tab, 541](#page-540-0) [AT tab, 532](#page-531-0) [Configuration, 524](#page-523-0) [Debugging, 540](#page-539-0) [General tab, 525](#page-524-0) [Input tab, 528](#page-527-0) [Output tab, 537](#page-536-0) [Overview, 517](#page-516-0) [PID tab, 530](#page-529-0) [Trace tab, 543](#page-542-0) [PID characteristics, 521](#page-520-0) PID tab [PID, 530](#page-529-0) Pin outs [Communications cable female](#page-87-0)  connector, 88 [Communications cable male connector,](#page-87-0)  88 [Polarization \(external, 129](#page-128-0)

[Potentiometer, 186](#page-185-0) [Power cut, 69](#page-68-0) [Power restoration, 69](#page-68-0) Programming [documenting your program, 340](#page-339-0) [Programming advice, 334](#page-333-0) [Programming grid, 326](#page-325-0) Programming languages [overview, 21](#page-20-0) [Programming Principles, 440](#page-439-0) [Proportional action, 559](#page-558-0) Protocol [Modbus TCP/IP, 85](#page-84-0) [Protocols, 84](#page-83-1) [Pulse generation, 451](#page-450-0) [Pulse width modulation, 448](#page-447-0)

# **Q**

[Queue, 443](#page-442-0)

### **R**

[RAD\\_TO\\_DEG, 574](#page-573-0) [REAL\\_TO\\_DINT, 575](#page-574-0) [REAL\\_TO\\_INT, 575](#page-574-0) [Real-Time correction factor, 319](#page-318-0) [Receiving messages, 476](#page-475-1) **Registers** [FIFO, 445](#page-444-0) [LIFO, 444](#page-443-0) [programming and configuring, 446](#page-445-0) [Remainder, 418](#page-417-0) Remote Link [Communications, 104](#page-103-0) [Example, 112](#page-111-0) [Hardware configuration, 105](#page-104-0) [Master controller configuration, 107](#page-106-0) [Remote controller configuration, 107](#page-106-1) [Remote controller scan synchronization,](#page-106-2)  [107](#page-67-4) [Remote I/O data access, 109](#page-108-0) [Software configuration, 106](#page-105-0) Remote link [Communication, 84](#page-83-5) [RET, 433](#page-432-0)

**Reversibility** [guidelines, 338](#page-337-0) [introduction, 337](#page-336-0) [Reversible programming, 440](#page-439-0) [ROL\\_ARR, 586](#page-585-0) [ROR\\_ARR, 586](#page-585-0) [RS-485 EIA line\), 129](#page-128-0) [RTC correction, 481](#page-480-1) [Run/Stop bit, 70](#page-69-0) [Rung Header, 327](#page-326-0) [comments, 341](#page-340-0) **Rungs** [unconditional, 339](#page-338-1)

# **S**

[Scan time, 67](#page-66-0) Scanning [Cyclic, 62](#page-61-0) [Periodic, 64](#page-63-0) [Shift bit register, 404](#page-403-0) [Shift instructions, 423](#page-422-0) [SHORT, 333](#page-332-0) [SIN, 572](#page-571-0) [Single/double word conversion instructions,](#page-426-0)  427 [Software watchdog, 67](#page-66-1) [SORT\\_ARR, 588](#page-587-0) [SQRT, 568](#page-567-0) [Square root, 418](#page-417-0) [SR, 433](#page-432-0) [Stack, 443](#page-442-0) [Stack instructions, 352](#page-351-0) [Step counter, 406](#page-405-0) [Subnet mask, 160](#page-159-2) [Subroutine instructions, 433](#page-432-0) [Subtract, 418](#page-417-0) [SUM\\_ARR, 579](#page-578-0) [Symbolizing, 50](#page-49-0) [System bits, 596](#page-595-0) [System words, 604](#page-603-0)

# **T**

[TAN, 572](#page-571-0) [Task cycle, 67](#page-66-2) [TCP Client/Server, 152](#page-151-0) TCP/IP [Protocol, 85](#page-84-0) [TCP/IP setup, 165](#page-164-0) [Test Zone, 326](#page-325-0) [Time out \(Ethernet\), 171](#page-170-0) [Timers, 391](#page-390-0) [introduction, 390](#page-389-0) [programming and configuring, 395](#page-394-0) [time base of 1 ms, 396](#page-395-0) [TOF type, 392](#page-391-0) [TON type, 393](#page-392-0) [TP type, 394](#page-393-0) [TOF timer, 392](#page-391-0) [TON timer, 393](#page-392-0) [TP type timer, 394](#page-393-0) Trace tab [PID, 543](#page-542-0) [Transmitting messages, 476](#page-475-1) [TRUNC, 568](#page-567-0) TwidoSoft [Introduction, 20](#page-19-0)

### **U**

[Unconditional rungs, 339](#page-338-1) [Unit ID, 174](#page-173-0)

### **V**

[Very fast counters function block \(%VFC\),](#page-461-0)  462

### **W**

[Warm restart, 71](#page-70-0) [Word Objects, 438](#page-437-0) Word objects [Addressing, 37](#page-36-0) [Overview, 29](#page-28-0)

### **X**

[XOR, 382](#page-381-0)